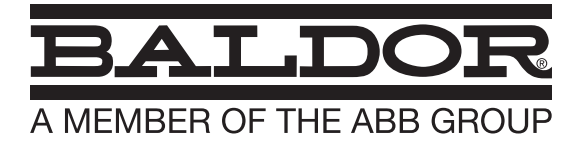

## **User's manual ACB530**

12/12 **Installation & Operating Manual MN796-ACB530** 

Any trademarks used in this manual are the property of their respective owners.

## **Important:**

Be sure to check www.baldor.com for the latest software, firmware and drivers for your VS1GV product. Also you can download the latest version of this manual in Adobe Acrobat PDF format.

## **Table of Contents**

#### **Chapter 1 Introduction**

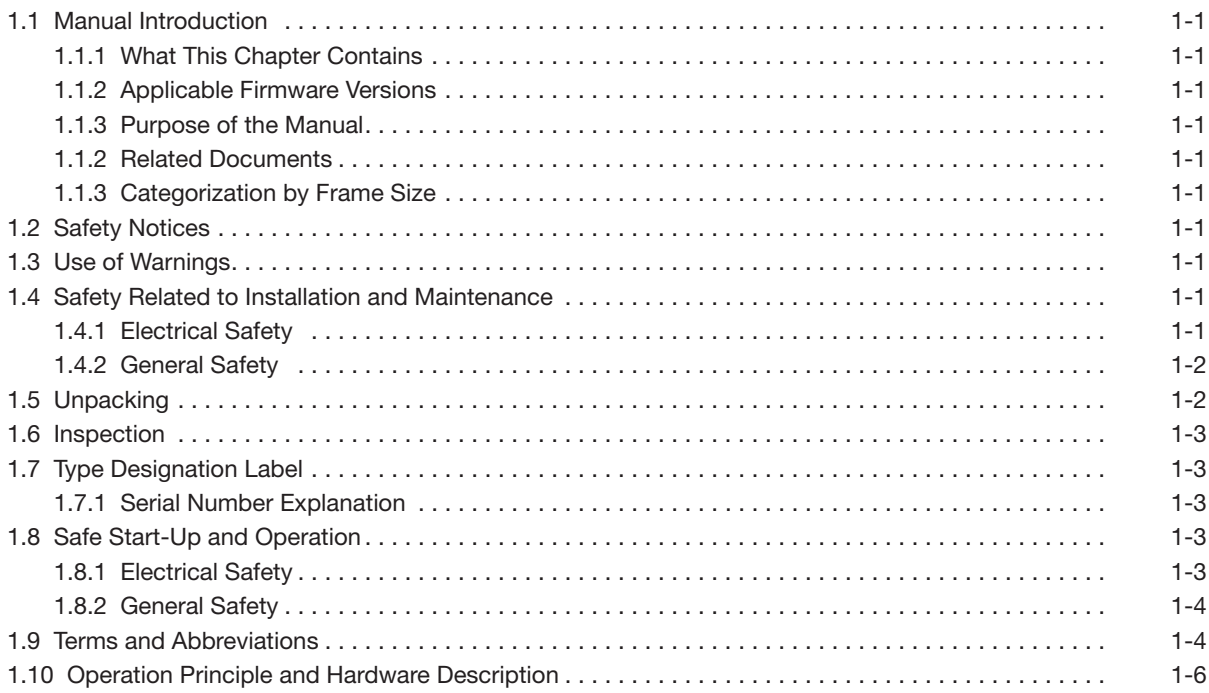

## **Chapter 2**

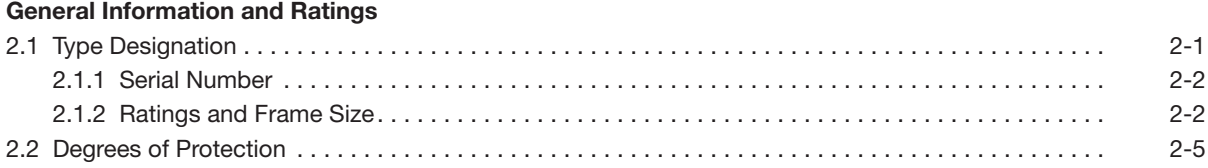

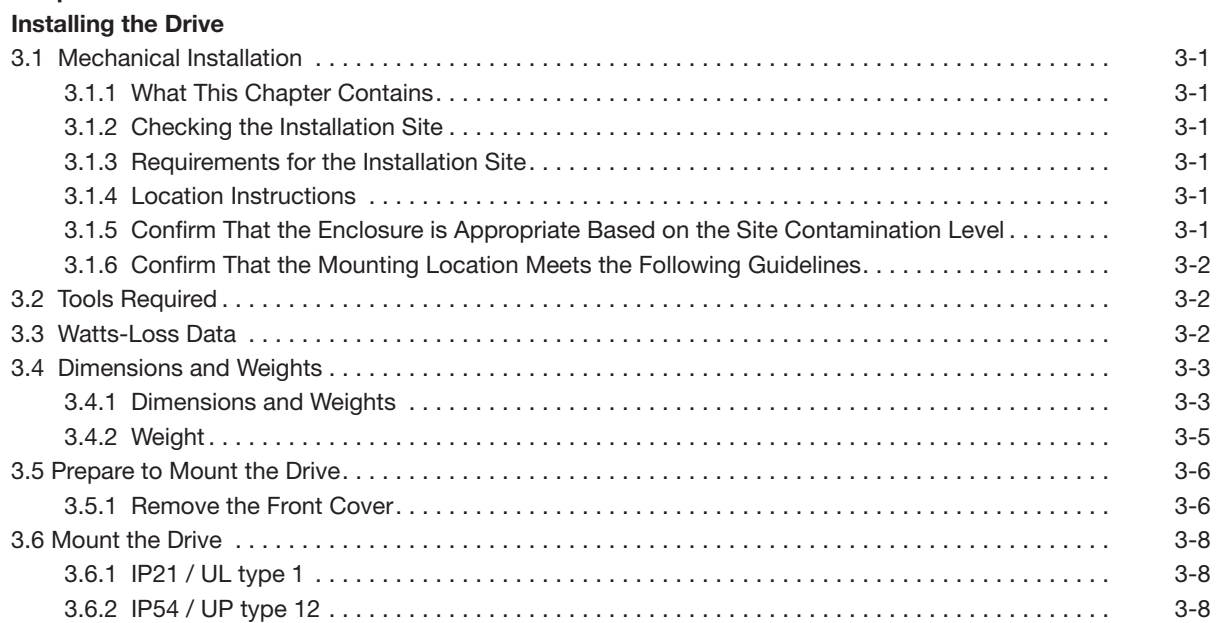

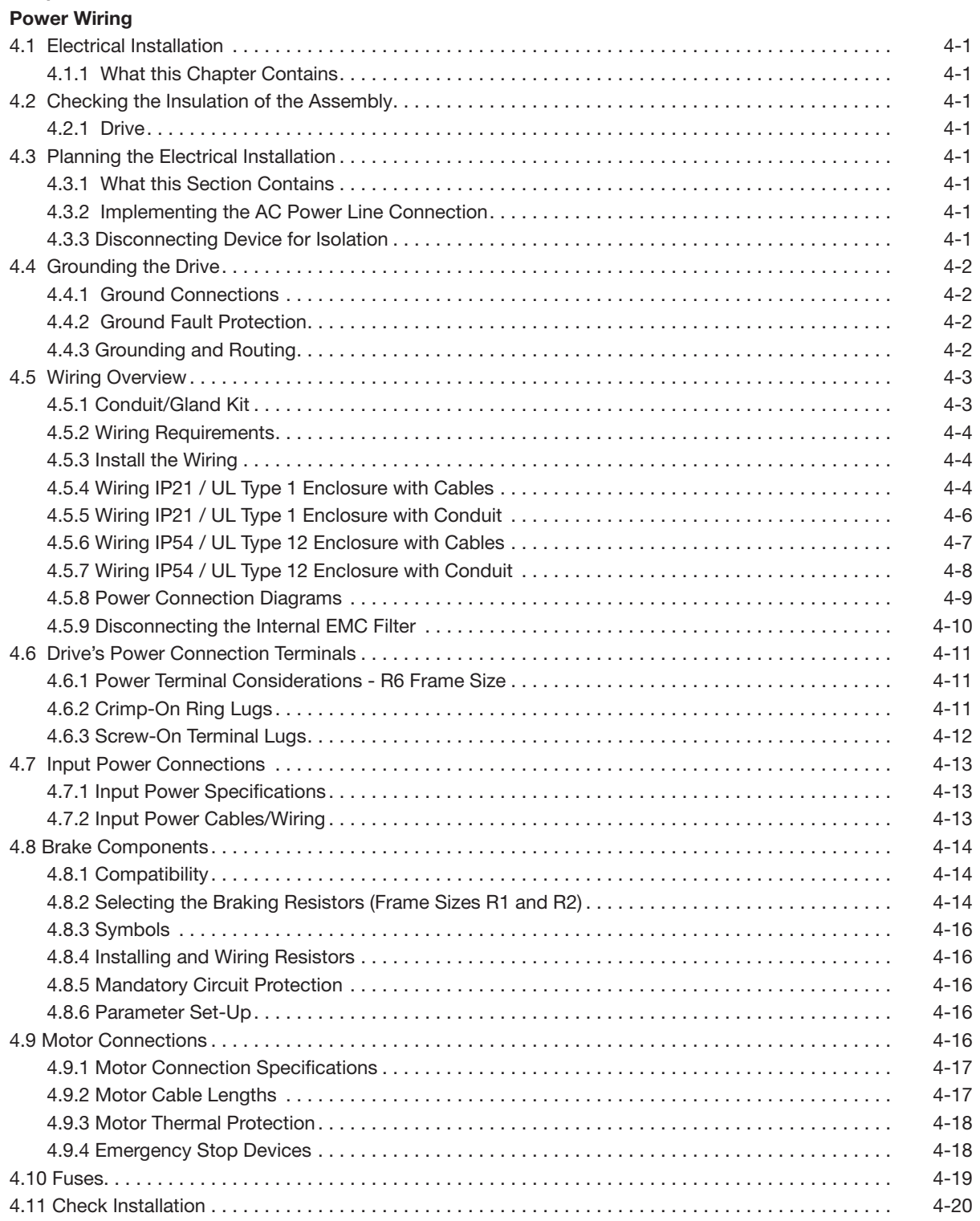

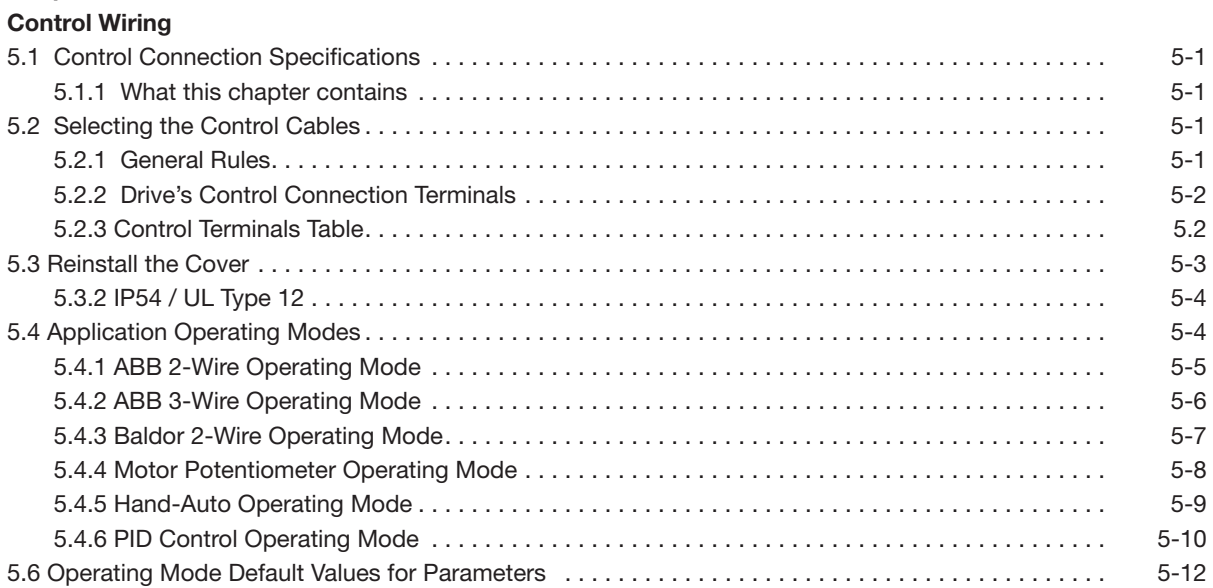

## **Chapter 6**

## **Using the Keypad**

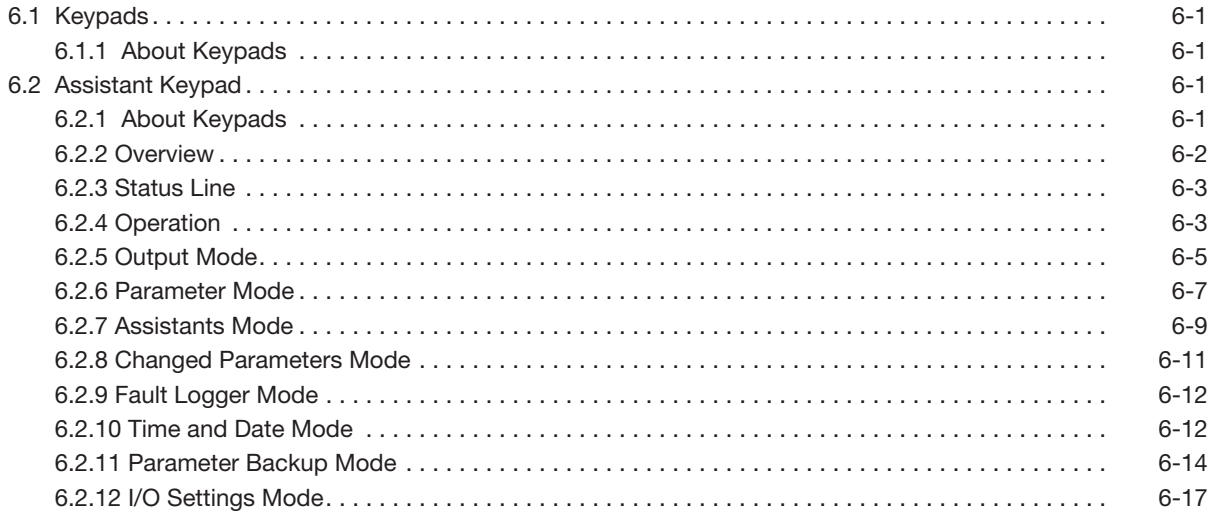

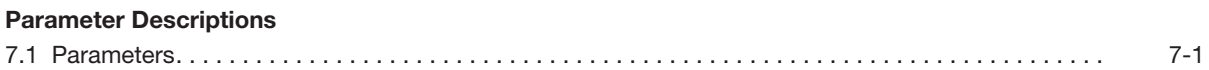

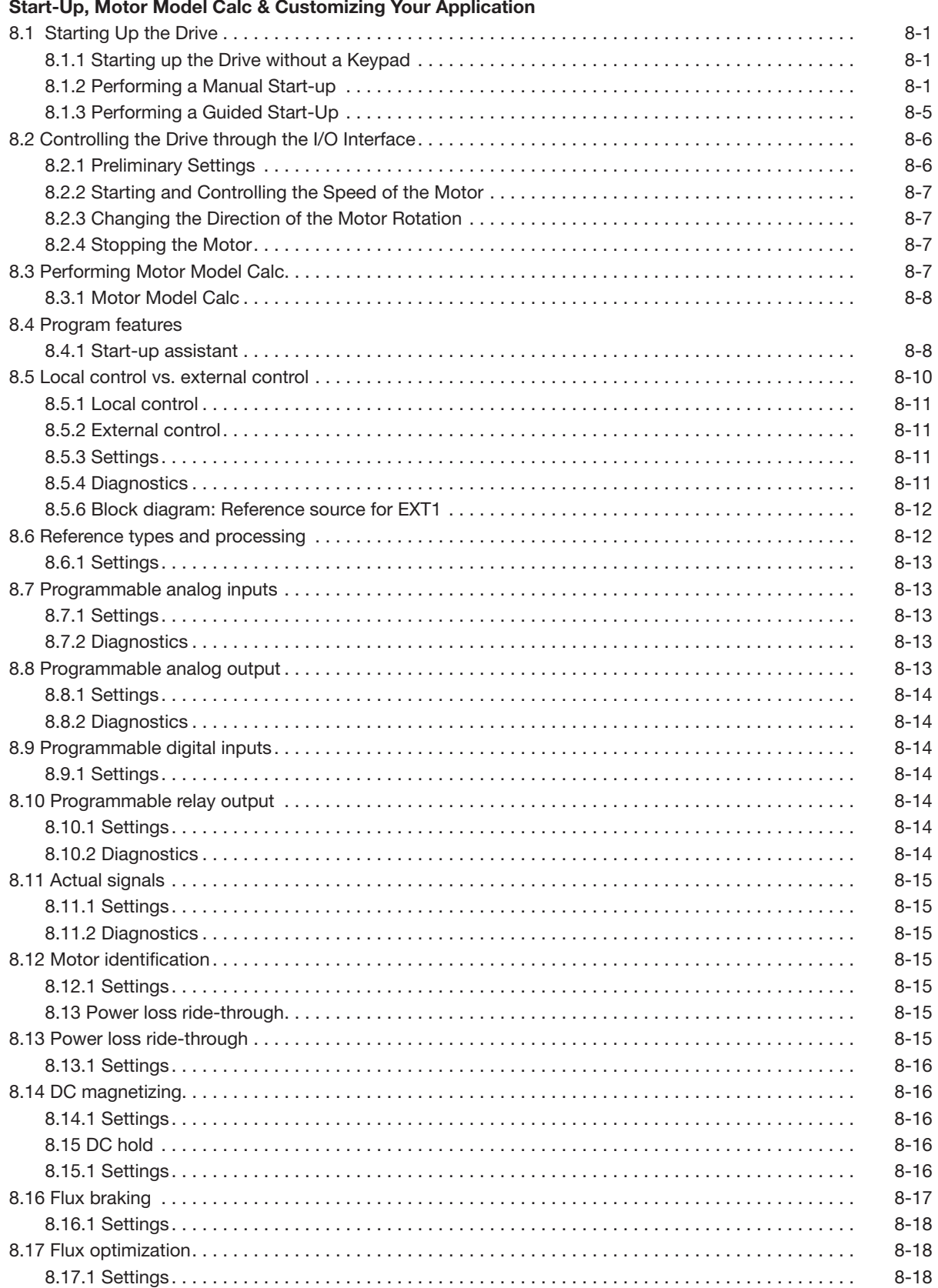

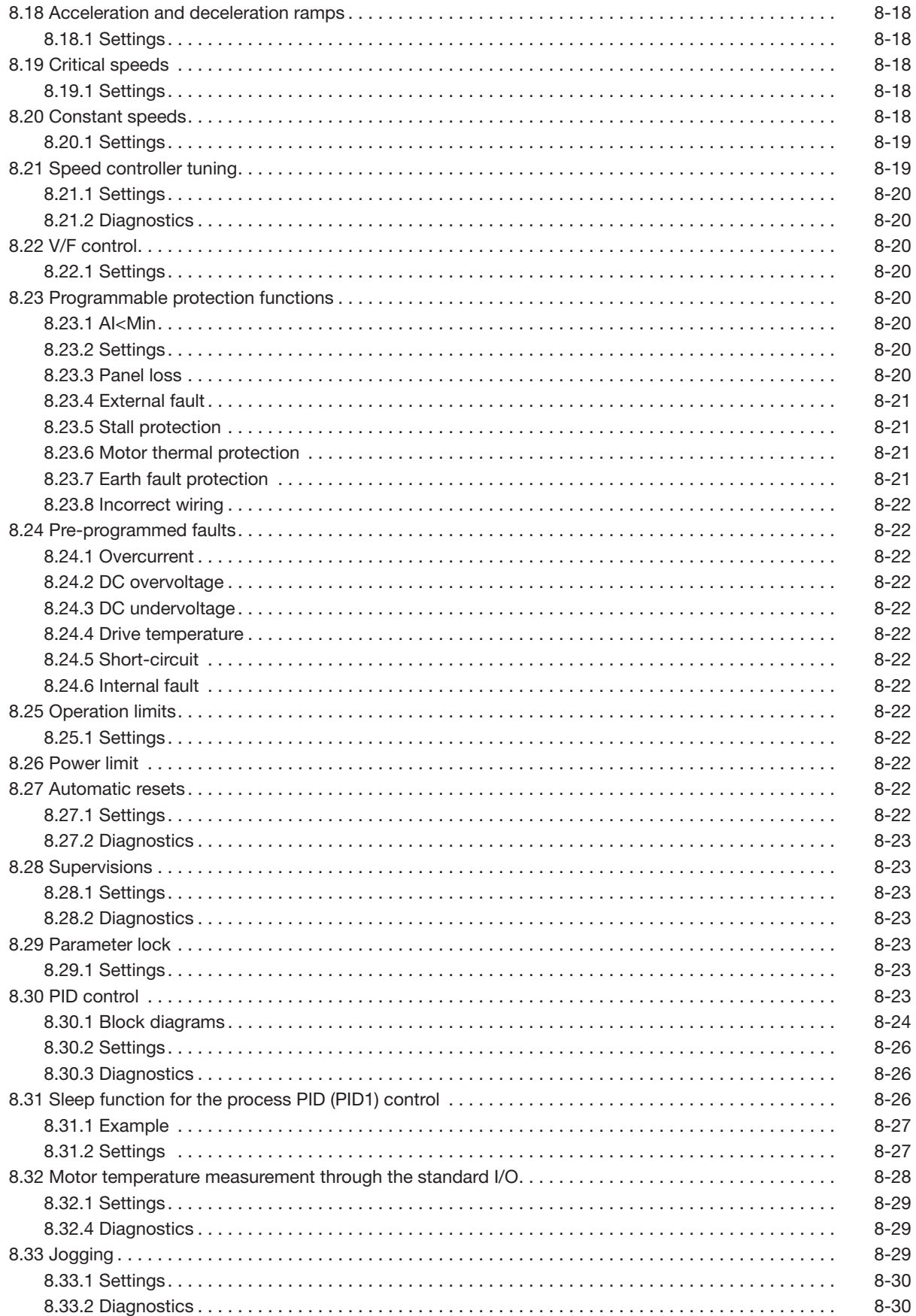

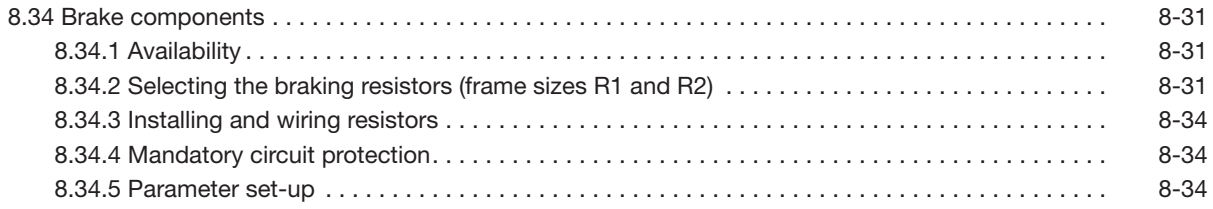

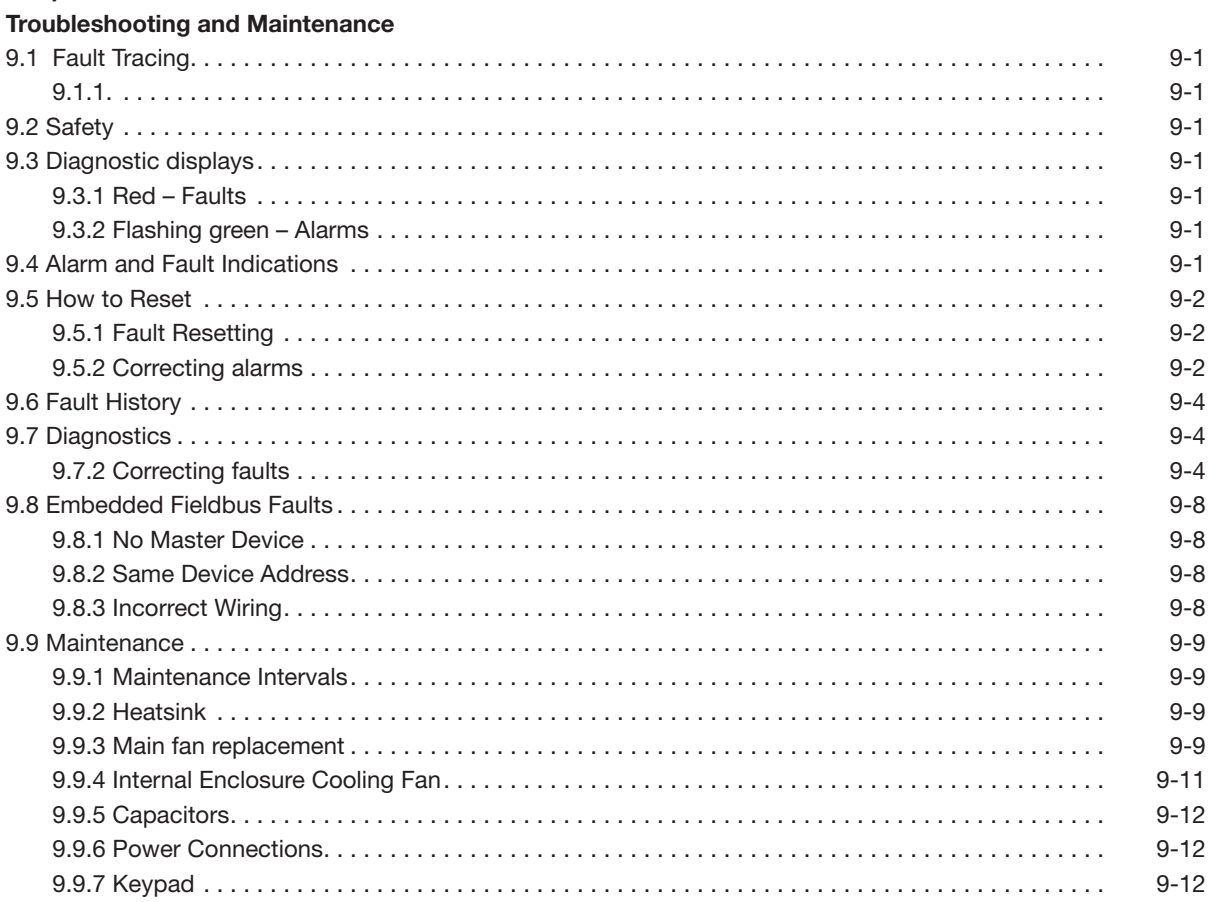

## **Appendix A**

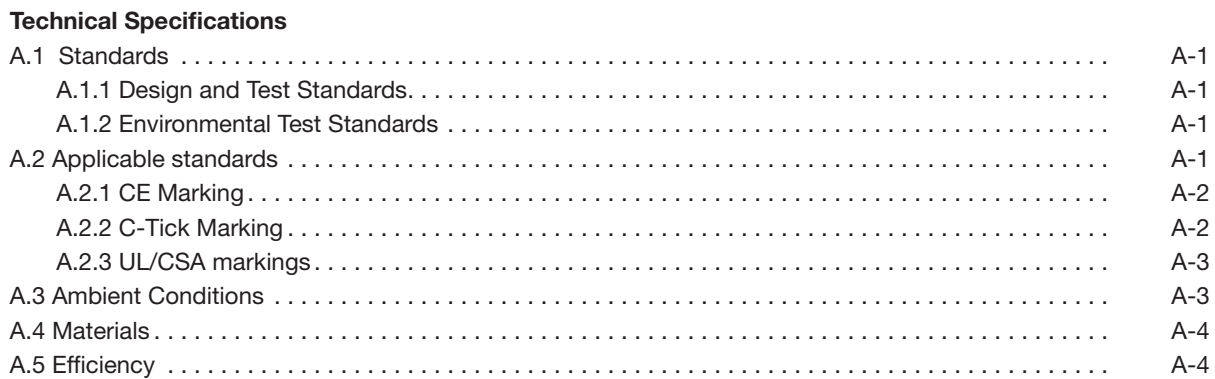

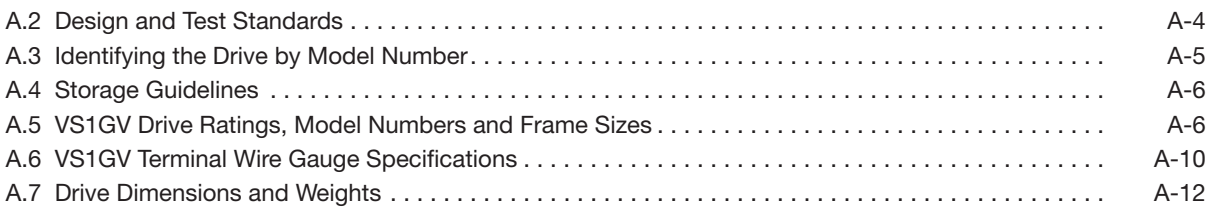

## **Appendix B**

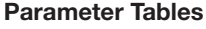

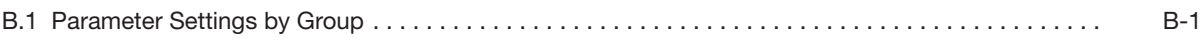

## **Appendix C**

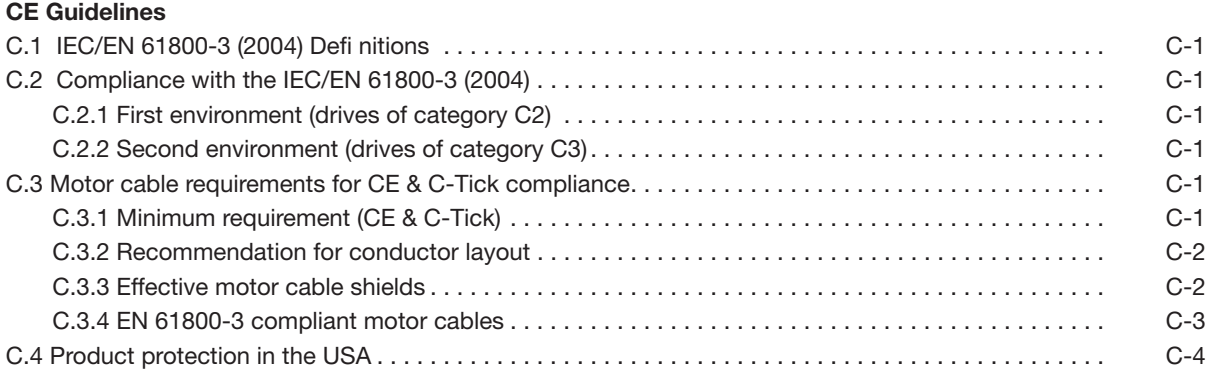

## **Appendix D**

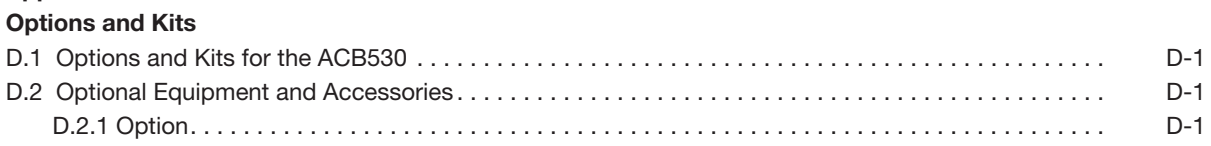

## **Appendix E**

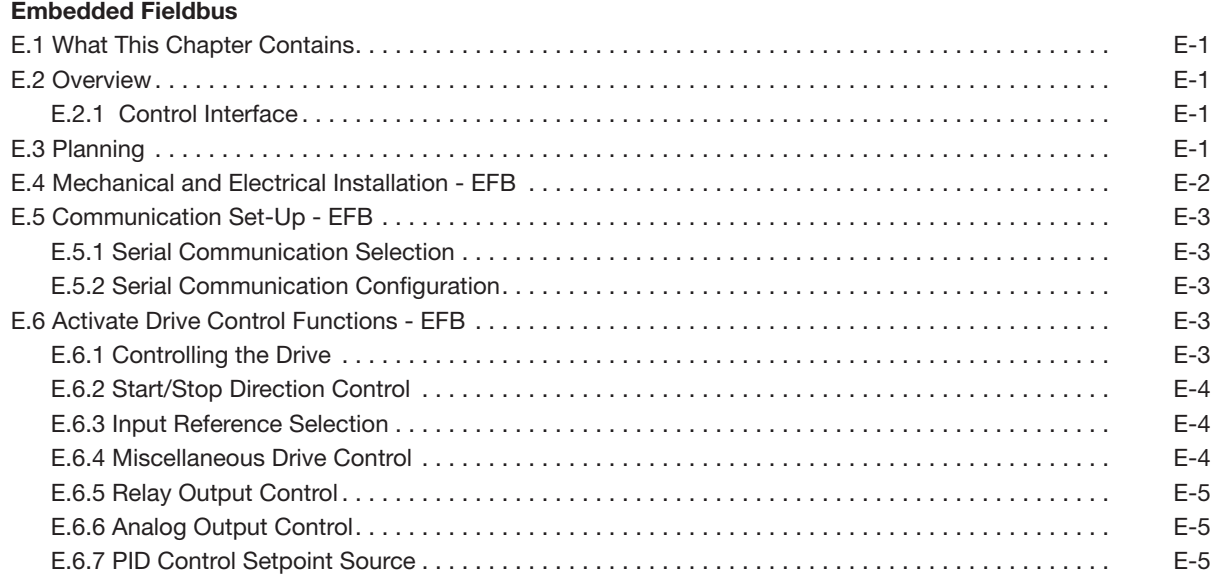

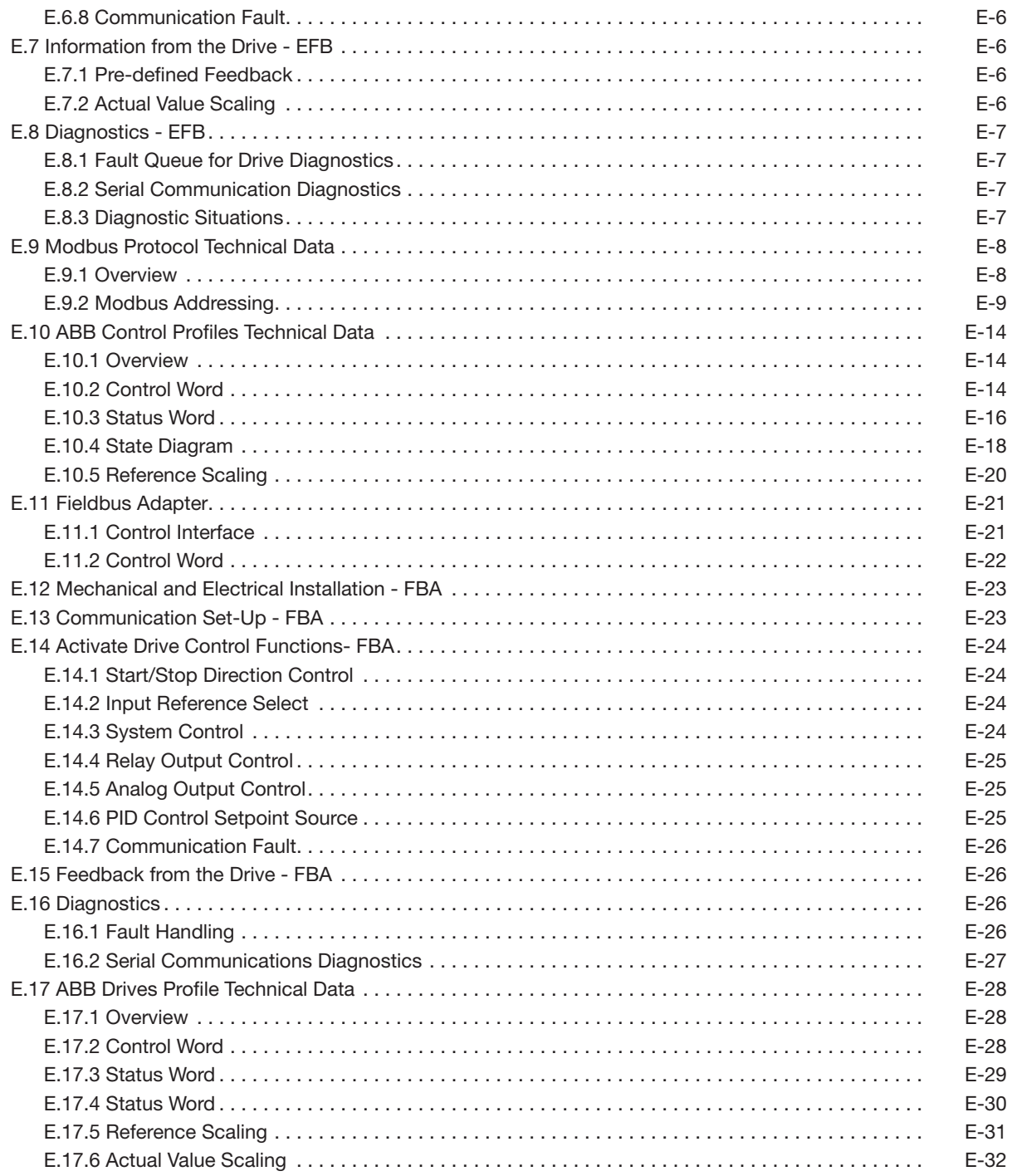

## **1.1 Manual Introduction**

## **1.1.1 What This Chapter Contains**

This chapter contains introductory information related to the ACB530 variable frequency drive. This drive provides functionality that can be used to control many variable speed applications. This manual contains information on:

- Delivery inspection
- Safety instructions (put in after delivery)
- Installing and wiring the ACB530 drive
- Programming the drive
- References related to manuals

The reader is expected to know the fundamentals of electricity, wiring, electrical components and electrical schematic symbols.

The manual is intended for both US and global use.

## **1.1.2 Applicable Firmware Versions**

The manual is applicable to the ACB530 drive firmware version **XXXXX** or later. See Parameter 3301 Firmware to confirm.

## **1.1.3 Purpose of the Manual**

This manual provides information needed for planning the installation, installing, start-up, operating and servicing the drive.

## **1.1.4 Related Documents**

See List of related manuals on page 2 (inside of the front cover).

## **1.1.5 Categorization by Frame Size**

The ACB530 is manufactured in frame sizes R1 through R6. Frame site specific information is identified in this manual with the text R1 through R6. To identify the frame size of your drive, see the table in section Ratings.

## **1.2 Safety Notices**

This equipment contains voltages that may be as high as 1000 volts! Electrical shock can cause serious or fatal injury. Only qualified personnel should attempt the start-up procedure or troubleshoot this equipment. This equipment may be connected to other machines that have rotating parts or parts that are driven by this equipment. Improper use can cause serious or fatal injury. Only qualified personnel should attempt the start-up procedure or troubleshoot this equipment.

## **1.3 Use of Warnings**

Warnings caution you about conditions which can result in serious injury or death and/or damage to the equipment, and advise on how to avoid the danger. The following types of warnings are used in this manual:

#### **Electricity warning warns of hazards from electricity which can cause physical injury and/or damage to the equipment.**

**General warning warns about conditions, other than those caused by electricity, which can result in physical injury and/or damage to the equipment.**

## **1.4 Safety Related to Installation and Maintenance**

These warnings are intended for anyone who works on the drive, power cables or motor.

## **1.4.1 Electrical Safety**

**WARNING! Ignoring the following instructions can cause physical injury or death, or damage to the equipment.**

## **Only qualified electricians are allowed to install and maintain the drive!**

**• Never work on the drive, power cables or motor when input power is applied. After disconnecting the input power, always wait for 5 minutes to let the internal circuit capacitors discharge before you start working on the drive, motor or power cables.**

**Always ensure by measuring with a multimeter (impedance at least 1 Mohm) that**

- **1. there is no voltage between the drive input phases U1, V1 and W1 and the ground**
- **2. there is no voltage between terminals BRK+ and BRK- and the ground.**
- **Do not work on the control cables when power is applied to the drive or to the external control circuits. Externally supplied control circuits may carry dangerous voltage even when the input power of the drive is switched off.**
- **Do not make any insulation or voltage withstand tests on the drive.**
- **Disconnect the internal EMC fi lter when installing the drive on an IT system (an ungrounded power system or a high-resistance-grounded [over 30 ohms] power system), otherwise the system will be connected to ground potential through the EMC fi lter capacitors. This may cause danger or damage the drive.**
- **Note: When the internal EMC fi lter is disconnected, the drive is not EMC compatible without an external fi lter.**
- **Disconnect the internal EMC fi lter when installing the drive on a corner-grounded TN system, otherwise the drive will be damaged.**
- Note: When the internal EMC fi lter is disconnected, the drive is not EMC compatible without an external filter. **• All ELV (extra low voltage) circuits connected to the drive must be used within a zone of equipotential bonding, i.e. within a zone where all simultaneously accessible conductive parts are electrically connected to prevent hazardous voltages appearing between them. This is accomplished by a proper factory grounding.**

#### **Note:**

• Even when the motor is stopped, dangerous voltage is present at the power circuit terminals U1, V1, W1 and U2, V2, W2 and BRK+ and BRK-.

**Before installation and maintenance work on the drive:**

**• Stop the motor.**

- **Ensure that there is no voltage on the drive power terminals according to step 1 or 2, or if possible, according to the both steps.**
- **1. Disconnect the motor from the drive with a safety switch or by other means. Measure that there is no voltage present on the drive input or output terminals (U1, V1, W1, U2, V2, W2, BRK+, BRK-).**
- **2. Ensure that the motor cannot rotate during work. Make sure that no other system, like hydraulic crawling drives, is able to rotate the motor directly or through any mechanical connection like felt, nip, rope, etc. Measure that there is no voltage present on the drive input or output terminals (U1, V1, W1, U2, V2, W2, BRK+, BRK-). Ground the drive output terminals temporarily by connecting them together as well as to the PE.**

#### **1.4.2 General Safety**

**WARNING! Ignoring the following instructions can cause physical injury or death, or damage to the equipment.**

- The drive is not field repairable. Never attempt to repair a malfunctioning drive; contact your local Baldor **representative or Authorized Service Center for replacement.**
- **Make sure that dust from drilling does not enter the drive during the installation. Electrically conductive dust inside the drive may cause damage or lead to malfunction.**
- **Ensure sufficient cooling.**

## **1.5 Unpacking**

The drive is delivered in a package that also contains the following items (frame size R1 shown in the figure below):

- assistant keypad (not shown)
- mounting template,
- user's manual

Lift the drive only by the metal chassis.

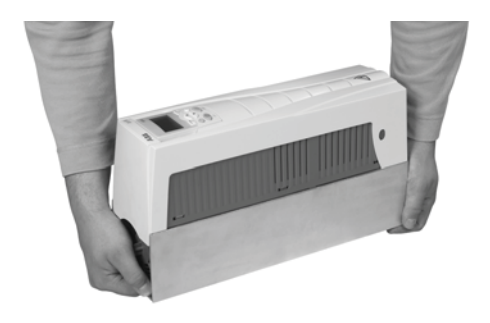

## **1.6 Inspection**

Check that there are no signs of damage. Notify the shipper immediately if damanged components are found.

Before attempting installation and operation, check the information on the type designation label of the drive to verify that the drive is of the correct type. See section Type Designation Label.

## **1.7 Type Designation Label**

The type designation label is attached to the left side of the drive. An example label and explanation of the label contents are shown below.

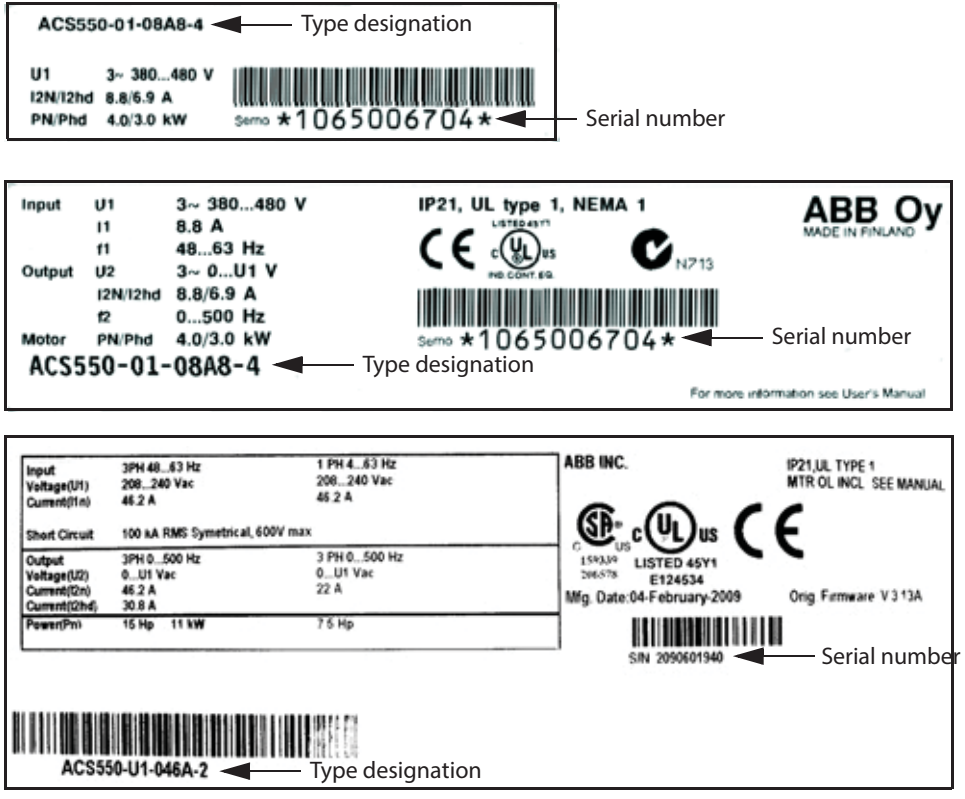

## **1.7.1 Serial Number Explanation**

The format of the drive serial number shown on the labels is described below.

Serial number is of format CYYWWXXXXX, where

- C: Country of manufacture
- YY: Year of manufacture
- WW: Week of manufacture; 01, 02, 03, .... for week 1, week 2, week 3
- XXXXX: Integer starting every week from 00001

## **1.8 Safe Start-Up and Operation**

These warnings are intended for all who plan the operation, start up or operate the drive.

## **1.8.1 Electrical Safety**

**WARNING! It is not recommended to run the permanent magnet synchronous motor over 1.2 times the rated speed. Motor overspeed may lead to overvoltage which may permanently damage the drive.**

## **1.8.2 General Safety**

**WARNING! Ignoring the following instructions can cause physical injury or death, or damage to the equipment.**

- **Before adjusting the drive and putting it into service, make sure that the motor and all driven equipment are suitable for operation throughout the speed range provided by the drive. The drive can be adjusted to operate the motor at speeds above and below the speed provided by connecting the motor directly to the power line.**
- **Do not activate automatic fault reset functions if dangerous situations can occur. When activated, these functions will reset the drive and resume operation after a fault.**
- **Do not control the motor with an AC contactor or disconnecting device (disconnecting means); use**  instead the keypad start and stop keys and or external commands (I/O or fieldbus). The maximum **allowed number of charging cycles of the DC capacitors (ie power-ups by applying power) is 5 in 10 minutes.**
- **Even when power is switched off from the input terminals of the ACB530, there may be dangerous voltage (from external sources) on the terminals of the relay outputs RO1 through RO3.**
- **When the control terminals of two or more drives are connected in parallel, the auxiliary voltage for these control connections must be taken from a single source which can either be one of the drives or an external supply.**
- **Do not attempt to install or remove EM1, EM3, F1 or F2 screws while power is applied to the drive's input terminals.**
- The ACB530-01/U1 is not field repairable. Never attempt to repair a malfuctioning drive; contact your **local Baldor representative for replacement.**
- **The ACB530 will start up automatically after an input voltage interruption if the external run command is on.**
- **The heat sink may reach a high temperature. See informtion on Technical data.**

**Note:**

**• When the control location is not set to local (LOC not shown on the display), the stop key on the keypad**  will not stop the drive. To stop the drive using the keypad, first press the LOC/REM key.

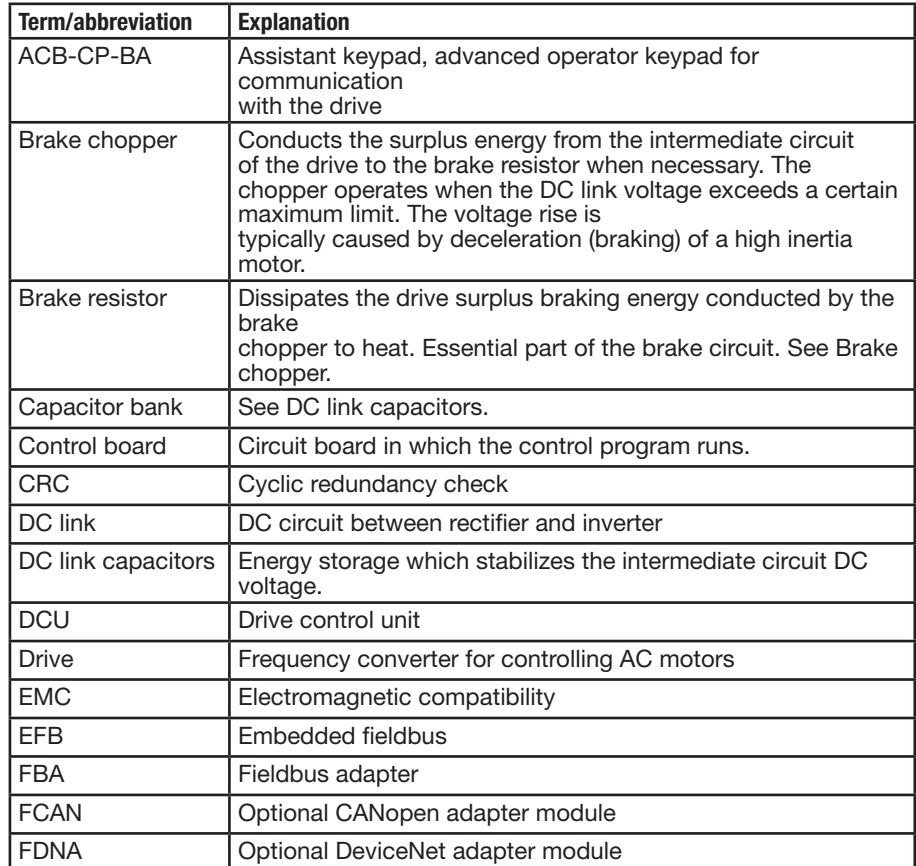

## **1.9 Terms and Abbreviations**

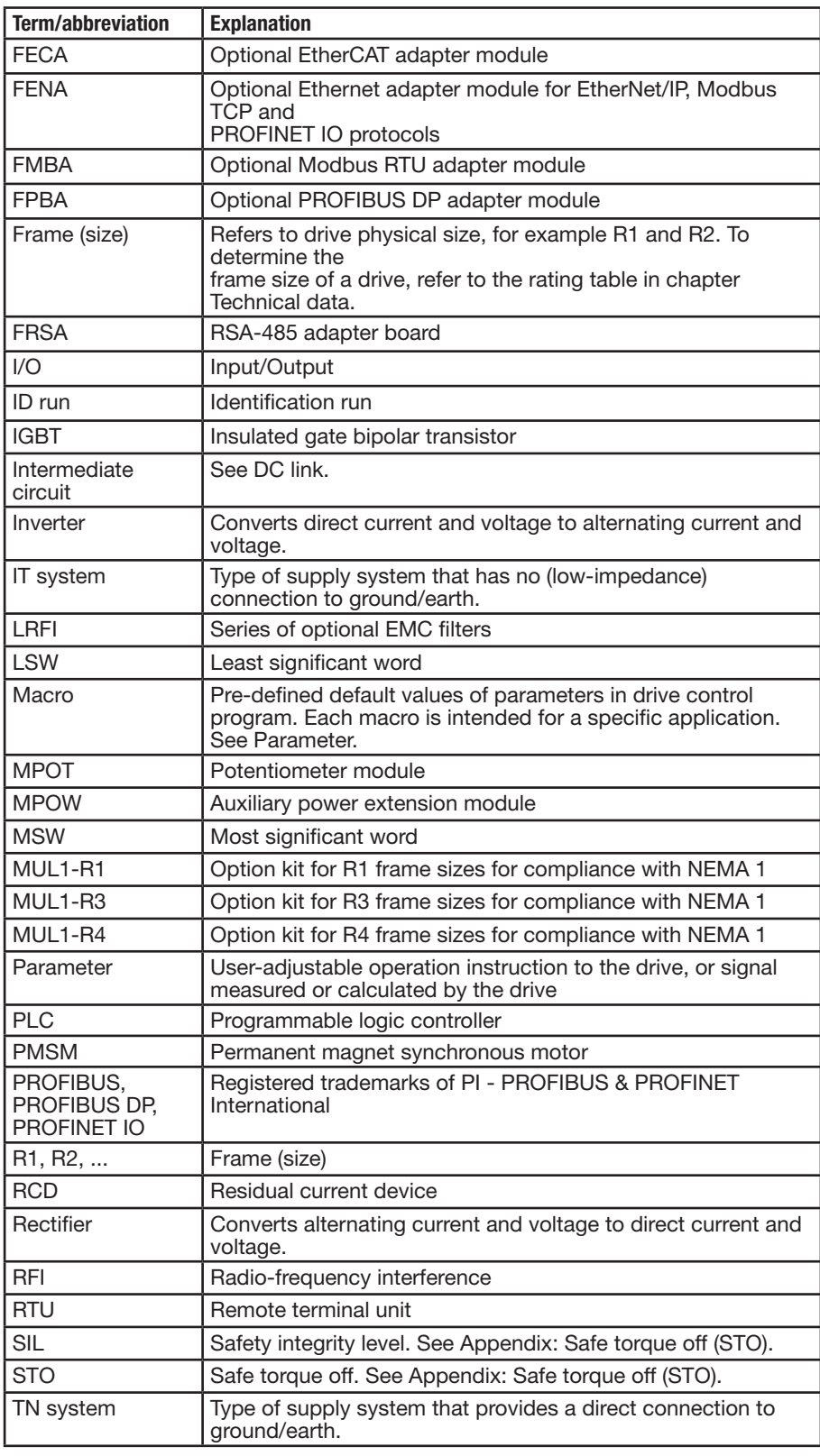

## **1.10 Operation Principle and Hardware Description**

## **1.10.1 Operation Principle**

The ACB530 is a wall or cabinet mountable drive for controlling asynchronous AC induction motors and permanent magnet synchronous motors.

The figure below shows the simplified main circuit diagram of the drive. The rectifier converts three-phase AC voltage to DC voltage. The capacitor bank of the intermediate circuit stabilizes the DC voltage. The inverter converts the DC voltage back to AC voltage for the AC motor. The brake chopper connects the external brake resistor to the intermediate DC circuit when the voltage in the circuit exceeds its maximum limit.

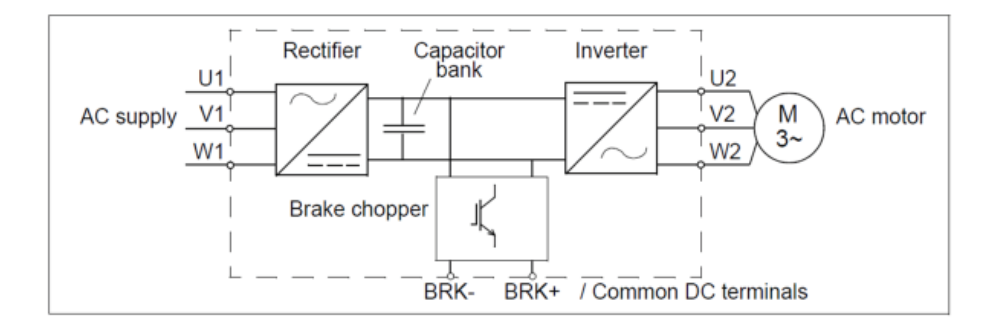

## **General Information and Ratings**

## **2.1 Type Designation**

Use the following chart to interpret the type designation found on both the type designation and the serial number label.

### **Figure 2-1**

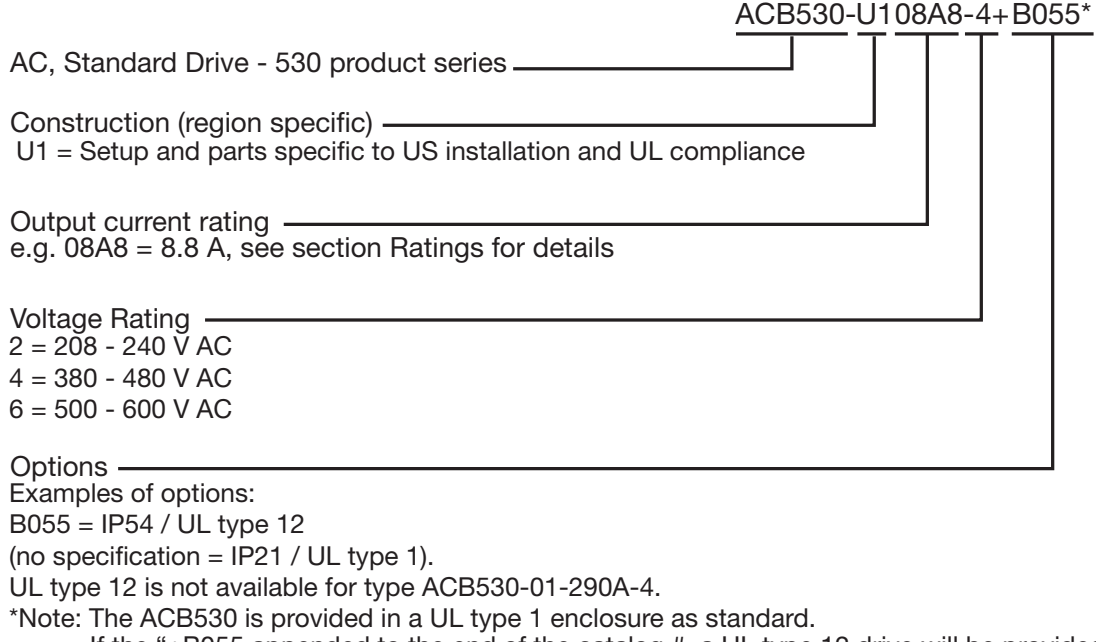

If the "+B055 appended to the end of the catalog #, a UL type 12 drive will be provided.

1) The ACB530 is compatible with keypads that have the following revisions.

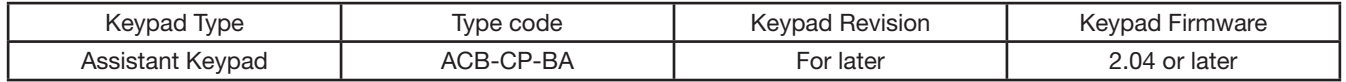

## **2.1.1 Serial Number**

The format of the drive serial number shown on the labls is described below.

Serial number is of format CYYWWXXXXX, where<br>C: Country of manufacture<br>YY: Year of manufacture

- Country of manufacture
- YY: Year of manufacture<br>WW: Week of manufacture
- WW: Week of manufacture: 01, 02, 03, for week 1, week 2, week 3, etc.<br>XXXXX: Integer starting every week from 00001.

Integer starting every week from 00001.

## **2.1.1 Ratings and Frame Size**

The tables below lists technical specifications and identifies the drive's frame size — significant, since some instructions in this document vary, depending on the drive's frame size. To read the ratings table, you need the "Output current rating" entry from the type designation. Also, when using the ratings table, note that the table is broken into sections based on the drive's "Voltage rating".

By type designation, the table below provides ratings for the ACB530 adjustable speed AC drive, including:

- IEC ratings
- NEMA ratings (shaded columns)
- frame size.

## **Table 2-1 Ratings, 208 - 240V Drives**

Abbreviated column headers are described in section Symbols.

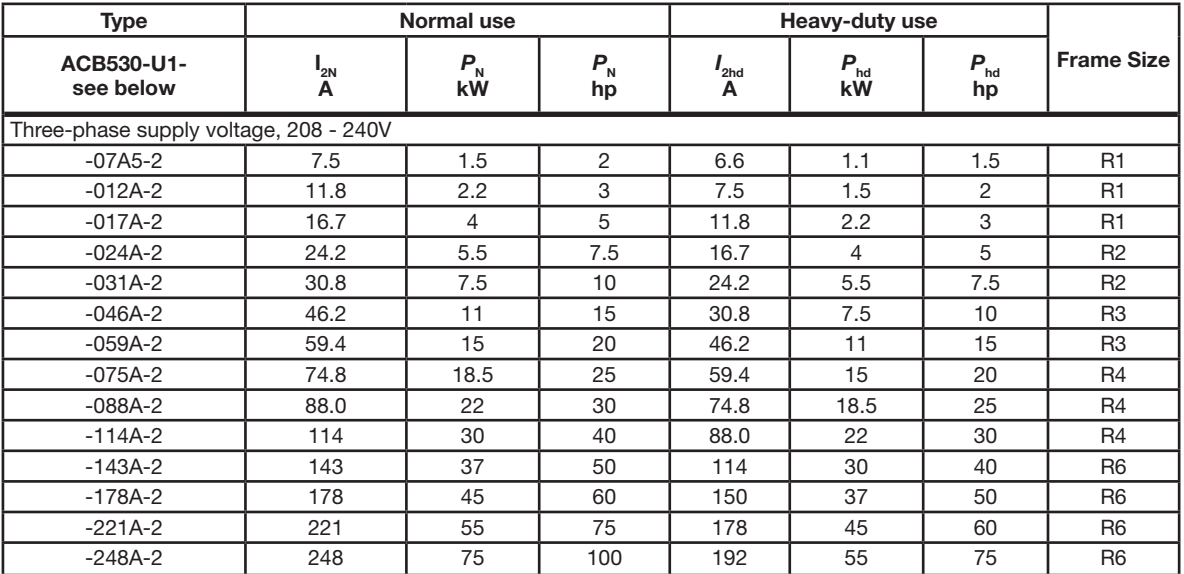

## **Table 2-2 Ratings, 380 - 480V Drives**

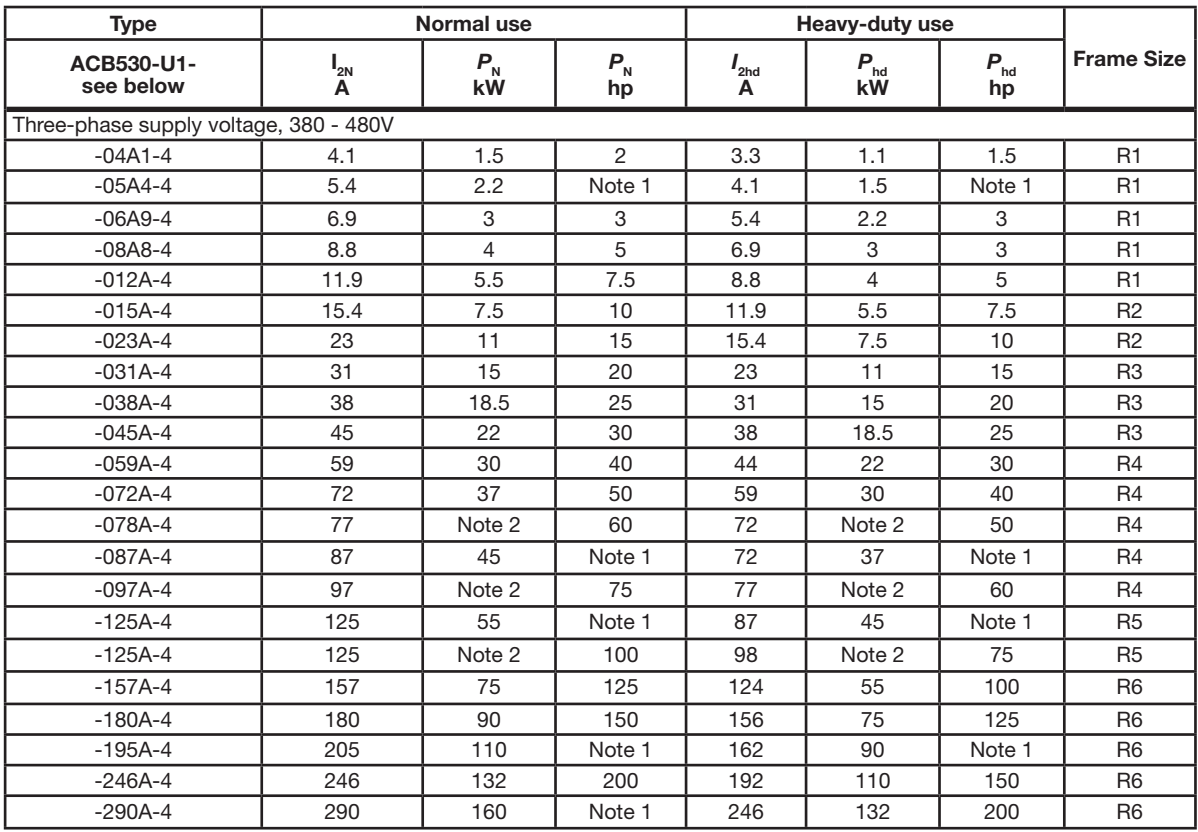

Abbreviated column headers are described in section Symbols.

1. Not available in ACB530-U1 series.

2. Not available in ACB530-01 series.

## **Table 2-3 Ratings, 500 - 600V Drives**

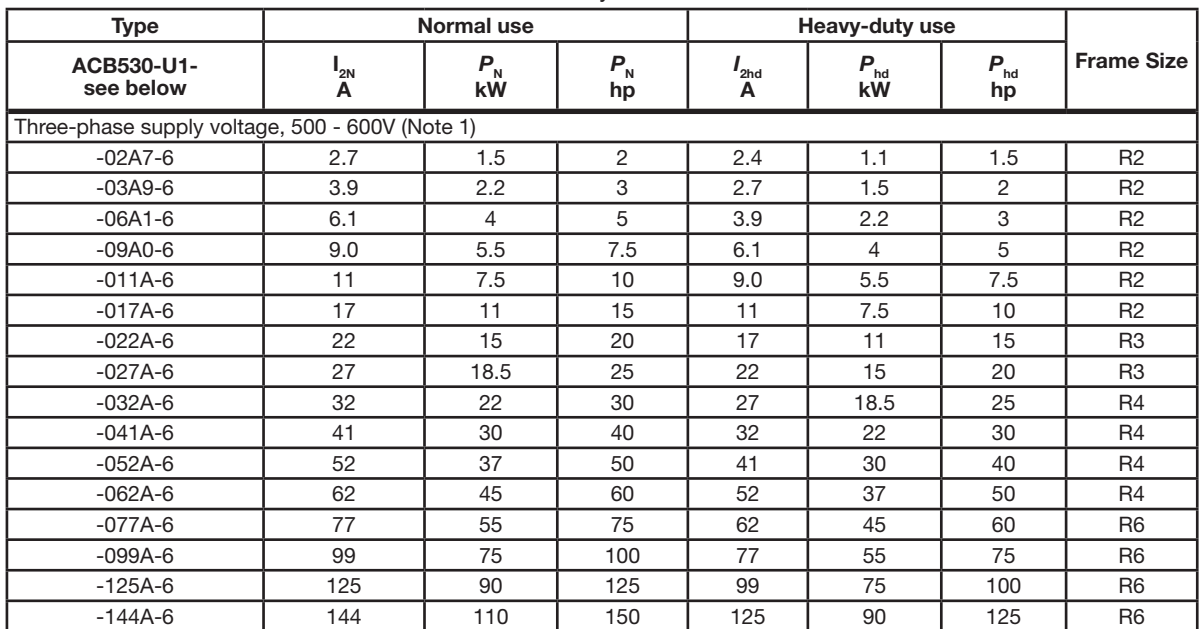

Abbreviated column headers are described in section Symbols.

1. Not available in ACB530-01 series.

## **2.1.1.1 Definitions**

#### **Typical ratings:**

**Normal use** (10% overload capability)

- *I*
- **1**<sub>2N</sub> continuous rms current. 10% overload is allowed for one minute in ten minutes.<br> **P<sub>N</sub>** typical motor power in normal use. The kilowatt power ratings apply to most IEC typical motor power in normal use. The kilowatt power ratings apply to most IEC, 4-pole motors. The horsepower ratings apply to most 4-pole NEMA motors.

**Heavy-duty use** (50% overload capability)

 $I_{\rm 2hd}$ continuous rms current. 50% overload is allowed for one minute in ten minutes.

*P*<sub>hd</sub> typical motor power in heavy duty use. The kilowatt power ratings apply to most IEC, 4-pole motors. The horsepower ratings apply to most 4-pole NEMA motors.

## **2.1.1.2 Sizing**

The current ratings are the same regardless of the supply voltage within one voltage range. To achieve the rated motor power given in the table, the rated current of the drive must be higher than or equal to the rated motor current. Also note that:

- the ratings apply for ambient temperature of 40°C (104°F)
- the maximum allowed motor shaft power is limited to 1.5  $\cdot$   $P_{\text{hd}}$ . If the limit is exceeded, motor torque and current are automatically restricted. The function protects the input bridge of the drive against overload.

In multimotor systems, the output current of the drive must be equal to or greater than the calculated sum of the input currents of all motors.

## **2.1.1.1 Derating**

The load capacity (current and power) decreases for certain situations, as defined below. In such situations, where full motor power is required, oversize the drive so that the derated value provides sufficient capacity.

For example, if your application requires 15.4 A of motor current and a 8 kHz switching frequency, calculate the appropriate drive size requirement as follows:

The minimum size required =  $15.4$  A  $/$  0.80 =  $19.25$  A

Where: 0.80 is the derating for 8 kHz switching frequency (see section Switching frequency derating).

Referring to  $I_{2N}$  in the ratings tables, the following drives exceed the I2N requirement of 19.25 A: ACB530-x1-023A-4, or ACB530-x1-024A-2.

#### **Temperature Derating**

 In the temperature range +40°C - 50°C (+104°F - 122°F), the rated output current is decreased 1% for every 1°C  $(1.8^{\circ}F)$  above +40°C (+104°F). Calculate the output current by multiplying the current given in the rating table by the derating factor.

 Example If the ambient temperature is 50°C (+122°F), the derating factor is 100% - 1%/°C · 10°C=90% or 0.90. The output current is then  $0.90 \cdot I_{2N}$  or  $0.90 \cdot I_{2N}$ .

#### **Altitude Derating**

 In altitudes 1000 - 4000m (3300 - 13,200ft) above sea level, the derating is 1% for every 100m (330ft). If the installation site is higher than 2000m (6600ft) above sea level, contact your local Baldor District Office for further information.

#### **Single Phase Supply Derating**

For 208 - 240 V series drives, a single phase supply can be used. In that case, the derating is 50%.

#### **Switching Frequency Derating**

- When using the 8 kHz switching frequency (parameter 2606),
- derate all rated currents and powers (including drive's overload currents) to 80%.

When using the 12 kHz switching frequency (parameter 2606),

- derate all rated currents and powers (including drive's overload currents) to 65% (to 50% for 600 V, R4 frame sizes, that is for ACB530-U1-032A-6 - ACB530-U1-062A-6),
- derate ambient temperature maximum to 30°C (86°F).
- **Note:** The continuous maximum current is limited to  $I_{2nd}$ .

**Note:** Setting parameter 2607 SWITCH FREQ CTRL = 1 (ON) allows the drive to reduce the switching frequency if/ when the drive's internal temperature exceeds 80°C (with 12kHz switching frequency) or 90°C (with 8kHz switching frequency). See the parameter description for 2607 for details.

## **2.2 Degrees of Protection**

Available enclosures:

- IP21 / UL type 1 enclosure. The site must be free of airborne dust, corrosive gases or liquids, and conductive contaminants such as condensation, carbon dust and metallic particles.
- IP54 / UL type 12 enclosure. This enclosure provides protection from airborne dust and light sprays or splashing water from all directions.

**Note:** UL type 12 enclosure is not available for type ACB530-01-290A-4.

Compared to the IP21 / UL type 1 enclosure, the IP54 / UL type 12 enclosure has:

- the same internal plastic shell as the IP21 enclosure
- a different outer plastic cover
- an additional internal fan to improve cooling
- larger dimensions
- the same rating (does not require a derating).

# **Chapter 3 Installing the Drive**

## **3.1 Mechanical Installation**

## **3.1.1 What This Chapter Contains**

The chapter tells how to check the installation site, inspect the drive and install the drive mechanically.

## **3.1.2 Checking the Installation Site**

The drive may be installed on the wall or in a cabinet.

The drive must be installed in an upright position.

Check the installation site according to the requirements below. Refer to the following pages for dimension drawings of drives.

## **3.1.3 Requirements for the Installation Site**

It is important to ensure that the drive's environment and operating conditions comply with the drive specifications. The area behind the drive must be kept clear of all control and power wiring. Power connections may create electromagnetic fields that may interfere with control wiring or components when run in close proximity to the drive.

Read the recommendations in the following sections before continuing with the drive installation.

## **3.1.4 Location Instructions**

Before deciding on an installation site, consider the following guidelines:

- Protect the cooling fan by avoiding dust or metallic particles.
- Do not expose the drive to a corrosive atmosphere.
- Protect the drive from moisture and direct sunlight.
- Verify that the drive location will meet the environmental conditions specified in Table 3-1.

#### **Table 3-1 ACB530 Ambient Environment Requirements**

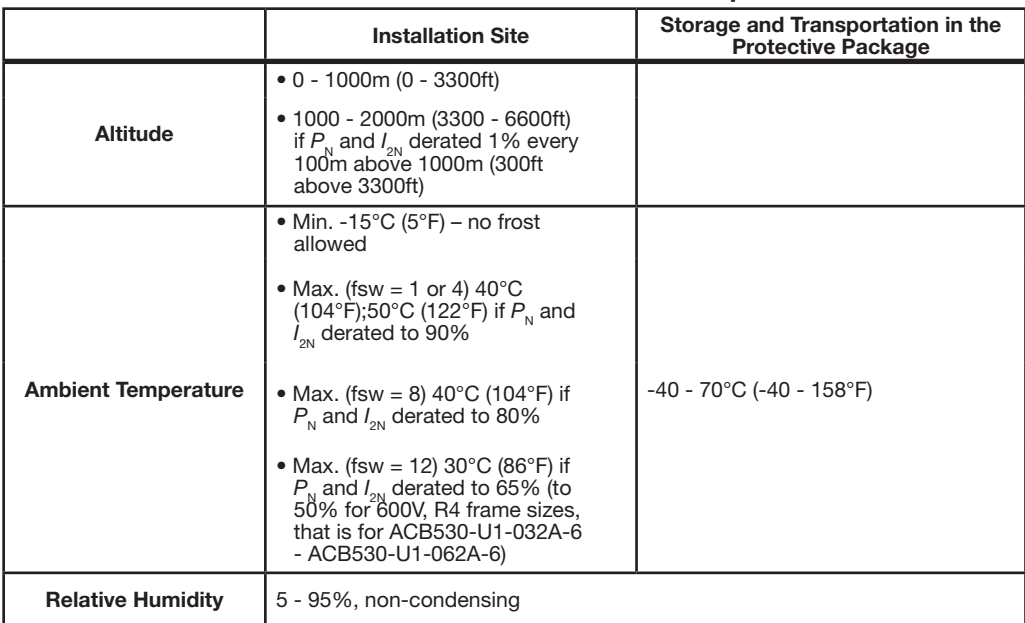

## **3.1.5 Confirm that the enclosure is appropriate, based on the site contamination level:**

- IP21 / UL type 1 enclosure: The site must be free of airborne dust, corrosive gases or liquids, and conductive contaminants such as dripping water, condensation, carbon dust and metallic particles.
- IP54 / UL type 12 enclosure: This enclosure provides protection from airborne dust and light sprays or splashing water from all directions.
- If, for some reason, an IP21 drive needs to be installed without the conduit box or cover, or an IP54 drive without the conduit plate or hood, see the note in chapter Technical data.

## **3.1.6 Confirm that the mounting location meets the following guidelines:**

- The drive must be mounted vertically on a smooth, solid surface, and in a suitable environment as defined above. For horizontal installation, contact your local Baldor District Office for more information.
- The minimum space requirements for the drive are the outside dimensions (see section Dimensions and Weights), plus air flow space around the drive (see section Watts-Loss below).
- The distance between the motor and the drive is limited by the maximum motor cable length. See section Motor connection specifications.
- The mounting site must support the drive's weight. See section Weight.

## **3.2 Tools Required**

To install the drive you need the following tools:

- screwdrivers (as appropriate for the mounting hardware used)
- wire stripper
- tape measure
- drill (if the drive will be installed with screws/bolts)
- mounting hardware: screws or bolts (if the drive will be installed with screws/bolts). For the number of screws/bolts, see Section Prepare to Mount the Drive.

## **3.3 Watts-Loss Data**

#### **Table 3-2 Cooling Specifications**

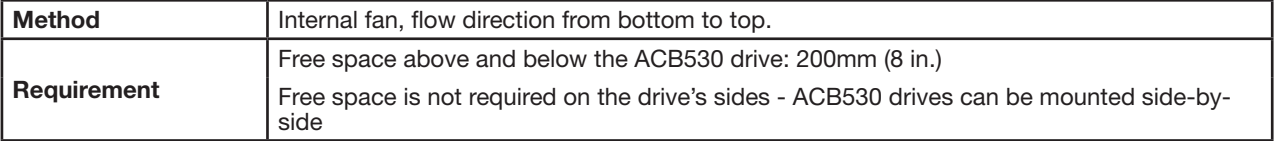

#### **Table 3-3 Air Flow, 208 - 240V Drives**

The following table lists heat loss and air flow data for 208-240V drives.

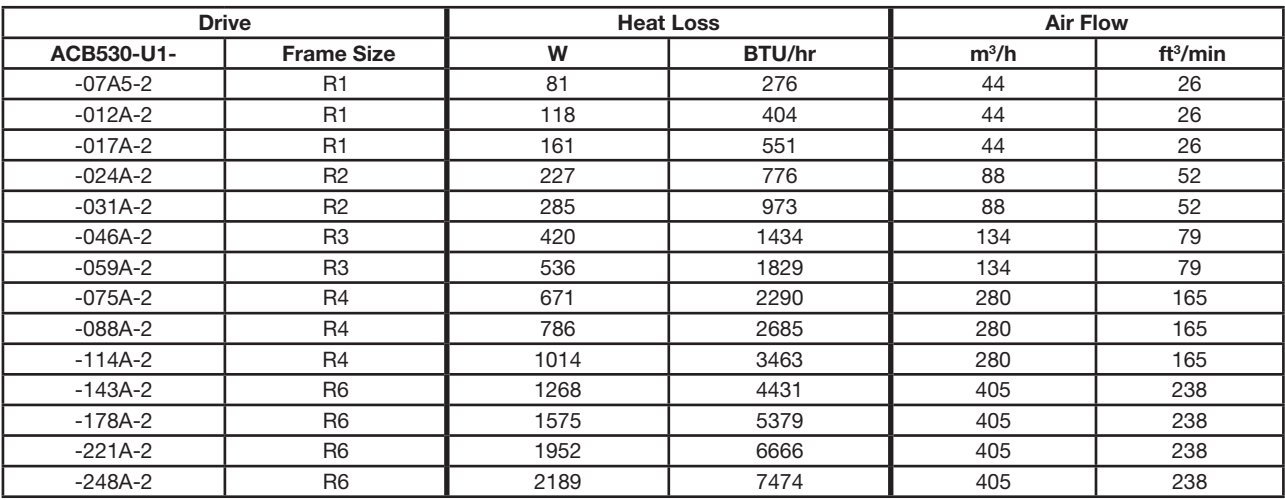

## **Table 3-4 Air Flow, 380 - 480V Drives**

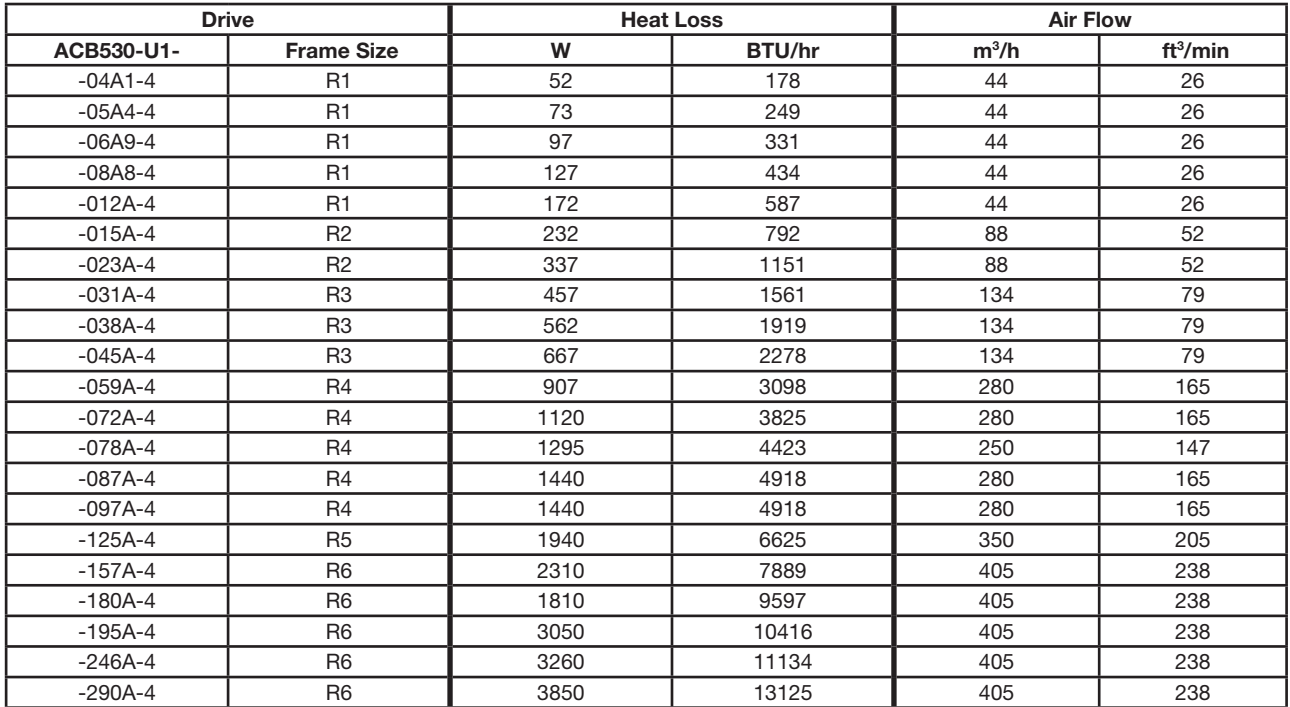

The following table lists heat loss and air flow data for 380-480V drives.

## **Table 3-5 Air Flow, 500 - 600V Drives**

The following table lists heat loss and air flow data for 500-600V drives.

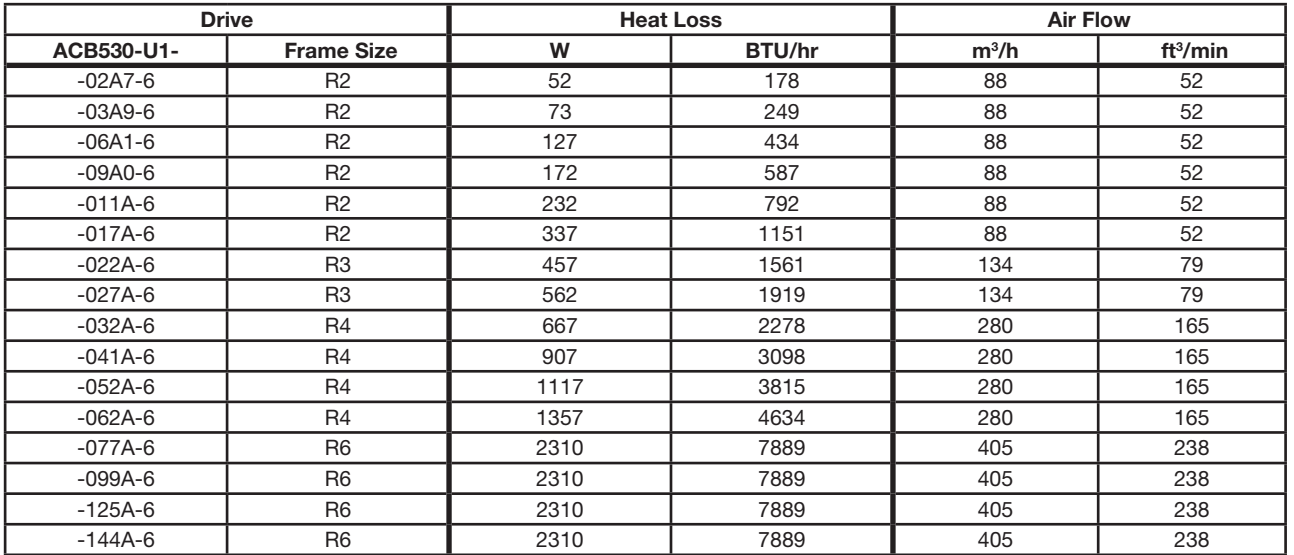

## **3.4 Dimensions and Weights**

## **3.4.1 Dimensions and Weights**

The dimensions for the ACB530 depend on the frame size and enclosure type. If unsure of the frame size, first, find the "Type" designation on the drive labels (see sections Type designation on and Drive labels). Then locate that type designation in the rating tables (see Appendix A - Technical Specs), to determine the frame size.

#### **Figure 3-1 Mounting Dimensions**

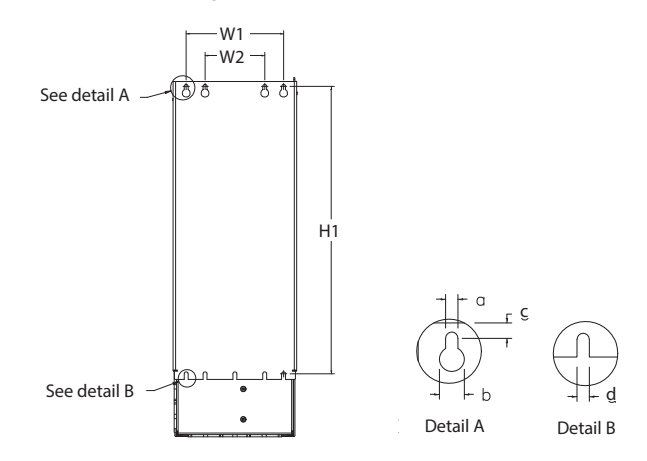

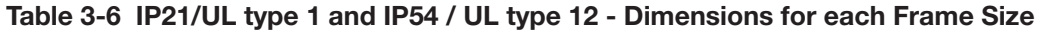

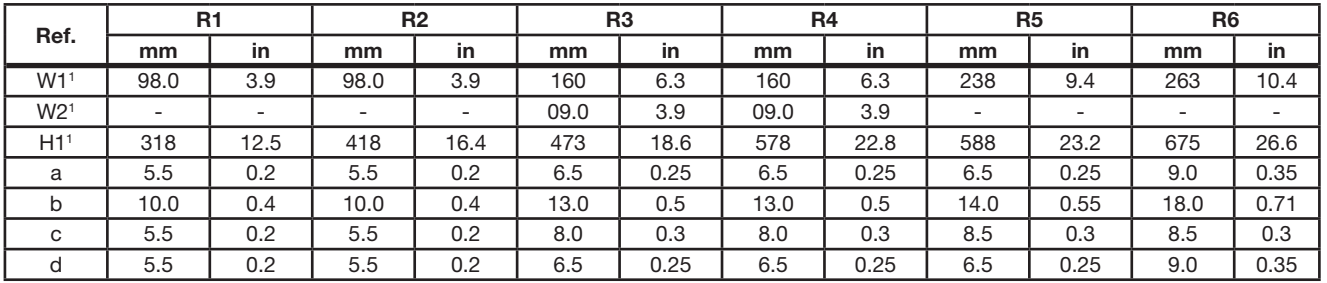

1. Center to center dimension.

## **Figure 3-2 Outside Dimensions - Drives with IP21 / UL type 1 Enclosures**

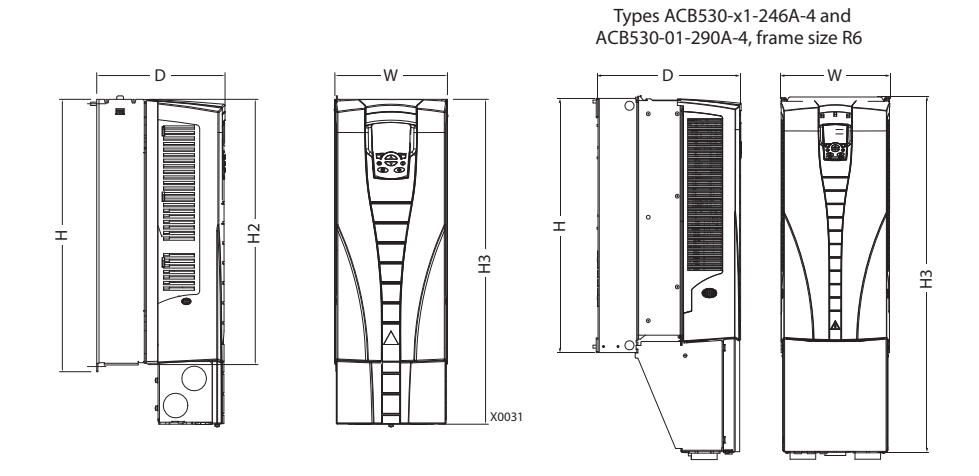

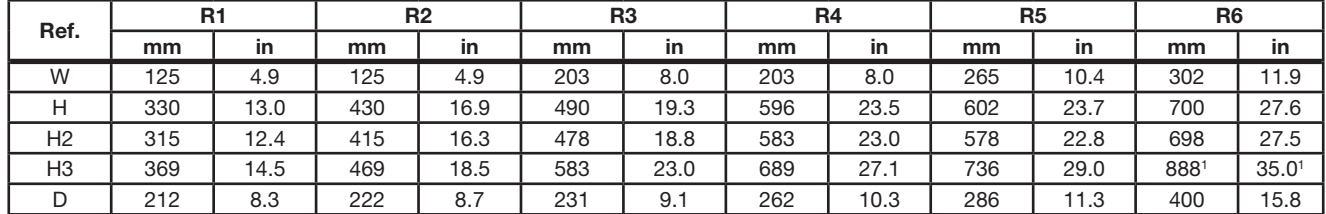

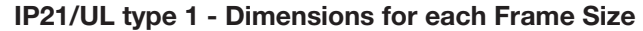

1. ACB530-x1-246A-4 and ACB530-01-290A-4: 979mm / 38.5 in.

## **Figure 3-3 Outside Dimensions - Drives with IP54 / UL type 12 Enclosures**

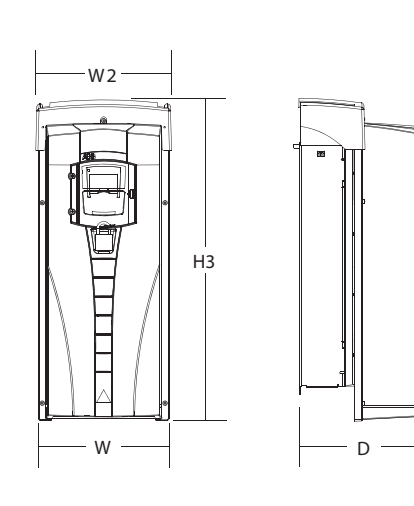

Type ACB530-01-290A-4, IP54 (UL type 12 not available), frame size R6

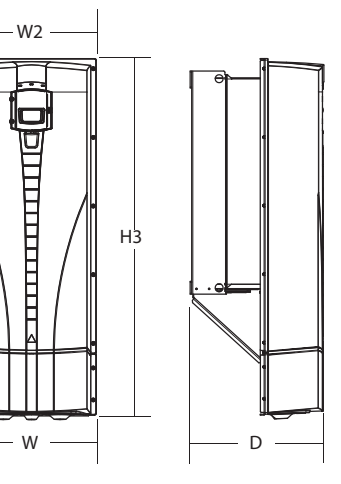

**Table 3-7 IP54/UL type 12 - Dimensions for each Frame Size** 

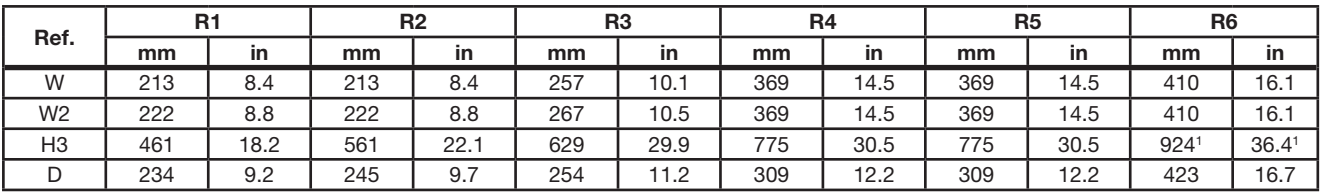

1. ACB530-01-290A-4: 1119mm / 44.1 in.

2. UL type 12 not available for ACB530-01-290A-4.

## **3.4.2 Weight**

The following table lists typical maximum weights for each frame size. Variations within each frame size (due to components associated with ratings or options) are minor.

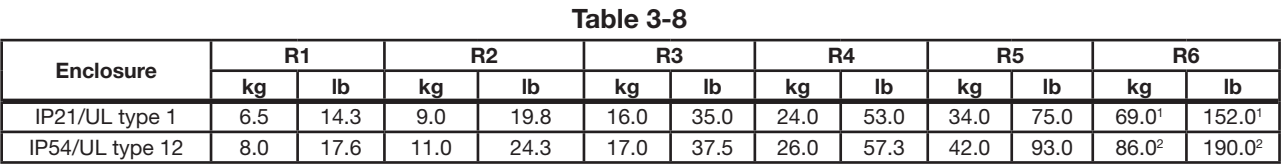

1. ACB530-x1-246A-4, IP21/UL type 1: 70 kg / 154 lb ACB530-01-290A-4, IP21/UL type 1: 80 kg / 176 lb

2. ACB530-x1-246A-4, IP54/UL type 12: 80 kg / 176 lb ACB530-01-290A-4, IP54: 90 kg / 198 lb (UL type 12 not available)

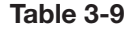

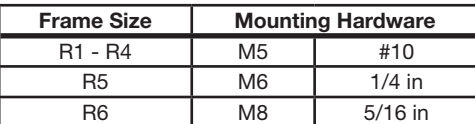

#### **WARNING: Before installing the ACB530, ensure the input power supply to the drive is off.**

For flange mounting (mounting the drive in a cooling air duct), see the appropriate Flange Mounting Instructions:

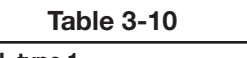

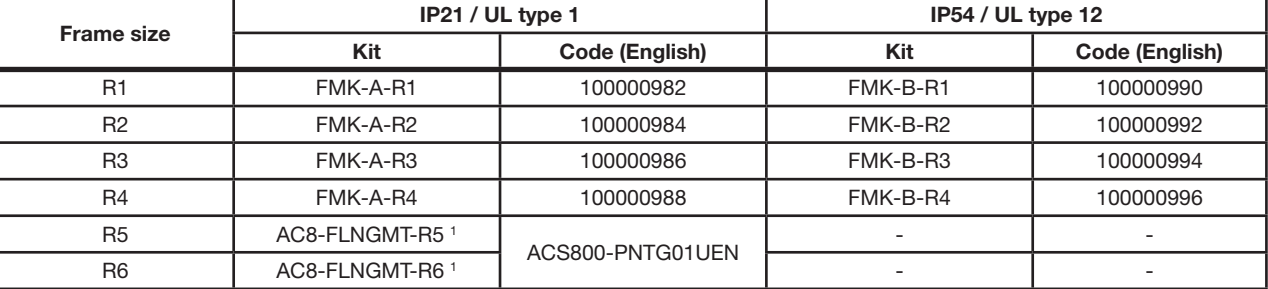

1. Not available in ACB530-01 series.

## **3.5 Prepare to Mount the Drive**

- 1. Mark the position of the mounting holes with the help of the mounting template provided with the drive.
- 2. Drill the holes.

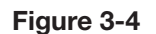

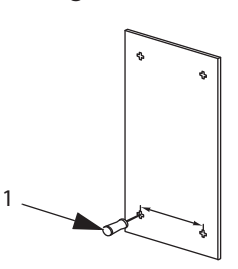

**Note:** Frame sizes R3 and R4 have four holes along the top. Use only two. If possible, use the two outside holes (to allow room to remove the fan for maintenance).

## **3.5.1 Remove the Front Cover**

#### **3.5.1.1 IP21 / UL type 1**

- 1. Remove the control panel, if attached.
- 2. Loosen the captive screw at the top.
- 3. Pull near the top to remove the cover.

**Figure 3-5** 

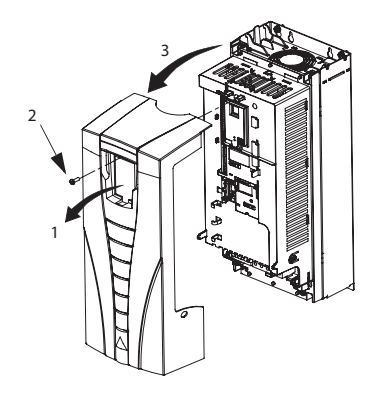

## **3.5.1.2 IP54 / UL type 12**

- 1. If hood is present: Remove screws (2) holding hood in place.
- 2. If hood is present: Slide hood up and off of the cover.
- 3. Loosen the captive screws around the edge of the cover.
- 4. Remove the cover.

**Figure 3-6** 

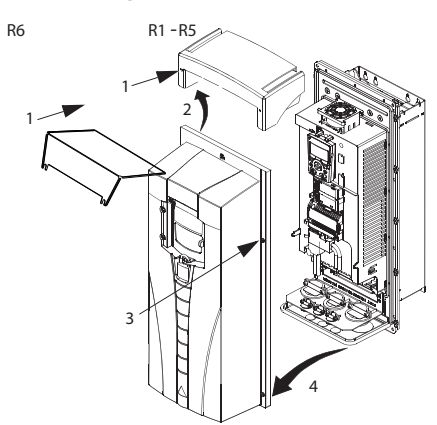

## **3.6 Mount the Drive**

## **3.6.1 IP21 / UL type 1**

1. Position the ACB530 onto the mounting screws or bolts and securely tighten in all four corners.

- **Note:** Lift the ACB530 by its metal chassis (frame size R6 by the lifting holes on both sides at the top).
- 2. Non-English speaking locations: Add a warning sticker in the appropriate language over the existing warning on the top of the module.

## **Figure 3-7 IP21/UL type 1**

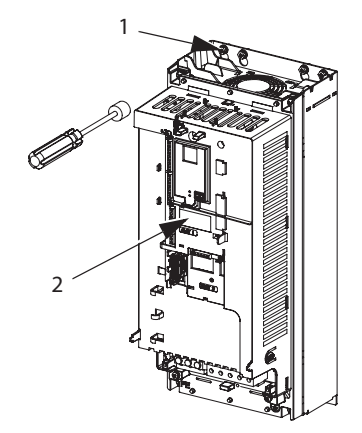

## **3.6.2 IP54 / UL type 12**

For the IP54 / UL type 12 enclosures, rubber plugs are required in the holes provided for access to the drive mounting slots. 1. As required for access, remove the rubber plugs. Push plugs out from the back of the drive.

2. R5 & R6: Align the sheet metal hood (not shown) in front of the drive's top mounting holes. (Attach as part of next step.)

3. Position the ACB530 onto the mounting screws or bolts and securely tighten in all four corners.

**Note:** Lift the ACB530 by its metal chassis (frame size R6 by the lifting holes on both sides at the top).

- 4. Reinstall the rubber plugs.
- 5. Non-English speaking locations: Add a warning sticker in the appropriate language over the existing warning on the top of the module.

## **Figure 3-8 IP54/UL type 12**

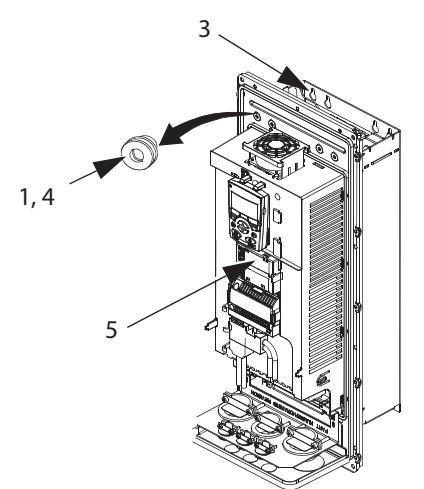

## **4.1 Electrical installation**

## **4.1.1 What this chapter contains**

This chapter describes how to connect the power cables (incoming main power lines and motor power cabling) to the ACB530 Drive. It also addresses compatibility of the ACB530 with certain special power systems including IT (ungrounded) and corner-grounded TN Systems.

#### WARNING! The work described in this chapter may only be carried out by a qualified electrician. Follow the instructions in **chapter 1 regarding safety.**

- **Ignoring the safety instructions can cause injury or death.**
- **Make sure that the drive is disconnected from the input power during installation.**
- **If the drive is already connected to the input power, wait for 5 minutes after disconnecting the input power.**

## **4.2 Checking the insulation of the assembly**

#### **4.2.1 Drive**

Do not make any voltage tolerance or insulation resistance tests (for example hi-pot or megger) on any part of the drive as testing can damage the drive. Every drive has been tested for insulation between the main circuit and the chassis at the factory.

Also, there are voltage-limiting circuits inside the drive which reduce the testing voltage automatically.

## **4.3 Planning the electrical installation**

#### **4.3.1 What this section contains**

This section contains the instructions that you must follow when checking the compatibility of the motor and drive, and selecting cables, protections, cable routing and way of operation for the drive.

**Note: The installation must always be designed and made according to applicable local laws and regulations. Baldor does not assume any liability whatsoever for any installation which breaches the local laws and/or other regulations. Furthermore, if the recommendations given by Baldor are not followed, the drive may experience problems that the warranty does not cover.**

#### **4.3.2 Implementing the AC power line connection**

See the requirements in section Electric power supply specification. Use a fixed connection to the AC power line.

#### WARNING! As the leakage current of the device typically exceeds 3.5 mA, a fixed installation is required according to IEC **61800-5-1.**

#### **4.3.2.1 Using a line reactor**

An line reactor should be used in cases where unstable supply networks exist. A line reactor can also be used to decrease the input fault current in case of an internal drive failure.

#### **4.3.3 Disconnecting Device for Isolation**

Install a hand-operated input disconnect (disconnecting means) between the AC power source and the drive. The disconnecting device must be of a type that can be locked to the open position for installation and maintenance work.

- **Europe:** To meet the European Union Directives, according to standard EN 60204-1, Safety of Machinery, the disconnecting device must be one of the following types:
	- a switch-disconnector of utilization category AC-23B (EN 60947-3) a disconnector having an auxiliary contact that in all cases causes switching devices to break the load circuit before the opening of the main contacts of the disconnector (EN 60947-3).
	- a circuit breaker suitable for isolation in accordance with EN 60947-2.
- **Other regions:** The disconnecting device must conform to regional applicable safety regulations.

#### **Motor Compatibility**

The motor, drive and supply power must be compatible:

#### **Table 4-1**

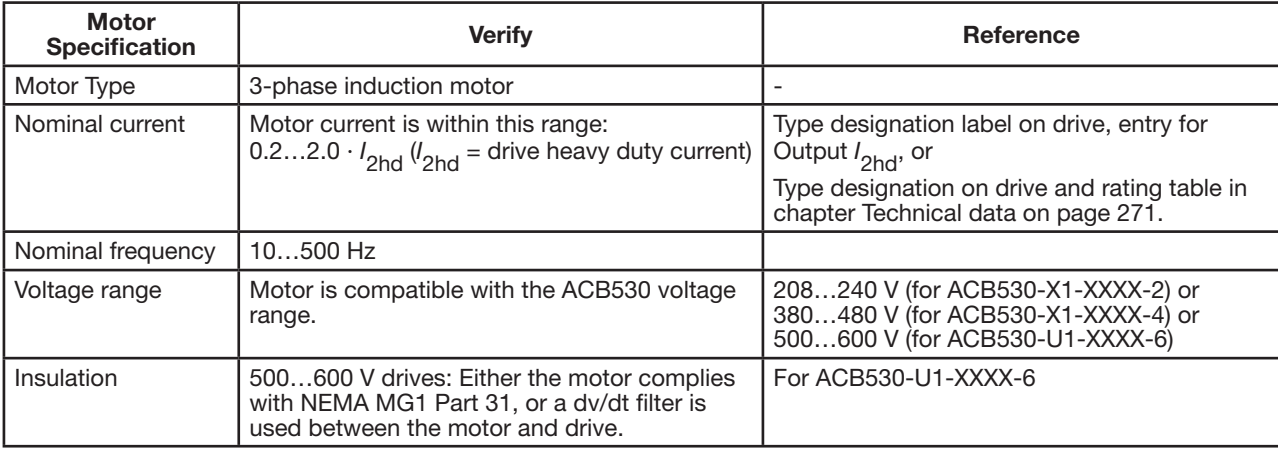

## **4.4 Grounding the Drive**

## **4.4.1 Ground Connections**

For personnel safety, proper operation and reduction of electromagnetic emission/immunity, the drive and the motor must be grounded at the installation site.

- Conductors must be adequately sized as required by safety regulations.
- Power cable shields must be connected to the drive PE terminal in order to meet safety regulations.
- Power cable shields are suitable for use as equipment grounding conductors only when the shield conductors are adequately sized as required by safety regulations.
- In multiple drive installations, do not connect drive terminals in series.

## **4.4.2 Ground Fault Protection**

ACB530 internal fault logic detects ground faults in the drive, motor, or motor cable. This fault logic:

- is NOT a personal safety or fire protection feature
- can be disabled using parameter 3017 EARTH FAULT
- Note: Disabling earth fault (ground fault) may void the warranty.
- could be tripped by leakage currents (input power to ground) associated with long high capacitance motor cables.

## **4.4.3 Grounding and Routing**

## **4.4.3.1 Motor Cable Shielding**

Motor cables require shielding using conduit, armored cable or shielded cable.

- Conduit When using conduit:
	- Bridge joints with a ground conductor bonded to the conduit on each side of the joint.
	- Bond conduit run to the drive enclosure.
	- Use a separate conduit run for motor cables (also separate input power and control cables).
- Use a separate conduit run for each drive.
- Armored cable When using armored cable:

– Use six-conductor (3 phases and 3 grounds), type MC continuous corrugated aluminium armor cable with symmetrical grounds.

– Armored motor cable can share a cable tray with input power cables, but not with control cables.

• Shielded cable – For shielded cable details, see section Motor cable requirements for CE & C-Tick compliance.

## **4.4.3.2 Grounding**

See section Ground Connections.

For CE compliant installations and installations where EMC emissions must be minimized, see section Effective motor cable shields.

#### **4.4.3.3 Corner Grounded TN Systems**

#### WARNING! Do not attempt to install or remove the EMC filter screws EM1, EM3, F1 or F2 while power is applied to the **drive's input terminals.**

Corner grounded TN systems are defined in the following table. In such systems, disconnect the internal ground connection through the EMC filter capacitors (do this also if the grounding configuration of the system is unknown), see section Disconnecting the internal EMC filter.

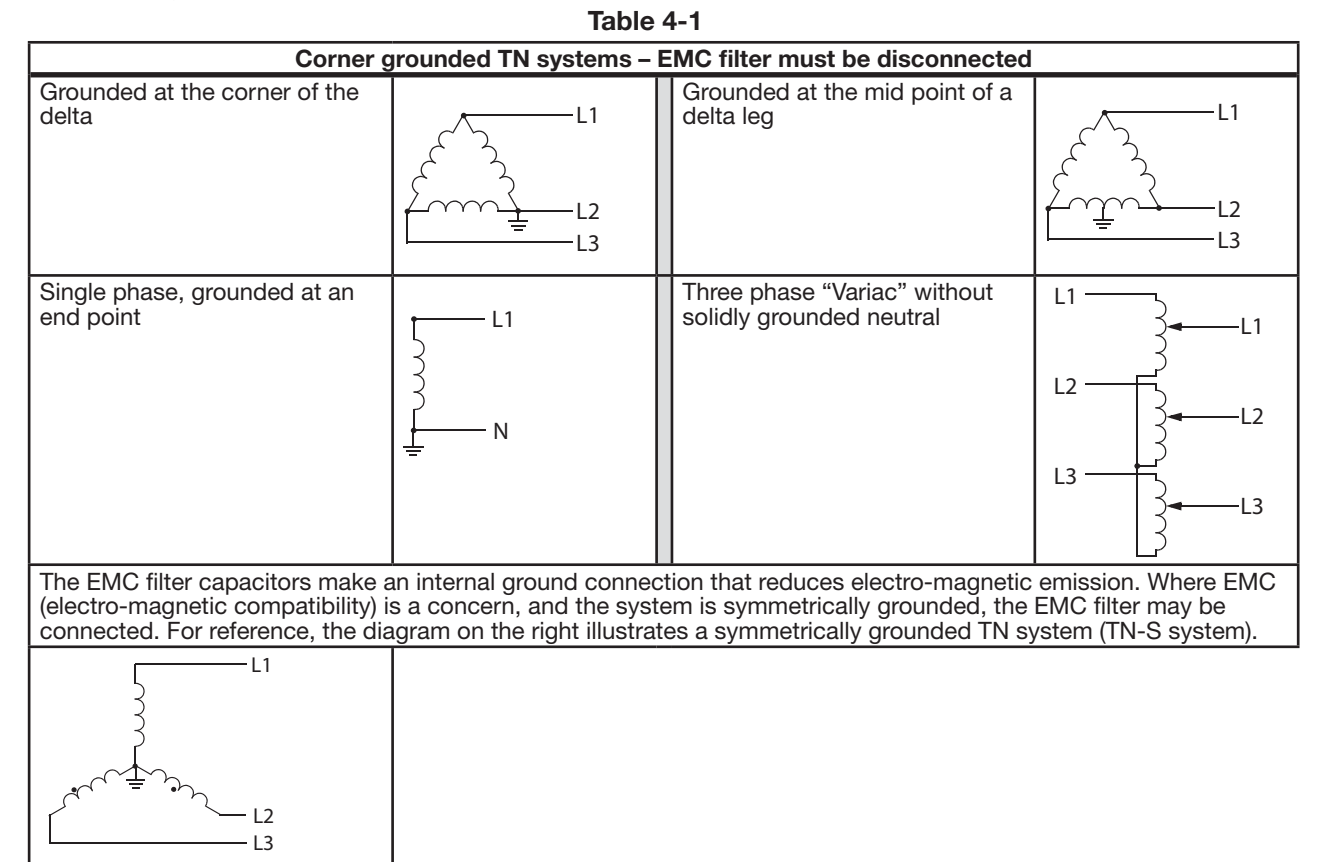

#### **4.4.3.4 IT Systems**

#### WARNING! Do not attempt to install or remove the EMC filter screws EM1, EM3, F1 or F2 while power is applied to the **drive's input terminals.**

For IT systems (an ungrounded power system or a high-resistance-grounded [over 30ohm] power system):

- Disconnect the ground connection to the internal EMC filter, see section Disconnecting the internal EMC filter.
- Where EMC requirements exist, check for excessive emission propagated to neighboring low voltage networks. In some cases, the natural suppression in transformers and cables is sufficient. If in doubt, use a supply transformer with static screening between the primary and secondary windings.
- Do NOT install an external RFI/EMC filter. Using an EMC filter grounds the input power through the filter capacitors, which could be dangerous and could damage the drive.

## **4.5 Wiring Overview**

## **4.5.1 Conduit/Gland Kit**

Wiring drives with the IP21 / UL type 1 enclosure requires a conduit/gland kit with the following items:

- conduit/gland box
- screws
- cover.

The kit is included with IP21 / UL type 1 enclosures.

## **4.5.2 Wiring Requirements**

#### **WARNING! Ensure the motor is compatible for use with the ACB530. The drive must be installed by a competent person**  in accordance with the considerations defined in section Preparing for Installation. If in doubt, contact your local Baldor **District Office.**

As you install the wiring, observe the following:

- There are four sets of wiring instructions one set for each combination of drive enclosure type (IP21 / UL type and IP54 / UL type 12) and wiring type (conduit or cable). Be sure to select the appropriate procedure.
- Determine electro-magnetic compliance (EMC) requirements per local codes. See section Motor cable requirements for CE & C-Tick compliance - Appendix C.

In general:

- Follow local codes for cable size.
- Keep these four classes of wiring separated: input power wiring, motor wiring, control/communications wiring and braking unit wiring.
- When installing input power and motor wiring, refer to the following, as appropriate:

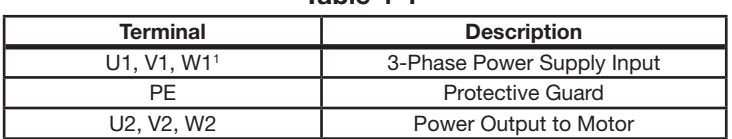

**Table 4-1** 

1 The ACB530-U1-xxxx-2 (208 - 240V series) can be used with a single phase supply, if output current is derated by 50%. For single phase supply voltage, connect power at U1 and W1.

• For frame size R6, see section Power Terminal Considerations – R6 frame size to install the appropriate cable lugs.

**Table 4-2** 

• For drives using braking (optional), refer to the following, as appropriate:

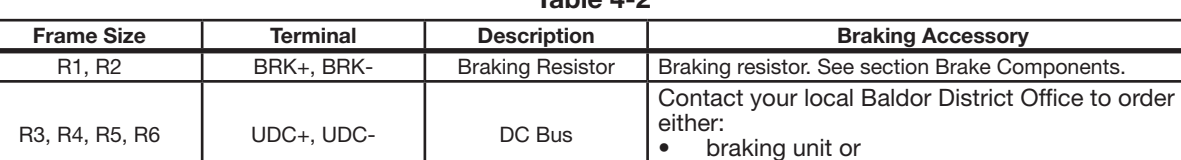

#### **4.5.3 Install the Wiring**

## **4.5.3.1 Checking Motor and Motor Cable Insulation**

#### **WARNING! Check the motor and motor cable insulation before connecting the drive to input power. For this test, make sure that motor cables are NOT connected to the drive.**

- 1. Complete motor cable connections to the motor, but NOT to the drive output terminals (U2, V2, W2).
- 2. Measure the insulation resistance between each phase conductor and the Protective Earth conductor using a measuring voltage of 500VDC. The insulation resistance of an ABB motor must exceed 10Mohm (reference value at 25°C or 77°F). For the insulation resistance of other motors, please consult the manufacturer's instructions. Note: Moisture inside the motor casing will reduce the insulation resistance. If moisture is suspected, dry the motor and repeat the measurement.

• chopper and resistor

#### **Figure 4-1**

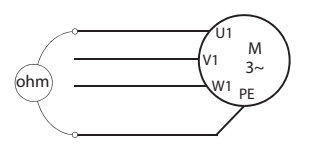

## **4.5.4 Wiring IP21 / UL Type 1 Enclosure with Cables**

- 1. Open the appropriate knockouts in the conduit/gland box. (See section Conduit/Gland kit.)
- 2. Install the cable clamps for the power/motor cables.
- 3. On the input power cable, strip the sheathing back far enough to route individual wires.
- 4. On the motor cable, strip the sheathing back far enough to expose the copper wire shield so that the shield can be twisted into a bundle (pig-tail). Keep the bundle not longer than five times its width to minimize noise radiation.

 360° grounding under the clamp is recommended for the motor cable to minimize noise radiation. In this case, remove the sheathing at the cable clamp.

- 5. Route both cables through the clamps.
- 6. Strip and connect the power/motor wires and the power ground wire to the drive terminals. See the table on the right for tightening torques.

**Note:** For R6 frame size, refer to section Power terminal considerations – R6 frame size.

7. Connect the bundle (pig-tail) created from the motor cable shield to the GND terminal.

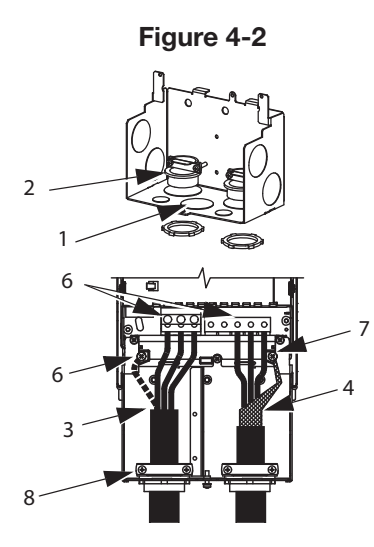

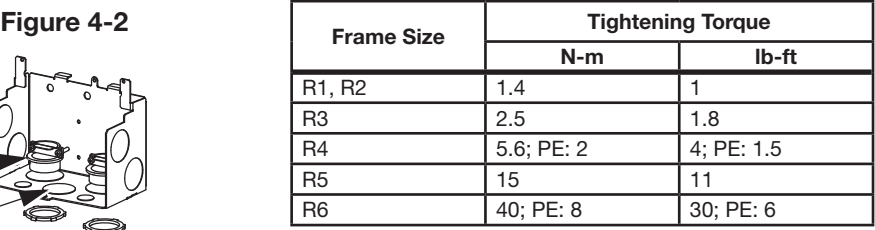

- 8. Install conduit/gland box and tighten the cable clamps.
- 9. Install the cable clamp(s) for the control cable(s). (Power/motor cables and clamps not shown in the figure.)
- 10. Strip control cable sheathing and twist the copper shield into a bundle (pig-tail).
- 11. Route control cable(s) through clamp(s) and tighten clamp(s).
- 12. Connect the ground shield bundle (pig-tail) for digital and analog I/O cables at X1-1. (Ground only at the drive end.)
- 13. Strip and connect the individual control wires to the drive terminals. See section Control terminals table. Use a tightening torque of  $0.4$  N·m (0.3 lb·ft).
- 14. Install the conduit/gland box cover (1 screw).

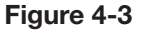

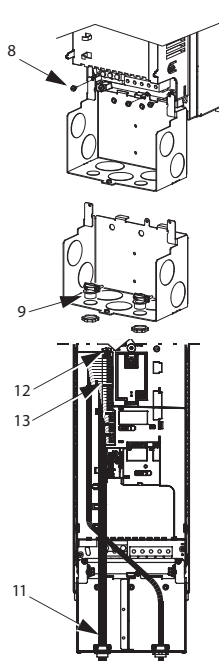

## **4.5.5 Wiring IP21 / UL Type 1 Enclosure with Conduit**

- 1. Open the appropriate knockouts in the conduit/gland box. (See section Conduit/Gland kit.)
- 2. Install thin-wall conduit clamps (not supplied).
- 3. Install conduit/gland box.
- 4. Connect conduit runs to box.
- 5. Route input power and motor wiring through conduits (must be separate conduit runs).
- 6. Strip wires.
- 7. Connect power, motor and ground wires to the drive terminals. See the table on the right for tightening torques.

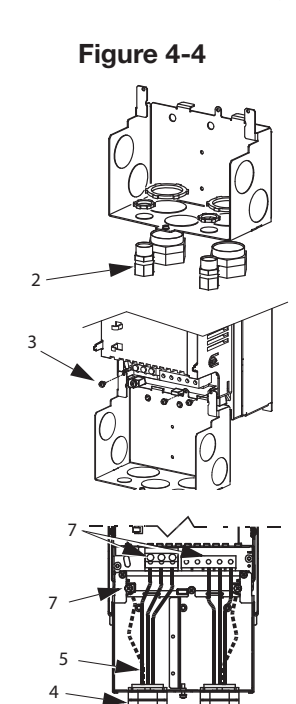

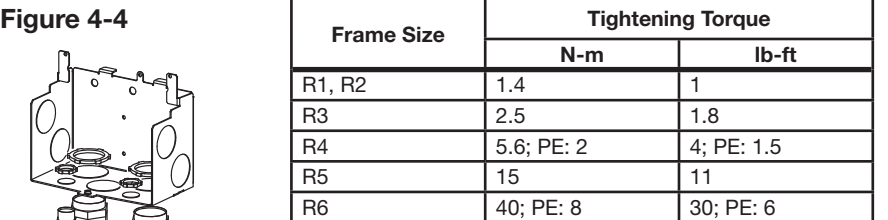

**Note:** For R6 frame size, refer to section Power Terminal Considerations – R6 frame size.

- 8. Route the control cable through the conduit (must be separate from input power and motor conduit runs).
- 9. Strip the control cable sheathing and twist the copper shield into a bundle (pig-tail).
- 10. Connect the ground shield bundle (pig-tail) for digital and analog I/O cables at X1-1. (Ground only at the drive end.)
- 11. Strip and connect the individual control wires to the drive terminals. See section Control terminals table. Use a tightening torque of 0.4N·m (0.3lb·ft).
- 12. Install the conduit/gland box cover (1screw).

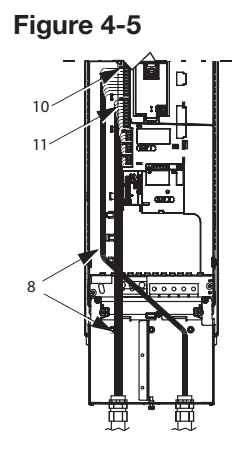
#### **4.5.6 Wiring IP54 / UL Type 12 Enclosure with Cables**

- 1. Cut the cable seals as needed for the power, motor and control cables. The cable seals are cone-shaped, rubber seals on the bottom of the drive. The conical part of the seals must face downwards when the seals are inserted in the leadthrough plate holes.
- 2. On the input power cable, strip the sheathing back far enough to route individual wires.
- 3. On the motor cable, strip the sheathing back far enough to expose the copper wire shield so that the shield can be twisted into a bundle (pig-tail). Keep the bundle not longer than five times its width to minimize noise radiation.

360° grounding under the clamp is recommended for the motor cable to minimize noise radiation. In this case, remove the sheathing at the cable clamp.

- 4. Route both cables through the clamps and tighten the clamps.
- 5. Strip and connect the power/motor wires and the power ground wire to the drive terminals. See the table below on the right for tightening torques.

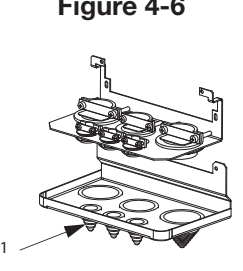

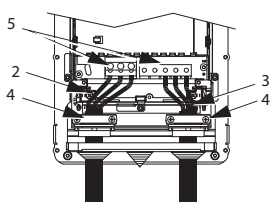

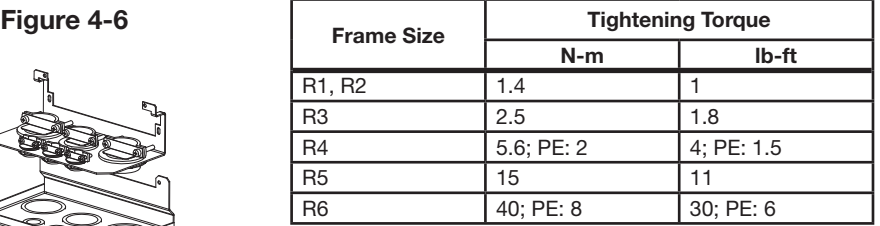

**Note**: For R6 frame size, refer to section Power terminal considerations – R6 frame size.

- 6. Connect the bundle (pig-tail) created from the motor cable shield to the GND terminal.
- 7. Strip control cable sheathing and twist the copper shield into a bundle (pig-tail).
- 8. Route control cable(s) through clamp(s) and tighten clamp(s).
- 9. Connect the ground shield bundle (pig-tail) for digital and analog I/O cables at X1-1. (Ground only at the drive end.)
- 10. Strip and connect the individual control wires to the drive terminals. See section Control terminals table. Use a tightening torque of 0.4N·m (0.3lb·ft).

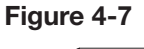

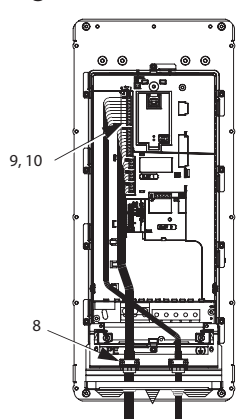

# **4.5.7 Wiring IP54 / UL Type 12 Enclosure with Conduit**

- 1. Remove and discard the cable seals where conduit will be installed. (The cable seals are cone-shaped, rubber seals on the bottom of the drive.)
- 2. For each conduit run, install water tight conduit connectors (not supplied).
- 3. Route the power wiring through the conduit.
- 4. Route the motor wiring through the conduit.
- 5. Strip the wires.
- 6. Connect the power, motor and ground wires to the drive terminals. See the table on the right for tightening torques.

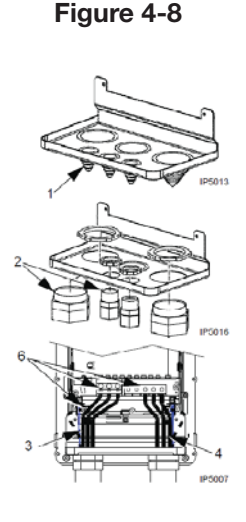

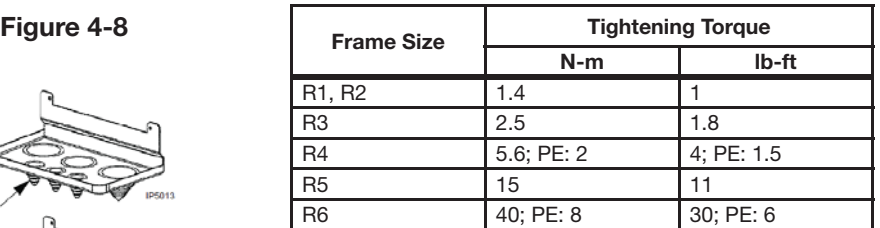

**Note:** For R6 frame size, refer to section Power terminal considerations – R6 frame size.

- 7. Route the control cable through the conduit.
- 8. Strip the control cable sheathing and twist the copper shield into a bundle (pig-tail).
- 9. Connect the ground shield bundle (pig-tail) for digital and analog I/O cables at X1-1. (Ground only at the drive end.)
- 10. Strip and connect the individual control wires to the drive terminals. See section Control terminals table. Use a tightening torque of 0.4N·m (0.3lb·ft).

#### **4.5.8 Power Connection Diagrams**

The following diagram shows the terminal layout for frame size R3, which, in general, applies to frame sizes R1 through R6, except for the R5/R6 power and ground terminals.

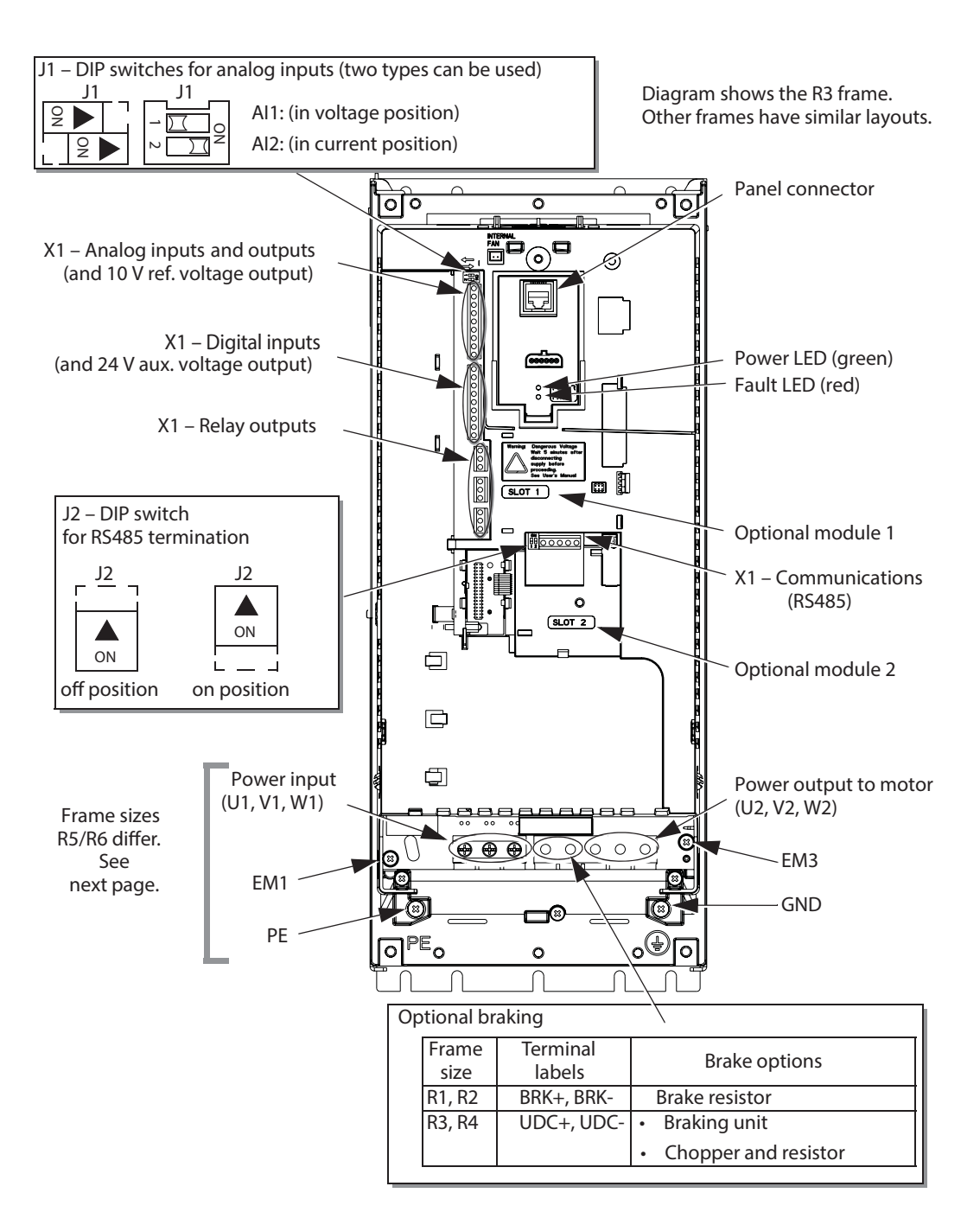

## **Figure 4-9 R3 Terminal Layout**

**WARNING! To avoid danger, or damage to the drive, on IT systems and corner grounded TN systems, see section Disconnecting the Internal EMC Filter.**

The following diagram shows the power and ground terminal layout for frame sizes R5 and R6.

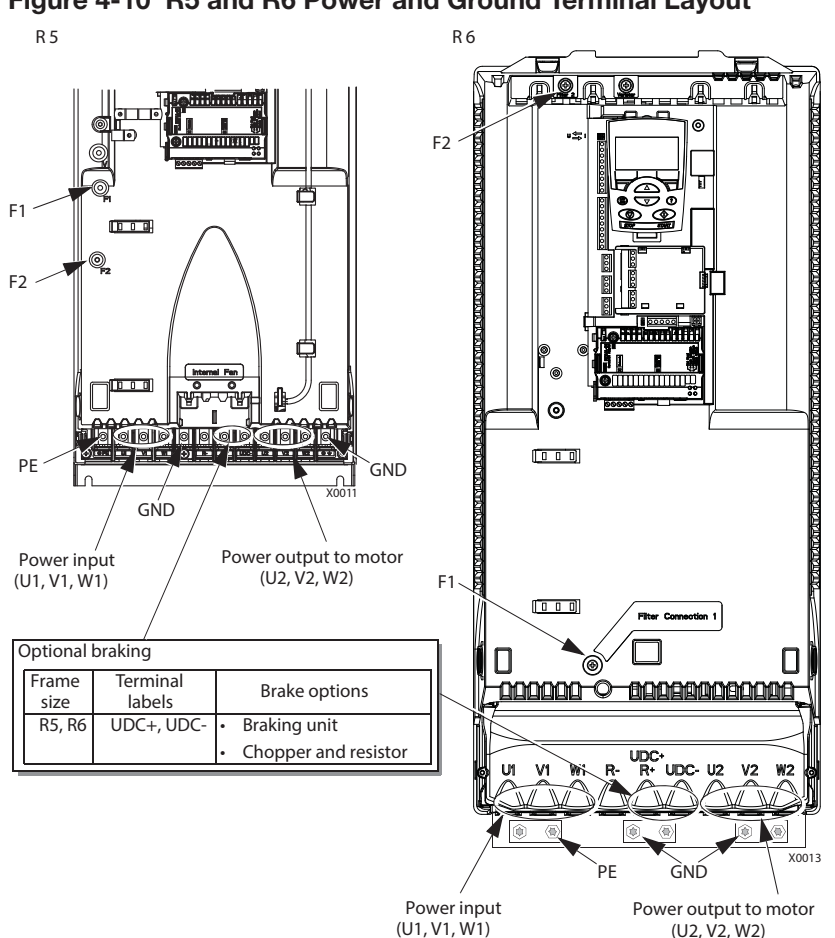

### **Figure 4-10 R5 and R6 Power and Ground Terminal Layout**

**WARNING! To avoid danger, or damage to the drive, on IT systems and corner grounded TN systems, see section Disconnecting the Internal EMC Filter.**

#### **4.5.9 Disconnecting the Internal EMC Filter**

On certain types of systems, you must disconnect the internal EMC filter, otherwise the system will be connected to ground potential through the EMC filter capacitors, which might cause danger, or damage the drive.

Note: When the internal EMC filter is disconnected, the drive is not EMC compatible.

The following table shows the installation rules for the EMC filter screws in order to connect or disconnect the filter, depending on the system type and the frame size. For more information on the different system types, see IT Systems on and Corner Grounded TN Systems. The locations of screws EM1 and EM3 are shown in Figure 4-1.

The locations of screws F1 and F2 are shown in Figure 4-2.

### **Table 4-3**

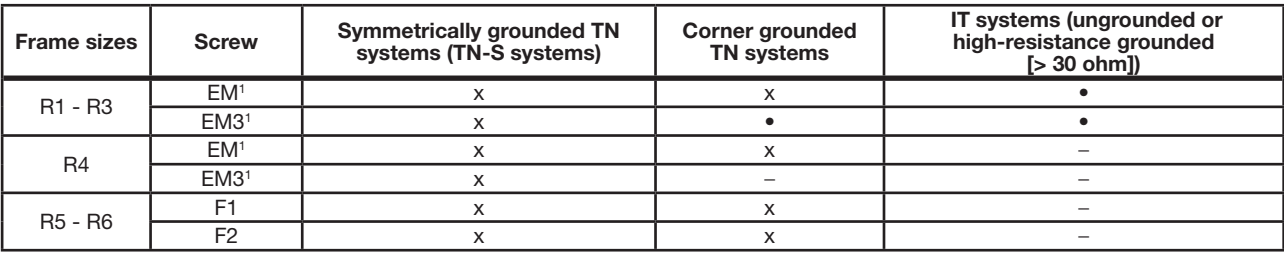

 $x =$  Install the screw. (EMC filter will be connected.)

• = Replace the screw with the provided polyamide screw. (EMC filter will be disconnected.)

 $-$  = Remove the screw. (EMC filter will be disconnected.)

 $1 = ACB530-U1$  drives are shipped with screw EM3 already removed.

# **4.6 Drive's Power Connection Terminals**

The following table provides specifications for the drive's power connection terminals.

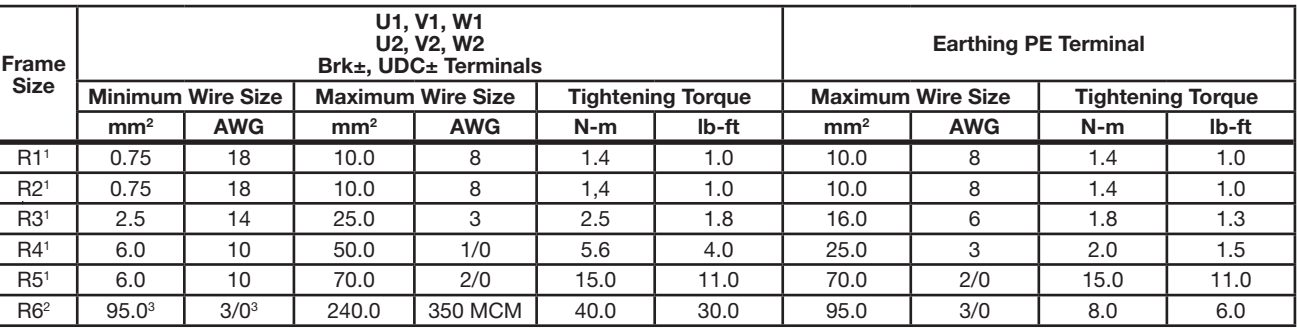

**Table 4-4** 

1 Aluminum cable cannot be used with frame sizes R1 - R5 because of its lower capacity.

<sup>2</sup> Aluminum cable cannot be used with type ACB530-U1-290A-4 because of the terminal size.

<sup>3</sup> See section Power Terminal Considerations - R6 Frame Size.

**Note:** See the recommended cable sizes for different load currents in section Input Power Cables/Wiring.

#### **4.6.1 Power Terminal Considerations - R6 Frame Size**

**WARNING! For R6 power terminals, if screw-on terminal lugs are supplied, they can only be used for wire sizes that are 95mm2 (3/0AWG) or larger. Smaller wires will loosen and may damage the drive. They require crimp-on ring lugs as described below.**

#### **4.6.2 Crimp-On Ring Lugs**

On the R6 frame size, if screw-on terminal lugs are supplied but the cable size used is less than 95 mm<sup>2</sup> (3/0 AWG), or if no screw-on terminal lugs are supplied at all, use crimp-on ring lugs according to the following procedure.

- 1. Select appropriate ring lugs from the following table.
- 2. Remove the screw-on terminal lugs, if supplied.
- 3. Attach the ring lugs to the drive end of the cables.
- 4. Isolate the ends of the ring lugs with insulating tape or shrink tubing.
- 5. Attach the ring lugs to the drive.

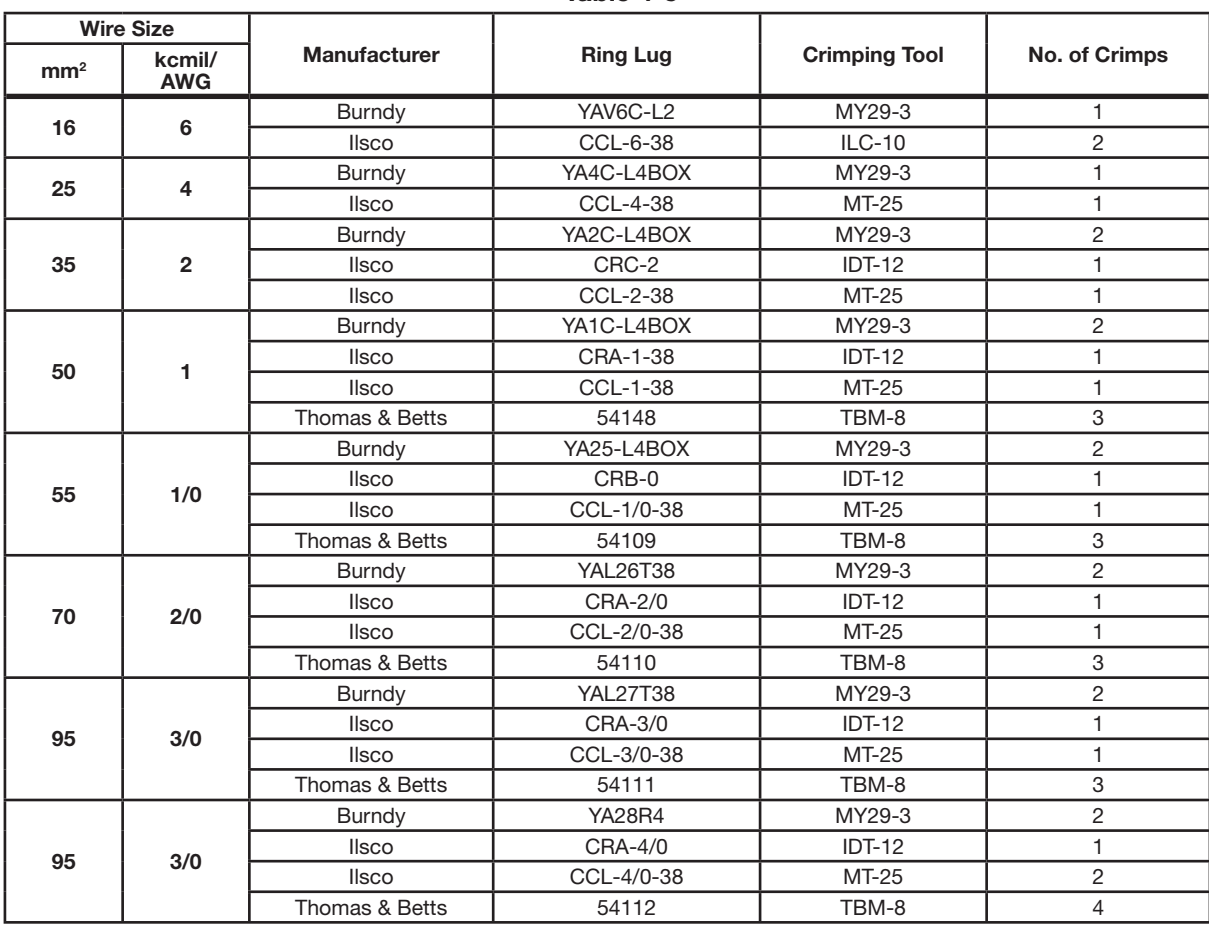

# **Figure 4-11 Crimp-On Ring Lugs Table 4-5**

#### **4.6.3 Screw-On Terminal Lugs**

Use the following procedure to attach cables if screw-on terminal lugs are supplied and the cable size is 95 mm<sup>2</sup> (3/0 AWG) or larger.

- 1. Attach the supplied screw-on lugs to the drive end of the cables.
- 2. Attach screw-on lugs to the drive.

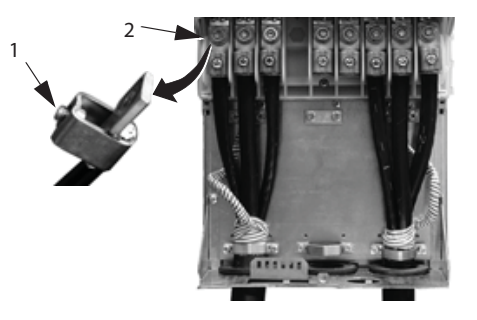

## **Figure 4-12 Screw-On Terminal Lugs**

# **4.7 Input Power Connections**

**WARNING! Do not operate the drive outside the nominal input line voltage range. Overvoltage can result in permanent damage to the drive.**

#### **4.7.1 Input Power Specifications**

#### **Table 4-6 Input Power (Mains) Connection Specifications**

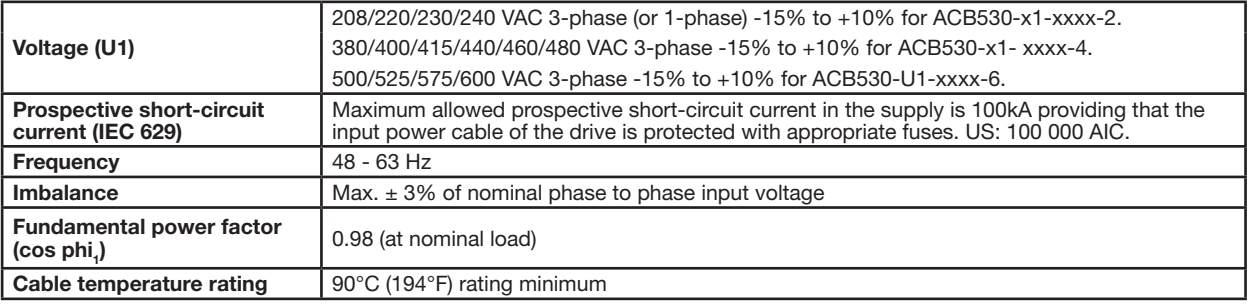

## **4.7.2 Input Power Cables/Wiring**

Input wiring can be any of:

- a four conductor cable (three phases and ground/protective earth). Shielding is not required.
- four insulated conductors routed through conduit.

Size wiring according to local safety regulations, appropriate input voltage and the drive's load current. In any case, the conductor must be less than the maximum limit defined by the terminal size (see section Drive's Power Connection Terminals).

The table below lists copper and aluminium cable types for different load currents. These recommendations apply only for the conditions listed at the top of the table.

### **Table 4-7 Copper and Aluminum Cable Types for Different Load Currents**

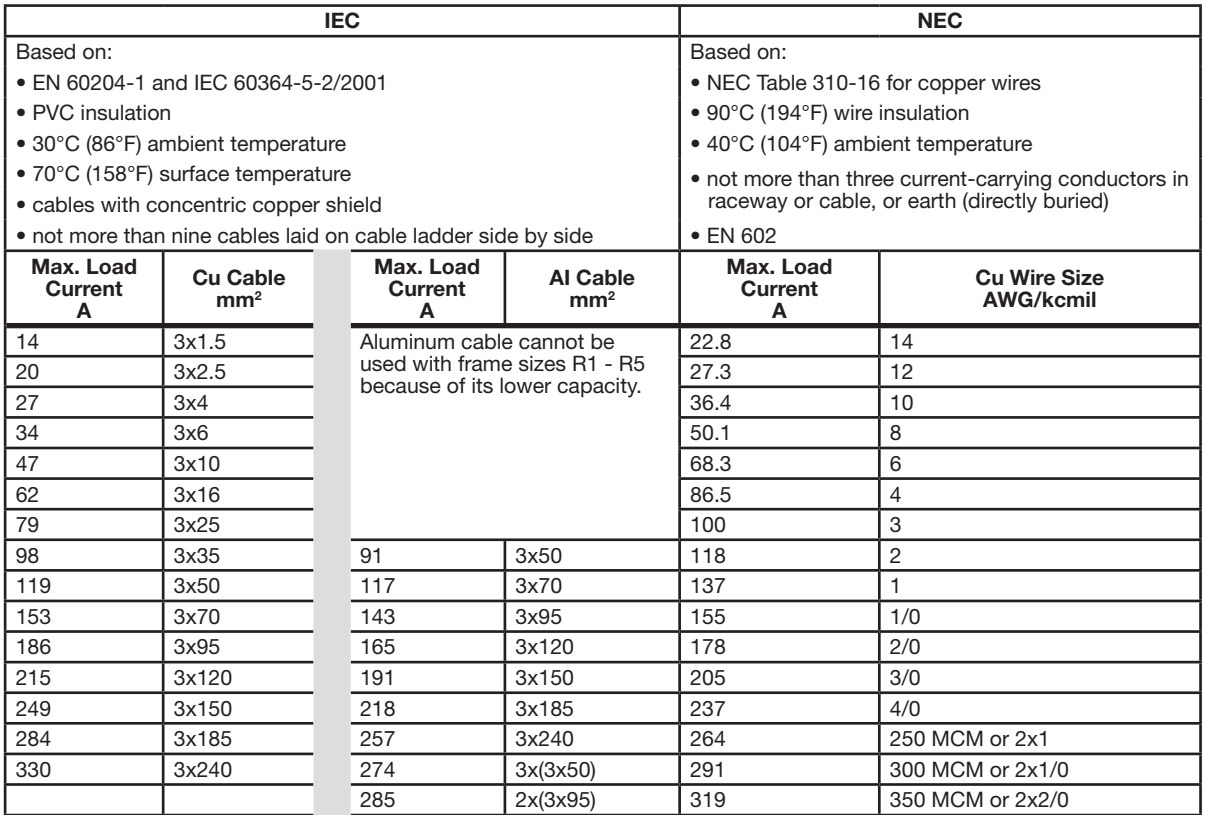

# **4.8 Brake Components**

#### **4.8.1 Compatibility**

Braking availability for ACB530 drives, varies by frame size as shown below:

- R1 and R2 a built-in brake chopper is standard equipment. Add appropriate resistor, as determined using the following section. Resistors are available from Baldor.
- R3 through R6 does not include an internal brake chopper. Connect a chopper and a resistor, or a brake unit to the DC link terminals on the drive. Contact your Baldor District Office for appropriate parts.

#### **4.8.2 Selecting the Braking Resistors (Frame Sizes R1 and R2)**

Braking resistor must meet three requirements:

- Resistance must be always higher than the minimum value RMIN defined for the drive type in the following tables. Never use resistance below this value.
- Resistance must be low enough to be able to produce the desired braking torque. To achieve the maximum braking torque (the larger of 150% of heavy duty or 110% of nominal duty), the resistance must not exceed RMAX. If maximum braking torque is not necessary, resistor values can exceed RMAX.
- The resistor power rating must be high enough to dissipate the braking power.

This requirement involves many factors:

- the maximum continuous power rating for the resistor(s)
- the rate at which the resistor changes temperature (resistor thermal time constant)
- maximum braking time ON If the regeneration (braking) power is larger than the resistor rated power, there is a limit to the ON time, or the resistor overheats before the OFF period begins.
- minimum braking time OFF If the regeneration (braking) power is larger than the resistor rated power, the OFF time must be large enough for the resistor to cool between ON periods.

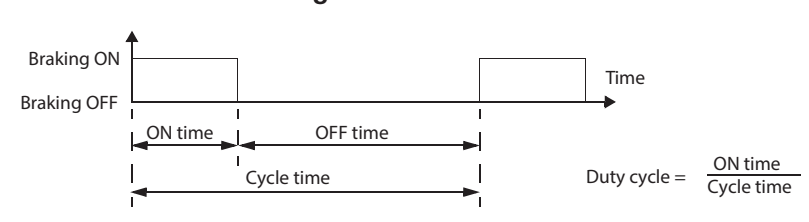

**Figure 4-13** 

- the peak braking power requirement
- type of braking (deceleration to zero vs. overhauling load) During deceleration to zero, the generated power steadily
- for example) and the braking power is constant. The total heat generated from an overhauling load is double the heat generated from deceleration to zero speed (for the same peak torque and ON time).

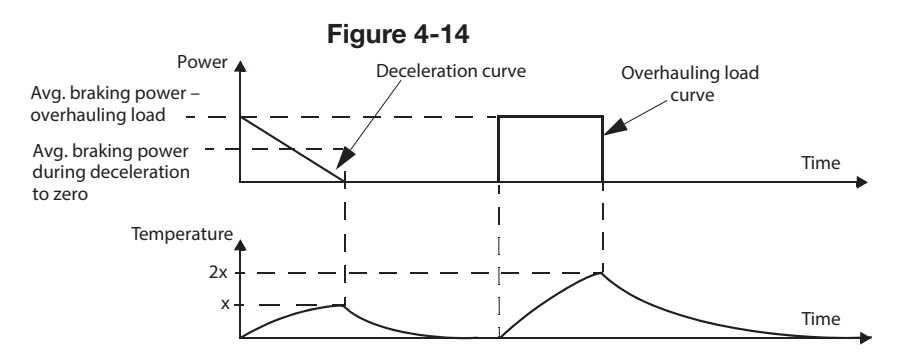

The many variables in the last requirement above are most easily dealt with using the following tables.

- First, determine your maximum braking time ON  $(ON_{MAX})$ , minimum braking time OFF  $(OFF_{MIN})$  and load type (deceleration or overhauling load).
- Calculate duty cycle:

Duty cycle =  $\frac{ON_{MAX}}{(ON_{MAX} + OFF_{MIN})}$  $.100%$ 

- In the appropriate table, find the column that best matches your data:
	- $-$  ONMAX  $\le$  column specification and
	- Duty cycle ≤ column specification
- Find the row that matches your drive.
- The minimum power rating for deceleration to zero is the value in the selected row/column.
- For overhauling loads, double the rating in the selected row/column, or use the "Continuous ON" column.

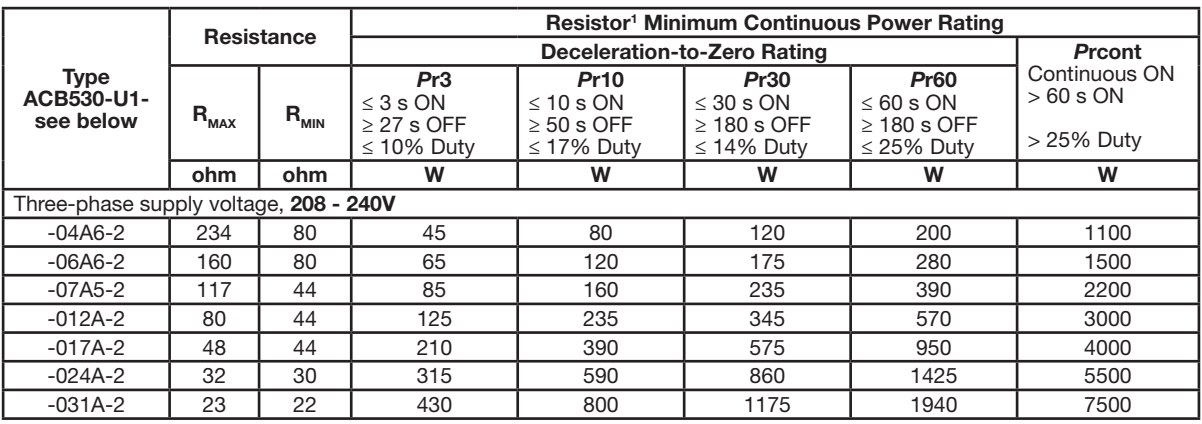

# **Table 4-8 208 - 240V Drives**

 $1$  Resistor time constant specification must be  $\geq 85$  seconds.

#### **Table 4-9 380 - 480V Drives**

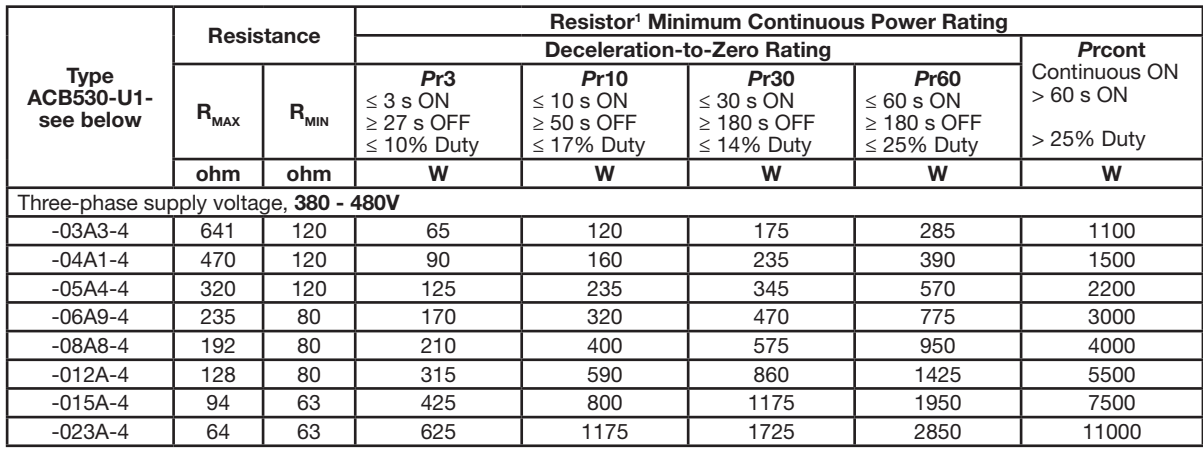

 $1$  Resistor time constant specification must be  $\geq 85$  seconds.

#### **Table 4-10 500 - 600V Drives**

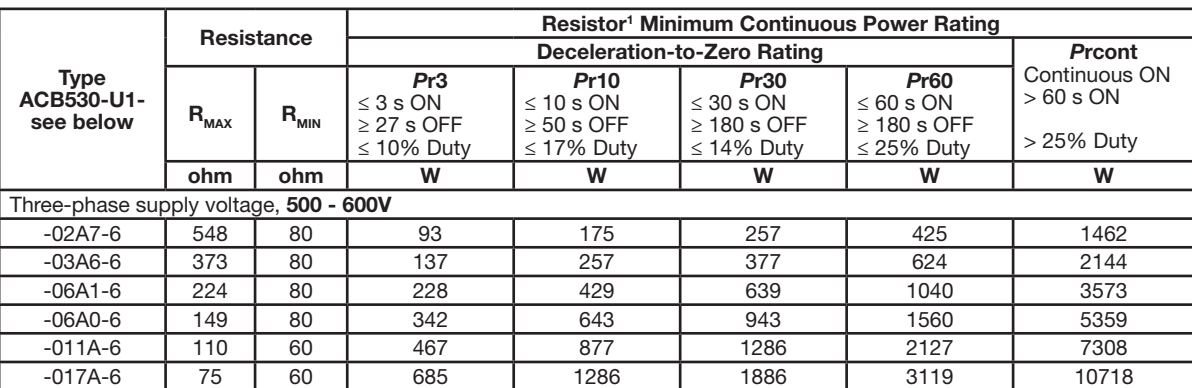

 $1$  Resistor time constant specification must be  $\geq 85$  seconds.

WARNING! Never use a brake resistor with a resistance below the minimum value specified for the particular drive. The **drive and the internal chopper are not able to handle the overcurrent caused by the low resistance.**

#### **4.8.3 Symbols**

**R<sub>MIN</sub>** – Minimum allowed resistance of the braking resistor.

**R<sub>MAX</sub>** – Maximum resistance to provide maximum breaking torque.

**P<sub>rx</sub>** – Duty-cycle based resistor power rating (watts), where "x" is ON time.

#### **4.8.4 Installing and Wiring Resistors**

All resistors must be installed outside the drive module in a place where they can dissipate heat.

#### WARNING! The surface temperature of the resistor is very high, and air flowing from the resistor is very hot. Materials near the brake resistor must be non-flammable. Provide protection from accidental contact with the resistor.

To ensure that the input fuses protect the resistor cable, use resistor cables with the same rating as used for the power input to the drive.

The maximum length of the resistor cable(s) is 10 m (33 ft). See section Power Connection diagrams for the resistor cable connection points.

#### **4.8.5 Mandatory Circuit Protection**

The following setup is required for safety – it interrupts the main supply in fault situations involving dynamic breaking chopper shorts:

- Equip the drive with a main contactor.
- Wire the contactor so that it opens if the resistor thermal switch opens (an overheated resistor opens the contactor).

Below is a simple wiring diagram example.

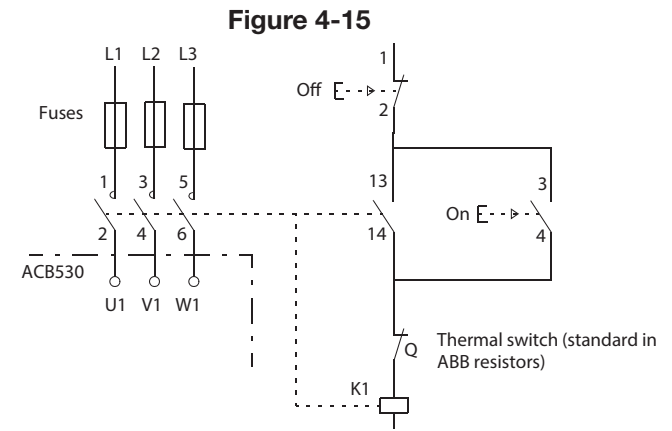

#### **4.8.6 Parameter Set-Up**

To enable dynamic braking, switch off the drive's overvoltage control [Set parameter 2005 = 0 (DISABLE)].

#### **4.9 Motor Connections**

**WARNING! Never connect line power to the drive output terminals: U2, V2 or W2. Line voltage applied to the output can result in permanent damage to the drive. If frequent bypassing is required, use mechanically interlocked switches or contactors.**

**WARNING! Do not connect any motor with a nominal voltage less than one half of the drive's nominal input voltage.**

**WARNING! Disconnect the drive before conducting any voltage tolerance (Hi-Pot) test or insulation resistance (Megger) test on the motor or motor cables. Do not conduct these tests on the drive.**

## **4.9.1 Motor Connection Specifications**

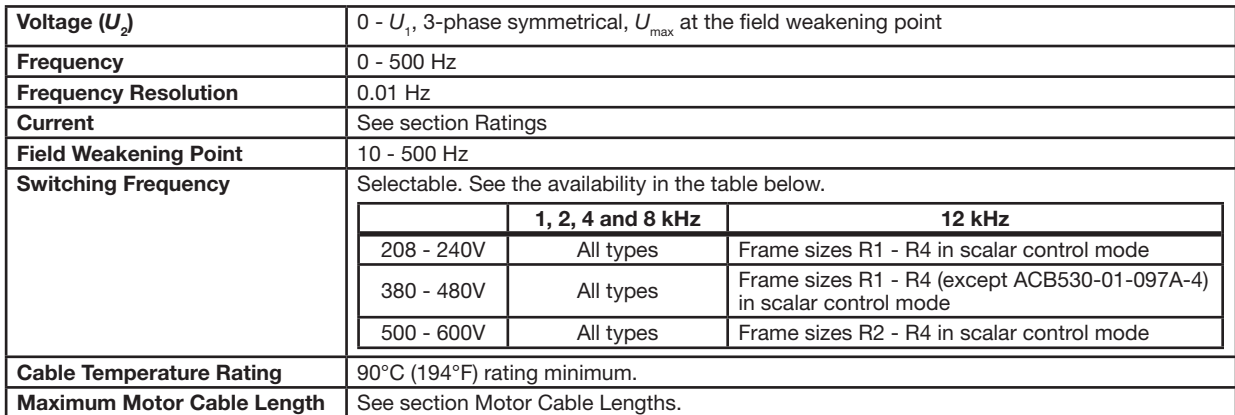

#### **Table 4-1 Motor Connection Specifications**

#### **4.9.2 Motor Cable Lengths**

Maximum motor cable lengths for 460V and 600V drives are given in the sections below.

In multimotor systems, the calculated sum of all motor cable lengths must not exceed the maximum motor cable length given in the appropriate table below.

#### **4.9.2.1 Motor Cable Length for 460V Drives**

The table below shows the maximum motor cable lengths for 460V drives with different switching frequencies. Examples for using the table are also given.

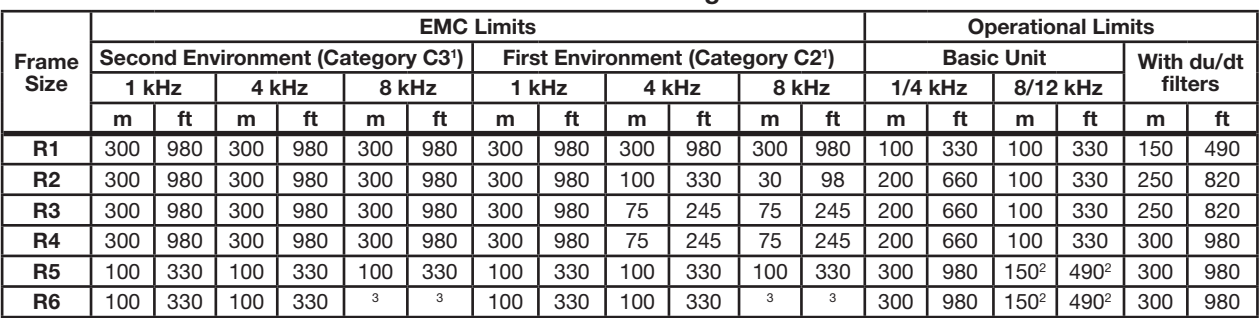

#### **Table 4-2 Maximum Cable Length for 460V Drives**

<sup>1</sup> See the new terms in section IEC/EN 61800-3 (2004) Definitions.

<sup>2</sup> 12 kHz switching frequency is not available.

<sup>3</sup> Not tested.

Sine filters further extend the cable lengths.

Under heading "Operational limits", the "Basic unit" columns define the cable lengths with which the basic drive unit works without problems within the drive specification, without installing any further options. Column "With du/dt filters" defines the cable lengths when an external du/dt filter is used.

The columns under heading "EMC limits" show the maximum cable lengths with which the units have been tested for EMC emissions. The factory guarantees that these cable lengths meet the EMC standard requirements.

If external sine filters are installed, longer cable lengths can be used. With sine filters the limiting factors are the voltage drop of the cable, which has to be taken into account in engineering, as well as the EMC limits (where applicable). The default switching frequency is 4 kHz.

#### WARNING! Using a motor cable longer than specified in the table above may cause permanent damage to the drive.

Examples for using the table:

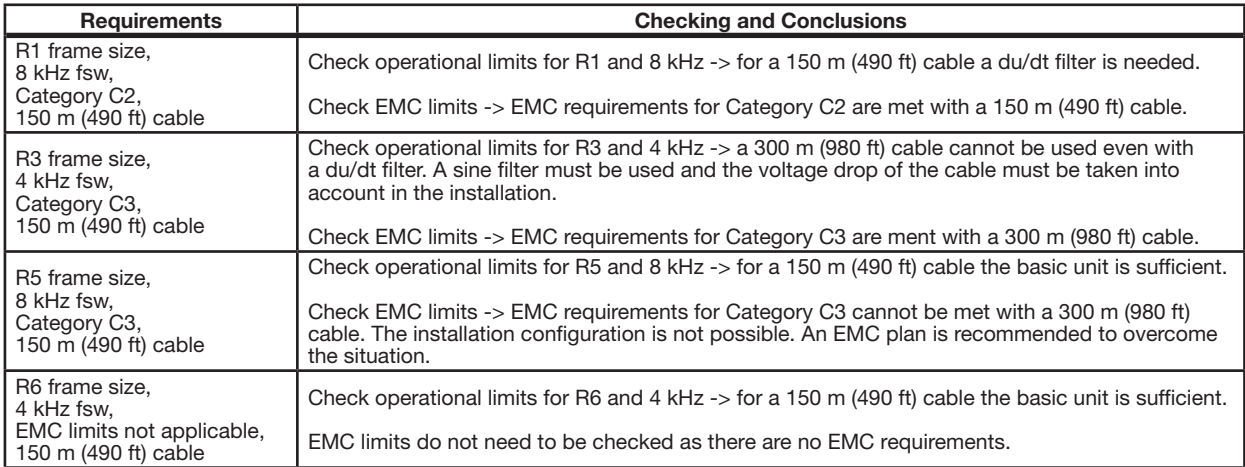

## **4.9.2.2 Motor Cable Length for 600V Drives**

The table below shows the maximum motor cable lengths for 600 V drives with different switching frequencies. As the 600V drives are not CE approved, cable lengths for EMC limits are not given.

**Table 4-3 Maximum Cable Length for 600V Drives**

|                                 | <b>Operational Limits</b> |     |                  |                  |  |
|---------------------------------|---------------------------|-----|------------------|------------------|--|
| <b>Frame</b><br><b>Size</b>     | <b>Basic Unit</b>         |     |                  |                  |  |
|                                 | $1/4$ kHz                 |     | 8/12 kHz         |                  |  |
|                                 | m                         | ft  | m                | ft               |  |
| R <sub>2</sub>                  | 100                       | 330 | 100              | 330              |  |
| R <sub>3</sub> - R <sub>4</sub> | 200                       | 660 | 100              | 330              |  |
| R6                              | 300                       | 980 | 150 <sup>2</sup> | 490 <sup>2</sup> |  |
| 0.1011                          |                           |     |                  |                  |  |

<sup>2</sup> 12 kHz switching frequency is not available.

#### WARNING! Using a motor cable longer than specified in the table above may cause permanent damage to the drive.

#### **4.9.3 Motor Thermal Protection**

According to regulations, the motor must be protected against thermal overload and the current must be switched off when overload is detected. The drive includes a motor thermal protection function that protects the motor and switches off the current when necessary. Depending on a drive parameter value (see parameter 3501 SENSOR TYPE), the function either monitors a calculated temperature value (based on a motor thermal model, see parameters 3005 MOT THERM PROT through 3009 BREAK POINT FREQ) or an actual temperature indication given by motor temperature sensors (see Group: MOTOR TEMP MEAS). The user can tune the thermal model further by feeding in additional motor and load data.

#### **4.9.4 Emergency Stop Devices**

The overall design of the installation must include emergency stop devices and any other safety equipment that may be needed. Pressing STOP on the drive's control panel does NOT:

- generate an emergency stop of the motor
- separate the drive from dangerous incoming voltage

# **4.10 Fuses**

Branch circuit protection must be provided by the end user and sized per national and local electric codes. The following tables provide fuse recommendations for short circuit protection on the drive's input power.

The rated fuse currents given in the tables are the maximums for the mentioned fuse types. If smaller fuse ratings are used, check that the fuse rms current rating is larger than the input current.

Check that the operating time of the fuse is below 0.5 seconds. The operating time depends on the fuse type, the supply network impedance as well as the crosssectional area, material and length of the supply cable. In case the 0.5 seconds operating time is exceeded with the gG or T fuses, ultra rapid (aR) fuses will in most cases reduce the operating time to an acceptable level.

| ACB530-U1- | <b>Input Current</b><br>A | <b>Input Power (mains) Fuses</b> |                |                      |
|------------|---------------------------|----------------------------------|----------------|----------------------|
| see below  |                           | IEC 60269 gG (A)                 | UL Class T (A) | <b>Bussmann Type</b> |
| $-04A6-2$  | 4.6                       | 10                               | 10             | $JJS-10$             |
| $-06A6-2$  | 6.6                       |                                  |                |                      |
| $-07A5-2$  | 7.5                       |                                  |                |                      |
| $-012A-2$  | 11.8                      | 16                               | 15             | $JJS-15$             |
| $-017A-2$  | 16.7                      | 25                               | 25             | $JJS-25$             |
| $-024A-2$  | 24.2                      |                                  | 30             | $JJS-30$             |
| $-031A-2$  | 30.8                      | 40                               | 40             | $JJS-40$             |
| $-046A-2$  | 46.2                      | 63                               | 60             | $JJS-60$             |
| $-059A-2$  | 59.4                      |                                  | 80             | $JJS-80$             |
| $-075A-2$  | 74.8                      | 80                               | 100            | <b>JJS-100</b>       |
| $-088A-2$  | 88.0                      | 100                              | 110            | <b>JJS-110</b>       |
| $-114A-2$  | 114                       | 125                              | 150            | <b>JJS-150</b>       |
| $-143A-2$  | 143                       | 200                              | 200            | <b>JJS-200</b>       |
| $-178A-2$  | 178                       | 250                              | 250            | <b>JJS-250</b>       |
| $-221A-2$  | 221                       | 315                              | 300            | <b>JJS-300</b>       |
| $-248A-2$  | 248                       |                                  | 350            | <b>JJS-350</b>       |

**Table 4-4 Fuses, 208 - 240V Drives**

**Table 4-5 Fuses, 380 - 480V Drives**

| ACB530-U1- | <b>Input Current</b> | <b>Input Power (mains) Fuses</b> |                |                      |
|------------|----------------------|----------------------------------|----------------|----------------------|
| see below  | A                    | IEC 60269 gG (A)                 | UL Class T (A) | <b>Bussmann Type</b> |
| $-03A3-4$  | 3.3                  | 10                               | 10             | <b>JJS-10</b>        |
| $-04A1-4$  | 4.1                  |                                  |                |                      |
| $-05A4-4$  | 5.4                  |                                  |                |                      |
| $-06A9-4$  | 6.9                  |                                  |                |                      |
| $-08A8-4$  | 8.8                  |                                  | 15             | $JJS-15$             |
| $-012A-4$  | 11.9                 | 16                               |                |                      |
| $-015A-4$  | 15.4                 |                                  | 20             | <b>JJS-20</b>        |
| $-023A-4$  | 23                   | 25                               | 30             | $JJS-30$             |
| $-031A-4$  | 31                   | 35                               | 40             | $JJS-40$             |
| $-038A-4$  | 38                   | 50                               | 50             | <b>JJS-50</b>        |
| $-045A-4$  | 45                   |                                  | 60             | <b>JJS-60</b>        |
| $-059A-4$  | 59                   | 63                               | 80             | <b>JJS-80</b>        |
| $-072A-4$  | 72                   | 80                               | 90             | <b>JJS-90</b>        |
| $-078A-4$  | 77                   |                                  | 100            | <b>JJS-100</b>       |
| $-087A-4$  | 87                   | 125                              | 125            | <b>JJS-125</b>       |
| $-097A-4$  | 97                   |                                  |                |                      |
| $-125A-4$  | 125                  | 160                              | 175            | <b>JJS-175</b>       |
| $-157A-4$  | 157                  | 200                              | 200            | <b>JJS-200</b>       |
| $-180A-4$  | 180                  | 250                              | 250            | <b>JJS-250</b>       |
| $-195A-4$  | 205                  |                                  |                |                      |
| $-246A-4$  | 246                  | 315                              | 350            | <b>JJS-350</b>       |
| $-290A-4$  | 290                  |                                  |                |                      |

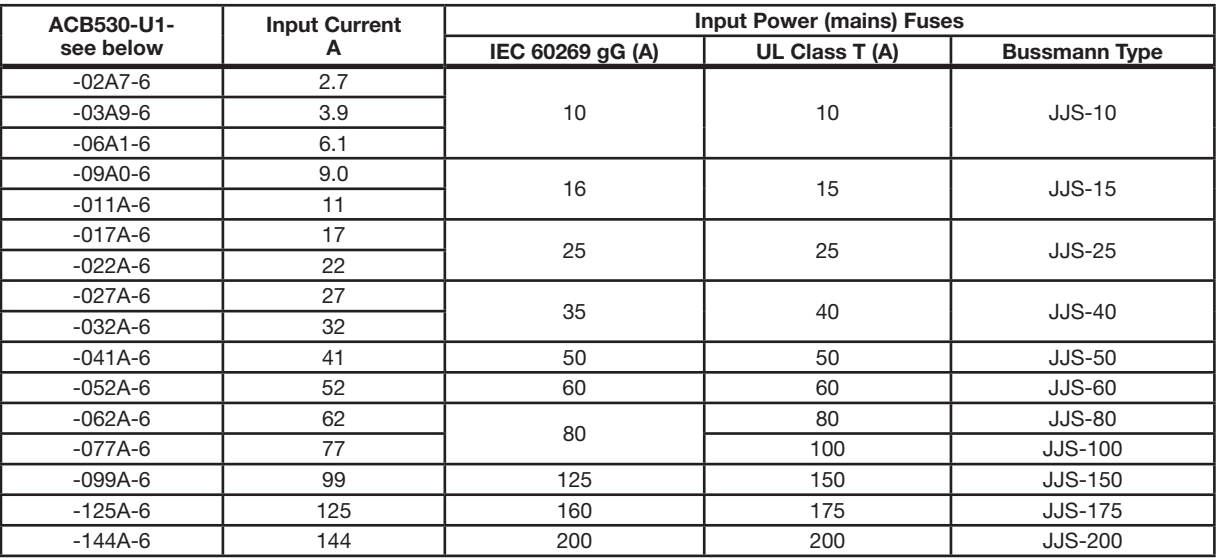

# **Table 4-6 Fuses, 500 - 600V Drives**

# **4.11 Check Installation**

Before applying power, perform the following checks.

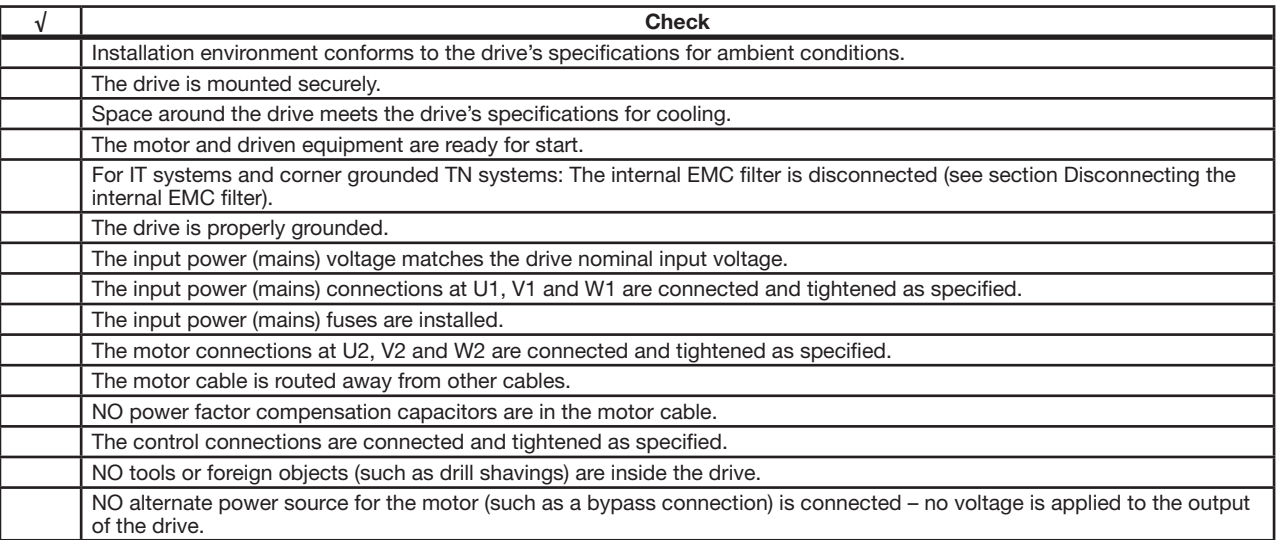

# **Chapter 5 Control Wiring**

# **5.1 Control Connection Specifications**

#### **5.1.1 What this chapter contains**

This chapter describes how to connect control signals (such as run and stop commands, analog references, digital outputs, etc.) to the ACB530. Typically these signals would connect the ACB530 to supervisory control equipment (such as a PLC) or to hand operators (such as push buttons, selector switches and indicator lights).

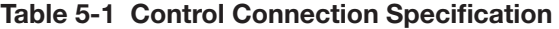

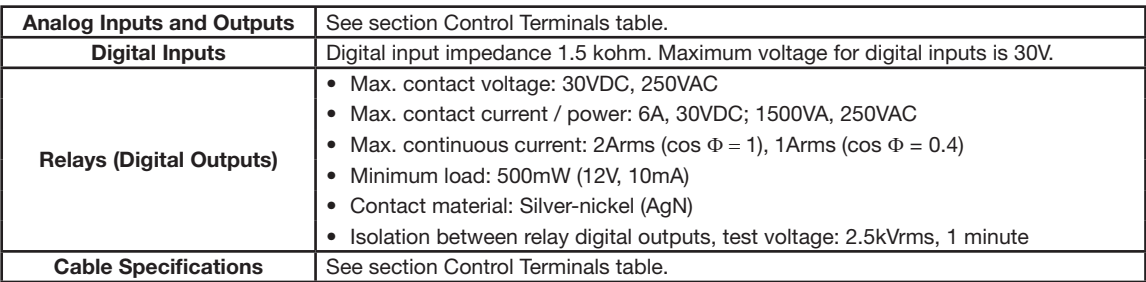

# **5.2 Selecting the Control Cables**

#### **5.2.1 General Rules**

Use multi-core cables with a braided copper wire shield, temperature rated at 60°C (140°F) or above:

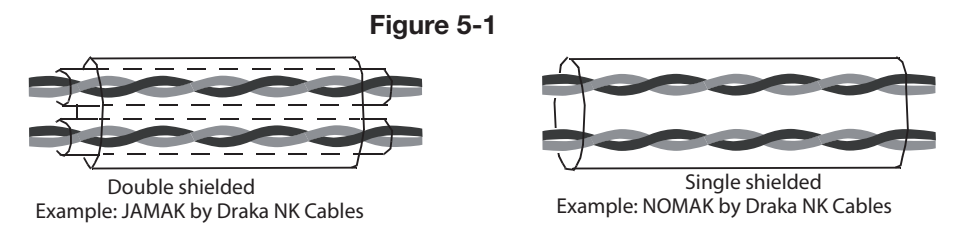

For digital and analog I/O cables, twist the shield together into a bundle (pig-tail) not longer than five times its width and connect it to terminal X1-1 at the drive end. Leave the other end of the cable shield unconnected.

For connecting the shield wires of the RS485 cable, see the instructions (and notes) in section Mechanical and electrical installation – EFB.

Route control cables to minimize radiation to the cable:

- Route as far away as possible from the input power and motor cables (at least 20cm [8 in]).
- Where control cables must cross power cables, make sure they are at an angle as near 90° as possible.
- Stay at least 20cm (8 in) from the sides of the drive.

Use care in mixing signal types on the same cable:

- Do not mix relay-controlled signals using more than 30V and other control signals in the same cable.
- Run relay-controlled signals as twisted pairs (especially if voltage > 48V). Relay-controlled signals using less than 48V can be run in the same cables as digital input signals.

**Note**: Never mix 24VDC and 115/230VAC signals in the same cable.

#### **5.2.1.1 Analog Cables**

Recommendations for analog signal runs:

- Use double shielded, twisted pair cable.
- Use one individually shielded pair for each signal.
- Do not use a common return for different analog signals.

#### **5.2.1.2 Digital Cables**

Recommendation for digital signal runs: A double shielded cable is the best alternative, but single-shielded, twisted, multi pair cable is also usable.

## **5.2.1.3 Keypad Cable**

If the keypad is connected to the drive with a cable, use only Category 5 Patch Ethernet cable. The maximum length that is tested to meet EMC specifications is 3 m (9.8 ft). Longer cables are susceptible to electromagnetic noise and must be user-tested to verify that EMC requirements are met. Where long runs are required (especially for runs longer than about 12 m [40 ft]), use a RS232/RS485 converter at each end and run RS485 cable.

## **5.2.2 Drive's Control Connection Terminals**

The following table provides specifications for the drive's control terminals

**Table 5-2** 

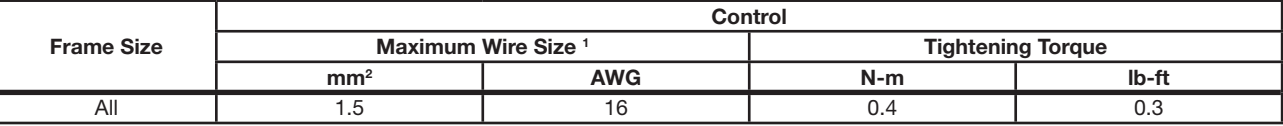

<sup>1</sup> Values given for solid wires.

For stranded wires, the maximum size is 1 mm<sup>2</sup>.

## **5.2.3 Control Terminals Table**

The following provides information for connecting control wiring at X1 on the drive.

**Table 5-3** 

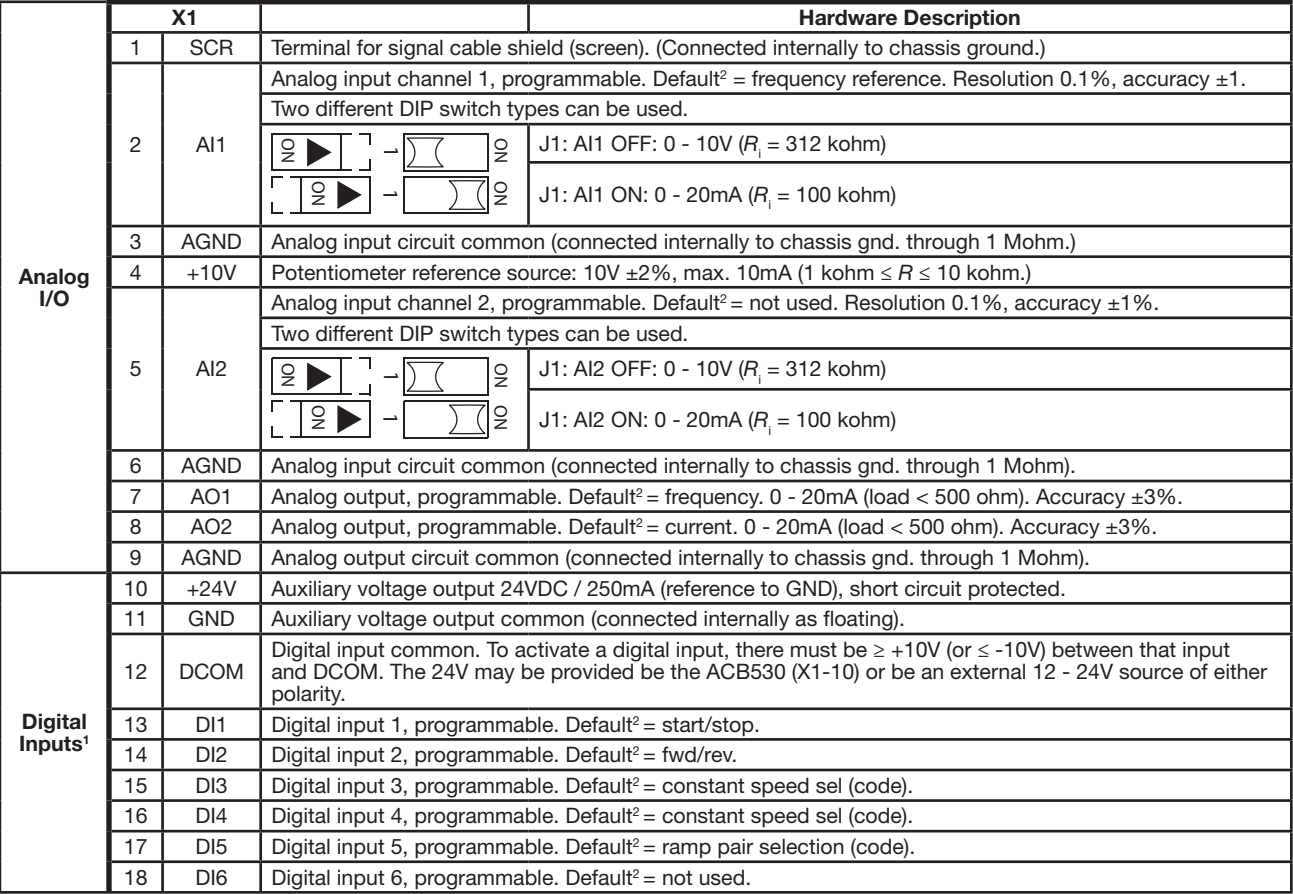

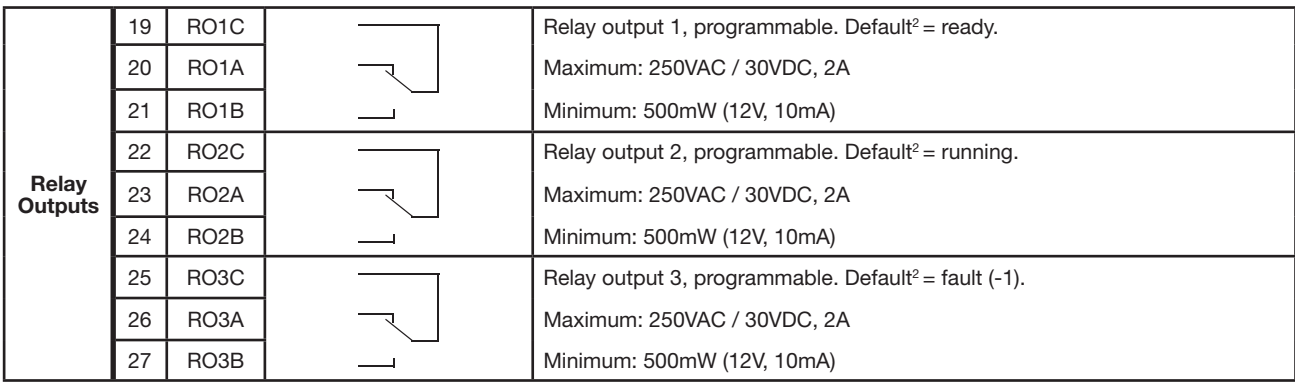

1 Digital input impedance 1.5 kohm. Maximum voltage for digital inputs is 30V.

<sup>2</sup> Default values depend on the operating mode used. Values specified are for the default operating mode. See Application Operation Modes.

**Note:** Terminals 3, 6 and 9 are at the same potential.

**Note:** For safety reasons the fault relay signals a "fault" when the ACB530 is powered down.

#### **WARNING! All ELV (Extra Low Voltage) circuits connected to the drive must be used within a zone of equipotential bonding, i.e. within a zone where all simultaneously accessible conductive parts are electrically connected to prevent hazardous voltages appearing between them. This is accomplished by a proper factory grounding.**

The terminals on the control board as well as on the optional modules attachable to the board fulfi l the Protective Extra Low Voltage (PELV) requirements stated in EN50178, provided that the external circuits connected to the terminals also fulfil the requirements and the installation site is below 2000m (6562 ft).

You can wire the digital input terminals in either a PNP or NPN configuration.

**Figure 5-2** 

PNP Connection (Source) NPN Connection (Sink)

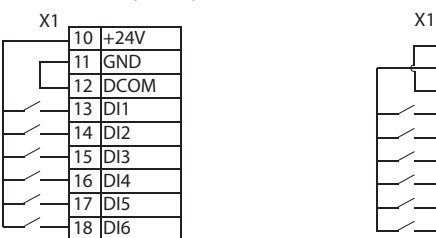

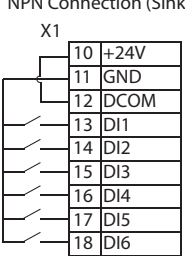

# **5.3 Reinstall the Cover**

#### **5.3.1 IP21 / UL Type 1**

- 1. Align the cover and slide it on.
- 2. Tighten the captive screw.
- 3. Reinstall the keypad.
- 4. Continue with start-up. See chapter Start-up, control with I/O and ID Run.

#### **Figure 5-3**

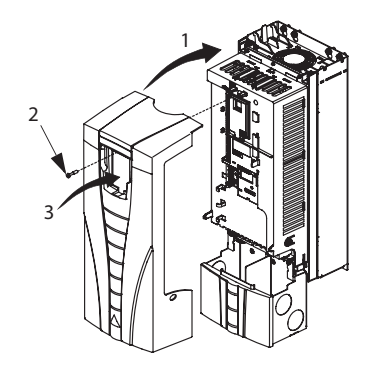

#### **5.3.2 IP54 / UL Type 12**

- 1. Align the cover and slide it on.
- 2. Tighten the captive screws around the edge of the cover.
- 3. Slide the hood down over the top of the cover. (Only needed for UL type 12 installations.)
- 4. Install the two screws that attach the hood. (Only needed for UL type 12 installations.)
- 5. Install the keypad.

**Note:** The keypad window must be closed to comply with IP54 / UL type 12.

- 6. Optional: Add a lock (not supplied) to secure the keypad window.
- 7. Continue with start-up. See chapter Start-up, control with I/O and ID Run.

#### **Figure 5-4**

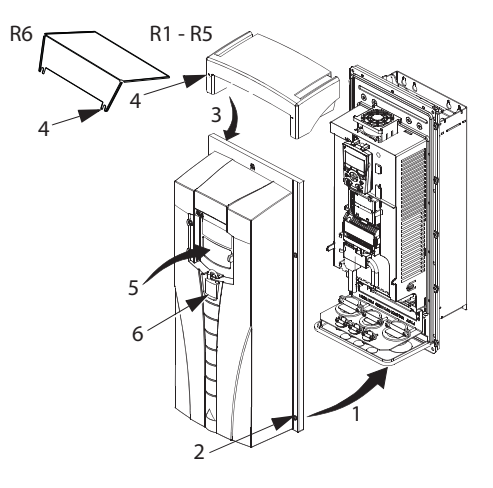

# **5.4 Application Operating Modes**

Operating modes change a group of parameters to new, predefined values. Use operating modes to minimize the need for manual editing of parameters. Selecting an operating mode sets all other parameters to their default values, except:

- Group: START-UP DATA parameters (except parameter 9904)
- 1602 PARAMETER LOCK
- 1607 PARAM SAVE
- 3018 COMM FAULT FUNC and 3019 COMM FAULT TIME
- 9802 COMM PROT SEL
- Group 51: EXT COMM MODULE through Group 53: EFB PROTOCOL parameters

After selecting an operating mode, you can make additional parameter changes manually with the keypad.

You enable application operating modes by setting the value for parameter 9902 APPLIC OPERATING MODE. By default, 1, ABB 2-Wire, is the enabled operating mode.

The following sections describe each of the application operating modes and provide a connection example for each operating mode.

The last section in this chapter, Operating mode default values for parameters, lists the parameters that the operating modes change and the default values established by each operating mode.

The ACB530 has six standard Operating Modes. The table below provides a summary of the Operating Modes and describes typical applications.

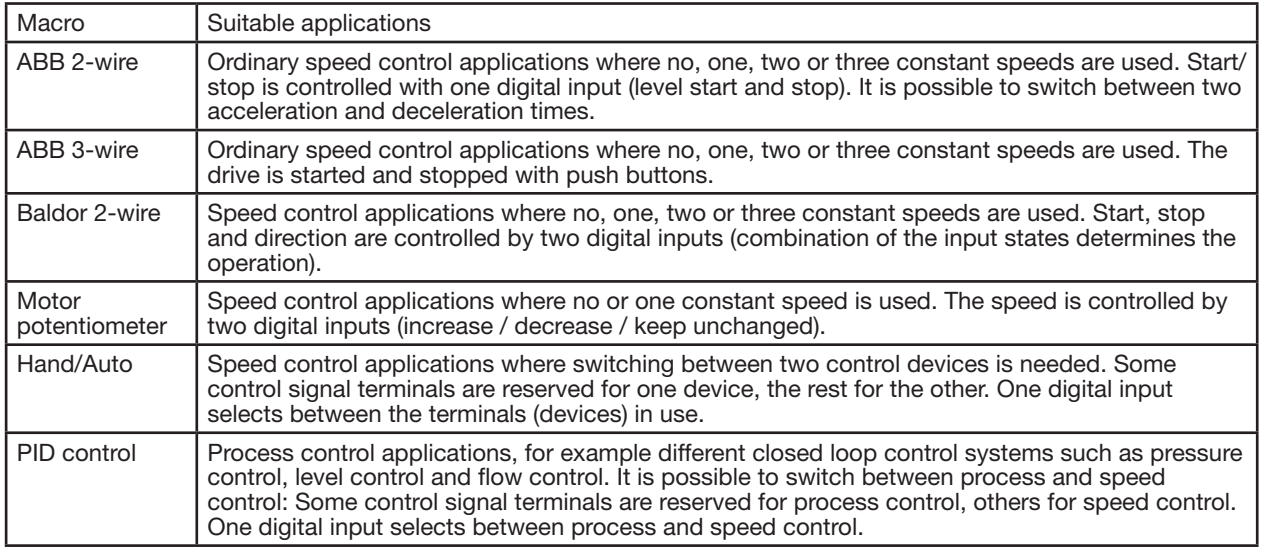

## **5.4.1 ABB 2-Wire Operating Mode**

This is the default operating mode. It provides a general purpose, 2-wire I/O configuration, with three (3) constant speeds. Parameter values are the default values defined in section Complete parameter list.

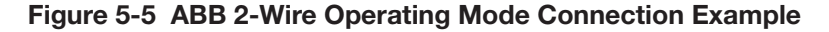

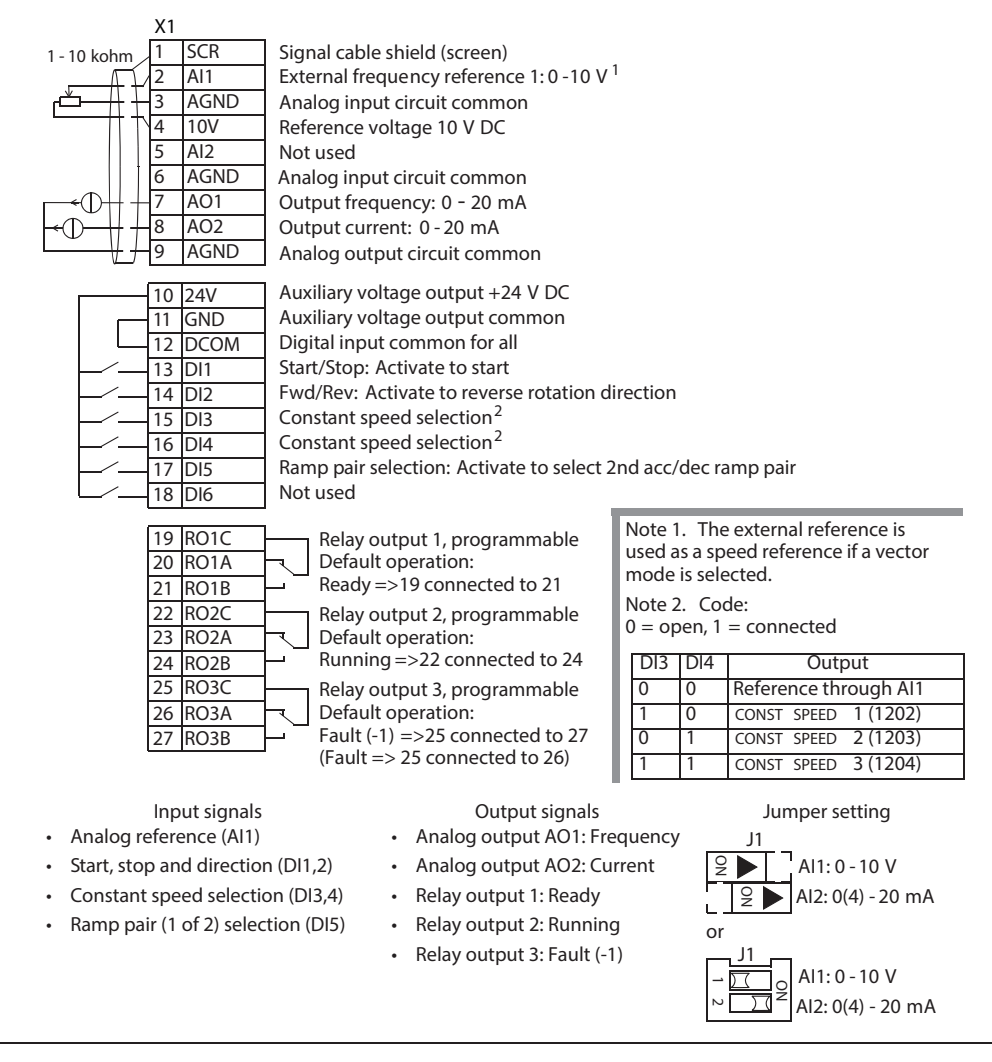

# **5.4.2 ABB 3-Wire Operating Mode**

This operating mode is used when the drive is controlled using momentary push-buttons. It provides three (3) constant speeds. To enable, set the value of parameter 9902 to 2(3-WIRE).

**Note:** When the stop input (DI2) is deactivated (no input), the keypad start/stop buttons are disabled.

#### **Figure 5-6 ABB 3-Wire Operating Mode Connection Example**

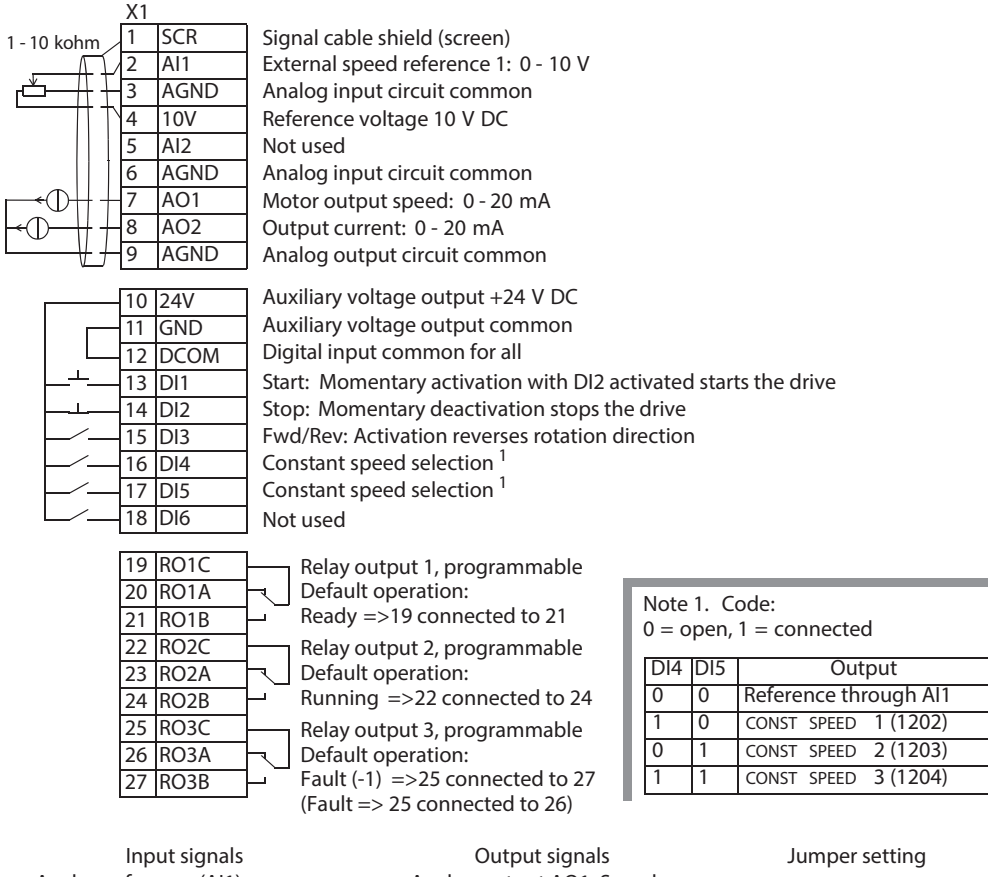

- Analog reference (AI1)
- Start, stop and direction (DI1,2,3)
- Constant speed selection (DI4,5)
- Analog output AO1: Speed
- Analog output AO2: Current
- Relay output 1: Ready
- Relay output 2: Running
- Relay output 3: Fault (-1)

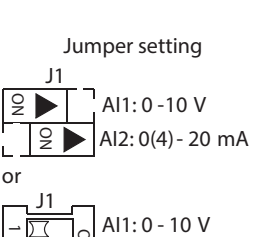

AI2: 0(4) - 20 mA **ON**

**2**

### **5.4.3 Baldor 2-Wire Operating Mode**

This operating mode provides an I/O configuration adopted to a sequence of DI control signals used when alternating the rotation direction of the motor. To enable, set the value of parameter 9902 to 3 (Baldor 2-Wire).

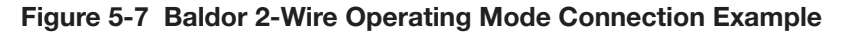

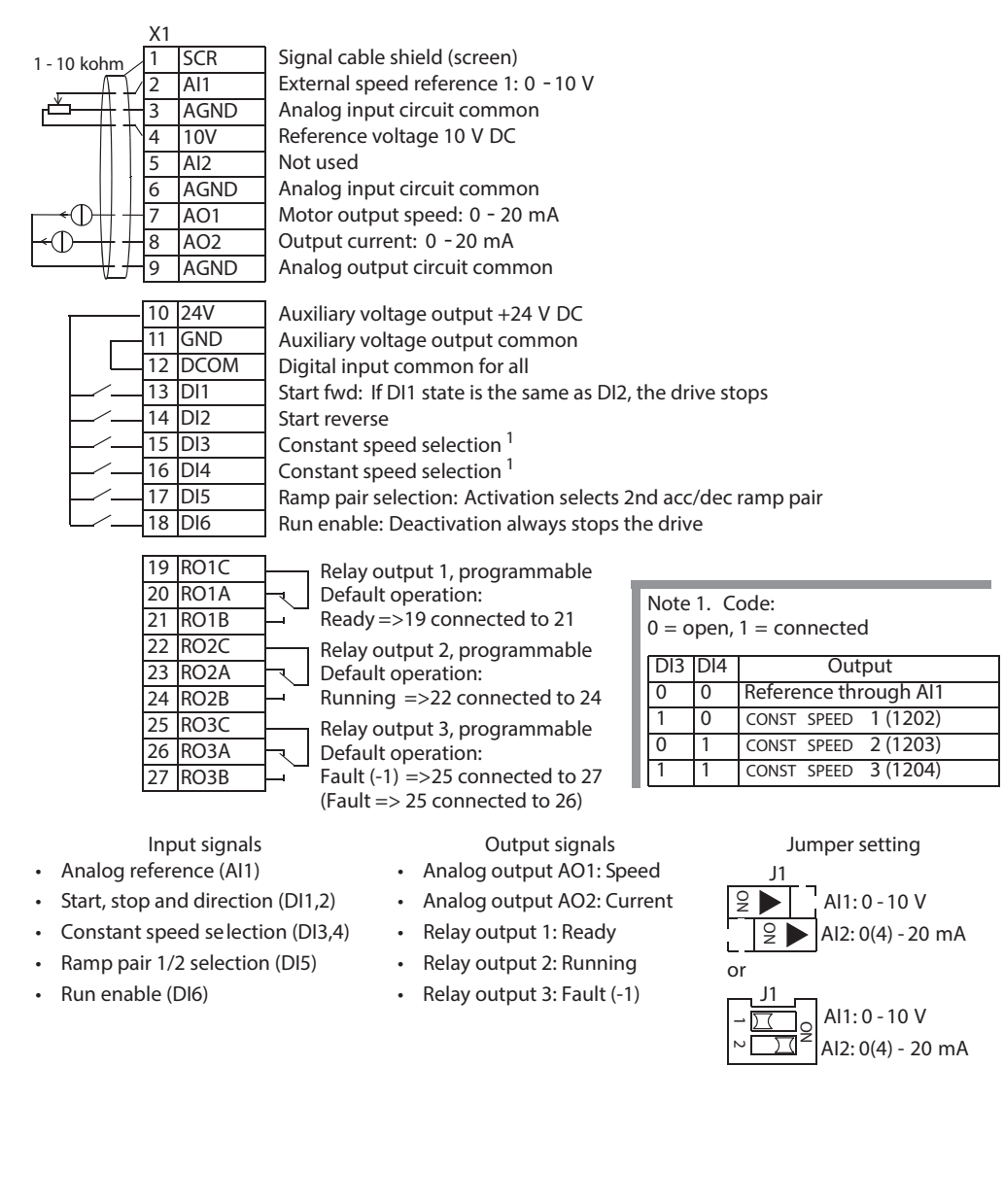

### **5.4.4 Motor Potentiometer Operating Mode**

This operating mode provides a cost-effective interface for PLCs that vary the speed of the motor using only digital signals. To enable, set the value of parameter 9902 to 4(MOTOR POT).

#### **Figure 5-8 Motor Potentiometer Operating Mode Connection Example**

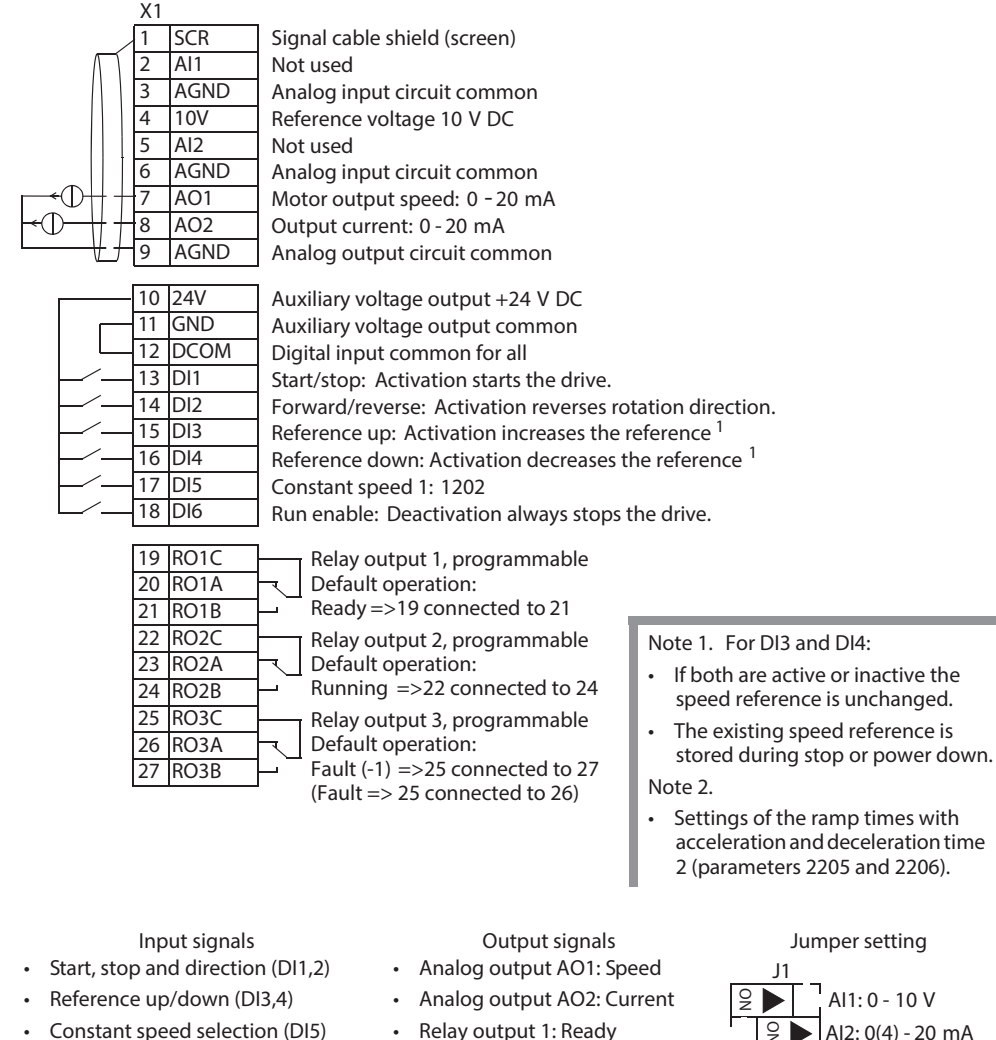

- 
- Run enable (DI6)
- Relay output 1: Ready
- Relay output 2: Running
- Relay output 3: Fault (-1)

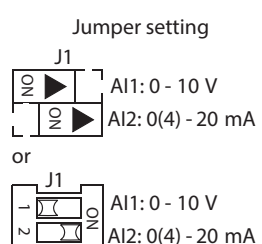

# **5.4.5 Hand-Auto Operating Mode**

This operating mode provides an I/O configuration that is typically used in HVAC applications. To enable, set the value of parameter 9902 to 5(HAND/AUTO).

**Note:** Parameter 2108 START INHIBIT must remain in the default setting, 0(OFF).

#### **Figure 5-9 Hand-Auto Operating Mode Connection Example**

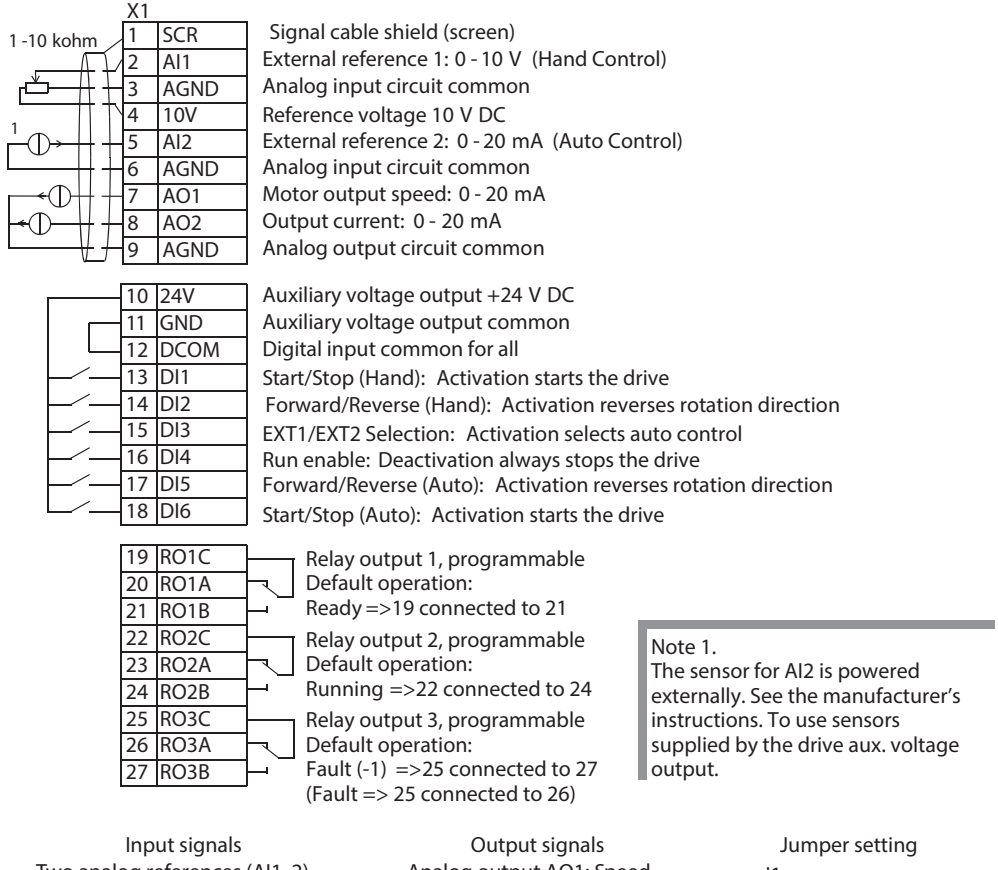

- Two analog references (AI1, 2)
- Start/stop hand/auto (DI1, 6)
- Direction hand/auto (DI2, 5)
- Control location selection (DI3)
- Run enable (DI4)
- Analog output AO1: Speed
- Analog output AO2: Current
- Relay output 1: Ready
- Relay output 2: Running
- Relay output 3: Fault (-1)

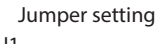

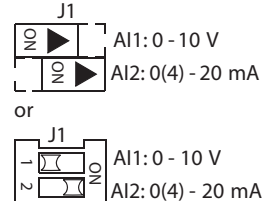

## **5.4.6 PID Control Operating Mode**

This operating mode provides parameter settings for closed-loop control systems such as pressure control, flow control, etc. To enable, set the value of parameter 9902 to 6 (PROCESS CONTROL).

**Note:** Parameter 2108 START INHIBIT must remain in the default setting, 0(OFF).

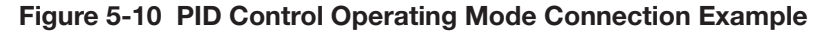

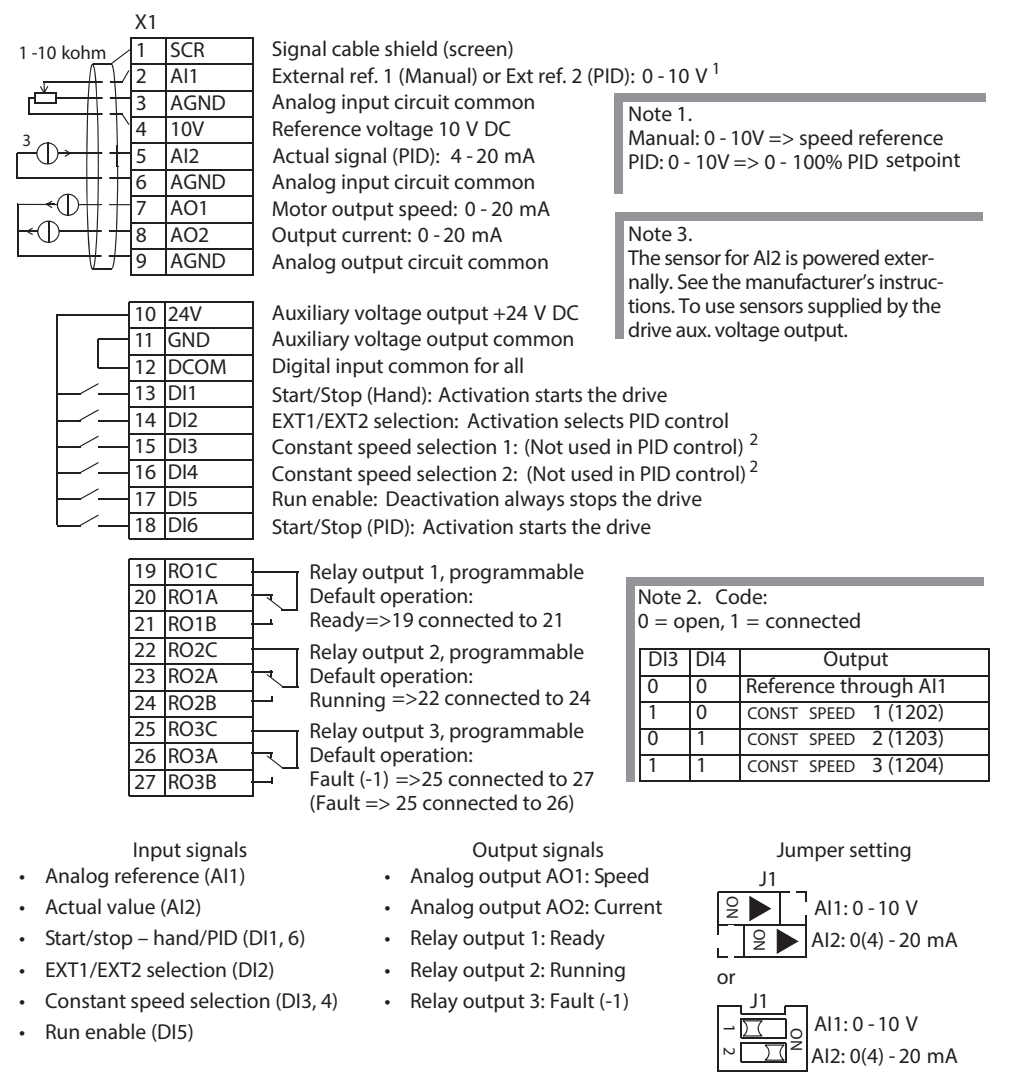

**Note:** Use the following switch-on order:

- 1. EXT1/EXT2
- 2. Run Enable
- 3. Start.

# **5.5 Connection Examples of Two-Wire and Three-Wire Sensors**

Many applications use process PI(D) and need a feedback signal from the process. The feedback signal is typically connected to analog input 2(AI2). The operating mode wiring diagrams for each operating mode in this chapter use an externally powered sensor (connections not shown). The figures below give examples of connections using a two-wire or three-wire sensor/transmitter supplied by the drive auxiliary voltage output.

#### **Figure 5-11 Two-Wire Sensor/Transmitter**

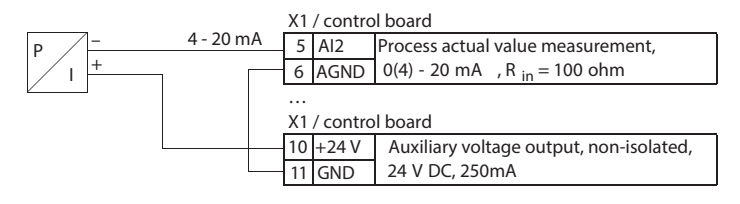

**Note:** The sensor is supplied through its current output and the drive feeds the supply voltage (+24V).Thus the output signal must be 4 - 20mA, not 0 - 20mA.

#### **Figure 5-12 Three-Wire Sensor/Transmitter**

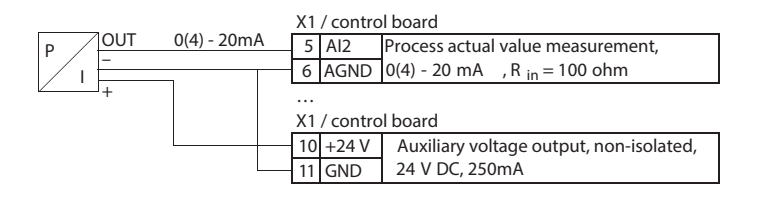

# **5.6 Operating Mode Default Values for Parameters**

Parameter default values are listed in section Complete parameter list. Changing from the default operating mode (ABB Standard), that is, editing the value of parameter 9902, changes the parameter default values as defined in the following table.

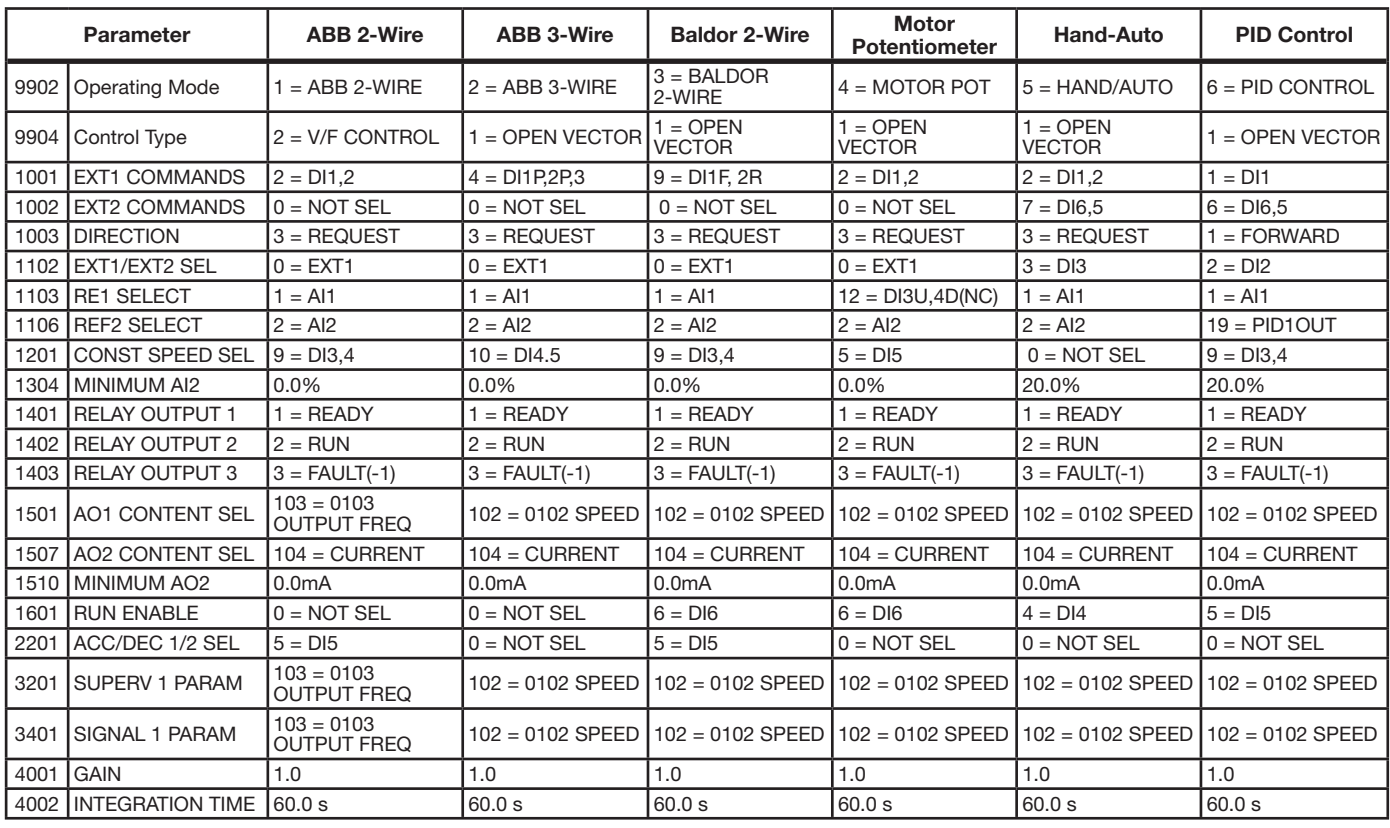

**Table 5-4** 

# **Chapter 6 Using the Keypad**

# **6.1 Keypads**

## **6.1.1 About Keypads**

Use a keypad to control the drive, read status data and adjust parameters.

• Assistant Keypad – This keypad (described below) includes pre-programmed assistants to automate the most common parameter setups. The keypad provides language support. It is available with different language sets.

The manual is applicable to keypads with the keypad revisions and the keypad firmware versions given in the table below

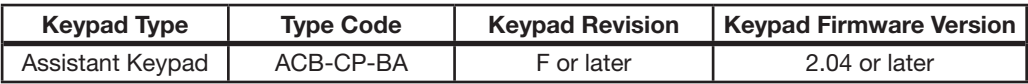

To find out the keypad revision, see the label on the back of the keypad. An example label and explanation of the label contents are shown below.

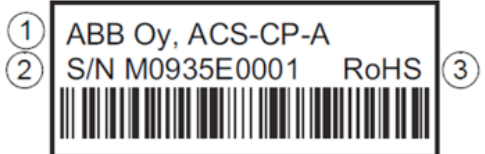

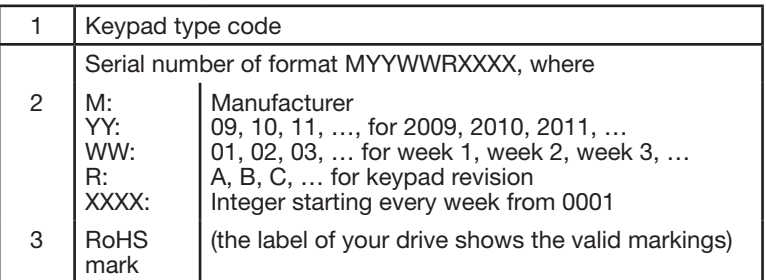

To find out the keypad firmware version of your assistant keypad.

See parameter 9901 LANGUAGE to find out the languages supported by the assistant keypad.

# **6.2 Assistant Keypad**

### **6.2.1 Features**

The assistant keypad features:

- alpha numeric keypad with an LCD display
- language selection for the display
- start-up assistant to ease drive commissioning
- copy function parameters can be copied to the keypad memory for later transfer to other drives or for backup of a particular system
- context-sensitive help
- real time clock

# **6.2.2 Overview**

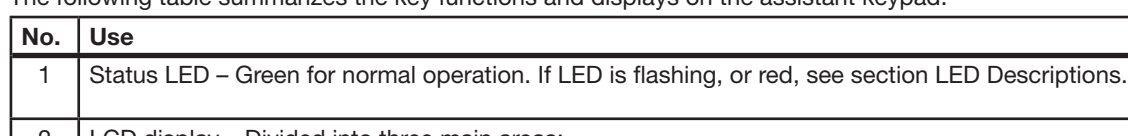

The following table summarizes the key functions and displays on the assistant keypad.

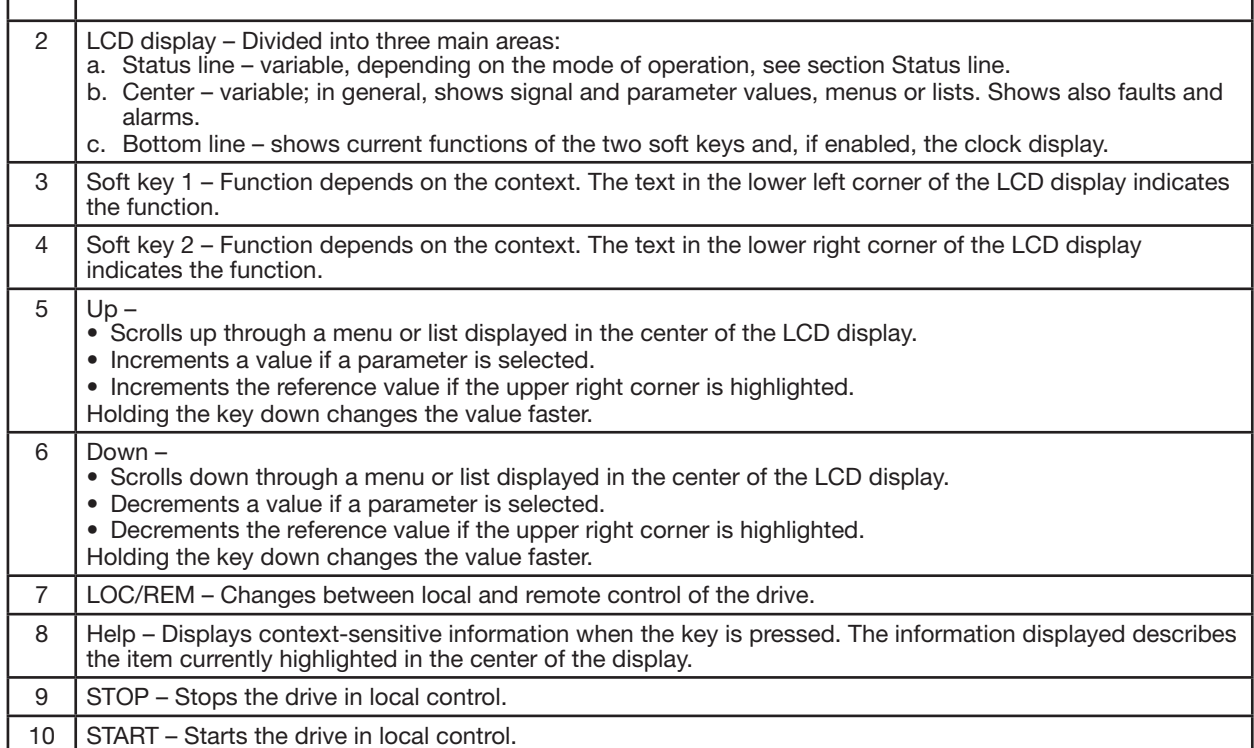

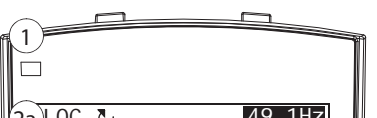

**Figure 6-1 Assistant Keypad**

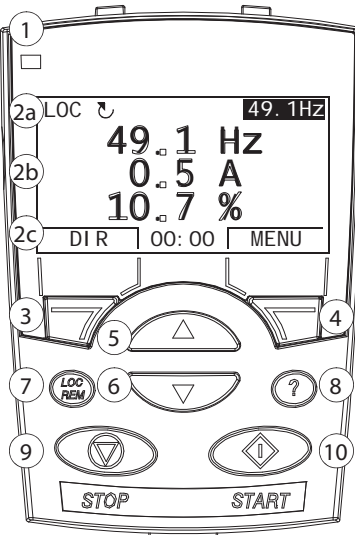

## **6.2.3 Status Line**

The top line of the LCD display shows the basic status information of the drive.

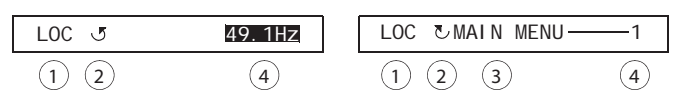

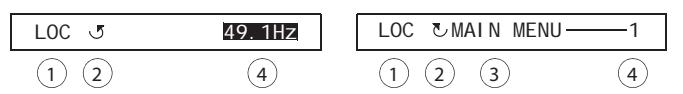

**Figure 6-2 Status Line**

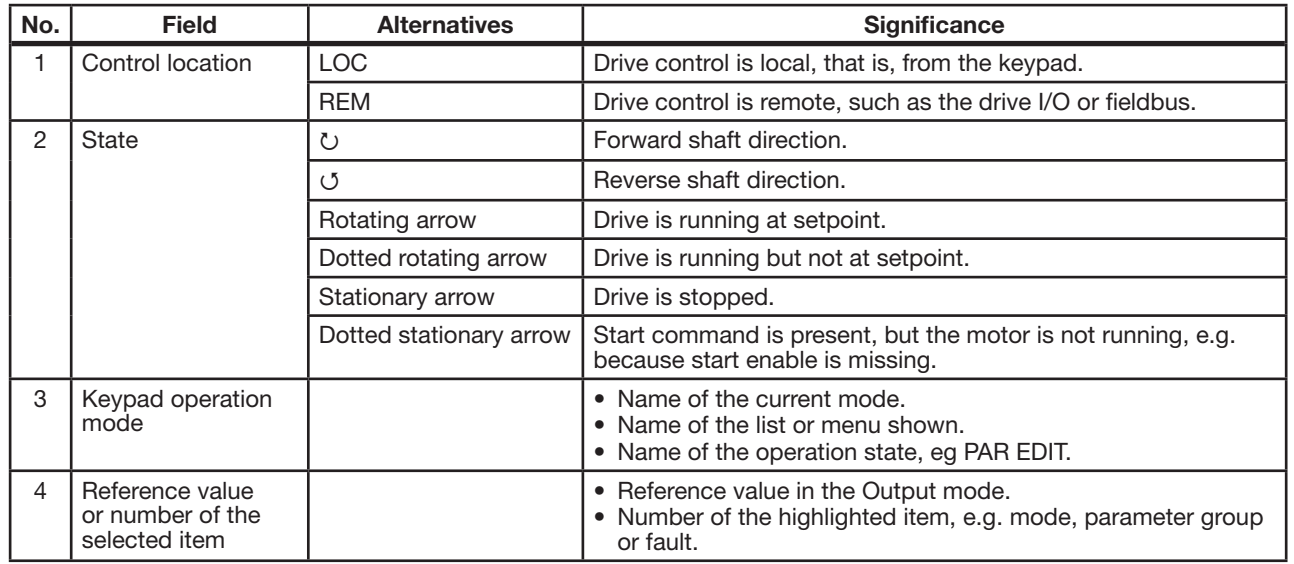

#### **6.2.4 Operation**

You operate the keypad with menus and keys. The keys include two context-sensitive soft keys, whose current function is indicated by the text shown in the display above each key.

You select an option, e.g. operation mode or parameter, by scrolling the  $\Box$  and  $\nabla$  arrow keys until the option is highlighted and then pressing the relevant soft key. With the right soft key  $\sqrt{\mathcal{N}}$  you usually enter a mode, accept an option

or save the changes. The left soft key  $\Box$  is used to cancel the made changes and return to the previous operation level.

The assistant keypad has nine keypad modes: Output mode, Parameter mode, Assistants mode, Changed parameters mode, Fault logger mode, Time and date mode, Parameter backup mode, I/O settings mode and Fault mode. The operation in the first eight modes is described in this chapter. When a fault or alarm occurs, the panel goes automatically to the Fault mode showing the fault or alarm. You can reset it in the Output or Fault mode (see chapter 9 - Troubleshooting and Maintenance).

Initially, the keypad is in the Output mode, where you can start, stop, change the direction, switch between local and remote control, modify the reference value and monitor up to three actual values.

To do other tasks, go first to the Main menu and select the appropriate mode on the menu. The status line (see section Status line) shows the name of the current menu, mode, item or state.

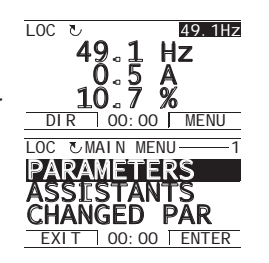

# **6.2.4.1 How to do Common Tasks**

The table below lists common tasks, the mode in which you can perform them and the page number where the steps to do the task are described in detail.

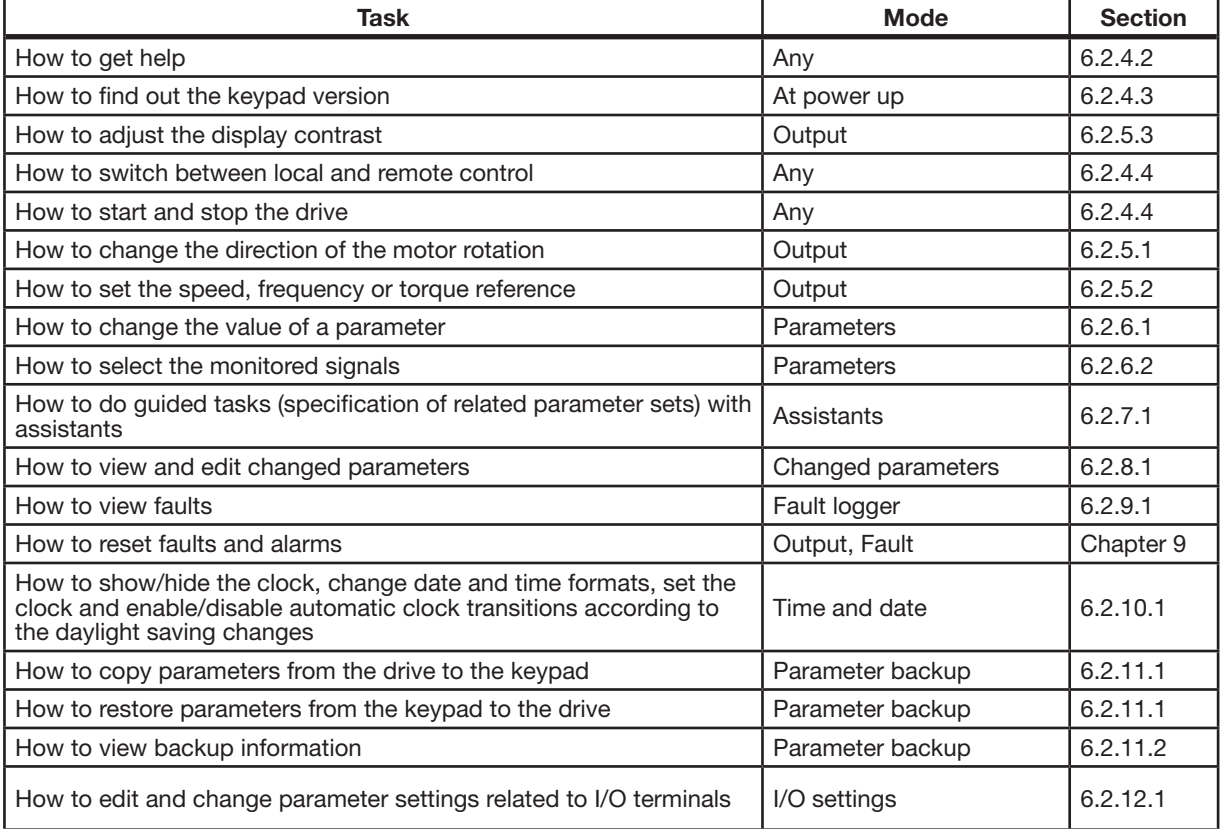

# **6.2.4.2 How to Get Help**

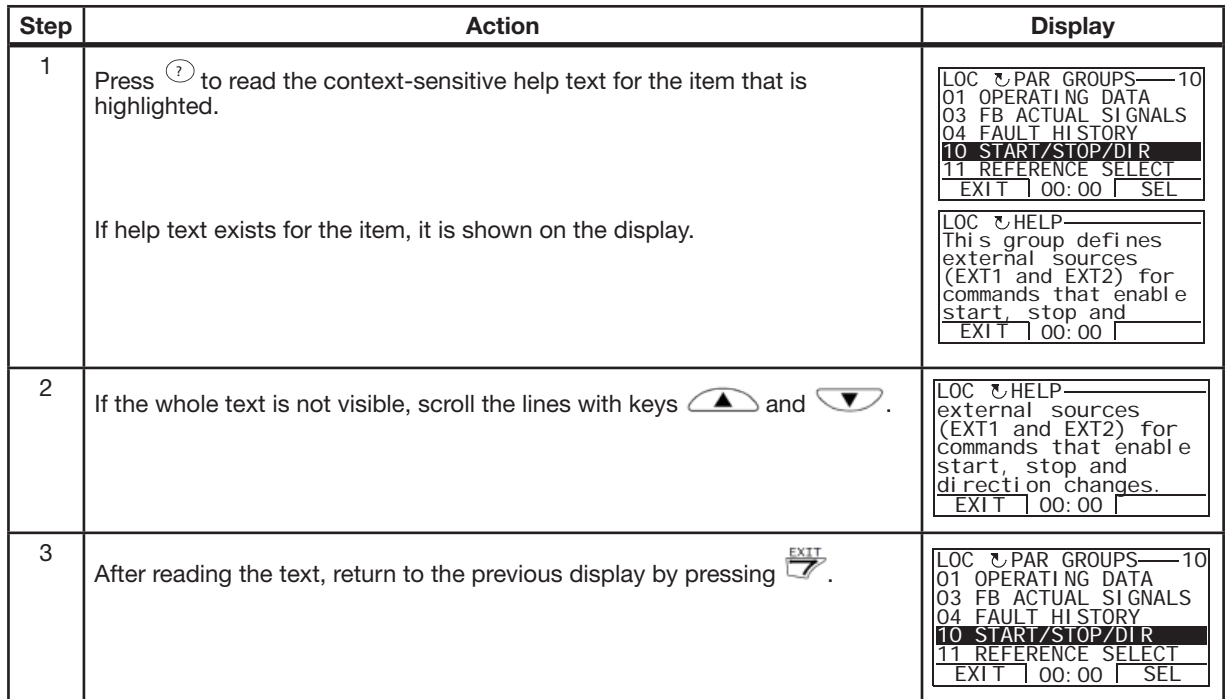

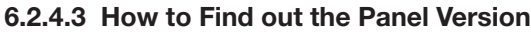

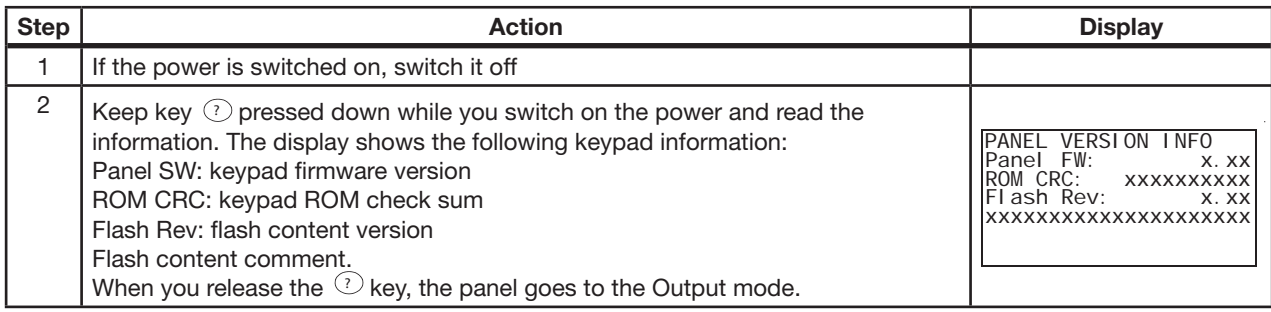

# **6.2.4.4 How to Start, Stop and Switch Between Local and Remote Control**

You can start, stop and switch between local and remote control in any mode. To be able to start or stop the drive, the drive must be in local control.

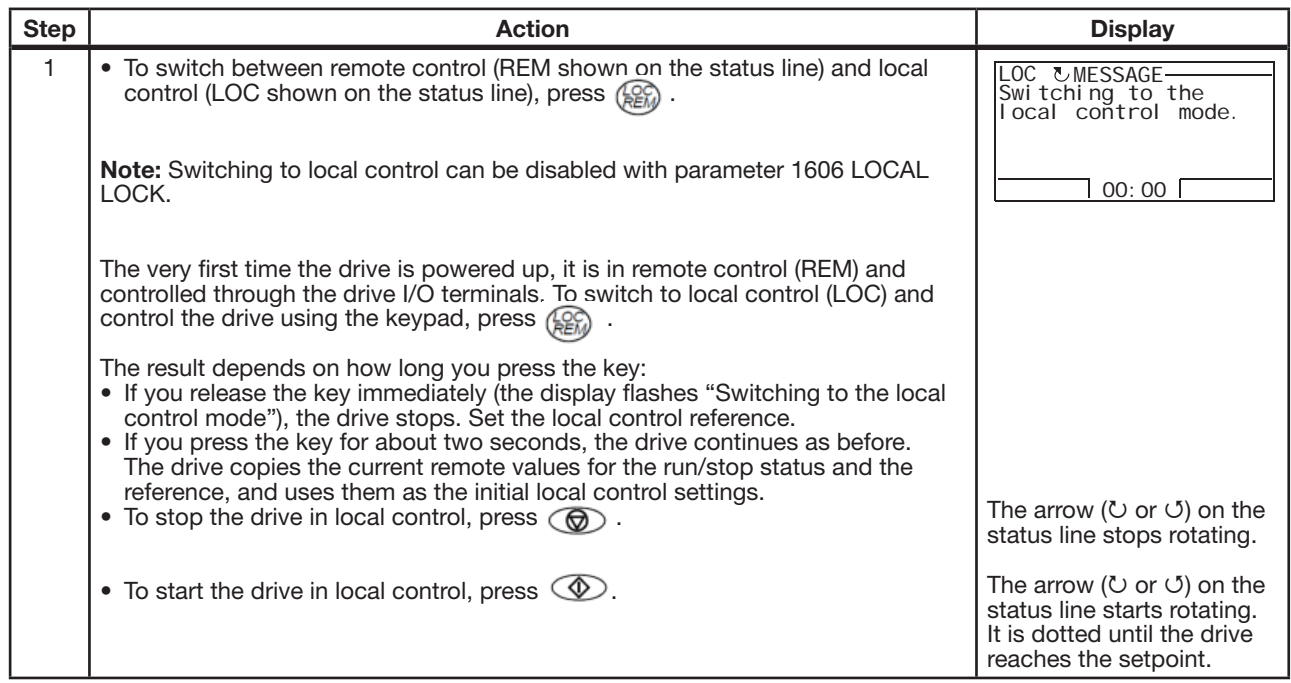

#### **6.2.5 Output Mode**

In the Output mode, you can:

- monitor actual values of up to three signals in group 01 OPERATING DATA
- change the direction of the motor rotation
- set the speed, frequency or torque reference
- adjust the display contrast
- start, stop, change the direction and switch between local and remote control.

You get to the Output mode by pressing  $\overline{\mathscr{L}}$  repeatedly.

The top right corner of the display shows the reference value. The center can be configured to show up to three signal values or bar graphs. If just one or two signals are selected for display, the number and name of each displayed signal are shown in addition to the value or bar graph. See instructions on selecting and modifying the monitored signals in parameters 3401 - 3421 in Chapter 7.

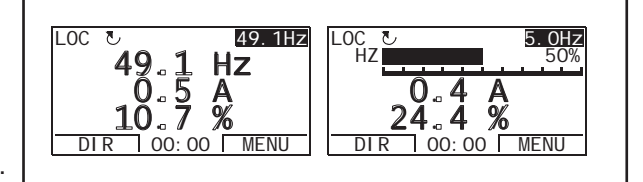

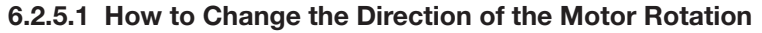

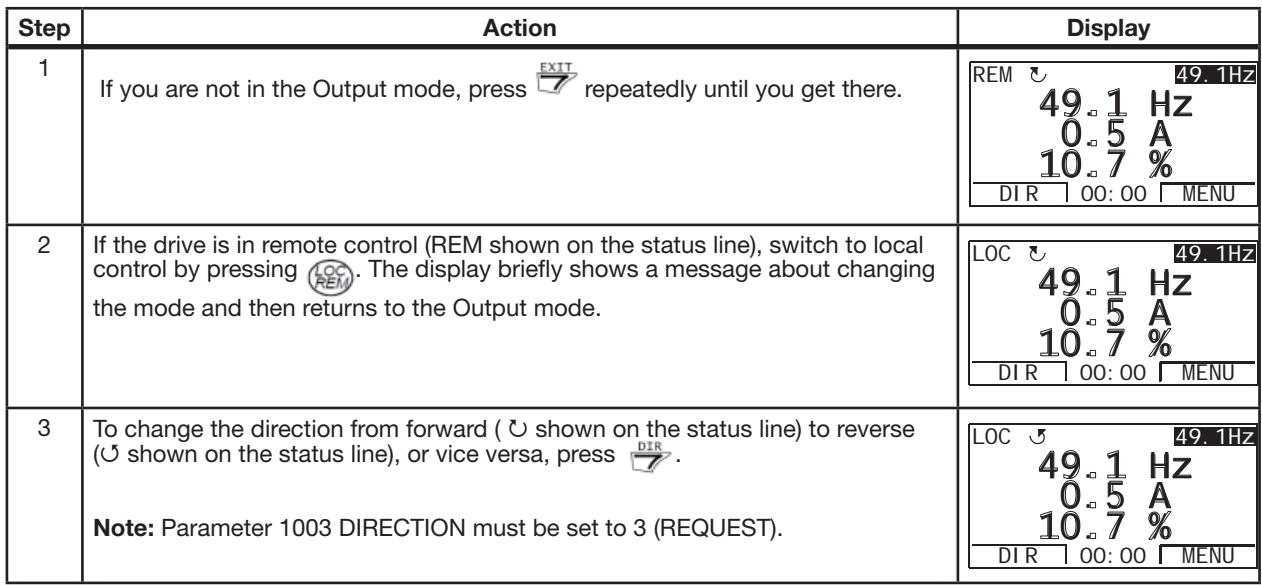

# **6.2.5.2 How to Set the Speed, Frequency or Torque Reference**

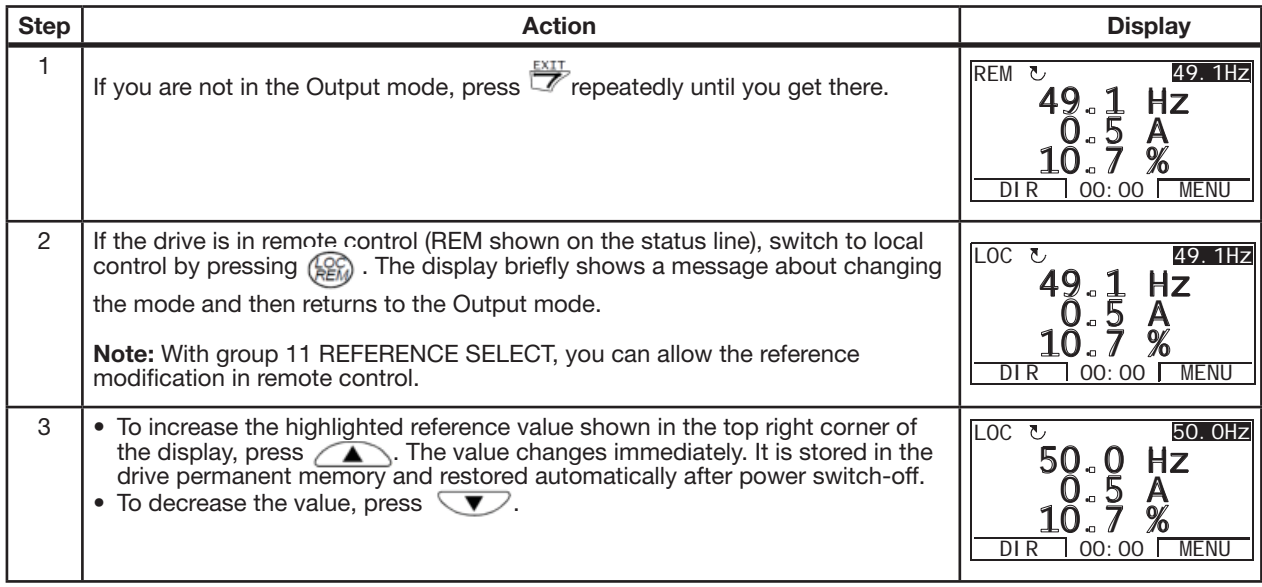

# **6.2.5.3 How to Adjust the Display Contrast**

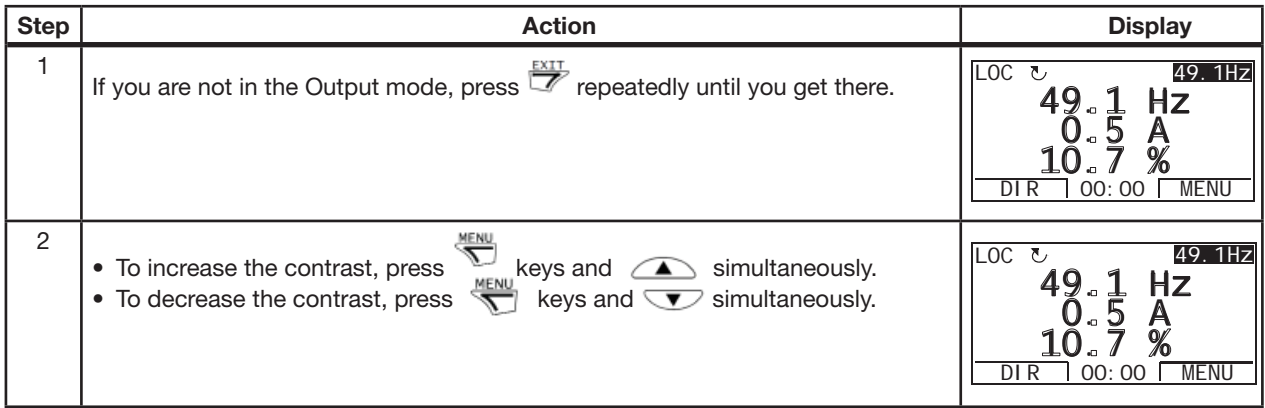

## **6.2.6 Parameter Mode**

In the Parameter mode, you can:

- view and change parameter values
- start, stop, change the direction and switch between local and remote control.

## **6.2.6.1 How to Select a Parameter and Change its Value**

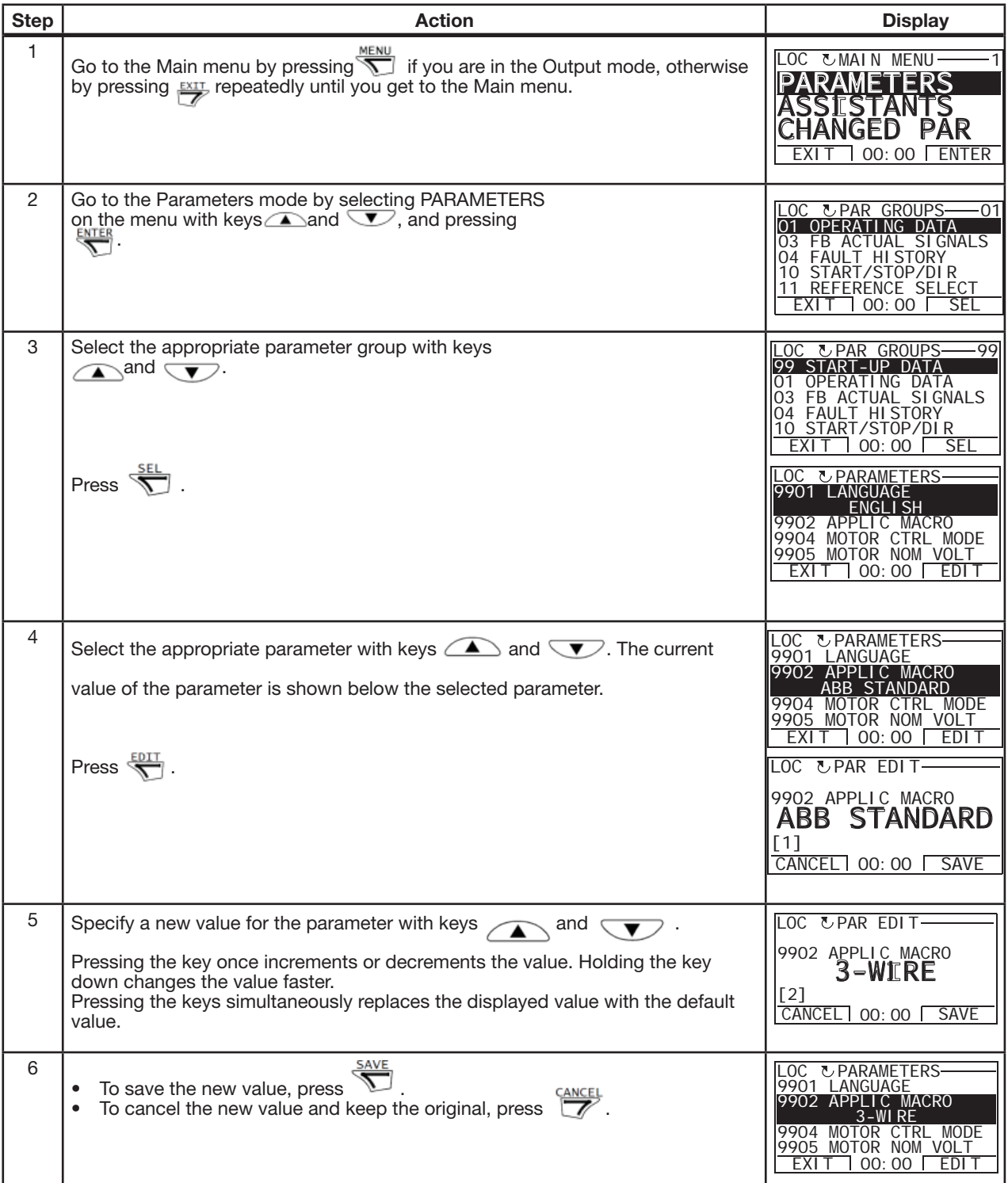

**6.2.6.2 How to Select the Monitored Signals**

| <b>Step</b>    | <b>Action</b>                                                                                                    | <b>Display</b>                                                                                      |
|----------------|----------------------------------------------------------------------------------------------------|----------------------------------------------------------------------------------------------------|
| 1              | You can select which signals are monitored in the Output mode and how they are<br>displayed with group PANEL DISPLAY parameters. See detailed instructions on<br>changing parameter values.                                                                                                    | LOC UPAR EDIT-                                                                                      |
|                | By default, the display shows three signals. The particular default signals<br>depend on the value of parameter 9902 Operating Mode: For operating modes<br>whose default value of parameter 9904 Control Type is 1 (Open Vector), the<br>default for signal 1 is 0102 SPEED, otherwise 0103 OUTPUT FREQ. The defaults<br>for signals 2 and 3 are always 0104 CURRENT and 0105 TORQUE, respectively. | 3401 SIGNAL1 PARAM<br><b>OUTPUT FREQ</b><br>$[103]$<br>CANCEL 00:00<br><b>SAVE</b><br>LOC UPAR EDIT |
|                | Signal 1: 0102 SPEED for operating modes ABB 3-Wire, Baldor 2-Wire, Motor<br>Potentiometer, Hand/Auto and Process control; 0103 OUTPUT FREQ for operating<br>mode ABB 2-Wire<br>Signal 2: 0104 CURRENT<br>Signal 3: 0105 TORQUE.                                                                                                    | 3408 SIGNAL2 PARAM<br><b>CURRENT</b><br>[104]<br>CANCEL 00:00 SAVE                                  |
|                | To change the default signals, select up to three signals from group OPERATING<br>DATA to be shown.<br>Signal 1: Change the value of parameter 3401 SIGNAL1 PARAM to the index of the<br>signal parameter in group OPERATING DATA (= number of the parameter without<br>the leading zero), e.g. 105 means parameter 0105 TORQUE. Value 100 means that<br>no signal is displayed.                     | LOC <i>LPAR EDIT</i><br>3415 SIGNAL3 PARAM<br>TORQUE<br>$[105]$<br>CANCEL 00:00 SAVE                |
|                | Repeat for signals 2 (3408 SIGNAL2 PARAM) and 3 (3415 SIGNAL3 PARAM).                                                                                                    |                                                                                                    |
| $\overline{2}$ | Select how you want the signals to be displayed: as a decimal number or a bar<br>graph. For decimal numbers, you can specify the decimal point location, or use the<br>decimal point location and unit of the source signal (setting 9 [DIRECT]). For details,<br>see parameter 3404.                                                                                                    | LOC UPAR EDIT-<br>3404 OUTPUT1 DSP FORM<br><b>DERECT</b>                                            |
|                | Signal 1: parameter 3404 OUTPUT1 DSP FORM<br>Signal 2: parameter 3411 OUTPUT2 DSP FORM<br>Signal 3: parameter 3418 OUTPUT3 DSP FORM.                                                                                                    | [9]<br>CANCEL 00:00 SAVE                                                                            |
| 3              | Select the units to be displayed for the signals. This has no effect if parameter<br>3404/3411/3418 is set to 9 (DIRECT). For details, see parameter 3405.                                                                                                    | LOC UPAR EDIT-<br>3405 OUTPUT1 UNIT                                                                 |
|                | Signal 1: parameter 3405 OUTPUT1 UNIT<br>Signal 2: parameter 3412 OUTPUT2 UNIT<br>Signal 3: parameter 3419 OUTPUT3 UNIT.                                                                                                    | Hz<br>$[3]$<br>CANCEL 00:00  <br><b>SAVE</b>                                                        |
| 4              | Select the scalings for the signals by specifying the minimum and maximum display<br>values. This has no effect if parameter 3404/3411/3418 is set to 9 (DIRECT).<br>For details, see parameters 3406 and 3407.                                                                                                    | LOC UPAR EDIT<br>3406 OUTPUT1 MIN<br>$0.0$ Hz                                                       |
|                | Signal 1: parameters 3406 OUTPUT1 MIN and 3407 OUTPUT1 MAX<br>Signal 2: parameters 3413 OUTPUT2 MIN and 3414 OUTPUT2 MAX<br>Signal 3: parameters 3420 OUTPUT3 MIN and 3421 OUTPUT3 MAX.                                                                                                    | CANCEL 00:00 SAVE<br>LOC UPAR EDIT-                                                                 |
|                |                                                                                                    | 3407 OUTPUT1 MAX<br>500.0 Hz                                                                        |
|                |                                                                                                    | CANCEL 00: 00 SAVE                                                                                  |

## **6.2.7 Assistants Mode**

When the drive is first powered up, the Start-up assistant guides you through the setup of the basic parameters. The Startup assistant is divided into assistants, each of which is responsible for the specification of a related parameter set, for example Motor set-up or PID control. The Start-up assistant activates the assistants one after the other. You may also use the assistants independently. For more information on the tasks of the assistants, see section Start-up assistant.

In the Assistants mode, you can:

- use assistants to guide you through the specification of a set of basic parameters.
- start, stop, change the direction and switch between local and remote control.

#### **6.2.7.1 How to Use an Assistant**

The table below shows the basic operation sequence which leads you through assistants. The Motor set-up assistant is used as an example.

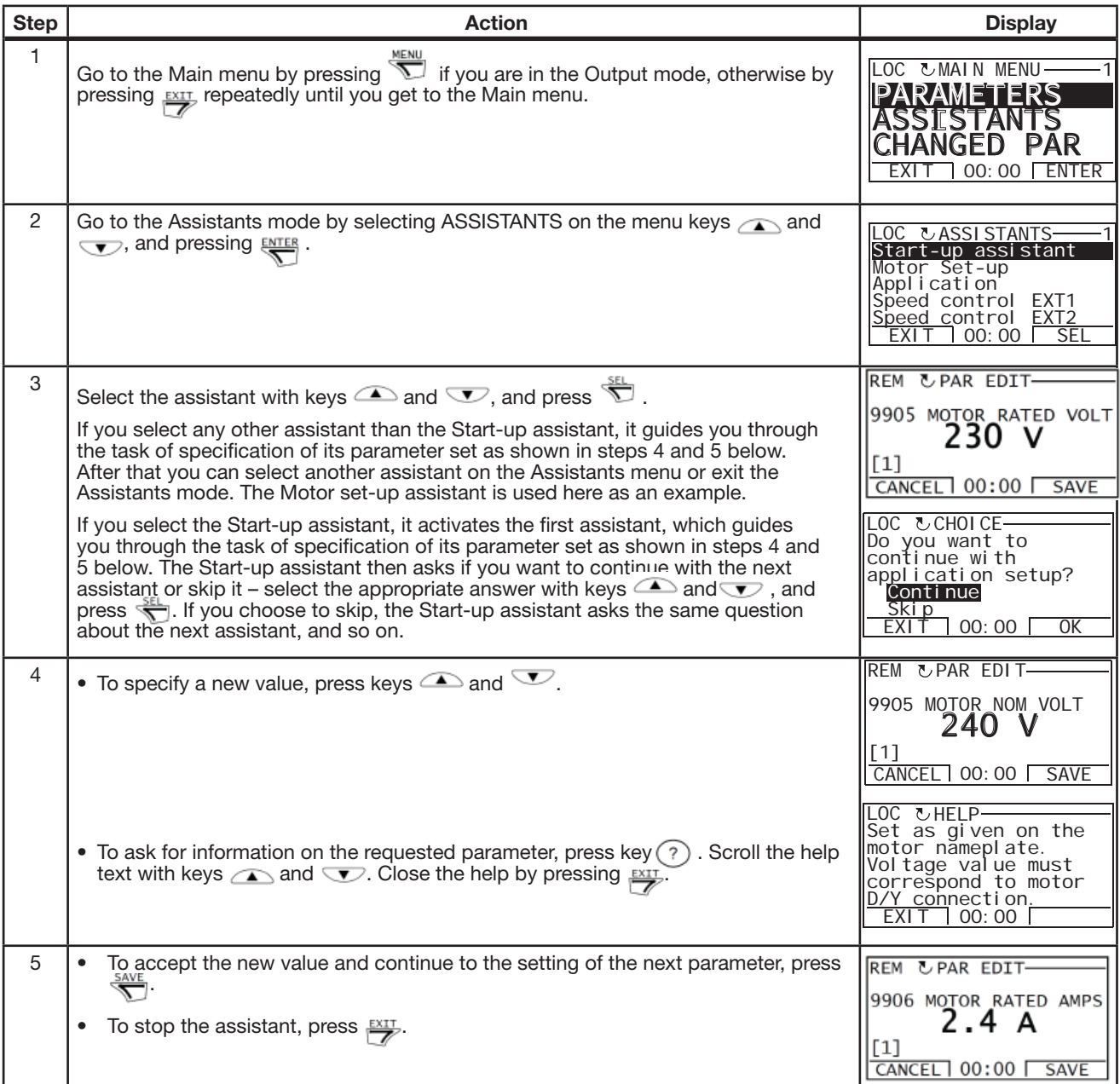

The table below lists the tasks of the assistants and the relevant drive parameters. Depending on the selection made in the Application task (parameter 9902 Operating Mode), the Start-up Assistant decides which consequent tasks it suggests.

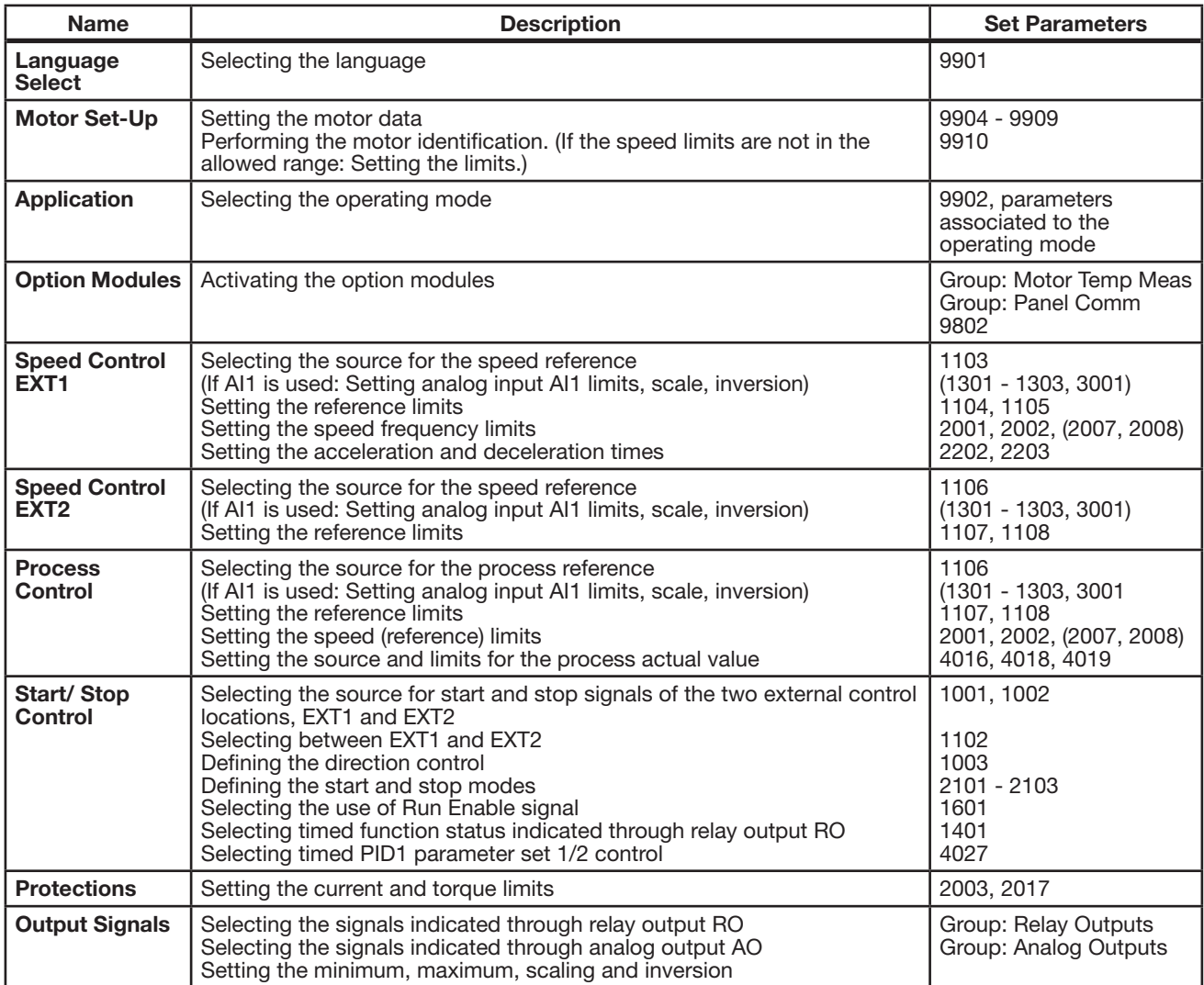
#### **6.2.8 Changed Parameters Mode**

In the Changed parameters mode, you can:

- view a list of all parameters that have been changed from the macro default values
- change these parameters
- start, stop, change the direction and switch between local and remote control.

#### **6.2.8.1 How to View and Edit Changed Parameters**

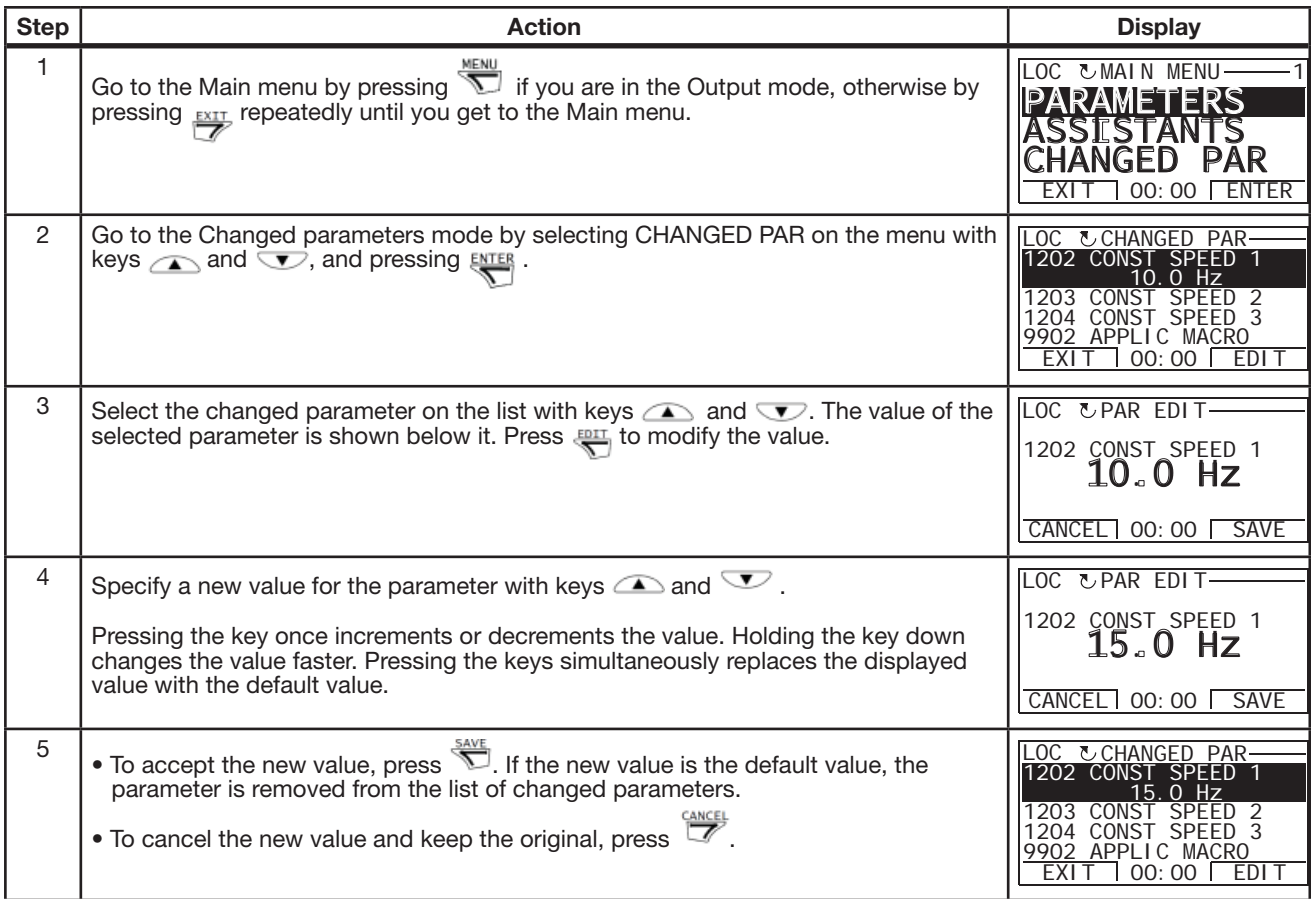

#### **6.2.9 Fault Logger Mode**

In the Fault logger mode, you can:

- view the drive fault history of maximum ten faults (after a power off, only the three latest faults are kept in the memory)
- see the details of the three latest faults (after a power off, the details of only the most recent fault is kept in the memory)
- read the help text for the fault
- start, stop, change the direction and switch between local and remote control.

#### **6.2.9.1 How to View Faults**

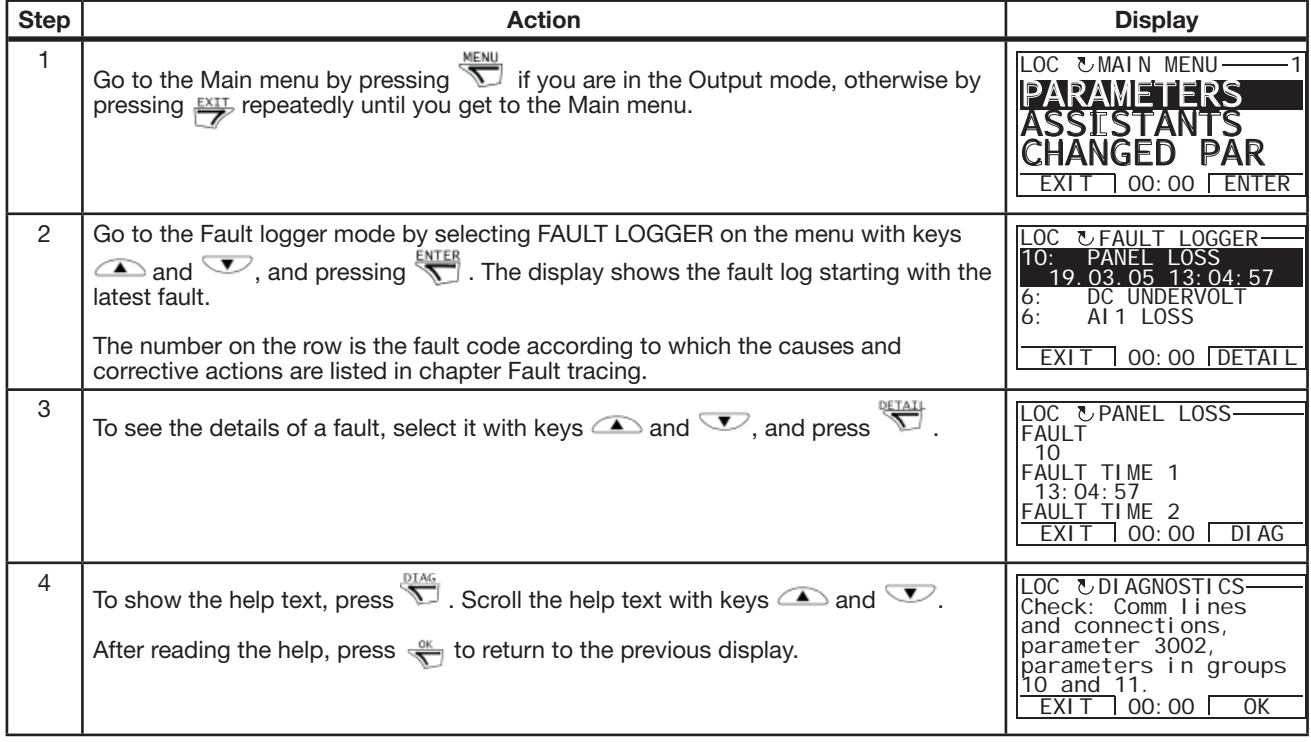

#### **6.2.10 Time and Date Mode**

In the Time and date mode, you can:

- show or hide the clock
- change date and time display formats
- set the date and time
- enable or disable automatic clock transitions according to the daylight saving changes
- start, stop, change the direction and switch between local and remote control.

The assistant keypad contains a battery to ensure the function of the clock when the panel is not powered by the drive.

**6.2.10.1 How to Show or Hide the Clock, Change Display Formats, Set the Date and Time and Enable or Disable Clock Transitions due to Daylight Saving Changes.**

| <b>Step</b>    | Action                                                                                                    | <b>Display</b>                                                                                                    |
|----------------|----------------------------------------------------------------------------------------------------|----------------------------------------------------------------------------------------------------|
| 1              | MENU<br>Go to the Main menu by pressing $\sum$ if you are in the Output mode, otherwise by<br>pressing <b>EXIT</b> repeatedly until you get to the Main menu.                                                                                                    | LOC UMAIN MENU<br>PARAMETERS<br>GED<br>$00:00$ $\overline{ }$<br>ENTER<br>EXI                                                                                                    |
| $\overline{2}$ | Go to the Time and date mode by selecting TIME & DATE on the menu with keys<br>$\sum$ and $\nabla$ , and pressing $\frac{ENTER}{N}$ .                                                                                                    | UTIME & DATE<br>VI SI BI<br>ME FORMAT<br>DATE FORMAT<br>SET TIME<br>SET DATE<br>00:00<br>SEL<br>EXI T                                                                                                    |
| 3              | $\tau$<br>To show (hide) the clock, select CLOCK VISIBLILITY on the menu, press<br>$\bullet$<br>select Show clock (Hide clock) and press $\frac{SEL}{\sqrt{2}}$ , or, if you want to return to the<br>previous display without making changes, press FIT.                                                                                                    | LOC <u>UCLOCK VISIB</u><br>Show cl ock<br>Hi de cl ock                                                                                                    |
|                | To specify the date format, select DATE FORMAT on the menu, press<br>۰<br>and select a suitable format. Press so to save or select to cancel your<br>changes.                                                                                                    | 00:00<br>EXI <sub>1</sub><br>SEL<br><b>OC UDATE FORMAT</b><br>dd.mm.yy<br>mm/dd/yy<br>dd.mm.yyyy<br>mm/dd/yyyy                                                                                                    |
|                | To specify the time format, select TIME FORMAT on the menu, press $\sum$ and select a suitable format. Press to $\frac{dN}{d}$ save or $\frac{CAMCE}{d}$ to cancel your changes.                                                                                                    | CANCEL 00:00<br>0K<br>LOC UTIME<br>FORMAT<br>24-hour<br>12-hour                                                                                                    |
|                | To set the time, select SET TIME on the menu and press $\sum_{n=1}^{\infty}$ . Specify the<br>٠<br>hours with keys $\bullet$ and $\bullet$ , and press $\stackrel{\text{{\small def}}}{\bullet}$ . Then specify the minutes.<br>Press $\frac{dK}{d\sigma}$ to save or $\frac{CALE}{d\sigma}$ to cancel your changes.                                                                                                    | CANCEL 00:00<br>0K<br>LOC USET<br>TI ME<br>15:41                                                                                                    |
|                | To set the date, select SET DATE on the menu and press $\overline{\text{ } }$ . Specify the<br>۰<br>first part of the date (day or month depending on the selected date format)<br>with keys $\triangle$ and $\heartsuit$ , and press $\stackrel{\alpha}{\searrow}$ . Repeat for the second part. After<br>specifying the year, press $\frac{dK}{d\sigma}$ . To cancel your changes, press $\frac{C \text{ANCE}}{d\sigma}$ .                                                                                                    | CANCEL 00:00<br>0K<br><b>LOC USET DATE</b><br>19.03.05<br>CANCEL 00:00<br>0K                                                                                                    |
|                | To enable or disable the automatic clock transitions according to the daylight<br>٠<br>saving changes, select DAYLIGHT SAVING on the menu and press $\frac{1}{\sqrt{2}}$ .<br>Pressing $(?)$ opens the help that shows the beginning and end dates of<br>the period during which daylight saving time is used in each country or area<br>whose daylight saving changes you can select to be followed. Scroll the help<br>text with keys $\bigcirc$ and $\neg$ .<br>To disable automatic clock transitions according to the daylight saving<br>changes, select Off and press $\frac{1}{\sqrt{2}}$ .<br>To enable automatic clock transitions, select the country or area whose<br>٠<br>daylight saving changes are followed and press $\overline{\textbf{S}}$ .<br>To return to the previous display without making changes, press $\frac{FXY}{F}$ . | DAYLIGHT SAV-<br><b>LOC</b><br>0ff<br>EU<br>US.<br>Australia1: NSW, Vict<br>Australia2: Tasmania.<br>EXI T<br>00:00<br>SEL<br><b>LOC</b><br><b>HELP</b><br>IEU:<br>On: Mar Last Sunday<br>Off: Oct last Sunday<br>US:<br>00:00<br>EXI T |

#### **6.2.11 Parameter Backup Mode**

The Parameter backup mode is used to export parameters from one drive to another or to make a backup of the drive parameters. Uploading to the panel stores all drive parameters, including up to three user sets, to the assistant keypad. The full set, partial parameter set (application) and user sets can then be downloaded from the keypad to another drive or the same drive. Uploading and downloading can be performed in local control.

The keypad memory is non-volatile and does not depend on the panel battery.

In the Parameter backup mode, you can:

- Copy all parameters from the drive to the keypad (UPLOAD TO PANEL). This includes all defined user sets of parameters and internal (not adjustable by the user) parameters such as those created by the ID run.
- View the information about the backup stored to the keypad with UPLOAD TO PANEL (BACKUP INFO). This includes eg the type and rating of the drive where the backup was made. It is useful to check this information when you are going to copy the parameters to another drive with DOWNLOAD FULL SET to ensure that the drives match.
- Restore the full parameter set from the keypad to the drive (DOWNLOAD FULL SET). This writes all parameters, including the internal non-user-adjustable motor parameters, to the drive. It does not include the user sets of parameters.

**Note:** Only use this function to restore a drive from a backup or to transfer parameters to systems that are identical to the original system.

- Copy a partial parameter set (part of the full set) from the keypad to a drive (DOWNLOAD APPLICATION). The partial set does not include user sets, internal motor parameters, parameters 9905 - 9909, 1607, 5201, nor any group: EXT COMM MODULE and EFB PROTOCOL parameters. The source and target drives and their motor sizes do not need to be the same.
- Copy user set 1 parameters from the keypad to the drive (DOWNLOAD USER SET1). A user set includes group START-UP DATA parameters and the internal motor parameters. The function is only shown on the menu when user set 1 has been first saved using parameter 9902 OPERATING MODE (see section user Operating Modes) and then uploaded to the keypad with UPLOAD TO PANEL.
- Copy user set 2 parameters from the keypad to the drive (DOWNLOAD USER SET2). As DOWNLOAD USER SET1 above.
- Copy user set 3 parameters from the keypad to the drive (DOWNLOAD USER SET3). As DOWNLOAD USER SET1 above.
- Start, stop, change the direction and switch between local and remote control.

## **6.2.11.1 How to Upload and Download Parameters**

For the upload and download functions available, see above. Note that the drive has to be in local control for uploading and downloading.

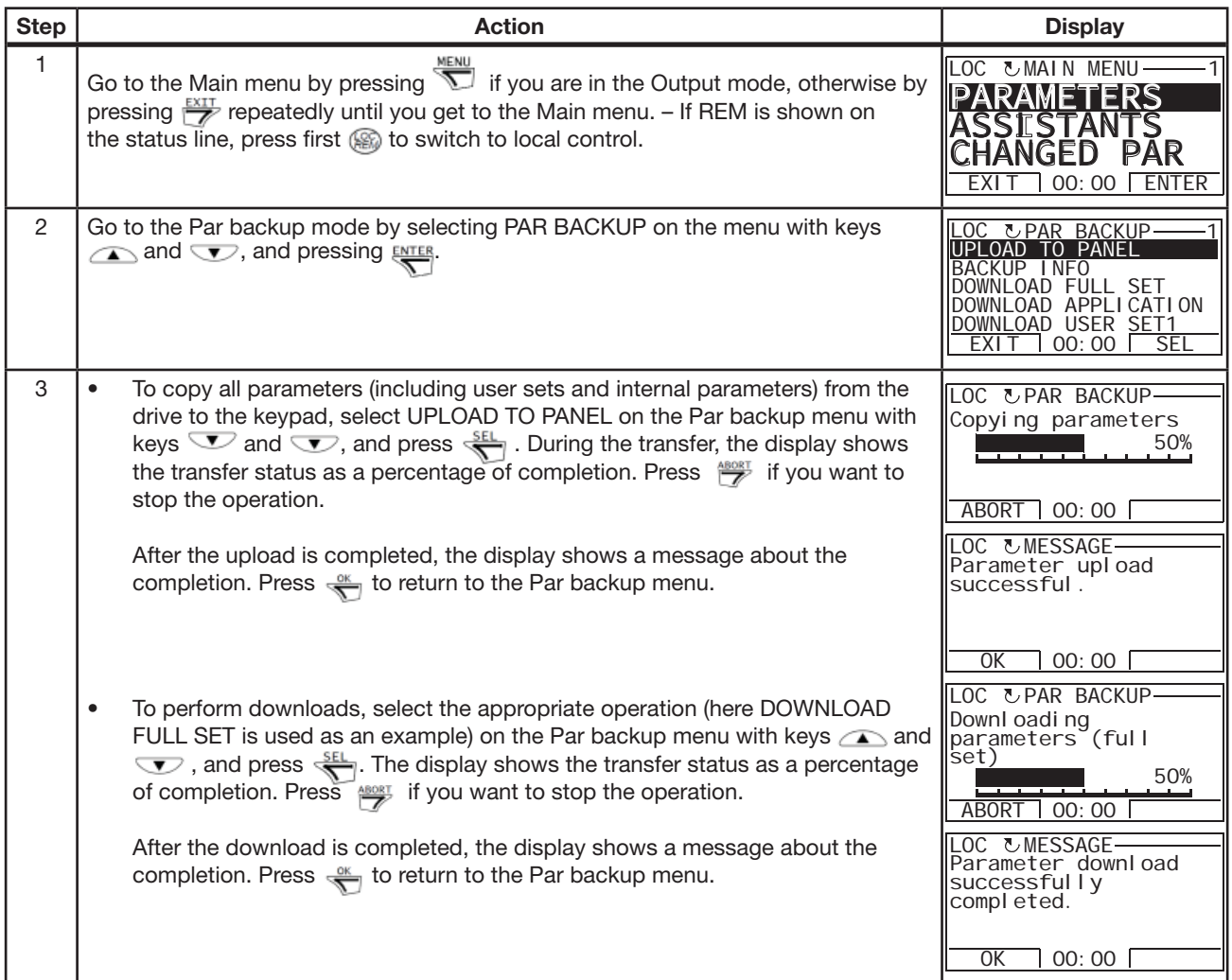

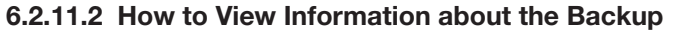

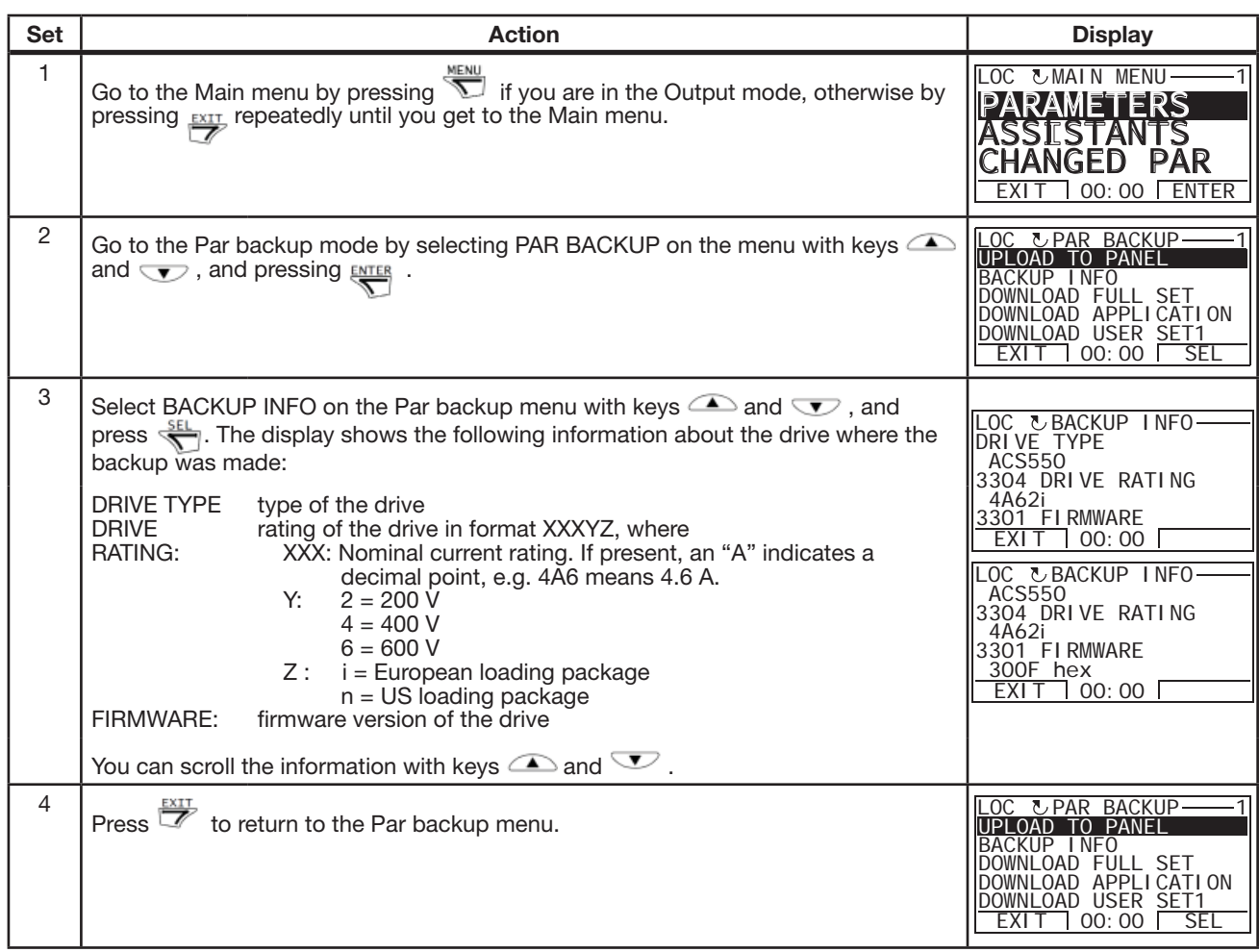

#### **6.2.12 I/O Settings Mode**

In the I/O settings mode, you can:

- check the parameter settings related to any I/O terminal
- edit the parameter setting. For example, if "1103: REF1" is listed under Ain1 (Analog input 1), that is, parameter 1103 REF1 SELECT has value AI1, you can change its value to e.g. AI2. You cannot, however, set the value of parameter 1106 REF2 SELECT to AI1.
- start, stop, change the direction and switch between local and remote control.

#### **6.2.12.1 How to Edit and Change Parameter Settings Related to I/O Terminals**

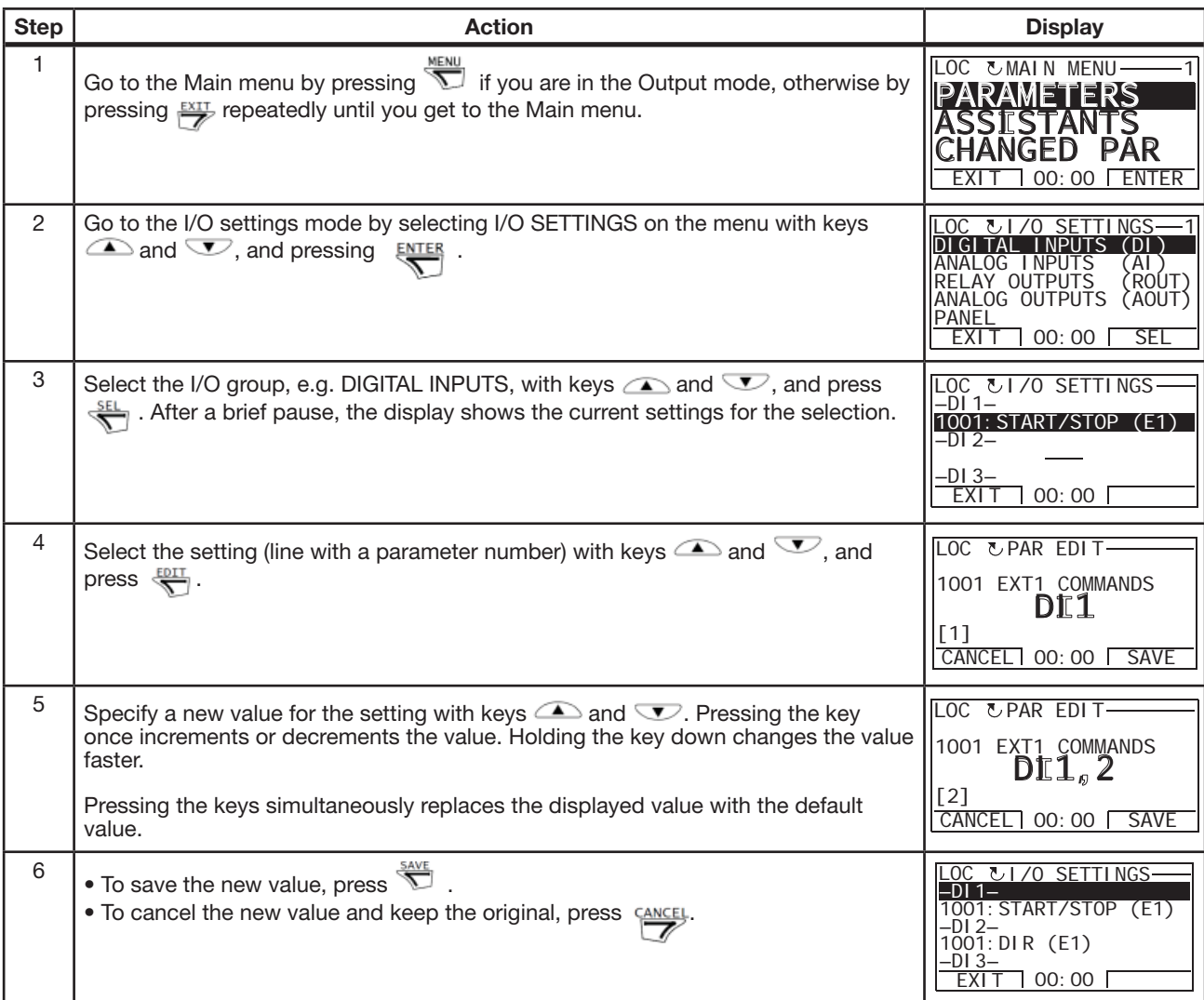

# **Chapter 7 Parameter Descriptions**

# **7.1 Parameters**

 $\blacksquare$ 

#### **Table 7-1 Parameter Definitions**

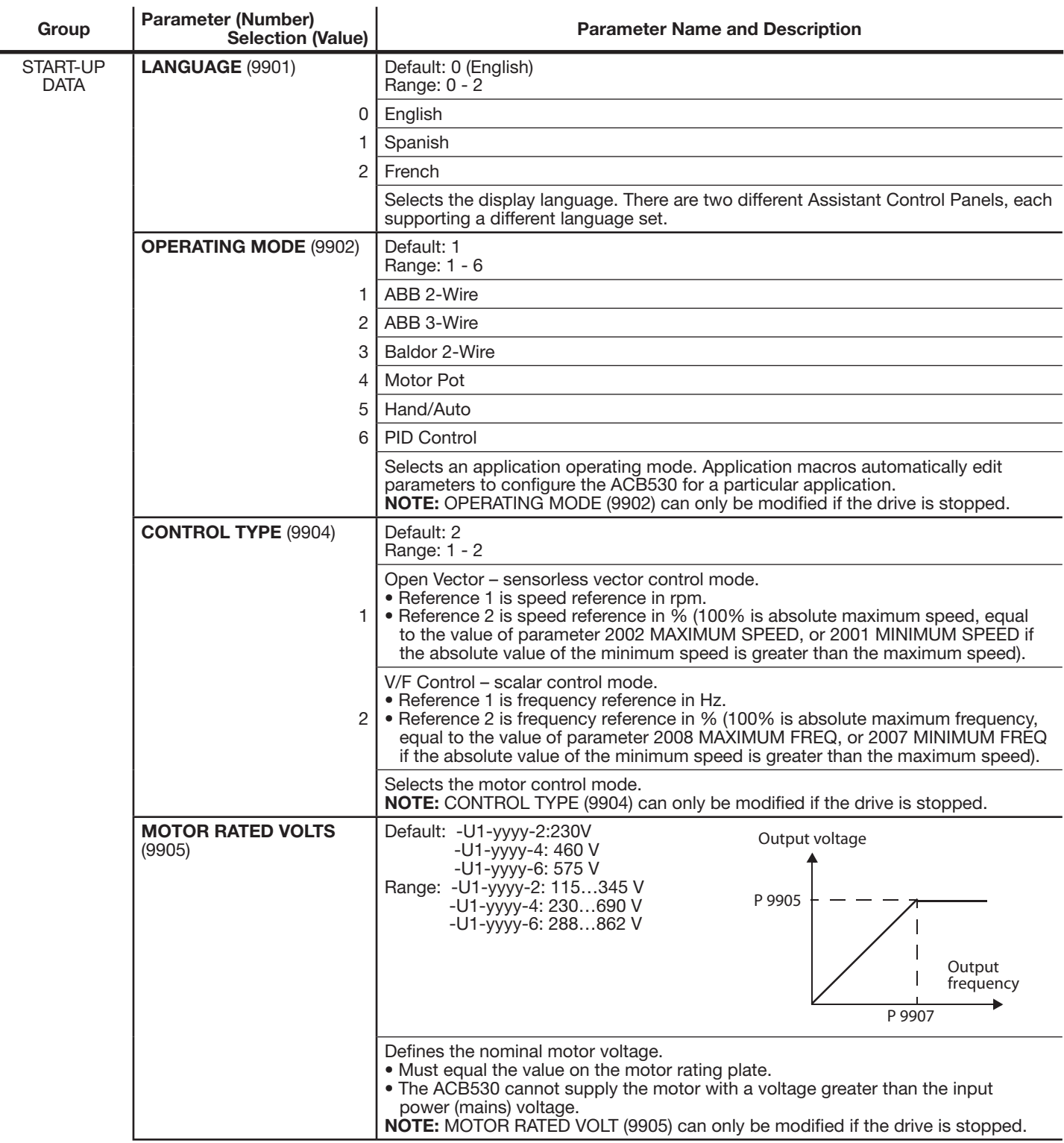

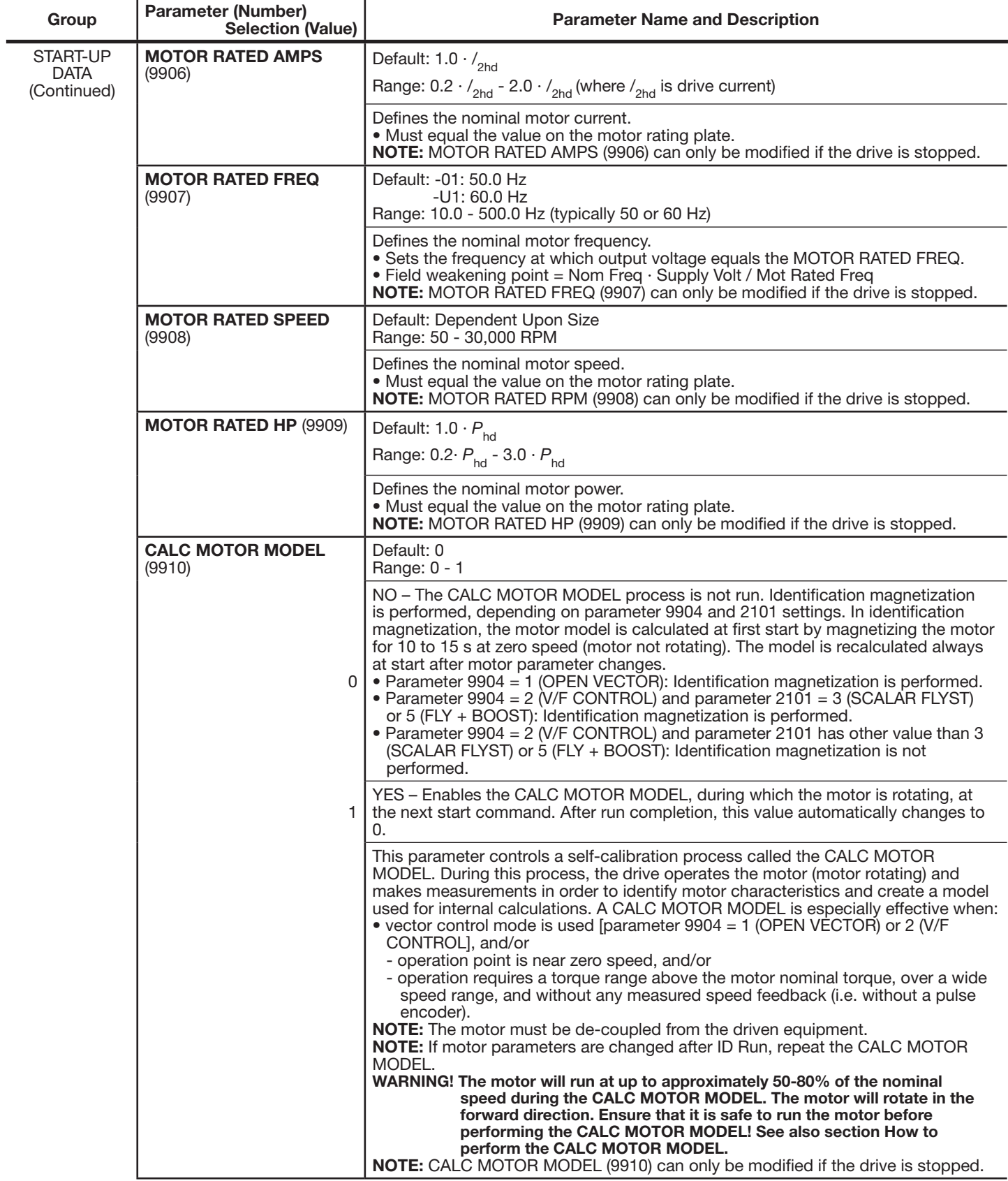

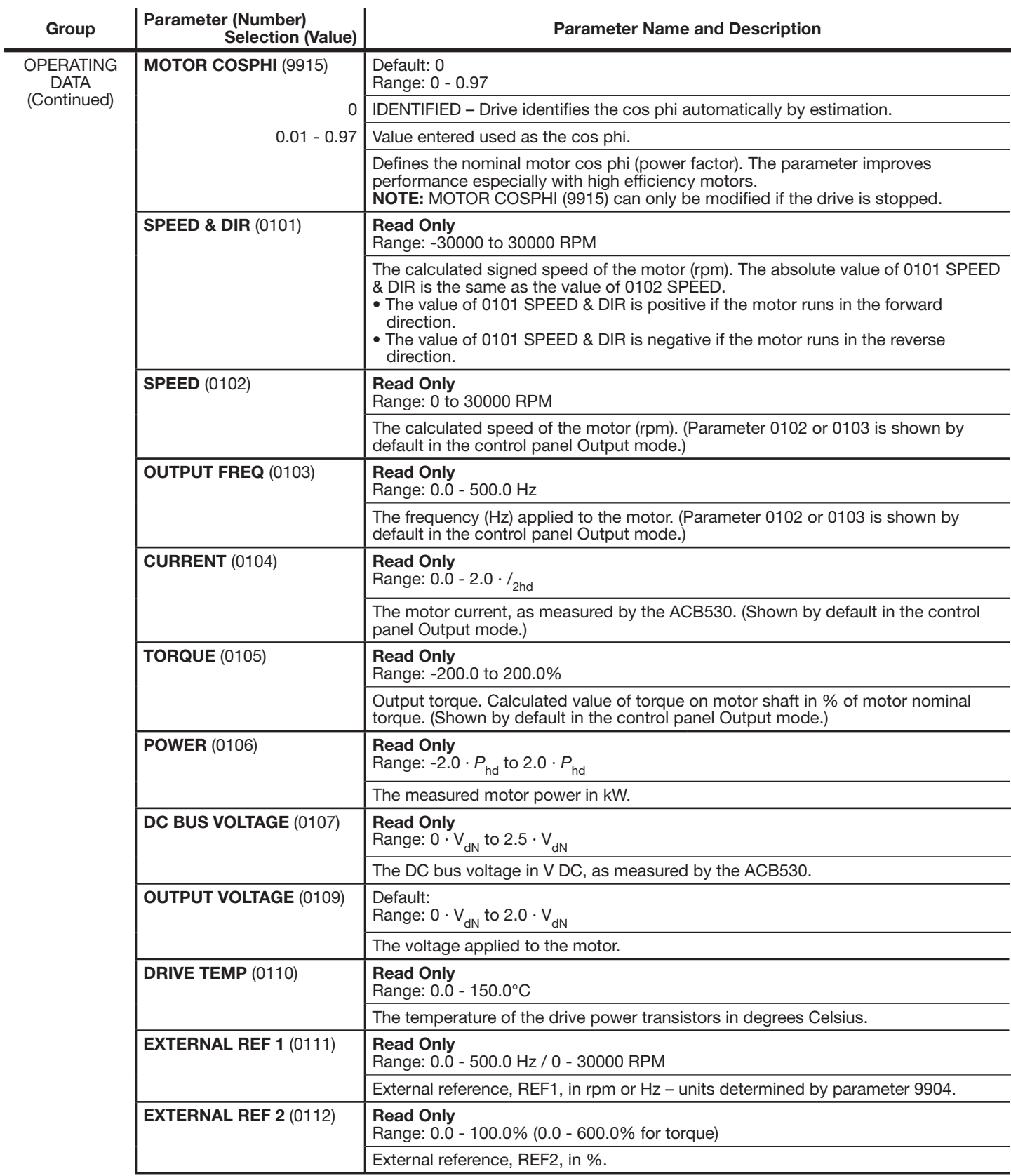

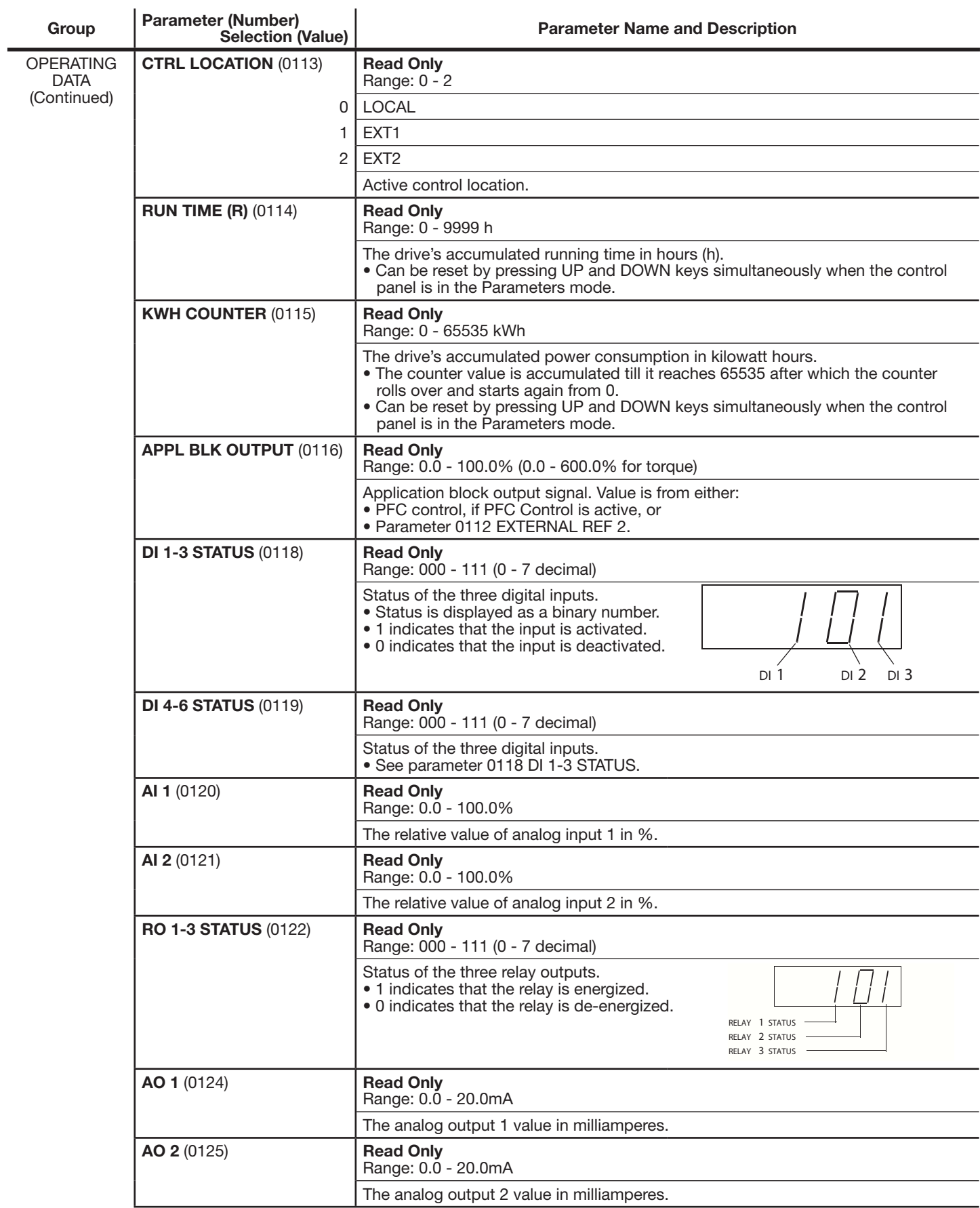

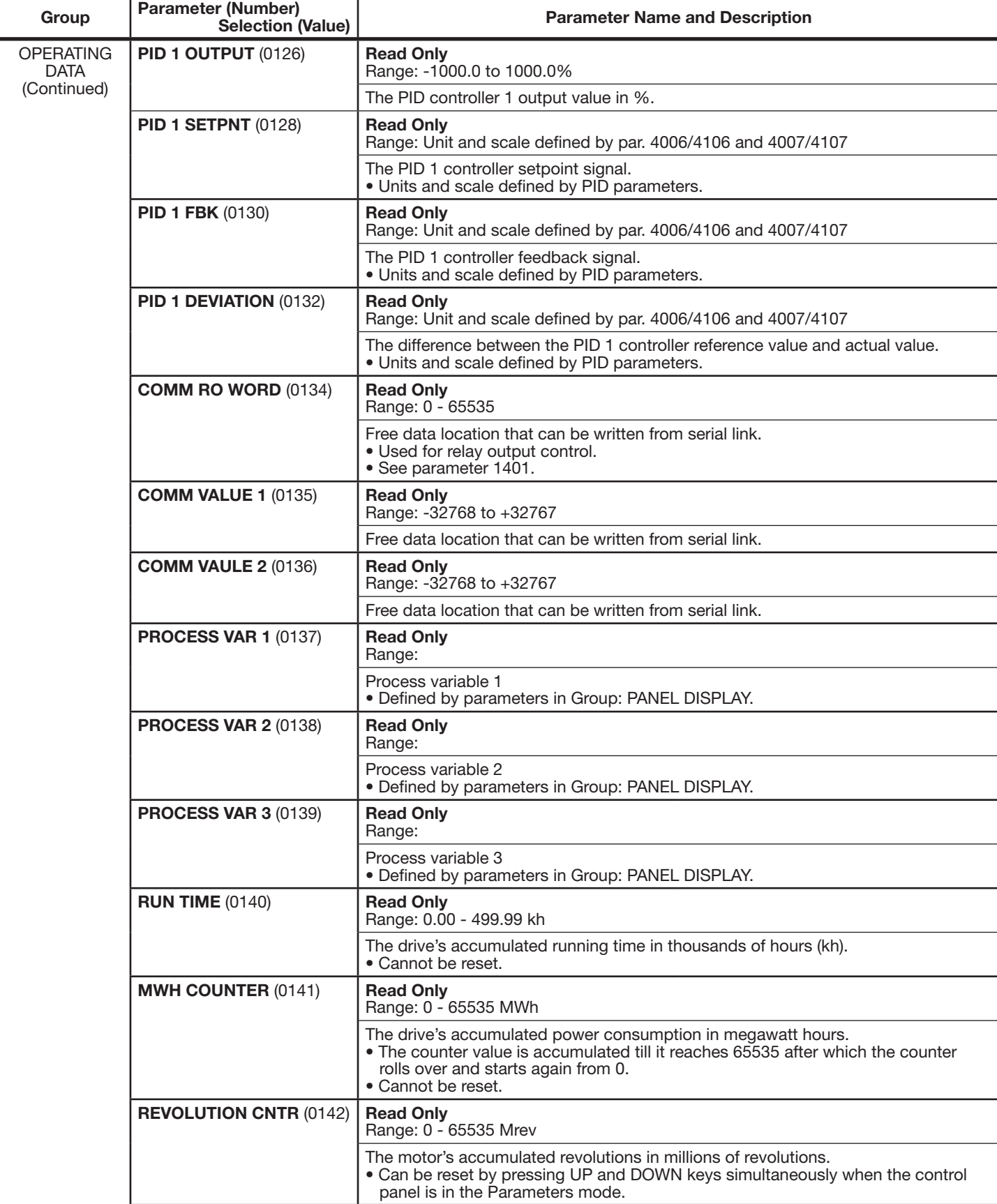

 $\overline{1}$ 

 $\mathbf{r}$ 

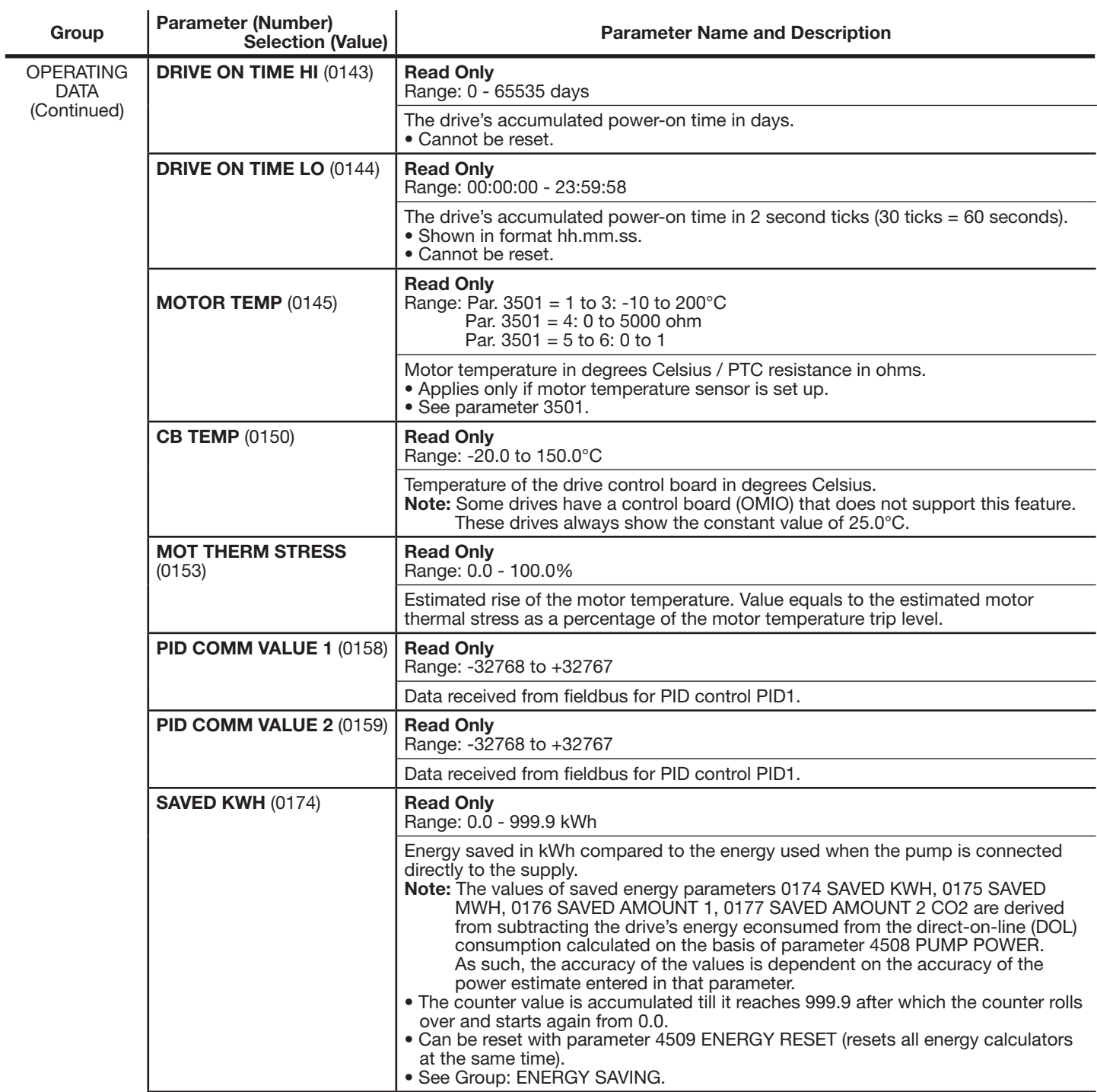

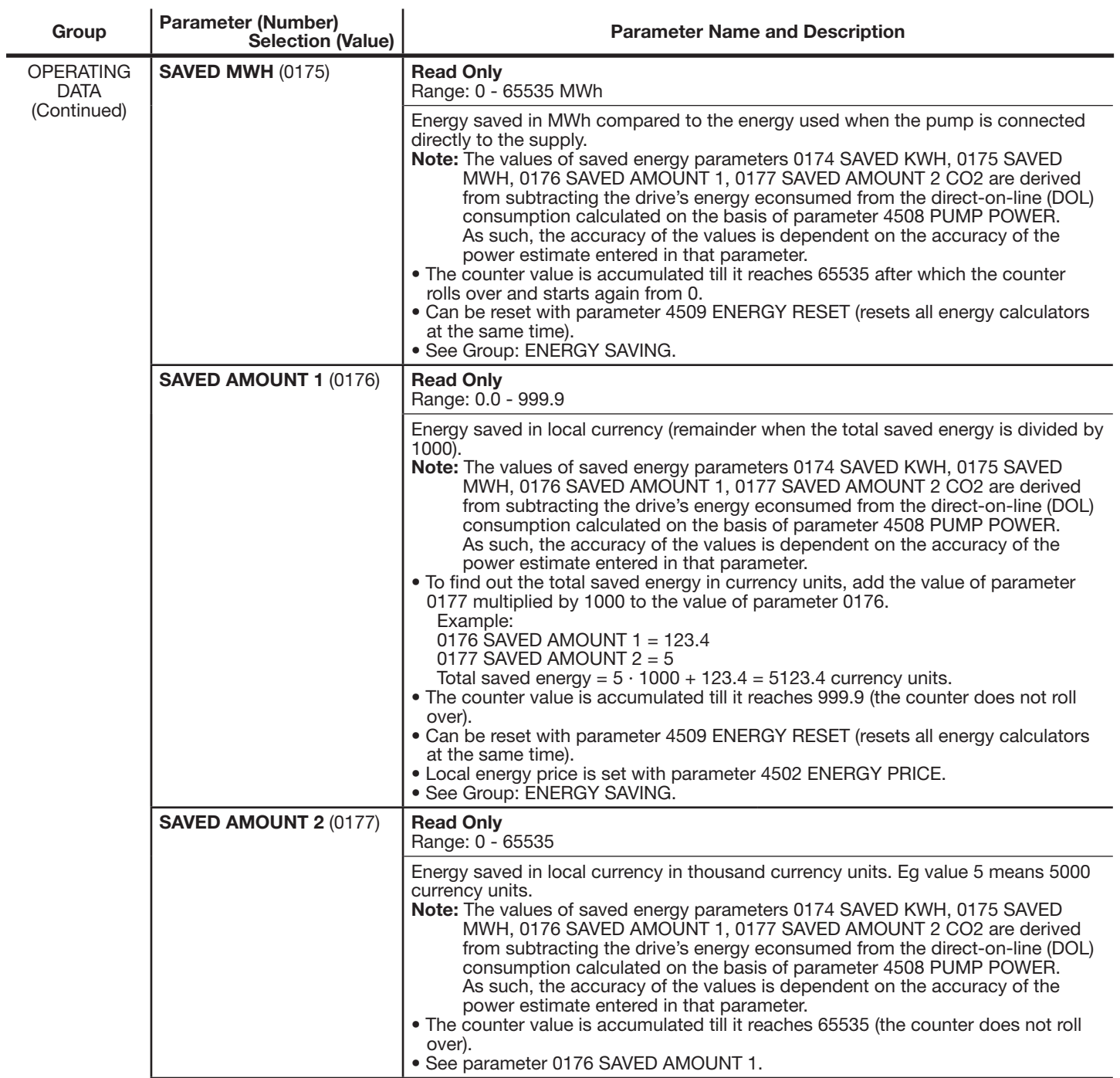

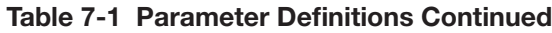

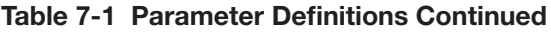

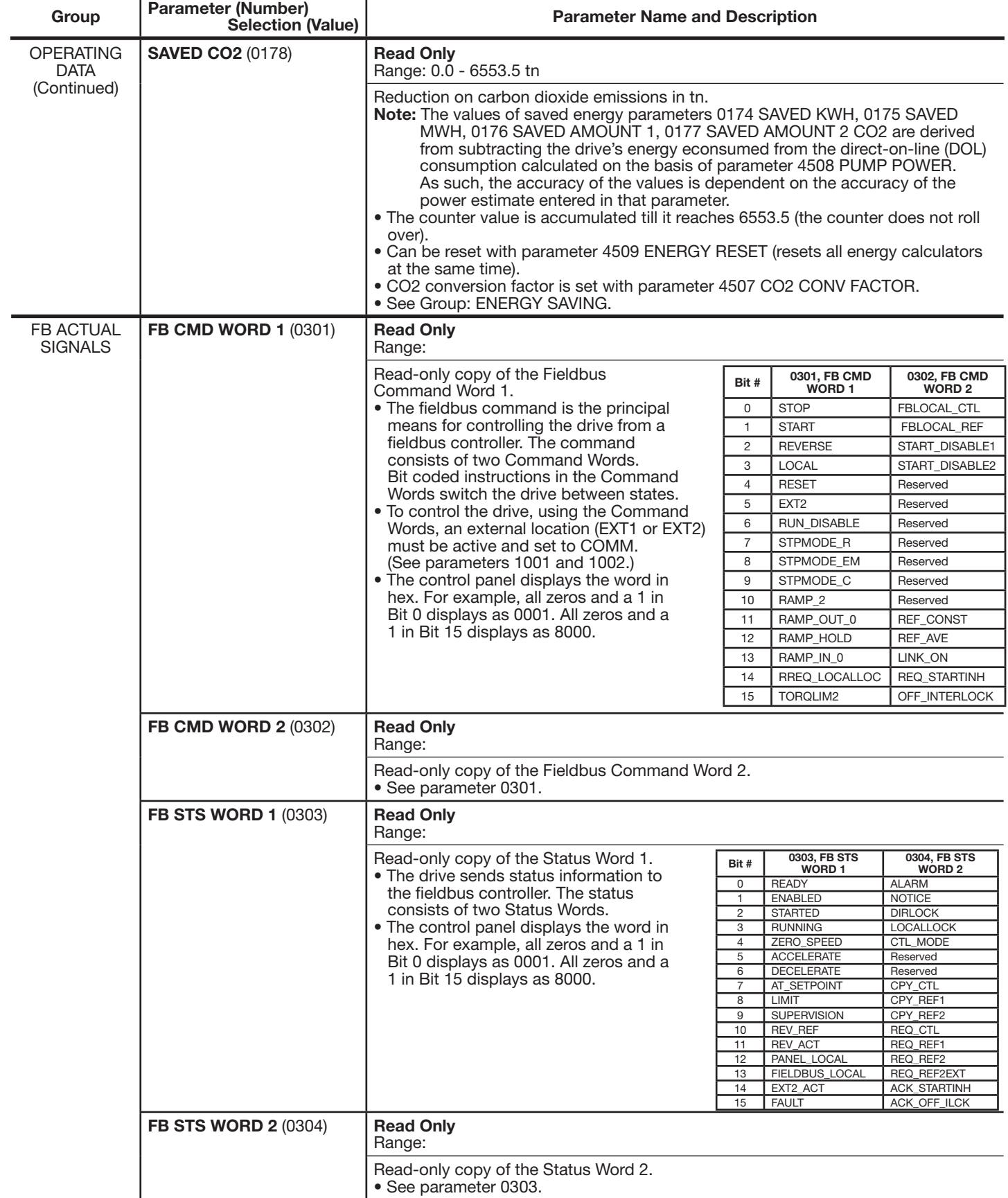

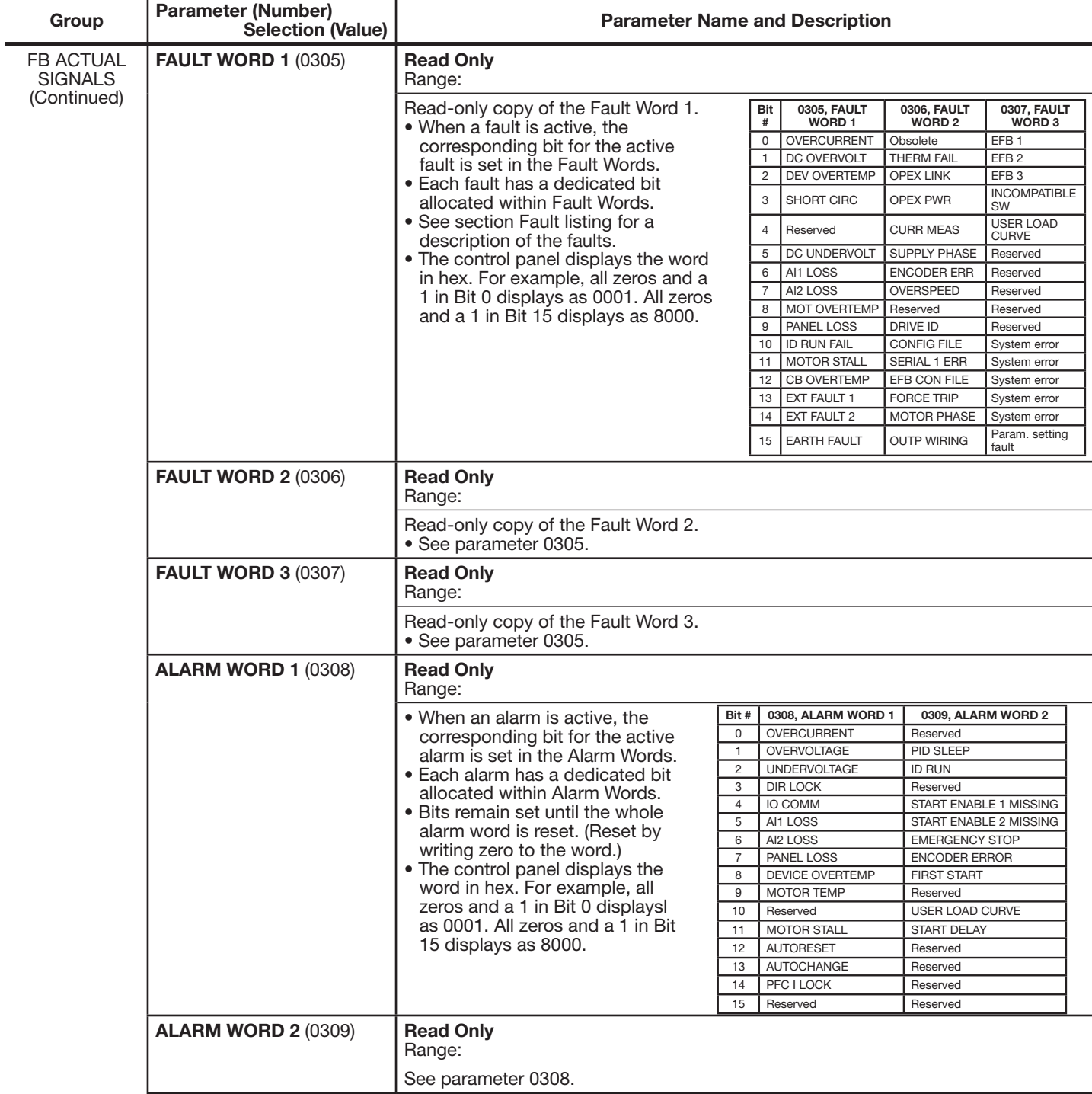

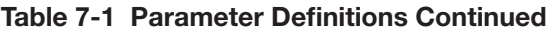

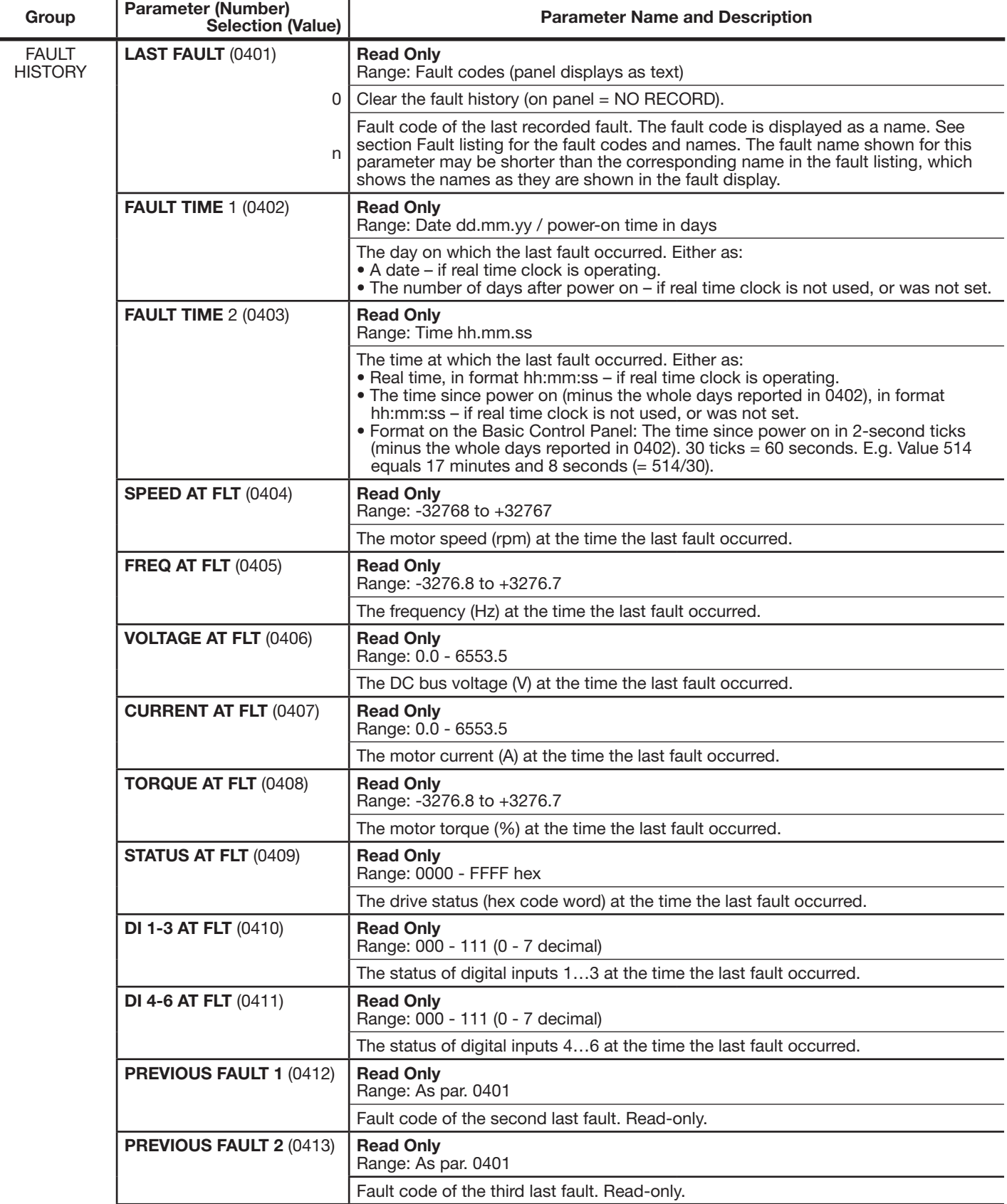

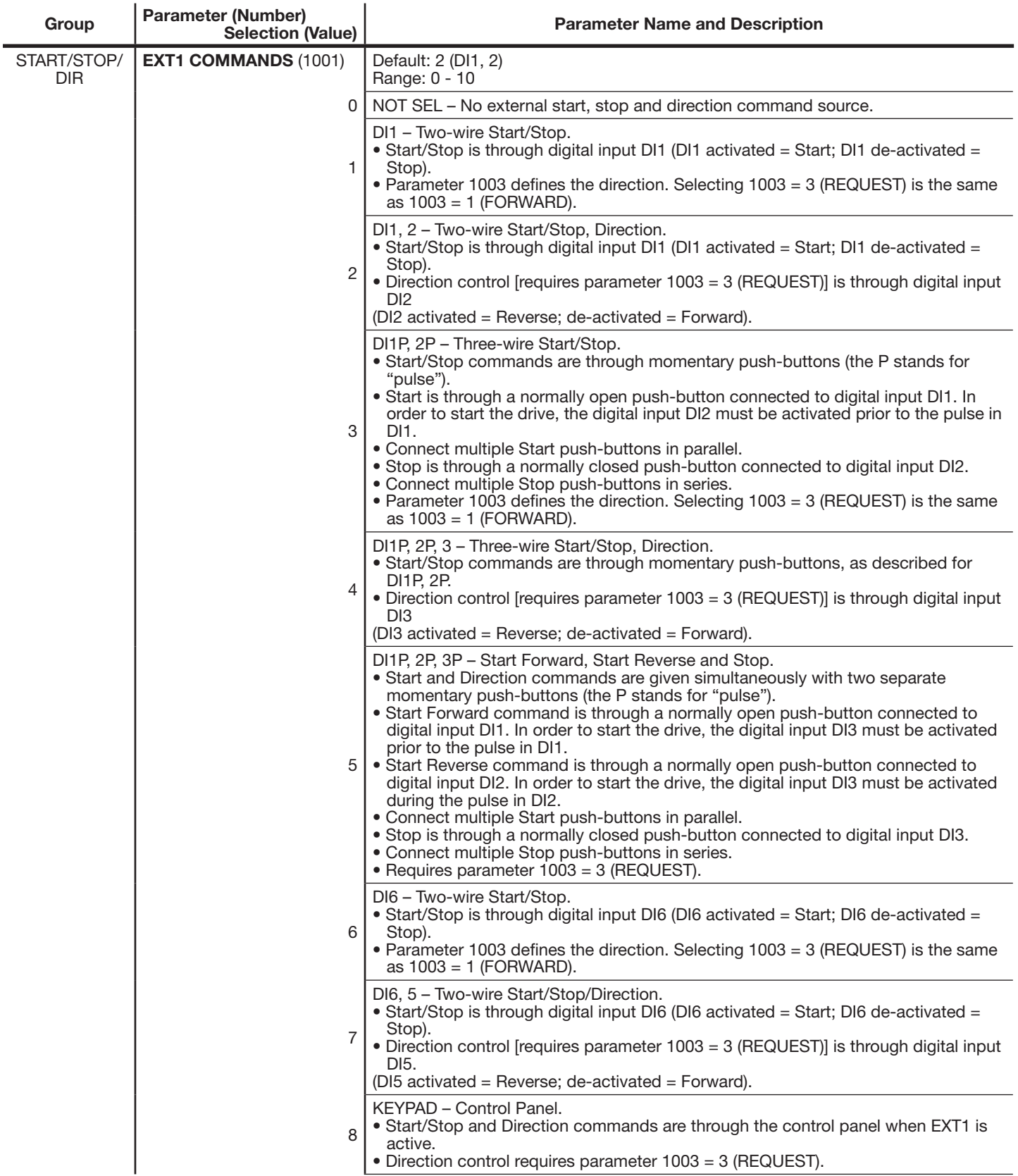

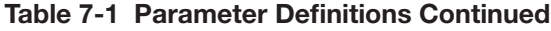

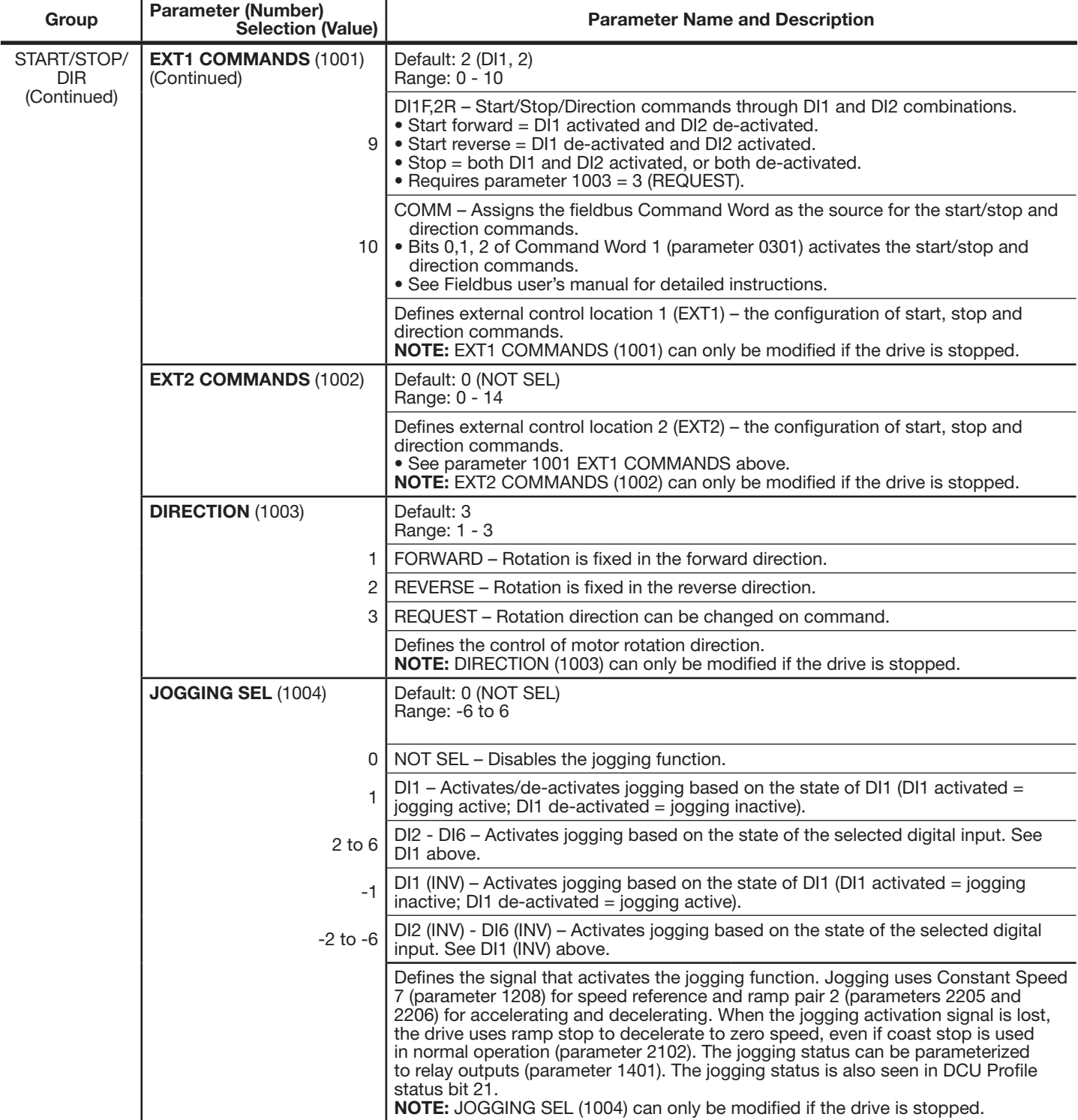

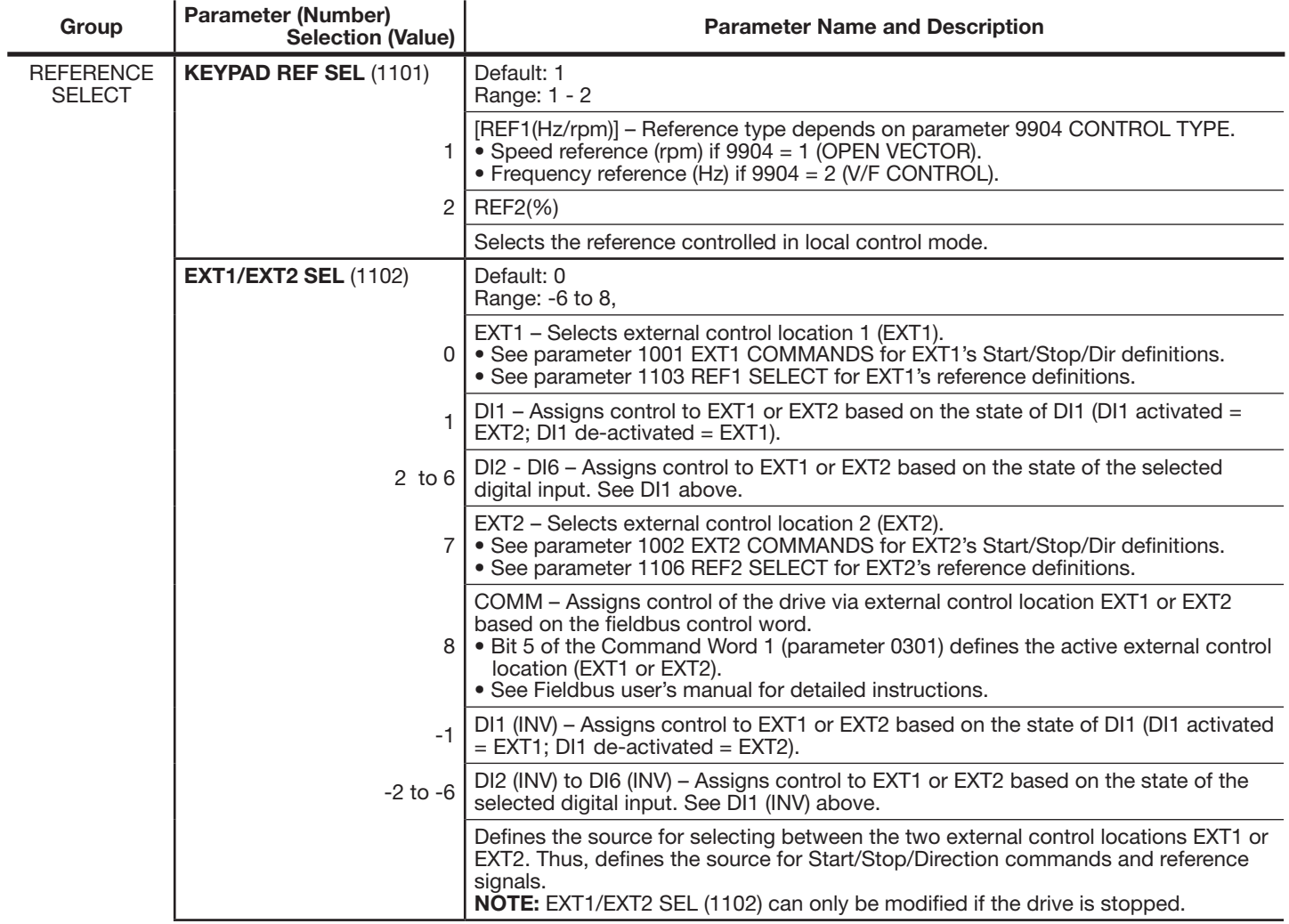

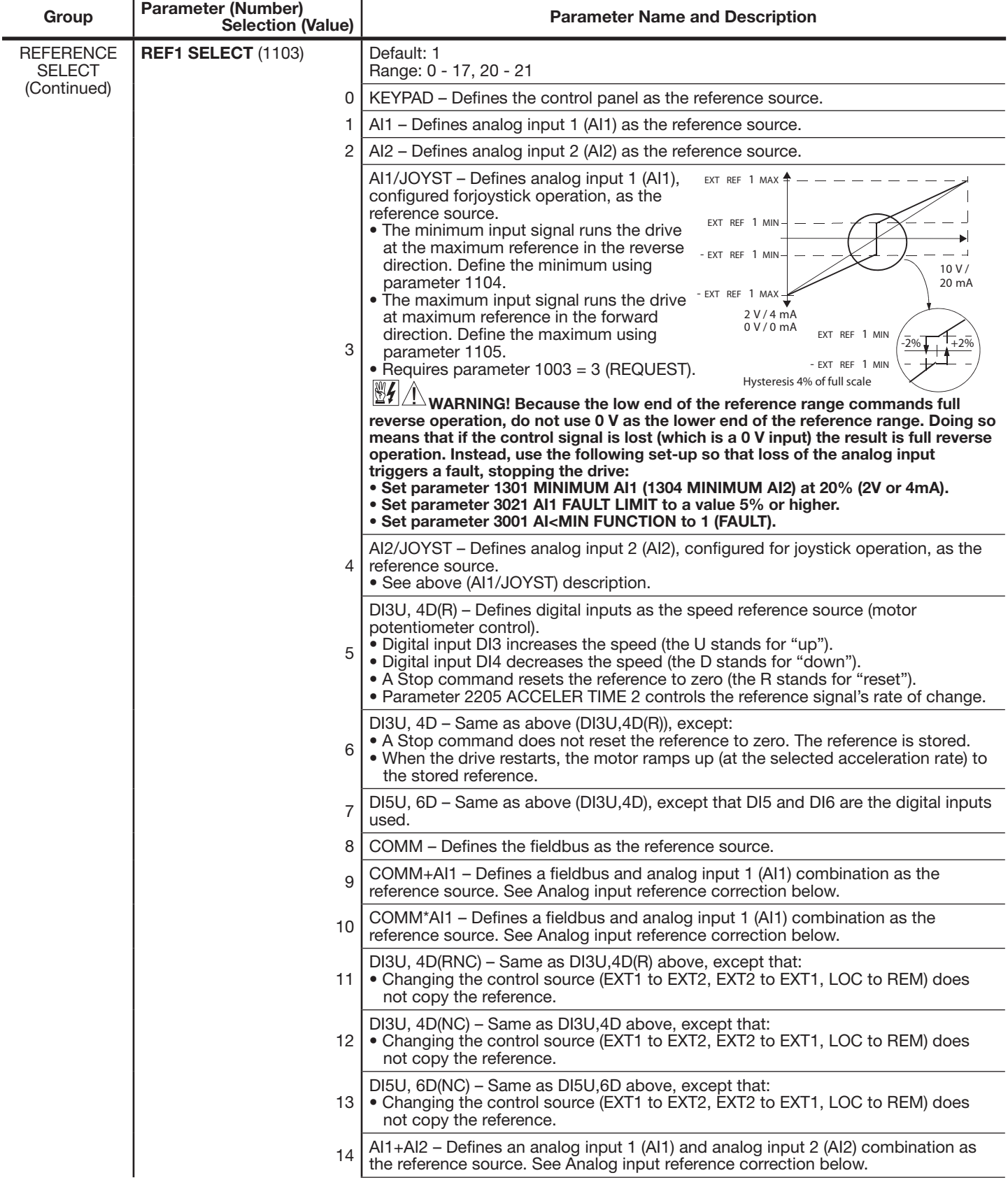

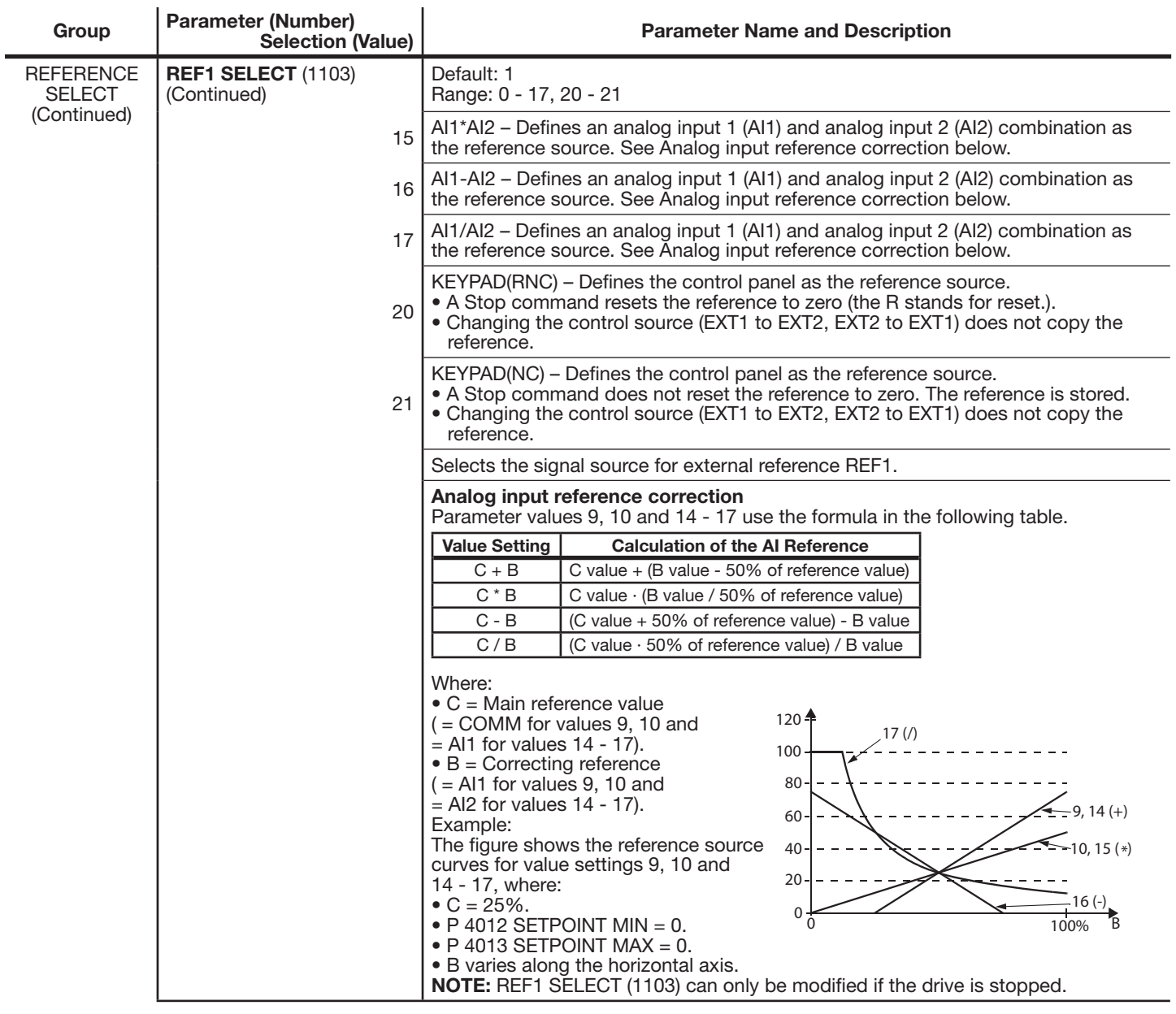

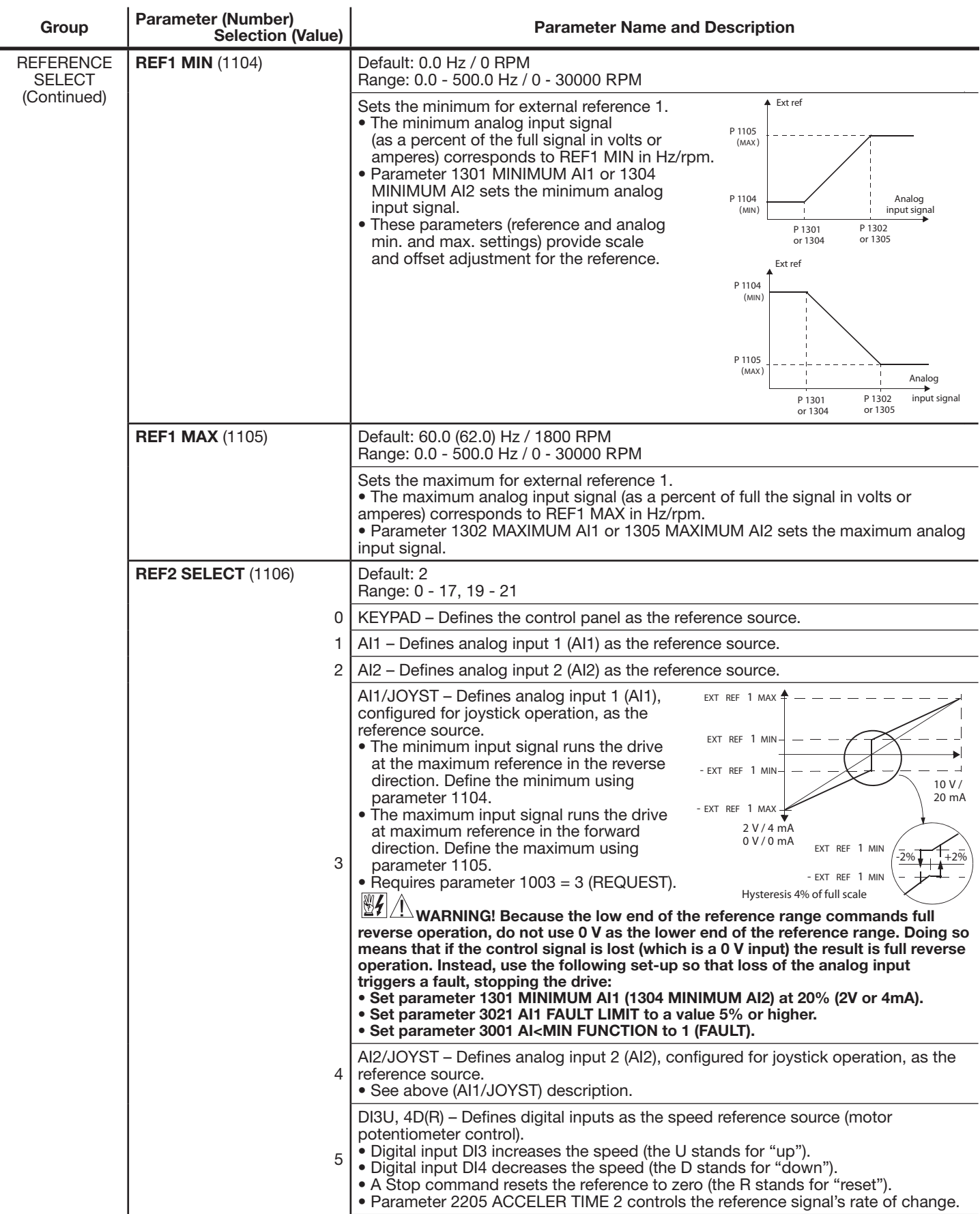

 $\mathbf{I}$ 

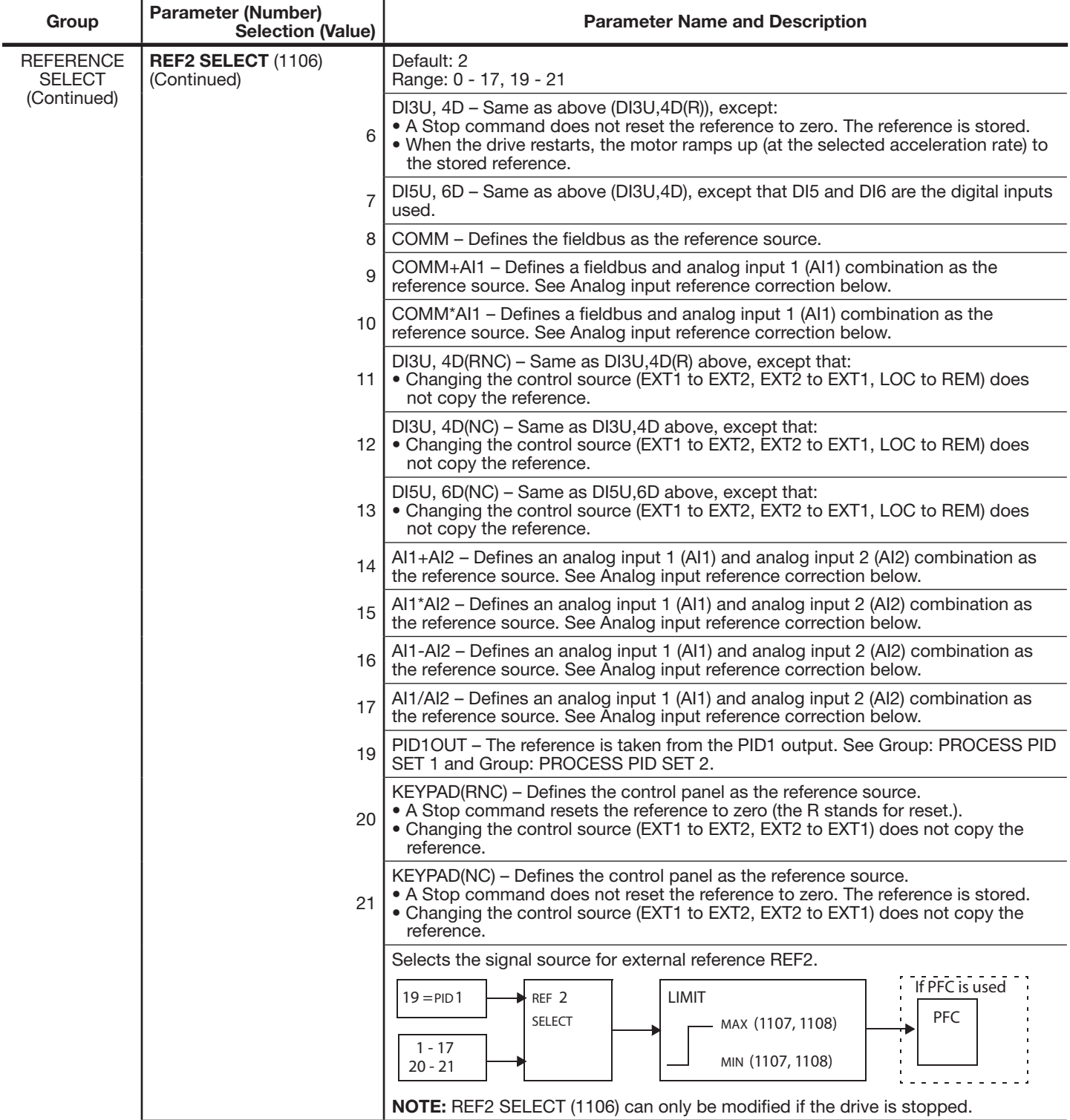

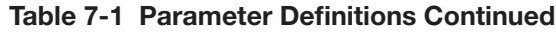

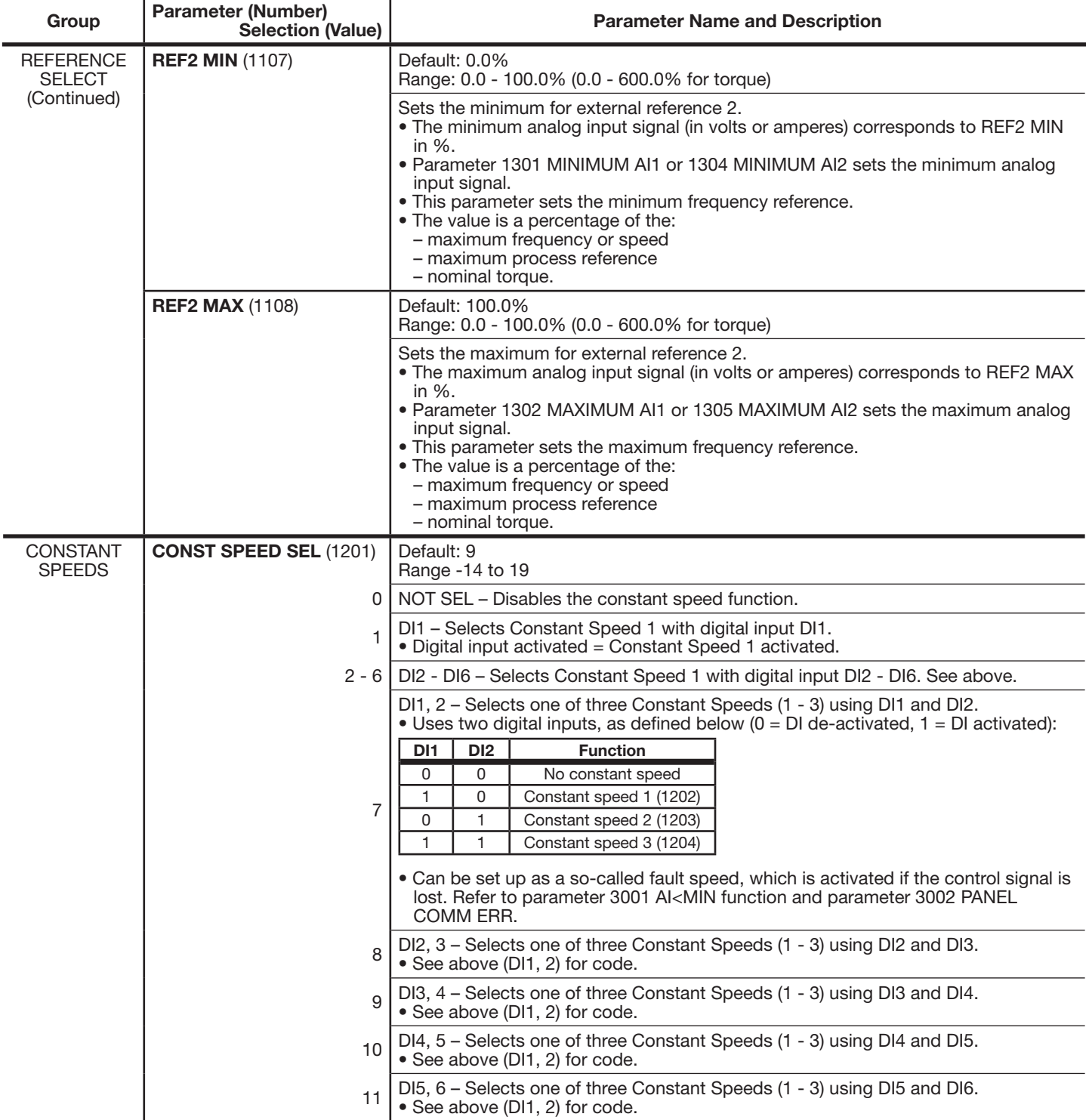

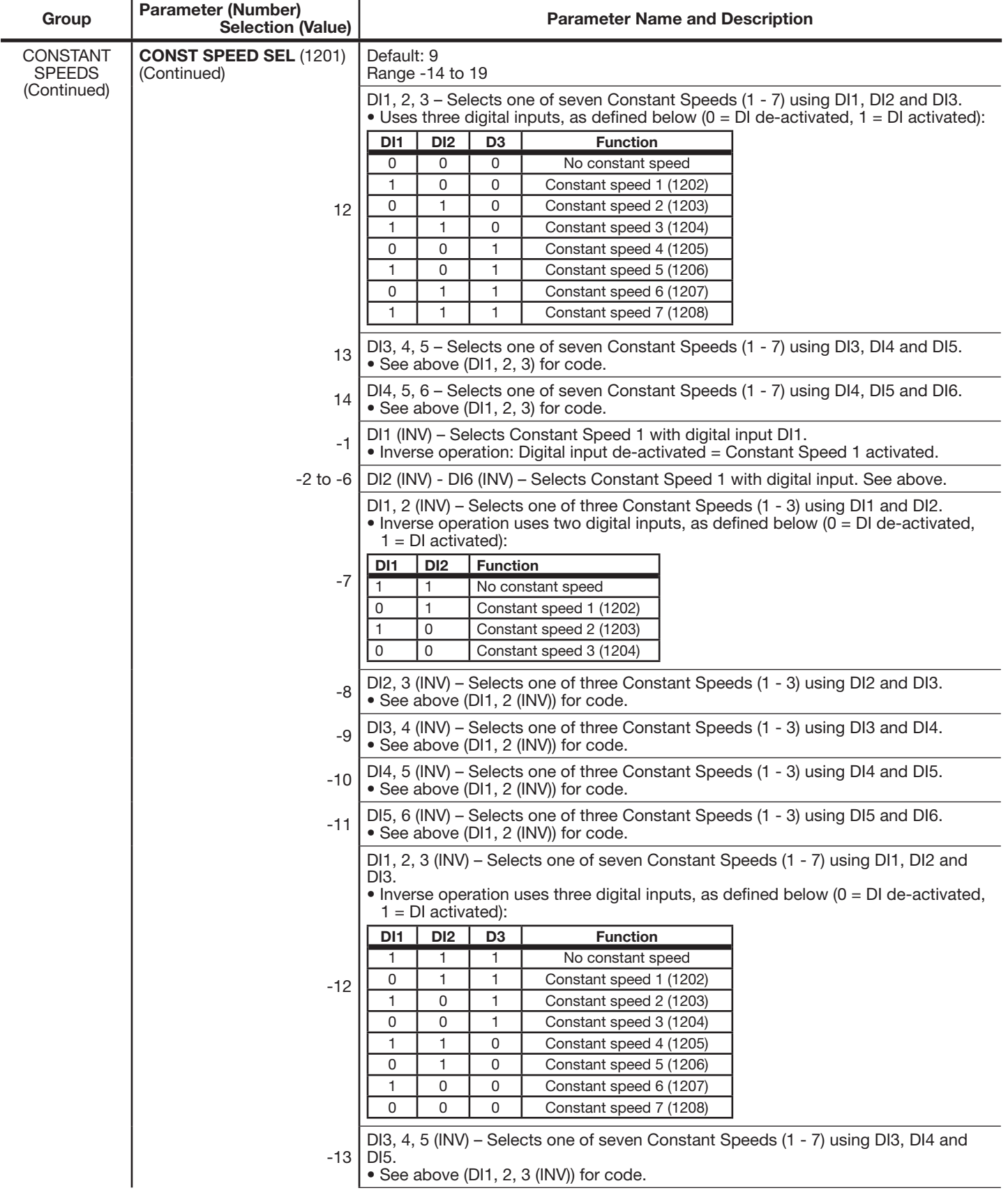

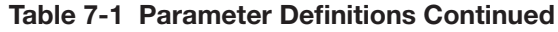

 $\overline{a}$ 

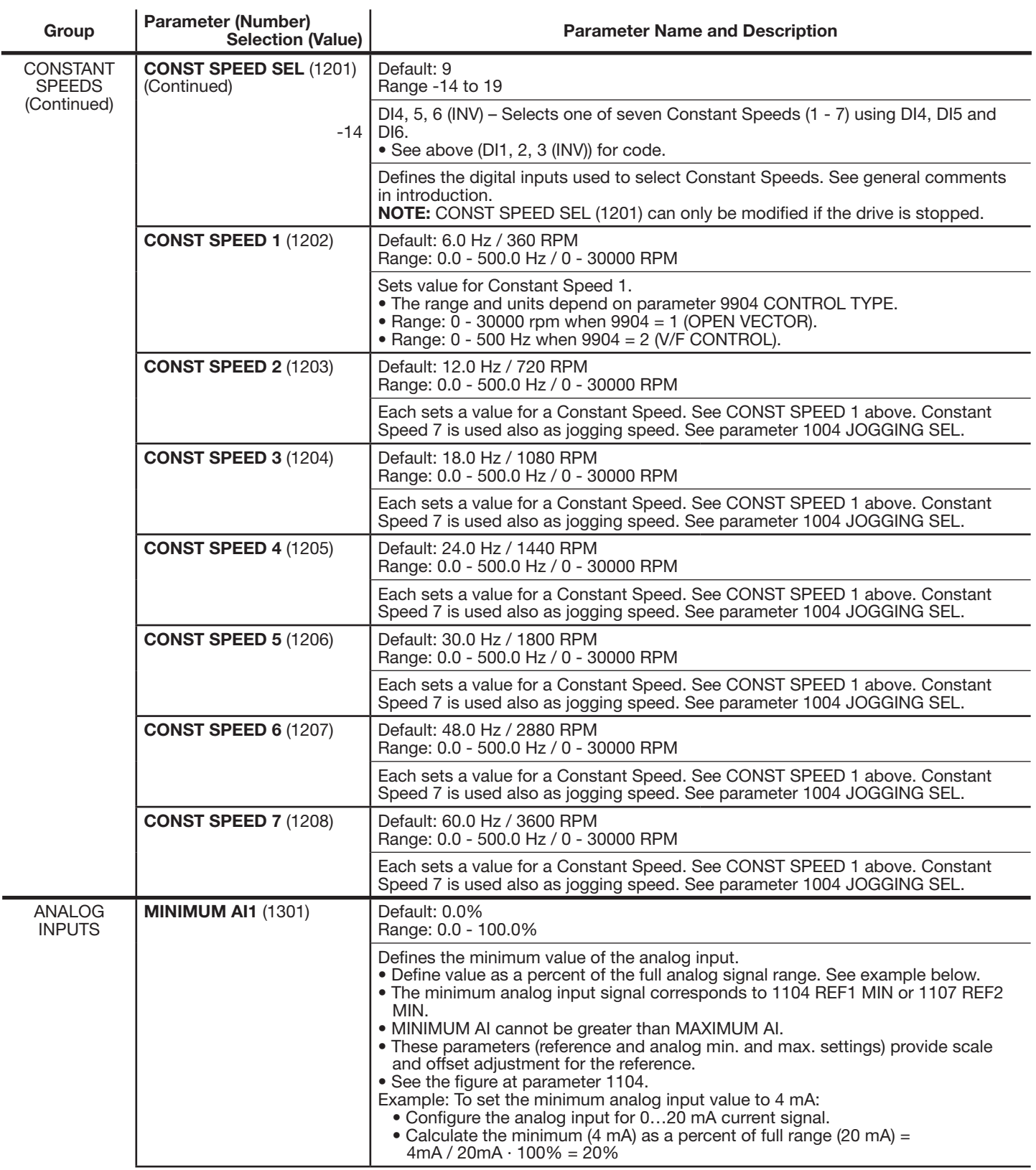

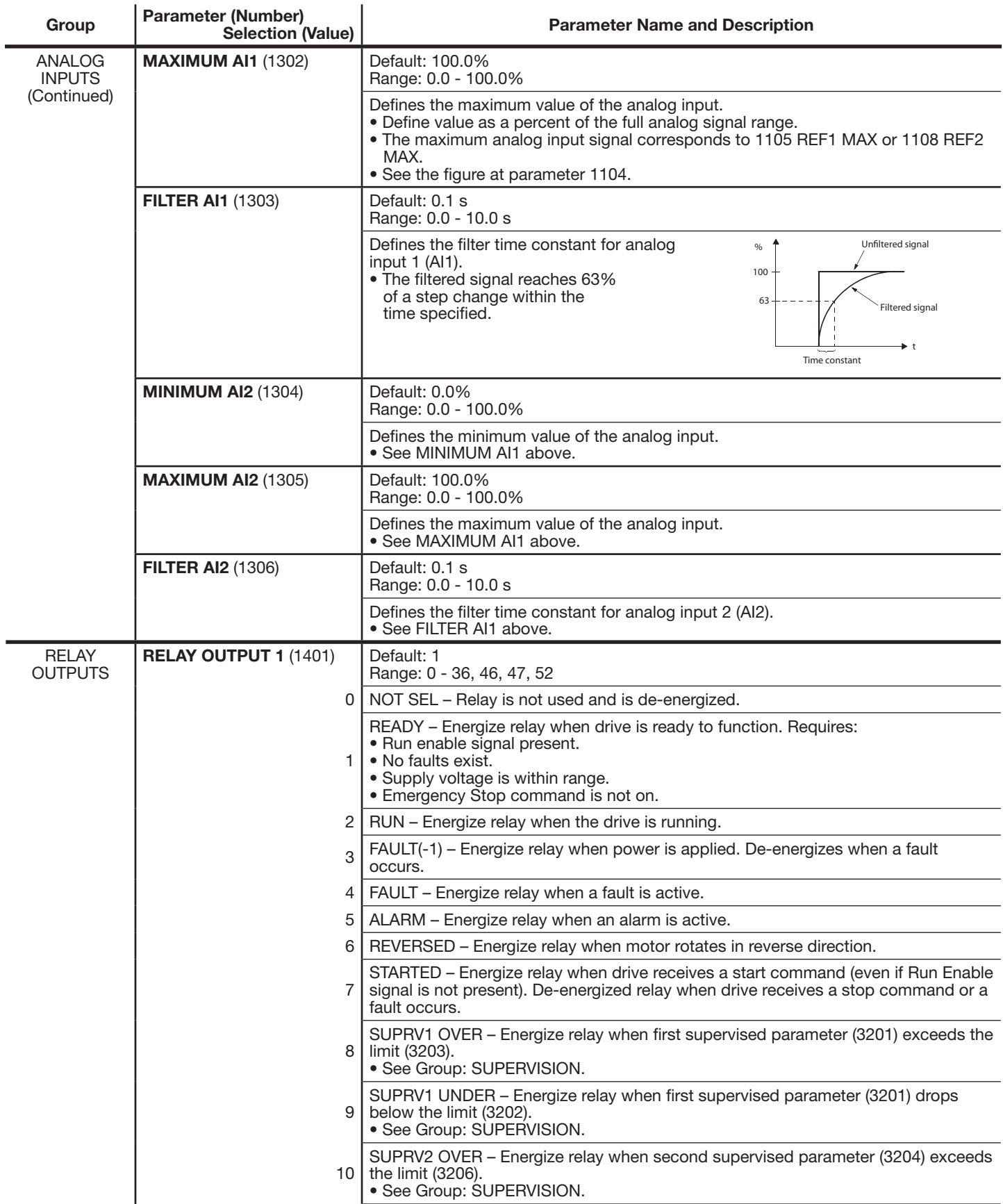

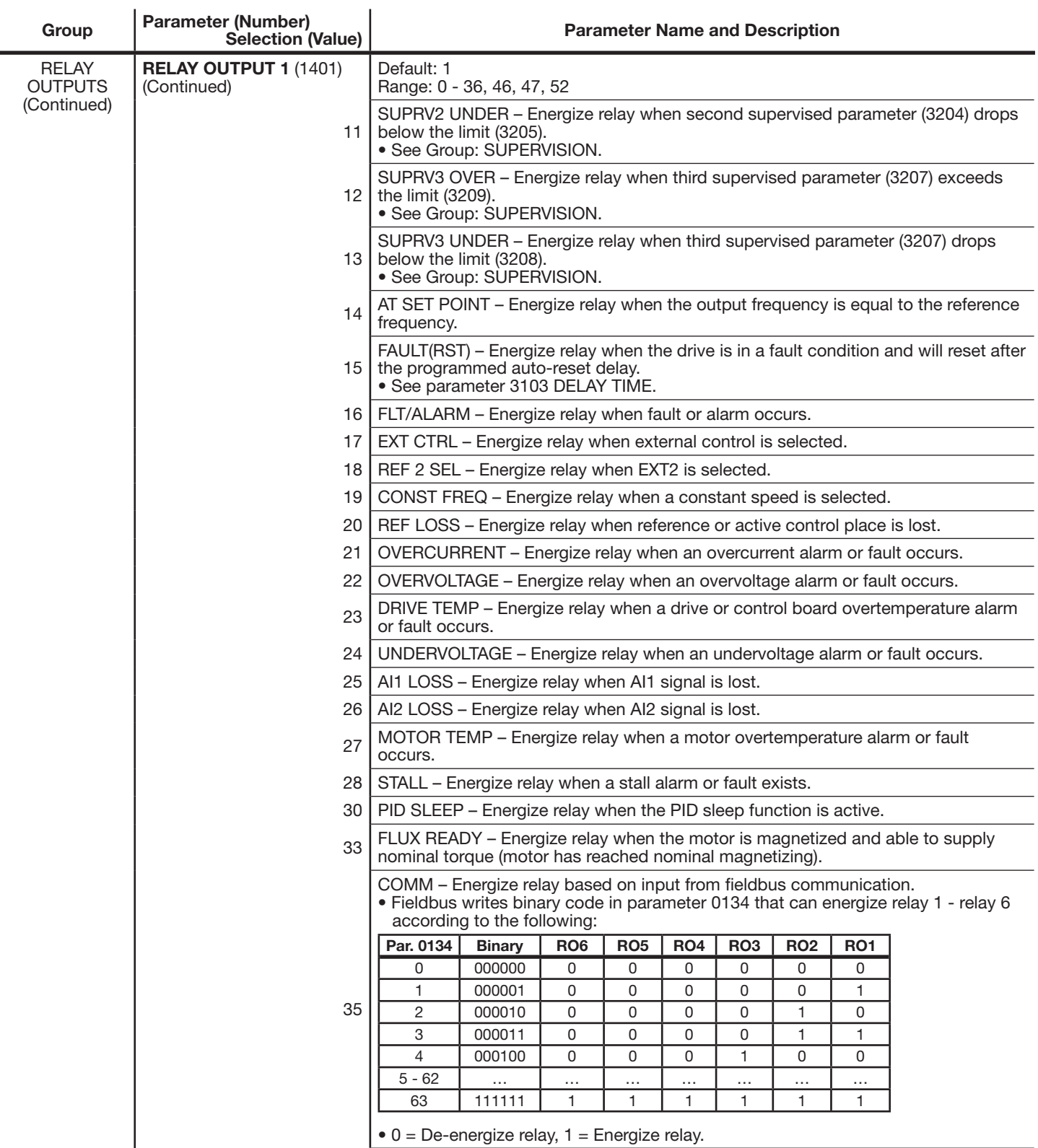

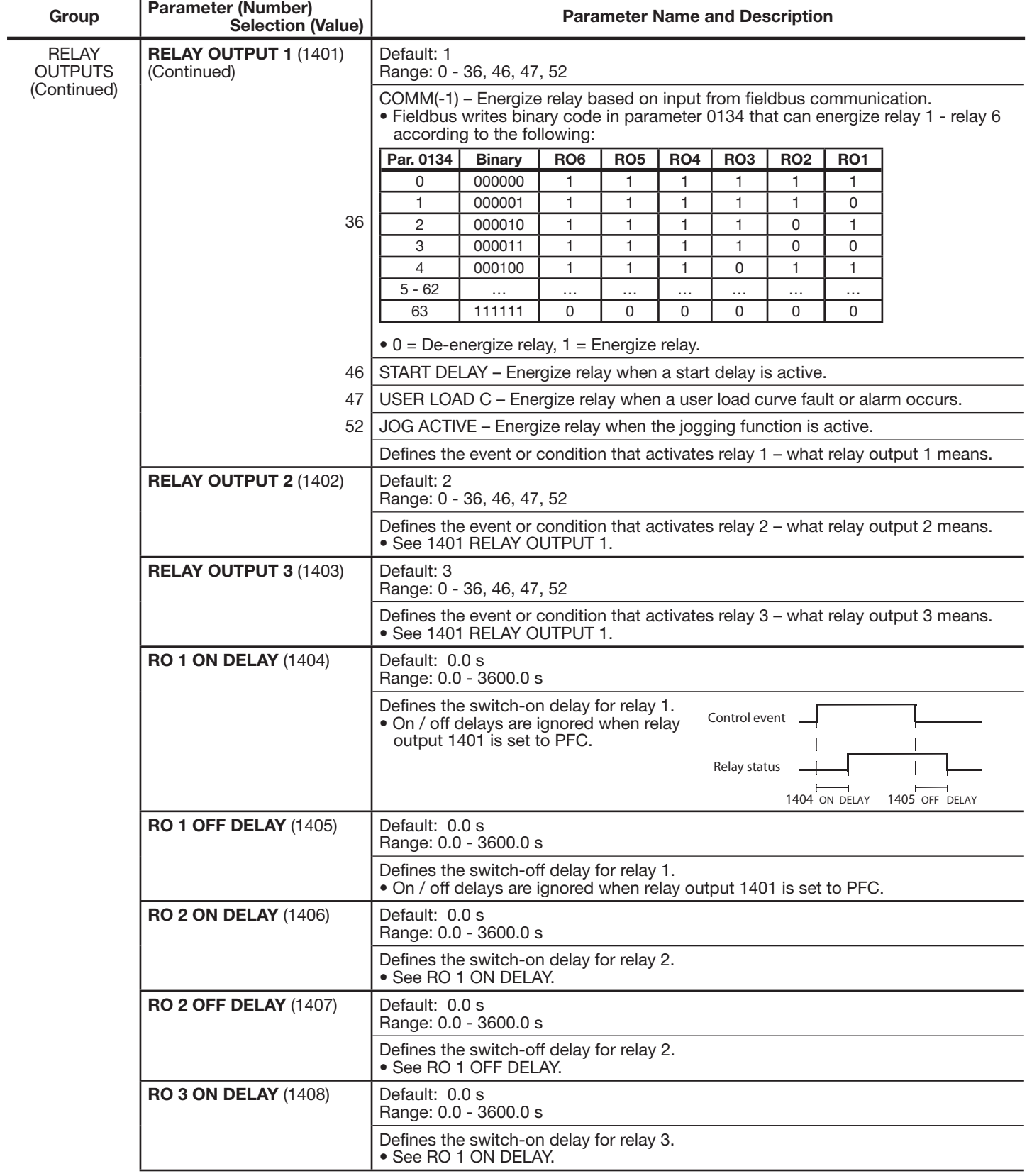

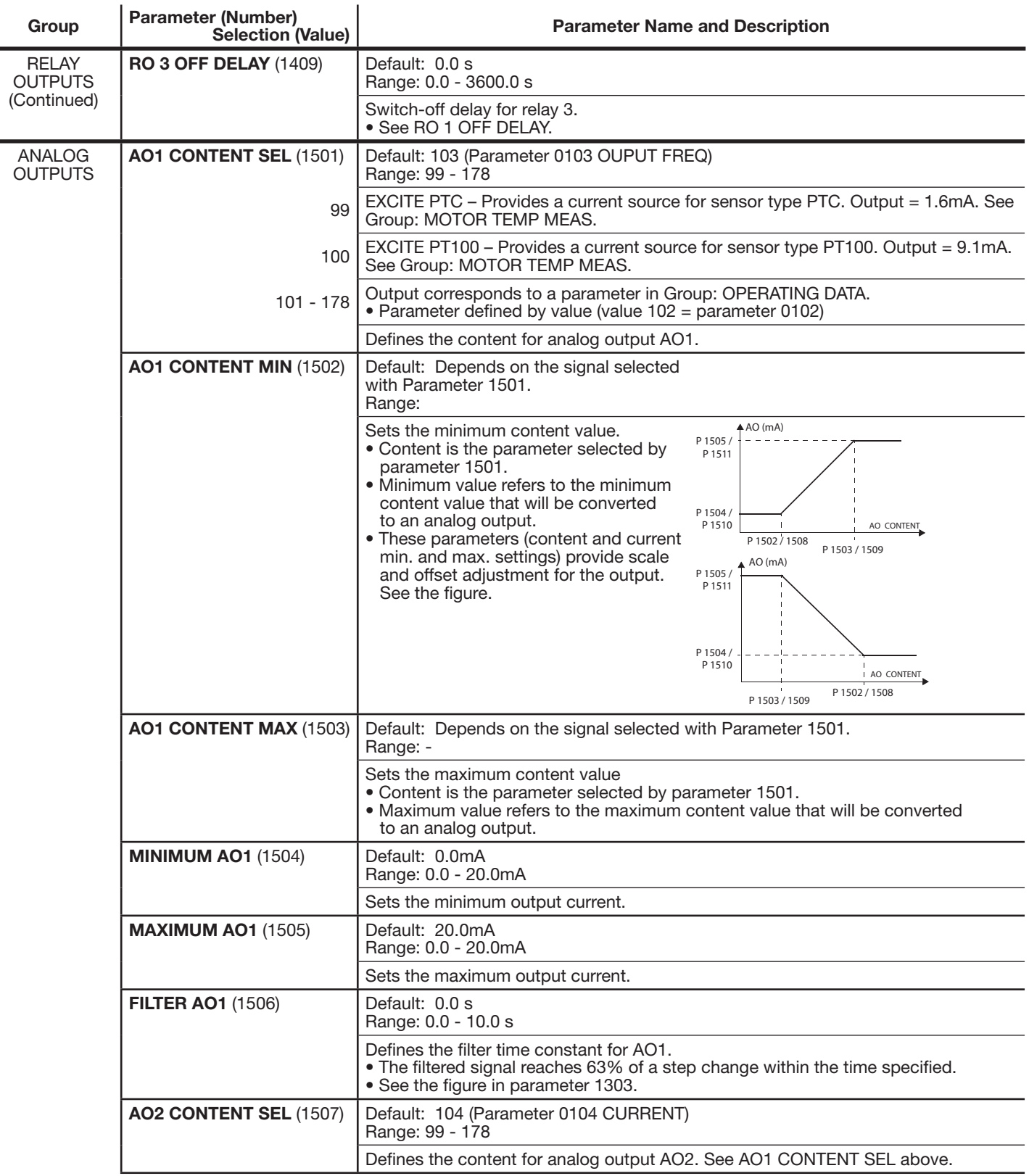

-

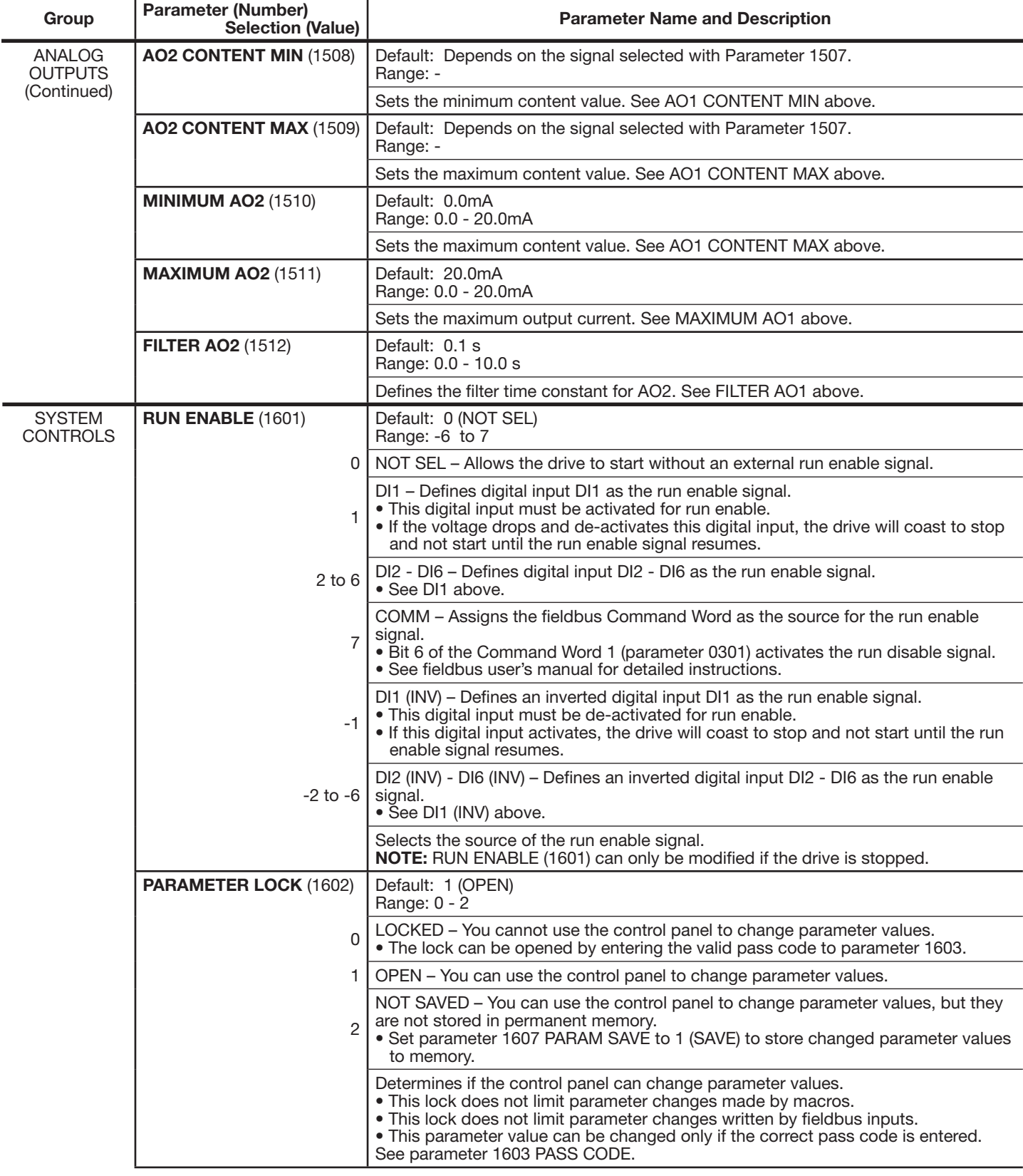

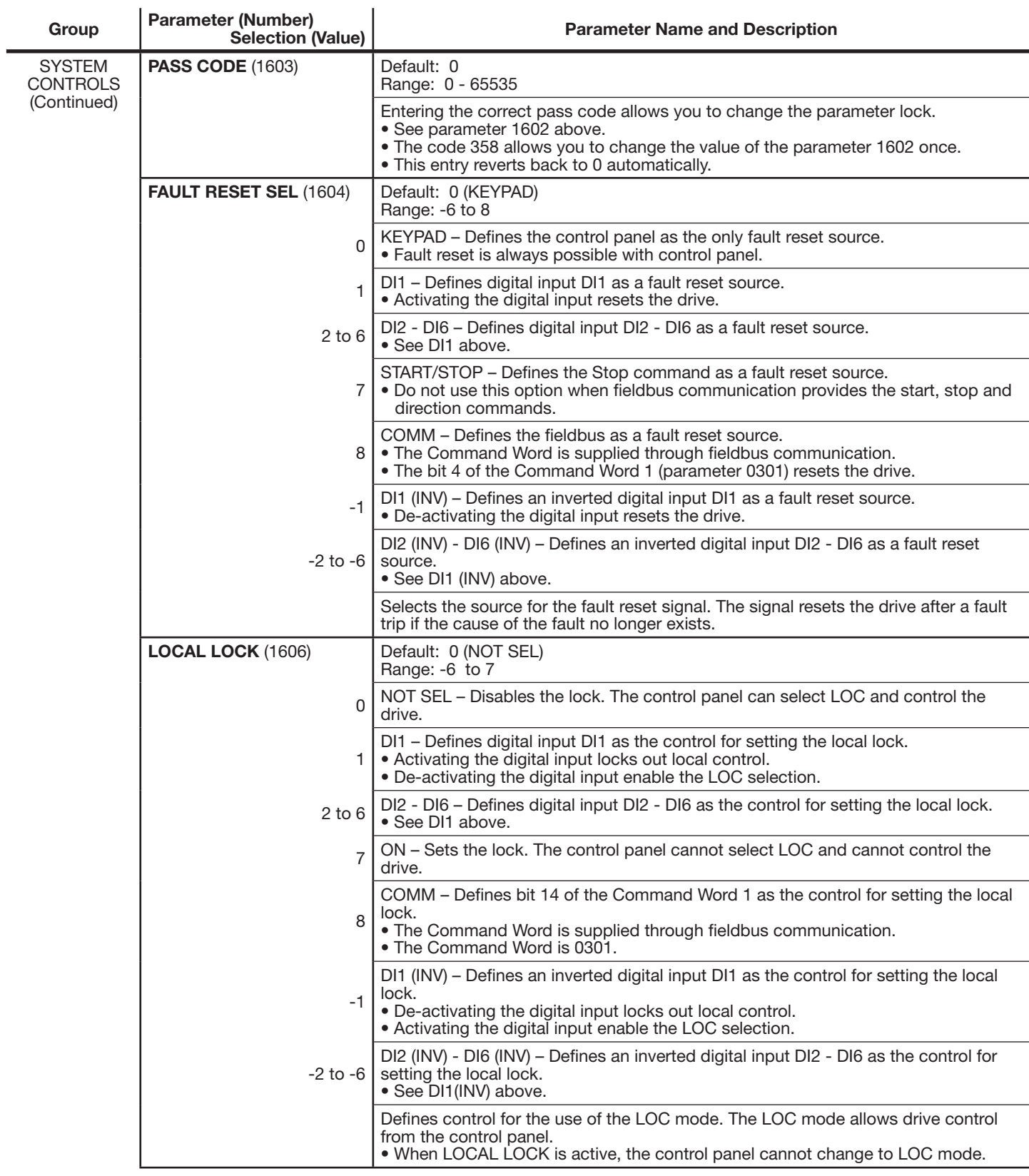

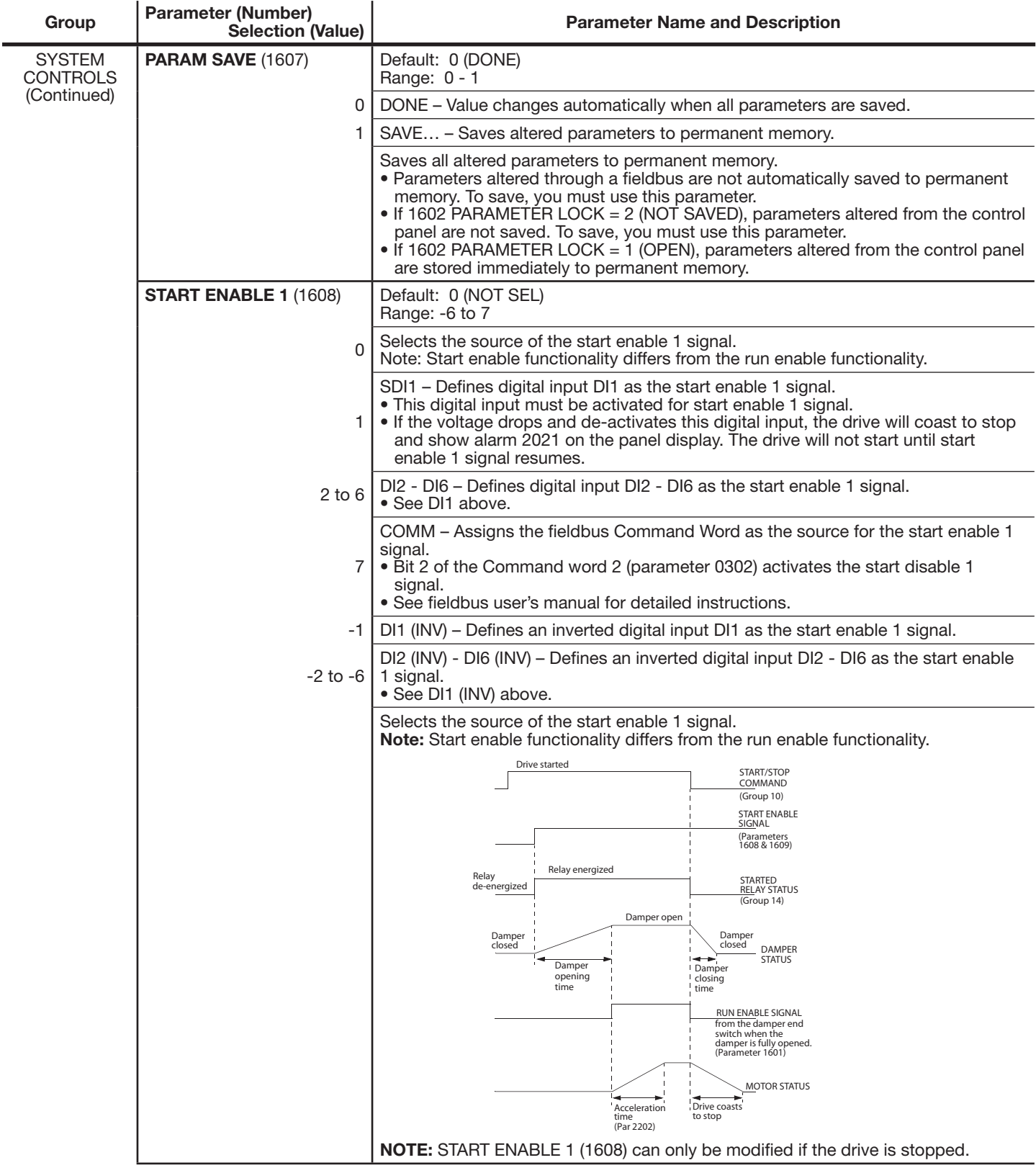

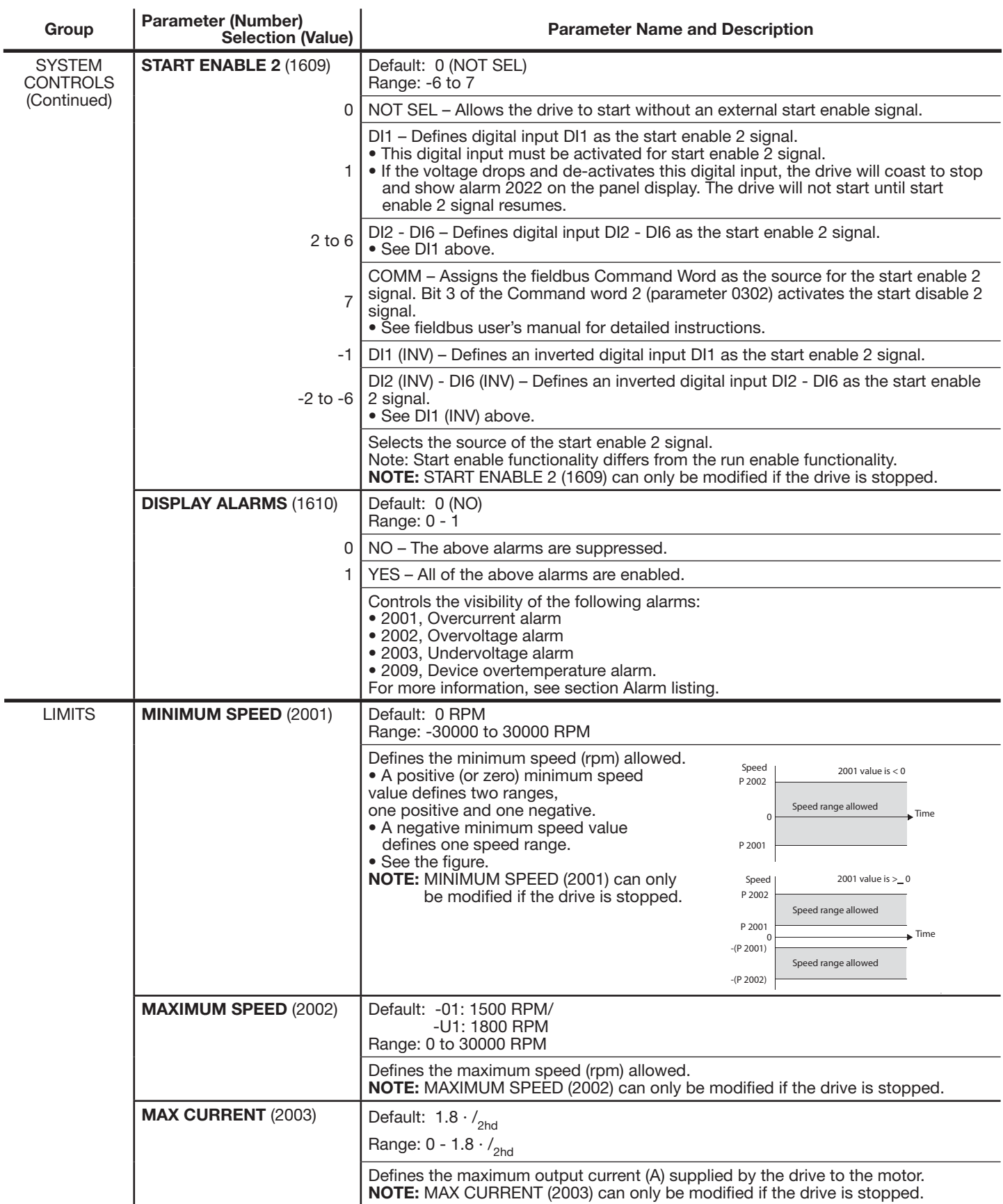
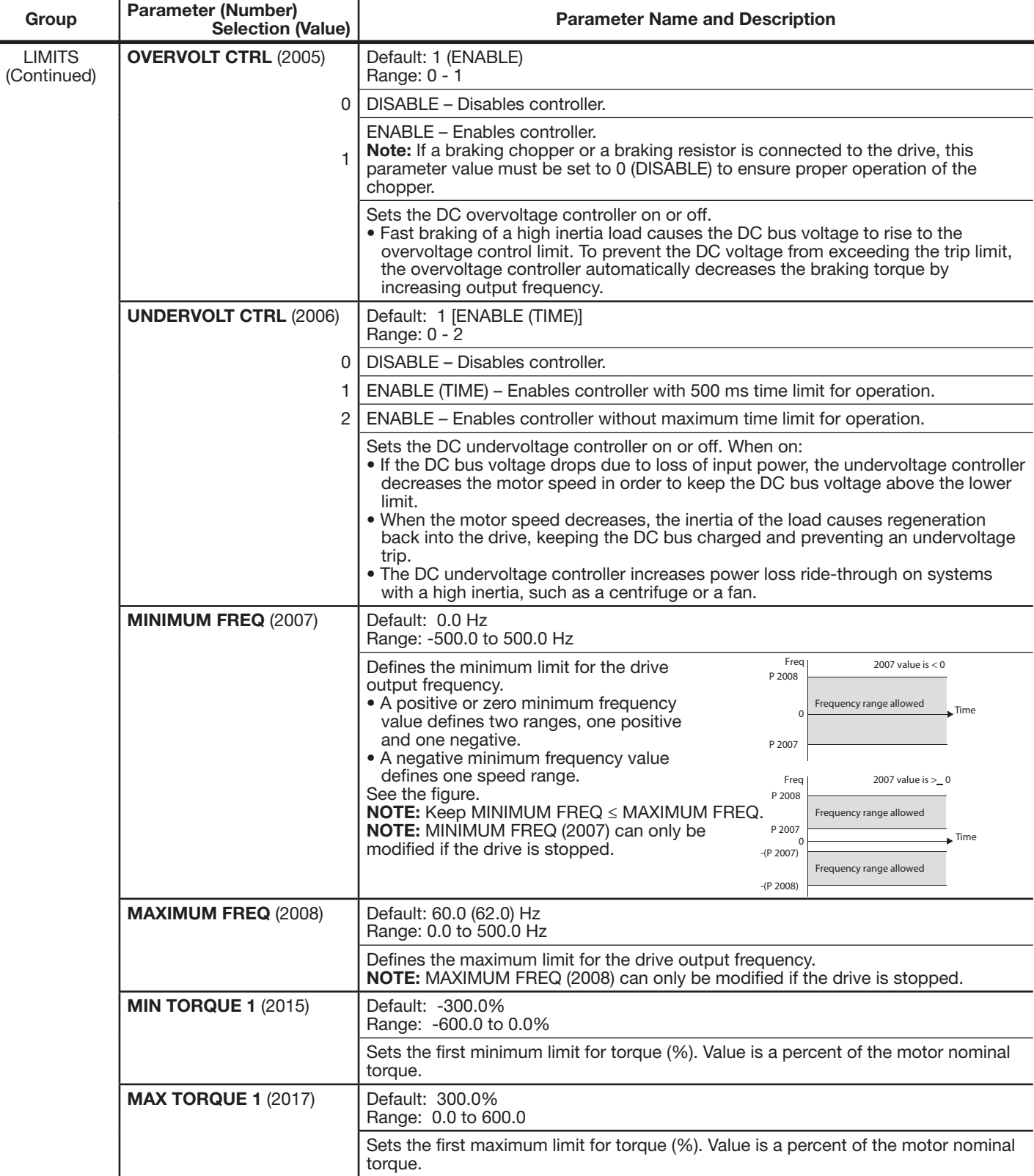

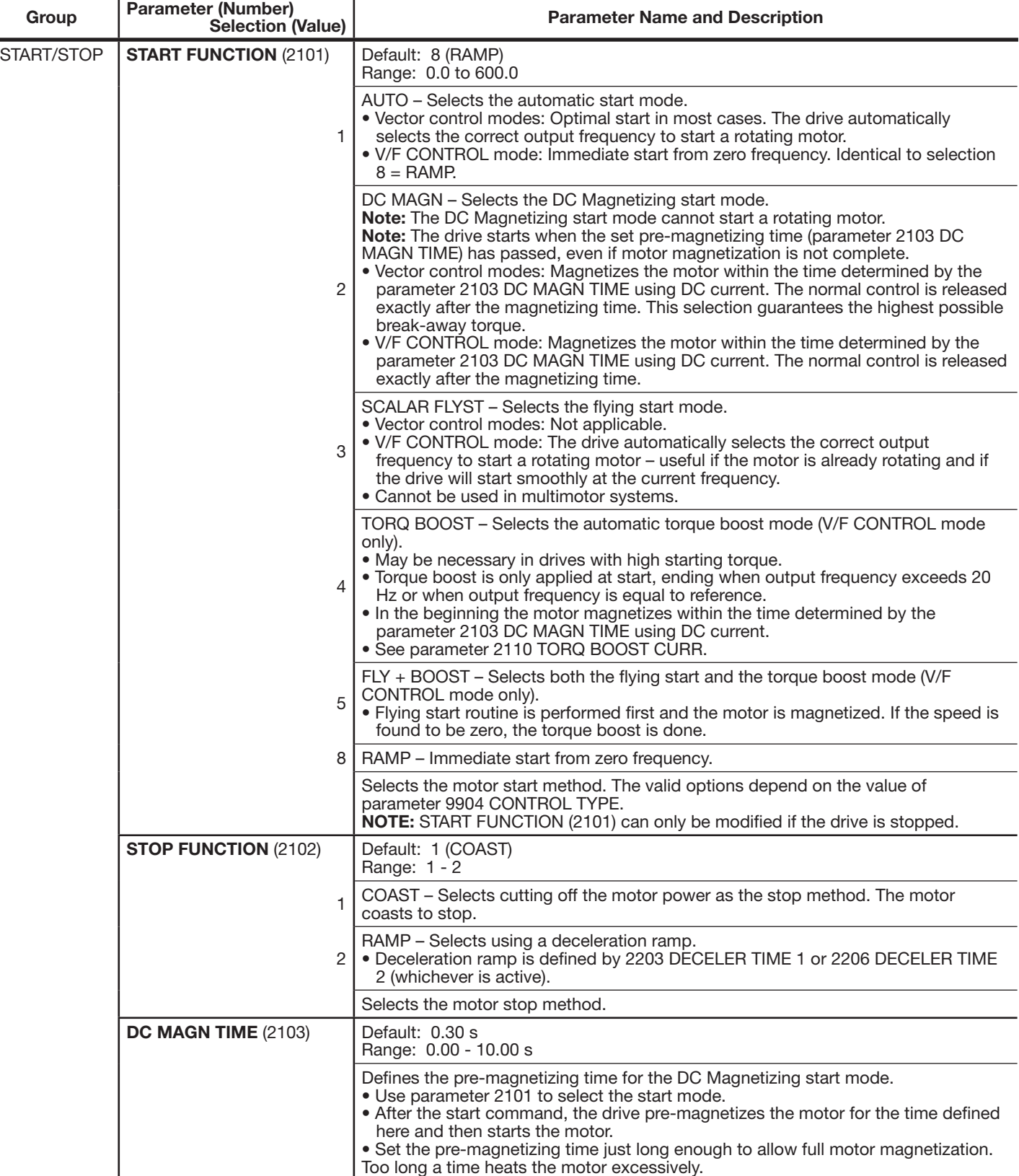

J.

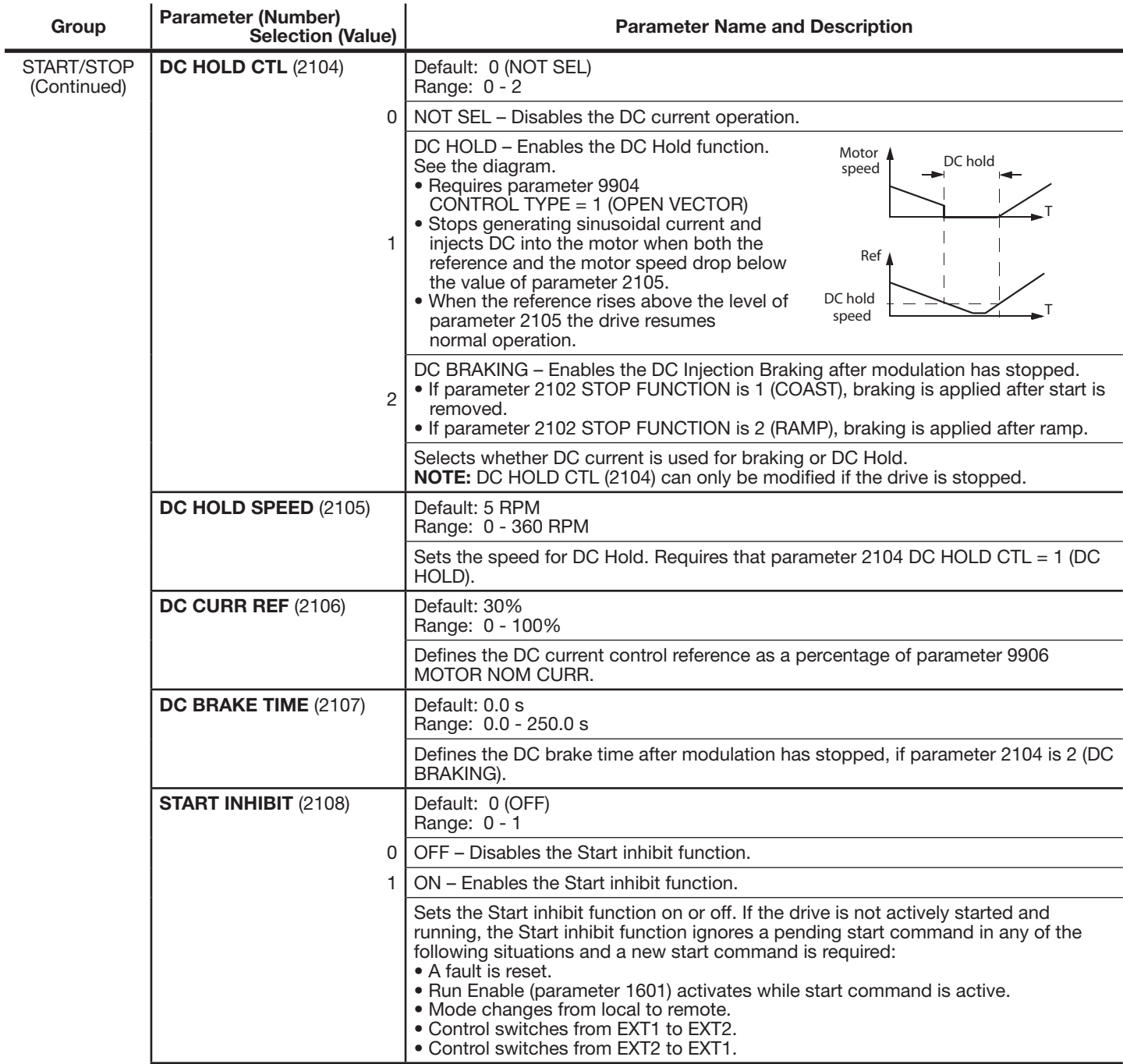

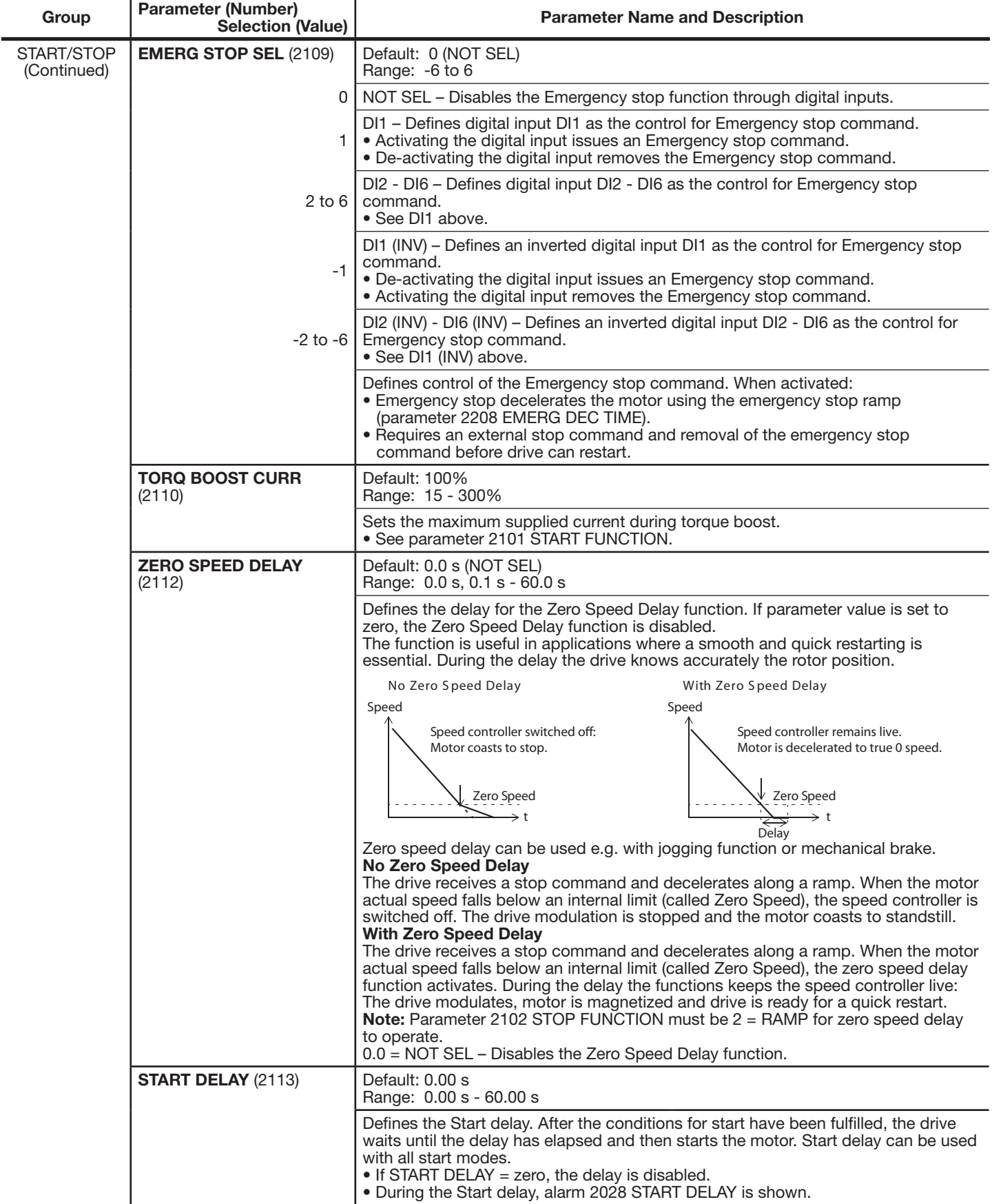

l,

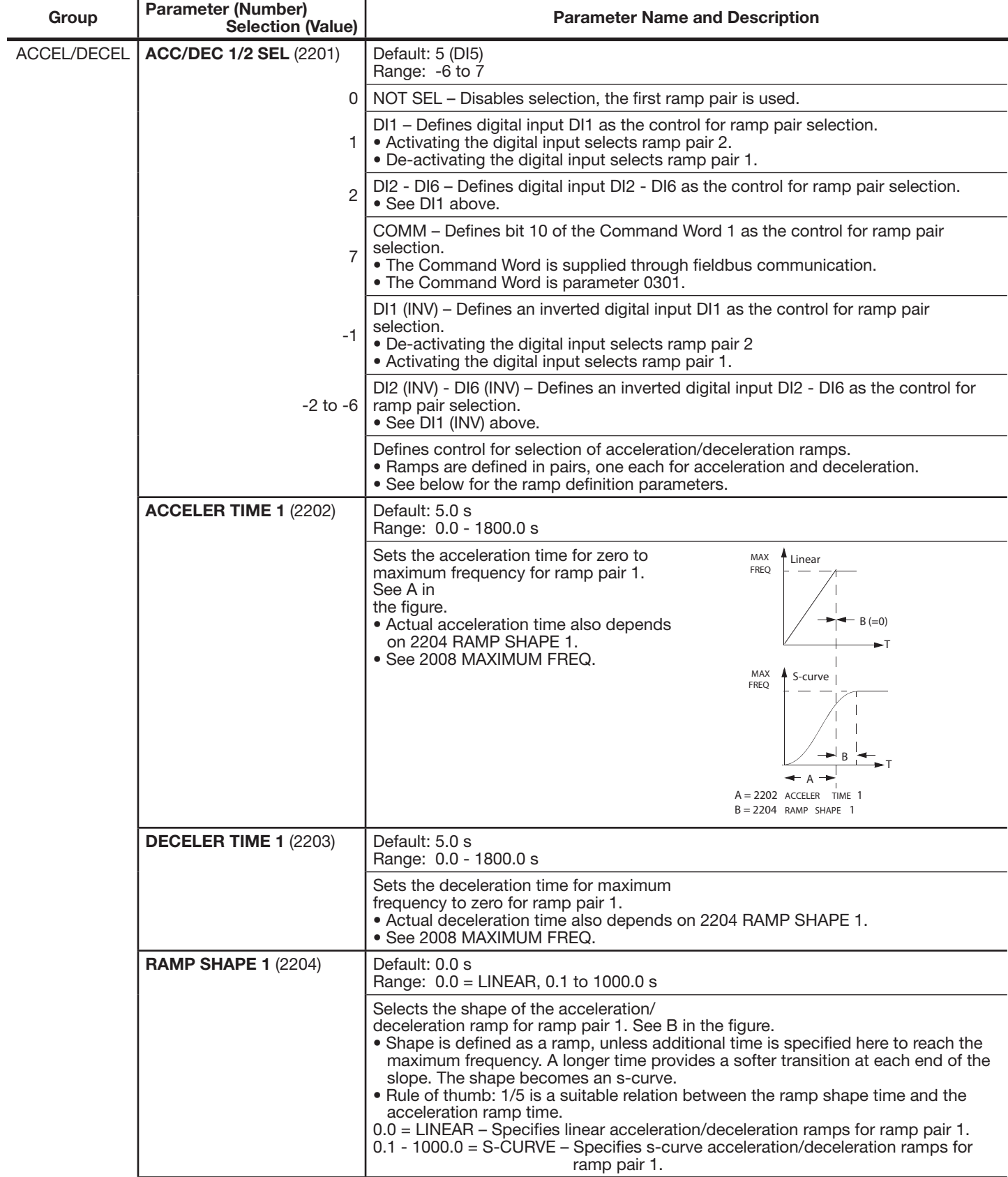

 $\ddot{\phantom{a}}$ 

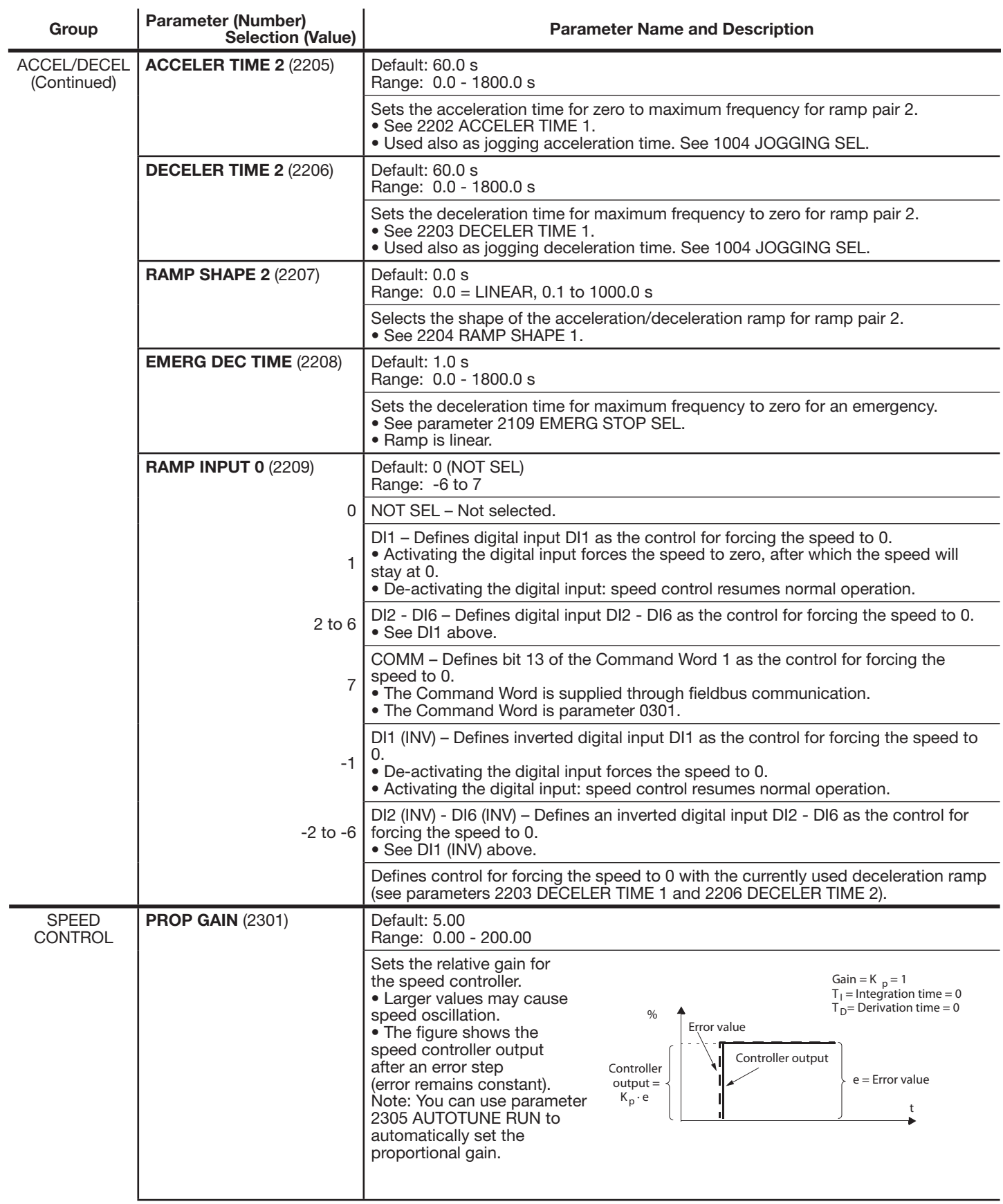

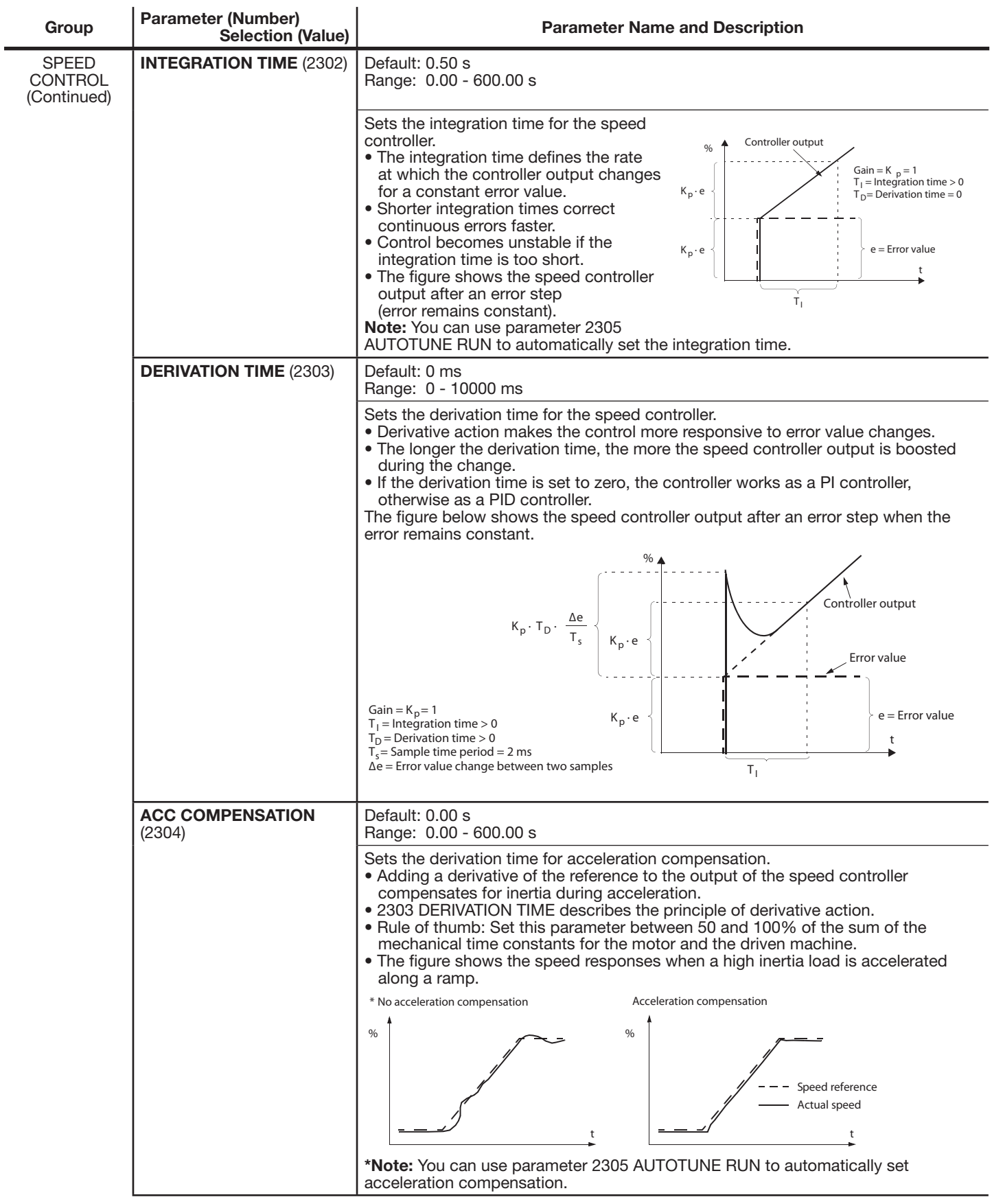

#### **Table 7-1 Parameter Definitions Continued**  $\mathbf{I}$

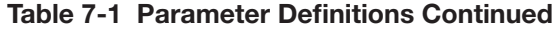

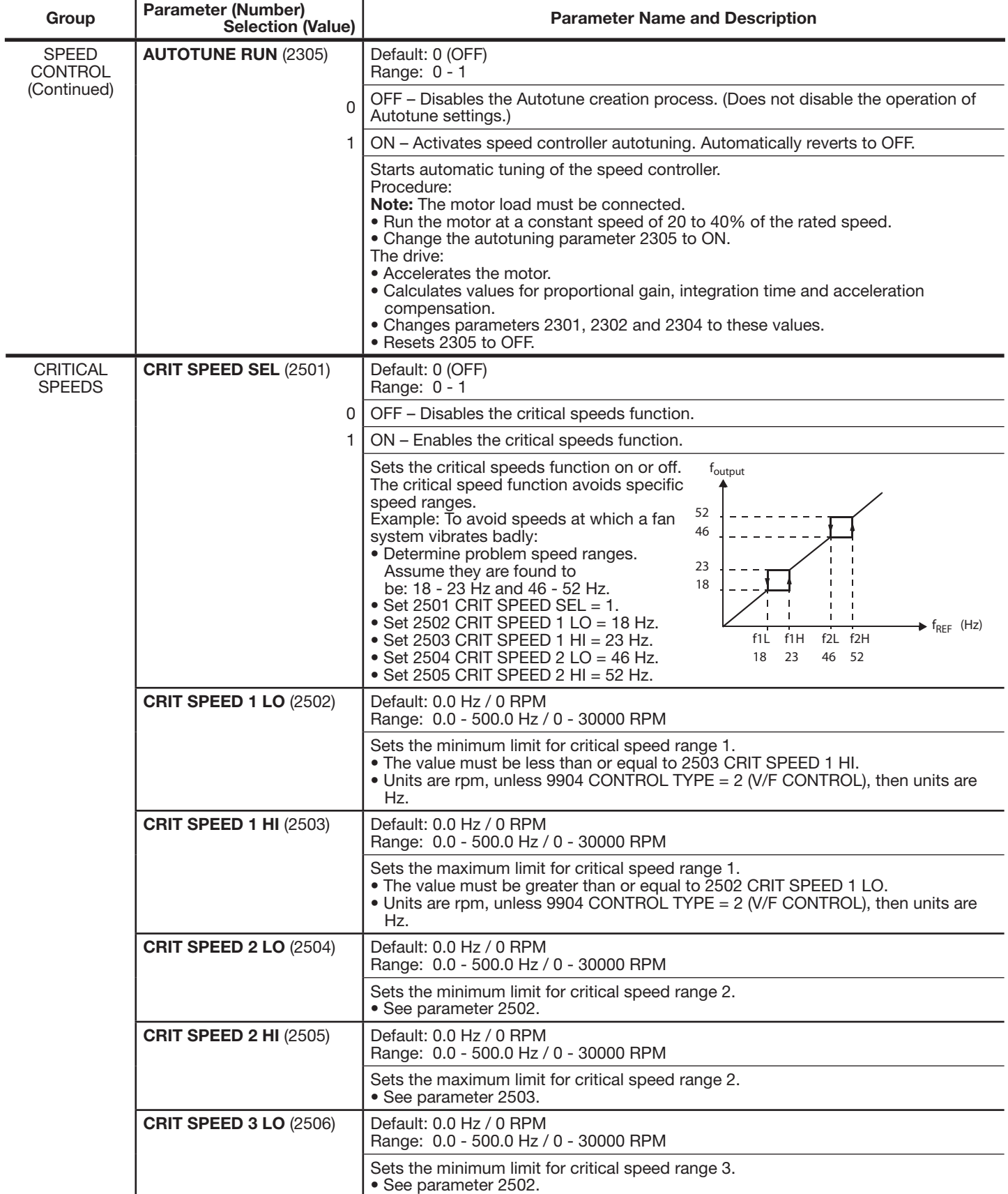

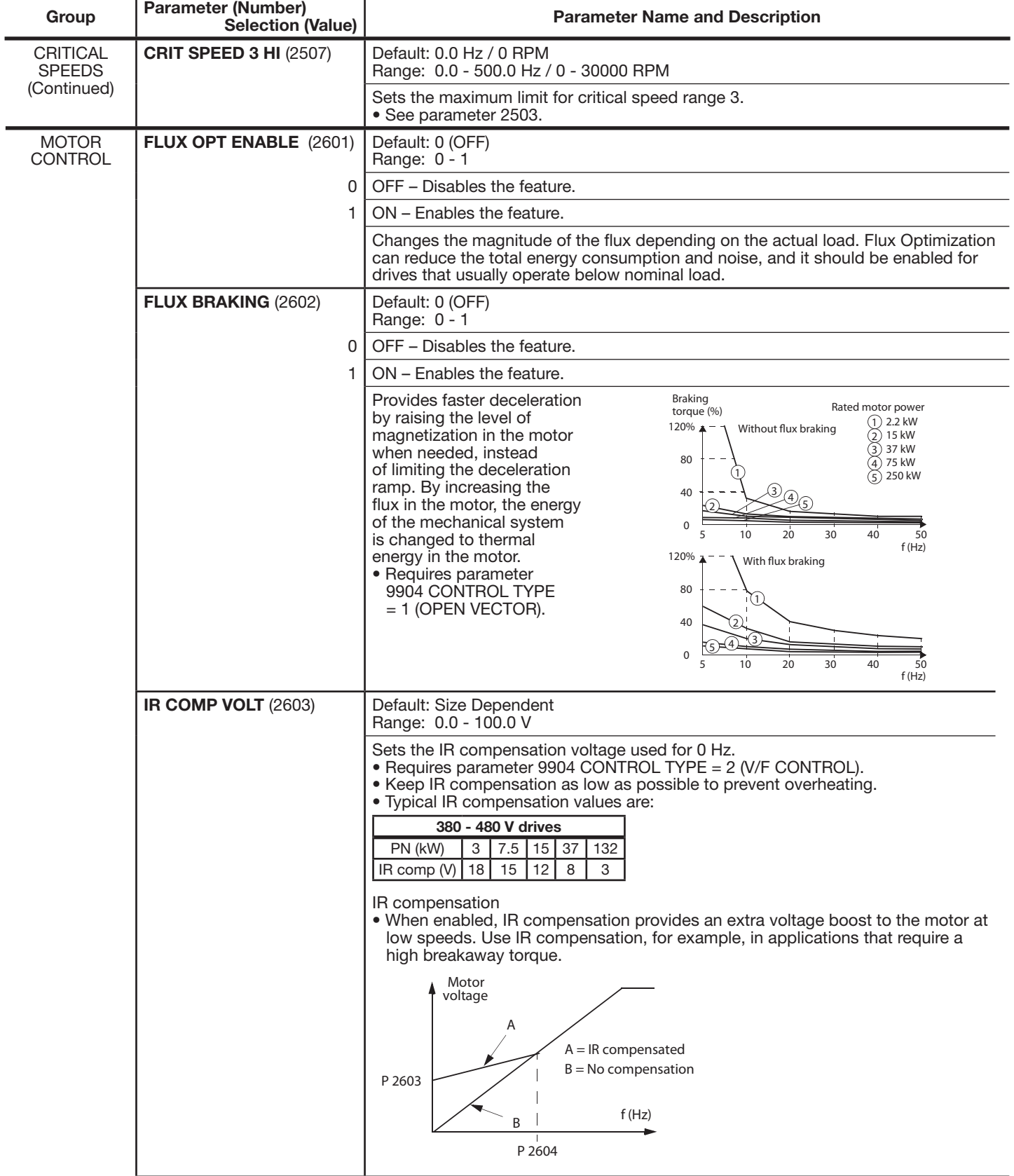

J.

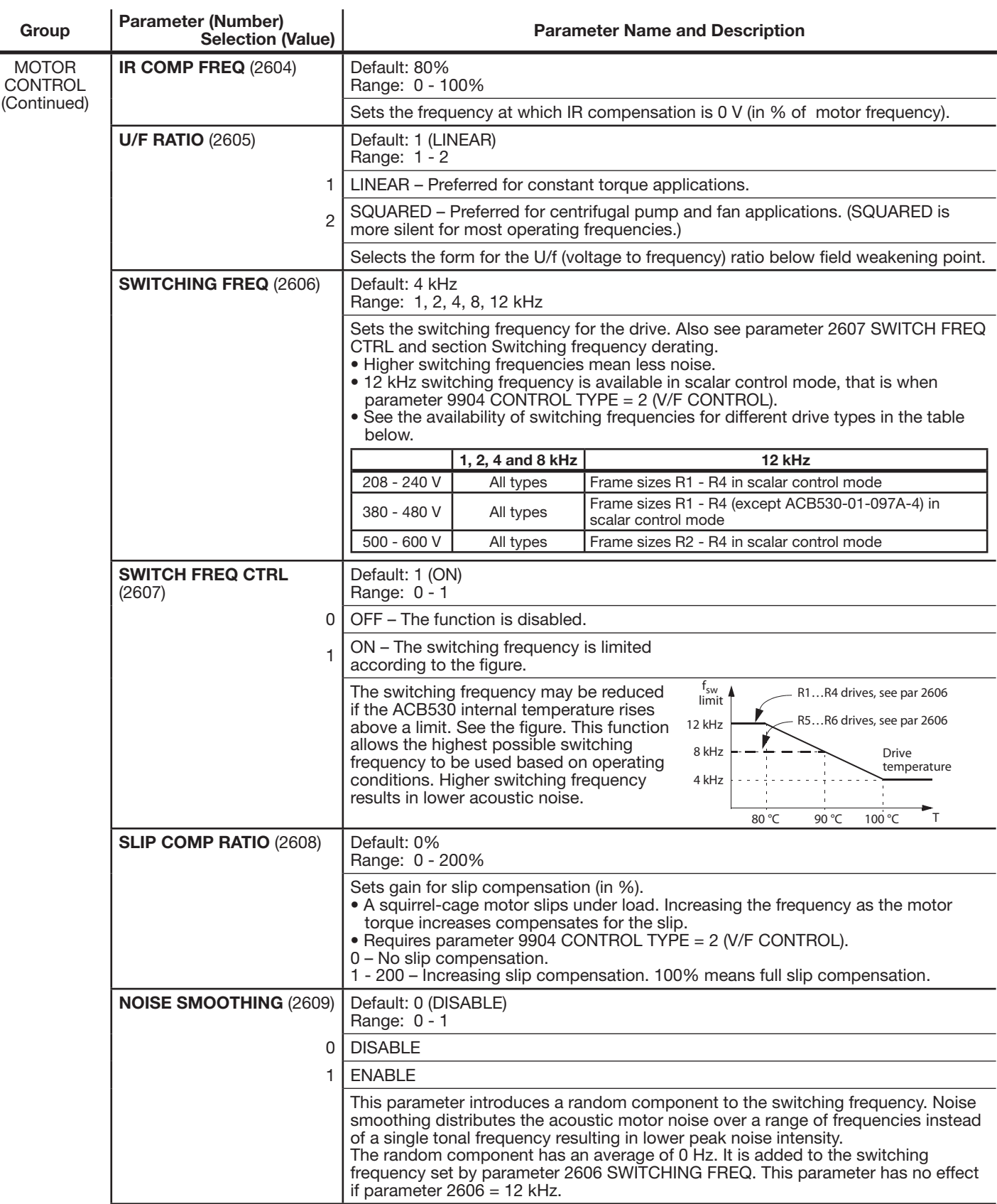

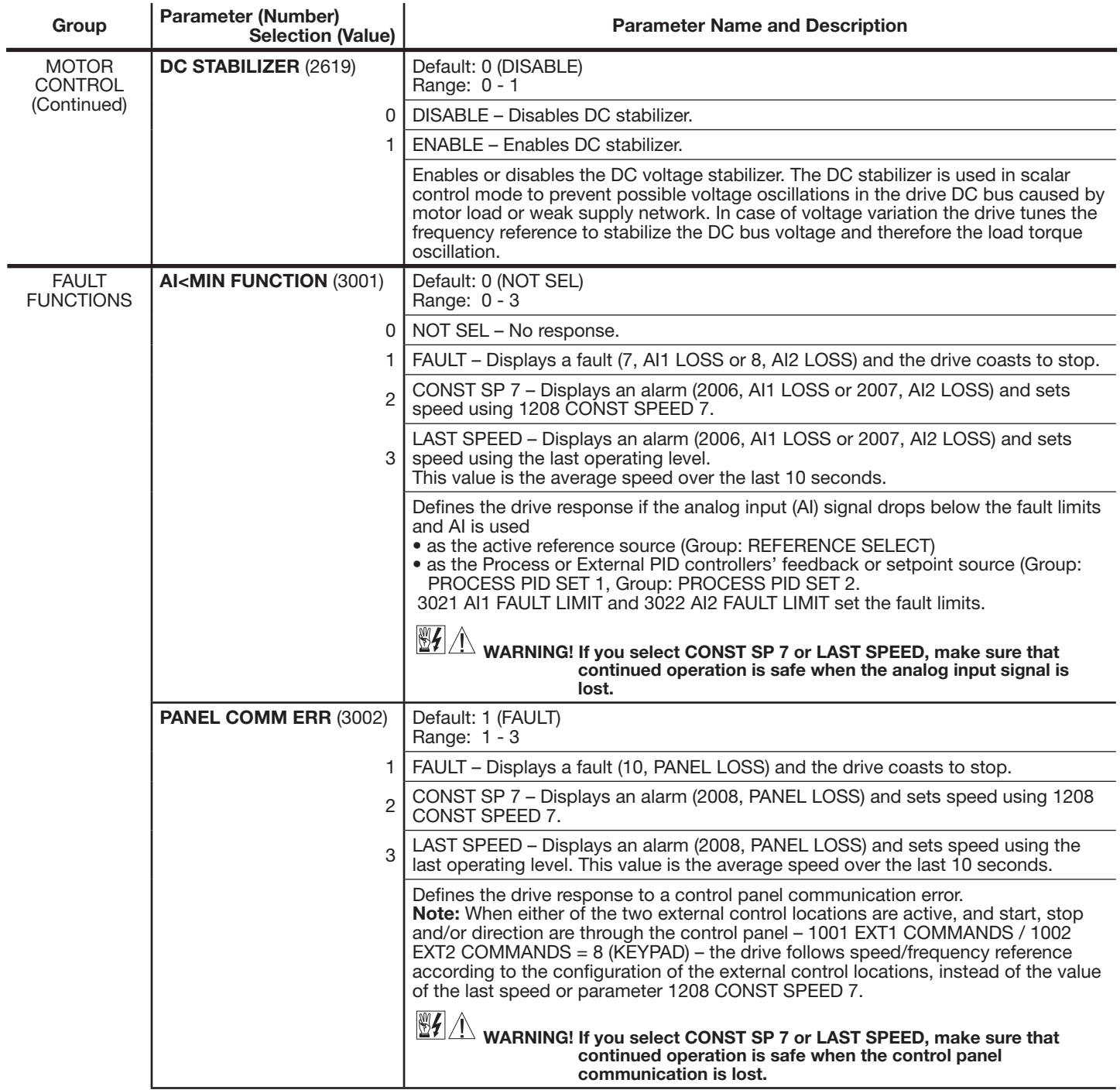

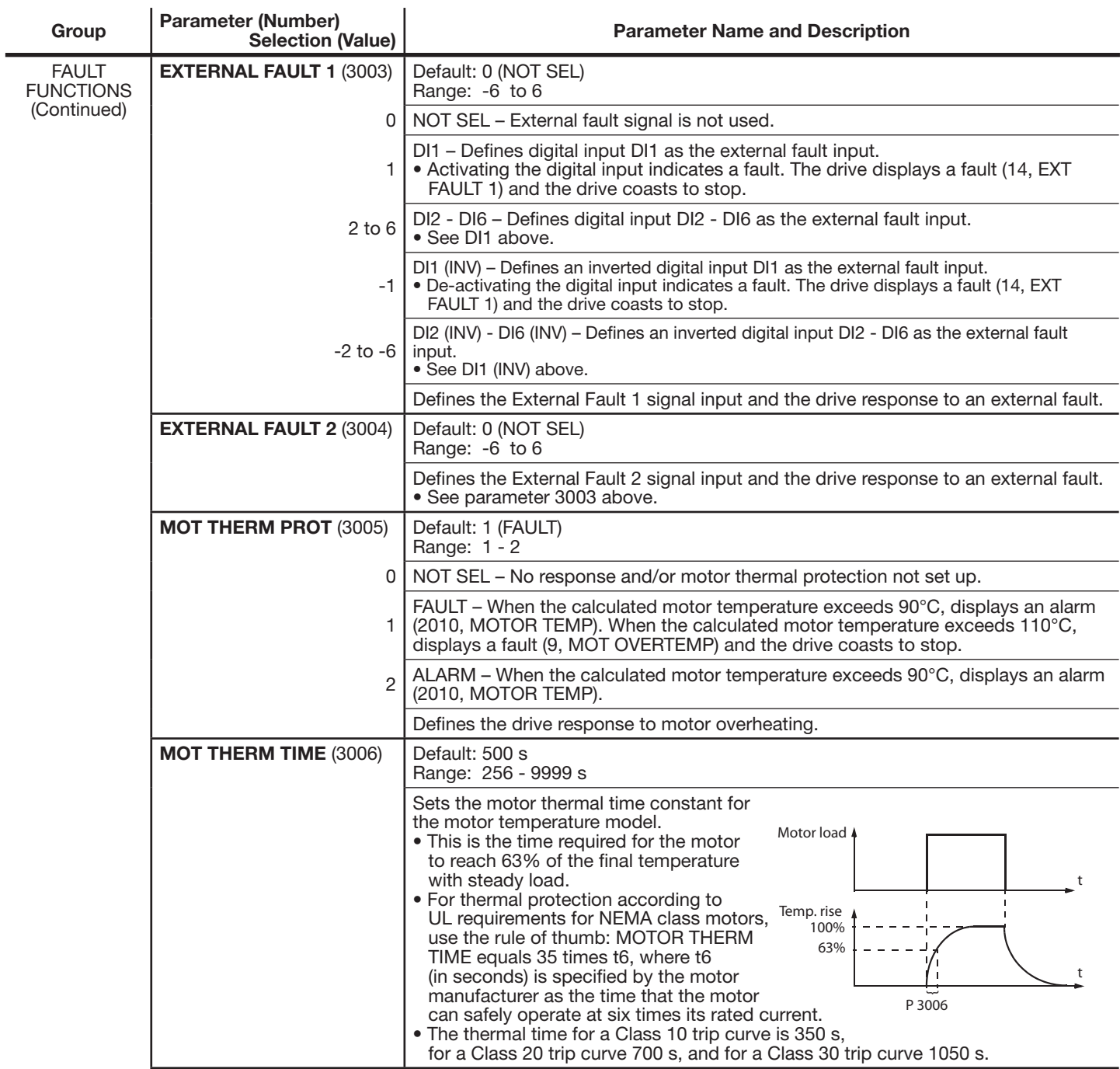

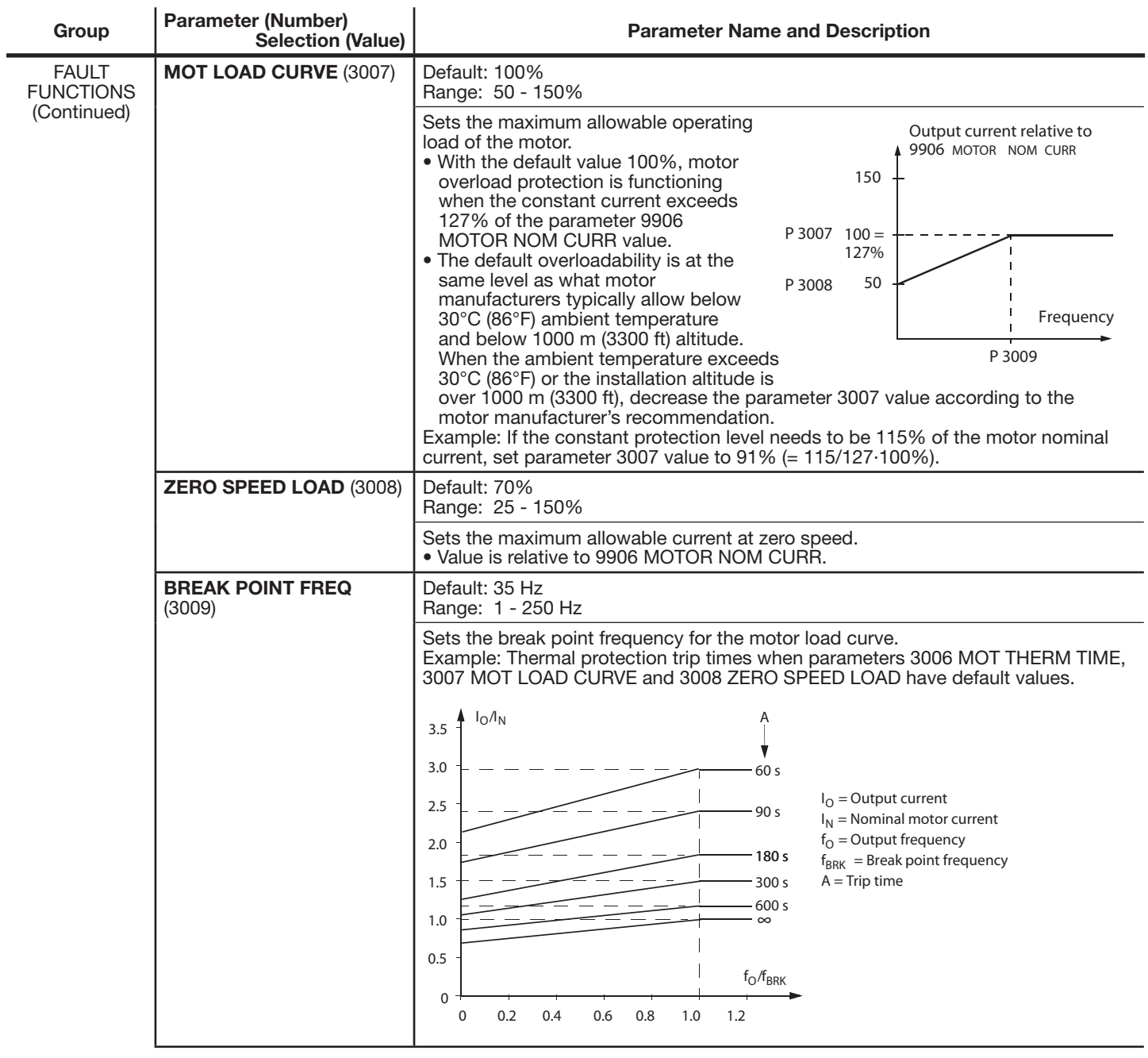

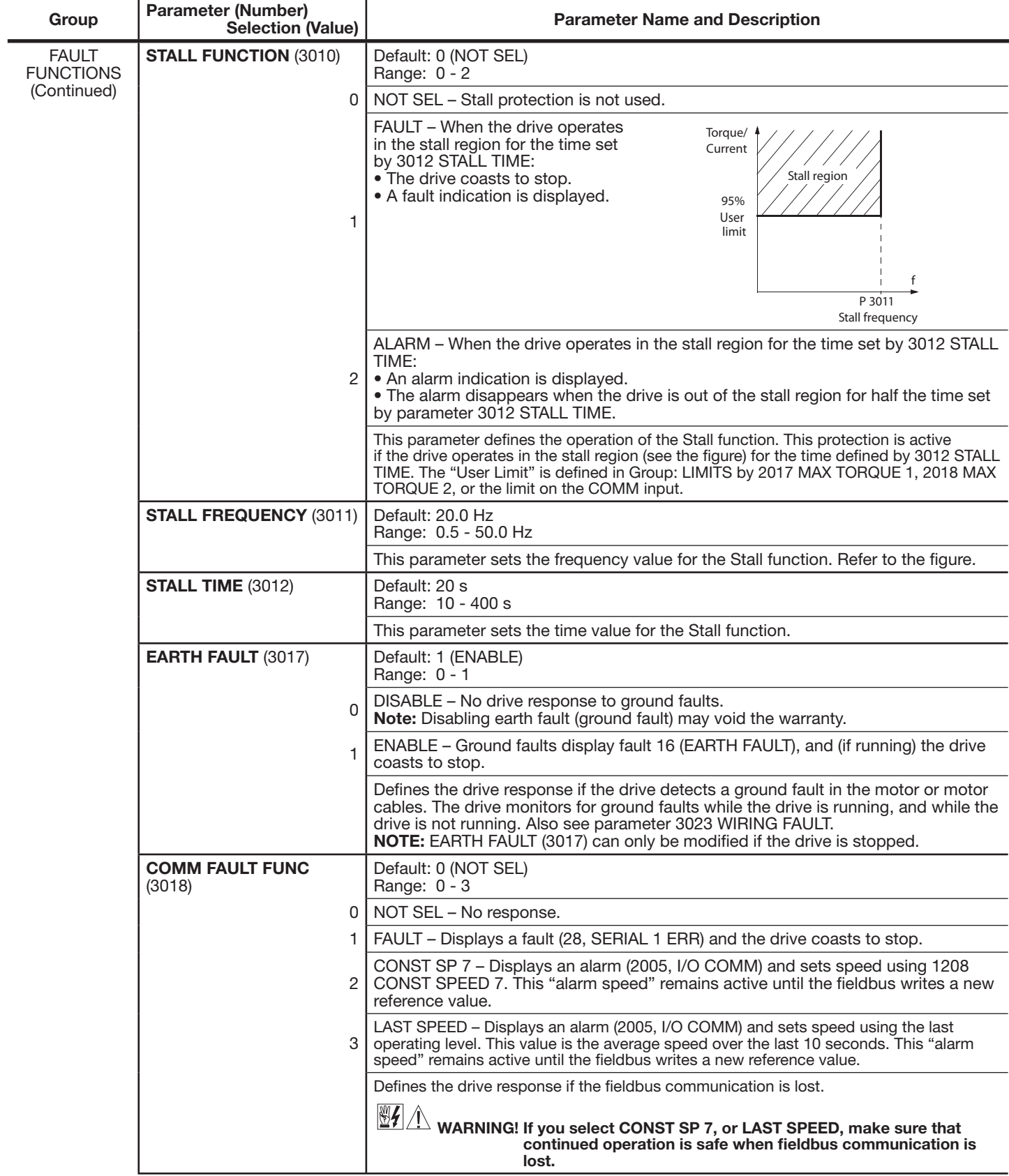

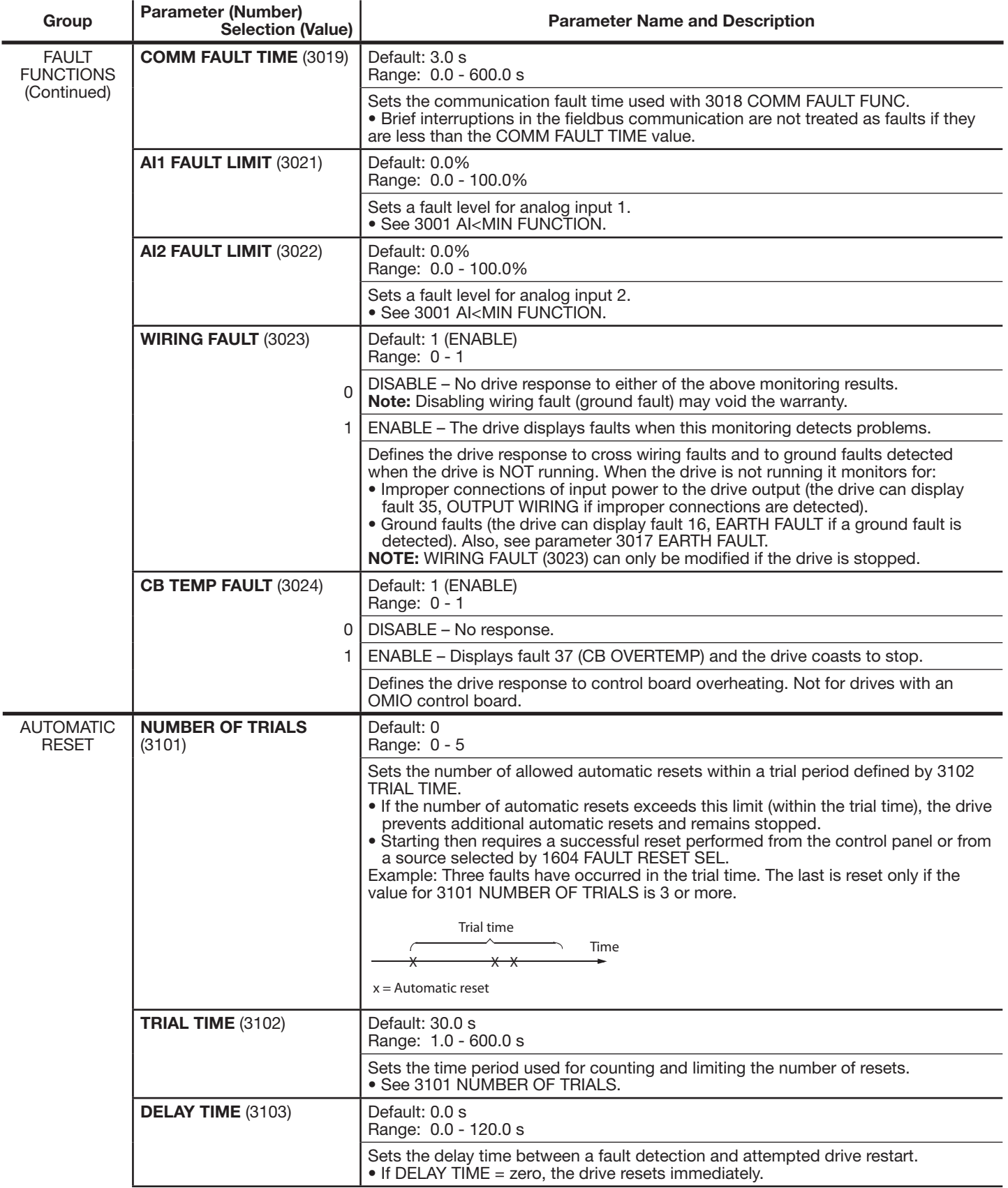

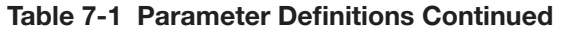

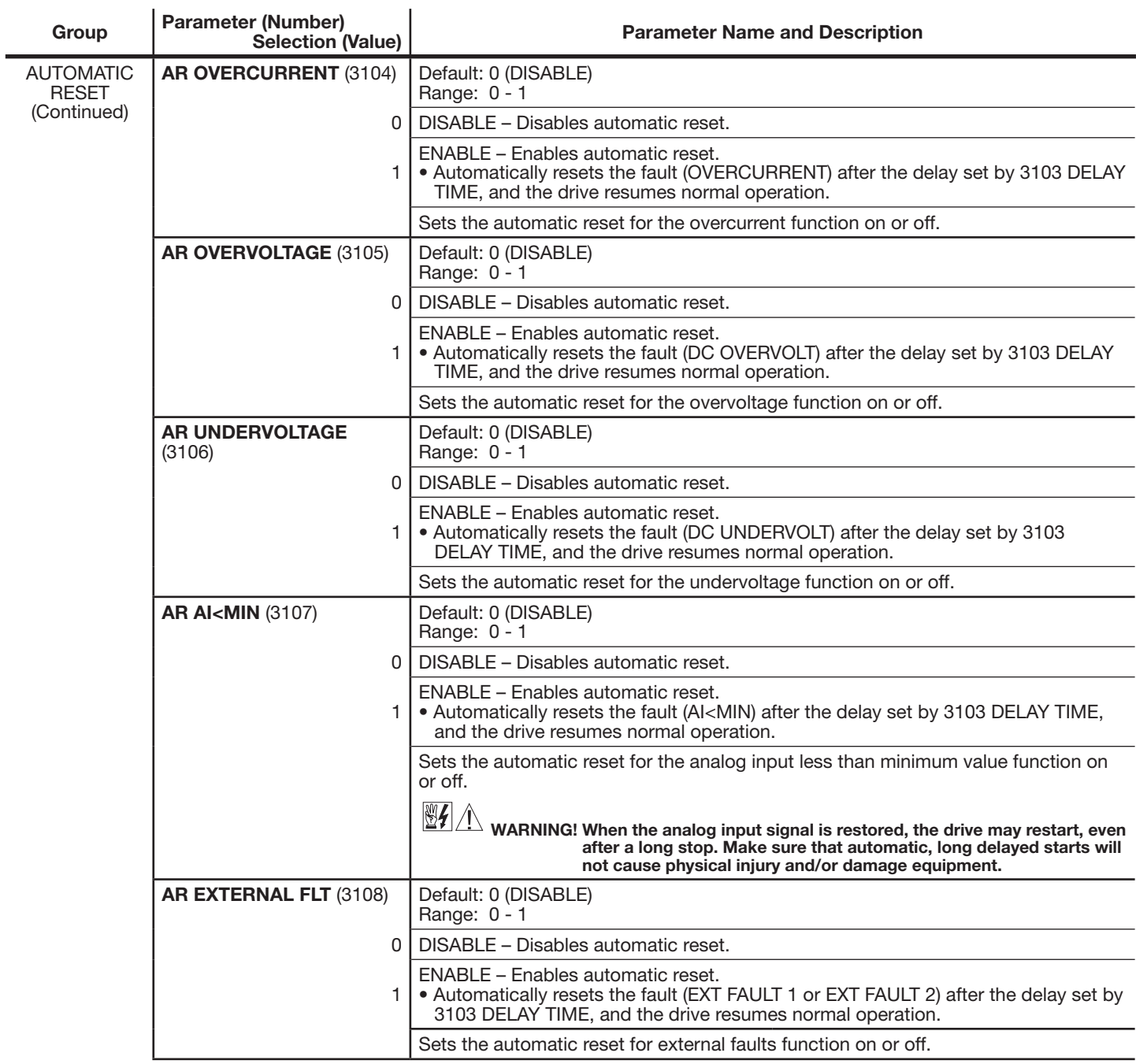

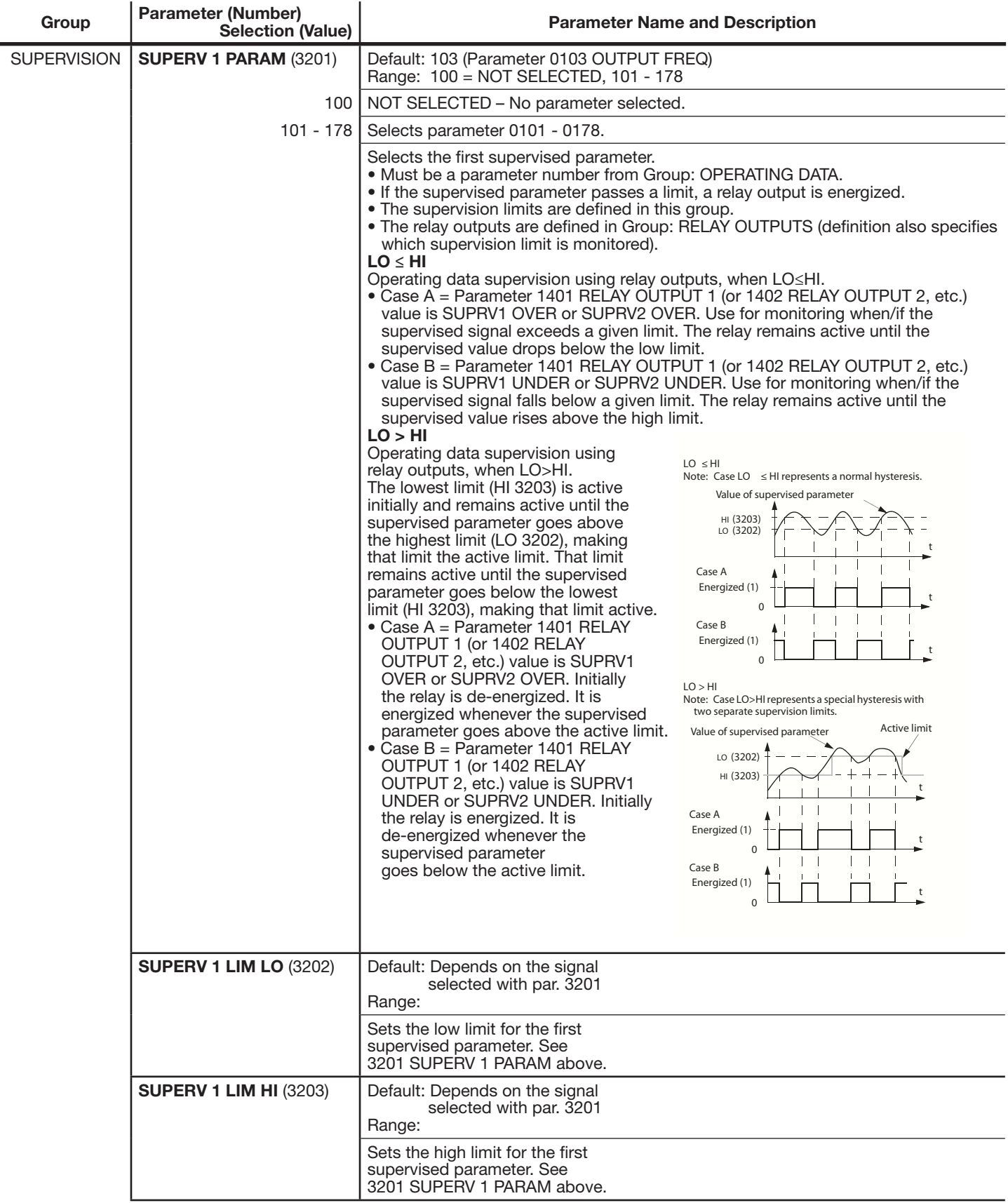

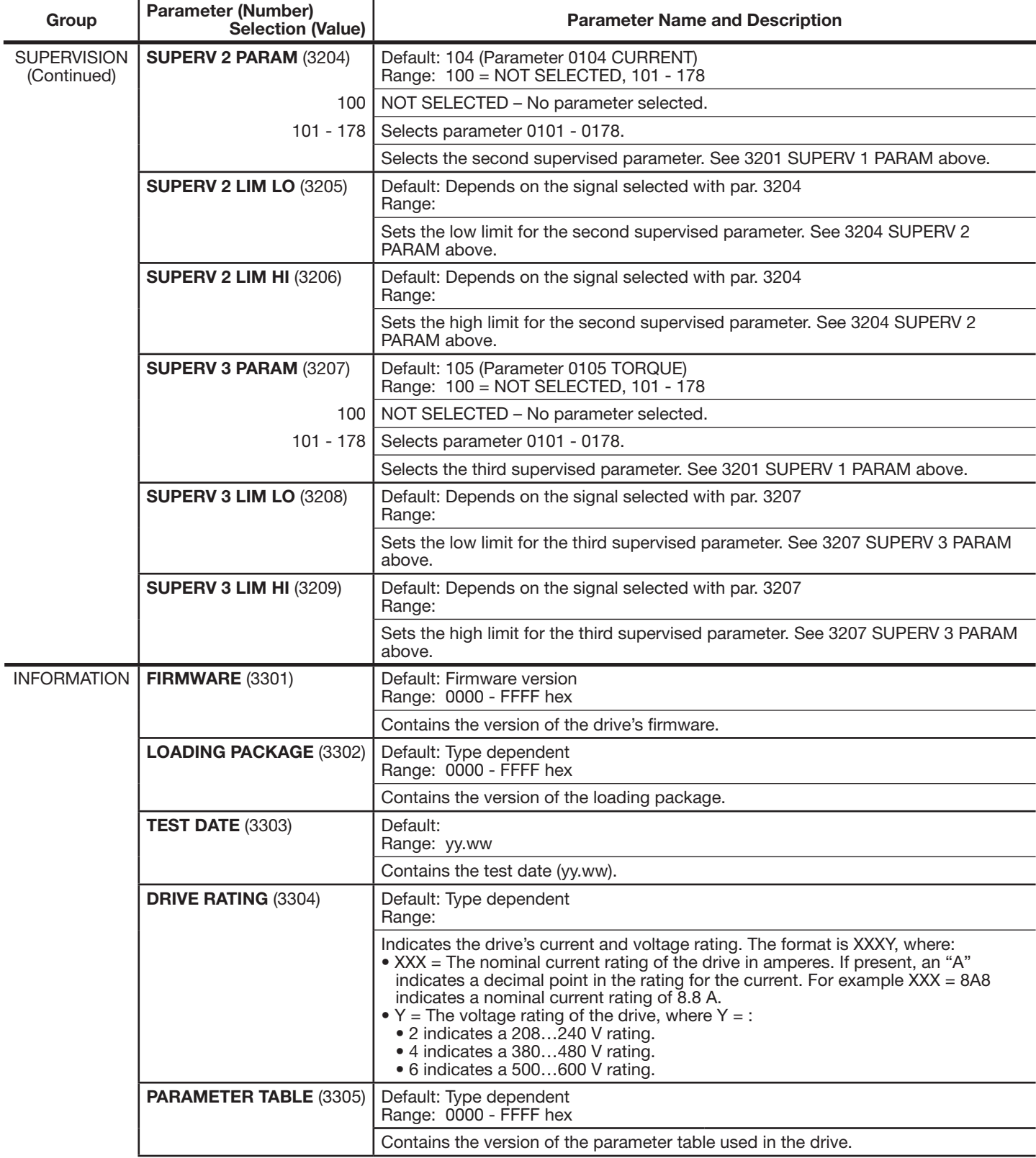

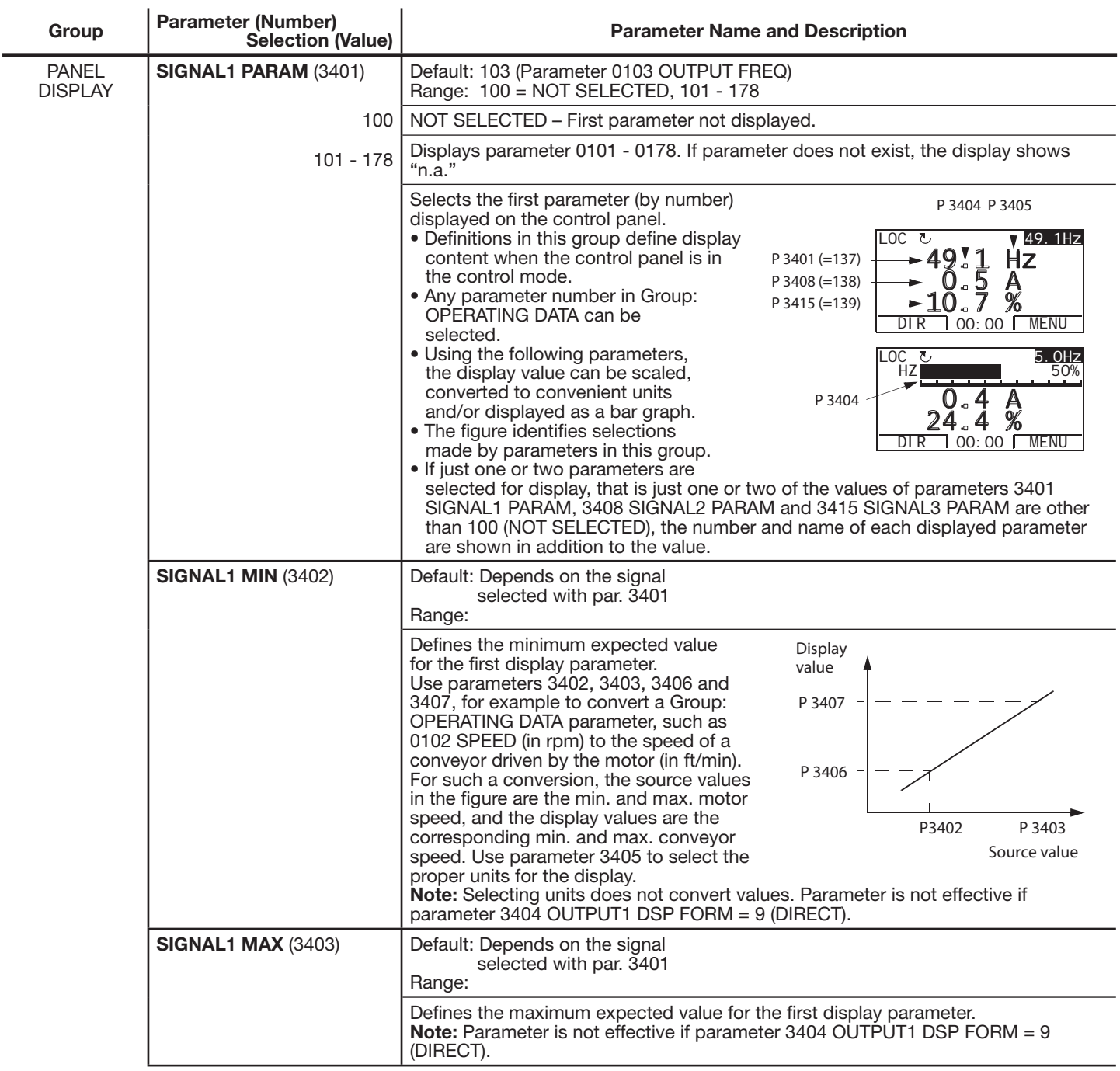

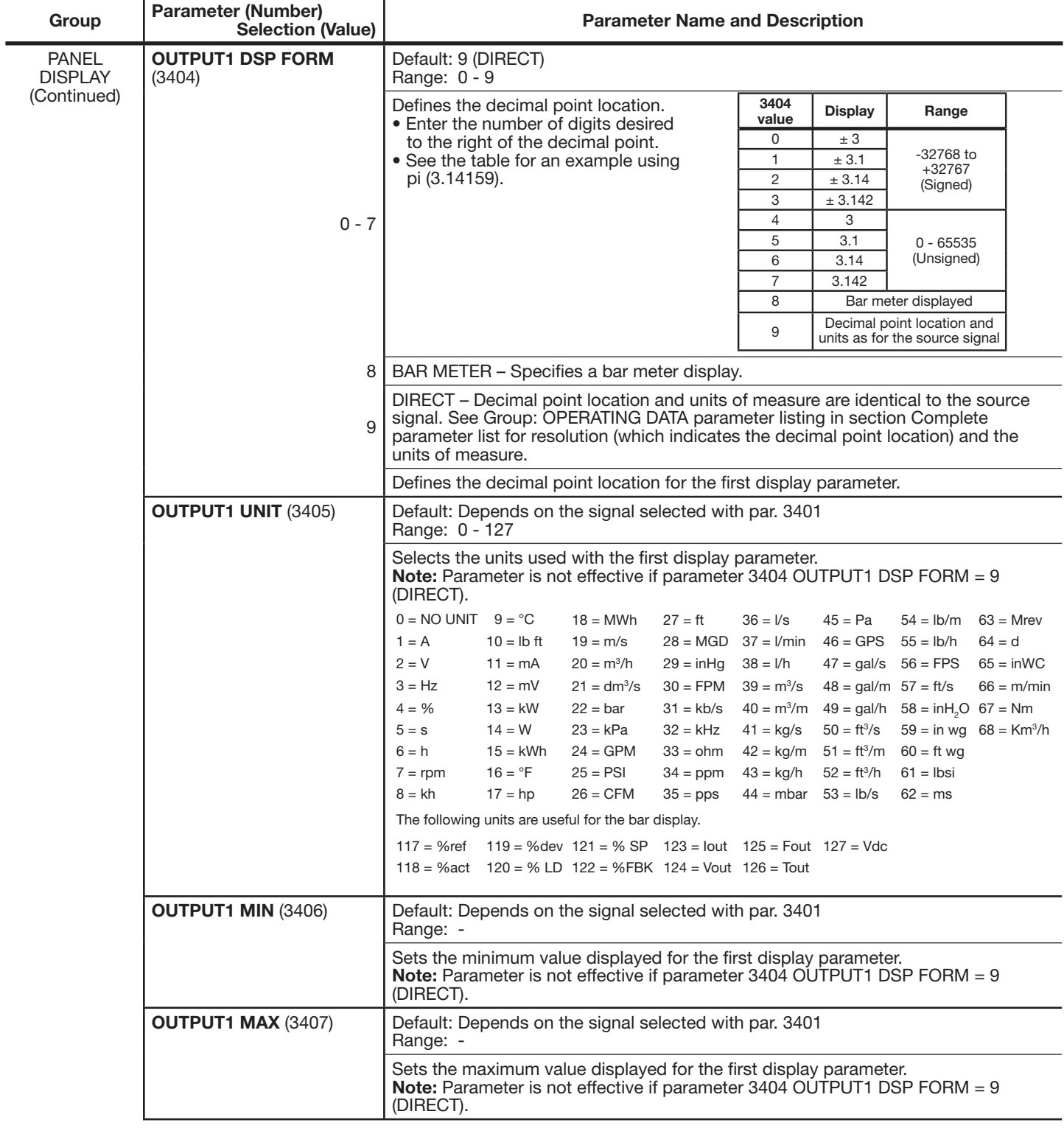

 $\overline{a}$ 

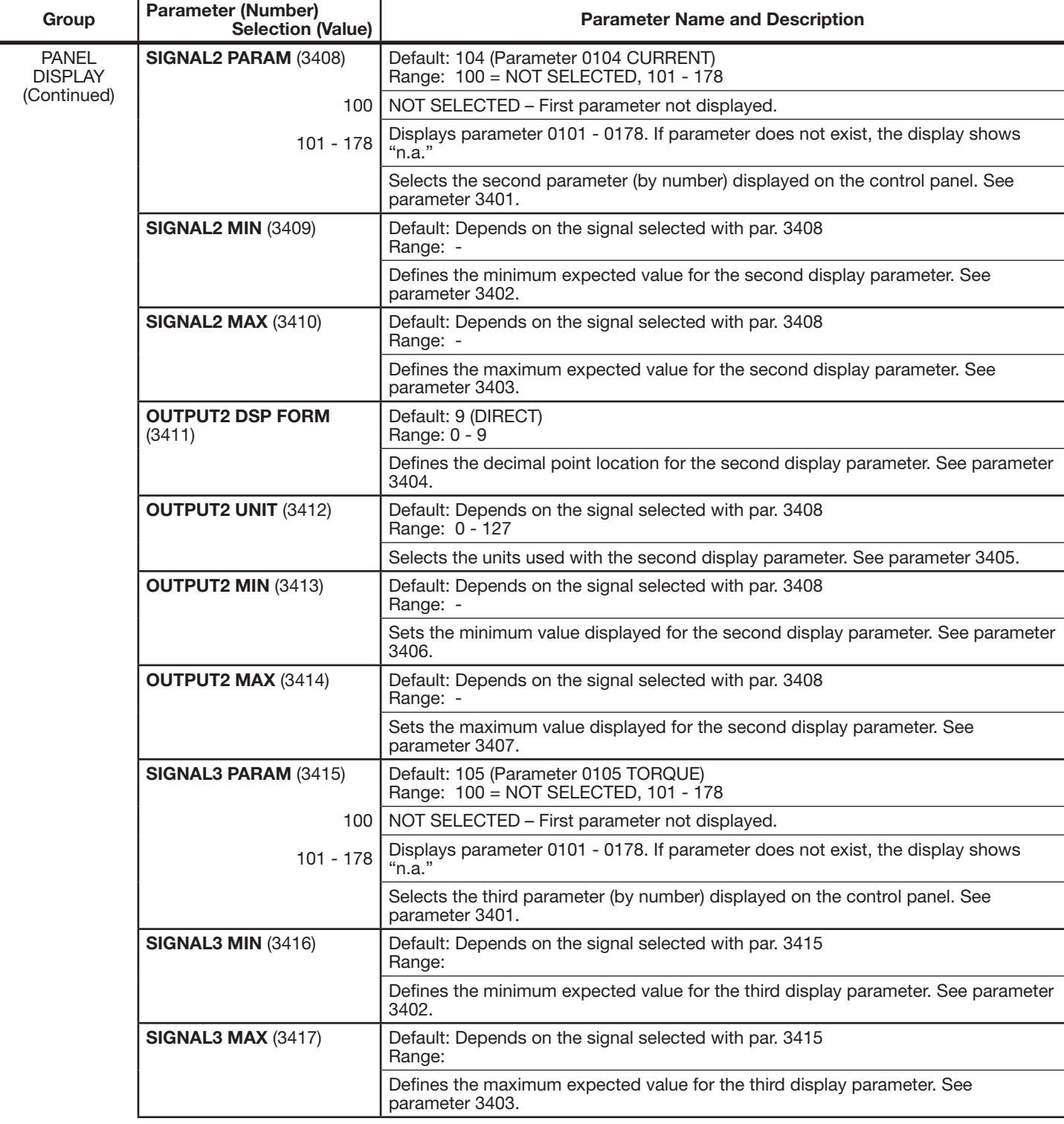

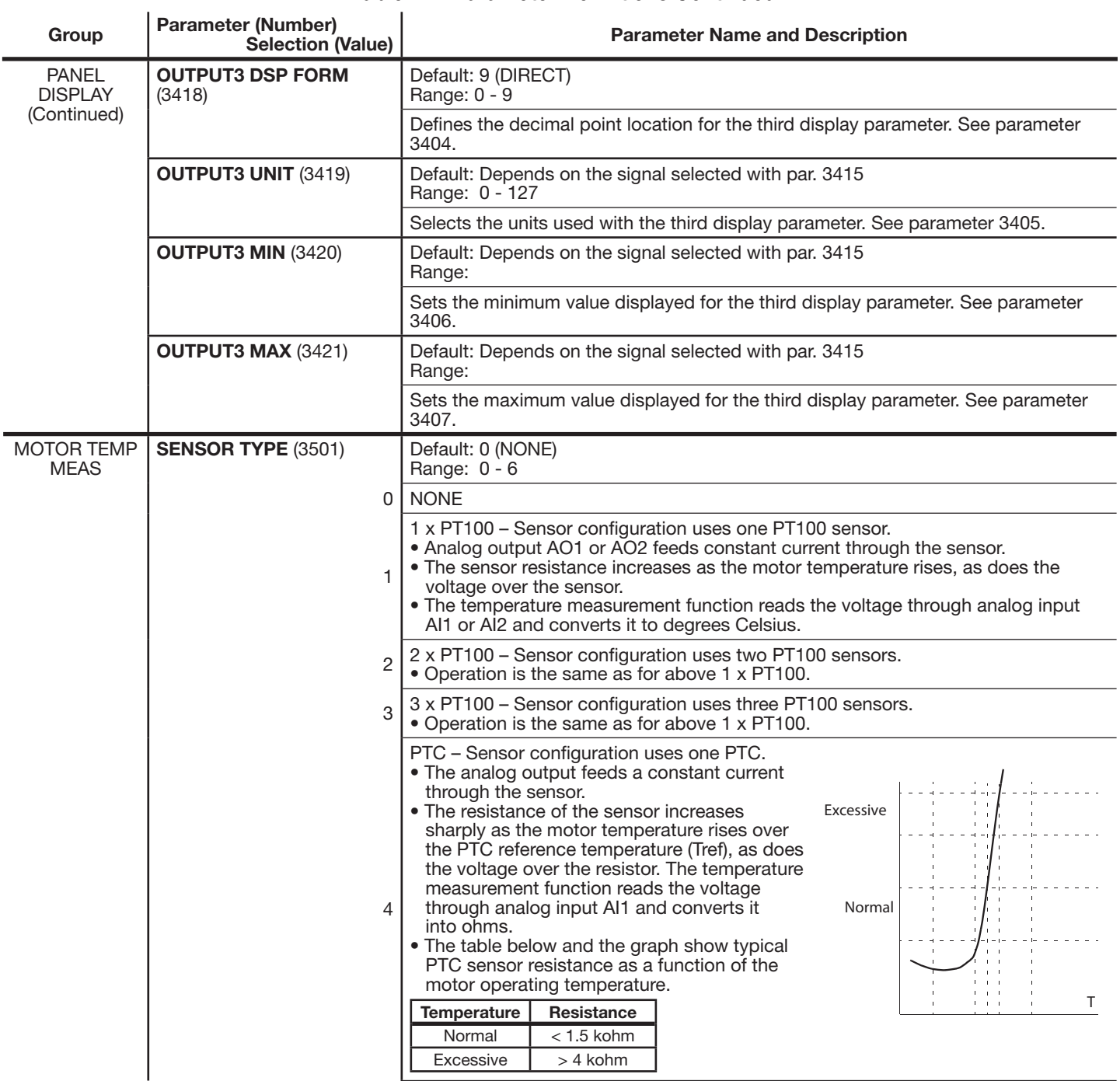

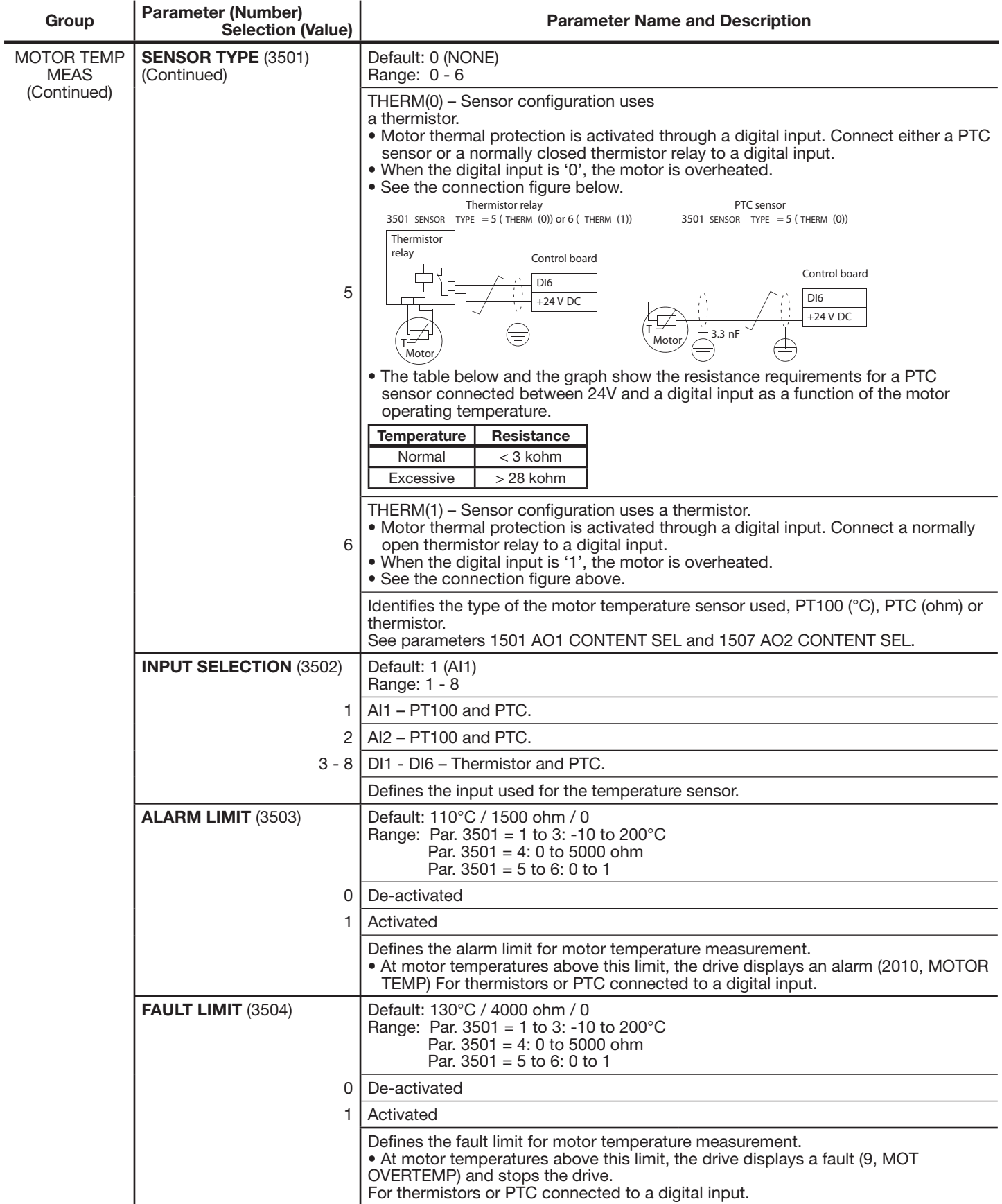

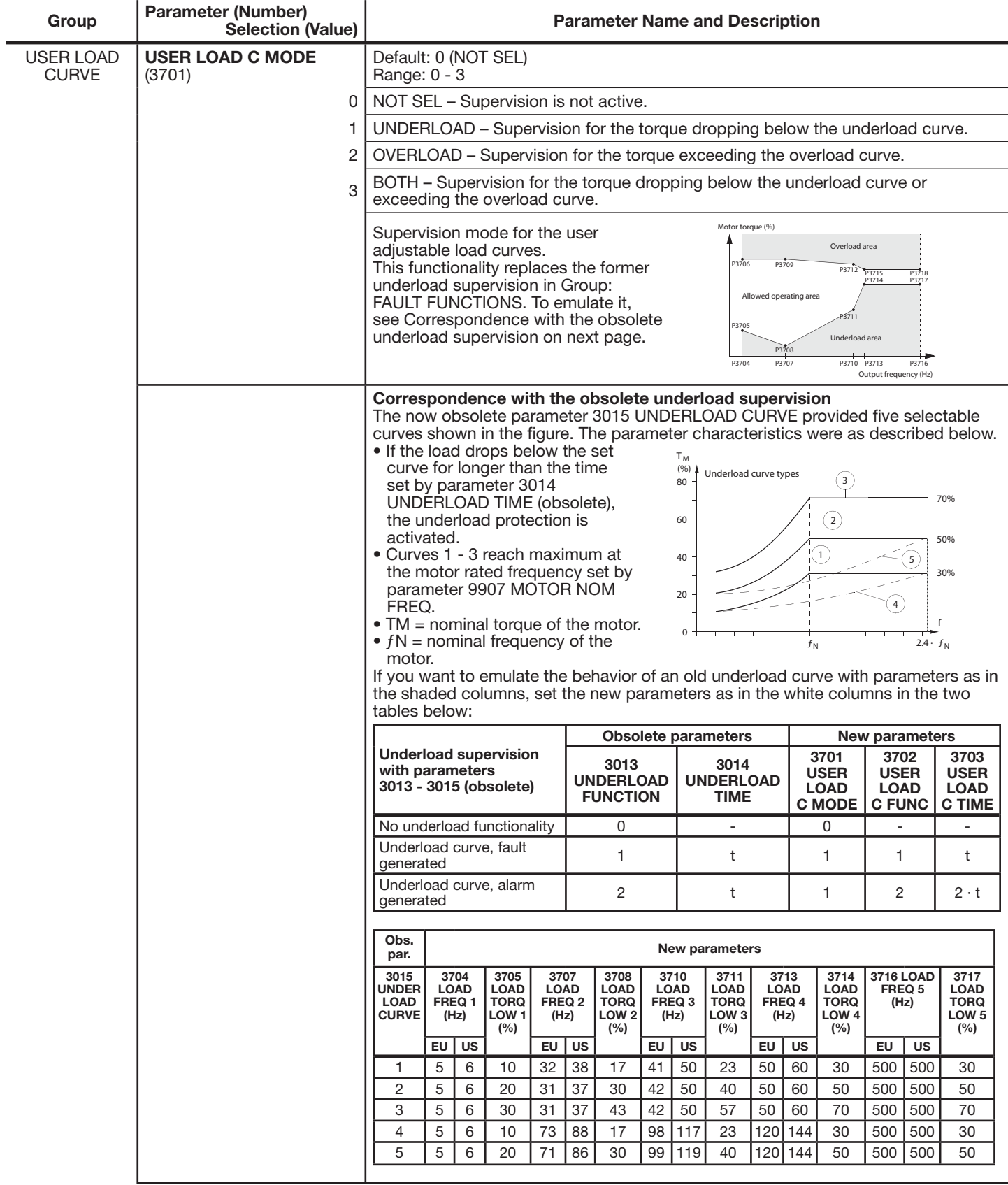

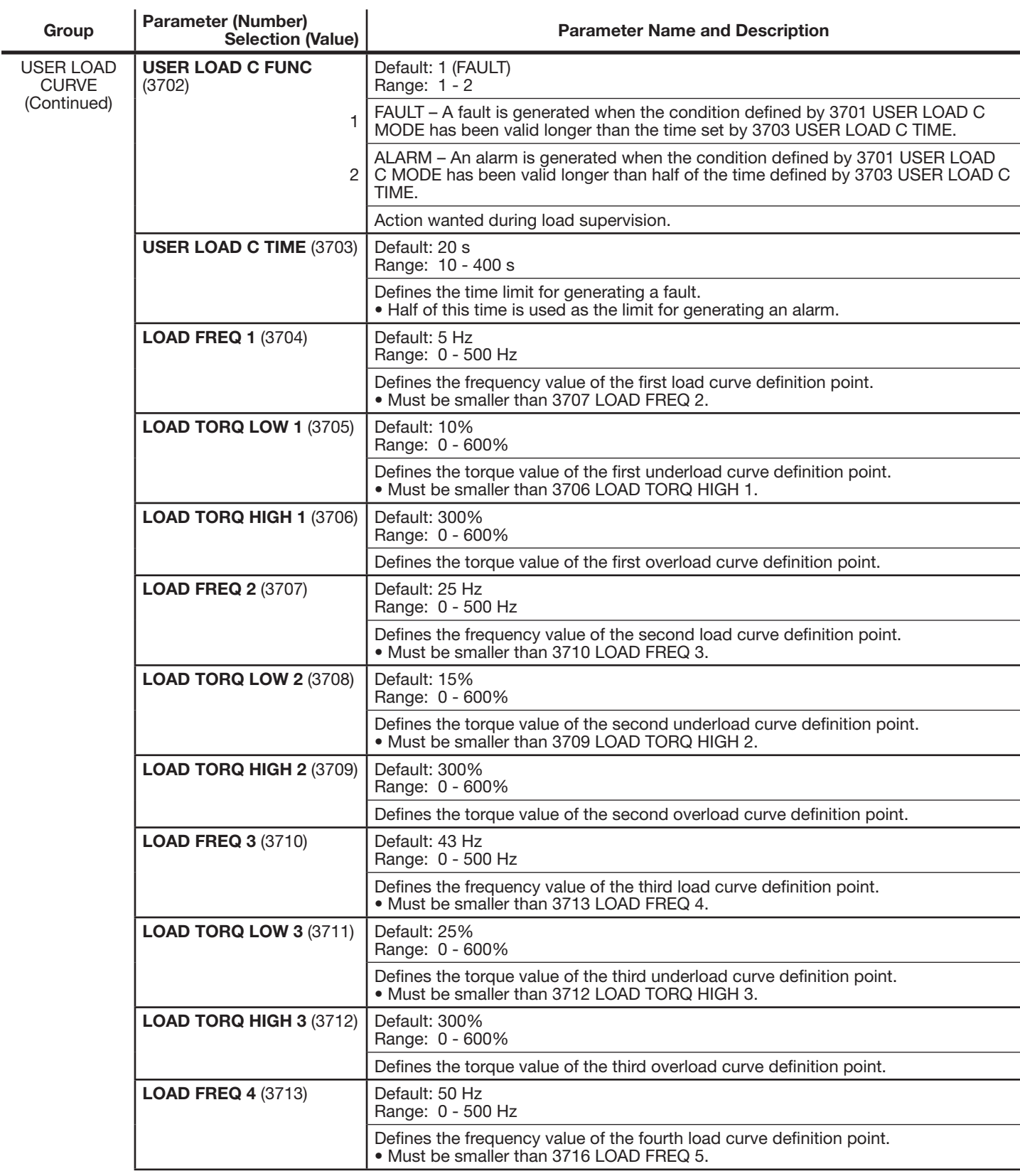

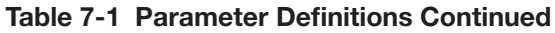

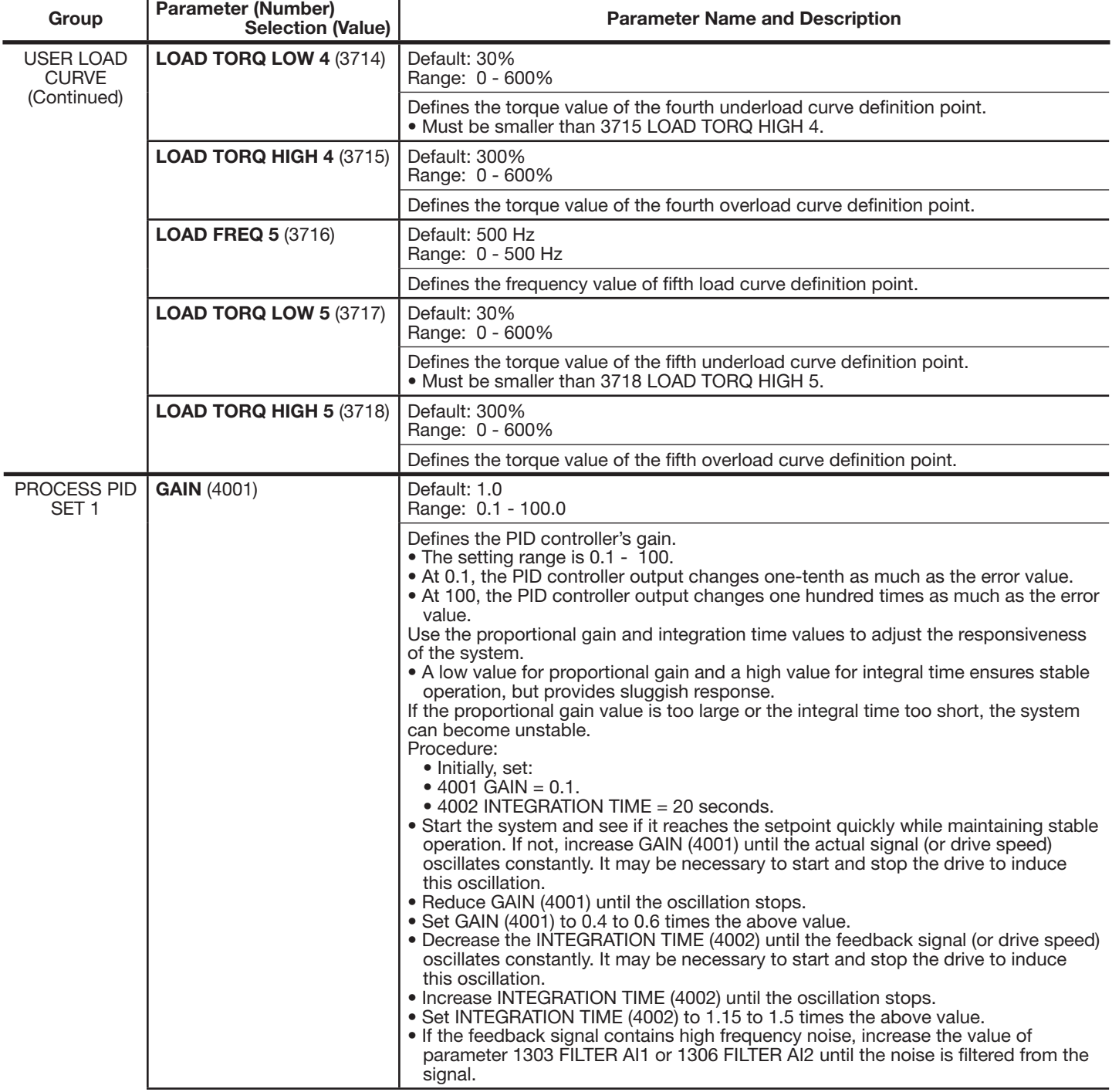

 $\mathbf{r}$ 

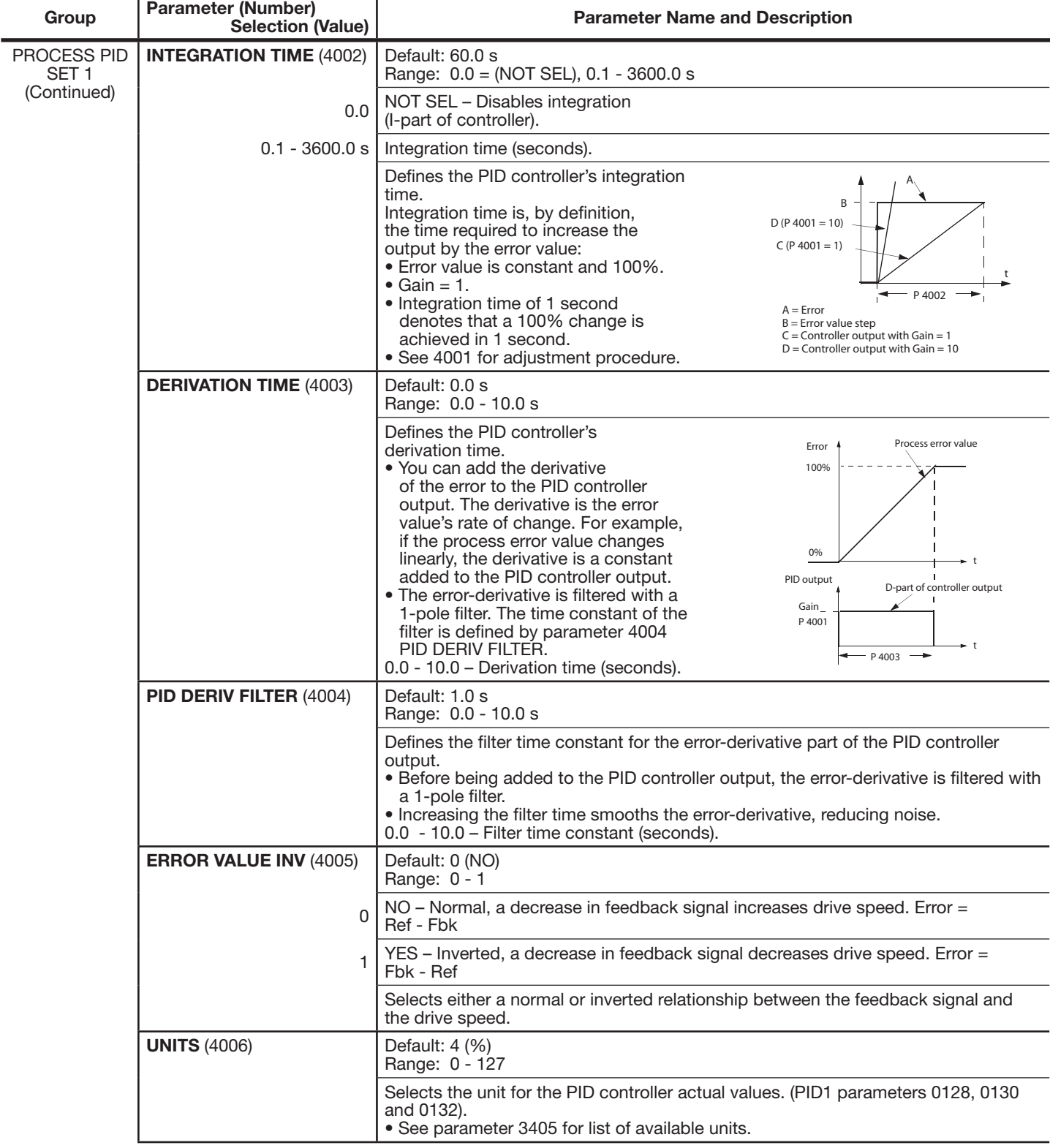

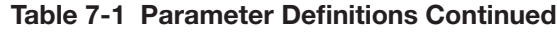

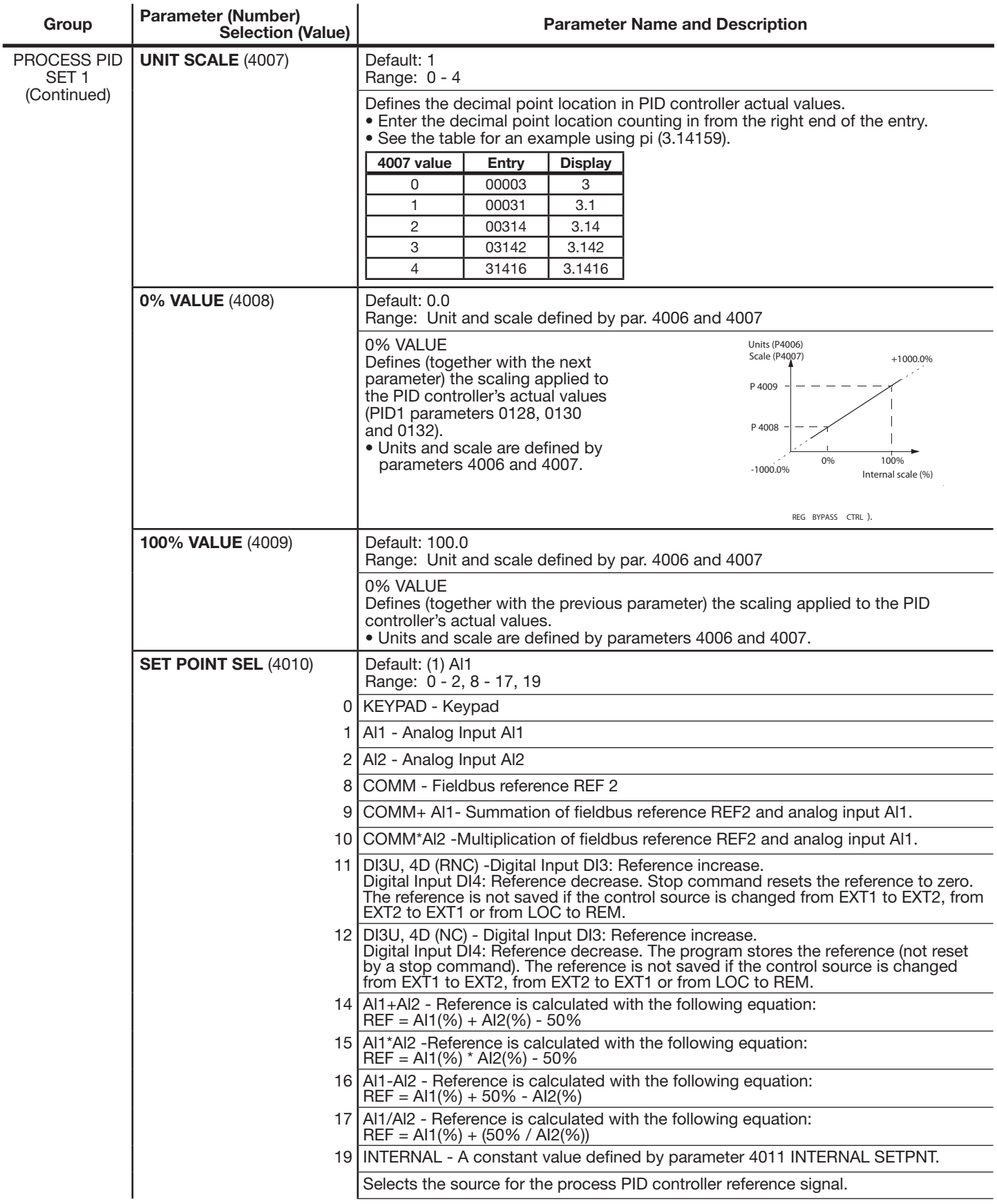

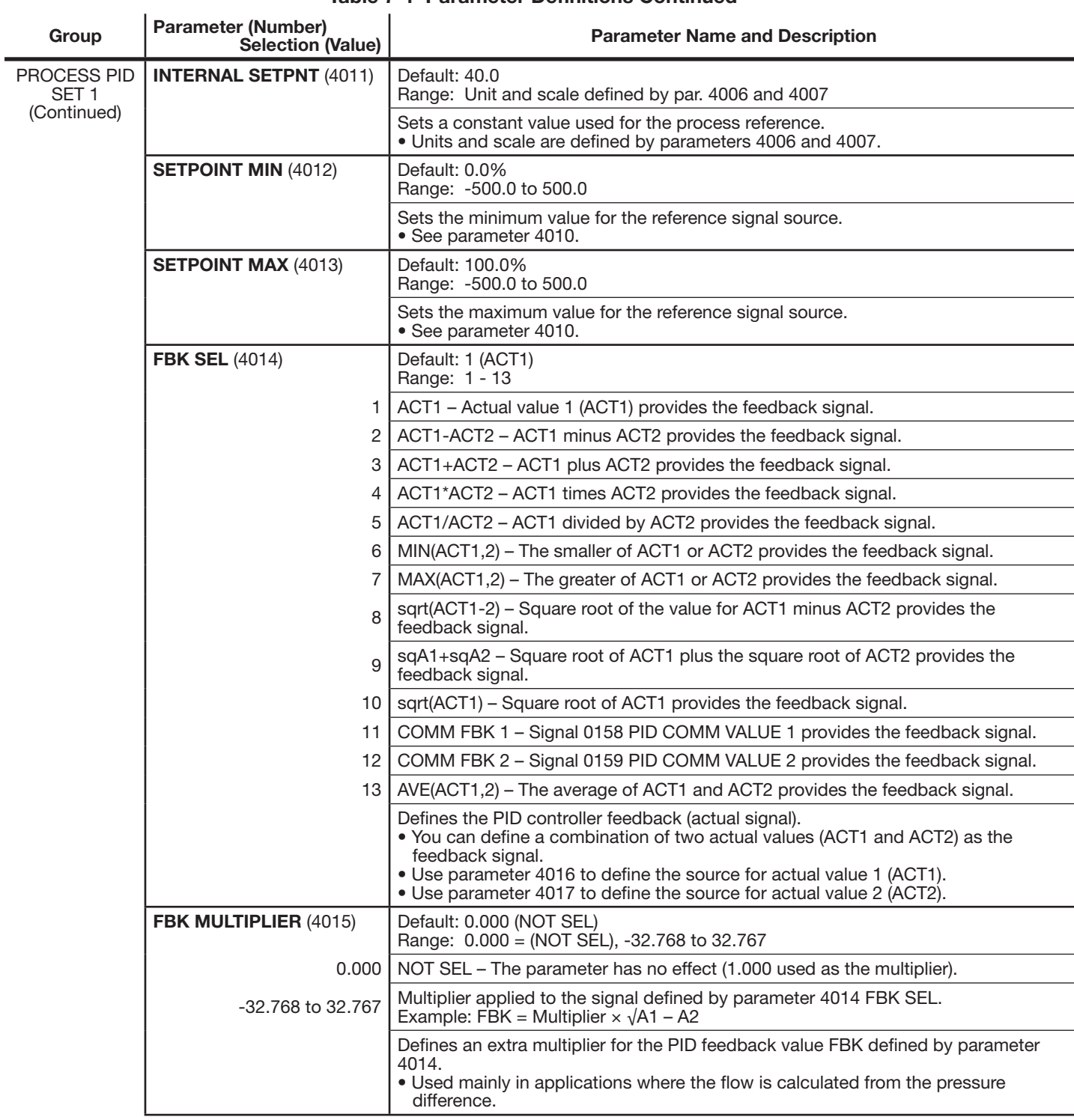

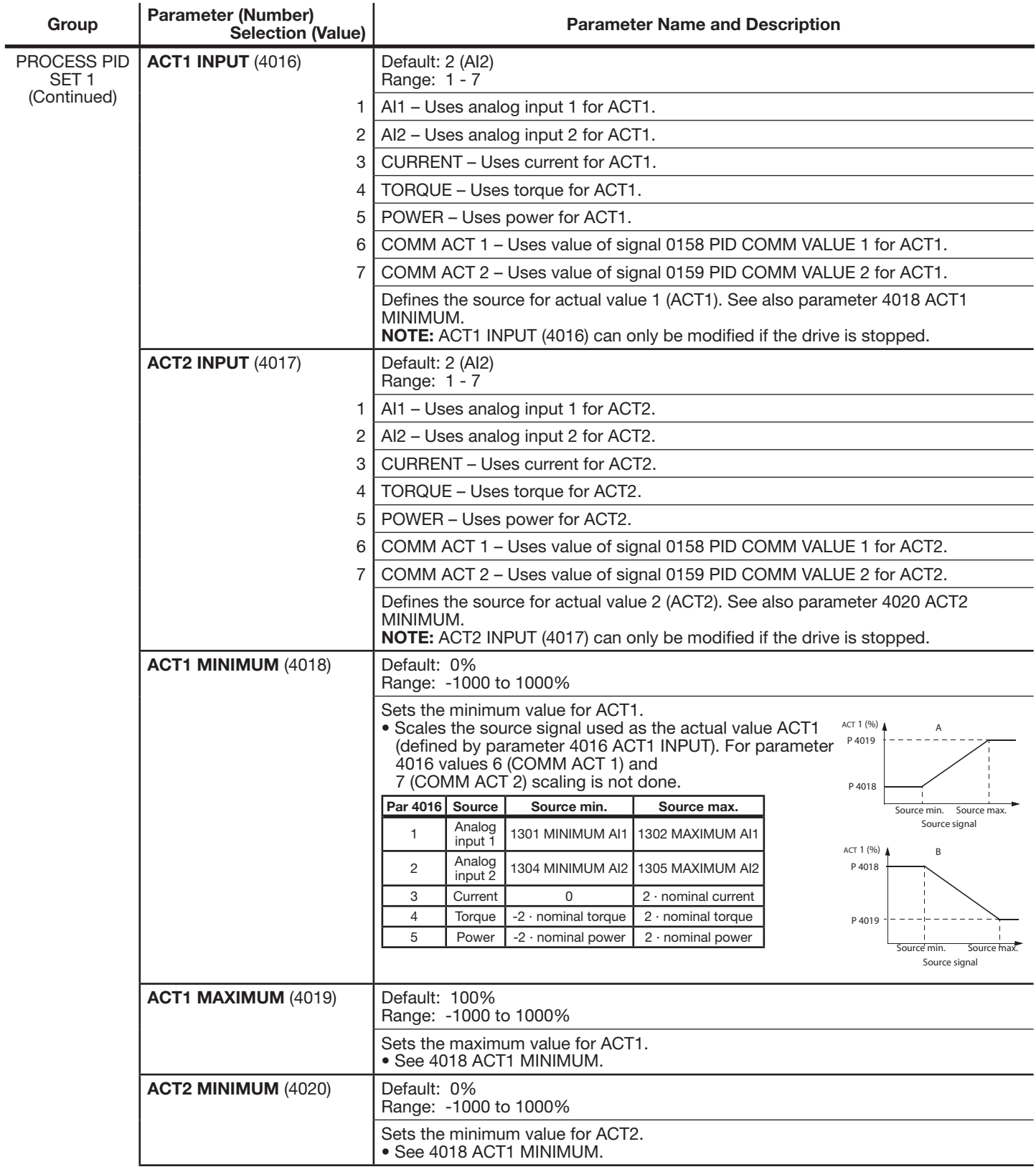

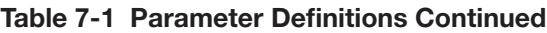

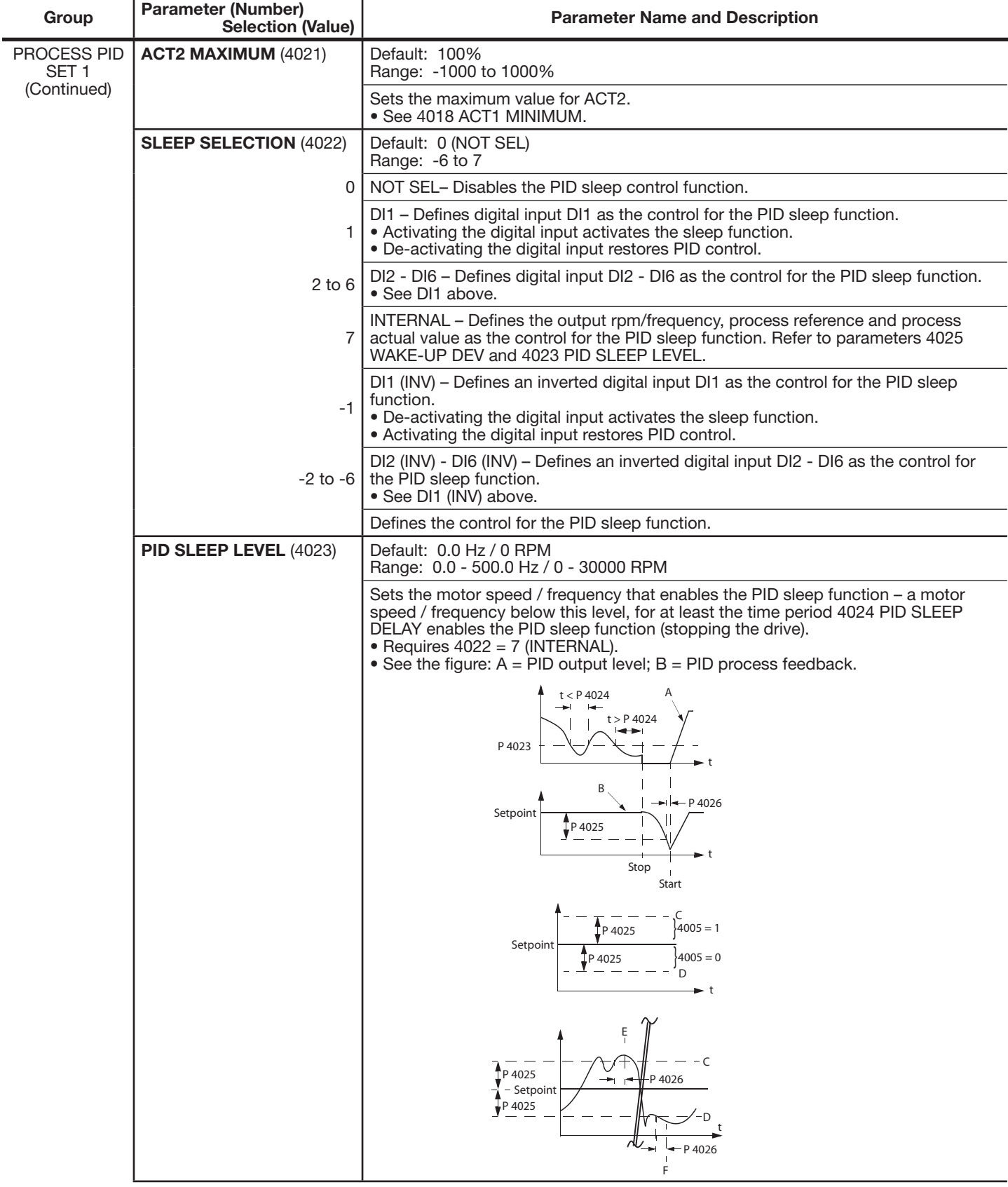

 $\overline{a}$ 

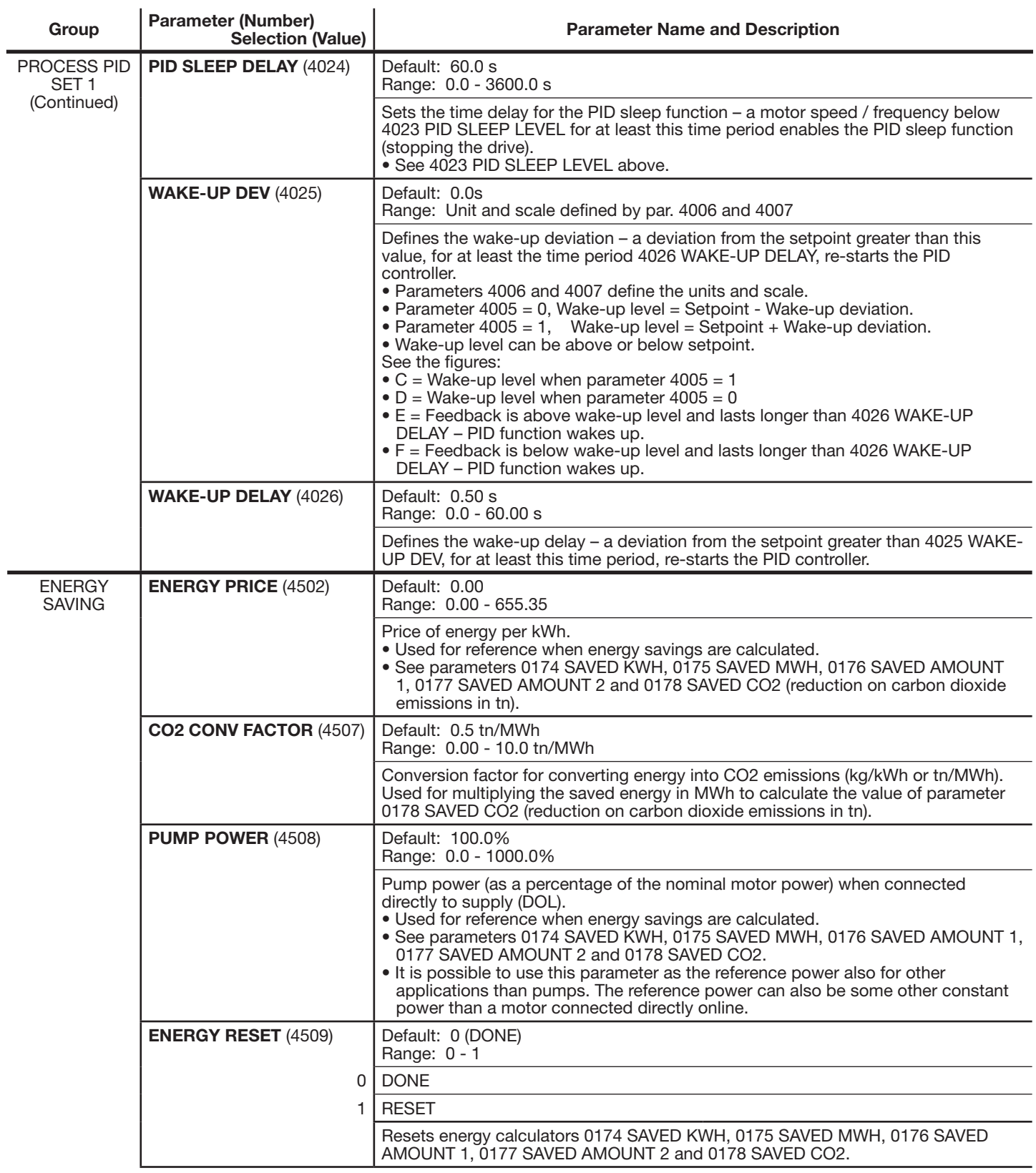

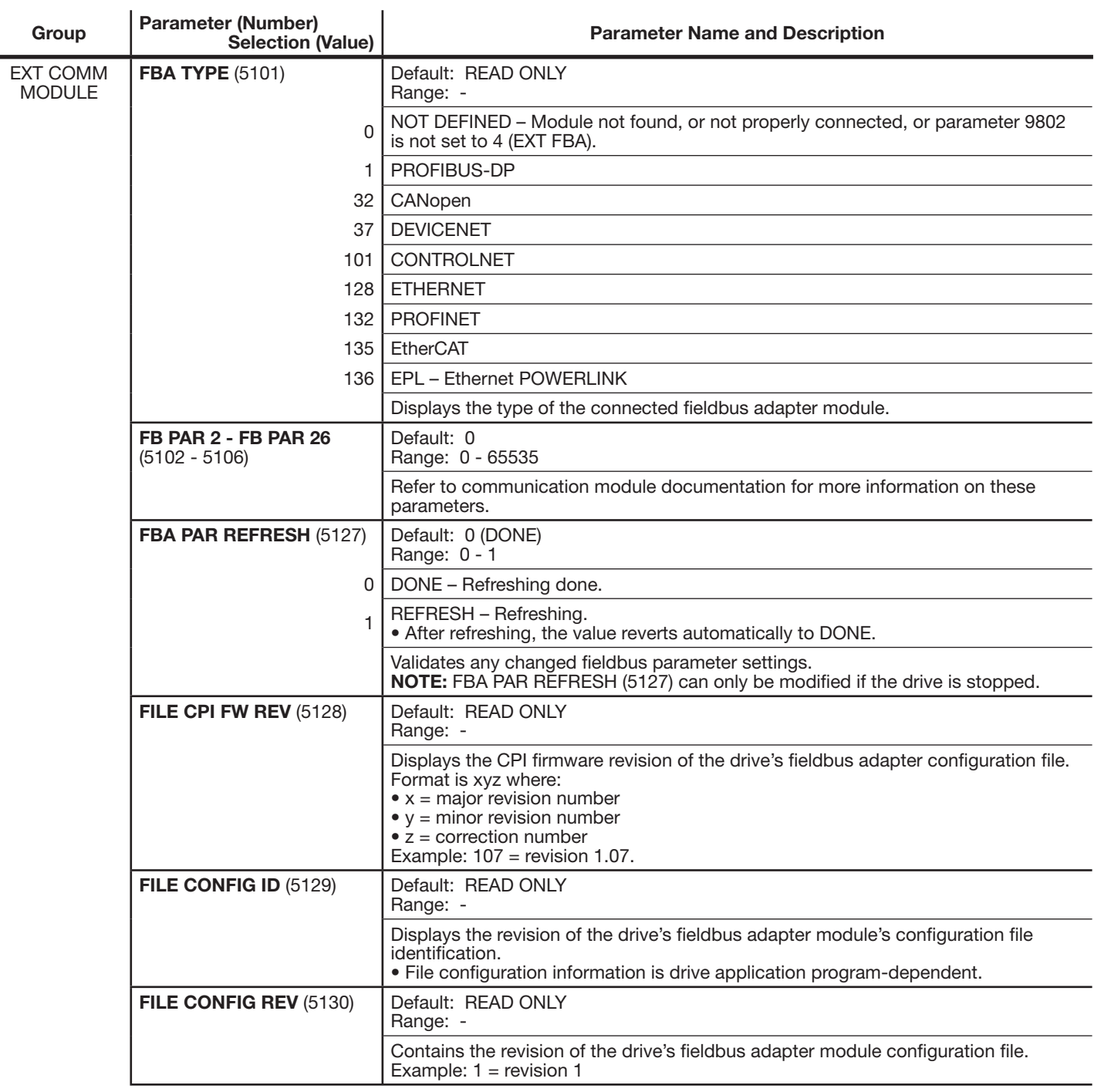

 $\mathbf{L}$ 

 $\overline{\phantom{a}}$ 

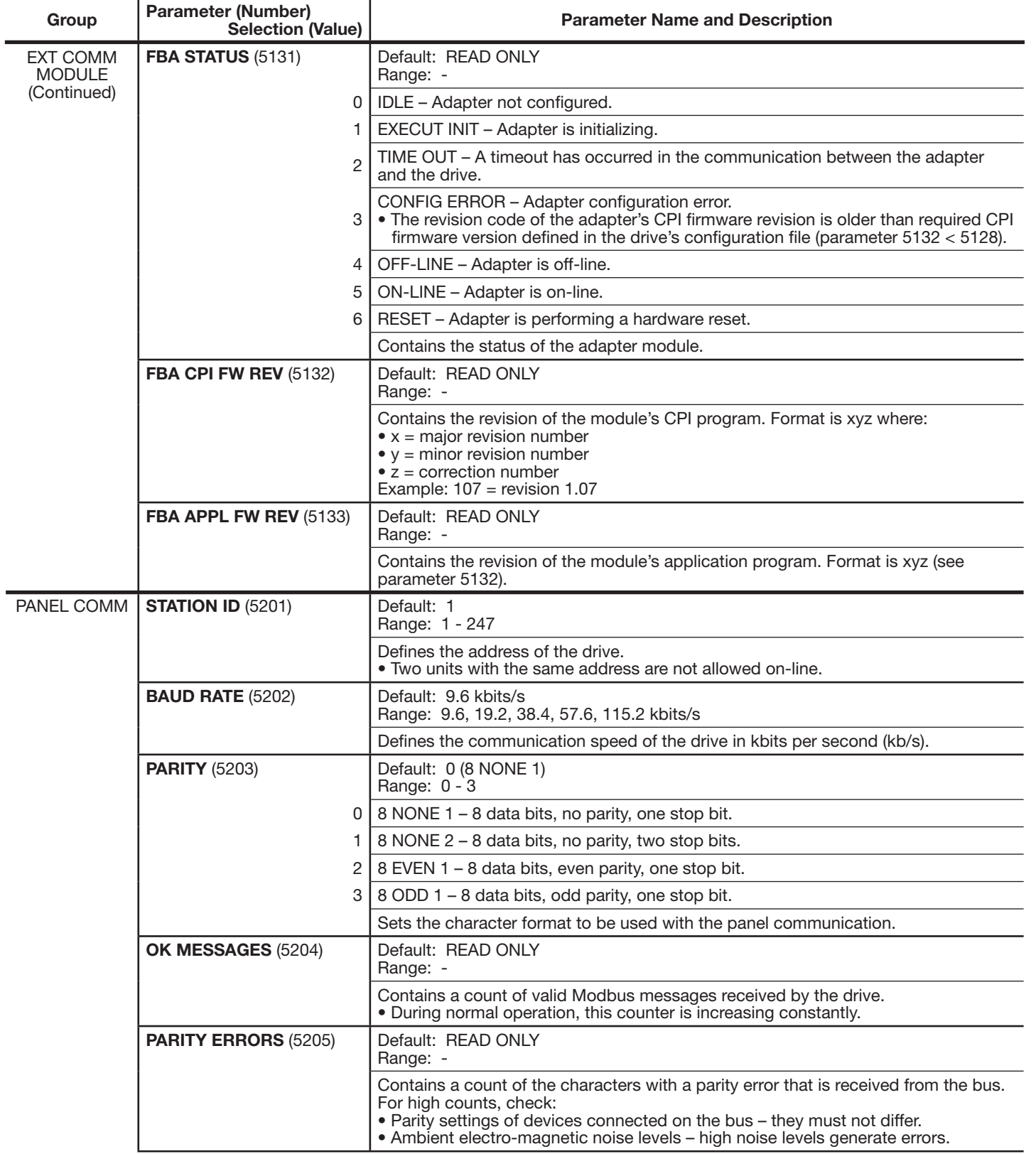

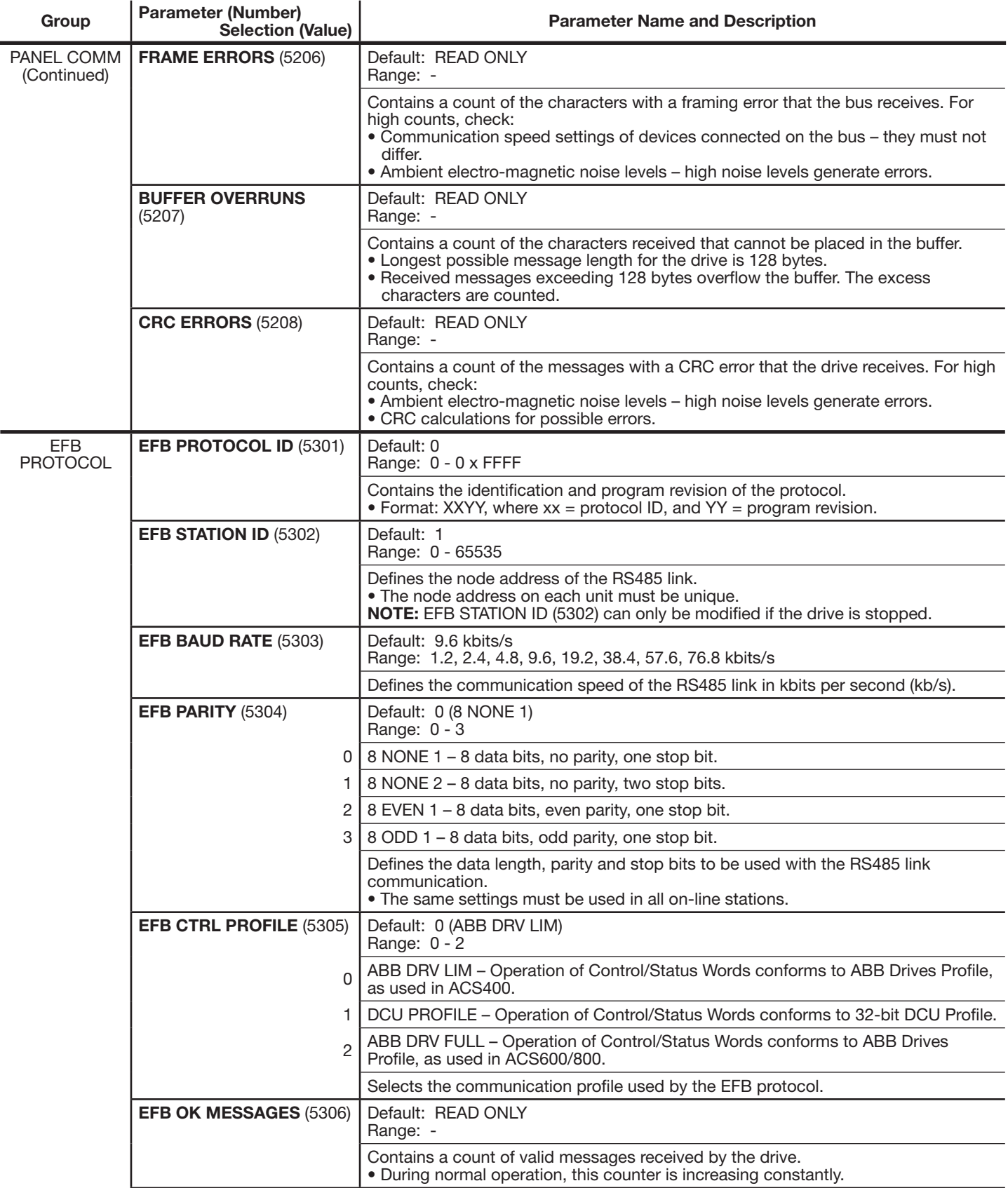

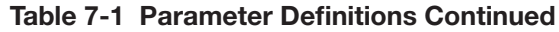

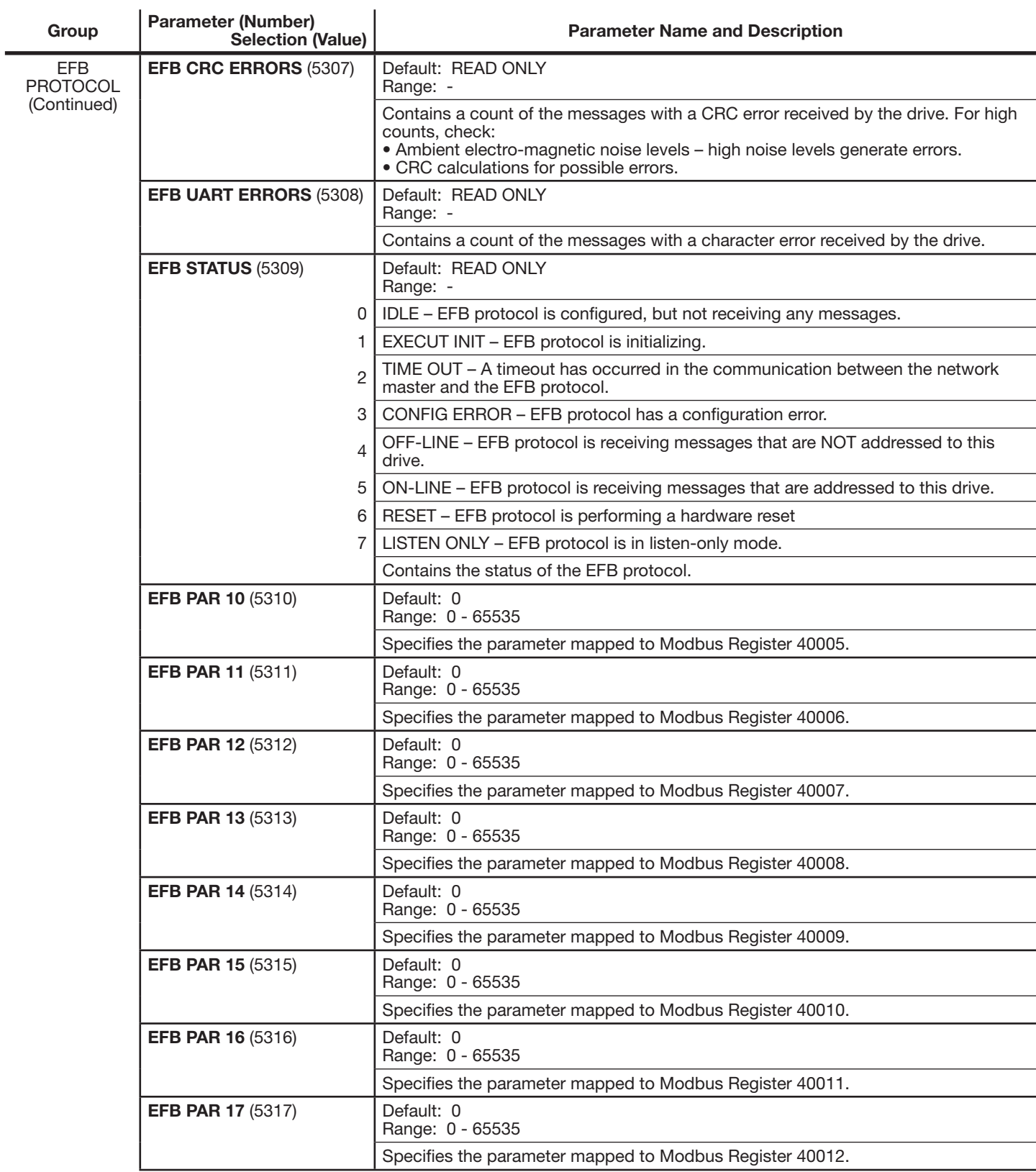
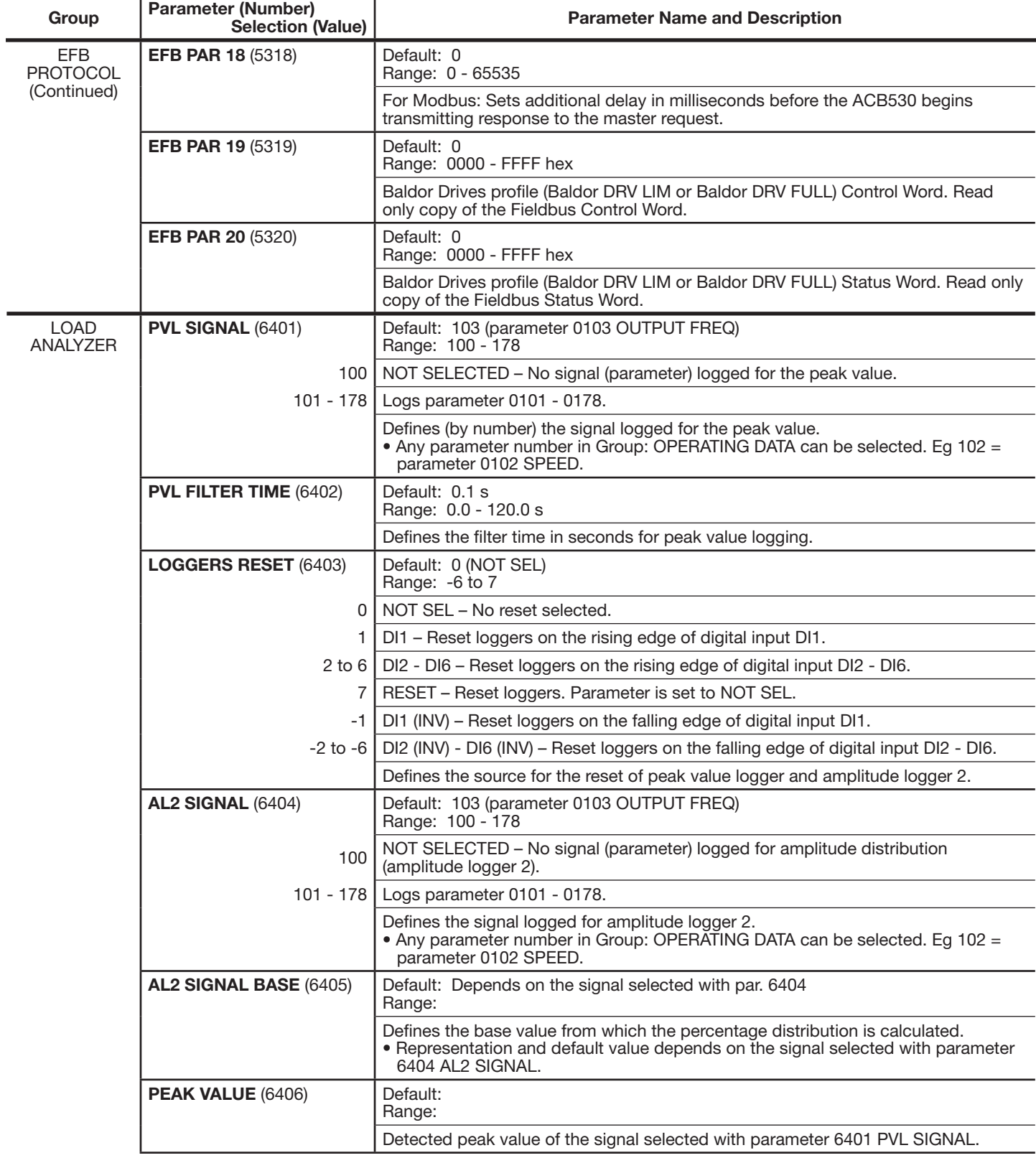

Ĭ.

l,

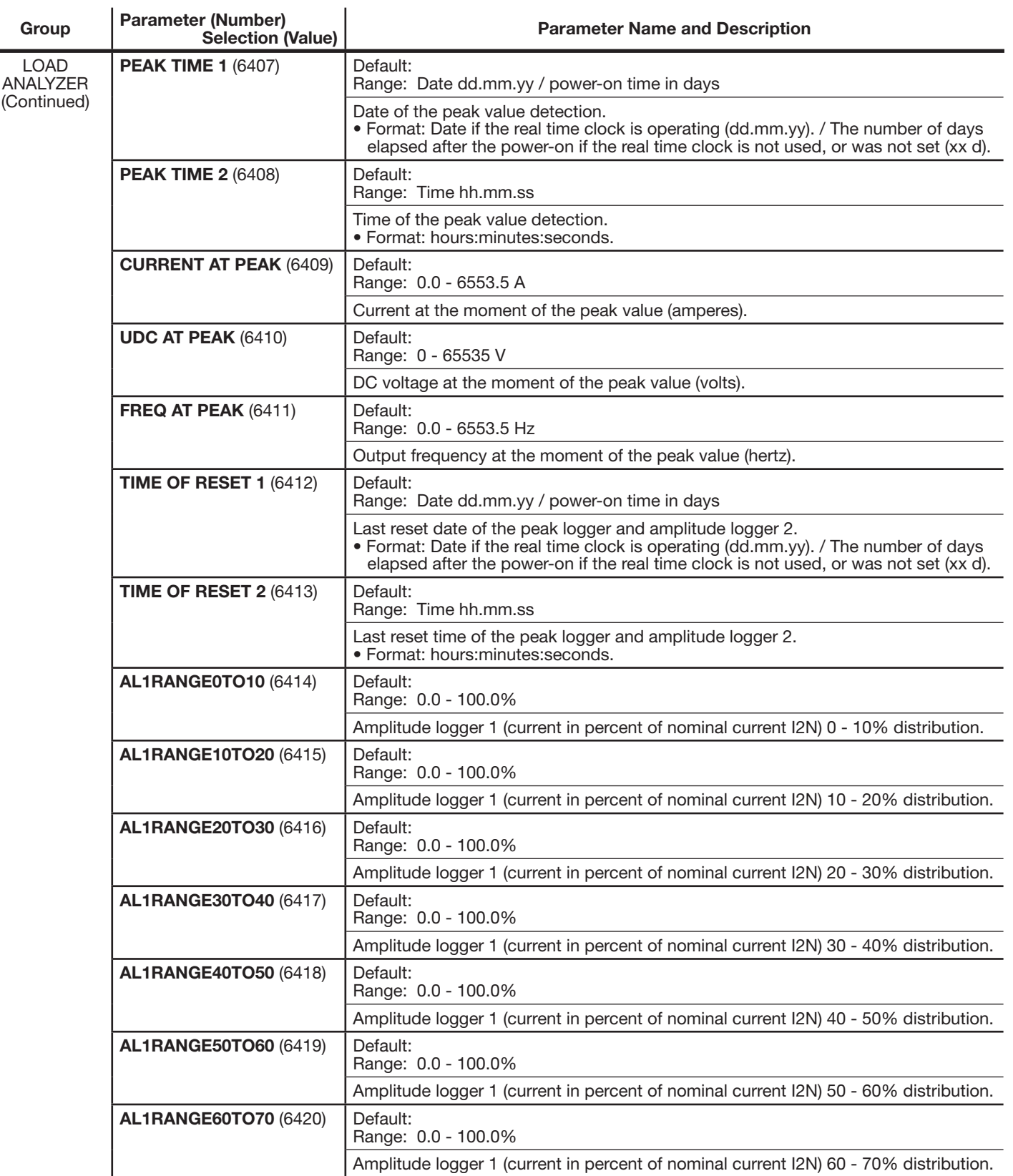

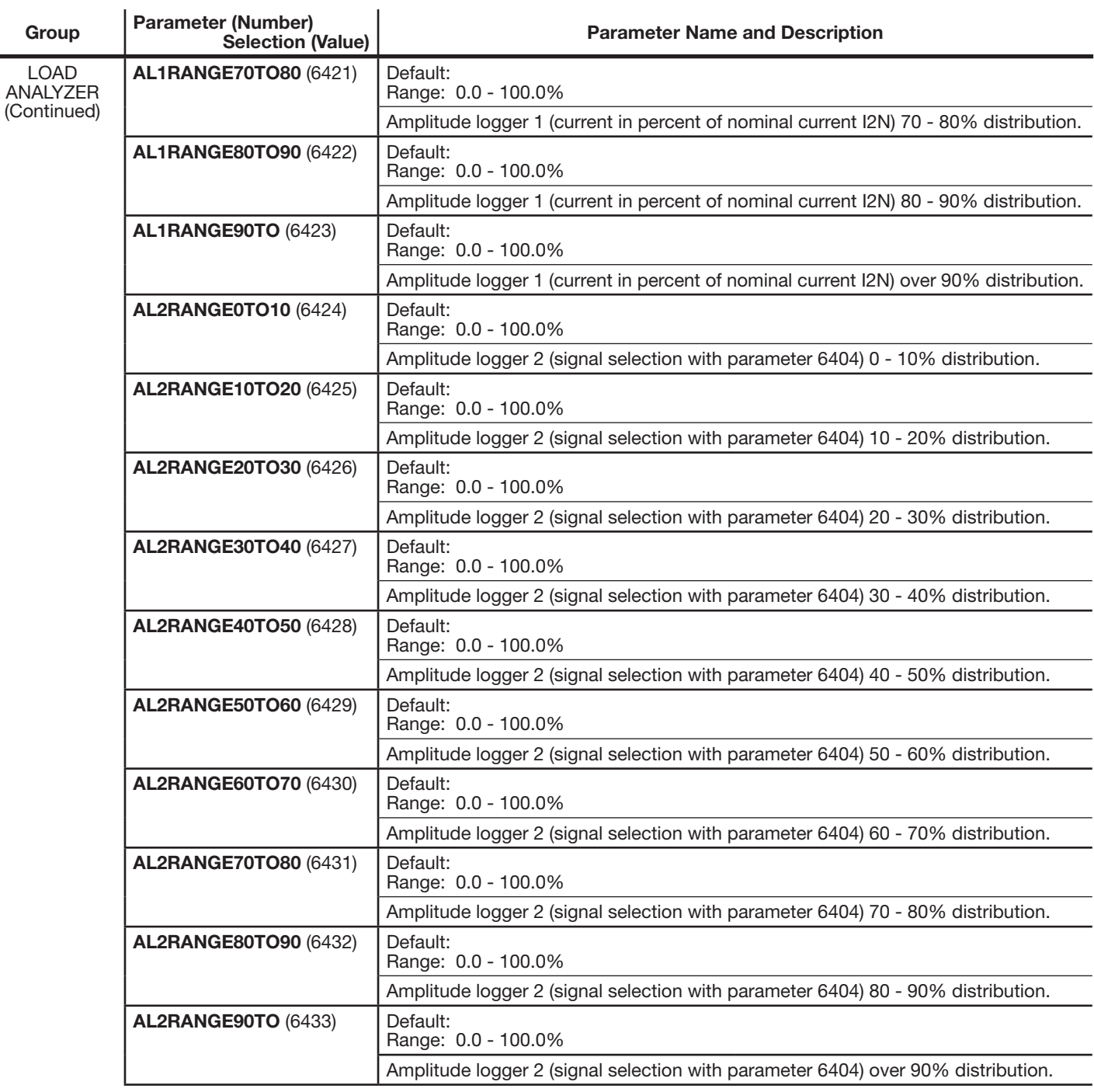

 $\mathbf{I}$ 

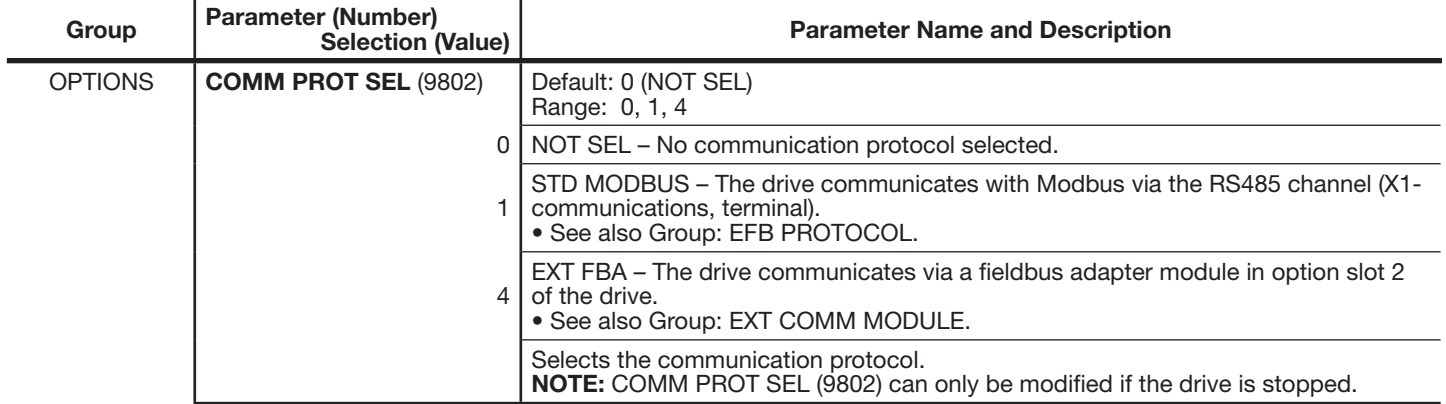

# **Chapter 8**

# **Start-Up, Motor Model Calc & Customizing Your Application**

This chapter contains information on how to perform the start-up; start, stop, change the direction of the motor rotation and adjust the speed of the motor through the I/O interface; and perform a motor model calculation on the drive.

The chapter also describes program features. For each feature, there is a list of related user settings, actual signals, and fault and alarm messages.

# **8.1 Starting up the drive**

WARNING! The start-up may only be carried out by a qualified electrician. The safety instructions given in Chapter 1 must **be followed during the start-up procedure.** 

**WARNING! The drive will start up automatically at power-up if the external run command is on and the drive is in the remote control mode.**

**WARNING! Failure to correctly start up the motor may cause damage. De-couple the driven machine if:** 

- **there is a risk of damage in case of incorrect direction of rotation, or**
- **a motor model calc needs to be performed during the drive start-up. Motor model calc is essential only in applications that require the ultimate in motor control accuracy.**

The drive start up uses the assisant keypad.

The Start-up assistant, which is included in the assistant keypad only, guides you through all essential settings to be done. In the manual start-up, the drive gives no guidance; you go through the very basic settings by following the instructions given in section Performing a manual start-up below.

## **8.1.1 Starting up the drive without a keypad**

#### **POWER-UP**

1. Apply input power and wait for a moment.

2. Check that the red LED is not lit and the green LED is lit but not blinking.

The drive is now ready for use.

#### **8.1.2 Performing a manual start-up**

For the manual start-up, you can use the assistant keypad.

Before you start, ensure that you have obtained the motor nameplate data.

## **8.1.2.1 POWER-UP**

 $\Box$  Apply input power.

The assistant keypad asks if you want to run the Start-up assistant. If you press  $\frac{1800}{2}$ , the Start-up assistant is not run, and you can continue with the manual start-up procedure described below.

## **8.1.2.2 MANUAL ENTRY OF START-UP DATA (parameter group 99)**

 $\Box$  On the assistant keypad, select the needed language from parameter 9901 for the values of the available language alternatives.

See Chapter 6 for assistance on editing parameters.

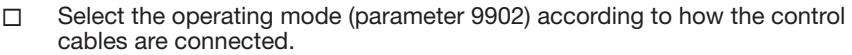

The default value ABB 2-wire is suitable in most cases.

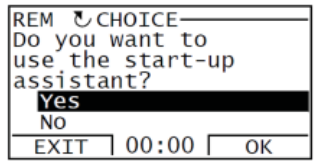

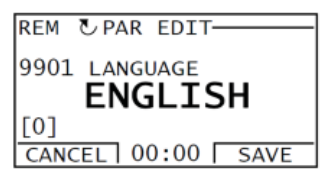

 $\Box$  Select the control type (parameter 9904).

OPEN VECTOR: SPEED is suitable in most cases. V/F: CONTROL is recommended

- for multimotor drives when the number of the motors connected to the drive is variable
- when the nominal motor current is less than 20% of the nominal current of the drive
- when the drive is used for test purposes with no motor connected.

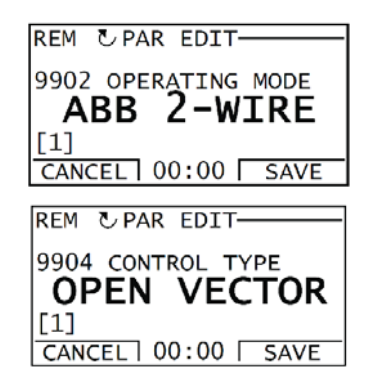

 $\Box$  Enter the motor data from the motor nameplate.

Asynchronous motor nameplate example:

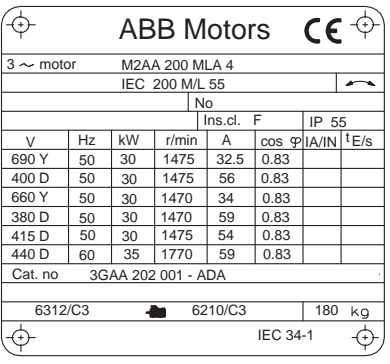

Note: Set the motor data to exactly the same value as on the motor nameplate.

For example, if the motor nominal speed is 1470 rpm on the nameplate, setting the value of parameter 9908 MOTOR NOM SPEED to 1500 rpm results in the wrong operation of the drive.

#### $\Box$  Enter the motor data from the motor nameplate. (Continued)

- motor rated voltage (parameter 9905). Use motor rated voltage and perform motor model calc. If the voltage is given as voltage per rpm, eg 60 V per 1000 rpm, the voltage for 3000 rpm nominal speed is  $3 \cdot 60$  V = 180 V.
- motor rated amps (parameter 9906) Allowed range: 0.2…2.0 · I2N A
- motor rated frequency (parameter 9907)
- motor rated speed (parameter 9908)
- motor rated hp (parameter 9909)
- $\Box$  Select the calc motor model method (parameter 9910)

The default value 0 using the identification magnetization is suitable for most applications. it is applied in this basic set-up procedure. Note that this requires parameter 9904 to be set to Vector: Speed.

If your selection is NO, move to the next step.

Value YES should be selected if:

- the operation point is near zero speed, and/or
- operation at torque range above the motor nominal torque over a wide speed range and without any measured speed feedback is required.

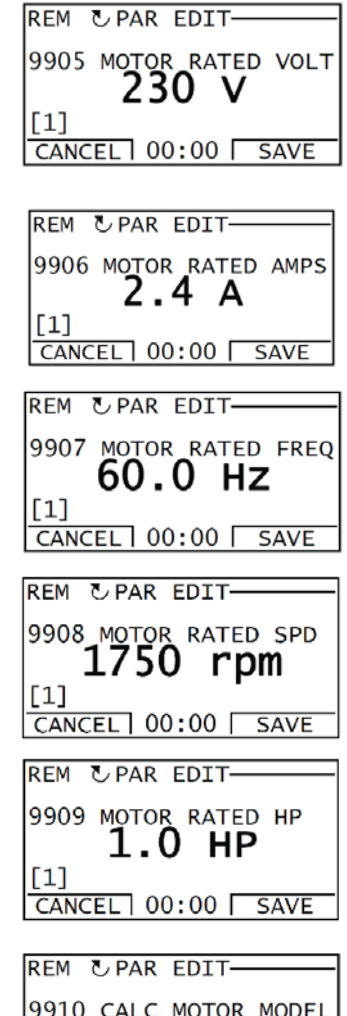

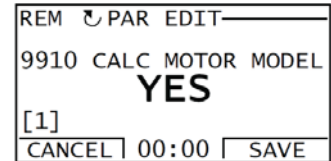

## **8.1.2.3 IDENTIFICATION MAGNETIZATION WITH MOTOR MODEL CALC SELECTION ON**

 $\Box$ Press to switch to local control (LOC shown on the left).

Press  $\circledast$  to start the drive. The motor model is now calculated by magnetizing the motor for 10 to 15 seconds at zero speed.

## **8.1.2.4 Direction of the motor Rotation**

- $\Box$  Check the direction of the motor rotation.
	- If the drive is in remote control (REM shown on the left), switch to local control by pressing  $\mathbb{R}$ .
	- Increase the frequency reference from zero to a small value with key  $\bigcirc$  .
	- Press  $\circledcirc$  to start the motor.
	- Check that the actual direction of the motor is the same as indicated on the display (FWD (forward) or REV (reverse)).
	- Press  $\circled{D}$  to stop the motor.

To change the direction of the motor rotation:

- Invert the phases by changing the value of parameter 9914 to the opposite (From 0 (NO) to 1 ( YES) or vice versa)
- Verify your work by applying input power and repeating the check as described above.

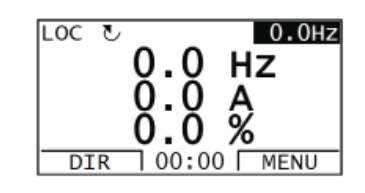

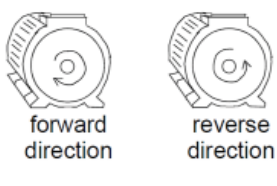

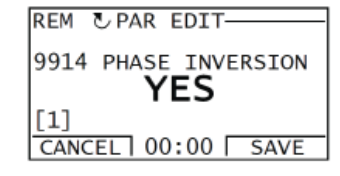

## **8.1.2.5 Speed Limits and Acceleration/Deceleration Times**

- $\Box$  Set the minimum speed (parameter 2001).
- Set the maximum speed (parameter 2002).
- $\Box$  Set the acceleration time 1 (parameter 2202).

NOTE: Acceleration time 2 (parameter 2205) must also be set if two acceleration times will be used in the application.

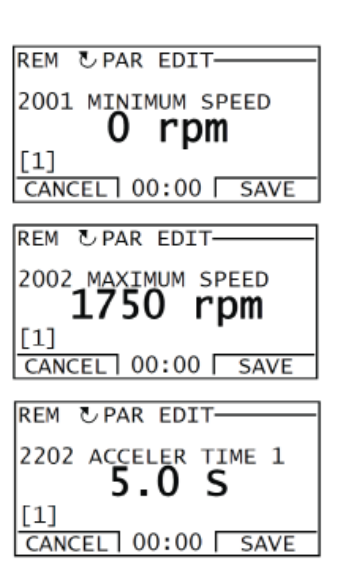

 $\Box$  Set the deceleration time 1 (parameter 2204).

NOTE: Deceleration time 2 (parameter 2205) must also be set if two deceleration times will be used in the application.

## 8.1.2.6 Saving a user mode and final check

 $\Box$  The start-up is now complete.

You can now set the parameters required by your application and save the settings as a user mode.

 $\Box$  Check that the drive state is OK.

Assistant Keypad: Check that there are not faults or alarms shown on the display.

1. Verify that the panel LED is green and does not blink.

## **THE DRIVE IS NOW READY FOR USE.**

## **8.1.3 Performing a Guided Start-Up**

To be able to perform the guided start-up, you need the assistant keypad. Guided start-up is applicable to AC induction motors.

Before you start, ensure that you have the motor nameplate data on hand.

## **8.1.3.1 POWER-UP**

- $\Box$  Apply input power. The keypad will ask if you want to use the Start-up assistant.
	- Press  $\stackrel{\ll}{\sum}$  (when YES is highlighted) to run the Start-up assistant.
	- Press  $\frac{FXTT}{F}$  if you do not want to run the Start-up assistant.
	- Press  $\sqrt{\phantom{a}}$  to highlight NO and then press  $\frac{\infty}{\sqrt{a}}$  to select if the panel asks you to run the Start-up assistant on next drive start up.

## **8.1.3.2 SELECTING THE LANGUAGE**

 $\Box$  If you run the Start-up assistant, the display then asks you to select the language. Scroll to the desired language with keys  $\sum$  and press  $\frac{SAVE}{SD}$  to accept.

If you press  $\left[\overline{\mathscr{L}}\right]$ , the Start-up assistant is stopped.

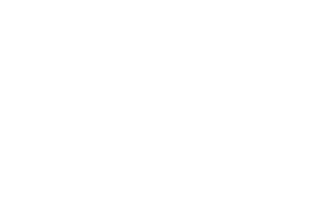

REM & PAR EDIT-

 $[1]$ 

2203 DECELER TIME 1 10.0 S

CANCEL 00:00 SAVE

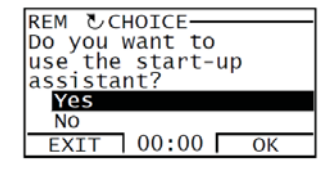

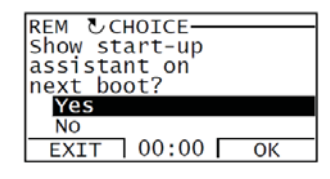

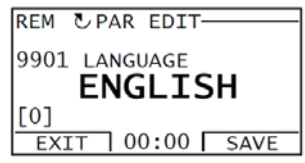

#### **8.1.3.3 STARTING THE GUIDED SET-UP**

 $\Box$  The Start-up assistant now guides you through the set-up tasks, starting with the motor set-up. Set the motor data to exactly the same value as on the motor nameplate.

Scroll to the desired parameter value with keys  $\sqrt{\phantom{a}}$  and press accept and continue with the Start-up assistant.

**Note:** At any time, if you press  $\overline{\mathbb{Z}}$ , the Start-up assistant is stopped and the display goes to the Output mode.

 $\Box$  The basic startup is now complete. To continue setup with another Assistant, please select the desired Assistant from the menu now showing on the keypad and press  $\frac{8}{3}$ .

## **8.1.3.4 DIRECTION OF THE MOTOR ROTATION**

 $\Box$  Press  $\circledast$  to switch to local control (LOC shown on the left).

- If the drive is in remote control (REM shown on the status line), switch to local control by pressing  $\mathbb{R}$ .
- If you are not in the Output mode, press  $\frac{ext}{2}$  repeatedly until you get there.
- Increase the frequency reference from zero to a small value with key  $\triangle$ .
- Press  $\circledast$  to start the motor.
- Check that the actual direction of the motor is the same as indicated on the display ( $U$  means forward and  $U$  reverse).
- Press  $\circledcirc$  to stop the motor.

To change the direction of the motor rotation:

- Invert the phases by changing the value of parameter 9914 to the opposite, ie from 0 (NO) to 1 (YES), or vice versa.
- Verify your work by applying input power and repeating the check as described above.

#### **8.1.3.5 FINAL CHECK**

 $\Box$  After the whole set-up is completed, check that there are no faults or alarms shown on the display and the panel LED is green and does not blink.

**THE DRIVE IS NOW READY FOR USE.** 

# **8.2 Controlling the Drive through the I/O Interface**

This section gives instructions on how to operate the drive through the digital and analog inputs when:

- the motor start-up is performed, and
- the default (standard) parameter settings are valid.

Displays of the basic keypad are shown as an example.

#### **8.2.1 PRELIMINARY SETTINGS**

If you need to change the direction of rotation, check that parameter 1003 DIRECTION is set to 3 (REQUEST).

Ensure that the control connections are wired according to the connection diagram given for standard mode.

Ensure that the drive is in remote control. Press key so to switch between remote and

local control.

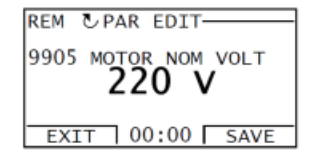

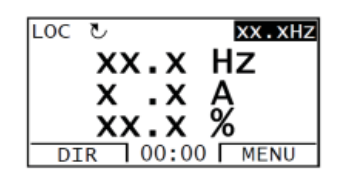

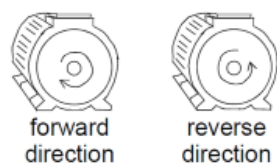

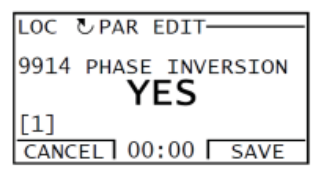

8-6 Start-Up, Motor Model Calc & Customizing Your Application MN796 - ACB530

In remote control, the panel display shows text REM.

## **8.2.2 STARTING AND CONTROLLING THE SPEED OF THE MOTOR**

Start by switching digital input DI1 to ON.

Assistant Keypad: The arrow starts rotating. It is dotted until the setpoint is reached.

Basic Control Panel: Text FWD starts flashing fast and stops after the setpoint is reached.

Regulate the drive output frequency (motor speed) by adjusting the voltage of analog input AI1.

# **8.2.3 CHANGING THE DIRECTION OF THE MOTOR ROTATION**

Reverse direction: Switch digital input DI2 on.

LOC र्  $\boxed{0.0HZ}$ 0. O ΗZ 00:00 MENU **DIR REM** रु  $60.0$ Hz 60.0 **Hz** O  $\frac{A}{\%}$ 6 4  $\Box$  00:00  $\Box$  MENU **DIR** 

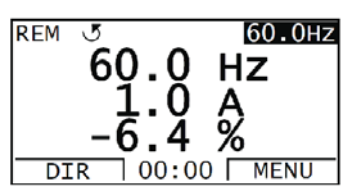

 $60.0Hz$ **REM** ₹ 60. 0  $Hz$  $\frac{A}{2}$ O 4 1 00:00 ∏MENU **DIR** 

Forward direction: Switch digital input DI2 off.

## **8.2.4 STOPPING THE MOTOR**

Switch digital input DI1 off. The motor stops.

Assistant keypad: The arrow stops rotating.

Basic Control Panel: Text FWD starts flashing slowly.

# **8.3 Performing Motor Model Calc**

The drive estimates motor characteristics automatically when the drive is started for the first time and after any motor parameter (group 99 START-UP DATA) is changed. This is valid when parameter 9910 Motor model calc has value NO.

In most applications there is no need to perform a Calc Motor Model. Should be set to YES if:

- vector control mode is used (parameter 9904 = OPEN VECTOR
- operation point is near zero speed and/or
- permanent magnet synchronous motor is used and the back emf voltage is unknown.

**Note:** If motor parameters (group: START-UP DATA) are changed after the motor model calc, it must be repeated.

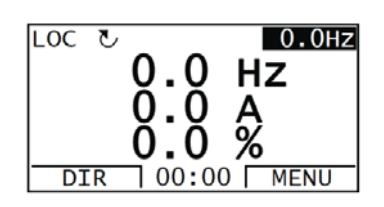

## **8.3.1 Motor Model Calc**

The general parameter setting procedure is not repeated here. The motor model calc cannot be performed without a keypad.

#### **8.3.1.1 PRE-CHECK**

**WARNING! The motor will run at up to approximately 50 - 80% of the nominal speed during the motor model calc. The motor will rotate in the forward direction. Ensure that it is safe to run the motor before performing the motor model calc!**

- $\Box$  De-couple the motor from the driven equipment.
- If parameter values (group: OPERATING DATA to group: OPTIONS) are changed before the motor model calc, check that the new settings meet the following conditions:
- 2001 MINIMUM SPEED < 0 rpm
- □ 2002 MAXIMUM SPEED > 80% of the motor rated speed
- - 2003 MAX CURRENT > I 2N • 2017 MAX TORQUE 1 > 50%
		-
	- $\Box$  Check that the Run enable signal is on (parameter 1601).
	- Ensure that the panel is in local control (LOC shown at the top). Press key  $\circledast$  to switch between local and remote control.

#### **8.3.1.2 MOTOR MODEL CALC WITH THE ASSISTANT KEYPAD**

□ Change parameter 9910 Calc Motor Model YES. Save the new setting by pressing  $\frac{SAVE}{2}$ .

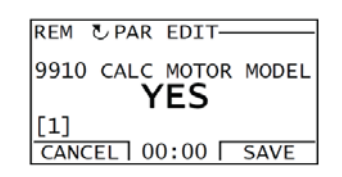

60.0

 $\cdot$  0

6.4

ALARM 2019 PRESS LOCAL "START"<br>(MOTOR WILL ROTATE)  $100:00$ 

 $60.0$ Hz

Ηz

 $\frac{A}{2}$ 

 $\sqrt{00:00 \sqrt{MENU}}$ 

LOC

ह

**DIR** 

LOC *LALARM-*

- $\Box$  If you want to monitor actual values during the Motor Model Calc, go to the Output mode by pressing  $\frac{E X I T}{E}$  repeatedly until you get there.
- $\Box$  Press  $\circledast$  to start the Motor Model Calc. The panel keeps switching between the display that was shown when you started the Motor Model Calc and the alarm display presented on the right.

In general, it is recommended not to press any keypad keys during the Motor Model Calc. However, you can stop the Motor Model Calc at any time by pressing  $\circledcirc$ .

 $\Box$  After the Motor Model Calc is completed, the alarm display is not shown any more.

If the Motor Model Calc fails, the fault display presented on the right is shown.

## **8.4 Program features**

The section describes program features. For each feature, there is a list of related user settings, actual signals, and fault and alarm messages.

#### **8.4.1 Start-up assistant**

#### **8.4.1.1 Introduction**

The Start-up assistant (requires the assistant keypad) guides the user through the start-up procedure, helping to enter the requested data (parameter values) to the drive. The Start-up assistant also checks that the entered values are valid, ie within the allowed range.

The Start-up assistant calls other assistants, each of which guides the user through the task of specifying a related parameter set. At the first start, the drive suggests entering the first task, Language select, automatically. The user may activate the tasks either one after the other as the Start-up assistant suggests, or independently. The user may also adjust the drive parameters in the conventional way without using the assistant at all.

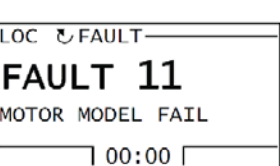

See the section on Assistants mode for information on how to start the Start-up assistant or other assistants.

## **8.4.1.2 Default order of the tasks**

Depending on the selection made in the Application task (parameter 9902 OPERATING MODE, the Start-up assistant decides which consequent tasks it suggests. The default tasks are shown in the table below.

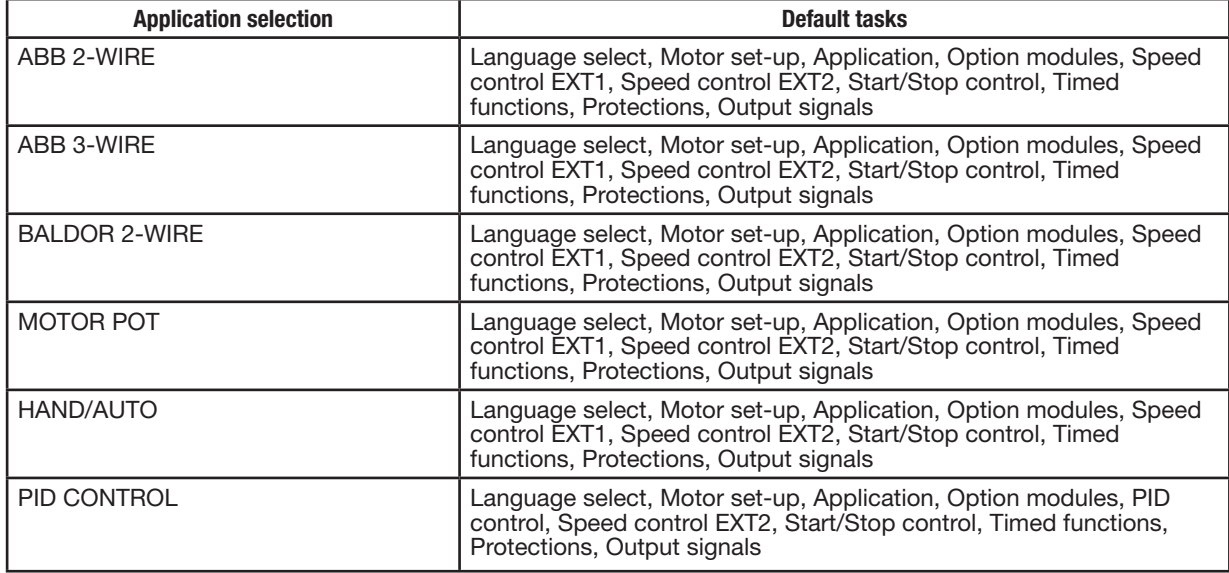

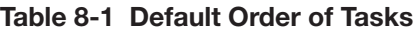

## **8.4.1.3 List of the tasks and the relevant drive parameters**

Depending on the selection made in the Application task (parameter 9902 OPERATING MODE), the Start-up assistant decides which consequent tasks it suggests.

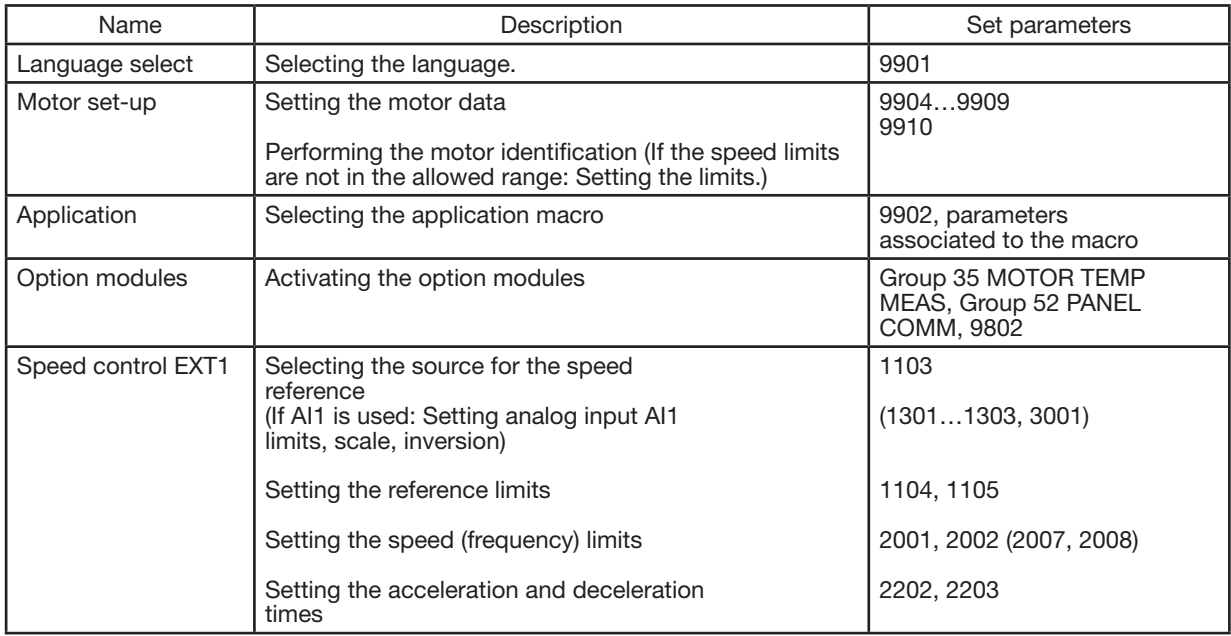

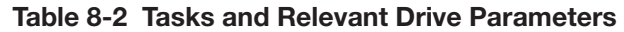

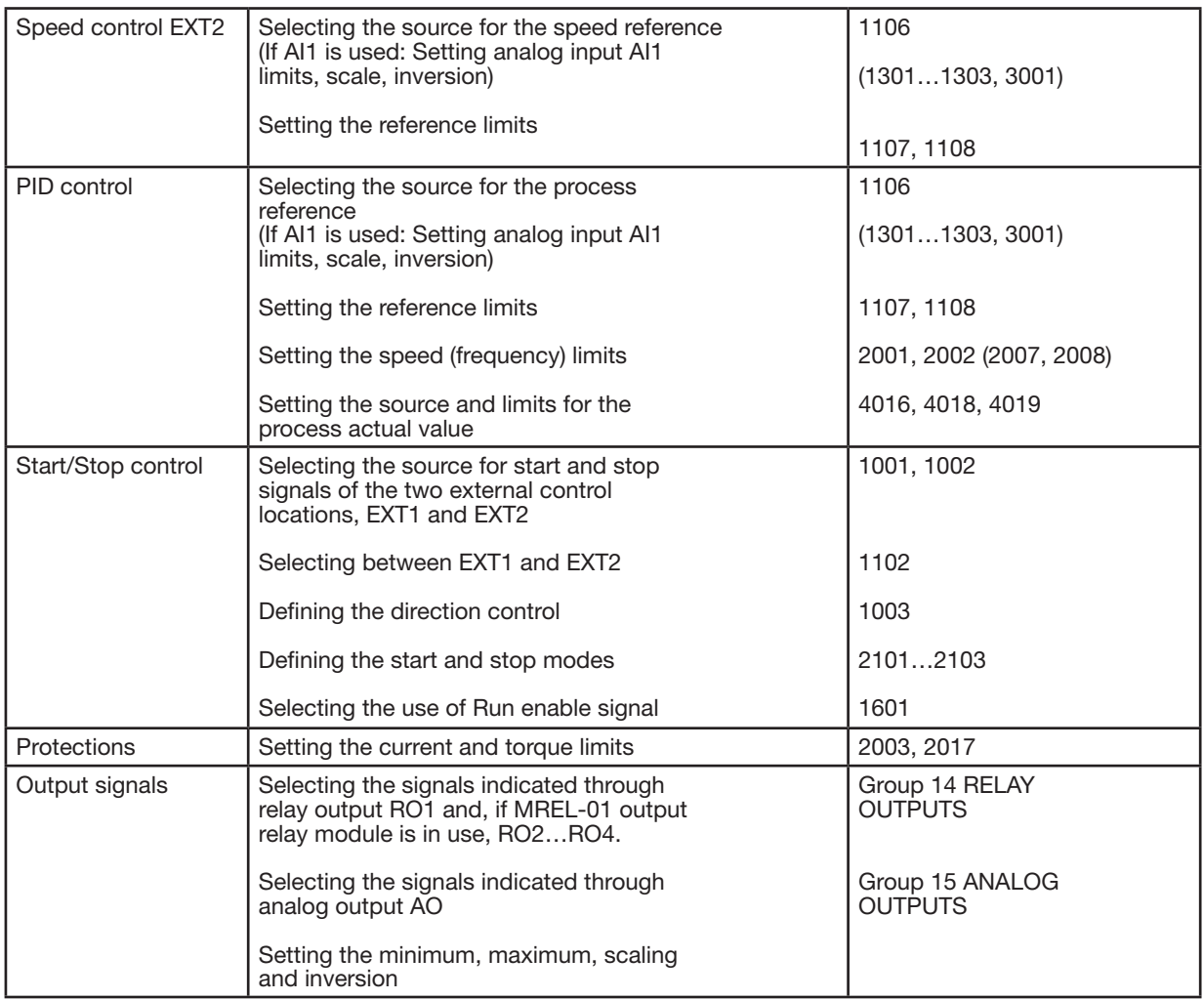

## **8.4.1.4 Contents of the assistant displays**

There are two types of displays in the Start-up assistant: Main displays and information displays. The main displays prompt the user to feed in information. The assistant steps through the main displays. The information displays contain help texts for the main displays. The figure below shows a typical example of both and explanations of the contents.

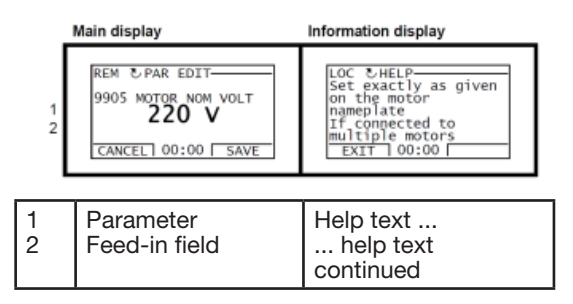

## **8.5 Local control vs. external control**

The drive can receive start, stop and direction commands and reference values from the keypad or through digital and analog inputs. Embedded fieldbus or an optional fieldbus adapter enables control over an open fieldbus link. A PC equipped with the DriveWindow Light 2 PC tool can also control the drive.

## **8.5.1 Local control**

The control commands are given from the keypad keypad when the drive is in local control. LOC indicates local control on the panel display.

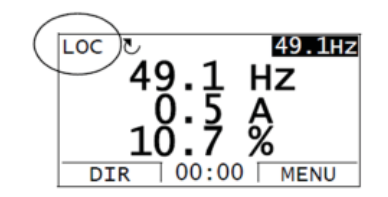

The keypad always overrides the external control signal sources when used in local control.

#### **8.5.2 External control**

When the drive is in external (remote) control, the commands are given through the standard I/O terminals (digital and analog inputs) and/or the fieldbus interface. In addition, it is also possible to set the keypad as the source for the external control.

External control is indicated with REM on the panel display.

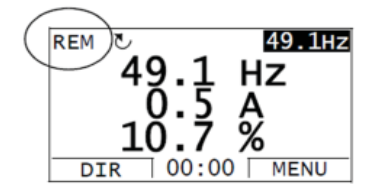

The user can connect the control signals to two external control locations, EXT1 or EXT2. Depending on the user selection, either one is active at a time.

## **8.5.3 Settings**

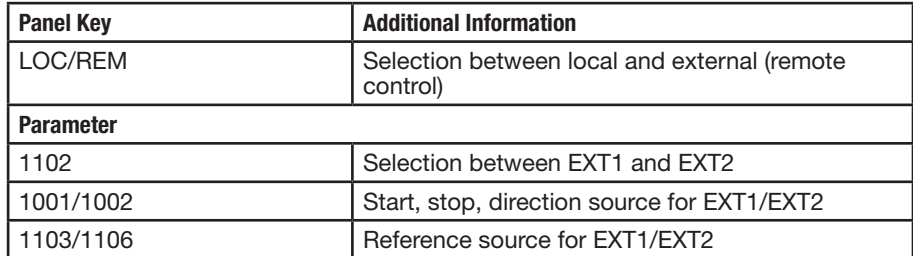

#### **8.5.4 Diagnostics**

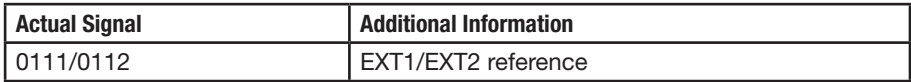

#### **8.5.5 Block diagram: Start, stop, direction source for EXT1**

The figure below shows the parameters that select the interface for start, stop, and direction for external control location EXT1.

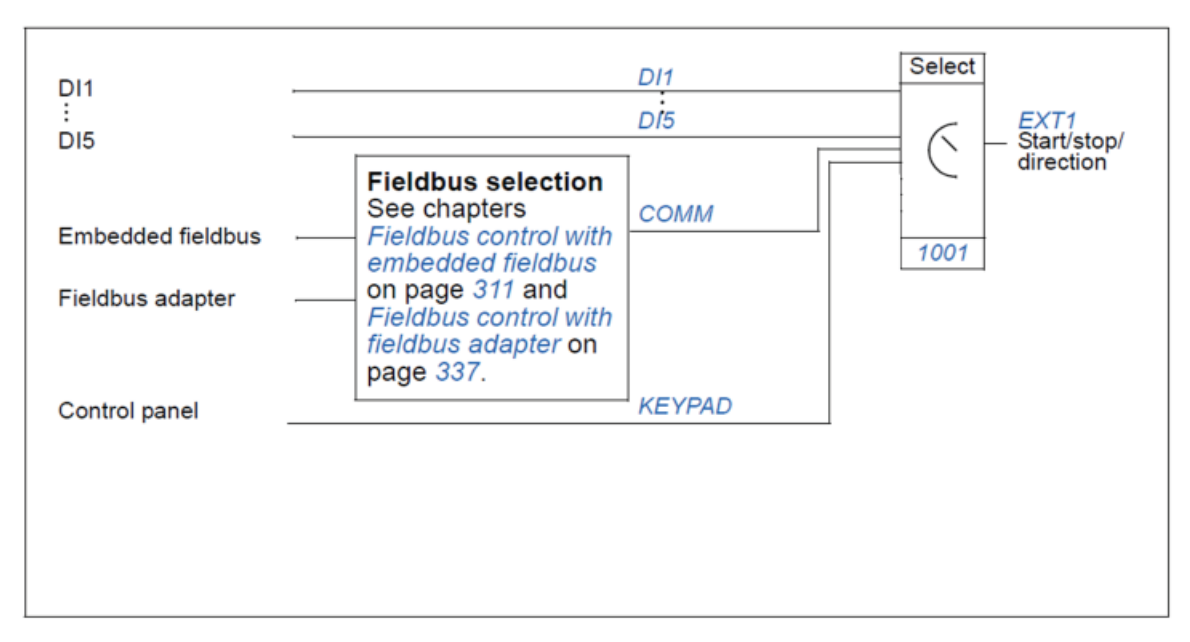

**Figure 8-1 Start, Stop, Direction source for EXT1**

#### **8.5.6 Block diagram: Reference source for EXT1**

The figure below shows the parameters that select the interface for the speed reference of external control location EXT1.

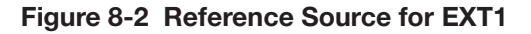

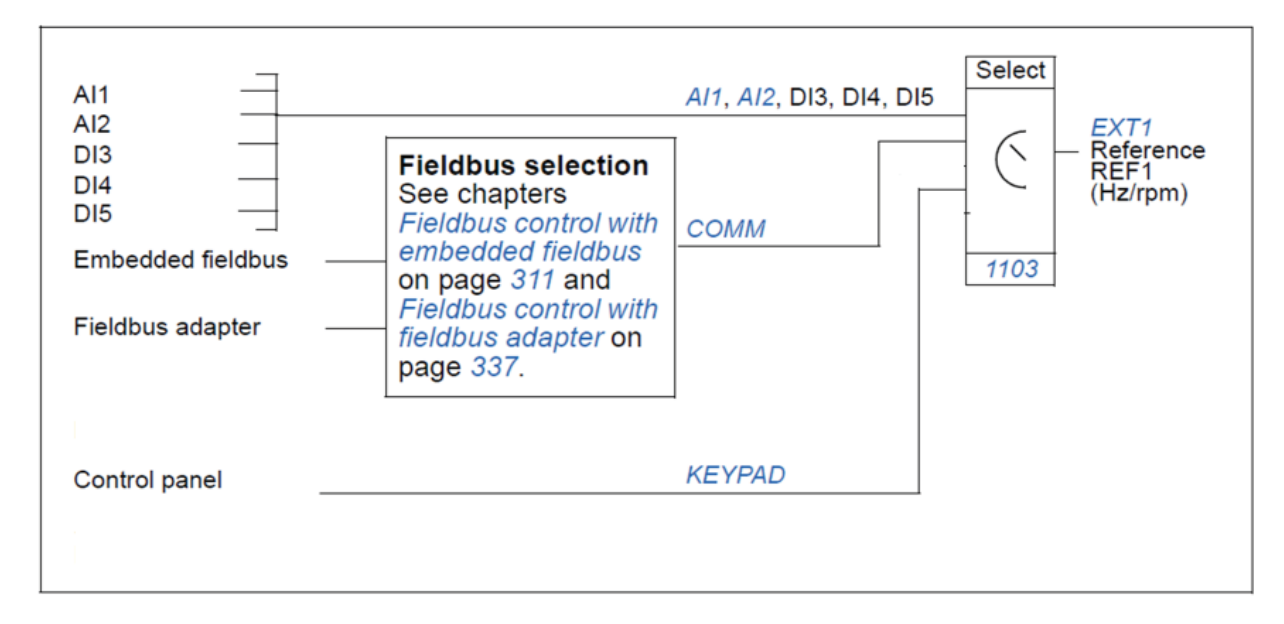

# **8.6 Reference types and processing**

The drive can accept a variety of references in addition to the conventional analog input and keypad signals.

- The drive reference can be given with two digital inputs: One digital input increases the speed, the other decreases it. • The drive can form a reference out of two analog input signals by using mathematical functions: addition, subtraction, multiplication and division.
- The drive can form a reference out of an analog input signal and a signal received through a serial communication interface by using mathematical functions: addition and multiplication.
- The drive reference can be given with frequency input.
- In external control location EXT1/2, the drive can form a reference out of an analog input signal and a signal received through Sequence programming by using a mathematical function: addition.

It is possible to scale the external reference so that the signal minimum and maximum values correspond to a speed other than the minimum and maximum speed limits.

## **8.6.1 Settings**

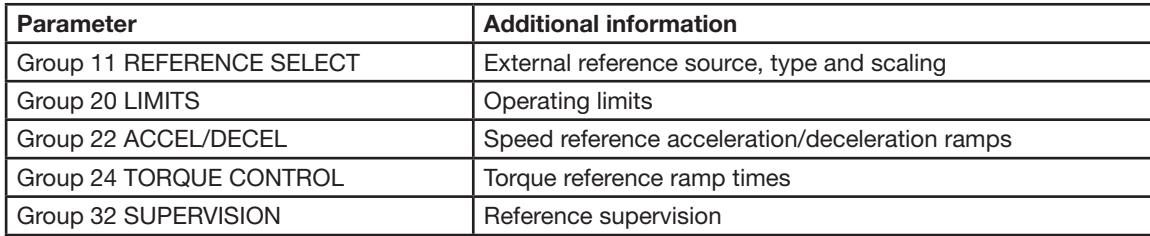

#### **8.6.2 Diagnostics**

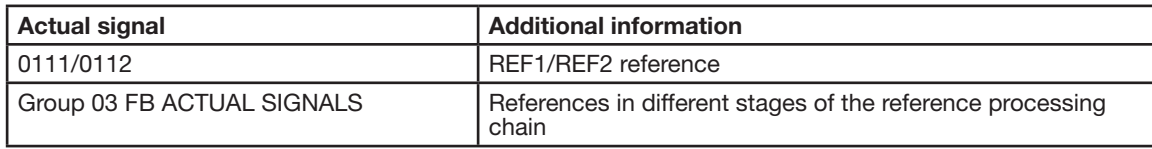

## **8.7 Programmable analog inputs**

The drive has two programmable analog voltage/current inputs. The inputs can be inverted, filtered and the maximum and minimum values can be adjusted.

## **8.7.1 Settings**

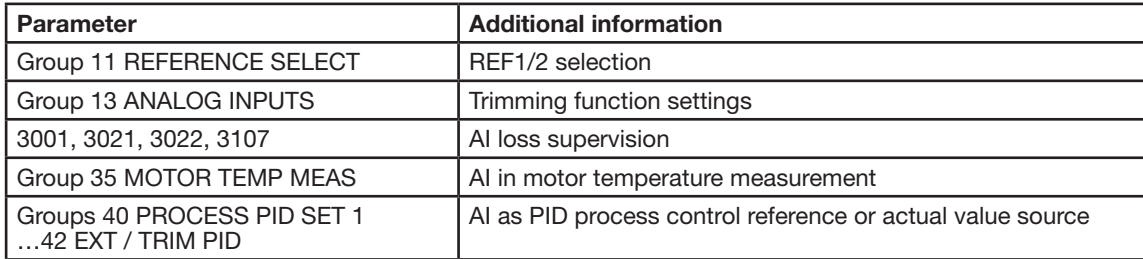

#### **8.7.2 Diagnostics**

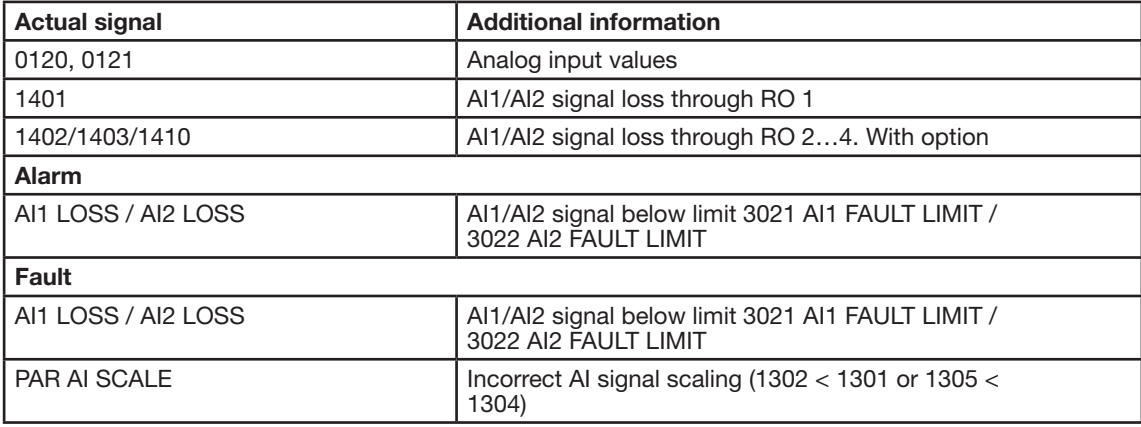

# **8.8 Programmable analog output**

Two programmable current outputs (0 (4)…20 mA) are available. Analog output signal can be inverted, filtered and the maximum and minimum values can be adjusted. The analog output signals can be proportional to motor speed, output frequency, output current, motor torque, motor power, etc.

## **8.8.1 Settings**

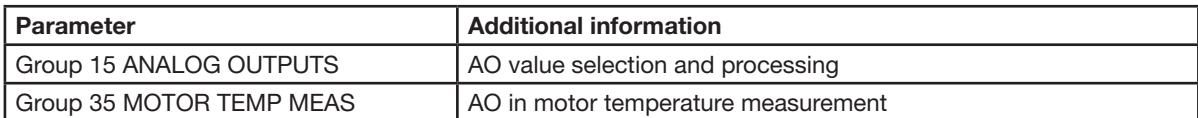

## **8.8.2 Diagnostics**

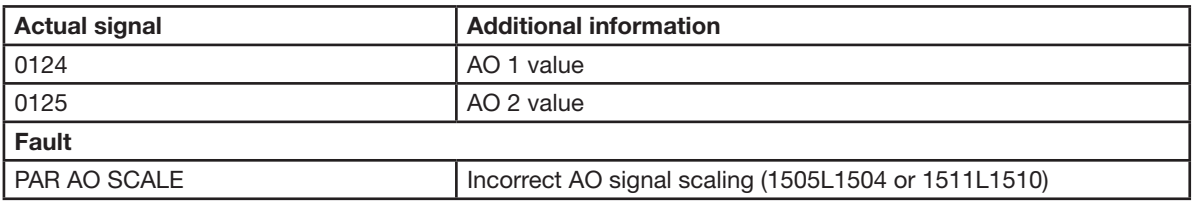

# **8.9 Programmable digital inputs**

The drive has six programmable digital inputs. The update time for the digital inputs is 2 ms. One digital input (DI5) can be programmed as a frequency input.

## **8.9.1 Settings**

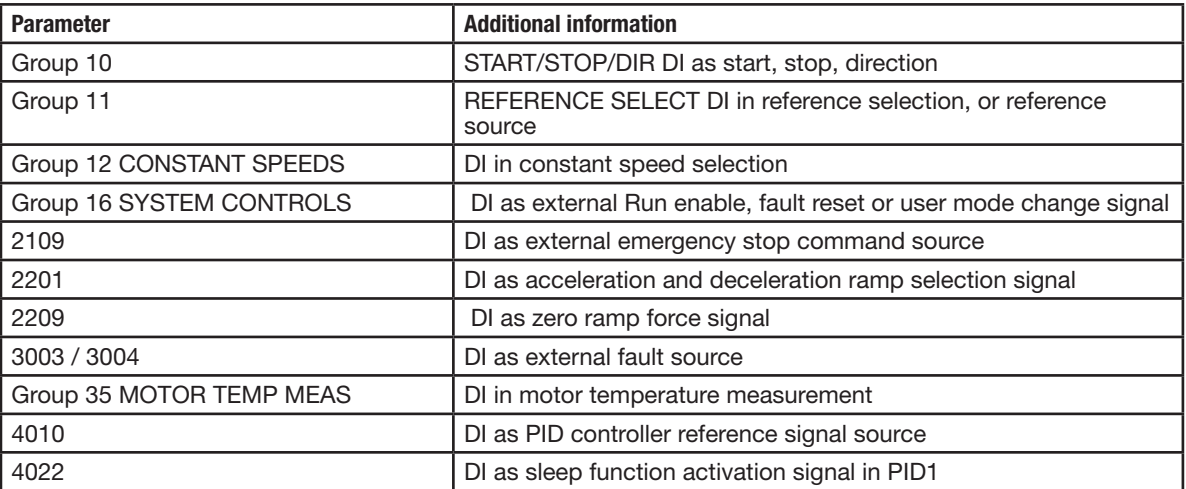

# **8.10 Programmable relay output**

The drive has three programmable relay outputs. With a parameter setting it is possible to choose what information to indicate through the relay output: Ready, running, fault, alarm, etc.

A value can be written to a relay output through a serial communication link.

## **8.10.1 Settings**

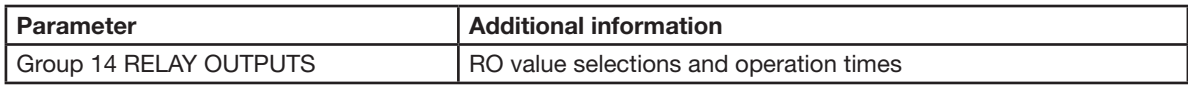

## **8.10.2 Diagnostics**

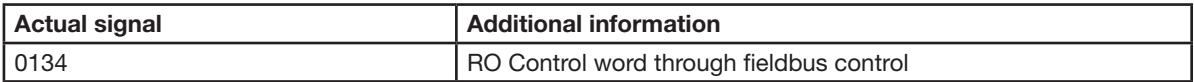

# **8.11 Actual signals**

Several actual signals are available:

- Drive output frequency, current, voltage and power
- Motor speed and torque
- Intermediate circuit DC voltage
- Active control location (LOCAL, EXT1 or EXT2)
- Reference values
- Drive temperature
- Operating time counter (h), kWh counter
- Digital I/O and analog I/O status
- PID controller actual values

Three signals can be shown simultaneously on the assistant keypad display (one signal on the basic keypad display). It is also possible to read the values through the serial communication link or through the analog outputs.

## **8.11.1 Settings**

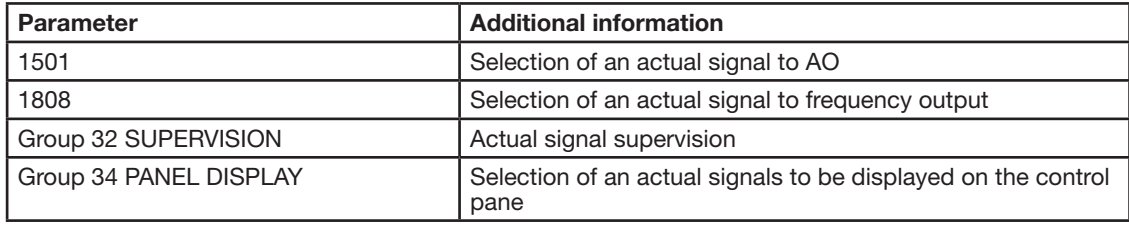

## **8.11.2 Diagnostics**

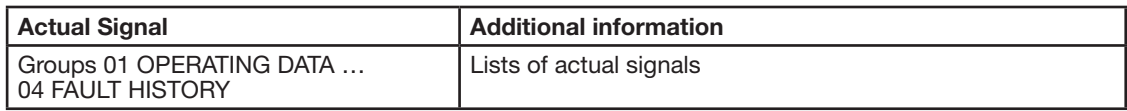

## **8.12 Motor identification**

The performance of vector control is based on an accurate motor model determined during the motor start-up.

A motor Identification magnetization is automatically performed the first time the start command is given. During this first start-up, the motor is magnetized at zero speed for several seconds to allow the motor model to be created. This identification method is suitable for most applications.

In demanding applications a separate Motor Control Calculation can be performed.

#### **8.12.1 Settings**

Parameter 9910 Motor Control Calculation

## **8.13 Power loss ride-through**

If the incoming supply voltage is cut off, the drive will continue to operate by utilizing the kinetic energy of the rotating motor. The drive will be fully operational as long as the motor rotates and generates energy to the drive. The drive can continue the operation after the break if the main contactor remained closed.

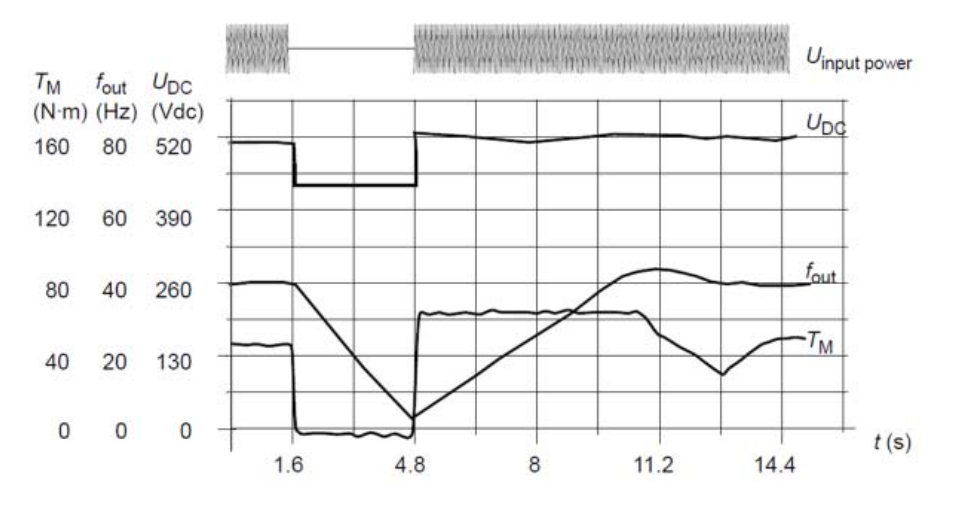

#### **Figure 8-1 Power Loss Ride-Through**

 $UDC$  = Intermediate circuit voltage of the drive, fout = Output frequency of the drive,  $TM$  = Motor torque

Loss of supply voltage at nominal load (fout = 40 Hz). The intermediate circuit DC voltage drops to the minimum limit. The controller keeps the voltage steady as long as the input power is switched off. The drive runs the motor in generator mode. The motor speed falls but the drive is operational as long as the motor has enough kinetic energy.

#### **8.13.1 Settings**

Parameter 2006 UNDERVOLT CTRL

## **8.14 DC magnetizing**

When DC magnetizing is activated, the drive automatically magnetizes the motor before starting. This feature guarantees the highest possible break-away torque, up to 180% of the motor nominal torque. By adjusting the premagnetizing time, it is possible to synchronize the motor start and eg a mechanical brake release. The Automatic start feature and DC magnetizing cannot be activated at the same time.

#### **8.14.1 Settings**

Parameters 2101 START FUNCTION and 2103 DC MAGN TIME

## **8.15 DC hold**

With the motor DC hold feature, it is possible to lock the rotor at zero speed. When both the reference and the motor speed fall below the preset DC hold speed, the drive stops the motor and starts to inject DC into the motor. When the reference speed again exceeds the DC hold speed, the normal drive operation resumes.

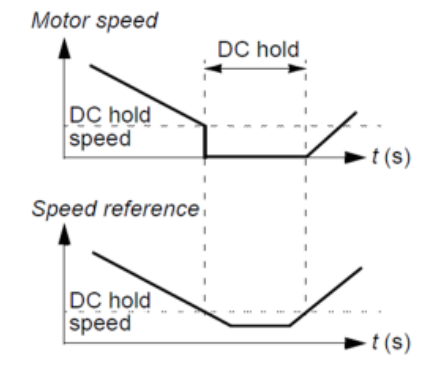

#### **8.15.1 Settings**

Parameters 2101…2106

## **8.16 Flux braking**

The drive can provide greater deceleration by raising the level of magnetization in the motor. By increasing the motor flux, the energy generated by the motor during braking can be converted to motor thermal energy.

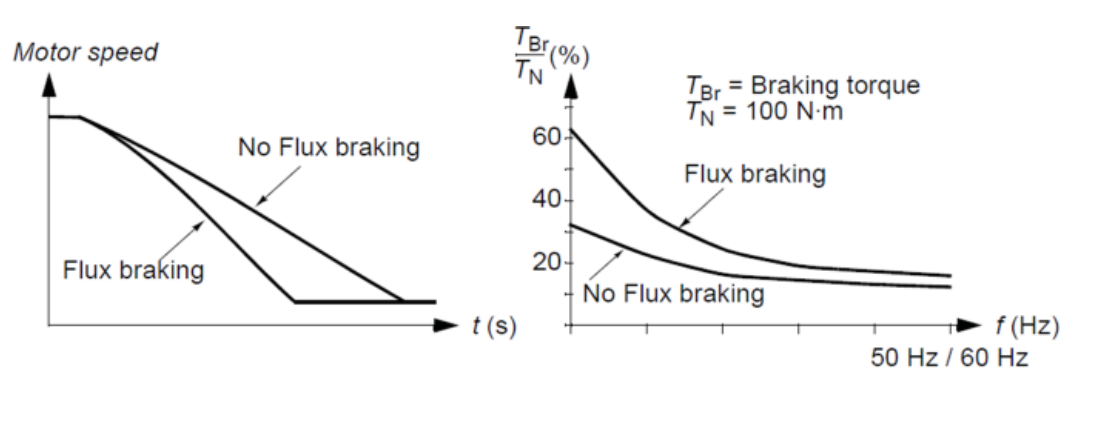

## **Figure 8-1 Flux Braking Charts**

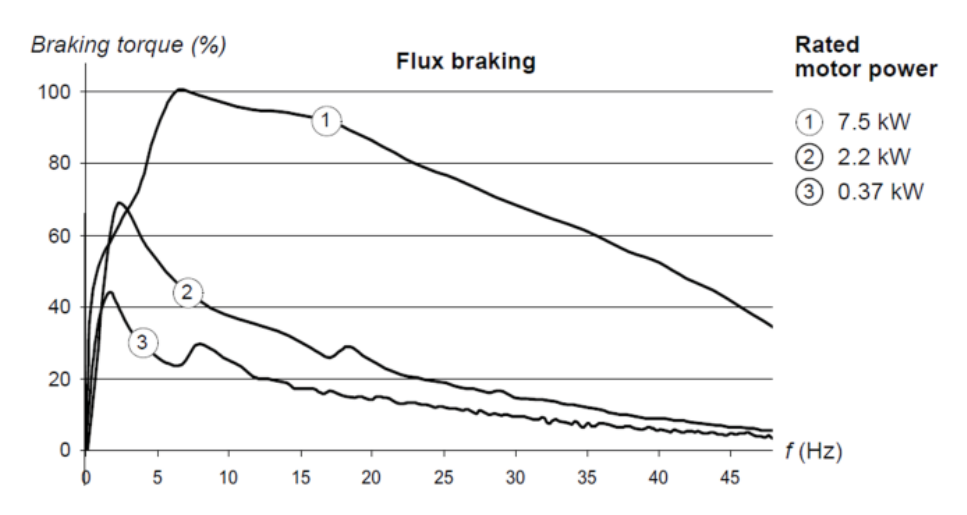

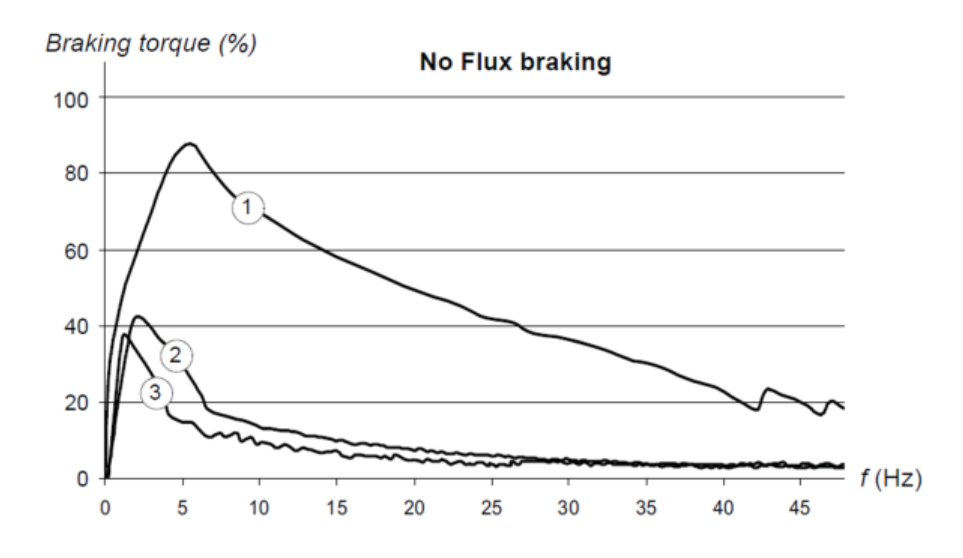

The drive monitors the motor status continuously, also during the Flux braking. Therefore, Flux braking can be used both for stopping the motor and for changing the speed. The other benefits of Flux braking are:

- The braking starts immediately after a stop command is given. The function does not need to wait for the flux reduction before it can start the braking.
- The cooling of the motor is efficient. The stator current of the motor increases during the Flux braking, not the rotor current. The stator cools much more efficiently than the rotor.

#### **8.16.1 Settings**

Parameter 2602 FLUX BRAKING

## **8.17 Flux optimization**

Flux optimization reduces the total energy consumption and motor noise level when the drive operates below the nominal load. The total efficiency (motor and the drive) can be improved by 1% to 10%, depending on the load torque and speed.

#### **8.17.1 Settings**

Parameter 2601 FLUX OPT ENABLE

## **8.18 Acceleration and deceleration ramps**

Two user-selectable acceleration and deceleration ramps are available. It is possible to adjust the acceleration/ deceleration times and the ramp shape. Switching between the two ramps can be controlled through a digital input or fieldbus.

The available ramp shape alternatives are Linear and S-curve.

Linear shape is suitable for drives requiring steady or slow acceleration/deceleration.

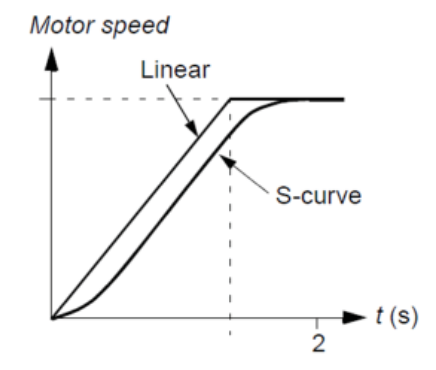

S-curve shape is ideal for conveyors carrying fragile loads, or other applications where a smooth transition is required when changing the speed.

## **8.18.1 Settings**

Parameter group 22 ACCEL/DECEL

Sequence programming offers eight additional ramp times. See section on Sequence programming.

# **8.19 Critical speeds**

Critical speeds function is available for applications where it is necessary to avoid certain motor speeds or speed bands because of eg mechanical resonance problems. The user can define three critical speeds or speed bands.

#### **8.19.1 Settings**

Parameter group 25 CRITICAL SPEEDS

## **8.20 Constant speeds**

It is possible to define seven positive constant speeds. Constant speeds are selected with digital inputs. Constant speed activation overrides the external speed reference. Constant speed selections are ignored if:

- torque control is active, or
- PID reference is being followed, or
- drive is in local control mode.

This function operates on a 2 ms time level.

## **8.20.1 Settings**

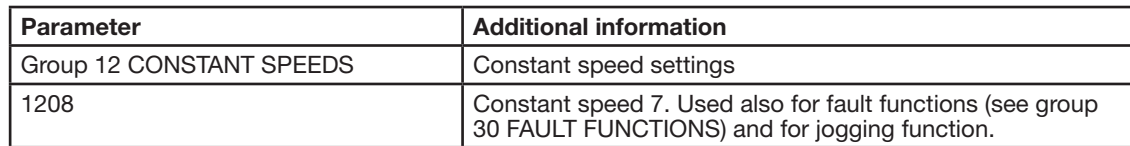

# **8.21 Speed controller tuning**

It is possible to manually adjust the controller gain, integration time and derivation time, or let the drive perform a separate speed controller Autotune run (parameter 2305 AUTOTUNE RUN). In Autotune run, the speed controller is tuned based on the load and inertia of the motor and the machine. The figure below shows speed responses at a speed reference step (typically, 1 to 20%).

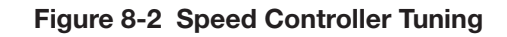

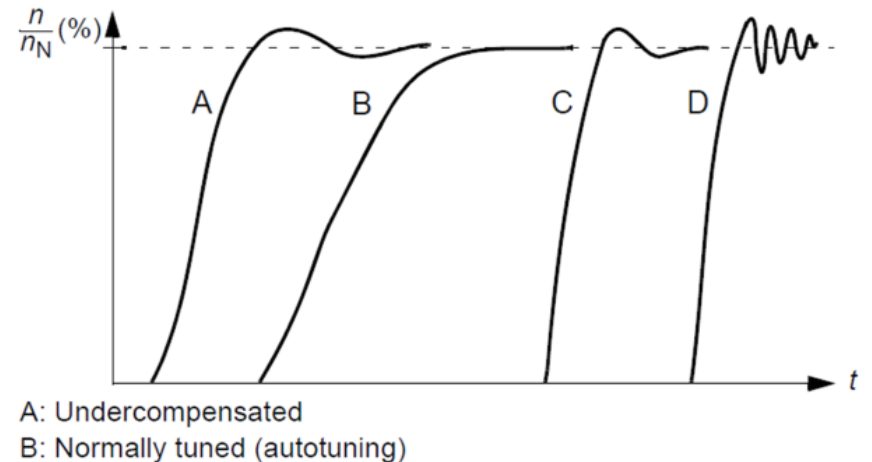

C: Normally tuned (manually). Better dynamic performance than with B

The figure below is a simplified block diagram of the speed controller. The controller output is the reference for the torque controller.

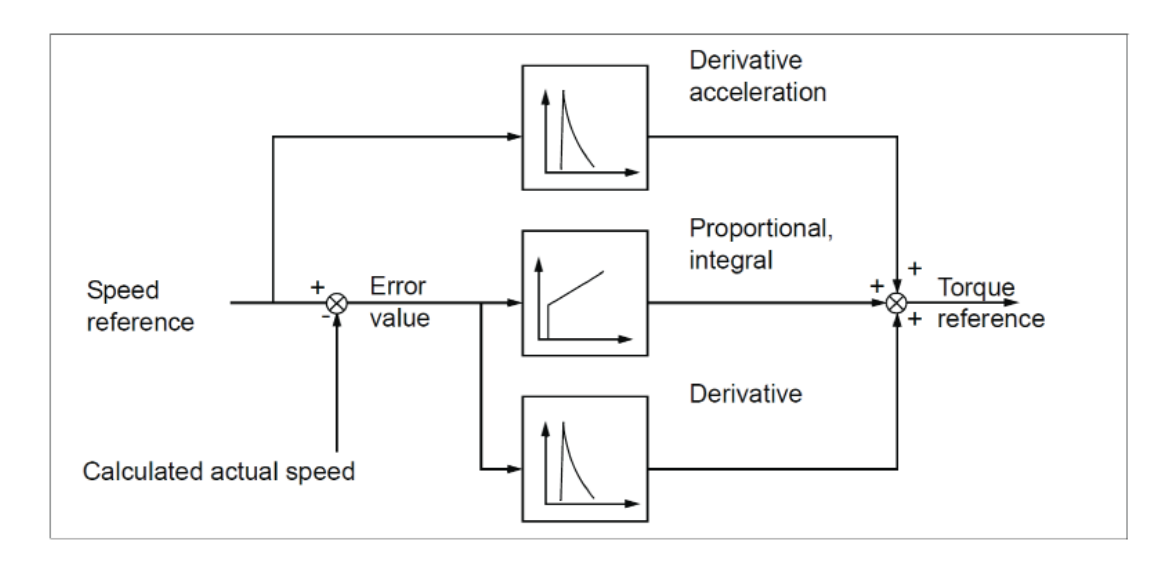

**NOTE:** The speed controller can be used in vector control, ie when 9904 MOTOR CTRL MODE setting is VECTOR: SPEED or VECTOR: TORQ.

#### **8.21.1 Settings**

Parameter groups 23 SPEED CONTROL and 20 LIMITS

#### **8.21.2 Diagnostics**

Actual signal 0102 SPEED

# **8.22 V/F control**

It is possible to select V/F control as the motor control method instead of vector control. In the V/F control mode, the drive is controlled with a frequency reference.

It is recommended to activate the V/F control mode in the following special applications:

- In multimotor drives: 1) if the load is not equally shared between the motors, 2) if the motors are of different sizes, or 3) if the motors are going to be changed after the motor identification.
- If the nominal motor current is less than 20% of the nominal output current of the drive.
- When the drive is used for test purposes with no motor connected.

The V/F control mode is not recommended for permanent magnet synchronous motors.

In the V/F control mode, some standard features are not available.

#### **8.22.1 Settings**

Parameter 9904 CONTROL TYPE

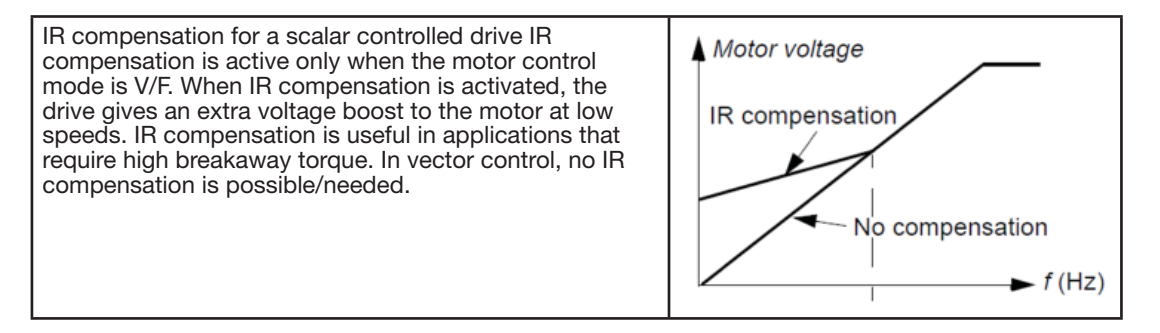

Parameter 2603 IR COMP VOLT

## **8.23 Programmable protection functions**

#### **8.23.1 AI<Min**

AI<Min function defines the drive operation if an analog input signal falls below the set minimum limit.

#### **8.23.2 Settings**

Parameters 3001 AI<MIN FUNCTION, 3021 AI1 FAULT LIMIT and 3022 AI2 FAULT LIMIT

#### **8.23.3 Panel loss**

Panel loss function defines the operation of the drive if the keypad selected as the control location for the drive stops communicating.

#### **8.23.3.1 Settings**

Parameter 3002 PANEL COMM ERR

#### **8.23.4 External fault**

External faults (1 and 2) can be supervised by defining one digital input as a source for an external fault indication signal.

#### **8.23.4.1 Settings**

Parameters 3003 EXTERNAL FAULT 1 and 3004 EXTERNAL FAULT 2

#### **8.23.5 Stall protection**

The drive protects the motor in a stall situation. It is possible to adjust the supervision limits (frequency, time) and choose how the drive reacts to the motor stall condition (alarm indication *I* fault indication & drive stop / no reaction).

#### **8.23.5.1 Settings**

Parameters 3010 STALL FUNCTION, 3011 STALL FREQUENCY and 3012 STALL TIME

#### **8.23.6 Motor thermal protection**

The motor can be protected against overheating by activating the Motor thermal protection function.

- The drive calculates the temperature of the motor on the basis of the following assumptions:
- The motor is in the ambient temperature of 30 °C (86°F) when power is applied to the drive.
- Motor temperature is calculated using either the user-adjustable or automatically calculated motor thermal time constant and motor load curve (see the figures below). The load curve should be adjusted if the ambient temperature exceeds 30 °C (86°F).

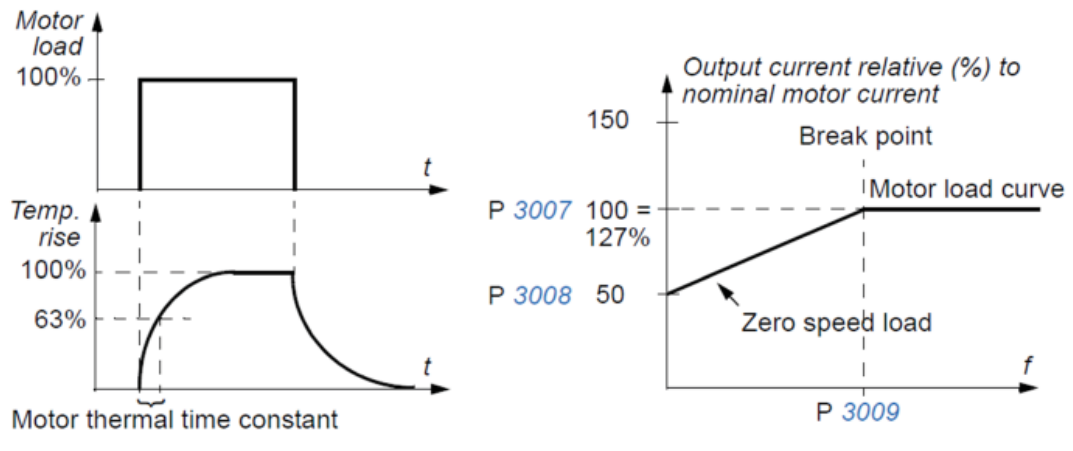

#### **8.23.6.1 Settings**

Parameters 3005 MOT THERM PROT, 3006 MOT THERM TIME, 3007 MOT LOAD CURVE, 3008 ZERO SPEED LOAD and 3009 BREAK POINT FREQ

**NOTE:** It is also possible to use the motor temperature measurement function. See section Motor temperature measurement through the standard I/O on page 160.

#### **8.23.6.1 Settings**

Parameters 3013 UNDERLOAD FUNC, 3014 UNDERLOAD TIME and 3015 UNDERLOAD CURVE

#### **8.23.7 Earth fault protection**

The Earth fault protection detects earth faults in the motor or motor cable. The protection can be selected to be active during start and run or during start only.

An earth fault in the input power line does not activate the protection.

## **8.23.7.1 Settings**

Parameter 3017 EARTH FAULT

## **8.23.8 Incorrect wiring**

Defines the operation when incorrect input power cable connection is detected.

#### **8.23.8.1 Settings**

Parameter 3023 WIRING FAULT

## **8.24 Pre-programmed faults**

#### **8.24.1 Overcurrent**

The overcurrent trip limit for the drive is 325% of the drive nominal current.

#### **8.24.2 DC overvoltage**

The DC overvoltage trip limit is 420 V (for 200 V drives) and 840 V (for 400 V drives).

#### **8.24.3 DC undervoltage**

The DC undervoltage trip limit is adaptive. See parameter 2006 UNDERVOLT CTRL.

#### **8.24.4 Drive temperature**

The drive supervises the IGBT temperature. There are two supervision limits: Alarm limit and fault trip limit.

#### **8.24.5 Short-circuit**

If a short-circuit occurs, the drive will not start and a fault indication is given.

#### **8.24.6 Internal fault**

If the drive detects an internal fault, the drive is stopped and a fault indication is given.

## **8.25 Operation limits**

The drive has adjustable limits for speed, current (maximum), torque (maximum) and DC voltage.

#### **8.25.1 Settings**

Parameter group 20 LIMITS

## **8.26 Power limit**

Power limitation is used to protect the input bridge and the DC intermediate circuit. If the maximum allowed power is exceeded, the drive torque is automatically limited. Maximum overload and continuous power limits depend on the drive hardware.

For specific values, see Technical data.

## **8.27 Automatic resets**

The drive can automatically reset itself after overcurrent, overvoltage, undervoltage, external and "analog input below a minimum" faults. The Automatic resets must be activated by the user.

## **8.27.1 Settings**

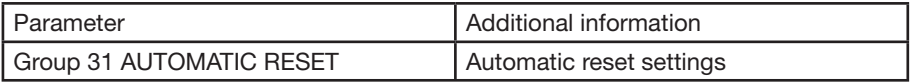

## **8.27.2 Diagnostics**

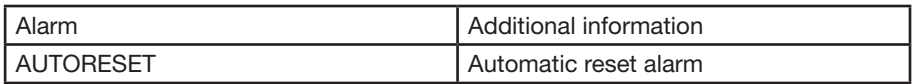

## **8.28 Supervisions**

The drive monitors whether certain user selectable variables are within the user defined limits. The user may set limits for speed, current etc. The supervision status can be indicated through relay or digital output.

The supervision functions operate on a 2 ms time level.

#### **8.28.1 Settings**

Parameter group 32 SUPERVISION

#### **8.28.2 Diagnostics**

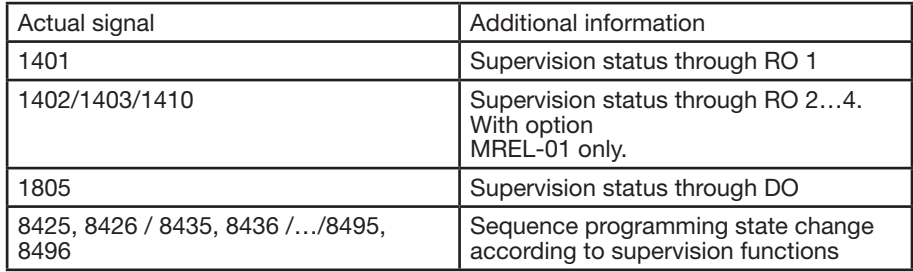

## **8.29 Parameter lock**

The user can prevent parameter adjustment by activating the parameter lock.

#### **8.29.1 Settings**

Parameters 1602 PARAMETER LOCK and 1603 PASS CODE

# **8.30 PID control**

There is one built-in PID controller in the drive:

• Process PID (PID1)

The PID controller can be used when the motor speed needs to be controlled based on process variables such as pressure, flow or temperature.

When the PID control is activated, a process reference (setpoint) is connected to the drive instead of a speed reference. An actual value (process feedback) is also brought back to the drive. The drive compares the reference and the actual values, and automatically adjusts the drive speed in order to keep the measured process quantity (actual value) at the desired level (reference).

## **8.30.1 Block diagrams**

The figure below shows an application example: The controller adjusts the speed of a pressure boost pump according to the measured pressure and the set pressure reference.

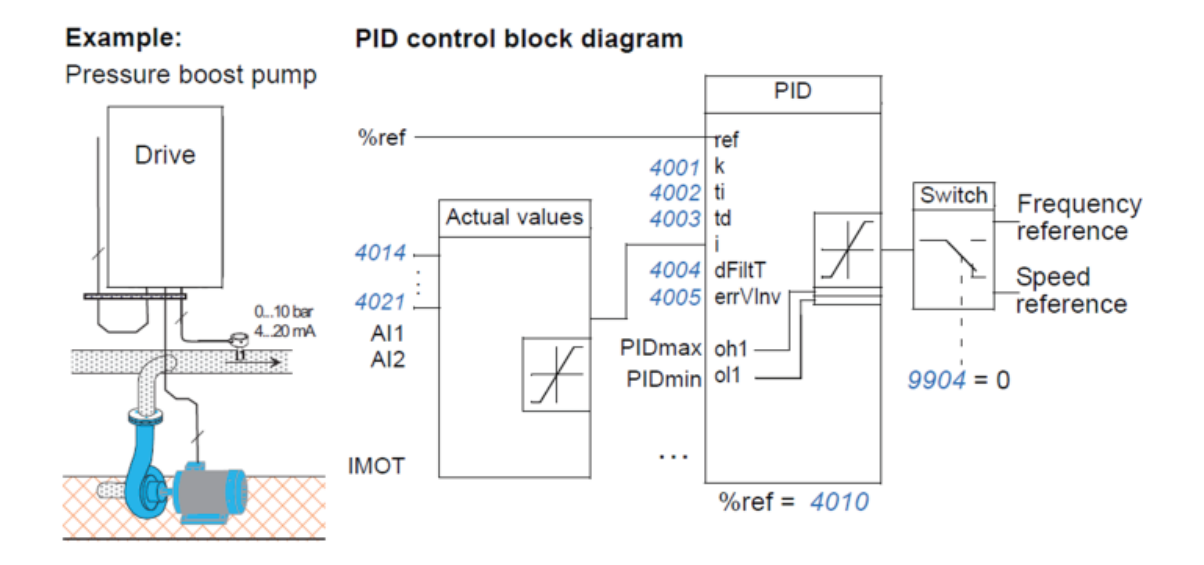

The following figure presents the speed/scalar control block diagram for process controller PID1.

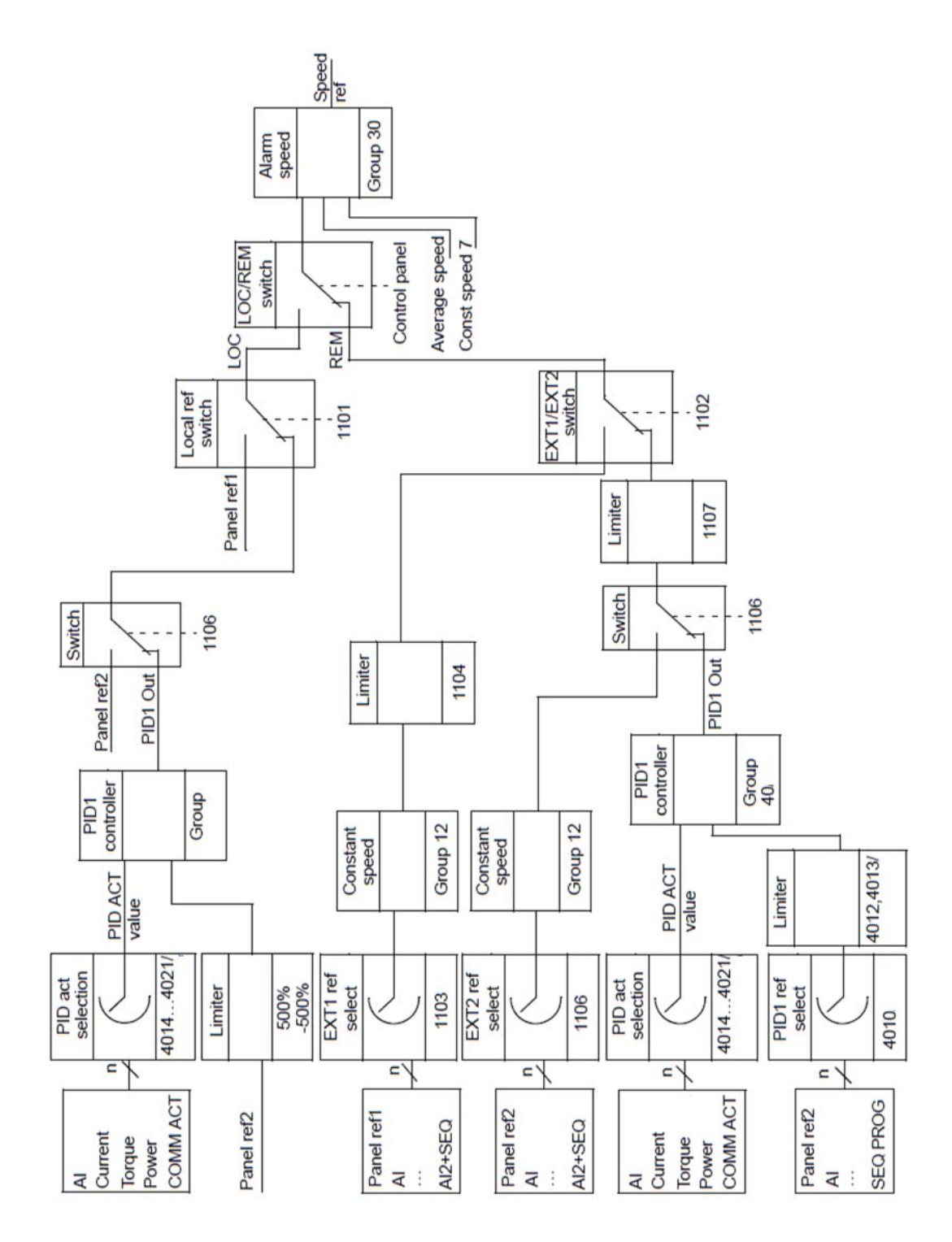

## **8.30.2 Settings**

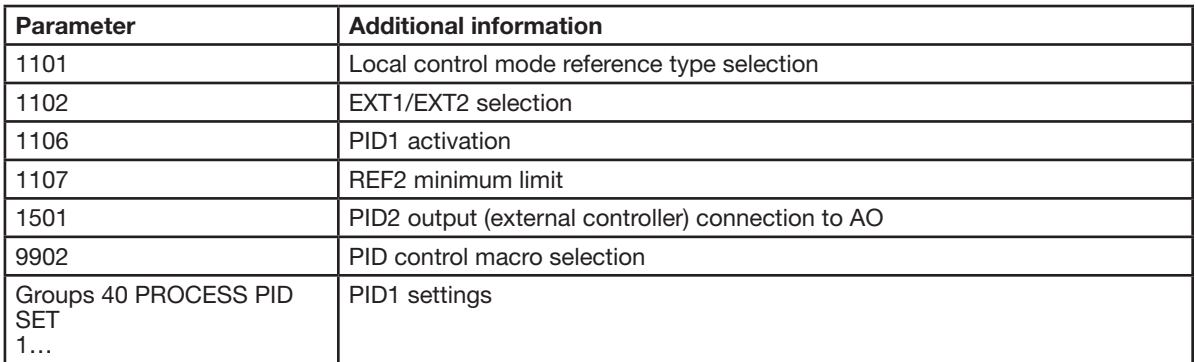

## **8.30.3 Diagnostics**

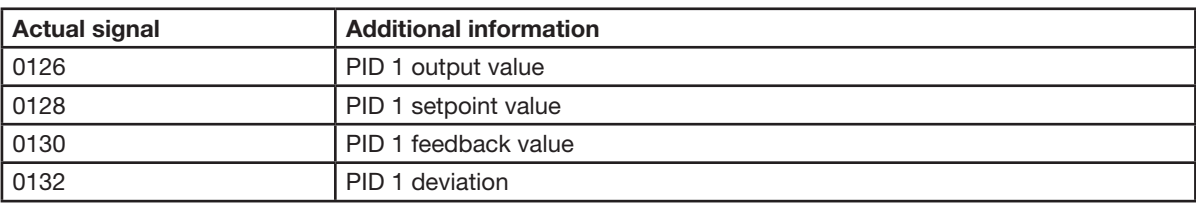

# **8.31 Sleep function for the process PID (PID1) control**

The sleep function operates on a 2 ms time level.

The block diagram below illustrates the sleep function enable/disable logic. The sleep function can be put into use only when the PID control is active.

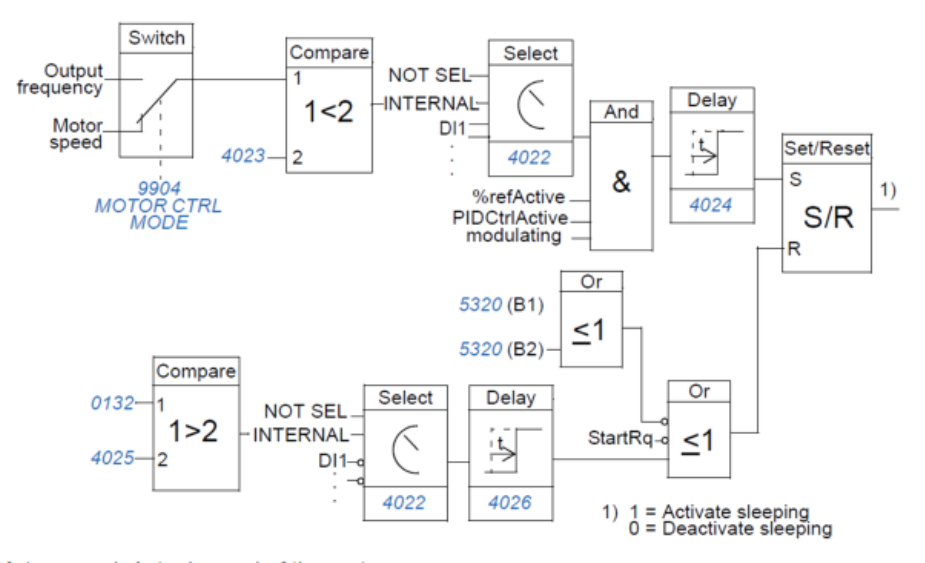

Motor speed: Actual speed of the motor WorefActive: The % reference (EXT REF2) is in use. See parameter 1102 EXT1/EXT2 SEL.<br>PIDCtrIActive: Parameter 9902 APPLIC MACRO = PID CONTROL.

modulating: Drive IGBT control is operating.

## **8.31.1 Example**

The time scheme below visualizes the operation of the sleep function.

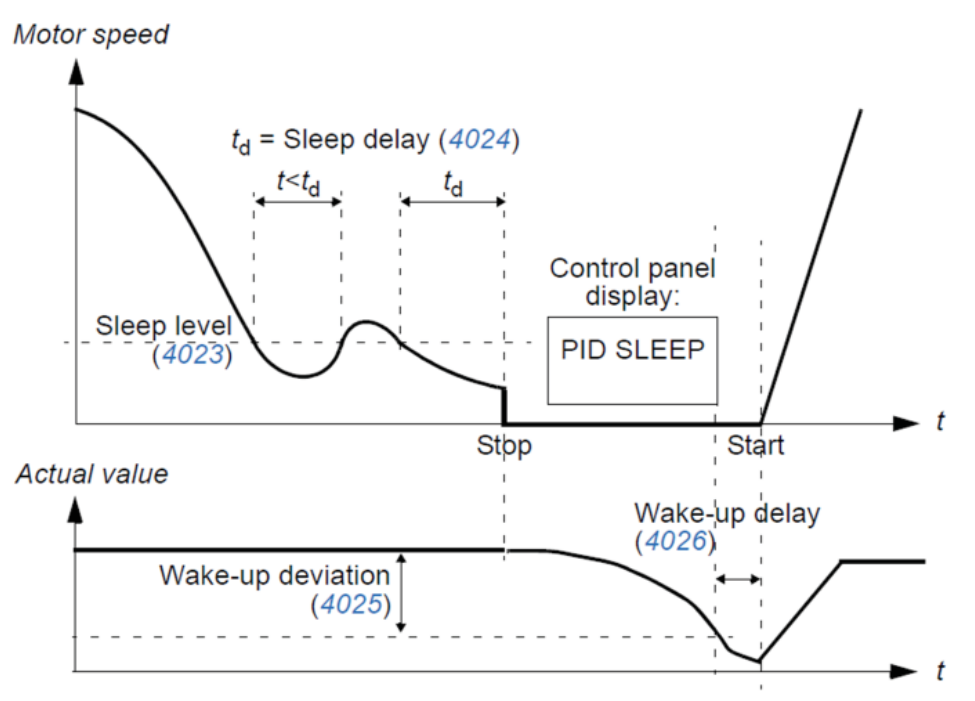

Sleep function for a PID controlled pressure boost pump (when parameter 4022 SLEEP SELECTION is set to INTERNAL): The water consumption falls at night. As a consequence, the PID process controller decreases the motor speed. However, due to natural losses in the pipes and the low efficiency of the centrifugal pump at low speeds, the motor does not stop but keeps rotating. The sleep function detects the slow rotation, and stops the unnecessary pumping after the sleep delay has passed.

The drive shifts into sleep mode, still monitoring the pressure. The pumping restarts when the pressure falls under the allowed minimum level and the wake-up delay has passed.

## **8.31.2 Settings**

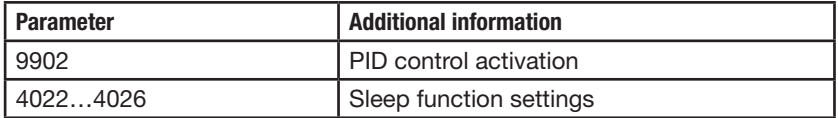

# **8.32 Motor temperature measurement through the standard I/O**

This section describes the temperature measurement of one motor when the drive I/O terminals are used as the connection interface.

Motor temperature can be measured using Pt100 or PTC sensors connected to analog input and output.

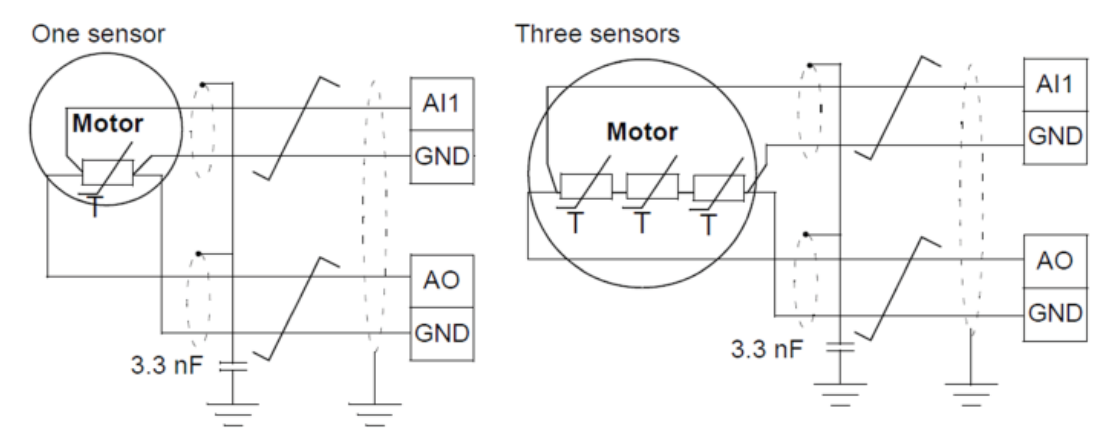

**WARNING! According to IEC 664, the connection of the motor temperature sensor requires double or reinforced insulation between motor live parts and the sensor. Reinforced insulation entails a clearance and creepage distance of 8 mm (0.3 in) (400/500 V AC equipment).**

If the assembly does not fulfill the requirement, the I/O board terminals must be protected against contact and they may **not be connected to other equipment, or the temperature sensor must be isolated from the I/O terminals.**

It is also possible to monitor motor temperature by connecting a PTC sensor and a thermistor relay between the +24 V DC voltage supply offered by the drive and a digital input. The figure below displays the connection.

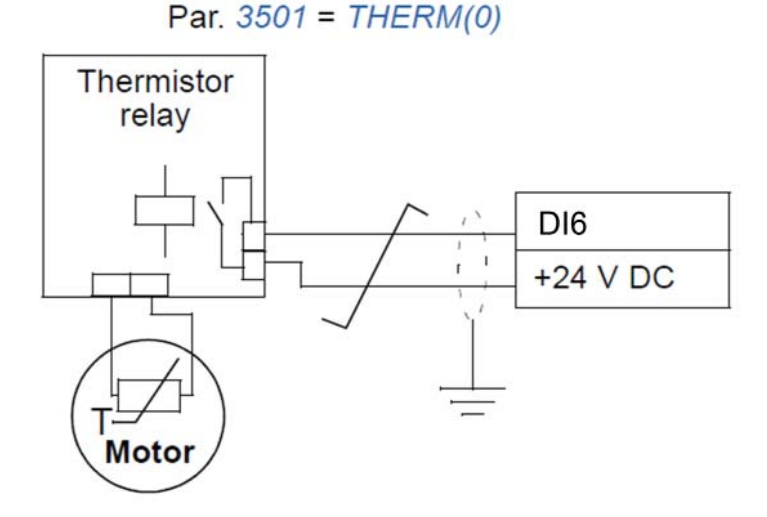

**WARNING! According to IEC 664, the connection of the motor thermistor to the digital input requires double or reinforced insulation between motor live parts and the thermistor. Reinforced insulation entails a clearance and creeping distance of 8 mm (0.3 in) (400/500 V AC equipment).**

If the thermistor assembly does not fulfill the requirement, the other I/O terminals of the drive must be protected against **contact, or a thermistor relay must be used to isolate the thermistor from the digital input.**

## **8.32.1 Settings**

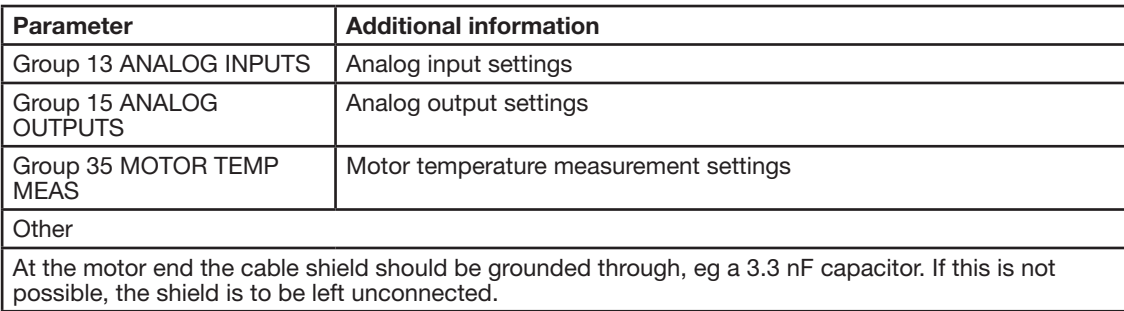

## **8.32.2 Diagnostics**

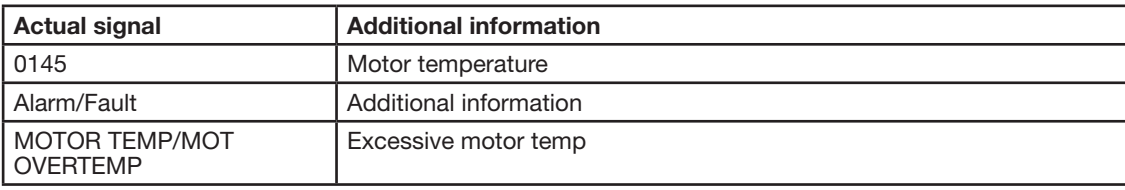

# **8.33 Jogging**

The jogging function is typically used to control a cyclical movement of a machine section. One push button controls the drive through the whole cycle: When it is on, the drive starts, accelerates to a preset speed at a preset rate. When it is off, the drive decelerates to zero speed at a preset rate.

The figure and table below describe the operation of the drive. They also represent how the drive shifts to normal operation (= jogging inactive) when the drive start command is switched on. Jog cmd = State of the jogging input, Start cmd = State of the drive start command.

The function operates on a 2 ms time level

Speed

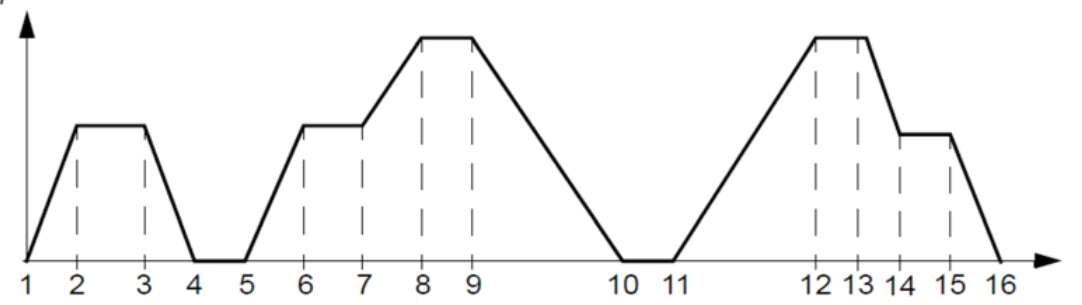

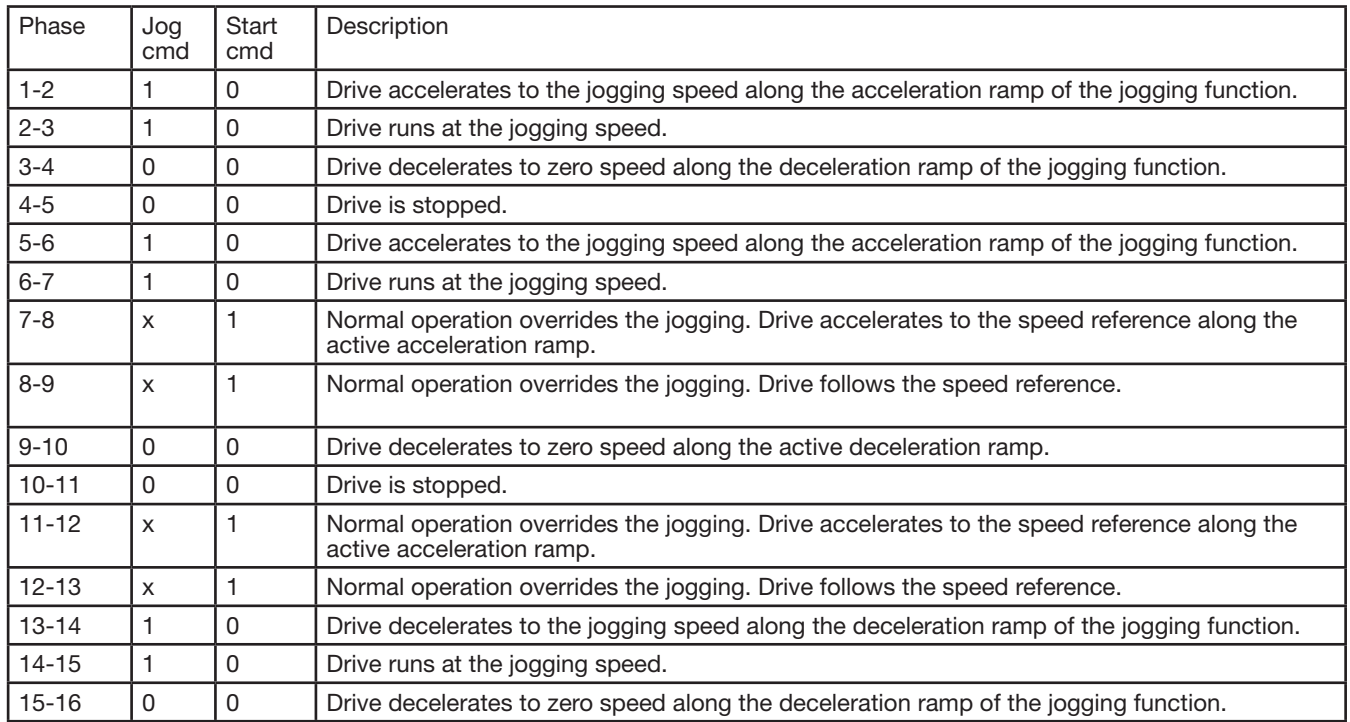

 $x = state can be either 1 or 0$ 

**Note:** The jogging is not operational when the drive start command is on.

**Note:** The jogging speed overrides the constant speeds.

**Note:** The jogging uses ramp stop even if parameter 2102 STOP FUNCTION selection is COAST.

**Note:** The ramp shape time is set to zero during the jogging (ie linear ramp).

Jogging function uses constant speed 7 as jogging speed and acceleration/deceleration ramp pair 2.

It is also possible to activate jogging function 1 or 2 through fieldbus. Jogging function 1 uses constant speed 7 and jogging function 2 uses constant speed 6. Both functions use acceleration/deceleration ramp pair 2.

## **8.33.1 Settings**

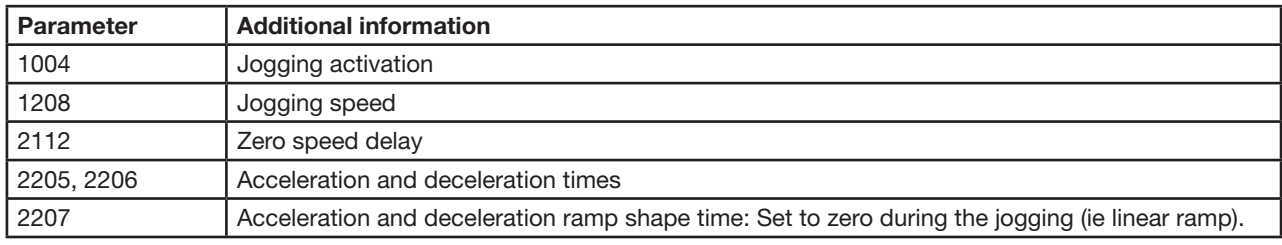

## **8.33.2 Diagnostics**

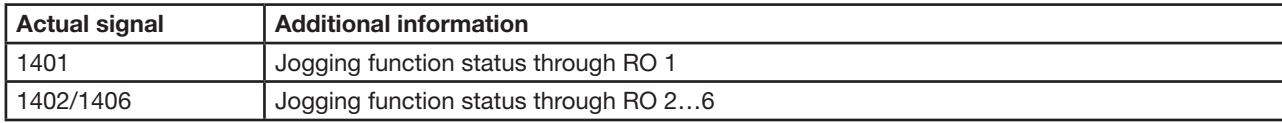

# **8.34 Brake components**

#### **8.34.1 Availability**

Braking availability for ACB530 drives, by frame size is:

- R1 and R2 a built-in brake chopper is standard equipment. Add appropriate resistor, as determined using the following section. Resistors are available from Baldor.
- R3…R6 does not include an internal brake chopper. Connect a chopper and a resistor, or a brake unit to the DC link terminals on the drive. Contact your Baldor representative for appropriate parts.

#### **8.34.2 Selecting the braking resistors (frame sizes R1 and R2)**

Braking resistor must meet three requirements:

- Resistance must be always higher than the minimum value RMIN defined for the drive type in the following tables. Never use resistance below this value.
- Resistance must be low enough to be able to produce the desired braking torque. To achieve the maximum braking torque (the larger of 150% of heavy duty or 110% of nominal duty), the resistance must not exceed RMAX. If maximum braking torque is not necessary, resistor values can exceed RMAX.
- The resistor power rating must be high enough to dissipate the braking power.

This requirement involves many factors:

- the maximum continuous power rating for the resistor(s)
- the rate at which the resistor changes temperature (resistor thermal time constant)
- maximum braking time ON If the regeneration (braking) power is larger than the resistor rated power, there is a limit to the ON time, or the resistor overheats before the OFF period begins.
- minimum braking time OFF If the regeneration (braking) power is larger than the resistor rated power, the OFF time must be large enough for the resistor to cool between ON periods.
- the peak braking power requirement
- type of braking (deceleration to zero vs. overhauling load) During deceleration to zero, the generated power steadily decreases, averaging half of the peak power. For an overhauling load, the braking is countering an external force (gravity for example) and the braking power is constant. The total heat generated from an overhauling load is double the heat generated
- from deceleration to zero speed (for the same peak torque and ON time).

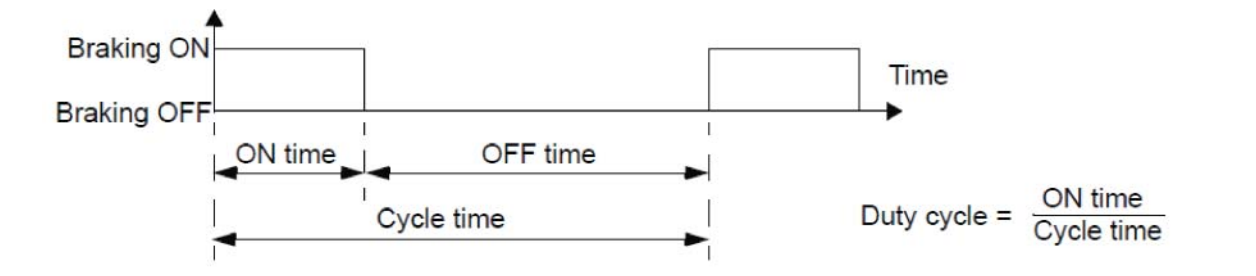

- the peak braking power requirement
- type of braking (deceleration to zero vs. overhauling load) During deceleration to zero, the generated power steadily decreases, averaging half of the peak power. For an overhauling load, the braking is countering an external force (gravity for example) and the braking power is constant. The total heat generated from an overhauling load is double the heat generated from deceleration to zero speed (for the same peak torque and ON time).

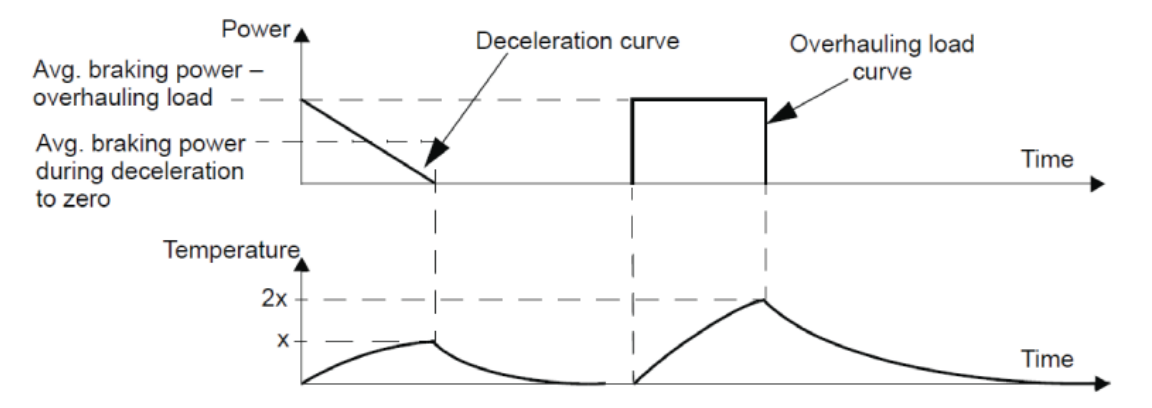

The many variables in the last requirement above are most easily dealt with using the following tables.

- First, determine your maximum braking time ON (ONMAX), minimum braking time OFF (OFFMIN) and load type (deceleration or overhauling load).
- Calculate duty cycle:

$$
Duty Cycle = \frac{ON_{MAX}}{(ON_{MAX} + OFF_{MIN})} \cdot 100\%
$$

- In the appropriate table, find the column that best matches your data:
	- – ONMAX < column specification and
	- - Duty cycle < column specification
- Find the row that matches your drive.
- The minimum power rating for deceleration to zero is the value in the selected row/column.
- For overhauling loads, double the rating in the selected row/column, or use the "Continuous ON" column.

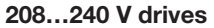

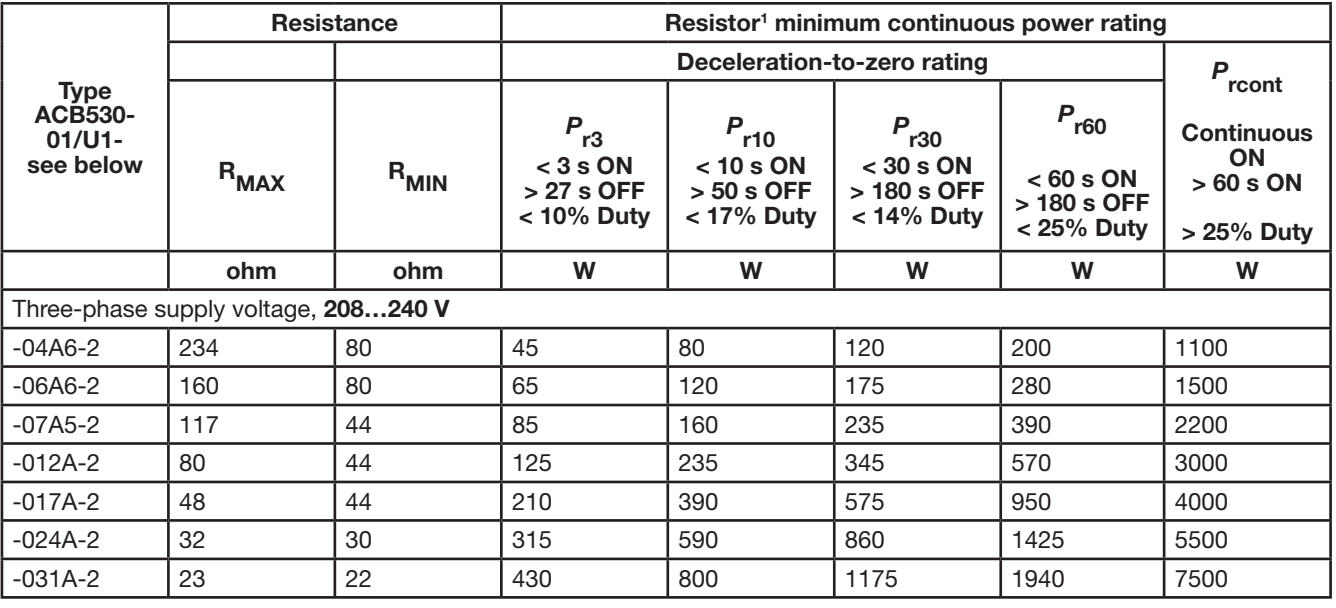

 $1$  Resistor time constant specification must be  $> 85$  seconds.
#### **380…480 V drives**

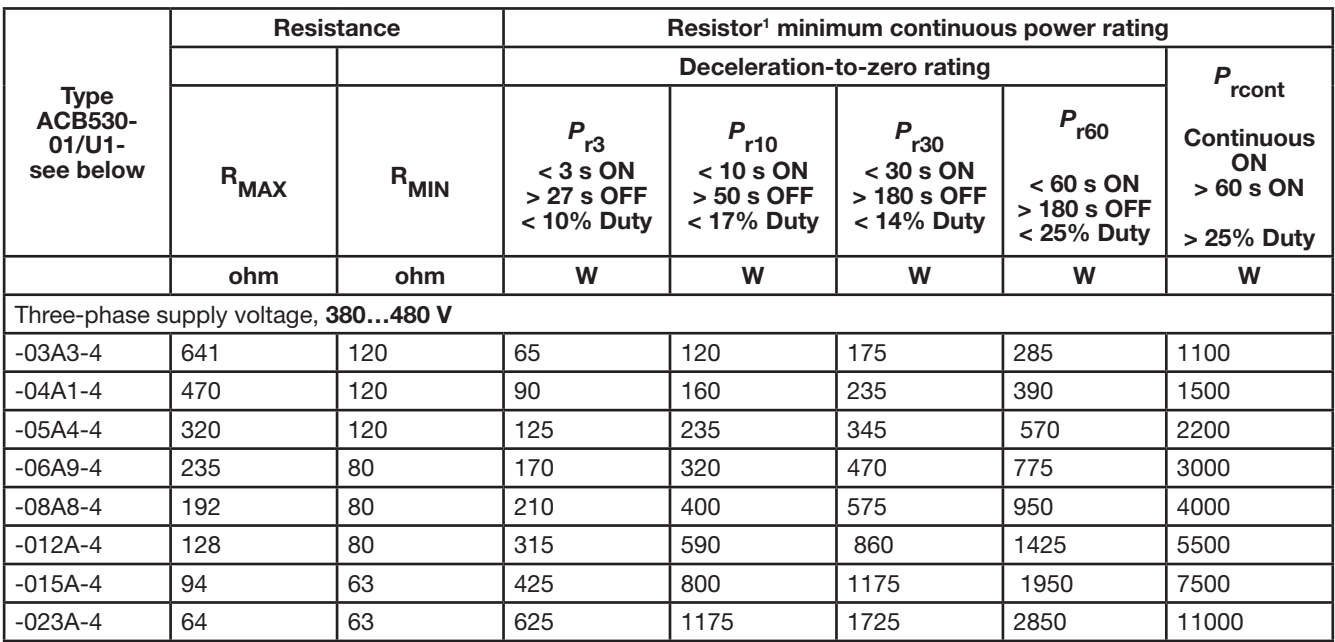

 $1$  Resistor time constant specification must be  $> 85$  seconds.

#### **500...600 V drives**

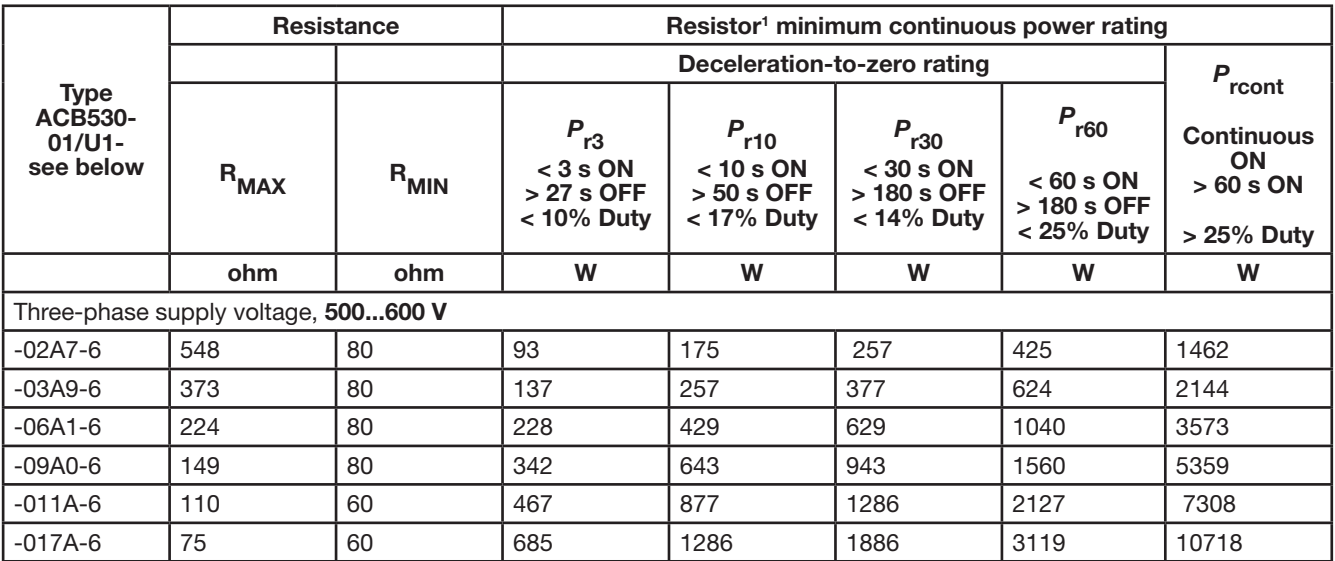

 $1$  Resistor time constant specification must be  $> 85$  seconds.

WARNING! Never use a brake resistor with a resistance below the minimum value specified for the particular drive. The **drive and the internal chopper are not able to handle the overcurrent caused by the low resistance.**

#### **Symbols**

**R**<sub>MIN</sub>– Minimum allowed resistance of the braking resistor.

**R<sub>MAX</sub>** – Maximum resistance allowed if maximum braking torque is necessary.

P<sub>rx</sub> – Duty-cycle based resistor power rating in deceleration braking, where "x" is ON<sub>MAX</sub> time.

#### **8.34.3 Installing and wiring resistors**

All resistors must be installed outside the drive module in a place where they can dissipate heat.

#### WARNING! The surface temperature of the resistor is very high, and air flowing from the resistor is very hot. Materials near **the brake resistor must be non-fl ammable. Provide protection from accidental contact with the resistor.**

To ensure that the input fuses protect the resistor cable, use resistor cables with the same rating as used for the power input to the drive.

The maximum length of the resistor cable(s) is 10 m (33 ft). See Power connection diagrams for the resistor cable connection points.

#### **8.34.4 Mandatory circuit protection**

The following setup is essential for safety – it interrupts the main supply in fault situations involving chopper shorts:

- Equip the drive with a main contactor.
- Wire the contactor so that it opens if the resistor thermal switch opens (an overheated resistor opens the contactor).

Below is a simple wiring diagram example.

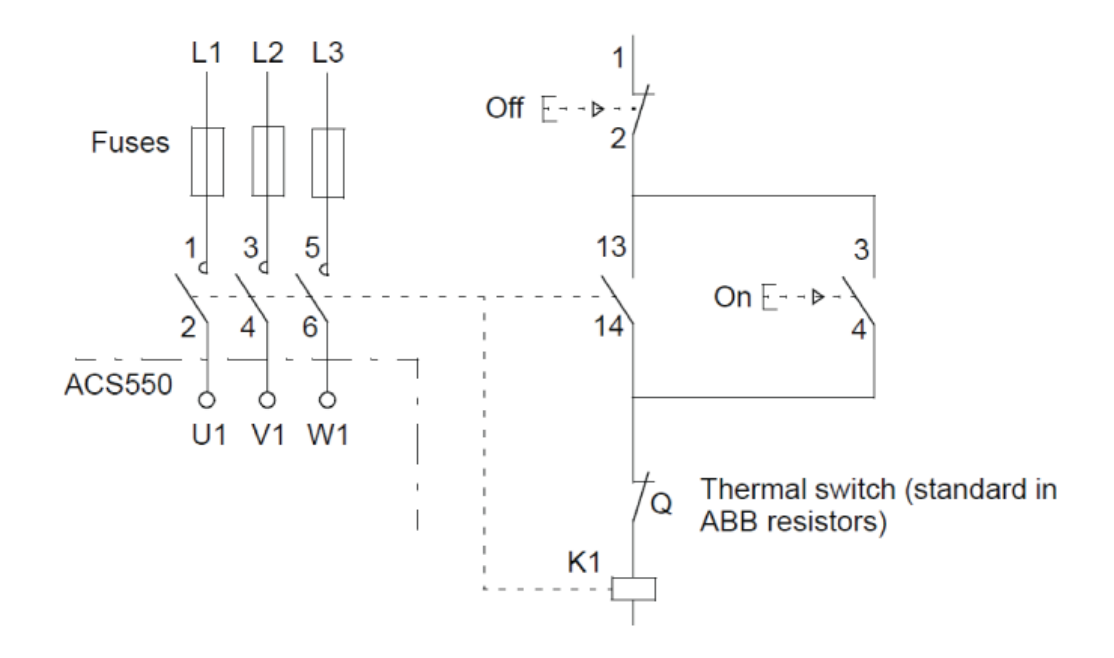

#### **8.34.5 Parameter set-up**

To enable dynamic braking, switch off the drive's overvoltage control [Set parameter 2005 = 0 (DISABLE)].

**Chapter 9**

# **Troubleshooting and Maintenance**

# **9.1 Fault Tracing**

#### **9.1.1 In this Chapter**

The chapter explains how to reset faults and view the fault history. It also lists all alarm and fault messages including the possible cause and corrective actions.

# **9.2 Safety**

WARNING! Only qualified electricians are allowed to maintain the drive. Read the Safety Notices before you work on the **drive.**

# **9.3 Diagnostic displays**

The drive detects error situations and reports them using:

- the green and red LED on the body of the drive
- the status LED on the control panel (if an Assistant Control Panel is attached to the drive)
- the control panel display (if a control panel is attached to the drive)
- the Fault Word and Alarm Word parameter bits (parameters 0305 to 0309). See Group 03: FB ACTUAL SIGNALS for the bit definitions.

The form of the display depends on the severity of the error. You can specify the severity for many errors by directing the drive to:

- ignore the error situation
- report the situation as an alarm
- report the situation as a fault.

### **9.3.1 Red – Faults**

The drive signals that it has detected a severe error, or fault, by:

- enabling the red LED on the drive (LED is either steady on or blinking)
- showing the steady red status LED on the control panel (if attached to the drive)
- setting an appropriate bit in a Fault Word parameter (0305 to 0307)
- overriding the control panel display with the display of a fault code in the Fault mode (figure on the right)
- stopping the motor (if it was on).

The fault code on the control panel display is temporary. Pressing any of the following keys removes the fault message: MENU, ENTER, UP, or DOWN key.

The message reappears after a few seconds if the control panel is not touched and the fault is still active.

#### **9.3.2 Flashing green – Alarms**

For less severe errors, called alarms, the diagnostic display is advisory. For these situations, the drive is simply reporting that it had detected something "unusual." In these situations, the drive:

- flashes the green LED on the drive (does not apply to alarms that arise from control panel operation errors)
- flashes the green LED on the control panel (if attached to the drive)
- sets an appropriate bit in an Alarm Word parameter (0308 or 0309). See Group 03: FB ACTUAL SIGNALS for the bit definitions
- • overrides the control panel display with the display of an alarm code and/or name in the Fault mode (figures on the right).

Alarm messages disappear from the control panel display after a few seconds. The message returns periodically as long as the alarm condition exists.

# **9.4 Alarm and Fault Indications**

A fault is indicated with a red LED. See section LEDs.

An alarm or fault message on the panel display indicates an abnormal drive status. Using the information given in this chapter, most alarm and fault causes can be identified and corrected. If not, contact your local Baldor District Office.

LOC & FAULT-**FAULT 7** AI1 LOSS  $\sqcap$  00:00  $\sqcap$ 

LOC & ALARM **ALARM 2008** PANEL LOSS ∏ 00:00 ⊓

To display the alarms on the keypad, set parameter 1610 DISPLAY ALARMS to value 1 (YES).

The four-digit code number in parenthesis after the fault is for the fieldbus communication. See Appendix E for Fieldbus control with embedded fieldbus and Fieldbus control with fieldbus adapter.

## **9.5 How to Reset**

The drive can be reset either by pressing the keypad key  $\frac{1}{2}$  (assistant keypad), through digital input or fieldbus, or by **RESET** turning the supply voltage off for a short time. The source for the fault reset signal is selected by parameter 1604 FAULT RESET SEL. When the fault has been removed, the motor can be restarted.

#### **9.5.1 Fault resetting**

The ACB530 can be configured to automatically reset certain faults. Refer to parameter Group 31: AUTOMATIC RESET.

**WARNING! If an external source for start command is selected and it is active, the ACB530 may start immediately after fault reset.**

#### **9.5.1.1 Flashing red LED**

To reset the drive for faults indicated by a flashing red LED: • Turn the power off for 5 minutes.

#### **9.5.1.2 Red LED**

To reset the drive for faults indicated by a red LED (on, not flashing), correct the problem and do one of the following: • Press RESET from the control panel.

- Turn the power off for 5 minutes.
- Depending on the value of 1604 FAULT RESET SEL, the following could also be used toreset the drive:
- digital input
- serial communication.

When the fault has been corrected, the motor can be started.

#### **9.5.1.3 History**

For reference, the last three fault codes are stored into parameters 0401, 0412, 0413. For the most recent fault (identified by parameter 0401), the drive stores additional data (in parameters 0402…0411) to aid in troubleshooting a problem. For example, parameter 0404 stores the motor speed at the time of the fault.

The Assistant Control Panel provides additional information about the fault history. See section Fault Logger mode for more information.

To clear the fault history (all of the Group 04: FAULT HISTORY parameters):

- 1. Using the control panel in the Parameters mode, select parameter 0401.
- 2. Press EDIT.
- 3. Press UP and DOWN at the same time.
- 4. Press SAVE.

#### **9.5.2 Correcting alarms**

The recommended corrective action for alarms is:

- Determine if the alarm requires any corrective action (action is not alwaysrequired).
- Use the table in section Alarm listing following to find and address the root cause of the problem.

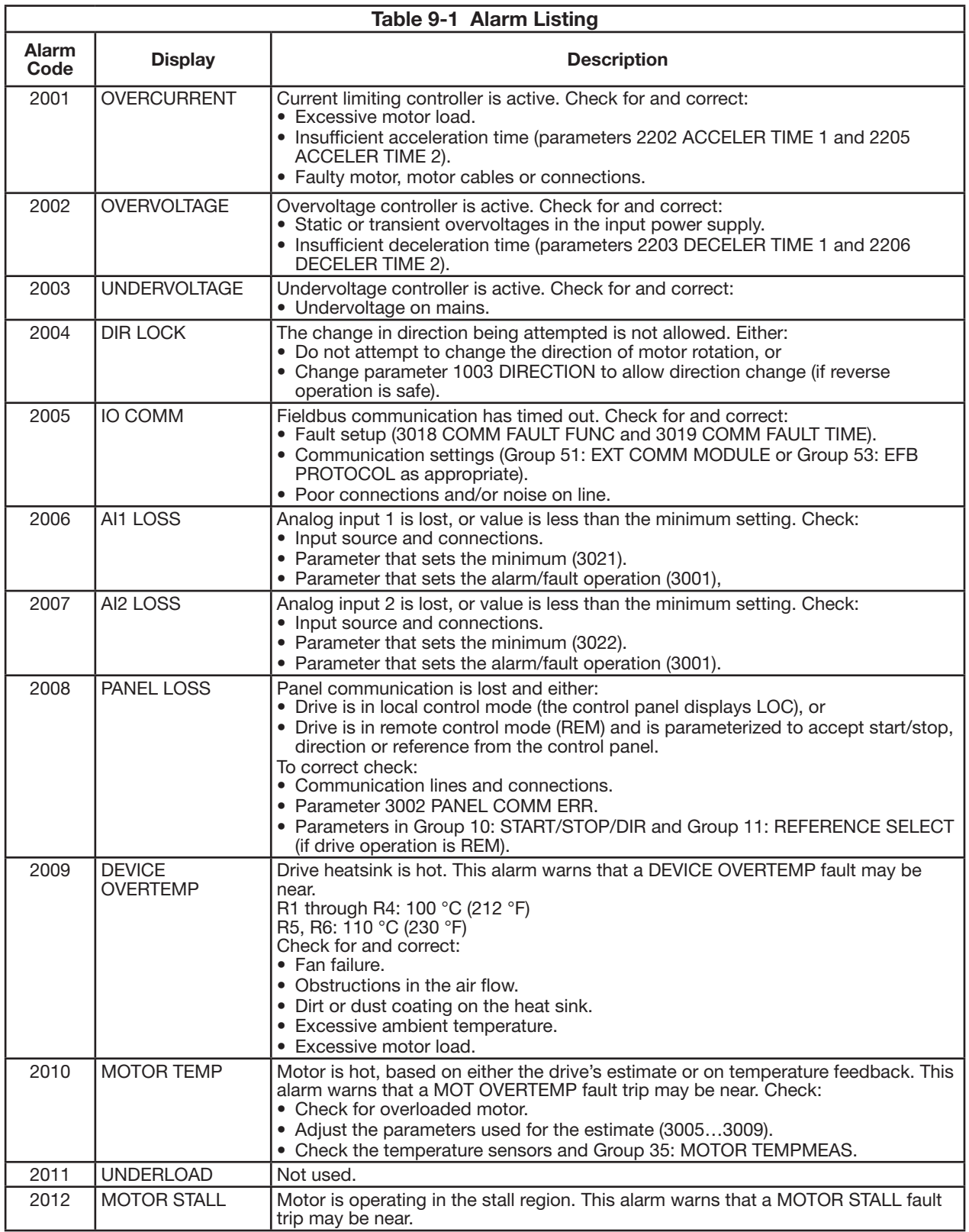

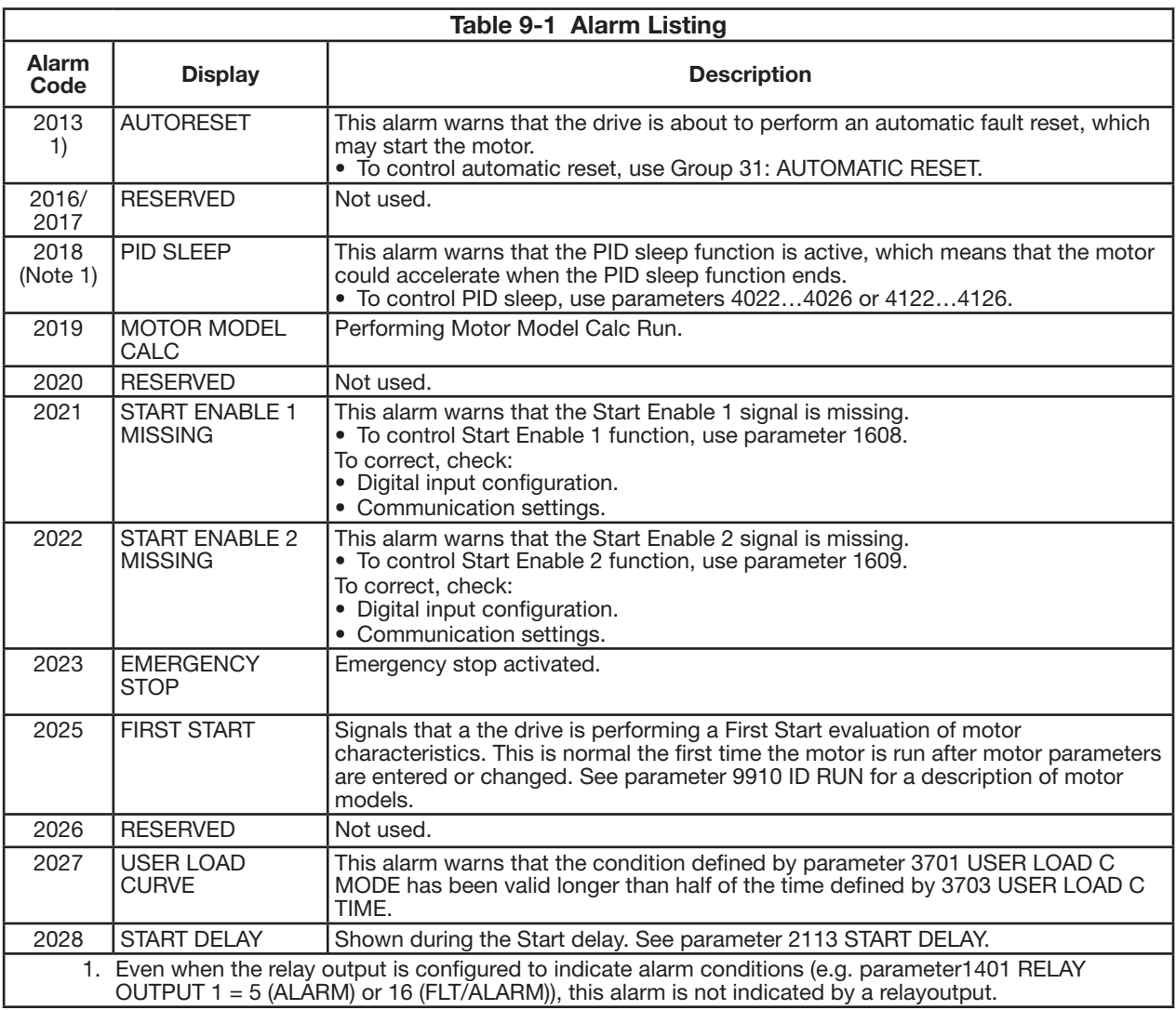

# **9.6 Fault History**

When a fault is detected, it is stored in the fault history. The latest faults are stored together with the time stamp.

Parameters 0401 LAST FAULT, 0412 PREVIOUS FAULT 1 and 0413 PREVIOUS FAULT 2 store the most recent faults. Parameters 0404 - 0409 show drive operation data at the time the latest fault occurred. The assistant keypad provides additional information about the fault history. See section Fault logger mode for more information.

# **9.7 Diagnostics**

**WARNING! Do not attempt any measurement, parts replacement or other service procedure not described in this manual. Such action will void the warranty, may endanger correct operation and increase downtime and expense.**

WARNING! All electrical installation and maintenance work described in this chapter should only be undertaken by qualified **service personnel. The safety instructions must be followed.**

#### **9.7.3 Correcting faults**

The recommended corrective action for faults is:

- Use the table in section Fault listing below to find and address the root cause of the problem.
- Reset the drive. See section Fault resetting.

# **9.7.3.1 Fault listing**

The following table lists the faults by code number and describes each. The fault name is the long form shown in the Fault mode of the Assistant Control Panel when the fault occurs. The fault names shown (for Assistant Control Panel only) in the Fault Logger mode and the fault names for parameter 0401 LAST FAULT may be shorter.

| Fault<br>code  | <b>Fault name in</b><br>panel | Description and recommended corrective action                                                                                                    |
|----------------|-------------------------------|----------------------------------------------------------------------------------------------------|
| 1              | <b>OVERCURRENT</b>            | Output current is excessive. Check for and correct:<br>• Excessive motor load.<br>• Insufficient acceleration time (parameters 2202 ACCELER TIME 1 and 2205<br>ACCELER TIME 2).<br>• Faulty motor, motor cables or connections.                                                                                                    |
| 2              | DC OVERVOLT                   | Intermediate circuit DC voltage is excessive. Check for and correct:<br>• Static or transient overvoltages in the input power supply.<br>• Insufficient deceleration time (parameters 2203 DECELER TIME 1 and 2206<br>DECELER TIME 2).<br>• Undersized brake chopper (if present).<br>• Verify that overvoltage controller is ON (using parameter 2005).                                                                                                    |
| 3              | <b>DEV OVERTEMP</b>           | Drive heatsink is overheated. Temperature is at or above limit.<br>R1 through R4: 115 °C (239 °F)<br>R5, R6: 125 °C (257 °F)<br>Check for and correct:<br>• Fan failure.<br>• Obstructions in the air flow.<br>• Dirt or dust coating on the heat sink.<br>• Excessive ambient temperature.<br>• Excessive motor load.                                                                                                    |
| 4              | SHORT CIRC                    | Fault current. Check for and correct:<br>• A short-circuit in the motor cable(s) or motor.<br>• Supply disturbances.                                                                                                    |
| 5              | <b>RESERVED</b>               | Not used.                                                                                                    |
| 6              | DC UNDERVOLT                  | Intermediate circuit DC voltage is not sufficient. Check for and correct:<br>. Missing phase in the input power supply.<br>· Blown fuse.<br>· Undervoltage on mains.                                                                                                    |
| $\overline{7}$ | AI1 LOSS                      | Analog input 1 loss. Analog input value is less than Al1 FAULT LIMIT (3021).<br>Check for and correct:<br>• Source and connection for analog input.<br>• Parameter settings for AI1 FAULT LIMIT (3021) and 3001 AI <min function.<="" td=""></min>                                                                                                    |
| 8              | AI2 LOSS                      | Analog input 2 loss. Analog input value is less than AI2 FAULT LIMIT (3022).<br>Check for and correct:<br>• Source and connection for analog input.<br>• Parameter settings for AI2 FAULT LIMIT (3022) and 3001 AI <min function.<="" td=""></min>                                                                                                    |
| 9              | <b>MOT OVERTEMP</b>           | Motor is too hot, based on either the drive's estimate or on temperature<br>feedback.<br>• Check for overloaded motor.<br>• Adjust the parameters used for the estimate (30053009).<br>• Check the temperature sensors and Group 35: MOTOR TEMP MEAS<br>parameters.                                                                                                    |
| 10             | PANEL LOSS                    | Panel communication is lost and either:<br>• Drive is in local control mode (the control panel displays LOC), or<br>• Drive is in remote control mode (REM) and is set to accept start/stop, direction<br>or reference from the control panel.<br>To correct check:<br>• Communication lines and connections.<br>• Parameter 3002 PANEL COMM ERR.<br>• Parameters in Group 10: START/STOP/DIR and Group 11:<br>• REFERENCE SELECT (if drive operation is REM). |

**Table 9-1 Fault Listing**

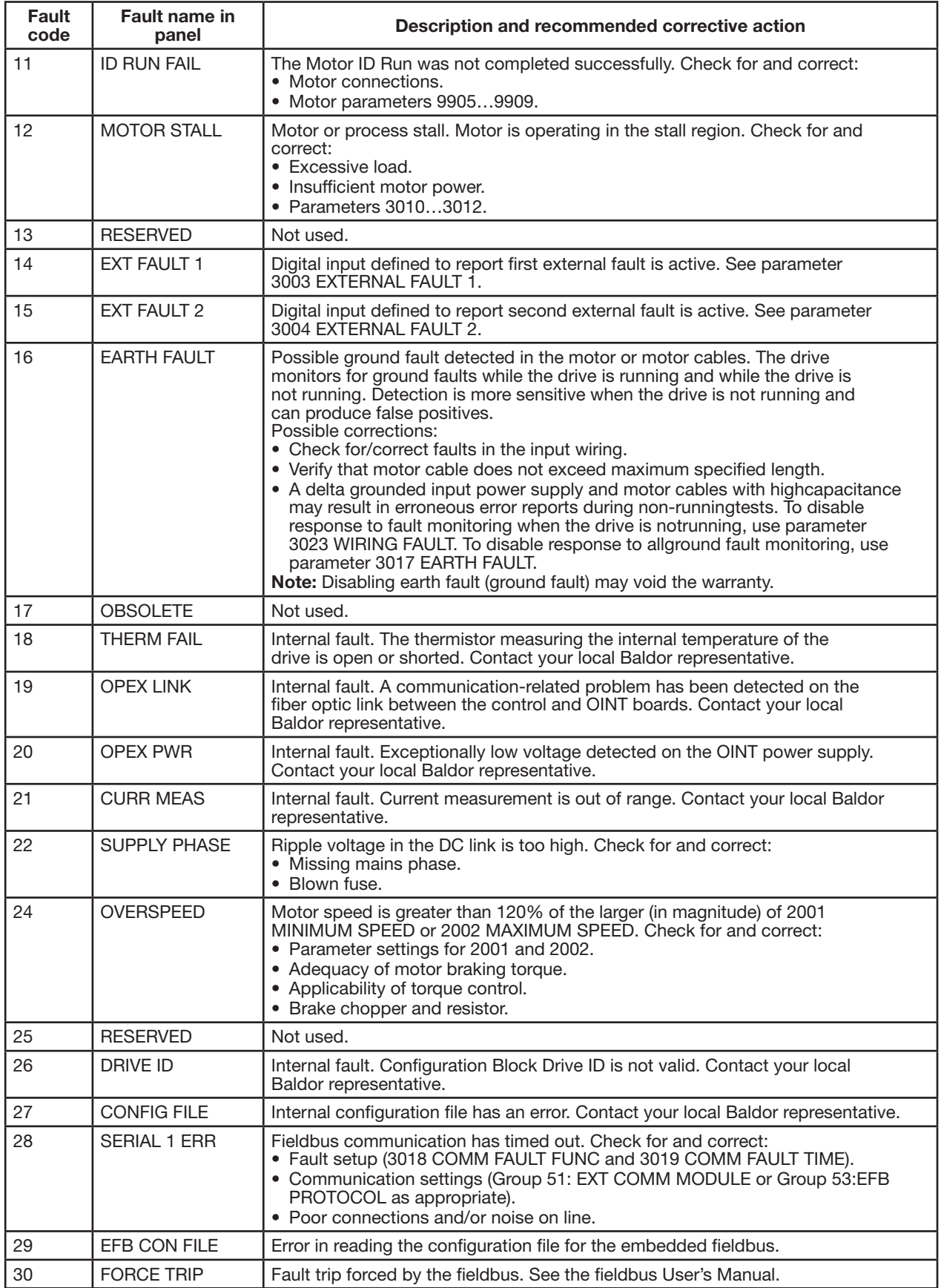

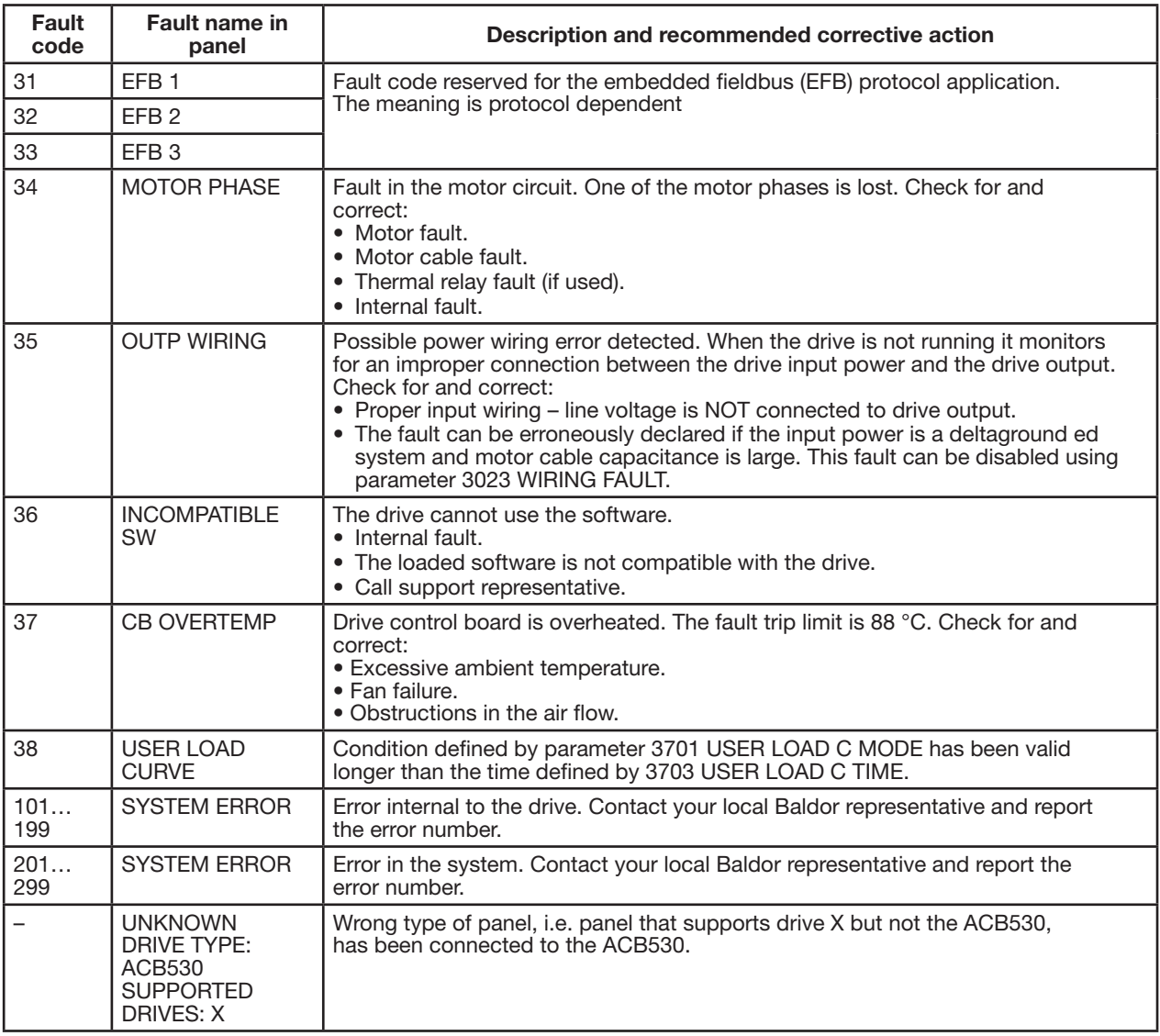

Faults that indicate conflicts in the parameter settings are listed below.

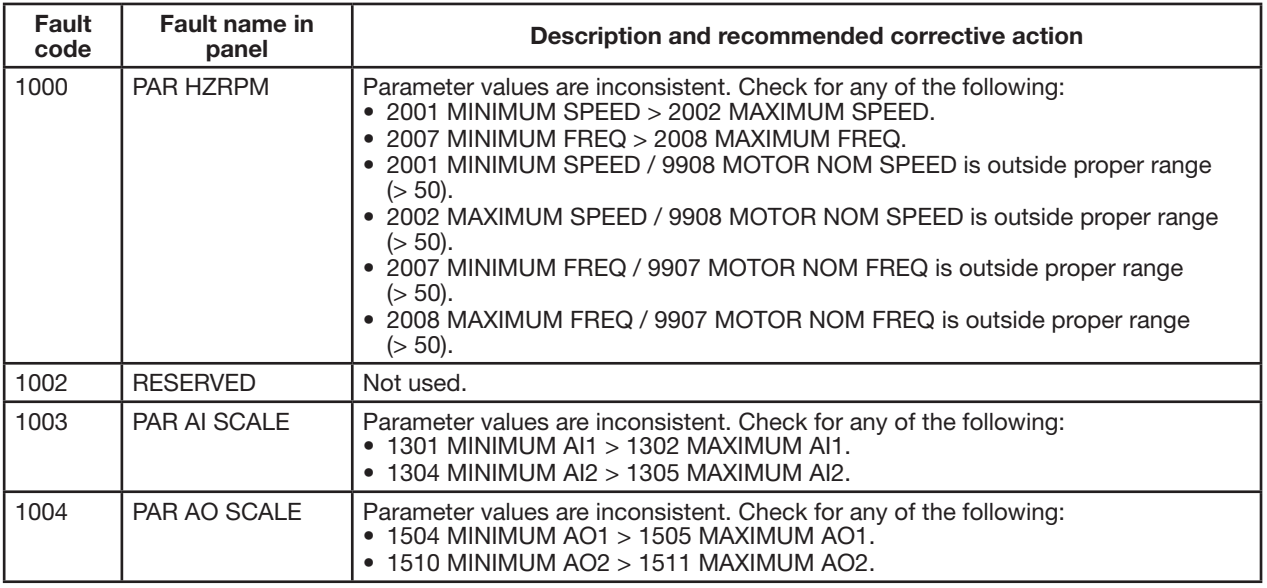

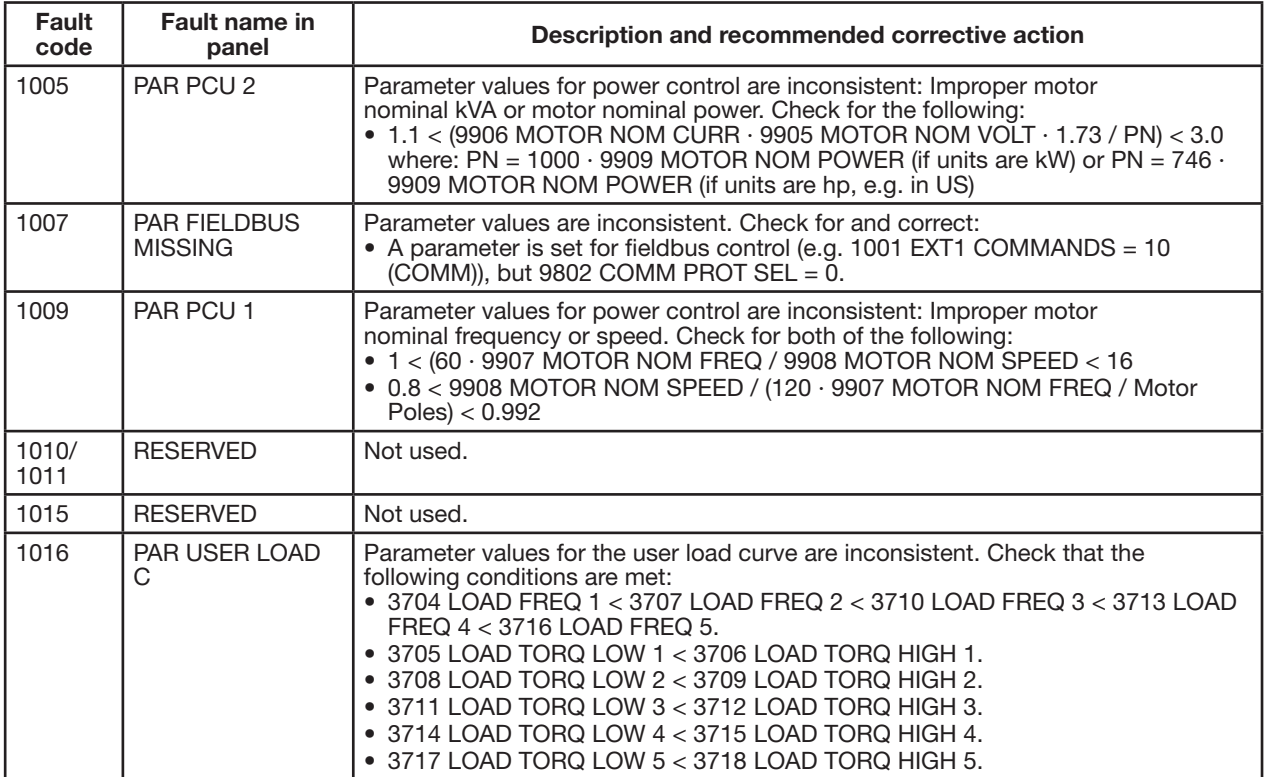

# **9.8 Embedded Fieldbus Faults**

Embedded fieldbus faults can be traced by monitoring group EFB PROTOCOL parameters. See also fault/alarm SERIAL 1 ERR (0028).

#### **9.8.1 No Master Device**

If there is no master device on line, parameter 5306 EFB OK MESSAGES and 5307 EFB CRC ERRORS values remain unchanged.

- What to do:
- Check that the network master is connected and properly configured.
- Check the cable connection.

#### **9.8.2 Same Device Address**

If two or more devices have the same address, parameter 5307 EFB CRC ERRORS value increases with every read/write command.

What to do:

• Check the device addresses. No two devices on line may have the same address.

#### **9.8.3 Incorrect Wiring**

If the communication wires are swapped (terminal A on one device is connected to terminal B on another device), parameter 5306 EFB OK MESSAGESS value remains unchanged and parameter 5307 EFB CRC ERRORS increases. What to do:

• Check the RS-232/EIA-485 interface connection.

# **9.9 Maintenance**

#### **9.9.1 Maintenance Intervals**

If installed in an appropriate environment, the drive requires very little maintenance. The table lists the routine maintenance intervals recommended by Baldor.

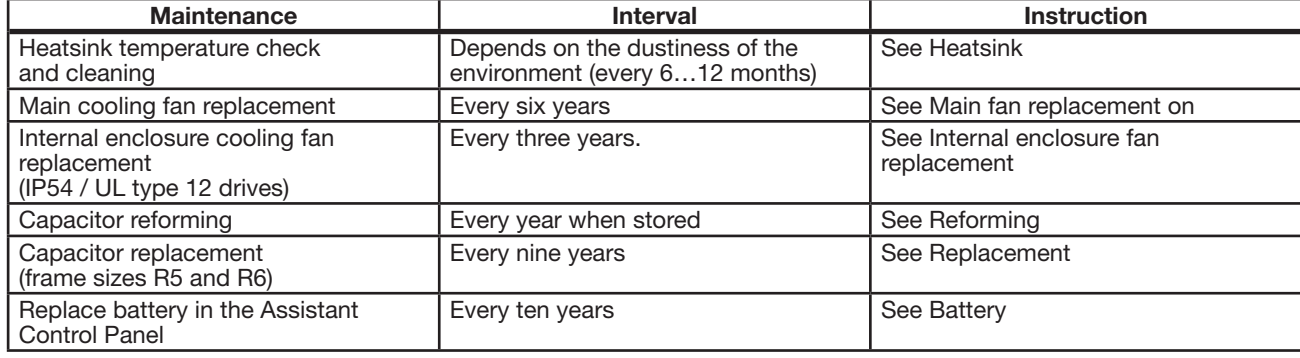

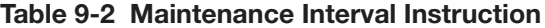

Consult your local Baldor District Office for more details on the maintenance. On the Internet, go to http://www.baldor.com.

#### **9.9.2 Heatsink**

The heatsink fins accumulate dust from the cooling air. Since a dusty heatsink is less efficient at cooling the drive, overtemperature faults become more likely. In a "normal" environment (not dusty, not clean) check the heatsink annually, in a dusty environment check more often.

Clean the heatsink as follows (when necessary):

- 1. Remove power from the drive.
- 2. Remove the cooling fan (see section Main fan replacement).
- 3. Blow clean compressed air (not humid) from bottom to top and simultaneously use a vacuum cleaner at the air outlet to trap the dust.

**Note:** If there is a risk of the dust entering adjoining equipment, perform the cleaning in another room.

- 4. Reinstall the cooling fan.
- 5. Restore power.

#### **9.9.3 Main fan replacement**

The drive's main cooling fan has a life span of about 60 000 operating hours at maximum rated operating temperature and drive load. The expected life span doubles for each 10 °C (18 °F) drop in the fan temperature (fan temperature is a function of ambient temperatures and drive loads).

Fan failure can be predicted by the increasing noise from fan bearings and the gradual rise in the heatsink temperature in spite of heatsink cleaning. If the drive is operated in a critical part of a process, fan replacement is recommended once these symptoms start appearing. Replacement fans are available from Baldor. Do not use other than Baldor specified spare parts.

### **9.9.3.1 Frame sizes R1 through R4**

#### **Frame sizes R1 through R4**

To replace the fan:

- 1. Remove power from the drive.
- 2. Remove drive cover.
- 3. For frame size:
	- R1, R2: Press together the retaining clips on the fan cover sides, and lift.
	- R3, R4: Press in on the lever located on the left side of the fan mount, and rotate the fan up and out.
- 4. Disconnect the fan cable.
- 5. Reinstall the fan in reverse order.
- 6. Restore power.

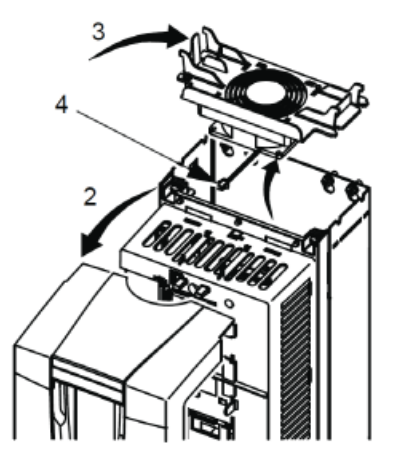

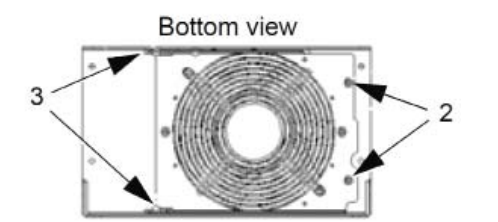

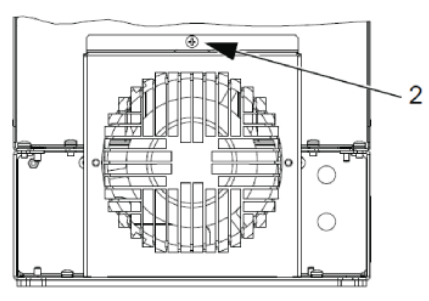

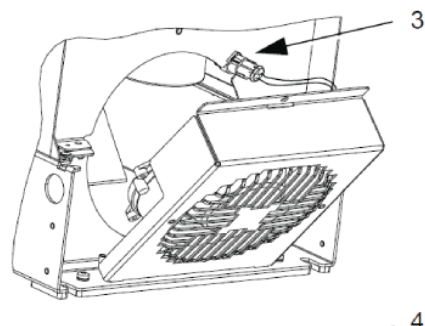

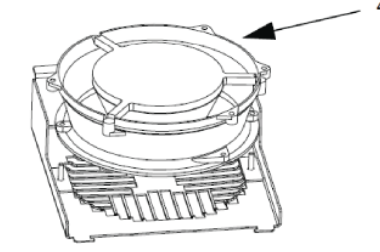

# **9.9.3.2 Frame size R5**

To replace the fan:

- 1. Remove power from drive.
- 2. Remove the screws attaching the fan.
- 3. Remove the fan: Swing the fan out on its hinges.
- 4. Disconnect the fan cable.
- 5. Reinstall the fan in reverse order.
- 6. Restore power.

Arrows in the fan show the directions of the rotation and air flow.

#### **9.9.3.3 Frame size R6**

- To replace the fan:
	- 1. Remove power from the drive.
	- 2. Remove the screw attaching the fan casing and let the casing lean down against the limiters.
	- 3. Slide out the cable connector and disconnect it.
	- 4. Take off the casing and replace the fan onto the casing's pins.
	- 5. Reinstall the casing in reverse order.
	- 6. Restore power.

#### **9.9.4 Internal Enclosure Cooling Fan**

IP54 / UL type 12 enclosures have an additional internal fan to circulate air inside the enclosure.

#### **9.9.4.1 Frame sizes R1 - R4**

To replace the internal enclosure fan in frame sizes R1 to R3 (located at the top of the drive) and R4 (located in front of the drive):

- 1. Remove power from the drive.
- 2. Remove the front cover.
- 3. The housing that holds the fan in place has barbed retaining clips at each corner. Press all four clips toward the center to release the barbs.

- 4. When the clips/barbs are free, pull the housing up to remove from the drive.
- 5. Disconnect the fan cable.
- 6. Install the fan in reverse order, noting that:
	- The fan air flow is up (refer to the arrow on fan).
	- The fan wire harness is toward the front.
	- The notched housing barb is located in the right-rear corner.
	- The fan cable connects just forward of the fan at the top of the drive.

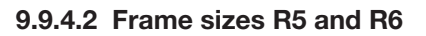

To replace the internal enclosure fan in frame sizes R5 or R6:

- 1. Remove power from the drive.
- 2. Remove the front cover.
- 3. Lift the fan out and disconnect the cable.
- 4. Install the fan in reverse order.
- 5. Restore power.

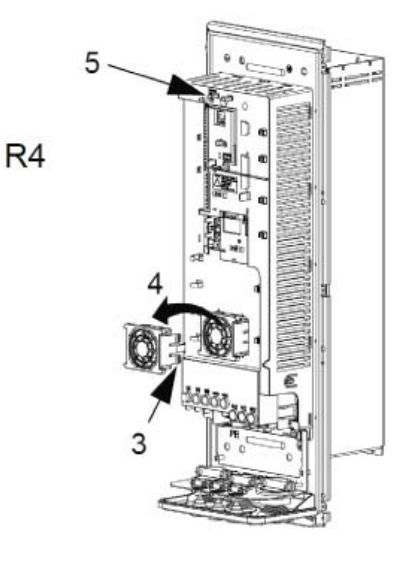

 $R1...R3$ 

#### **9.9.5 Capacitors**

#### **9.9.5.1 Reforming the Capacitors**

The capacitors must be reformed if the drive has been stored for a year. See section Type designation label to find the manufacturing date from the serial number. For information on reforming the capacitors, refer to Guide for capacitor reforming in ACB530 available on the Internet (go to http://www.baldor.com).

#### **9.9.6 Power Connections**

#### **WARNING! Read and follow all Safety Notices. Ignoring the Safety Notices can cause physical injury or death, or damage to the equipment.**

- 1. Stop the drive and disconnect it from the power line. Wait for five minutes to let the drive DC capacitors discharge. Ensure by measuring with a multimeter (impedance at least 1 Mohm) that there is no voltage present.
- 2. Check the tightness of the power cable connections. Use the tightening torques given. Terminal and lead-through data for the power cables.
- 3. Restore power.

#### **9.9.7 Keypad**

#### **9.9.7.1 Cleaning the Keypad**

Use a soft damp cloth to clean the keypad. Avoid harsh cleaners which could scratch the display window.

#### **9.9.7.2 Changing the Battery in the Assistant Keypad**

A battery is only used in assistant keypads that have the clock function available and enabled. The battery keeps the clock operating in memory during power interruptions.

The expected life for the battery is greater than ten years. To remove the battery, use a coin to rotate the battery holder on the back of the keypad. Replace the battery with type CR2032.

**Note:** The battery is NOT required for any keypad or drive functions, except the clock.

**Chapter A**

# **Technical Specifications**

# **A.1 Standards**

Drive compliance with the following standards is identified by the standard "marks" on the type designation label.

#### **A.1.1 Design and Test Standards**

- EN 50178: Electronic equipment for use in power installations.
- IEC/EN 60204-1: Safety of machinery. Electrical equipment of machines.
	- Part 1: General requirements. Provisions for compliance: The final assembler of the machine is responsible for installing: - an emergency-stop device
		- a supply disconnecting device.
- IEC/EN 60529: Degrees of protection provided by enclosures (IP code).
- IEC 60664-1: Insulation coordination for equipment within low-voltage systems.
	- Part 1: Principles, requirements and tests
- IEC/EN 61800-5-1: Adjustable speed electrical power drive systems.
- Part 5-1: Safety requirements. Electrical, thermal and energy.
- IEC/EN 61800-3: Adjustable speed electrical power drive systems.
- Part 3: EMC requirements and specific test methods.
- IEC/EN 61000-3-12: Electromagnetic compatibility (EMC).
	- Part 3-12: Limits Limits for harmonic currents produced by equipment connected to public

low-voltage systems with input current  $> 16$  A and  $= 75$  A per phase

- UL508C: Standard for Safety, Power Conversion Equipment.
- CSA C22.2 No. 14: Standard for Industrial Control Equipment.

#### **A.1.2 Environmental Test Standards**

#### **A.1.3 Marks**

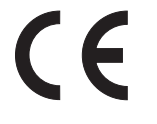

See also Appendix C for general recommendations for CE compliance.

A CE mark is attached to the drive to verify that the drive follows the provisions of the European Low Voltage and EMC Directives.

**Note:** The 600V ACB530-U1 drives are not CE approved.

# **A.2 Applicable standards**

Drive compliance with the following standards is identified by the standard "marks" on the type designation label.

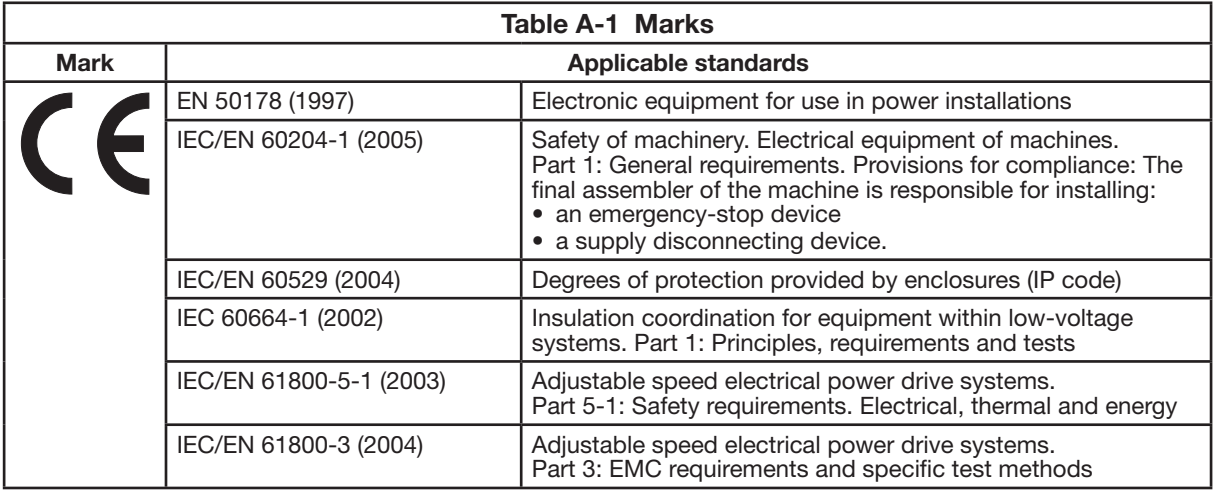

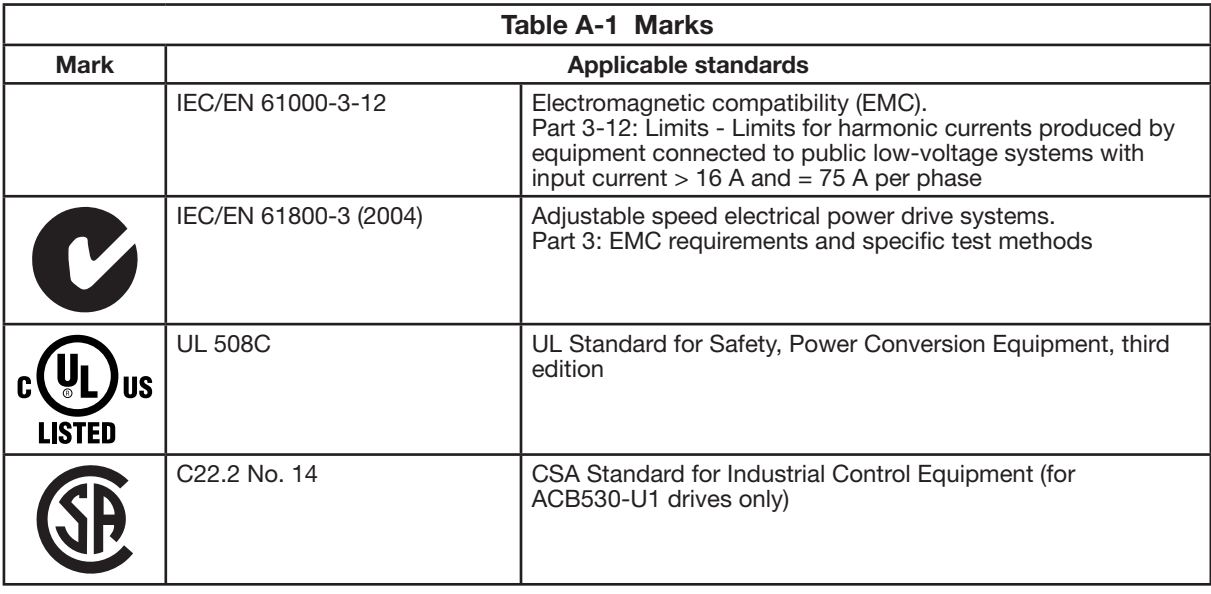

# **A.2.1 CE Marking**

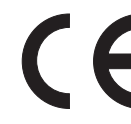

A CE mark is attached to the drive to verify that the drive follows the provisions of the European Low Voltage and EMC Directives.

**Note:** The 600 V ACB530-U1 drives are not CE approved.

### **A.2.1.1 Compliance with the EMC Directive**

The Directive defines the requirements for immunity and emissions of electrical equipment used within the European Union. The EMC product standard (IEC/EN 61800-3 [2004]) covers requirements stated for drives.

#### **A.2.1.1 Compliance with IEC/EN 61800-3 (2004)**

Refer to Appendix C for information.

#### **A.2.2 C-Tick Marking**

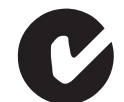

The drive carries C-Tick marking.

C-Tick marking is required in Australia and New Zealand. A C-Tick mark is attached to the drive to verify compliance with the relevant standard (IEC 61800-3 (2004) – Adjustable speed electrical power drive systems – Part 3: EMC product standard including specific test methods), mandated by the Trans-Tasman Electromagnetic Compatibility Scheme.

The Trans-Tasman Electromagnetic Compatibility Scheme (EMCS) was introduced by the Australian Communication Authority (ACA) and the Radio Spectrum Management Group (RSM) of the New Zealand Ministry of Economic Development (NZMED) in November 2001. The aim of the scheme is to protect the radio frequency spectrum by introducing technical limits for emission from electrical/ electronic products.

#### **A.2.2.1 Compliance with IEC/EN 61800-3 (2004)**

Refer to Appendix C for information.

## **A.2.3 UL/CSA markings**

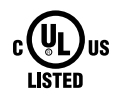

An UL mark is attached to ACB530 drives to verify that the drive follows the provisions of UL 508C.

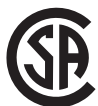

A CSA mark is attached to ACB530-U1 type drives to verify that the drive follows the provisions of C22.2 NO. 14.

The ACB530 is suitable for use in a circuit capable of delivering not more than 100 kA RMS symmetrical amperes, 600 V maximum. The ampere rating is based on tests done according to UL 508.

Branch circuit protection must be provided in accordance with local codes.

The ACB530 has an electronic motor protection feature that complies with the requirements of UL 508C and, for ACB530-U1, C22.2 No. 14. When this feature is selected and properly adjusted, additional overload protection is not required unless more than one motor is connected to the drive or unless additional protection is required by applicable safety regulations. See parameters 3005 (MOT THERM PROT) and 3006 (MOT THERM RATE).

The drives are to be used in a controlled environment. See section Ambient conditions on page 300 for specific limits.

**Note:** For open type enclosures, i.e. drives without the conduit box and/or cover for IP21 / UL type 1 drives, or without the conduit plate and/or hood for IP54 / UL type 12 drives, the drive must be mounted inside an enclosure in accordance with National Electric Code and local electrical codes.

Brake choppers, when applied with appropriately sized brake resistors, will allow the drive to dissipate regenerative energy (normally associated with quickly decelerating a motor). Frame sizes R1 and R2 have a built-in brake chopper as standard equipment. For frame sizes R3…R6, contact your Baldor representative for appropriate parts. See section Brake components.

# **A.3 Ambient Conditions**

The following table lists the ACB530 environmental requirements.

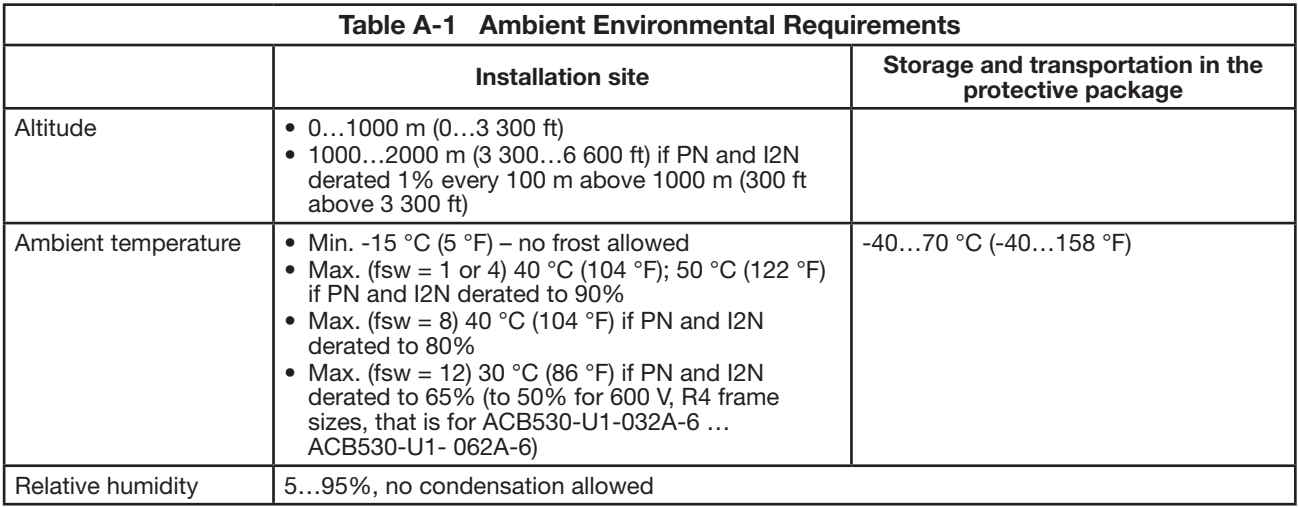

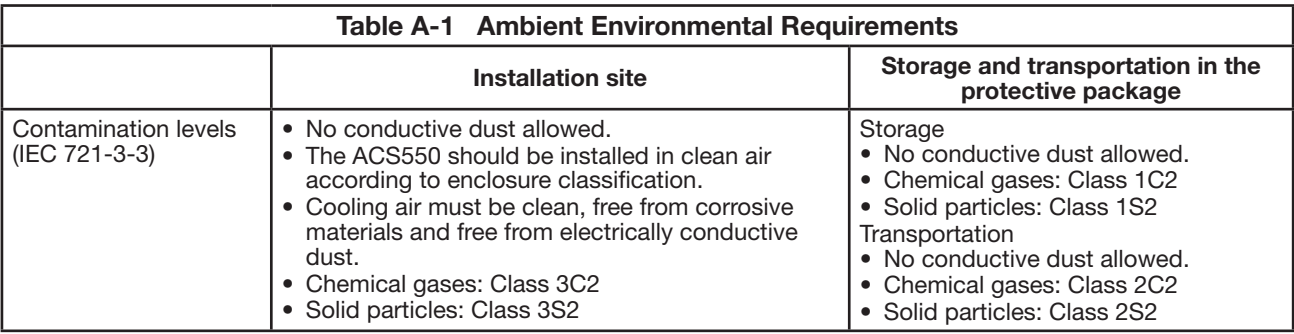

The following table lists the standard stress testing that the ACS550 passes.

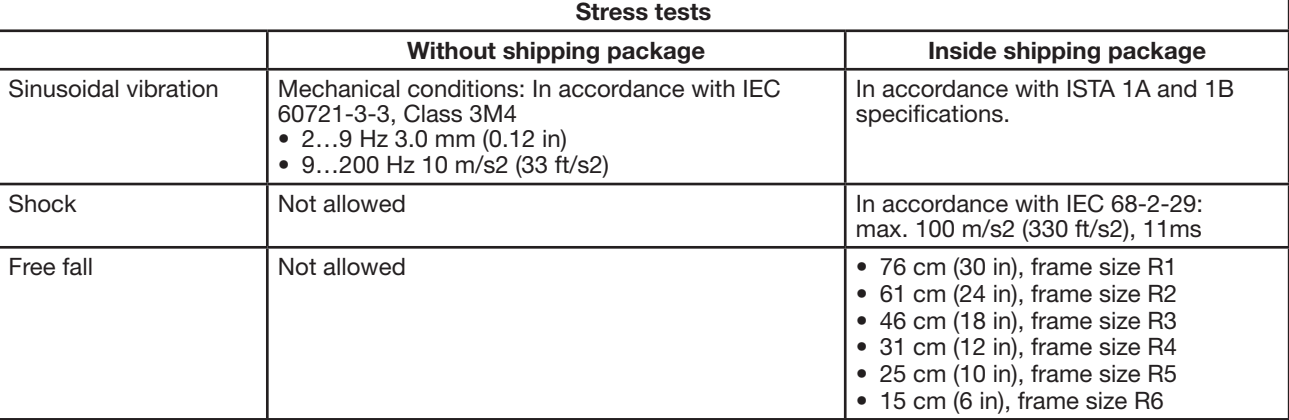

# **A.4 Materials**

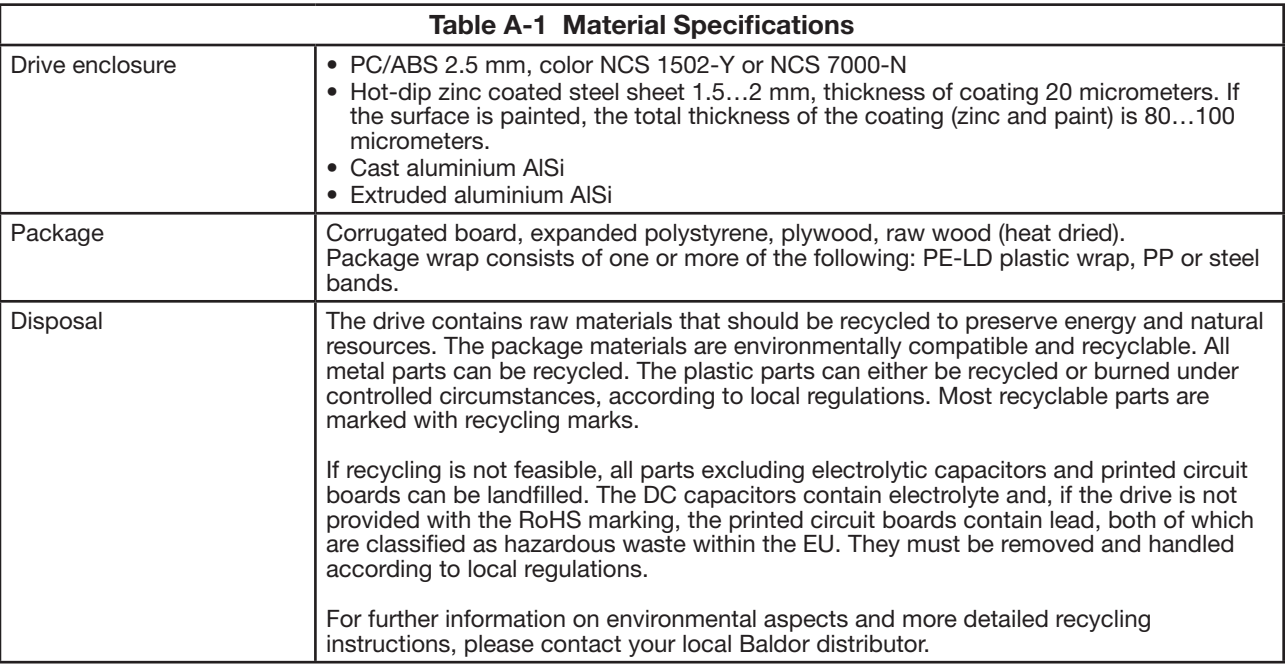

# **A.5 Efficiency**

Approximately 98% at nominal power level.

# **Chapter B Parameter Tables**

# **B.1 Parameter Settings by Group**

 $\blacksquare$ 

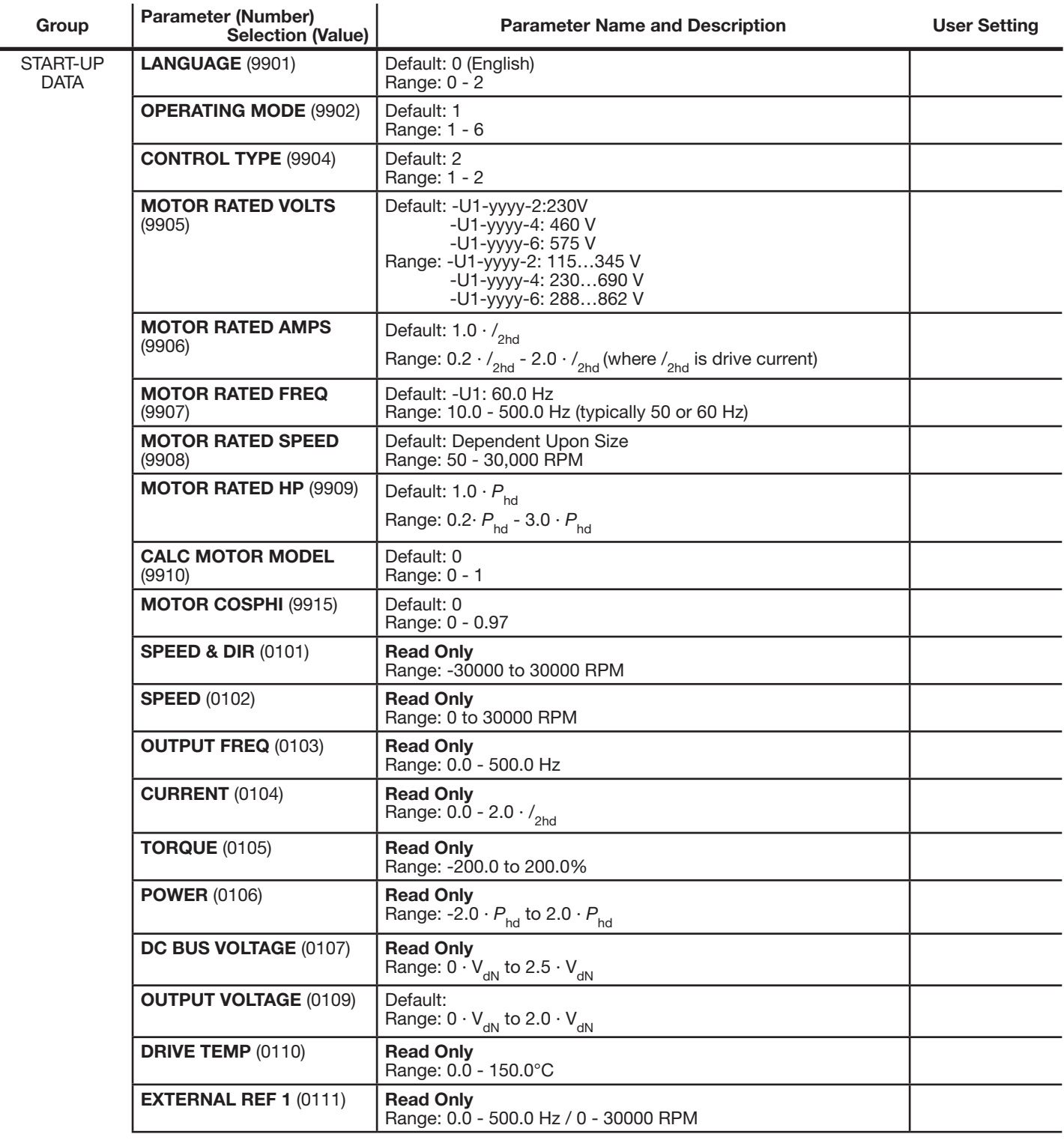

### **Table B-1 Parameter Settings by Group**

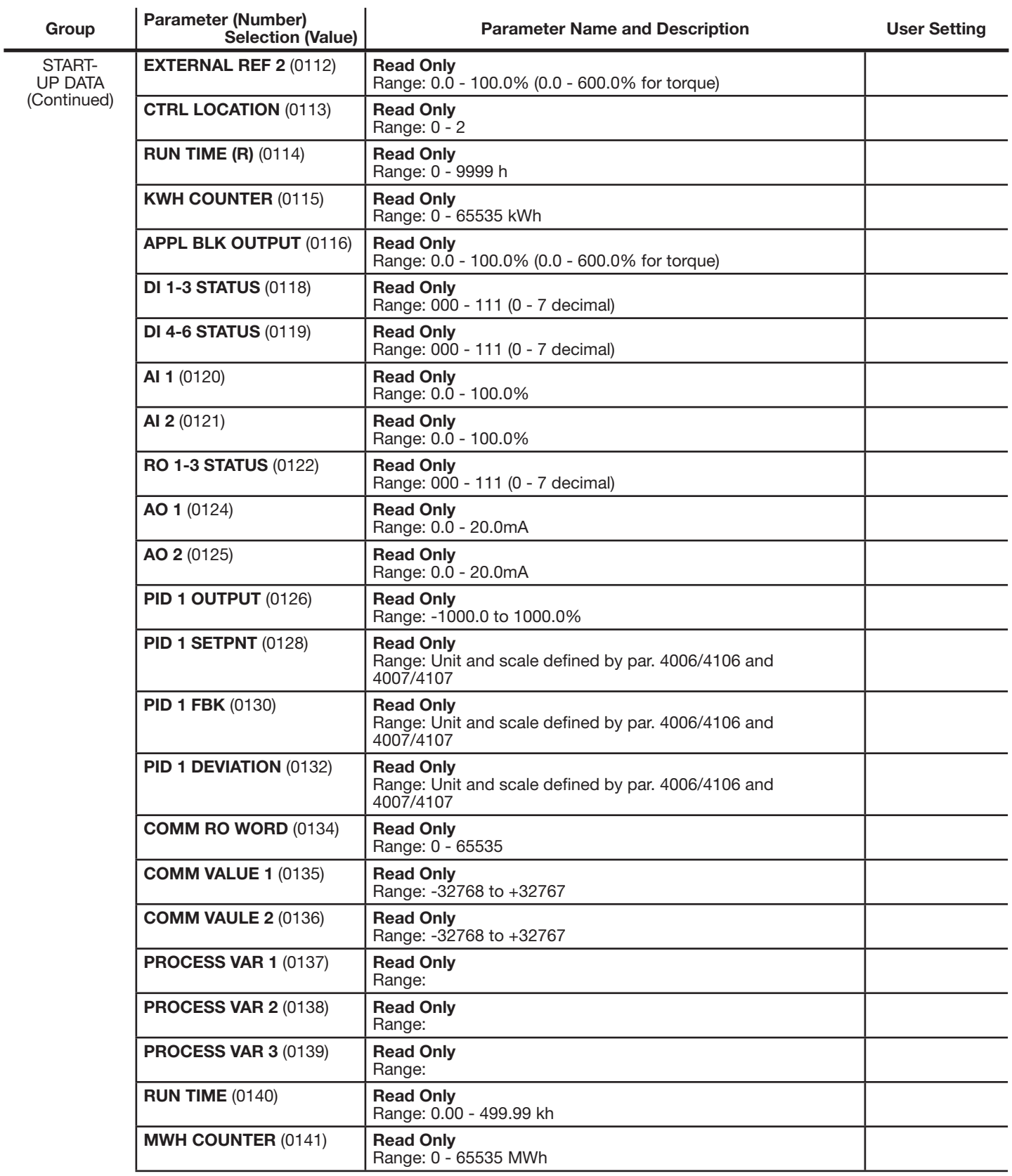

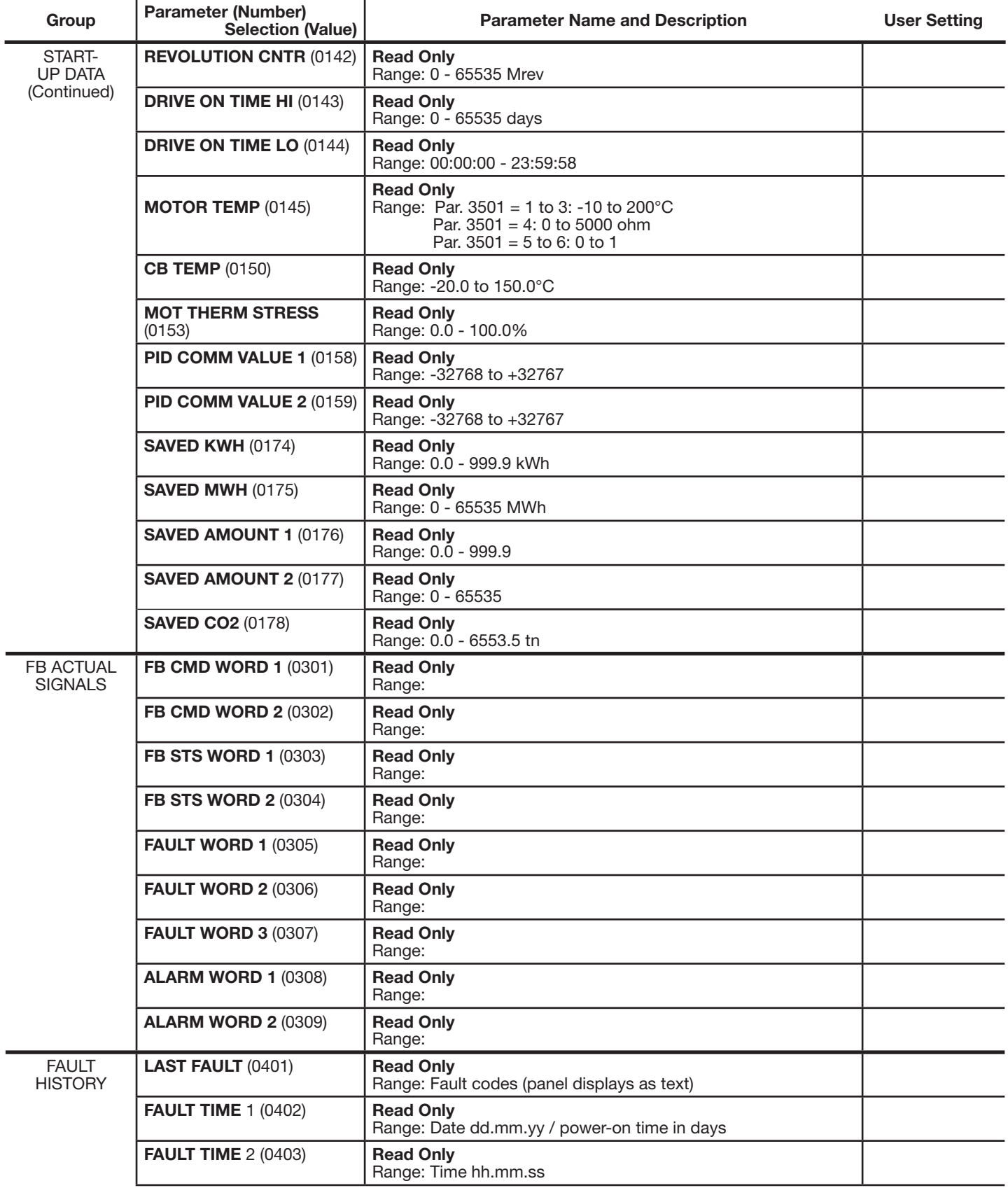

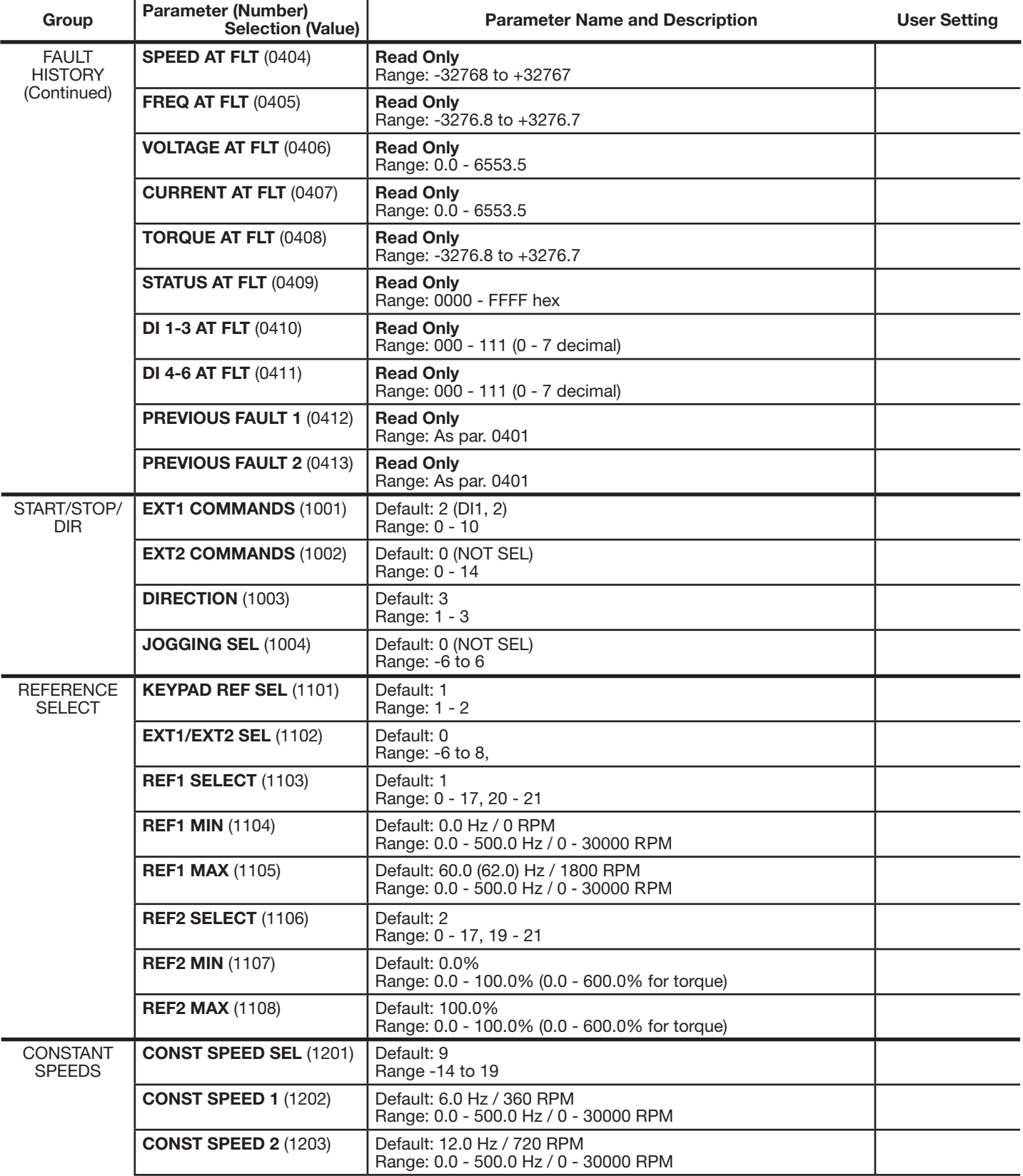

 $\overline{a}$ 

 $\overline{a}$ 

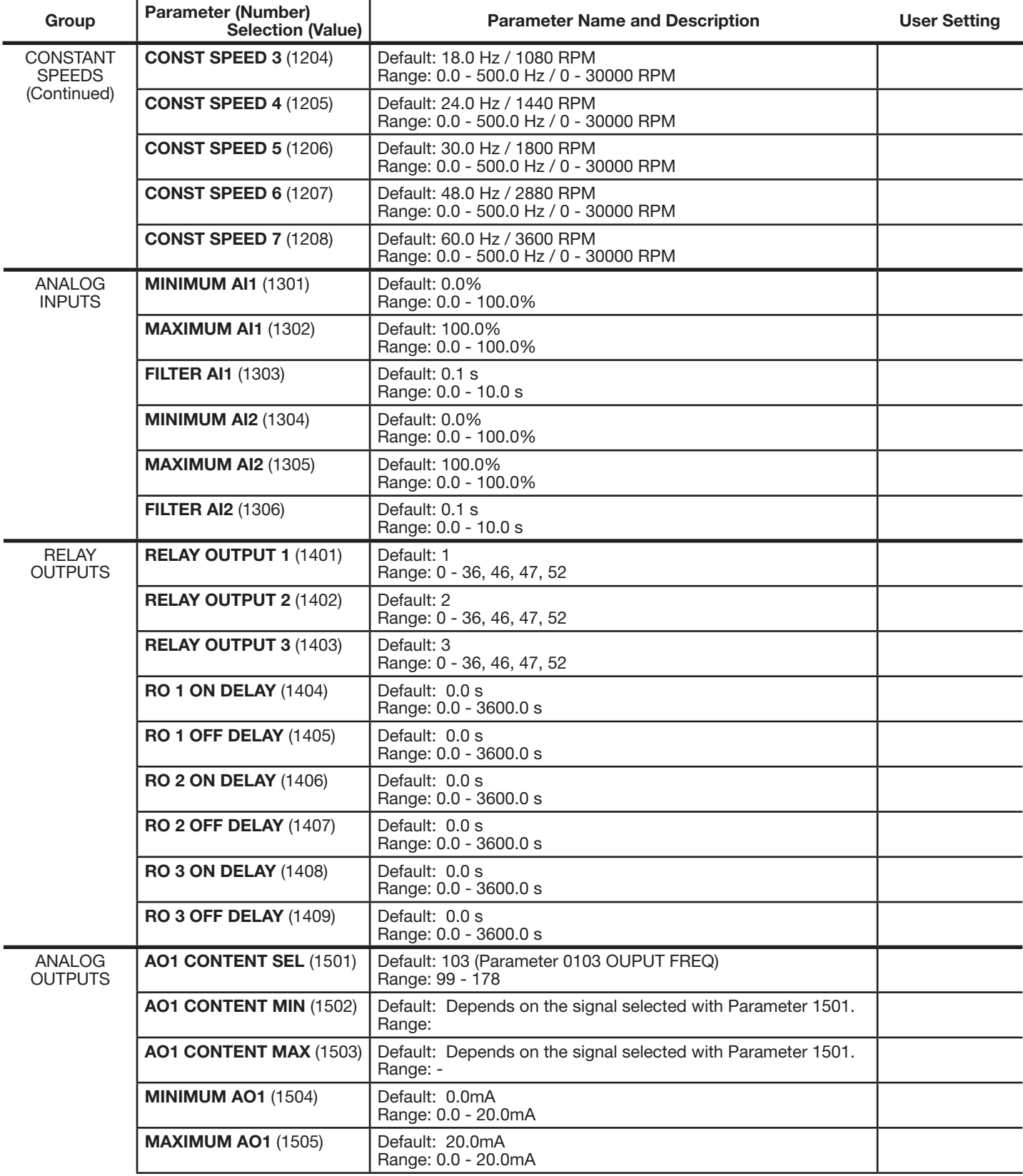

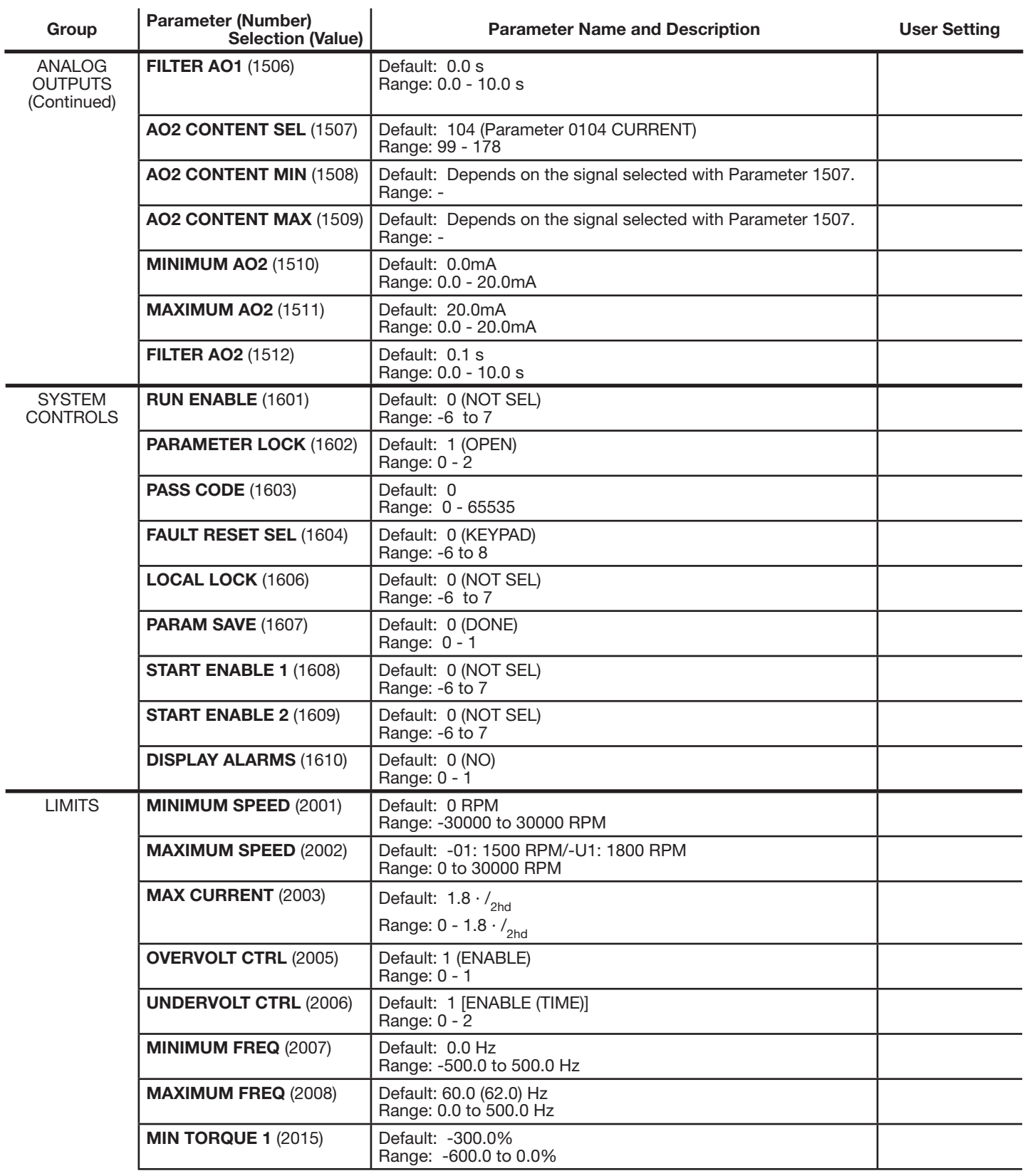

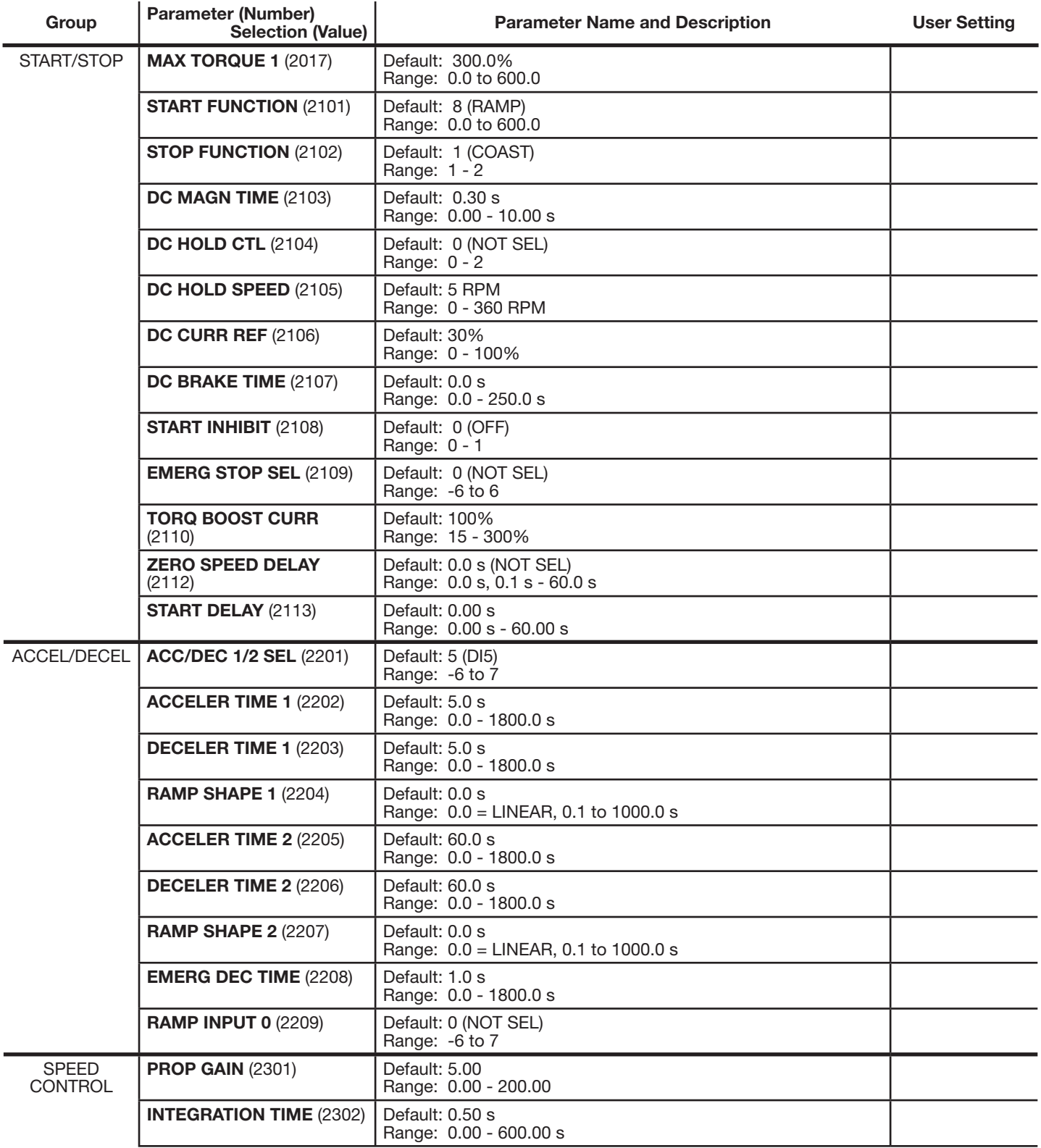

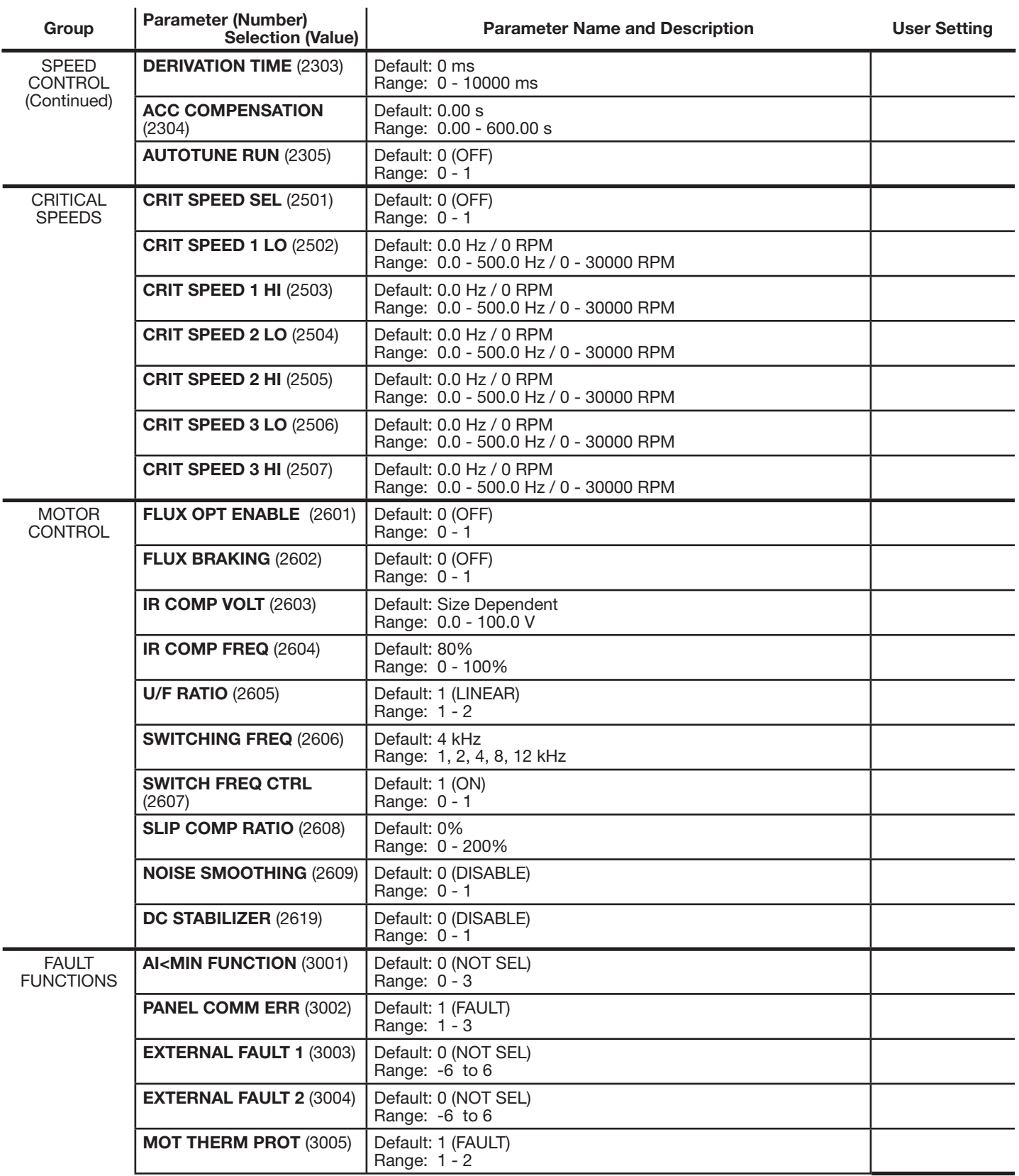

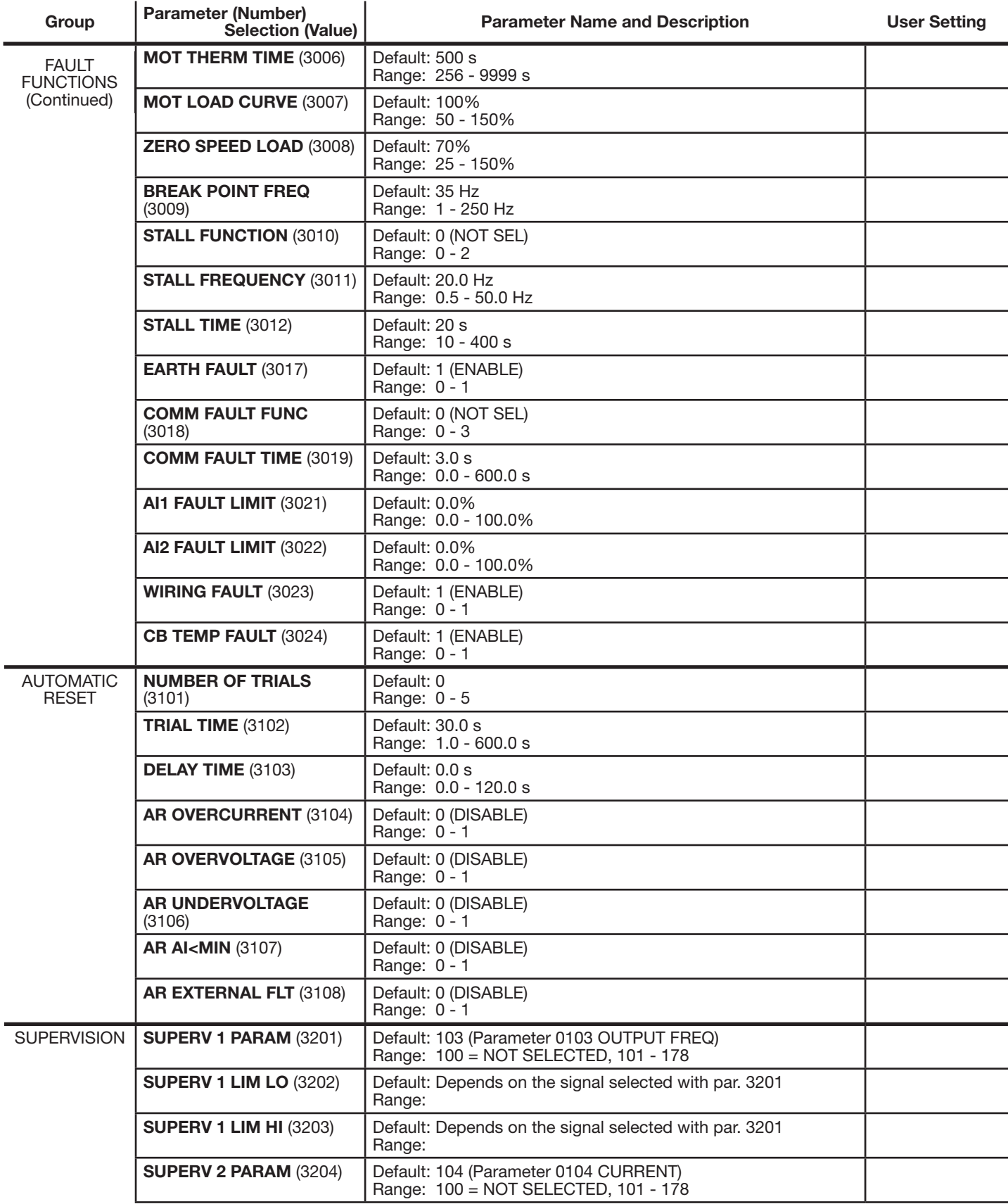

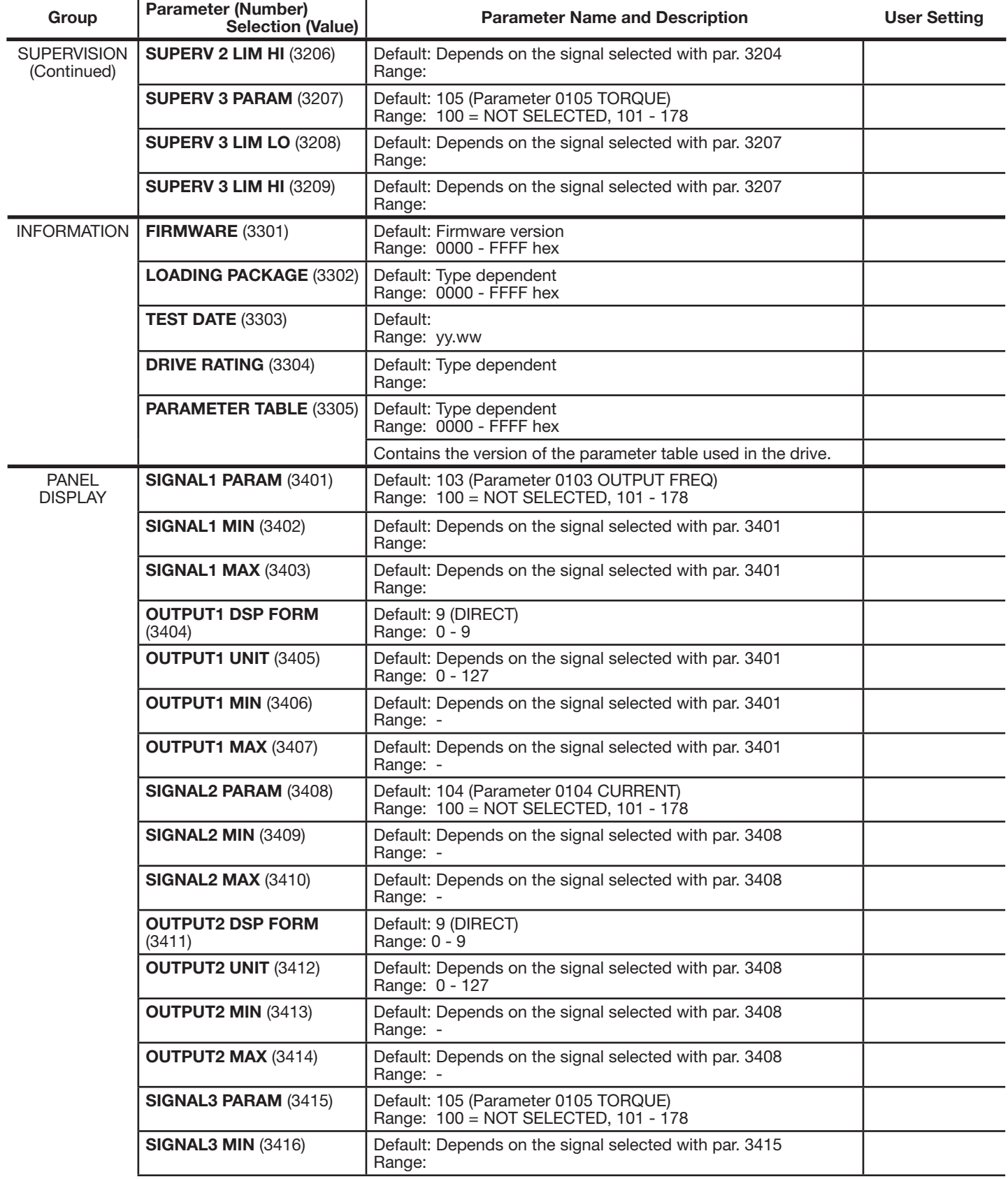

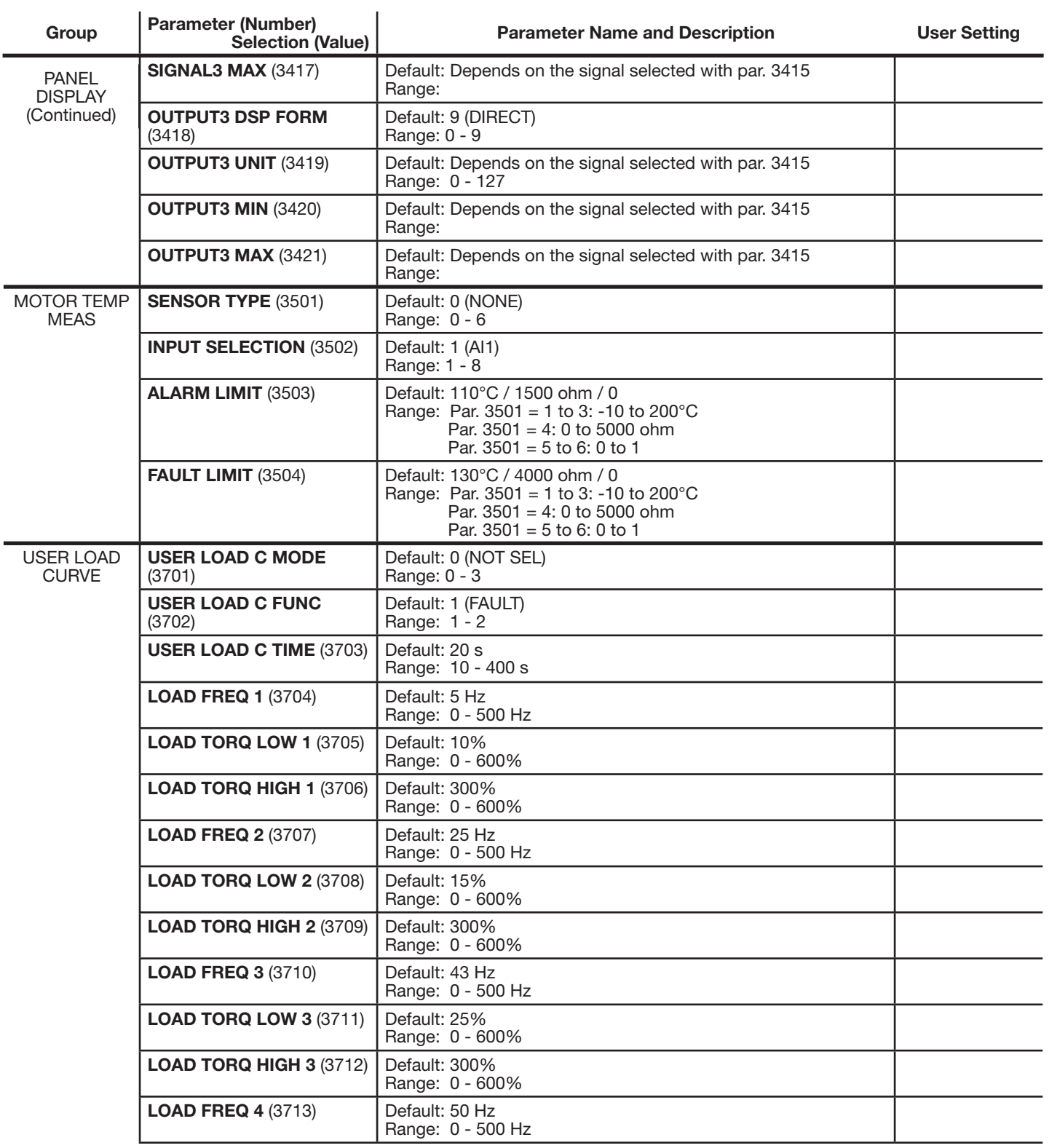

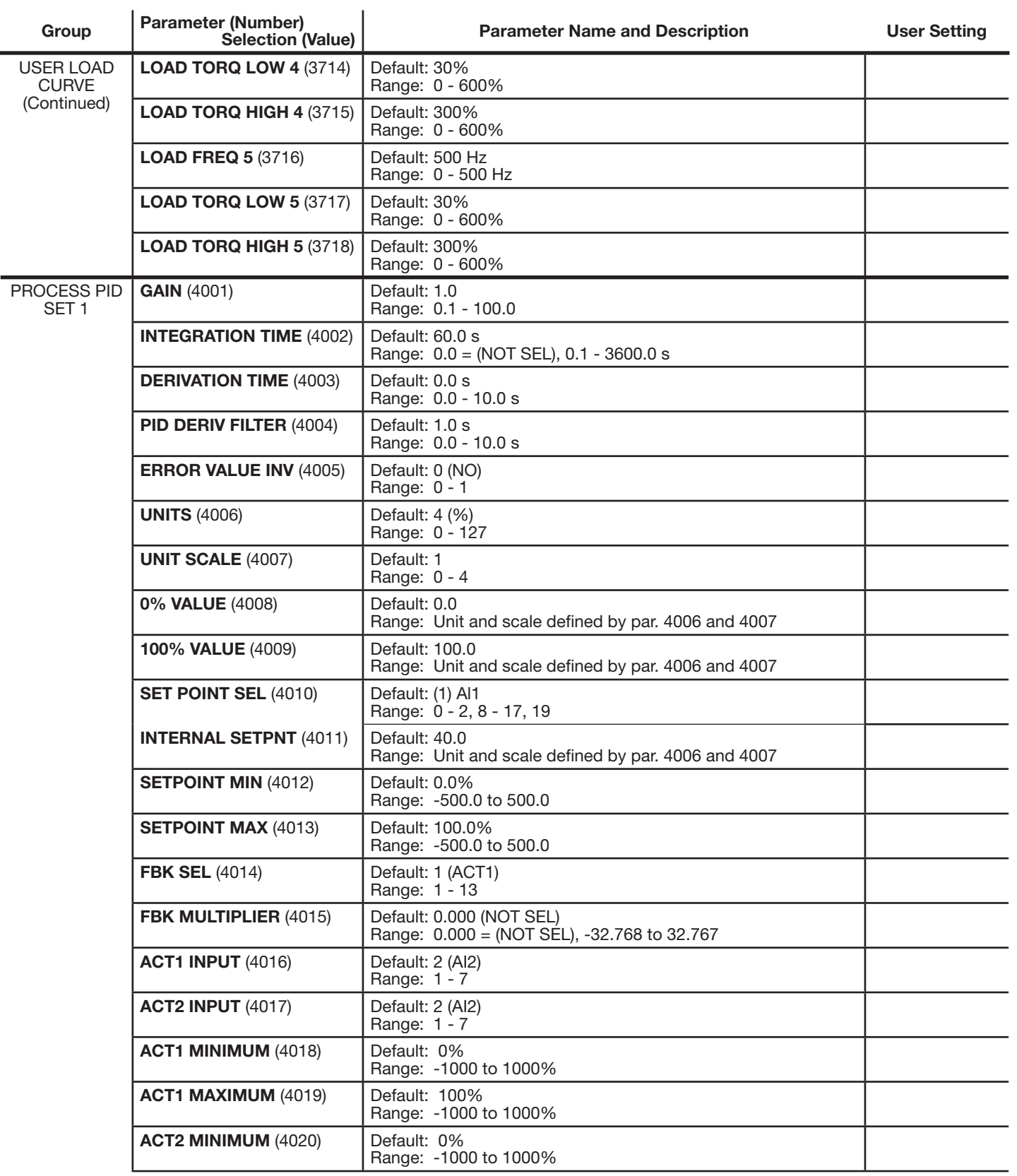

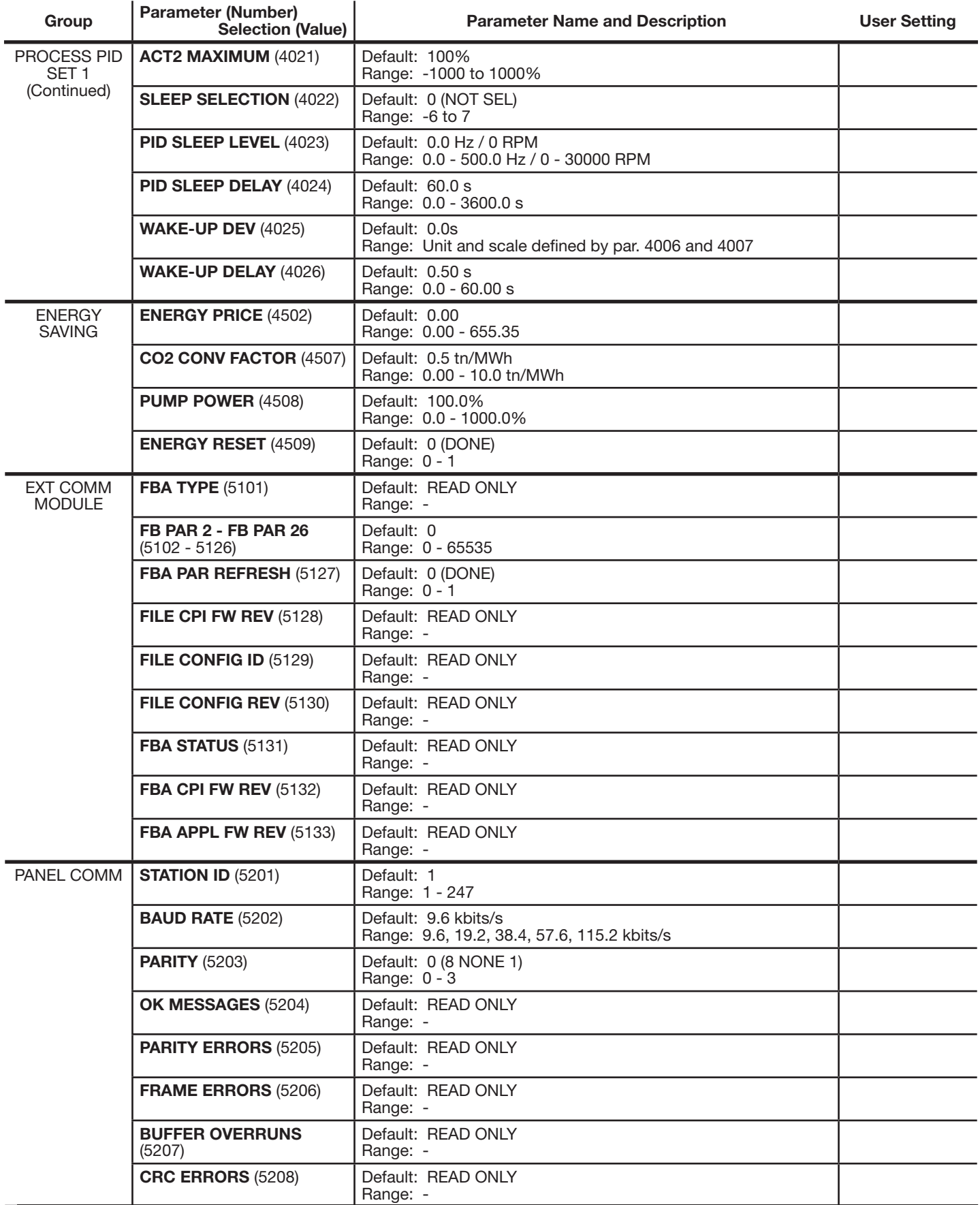

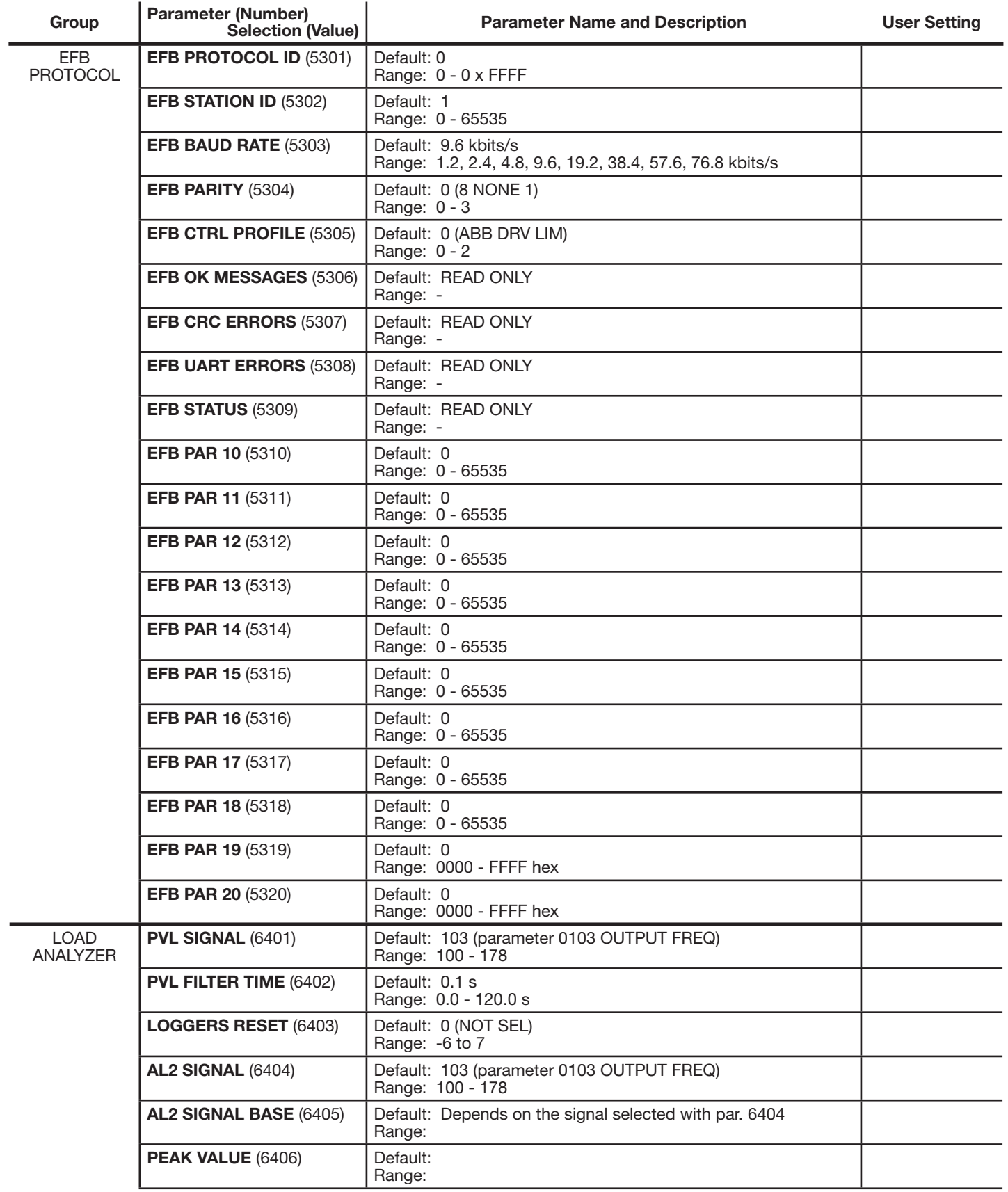

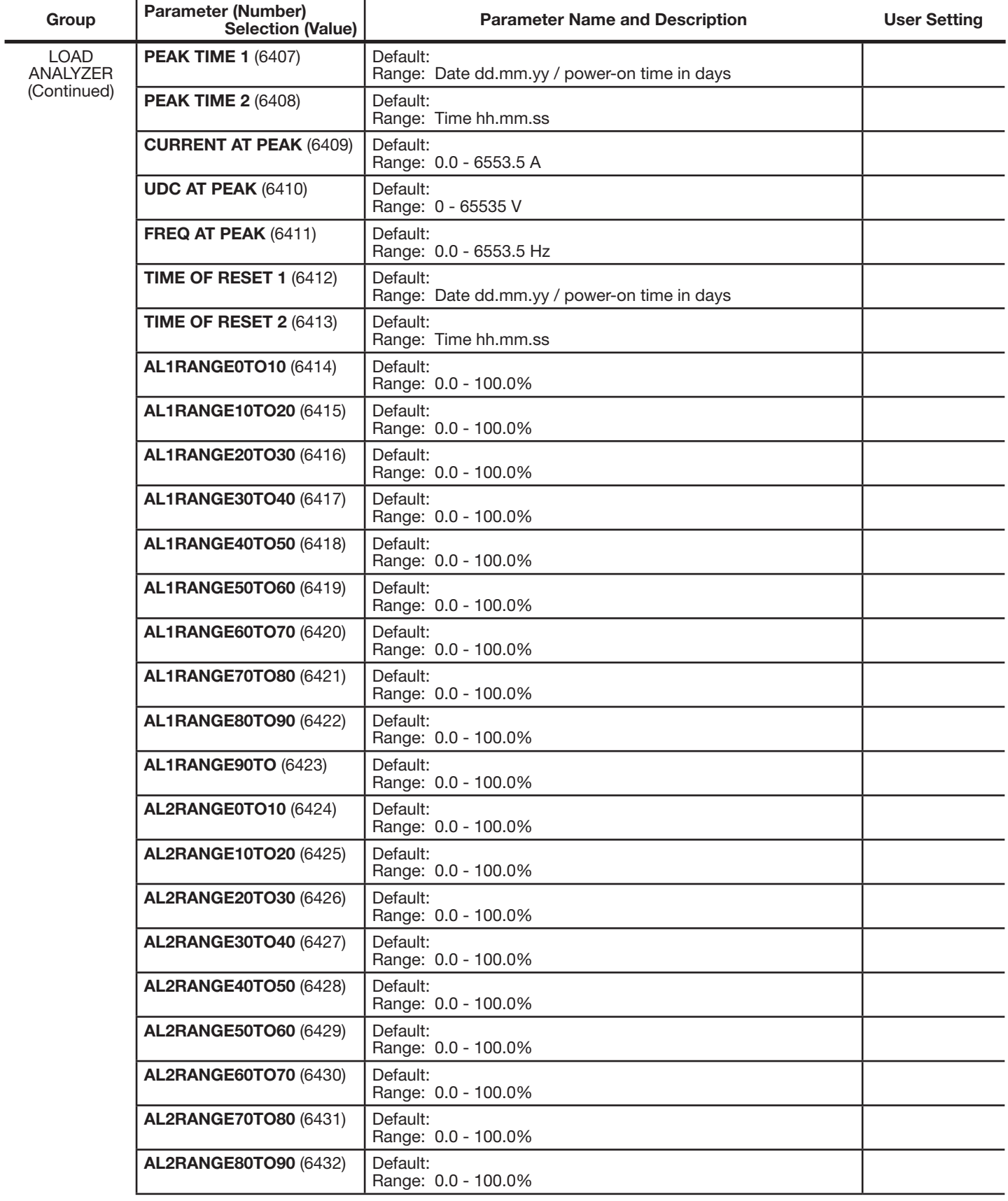

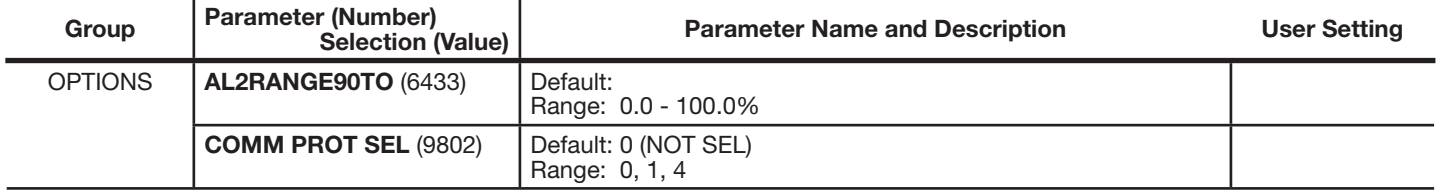

# **C.1 IEC/EN 61800-3 (2004) Defi nitions**

EMC stands for Electromagnetic Compatibility. It is the ability of electrical/electronic equipment to operate without problems within an electromagnetic environment. Likewise, the equipment must not disturb or interfere with any other product or system within its locality.

**Chapter C**

**CE Guidelines** 

First environment includes establishments connected to a low-voltage network which supplies buildings used for domestic purposes.

Second environment includes establishments connected to a network not directly supplying domestic premises.

Drive of category C2: drive of rated voltage less than 1000 V and intended to be installed and commissioned only by a professional when used in the first environment.

**Note:** A professional is a person or organization having necessary skills in installing and/or commissioning power drive systems, including their EMC aspects.

Category C2 has the same EMC emission limits as the earlier class first environment restricted distribution. EMC standard IEC/EN 61800-3 does not any more restrict the distribution of the drive, but the using, installation and commissioning are defined.

Drive of category C3: drive of rated voltage less than 1000 V, intended for use in the second environment and not intended for use in the first environment.

Category C3 has the same EMC emission limits as the earlier class second environment unrestricted distribution.

# **C.2 Compliance with the IEC/EN 61800-3 (2004)**

The immunity performance of the drive complies with the demands of IEC/ EN 61800-3, category C2 (see page 305 for IEC/ EN 61800-3 definitions). The emission limits of IEC/EN 61800-3 are complied with the provisions described below.

#### **C.2.1 First environment (drives of category C2)**

- 1. The internal EMC filter is connected.
- 2. The motor and control cables are selected as specified in this manual.
- 3. The drive is installed according to the instructions given in this manual.
- 4. The motor cable length does not exceed the allowed maximum length specified in section Motor cable length for 400 V drives on page 284 for the frame size and switching frequency in use.

#### **WARNING! In a domestic environment, this product may cause radio inference, in which case supplementary mitigation measures may be required.**

#### **C.2.2 Second environment (drives of category C3)**

- 1. The internal EMC filter is connected.
- 2. The motor and control cables are selected as specified in this manual.
- 3. The drive is installed according to the instructions given in this manual.
- 4. The motor cable length does not exceed the allowed maximum length specified in section Motor cable length for 400 V drives on page 284 for the frame size and switching frequency in use.

**Note:** It is not allowed to install a drive with the internal EMC filter connected on IT (ungrounded) systems. The supply network becomes connected to ground potential through the EMC filter capacitors, which may cause danger or damage the drive.

**Note:** It is not allowed to install a drive with the internal EMC filter connected to a corner grounded TN system as this would damage the drive.

# **C.3 Motor cable requirements for CE & C-Tick compliance**

The requirements in this section apply for CE or C-Tick compliance.

#### **C.3.1 Minimum requirement (CE & C-Tick)**

The motor cable must be a symmetrical three conductor cable with a concentric PE conductor or a four conductor cable with a concentric shield, however, a symmetrical constructed PE conductor is always recommended. The following figure shows the minimum requirement for the motor cable shield (for example, MCMK, Draka NK Cables).

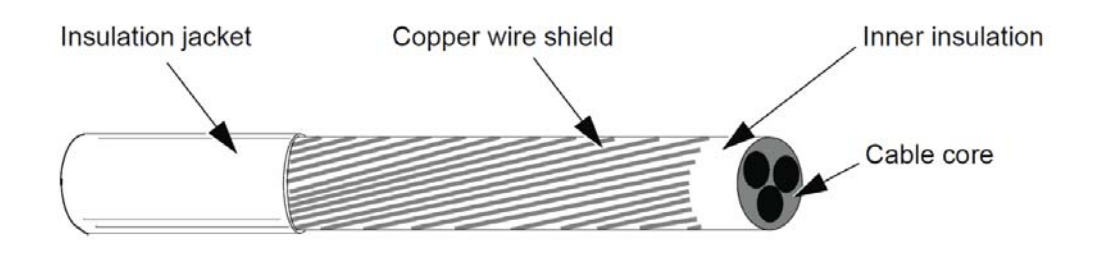

# **C.3.2 Recommendation for conductor layout**

The following figure compares conductor layout features in motor cables.

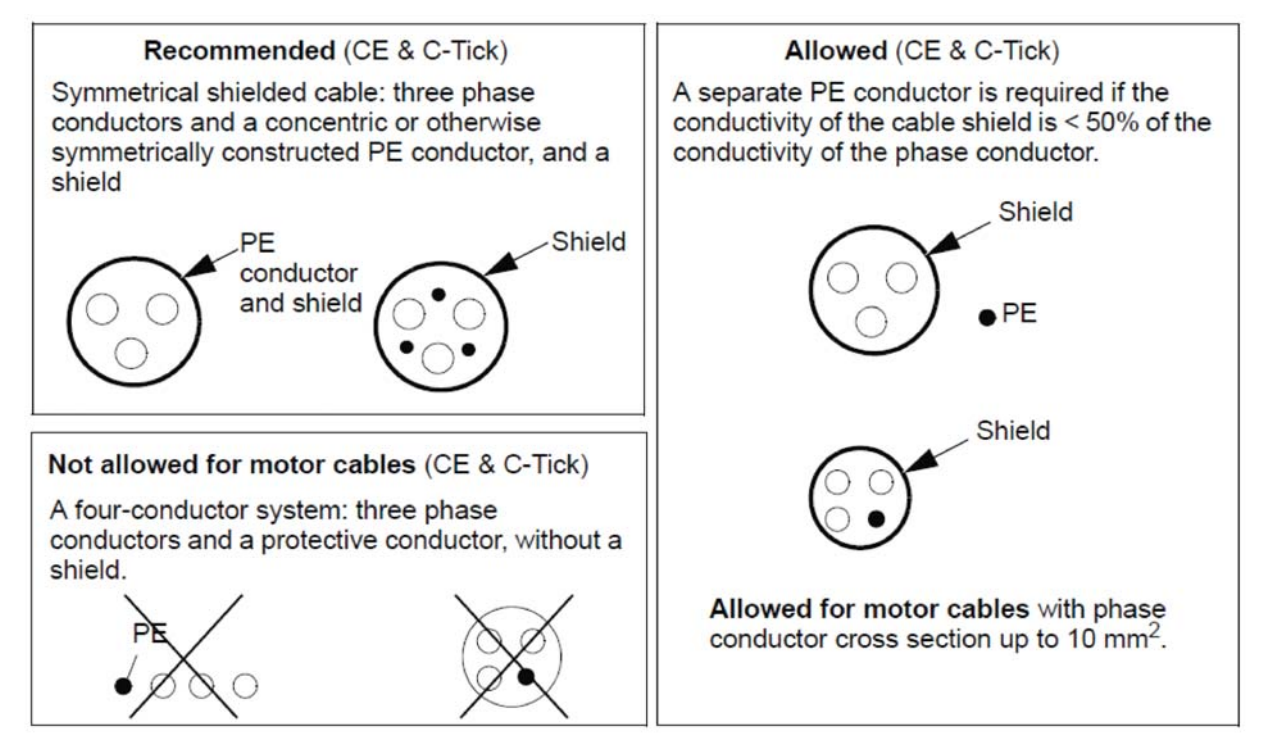

# **C.3.3 Effective motor cable shields**

The general rule for cable shield effectiveness is: the better and tighter the cable's shield, the lower the radiated emission level. The following figure shows an example of an effective construction (for example Ölflex-Servo-FD 780 CP, Lappkabel or MCCMK, NK Cables).

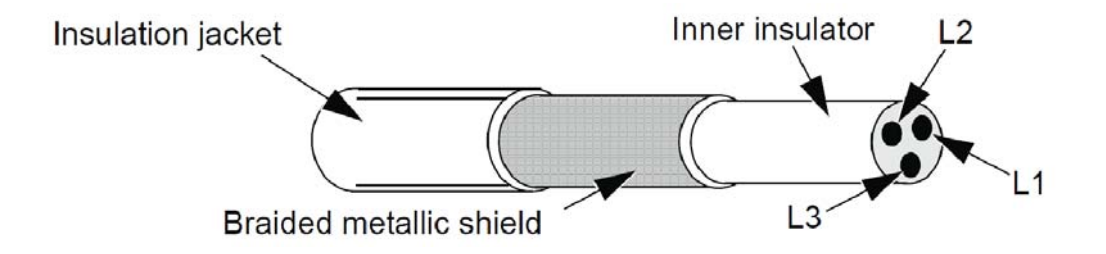
## **C.3.4 EN 61800-3 compliant motor cables**

The most efficient EMC filtering can be achieved by following these rules:

- Motor cables must have an effective shield as described in section Effective motor cable shields.
- Motor cable shield wires must be twisted together into a bundle (pig-tail) the bundle length must be less than five times its width – and connected to the terminal marked (at the bottom right-hand corner of the drive).
- At the motor end, the motor cable shield must be earthed 360 degrees with an EMC cable gland, or the shield wires must be twisted together into a bundle (pigtail) not longer than five times its width and connected to the PE terminal of the motor.
- See section Motor cable length for 400 V drives, columns "EMC limits" to check the maximum motor cable lengths and the need for filters for 400 V drives for IEC/EN 61800-3 compliance.

## **WARNING! Do not use RFI/EMC filters on IT systems.**

# **C.4 Product protection in the USA**

This product is protected by one or more of the following US patents:

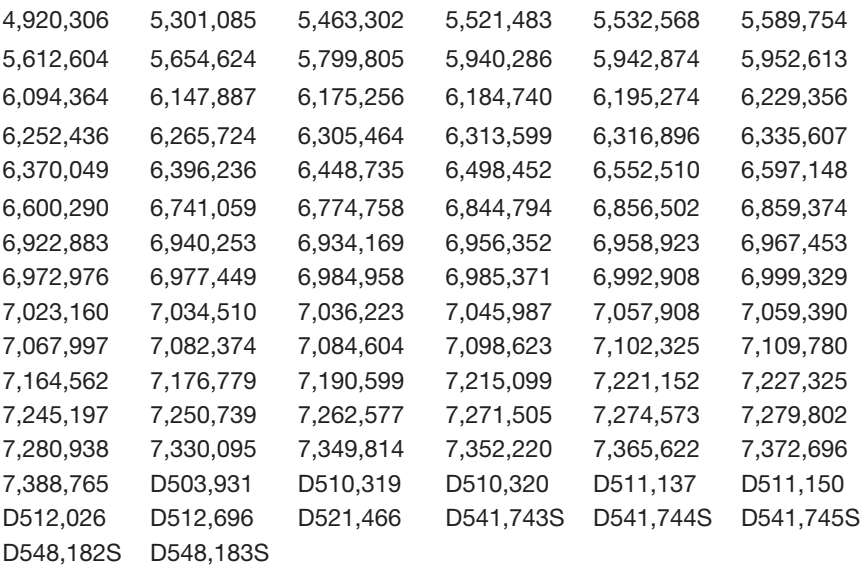

Other patents pending.

# **Chapter D Options and Kits**

# **D.1 Options and Kits for the ACB530**

Several standard Options & Kits are available for the ACB530.

These include I/O Options, Keypad Mounting Kits, Flange (heat sink out) Mounting Kits and Communication Options.

# **D.2 Optional Equipment and Accessories**

# **D.2.1 Option**

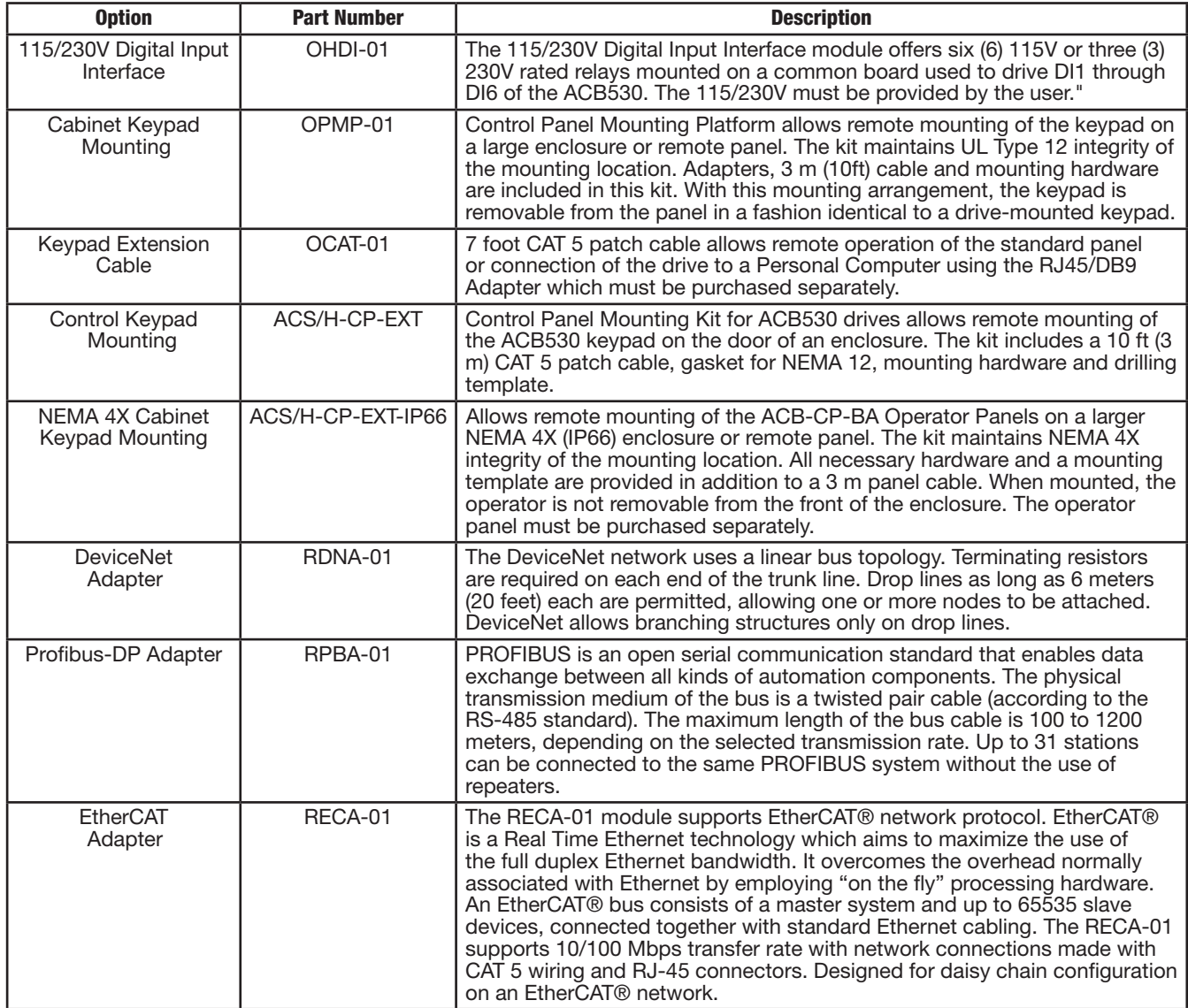

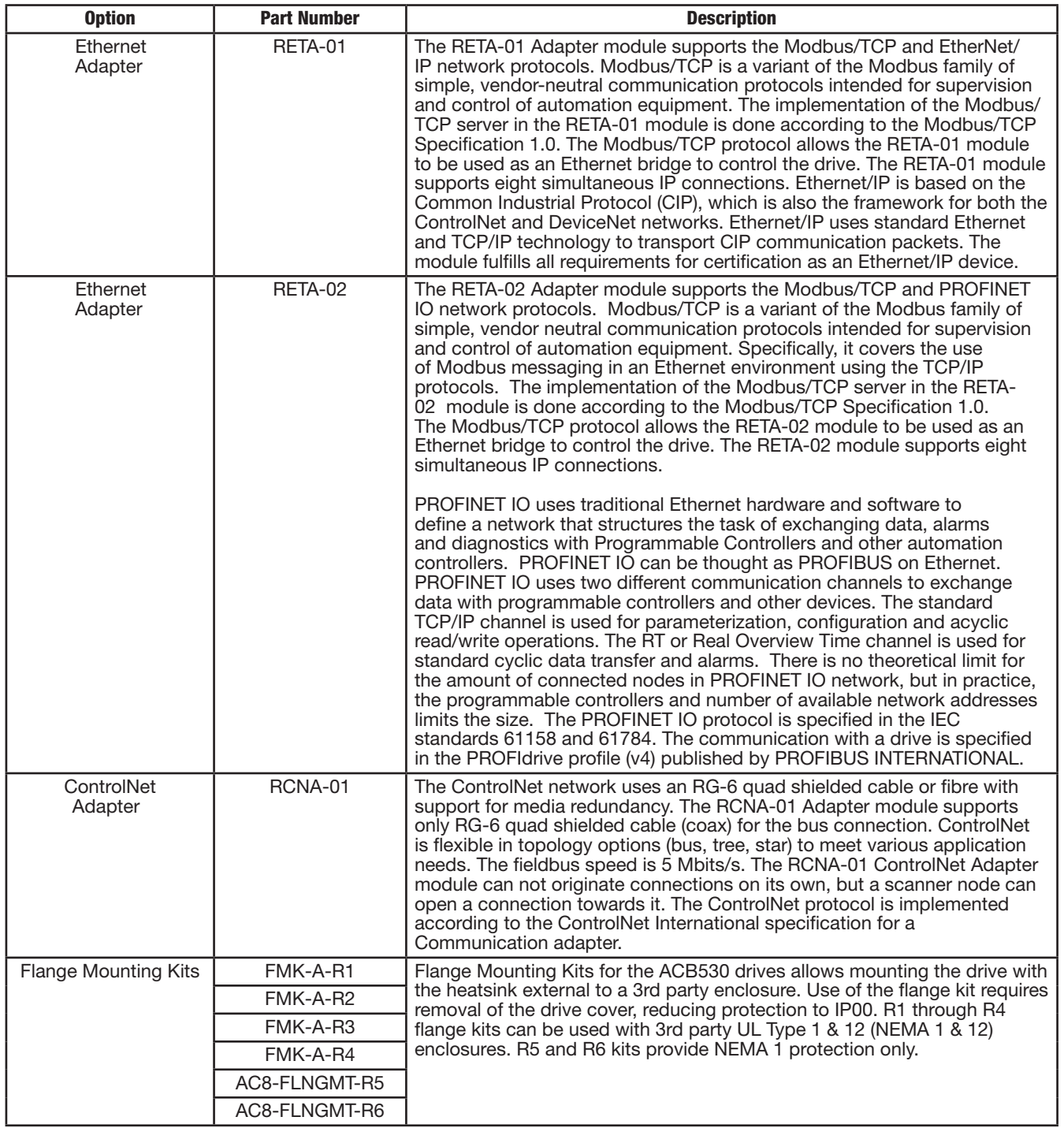

# **Chapter EAppendix E Fieldbus Communications**

# **E.1 What This Chapter Contains**

The chapter describes how the drive can be controlled by external devices over a communication network using embedded fieldbus.

# **E.2 Overview**

The ACB530 can be set up to accept control from an external system using standard serial communication protocols. When using serial communication, the ACB530 can either:

- receive all of its control information from the fieldbus, or
- be controlled from some combination of fieldbus control and other available control locations, such as digital or analog inputs and the control panel.

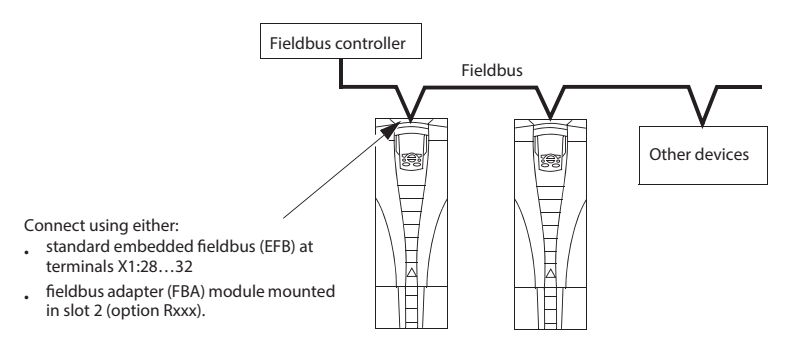

Two basic serial communications configurations are available:

• embedded fieldbus (EFB) – Using the RS485 interface at terminals X1:28...32 on the control board, a control system can communicate with the drive using the Modbus® protocol.

• fieldbus adapter (FBA)

## **E.2.1 Control interface**

In general, the basic control interface between Modbus and the drive consists of:

•Output words

- Control Word
- Reference1
- Reference2

•Input words

- Status Word
- Actual value 1
- Actual value 2
- Actual value 3
- Actual value 4
- Actual value 5
- Actual value 6
- Actual value 7
- Actual value 8

# **E.3 Planning**

Network planning should address the following questions:

- 1. What types and quantities of devices must be connected to the network?
- 2. What control information must be sent down to the drives?
- 3. What feedback information must be sent from the drives to the controlling system?

# **E.4 Mechanical and Electrical Installation - EFB**

#### **WARNING! Connections should be made only while the drive is disconnected from the power source.**

Drive Terminals 28 - 32 are for RS485 communications.

- Use Belden 9842 or equivalent. Belden 9842 is a dual twisted, shielded pair cable with a wave impedance of 120 ohm.
- Use one of these twisted shielded pairs for the RS485 link. Use this pair to connect all A (-) terminals together and all B (+) terminals together.
- Use one of the wires in the other pair for the logical ground (terminal 31), leaving one wire unused.
- Do not directly ground the RS485 network at any point. Ground all devices on the network using their corresponding terminals.
- As always, the grounding wires should not form any closed loops, and all the devices should be earthed to a common ground.
- Connect the RS485 link in a daisy-chained bus, as indicated in Figure E-1 below.
- To reduce noise on the network, terminate the RS485 network using 120  $\Omega$  resistors at both ends of the network. Use the DIP switch to connect or disconnect the termination resistors. See figure E-1.

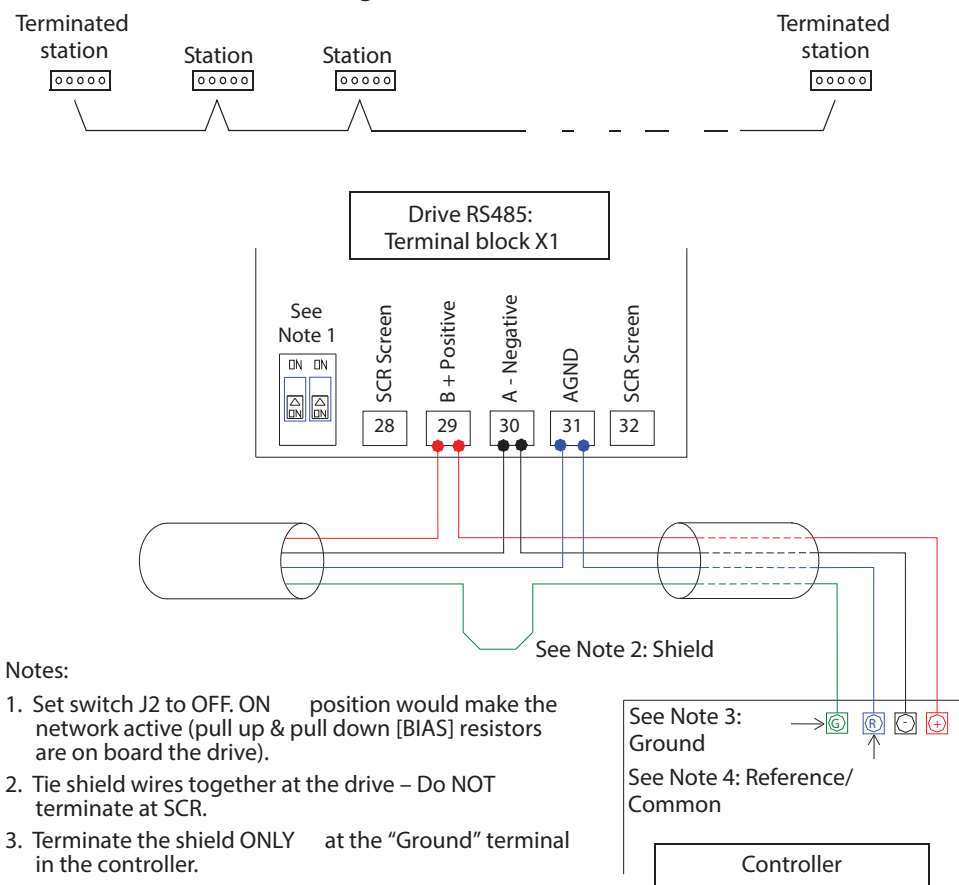

## **Figure E-1 Installation**

4. Terminate the AGND wire at the "Reference" terminal in the controller.

# **E.5 Communication Set-Up - EFB**

## **E.5.1 Serial Communication Selection**

To activate the serial communication, set parameter 9802 COMM PROT SEL = 1 (STD MODBUS).

**NOTE**: If you cannot see the desired selection on the keypad, your drive does not have the protocol software in the application memory. Contact Baldor for assistance.

## **E.5.2 Serial Communication Configuration**

Setting 9802 automatically sets the appropriate default values in parameters that define the communication process. These parameters and descriptions are defined below. Note that the station ID may require adjustment.

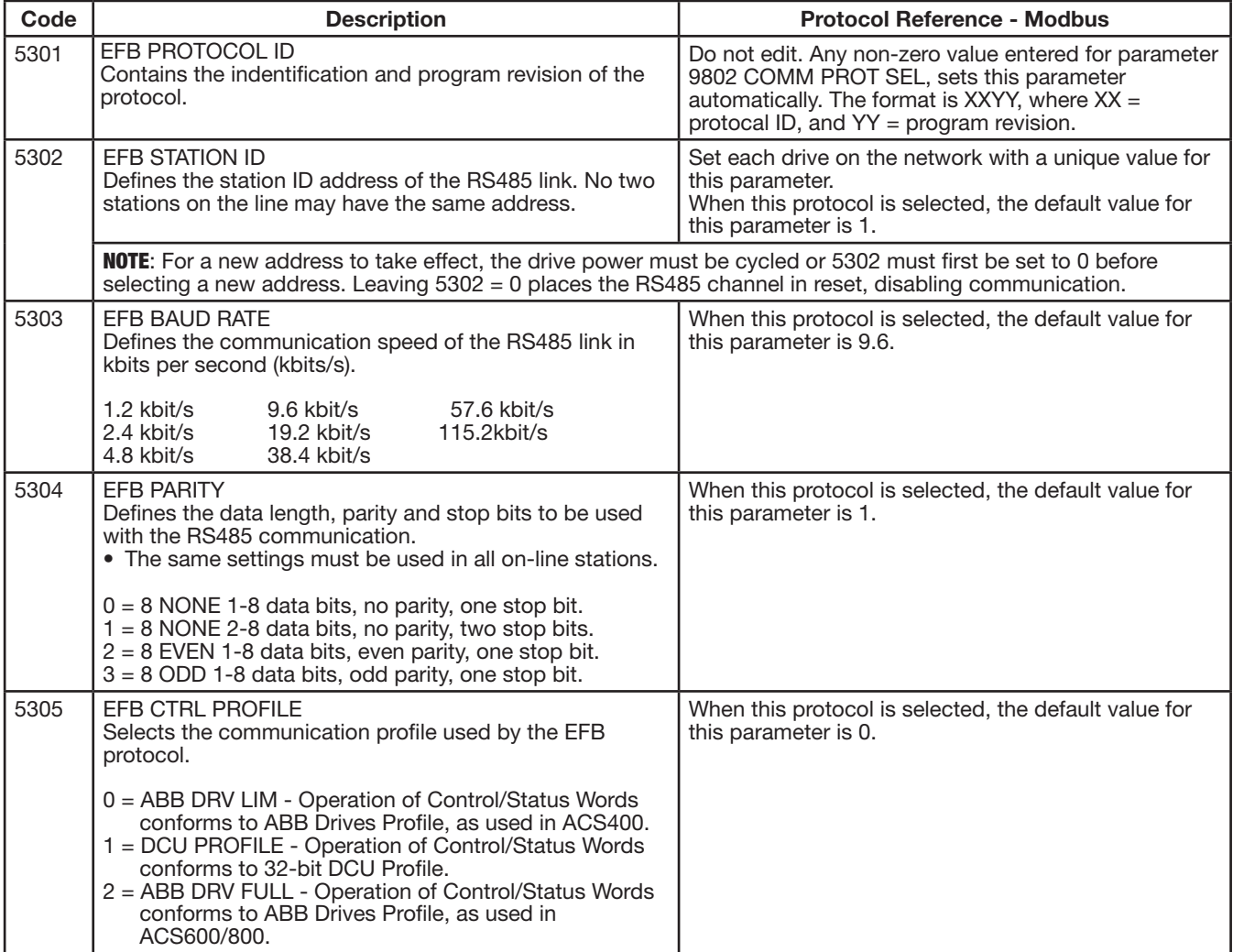

**NOTE**: After any changes to the communication settings, the protocol must be reactivated by either cycling the drive power, or by clearing and then restoring the station ID (5302).

## **E.6 Activate Drive Control Functions - EFB E.6.1 Controlling the Drive**

Fieldbus Control of various drive functions requires configuration to:

- tell the drive to accept fieldbus control of the function
- define as a fieldbus input, any drive data required for control
- define as a fieldbus output, any control data required by the drive

The following sections describe, at a general level, the configuration required for each control function. For the protocolspecific details, see the document supplied with the FBA module.

# **E.6.2 Start/Stop Direction Control**

Using the fieldbus for start/stop/direction control of the drive requires:

- drive parameter values set as defined below
- fieldbus controller supplied command(s) in the appropriate location (The location is defined by the Protocol Reference, which is protocol dependent.)

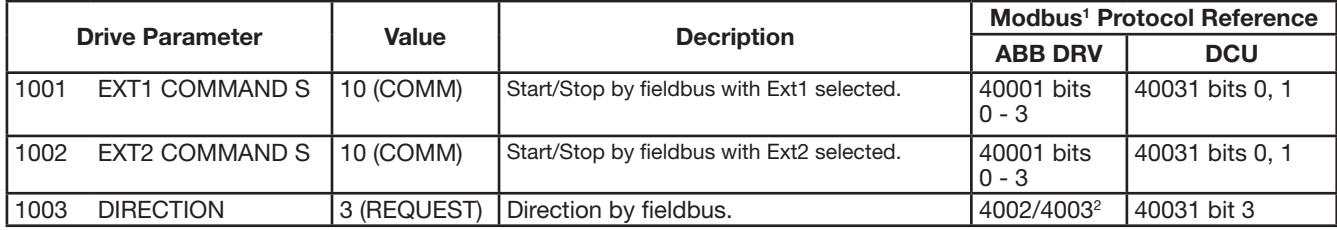

1. For Modbus, the protocol reference can depend on the profile used, hence two columns in these tables. One column refers to the ABB Drive profile, selected when parameter 5305 = 0 (ABB DRV LIM) or 5305 = 2 (ABB DRV FULL). The other column refers to the DCU profile selected when parameter  $5305 = 1$  (DCU PROFILE).

2. The reference provides direction control - a negative reference provides reverse rotation.

# **E.6.3 Input Reference Select**

Using the fieldbus to provide input references to the drive requires:

- drive parameter values set as defined below
- fieldbus controller supplied command(s) in the appropriate location (The location is defined by the Protocol Reference, which is protocol dependent.)

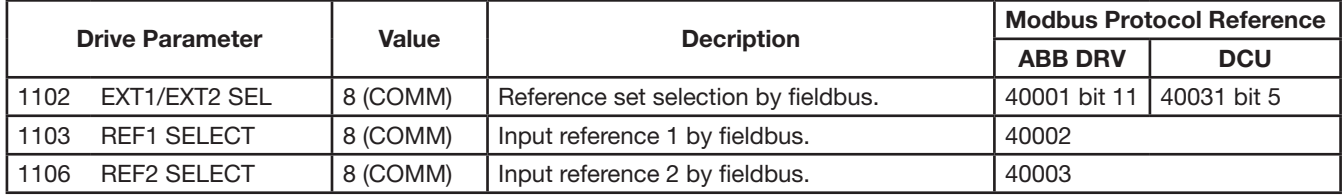

## **E.6.3.1 Reference Scaling**

Where required, REFERENCES can be scaled. See Modbus Register 40002 for more information.

## **E.6.4 Miscellaneous Drive Control**

Using the fieldbus for miscellaneous drive control requires:

- drive parameter values set as defined below
- fieldbus controller supplied command(s) in the appropriate location (The location is defined by the Protocol Reference, which is protocol dependent.)

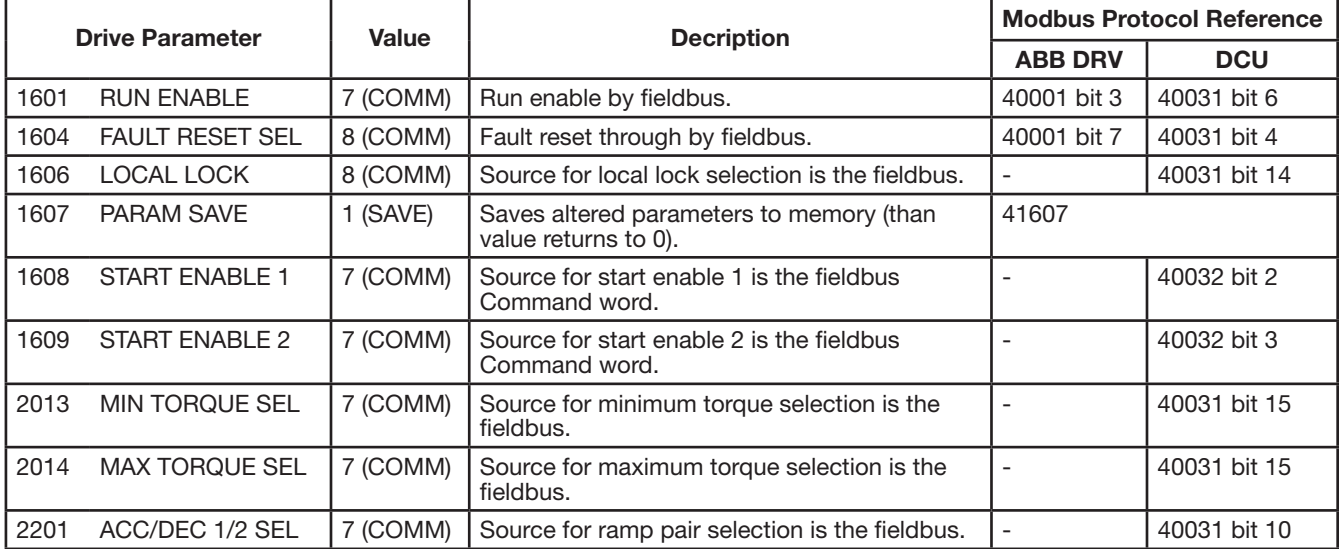

# **E.6.5 Relay Output Control**

Using the fieldbus for miscellaneous drive control requires:

- drive parameter values set as defined below
- fieldbus controller supplied command(s) in the appropriate location (The location is defined by the Protocol Reference, which is protocol dependent.)

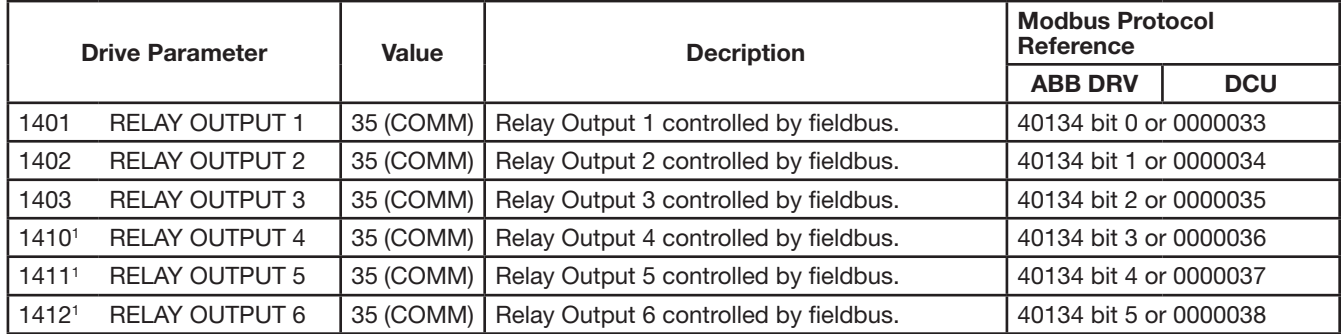

1. More than 3 relays requires the addition of a relay extension module.

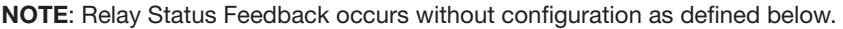

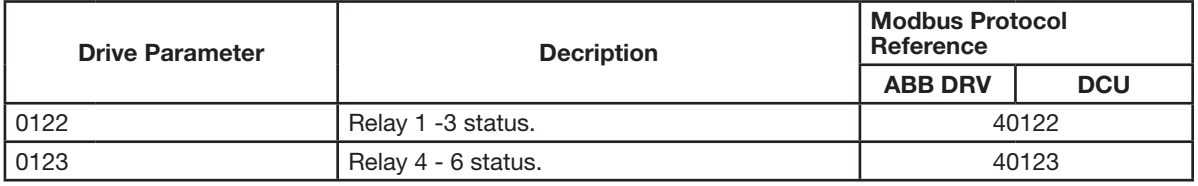

# **E.6.6 Analog Output Control**

Using the fieldbus for miscellaneous drive control requires:

- drive parameter values set as defined below
- fieldbus controller supplied command(s) in the appropriate location (The location is defined by the Protocol Reference, which is protocol dependent.)

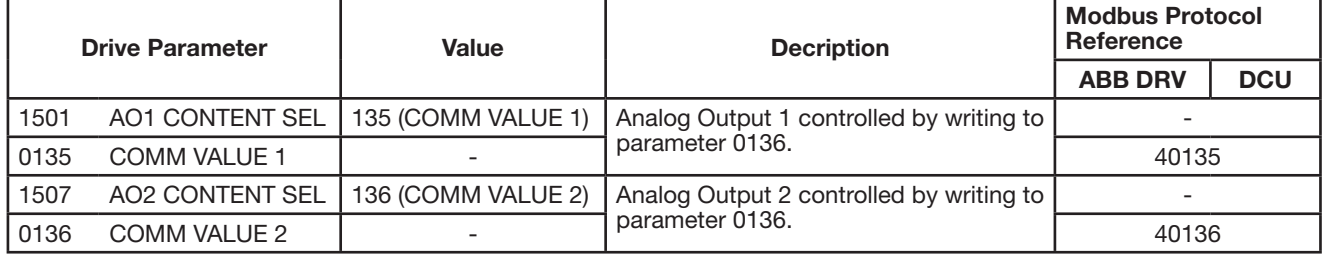

## **E.6.7 PID Control Setpoint Source**

Use the following settings to select the fieldbus as the setpoint source for PID loops:

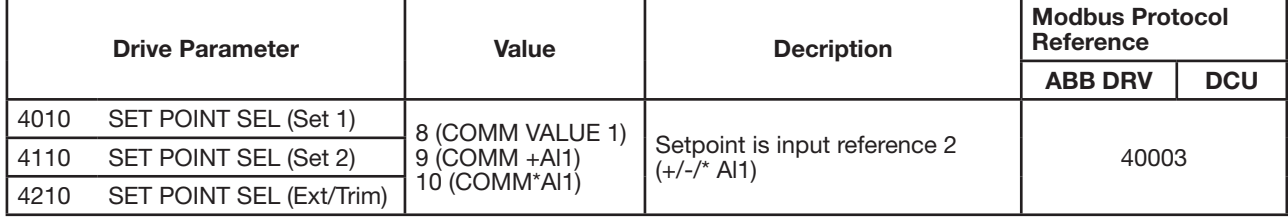

# **E.6.8 Communication Fault**

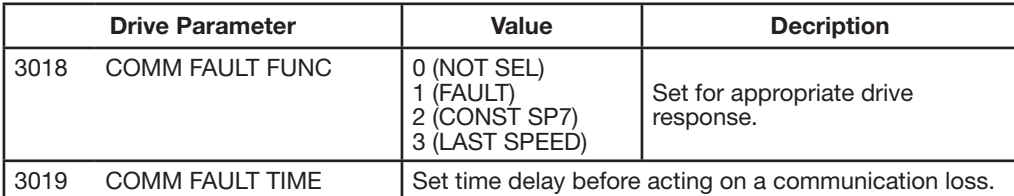

When using the fieldbus control, specify the drive's action if serial communication is lost.

# **E.7 Information from the drive - EFB**

# **E.7.1 Pre-defined Feedback**

Inputs to the controller (drive outputs) have pre-defined meanings established by the protocol. Obtaining information from the drive does not require drive configuration. The following table lists a sample of data.

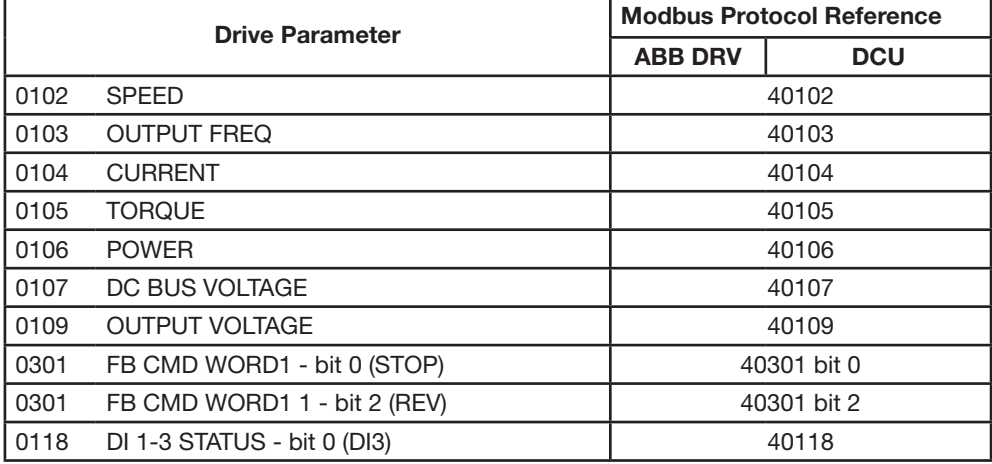

**NOTE**: With Modbus, any parameter can be accessed using the format: "4" followed by the parameter number.

# **E.7.2 Actual Value Scaling**

The scaling of actual values can be protocol dependent. For actual values, scale the integer using the parameter's resolution. The following table shows an example.

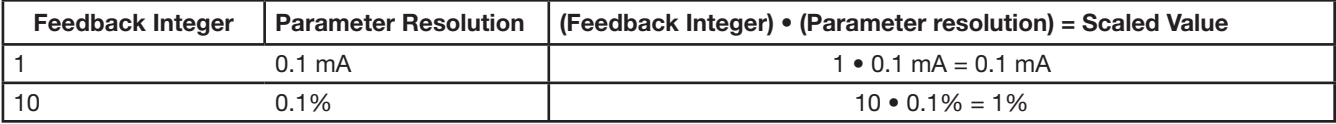

When parameters are in percent, the complete parameter description specifies what parameter corresponds to 100%. In such cases, to convert from percent to engineering units, multiply by the value of the parameter that defines 100% and divide by 100%. The following table shows an example.

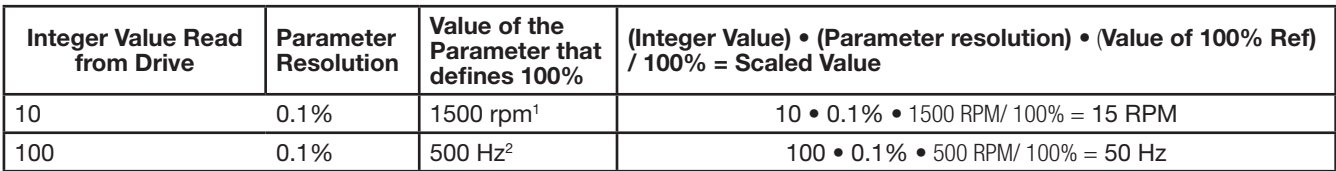

1. Assumes that the actual value uses parameter 9908 MOT NOM SPEED as the 100% reference and that 9908 = 1500 rpm. 2. Assumes that the actual value uses parameter 9907 MOT NOM FREQ as the 100% reference and that 9907 = 500 Hz.

# **E.8 Diagnostics - EFB**

# **E.8.1 Fault Queue for Drive Diagnostics**

The three most recent ACB530 faults are reported to the fieldbus as defined below.

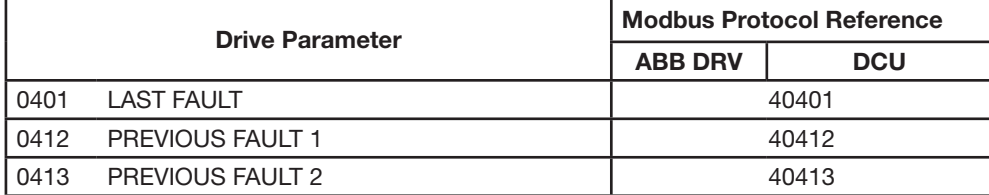

## **E.8.2 Serial Communication Diagnostics**

Network problems can be caused by multiple sources. Some of these sources are:

- loose connections
- incorrect wiring (including swapped wires)
- bad grounding
- duplicate station numbers
- incorrect setup of drives or other devices on the network

The major diagnostic features for fault tracing on an EFB network include EFB Protocol parameters 5306 - 5309.

## **E.8.3 Diagnostic situations**

The sub-sections below describe various diagnostic situations – the problem symptoms and corrective actions.

#### **Normal operation**

During normal network operation, 5306…5309 parameter values act as follows at each drive:

- 5306 EFB OK MESSAGES advances (advances for each message properly received and addressed to this drive).
- 5307 EFB CRC ERRORS does not advance at all (advances when an invalid message CRC is received).
- 5308 EFB UART ERRORS does not advance at all (advances when character format errors are detected, such as parity or framing errors).
- 5309 EFB STATUS value varies depending on network traffic.

#### **Loss of communication**

If communication is lost, parameters 3018 COMM FAULT FUNC and 3019 COMM FAULT TIME can be used to reconfigure the ACB530.

#### **No master station on line**

If no master station is on line: Neither the EFB OK MESSAGES nor the errors (5307 EFB CRC ERRORS and 5308 EFB UART ERRORS) increase on any of the stations. To correct:

- Check that a network master is connected and properly programmed on the network.
- Verify that the cable is connected and that it is not cut or short circuited.

## **Duplicate stations**

If two or more stations have duplicate numbers:

- Two or more drives cannot be addressed.
- Every time there is a read or write to one particular station, the value for 5307 EFB CRC ERRORS or 5308 EFB UART ERRORS advances.

To correct: Verify the station numbers of all stations. Change conflicting station numbers.

# **Swapped wires**

If the communication wires are swapped (terminal A on one drive is connected to terminal B on another):

- The value of 5306 EFB OK MESSAGES does not advance.
- The values of 5307 EFB CRC ERRORS and 5308 EFB UART ERRORS are advancing.
- To correct: Check that the RS-485 lines are not swapped.

# **Fault 28 – Serial 1 Err**

If the drive's control panel shows fault code 28, SERIAL 1 ERR, check for either of the following:

- The master system is down. To correct, resolve problem with master system.
- The communication connection is bad. To correct, check communication connection at the drive.
- The time-out selection for the drive is too short for the given installation. The master is not polling the drive within the specified time-out delay.

To correct, increase the time set by parameter 3019 COMM FAULT TIME.

## **Intermittent off-line occurrences**

The problems described above are the most common problems encountered with ACB530 serial communication. Intermittent problems might also be caused by:

- marginally loose connections
- wear on wires caused by equipment vibrations
- insufficient grounding and shielding on both the devices and on the communication cables.

# **E.9 Modbus Protocol Technical Data**

# **E.9.1 Overview**

The Modbus® protocol was introduced by Modicon, Inc. for use in control environments featuring Modicon programmable controllers. Due to its ease of use and implementation, this common PLC language was quickly adopted as a de-facto standard for integration of a wide variety of master controllers and slave devices.

Modbus is a serial, asynchronous protocol. Transactions are half-duplex, featuring a single Master controlling one or more Slaves. While RS232 can be used for point-to-point communication between a single Master and a single Slave, a more common implementation features a multi-drop RS485 network with a single Master controlling multiple Slaves. The ACB530 features RS485 for its Modbus physical interface.

## **RTU**

....<br>The Modbus specification defines two distinct transmission modes: ASCII and RTU. The ACB530 supports RTU only.

#### **Feature summary**

The following Modbus function codes are supported by the ACB530.

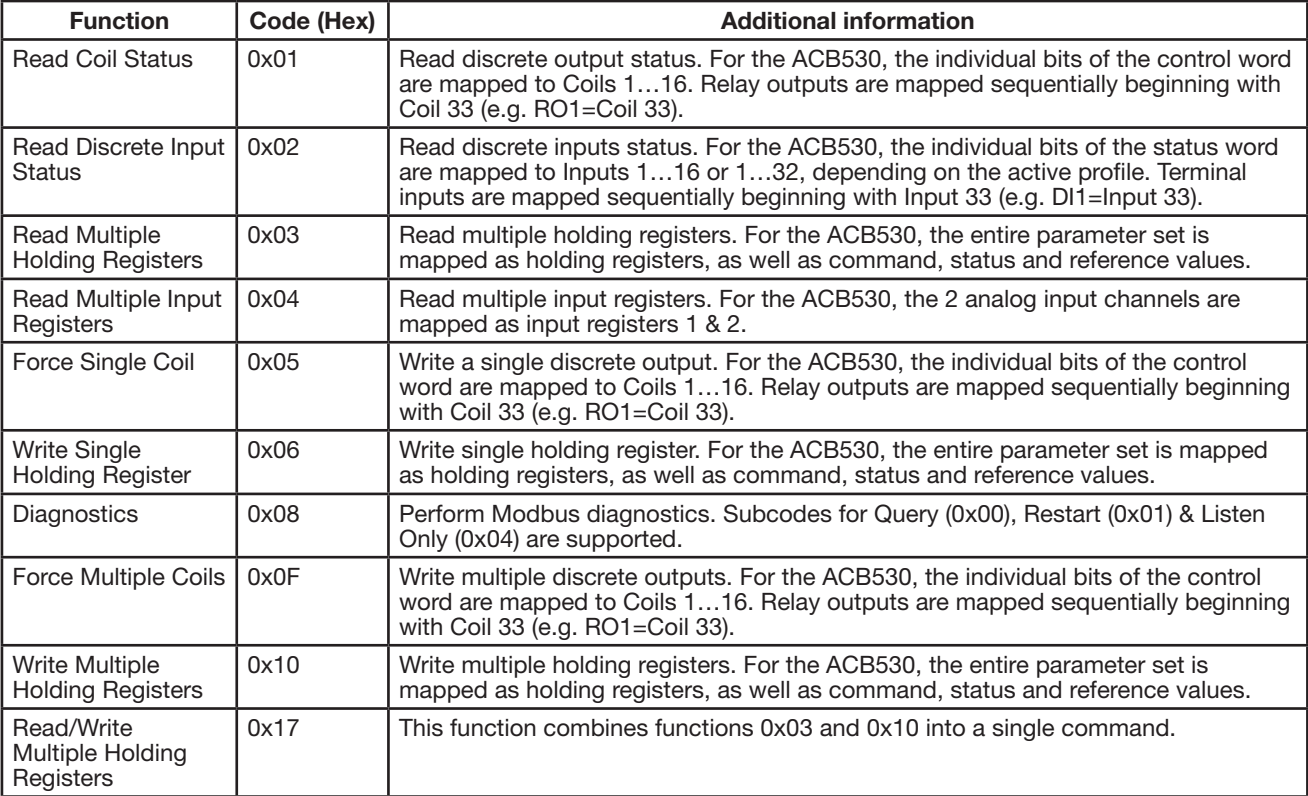

## **Mapping Summary**

The following table summarizes the mapping between the ACB530 (parameters and I/0) and Modbus reference space.

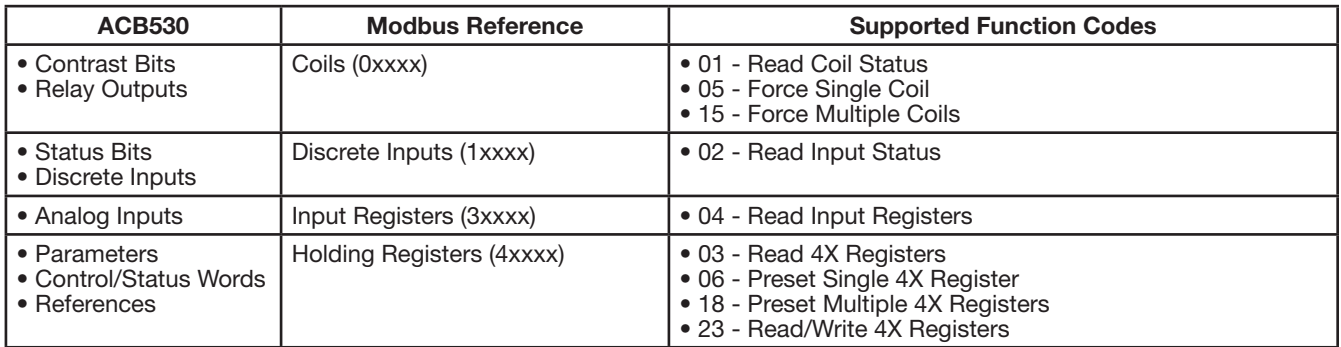

#### **Communication profiles**

When communicating by Modbus, the ACB530 supports multiple profiles for control and status information. Parameter 5305 EFB CTRL PROFILE selects the profile used.

- ABB DRV LIM The primary (and default) profile is the ABB DRV LIM profile. This implementation of the ABB Drives profile standardizes the control interface with ACS400 drives. The ABB Drives profile is based on the PROFIBUS interface. It is discussed in detail in the following sections.
- DCU PROFILE The DCU PROFILE profile extends the control and status interface to 32 bits. It is the internal interface between the main drive application and the embedded fieldbus environment.
- ABB DRV FULL ABB DRV FULL is the implementation of the ABB Drives profile that standardizes the control interface with ACS600 and ACS800 drives. This implementation supports two control word bits not supported by the ABB DRV LIM implementation.

# **E.9.2 Modbus addressing**

With Modbus, each function code implies access to a specific Modbus reference set. Thus, the leading digit is not included in the address field of a Modbus message.

Note: The ACB530 supports the zero-based addressing of the Modbus specification. Holding register 40002 is addressed as 0001 in a Modbus message. Similarly, coil 33 is addressed as 0032 in a Modbus message.

Refer again to the Mapping summary above. The following sections describe, in detail, the mapping to each Modbus reference set.

# **E.9.2.1 0xxxx Mapping – Modbus coils**

The drive maps the following information to the 0xxxx Modbus set called Modbus Coils:

• bit-wise map of the CONTROL WORD (selected using parameter 5305 EFB CTRL PROFILE). The first 32 coils are reserved for this purpose.

• relay output states, numbered sequentially beginning with coil 00033.

The following table summarizes the 0xxxx reference set:

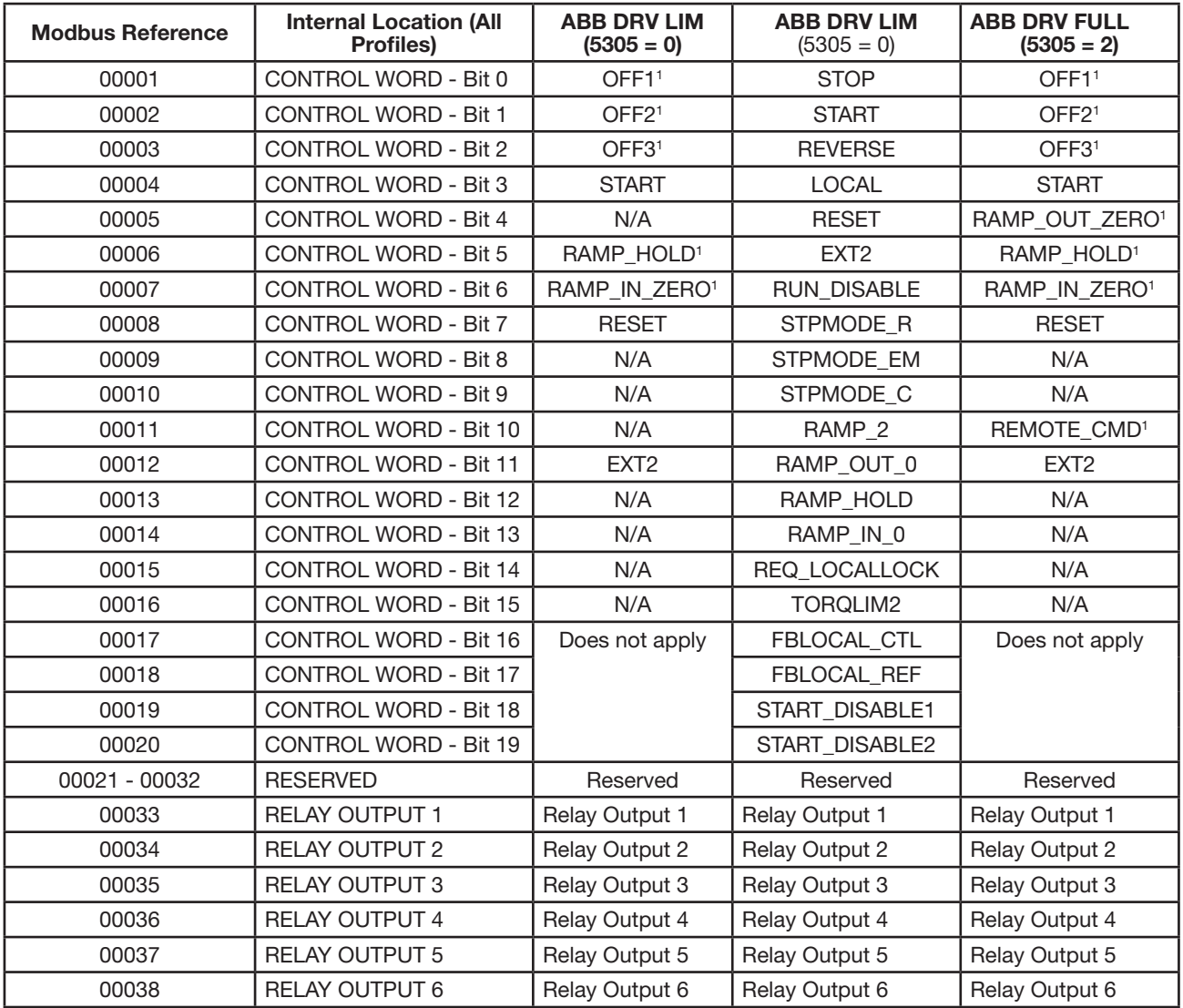

1. Active Low

For the 0xxxx registers:

- Status is always readable.
- Forcing is allowed by user configuration of the drive for fieldbus control.
- Additional relay outputs are added sequentially.

The ACB530 supports the following Modbus function codes for coils:

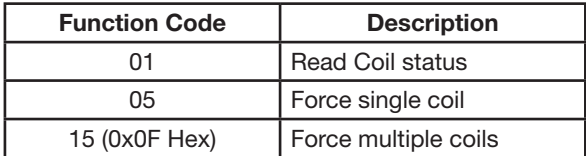

#### **E.9.2.2 1xxxx Mapping – Modbus discrete inputs**

- The drive maps the following information to the 1xxxx Modbus set called Modbus Discrete Inputs:
- bit-wise map of the STATUS WORD (selected using parameter 5305 EFB CTRL PROFILE). The first 32 inputs are reserved for this purpose.
- discrete hardware inputs, numbered sequentially beginning with input 33.

The following table summarizes the 1xxxx reference set:

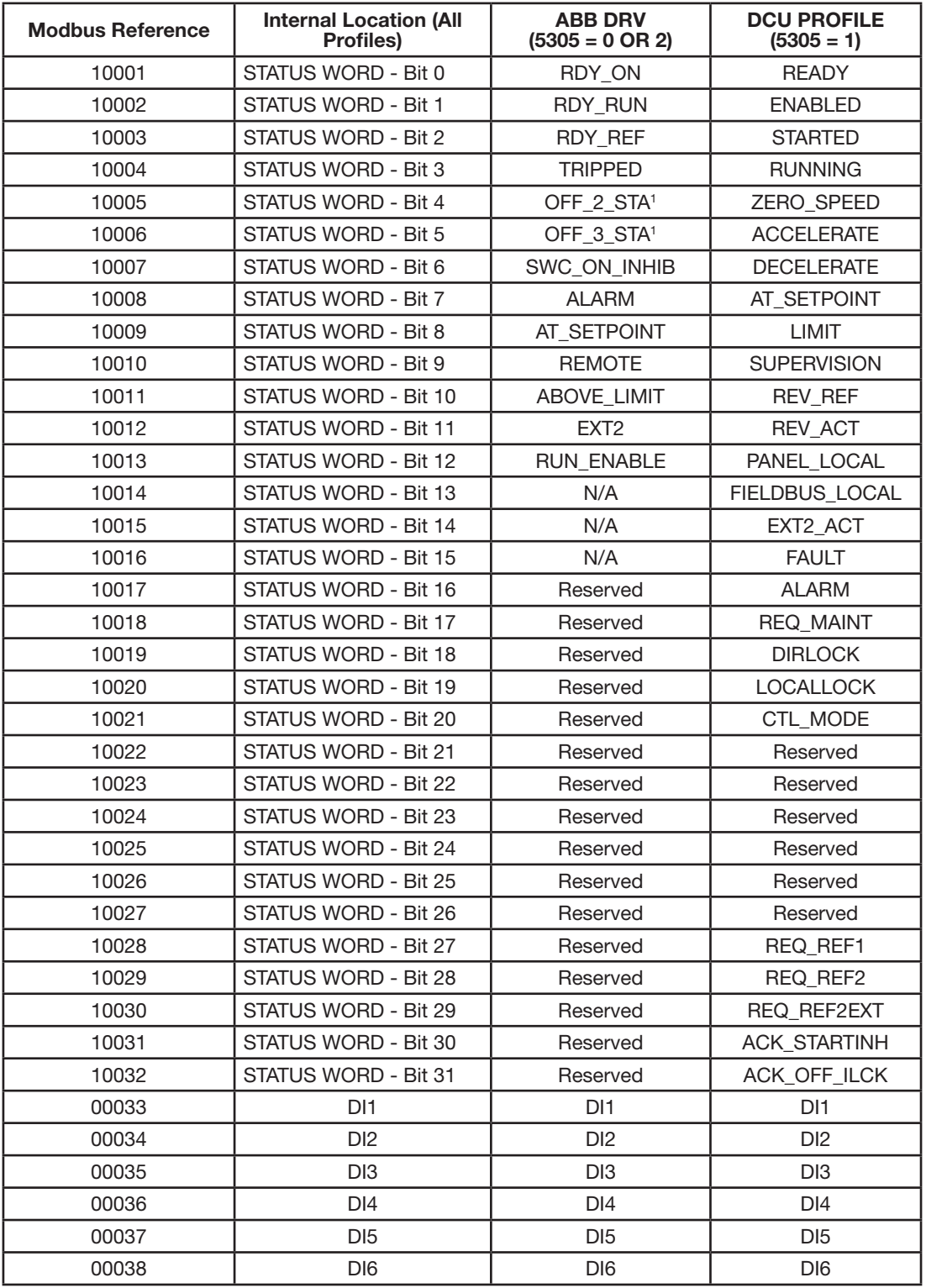

1. Active Low

For the 1xxxx registers:

• Additional discrete inputs are added sequentially.

The ACB530 supports the following Modbus function codes for discrete inputs:

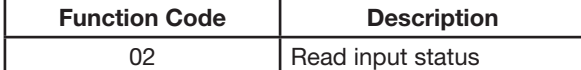

## **E.9.2.3 3xxxx Mapping – Modbus inputs.**

The drive maps the following information to the 3xxxx Modbus addresses called Modbus input registers: • any user defined analog inputs.

The following table summarizes the input registers:

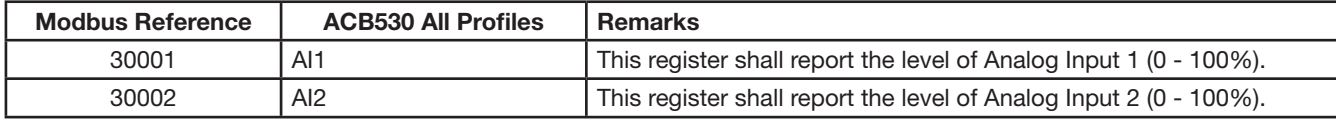

The ACB530 supports the following Modbus function codes for 3xxxx registers:

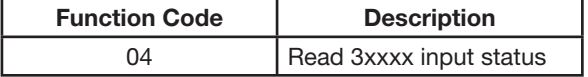

## **E.9.2.4 4xxxx Register mapping**

The drive maps its parameters and other data to the 4xxxx holding registers as follows:

- 40001…40099 map to drive control and actual values. These registers are described in the table below.
- 40101…49999 map to drive parameters 0101…9999. Register addresses that do not correspond to drive parameters are invalid. If there is an attempt to read or write outside the parameter addresses, the Modbus interface returns an exception code to the controller

The following table summarizes the 4xxxx drive control registers 40001…40099 (for 4xxxx registers above 40099, see the drive parameter list, e.g. 40102 is parameter 0102):

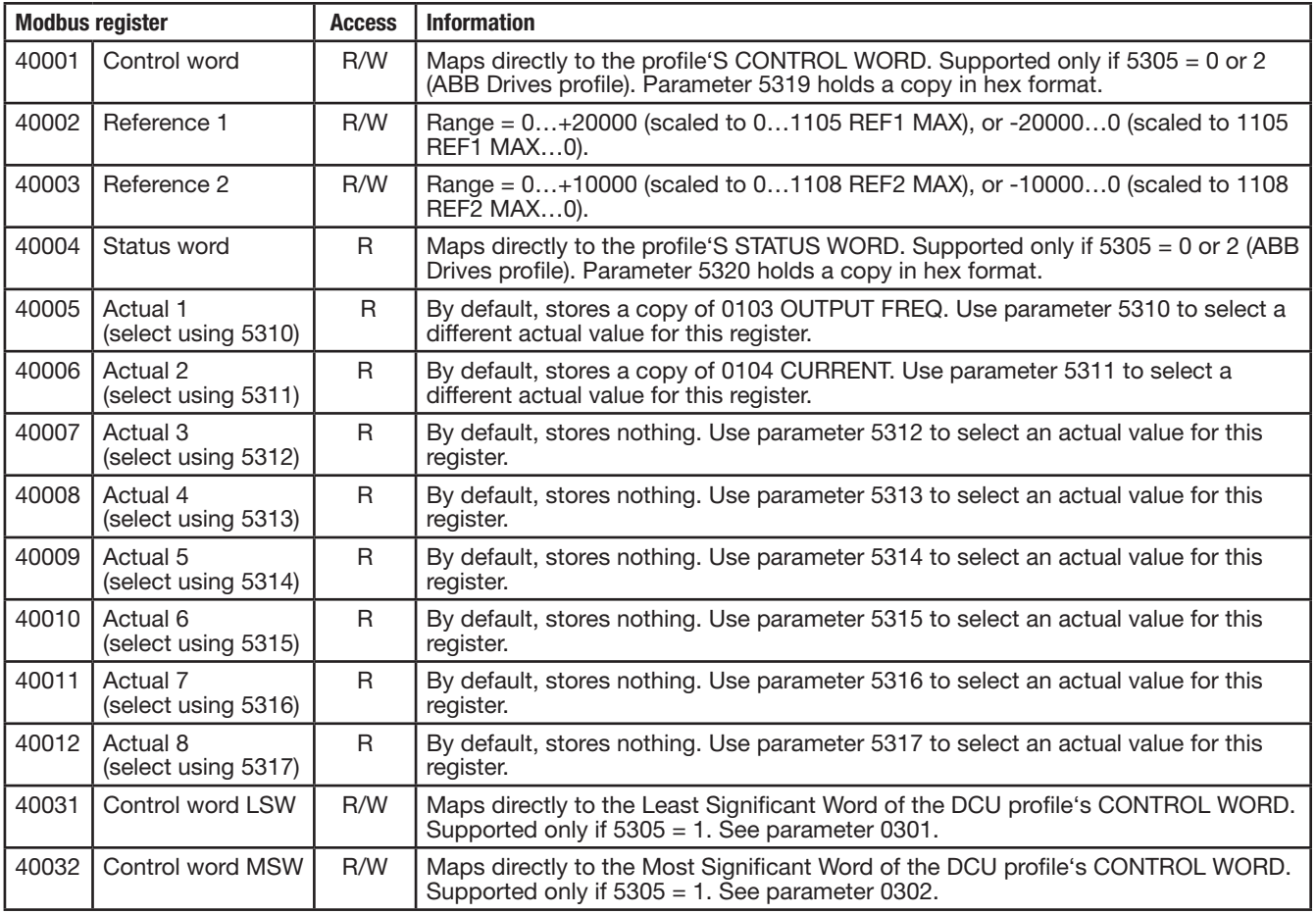

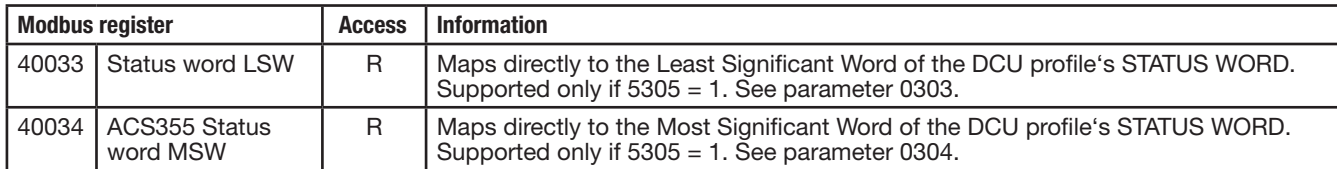

For the Modbus protocol, drive parameters in EFB PROTOCOL report the parameter mapping to 4xxxx Registers.

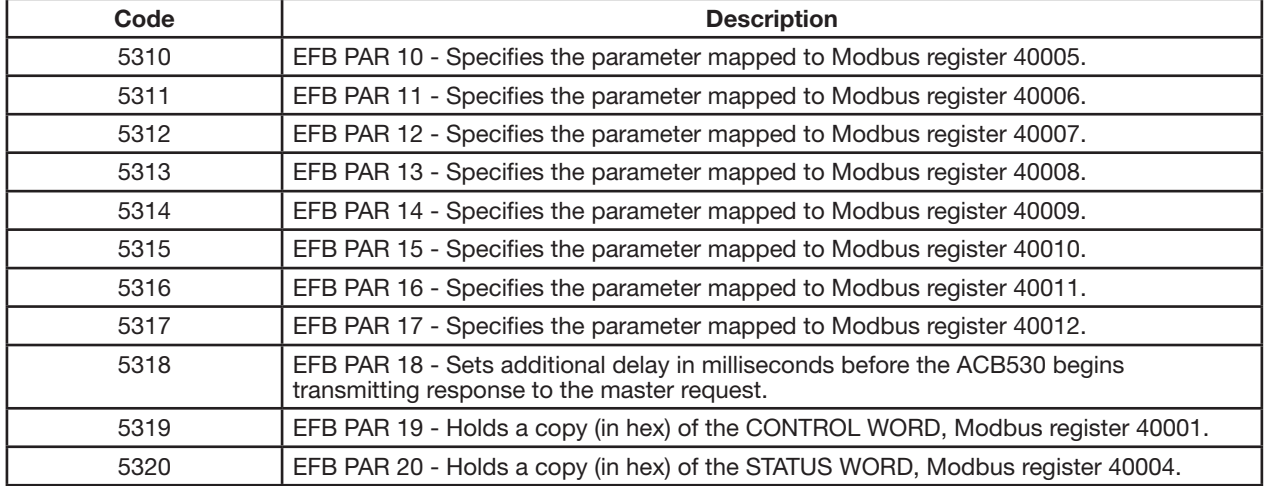

Except where restricted by the drive, all parameters are available for both reading and writing. The parameter writes are verified for the correct value and for a valid register addresses.

Note: Parameter writes through standard Modbus are always volatile i.e. modified values are not automatically stored to permanent memory. Use parameter 1607 PARAM SAVE to save all altered values.

The ACB530 supports the following Modbus function codes for 4xxxx registers:

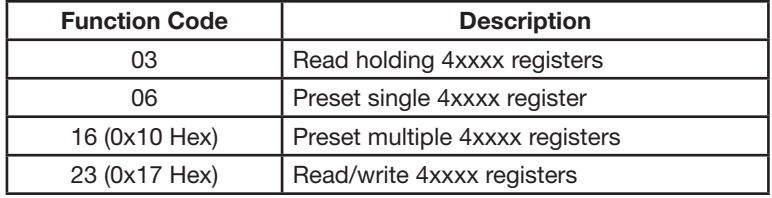

## **Actual values**

The contents of the register addresses 40005…40012 are ACTUAL VALUES and are:

- specified using parameters 5310...5317
- Read-only values containing information on the operation of the drive
- 16-bit words containing a sign bit and a 15-bit integer
- when negative values, written as the two's complement of the corresponding positive value
- scaled as described earlier in section Actual value scaling on page 207.

#### **Exception codes**

Exception codes are serial communication responses from the drive. The ACB530 supports the standard Modbus exception codes defined below.

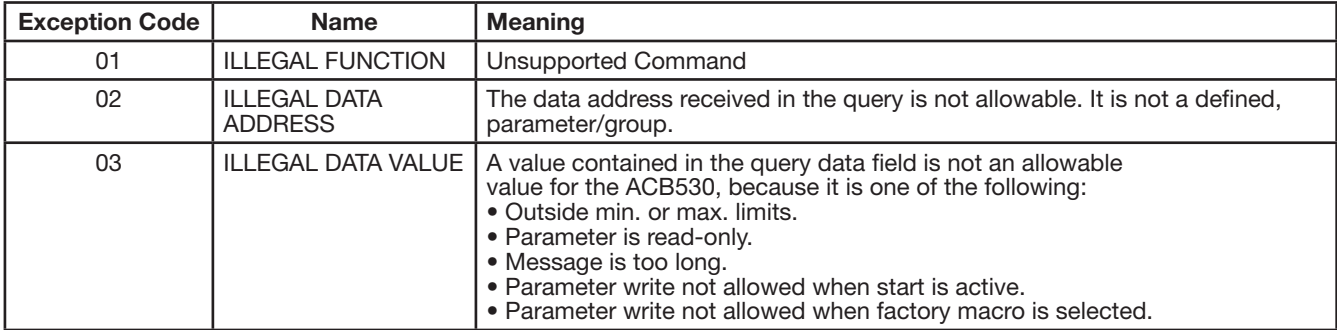

# **E.10 ABB control profiles technical data**

# **E.10.1 Overview**

## **ABB Drives profile**

The ABB Drives profile provides a standard profile that can be used on multiple protocols, including Modbus and the protocols available via FBA modules. Two implementations of the ABB Drives profile are available:

- ABB DRV FULL This implementation standardizes the control interface with ACS600 and ACS800 drives.
- ABB DRV LIM This implementation standardizes the control interface with ACS400 drives. This implementation does not support two control word bits supported by ABB DRV FULL.

Except as noted, the following "ABB Drives Profile" descriptions apply to both implementations.

## **DCU** profile

The DCU profile extends the control and status interface to 32 bits. It is the internal interface between the main drive application and the embedded fieldbus environment.

# **E.10.2 Control Word**

The CONTROL WORD is the principal means for controlling the drive from a fieldbus system. The fieldbus master station sends the CONTROL WORD to the drive. The drive switches between states according to the bit-coded instructions in the CONTROL WORD. Using the CONTROL WORD requires that:

- The drive is in remote (REM) control.
- The serial communication channel is defined as the source for controlling commands (set using parameters such as 1001 EXT1 COMMANDS, 1002 EXT2 COMMANDS and 1102 EXT1/EXT2 SEL).
- The serial communication channel used is configured to use an ABB control profile. For example, to use the control profile ABB DRV FULL requires both parameter 9802 COMM PROT SEL = 1 (STD MODBUS) and parameter 5305 EFB CTRL PROFILE = 2 (ABB DRV FULL).

## **ABB Drives profile**

The following table and the state diagram later in this sub-section describe the CONTROL WORD content for the ABB Drives profile.

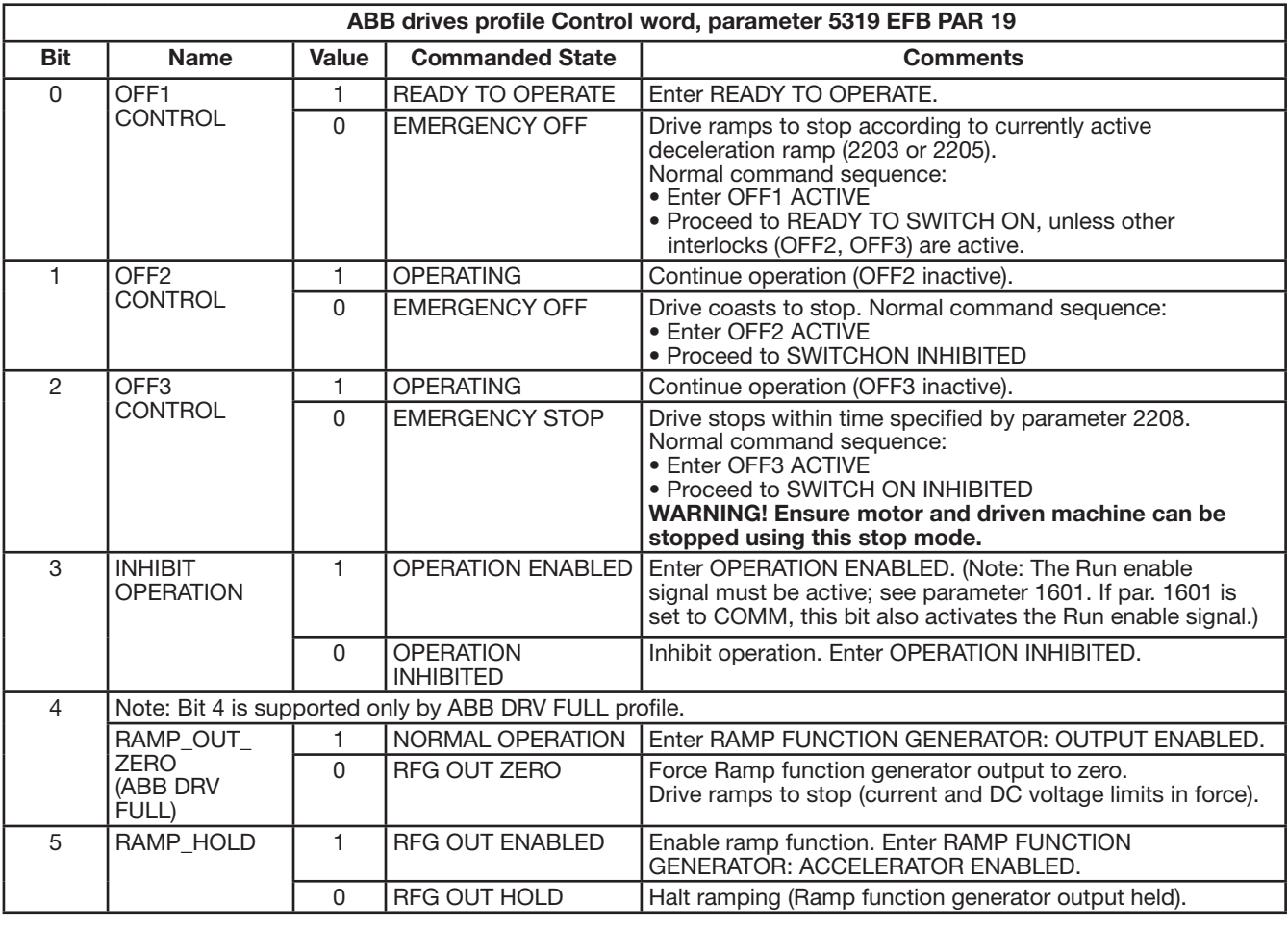

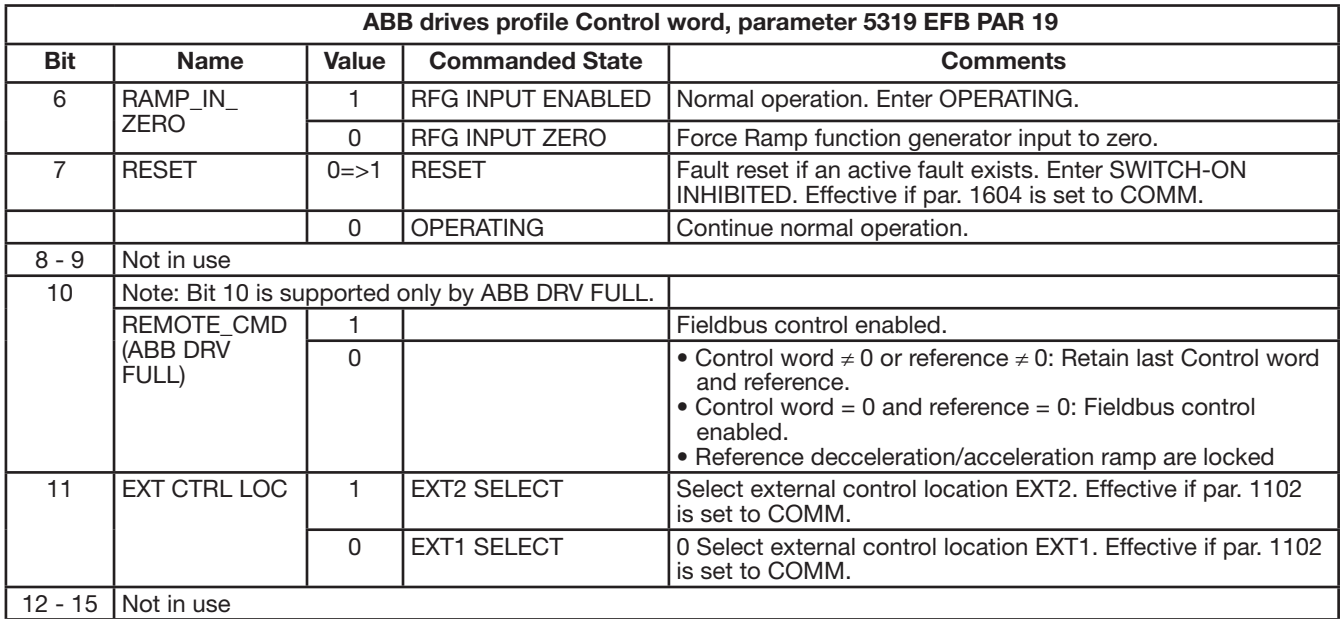

## **DCU Profile**

The following tables describe the Control word content for the DCU profile.

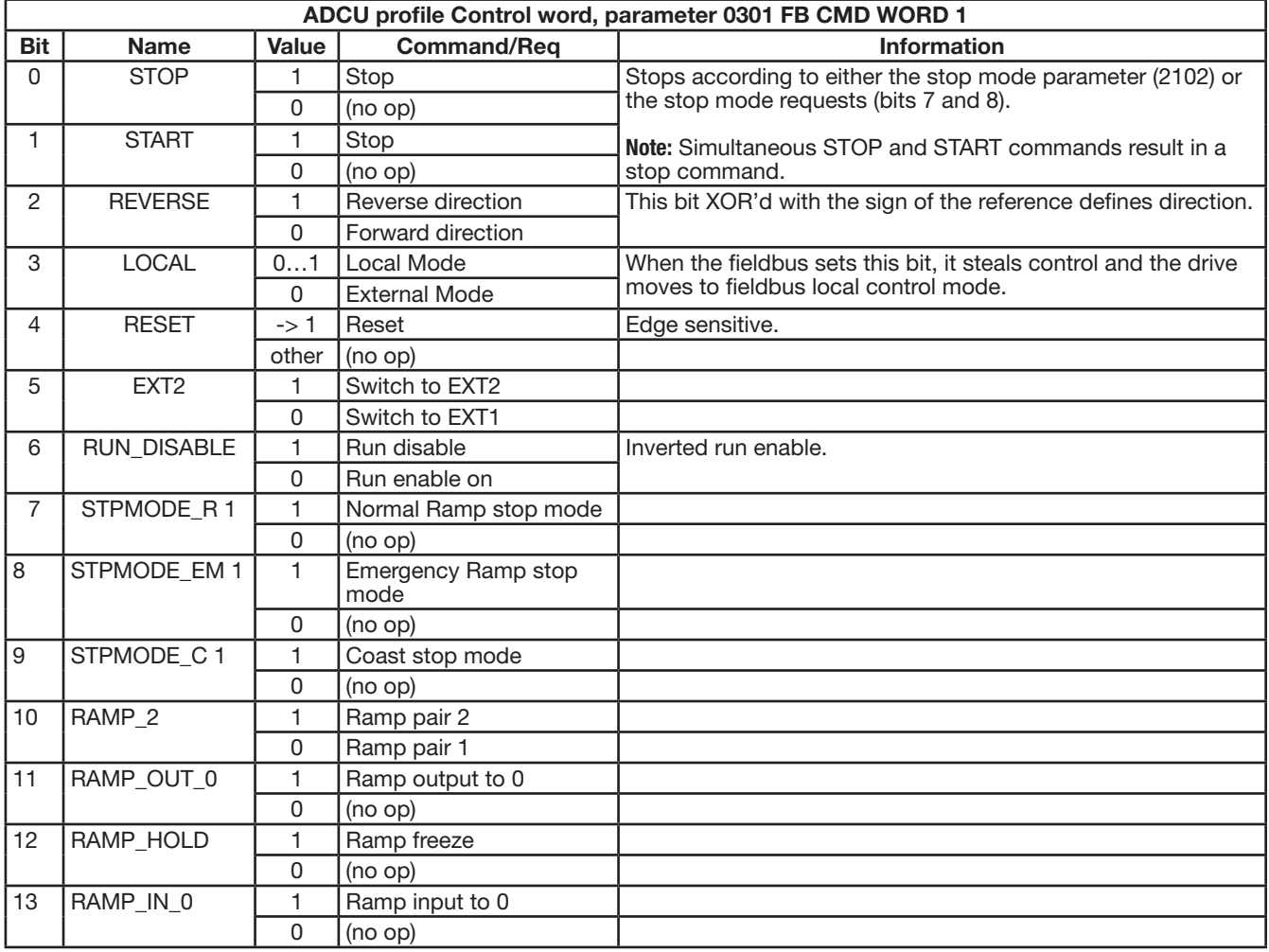

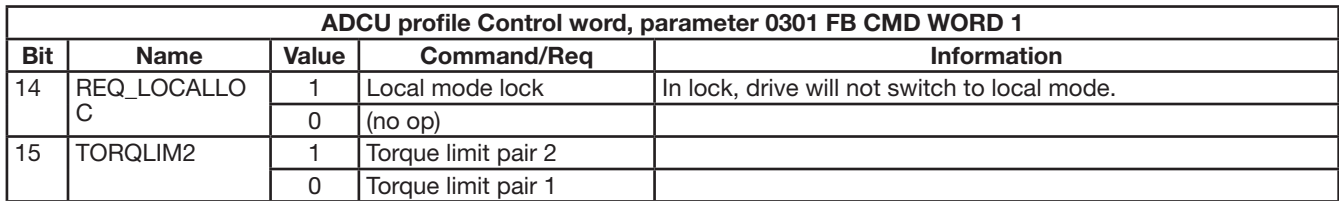

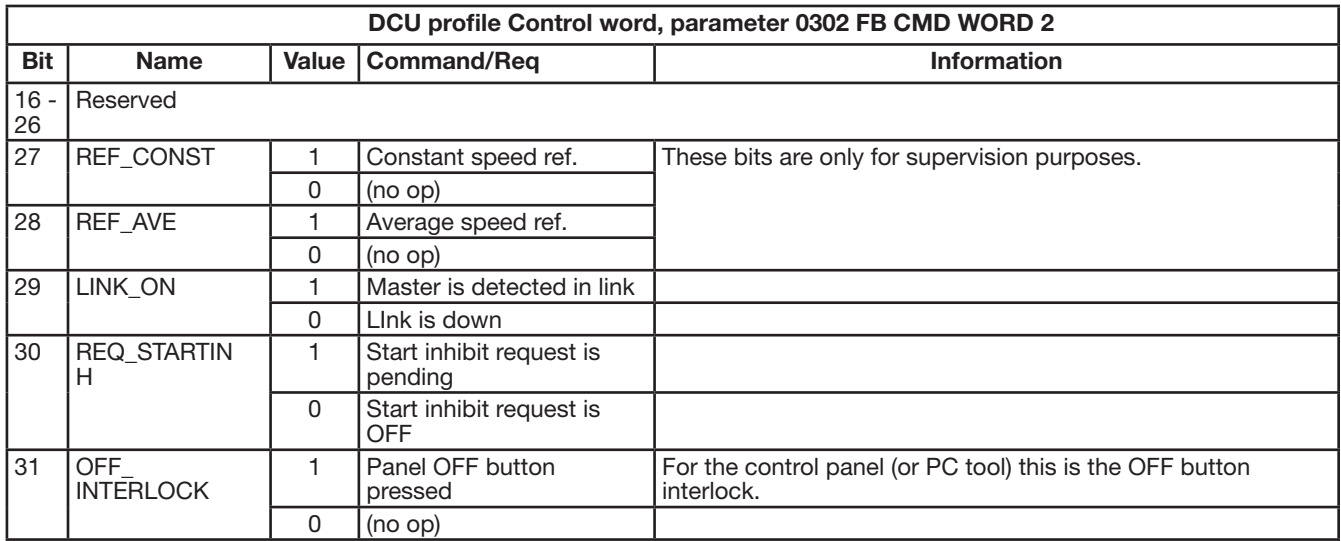

# **E.10.3 Status word**

The contents of the STATUS WORD is status information, sent by the drive to the master station.

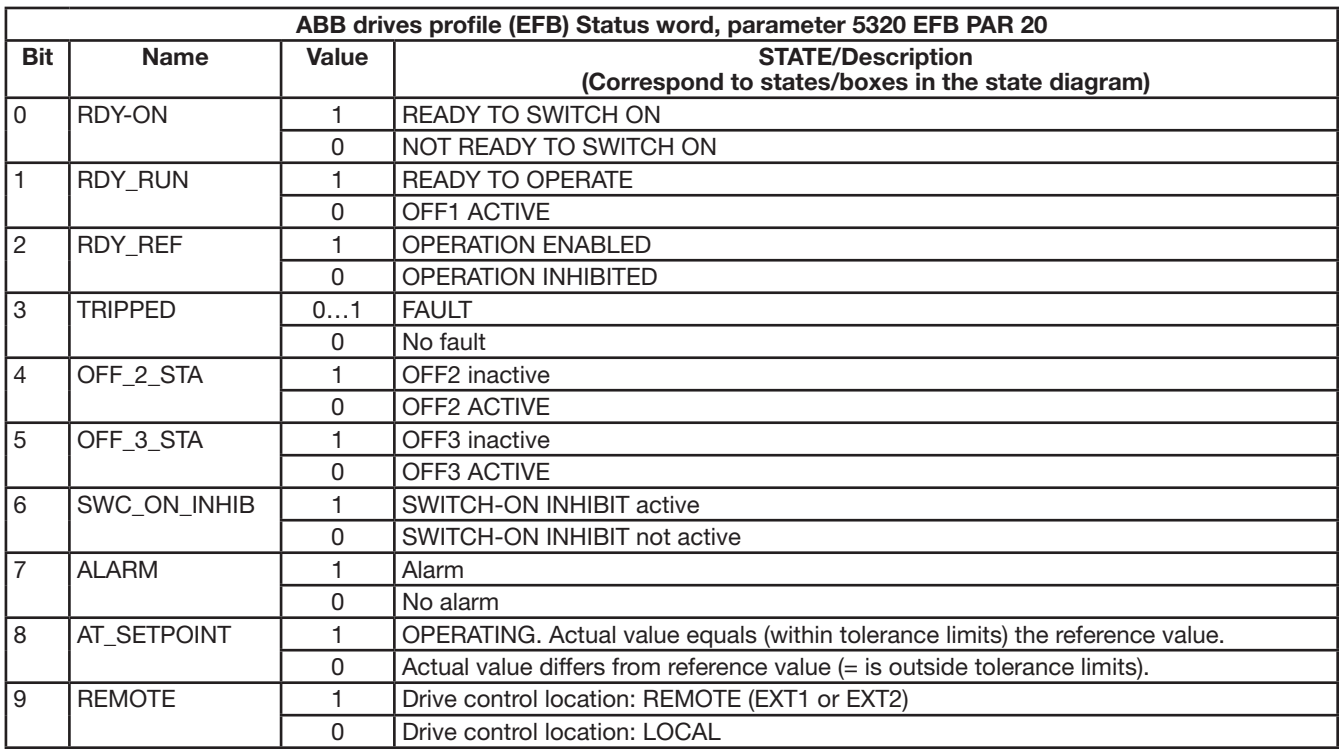

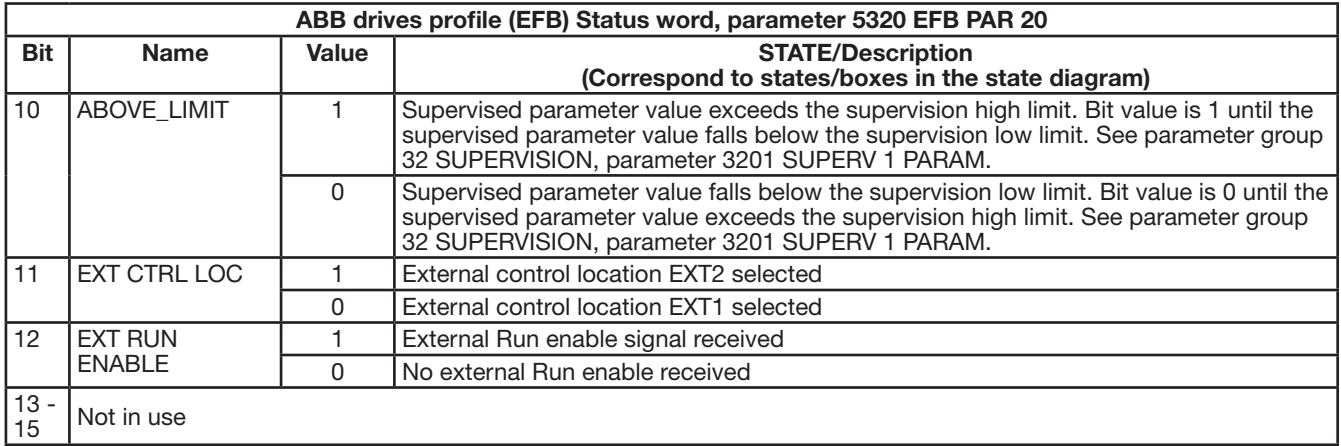

# **DCU Profile**

The following tables describe the Status word content for the DCU profile.

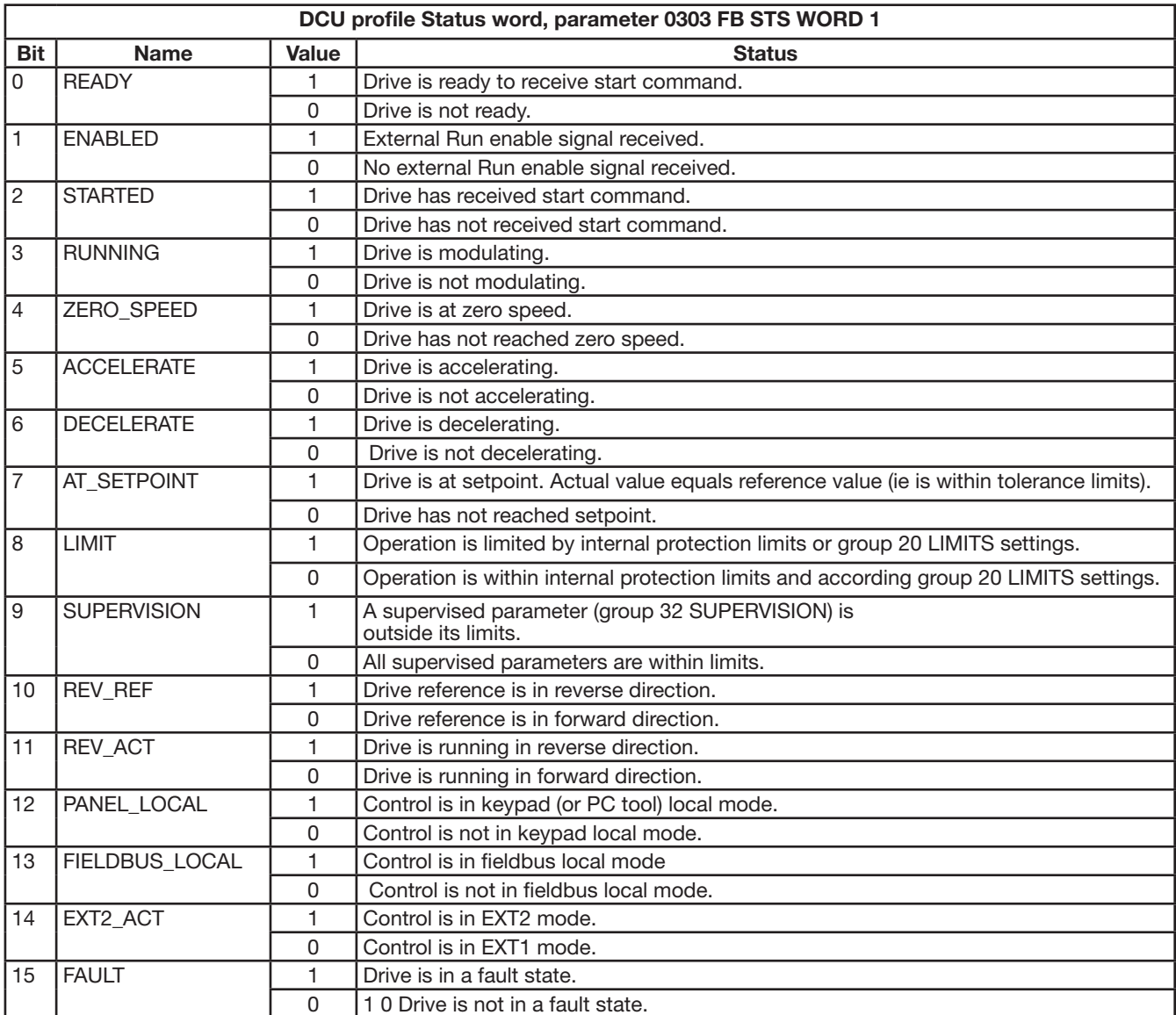

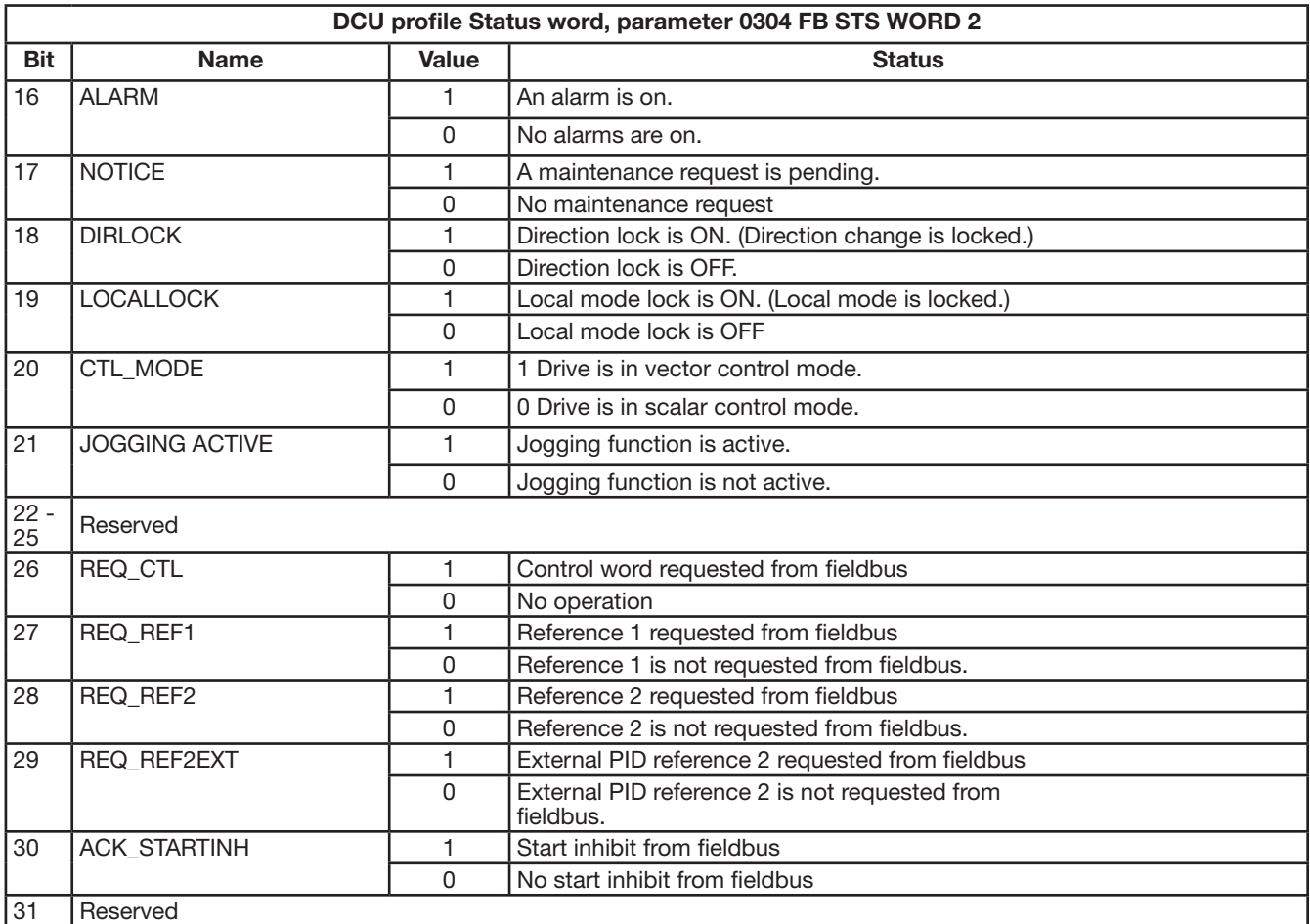

## **E.10.4 State diagram**

## **ABB Drives profile**

To illustrate the operation of the state diagram, the following example (ABB DRV LIM implementation of the ABB Drives profile) uses the control word to start the drive:

- First, the requirements for using the CONTROL WORD must be met. See above.
- When the power is first connected, the state of the drive is not ready to switch on. See dotted lined path () in the state diagram below.
- Use the CONTROL WORD to step through the state machine states until the OPERATING state is reached, meaning that the drive is running and follows the given reference. See the table below.

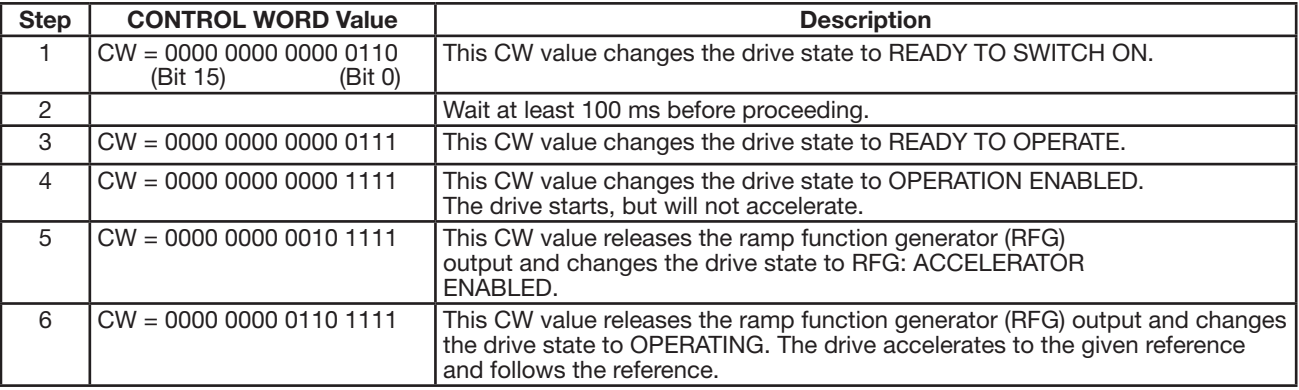

The state diagram below describes the start-stop function of CONTROL WORD (CW) and STATUS WORD (SW) bits for the ABB Drives profile.

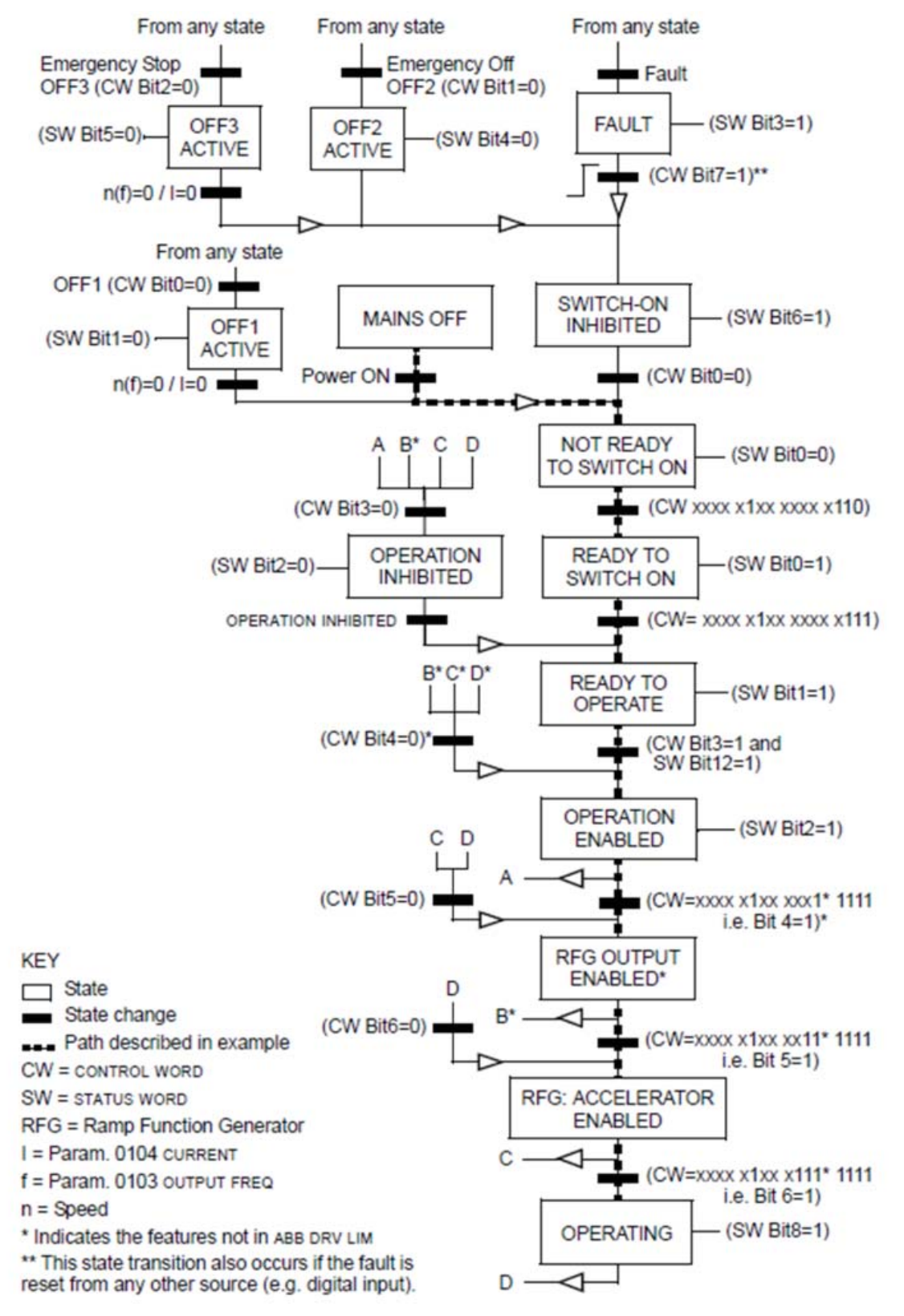

## **E.10.5 Reference scaling**

## **ABB Drives and DCU profiles**

The following table describes REFERENCE scaling for the ABB Drives and DCU profiles.

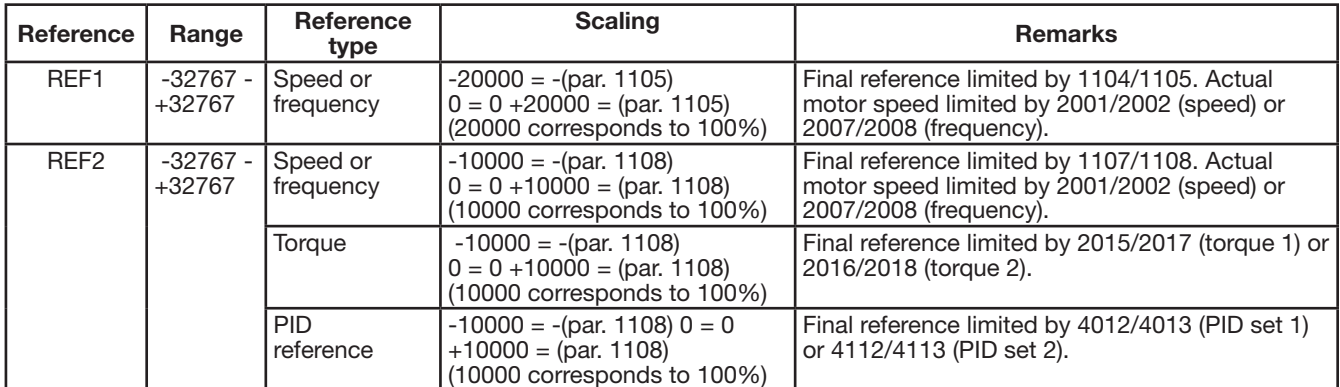

**Note:** The setting of parameter 1104 REF1 MIN and 1107 REF2 MIN has no effect on the scaling of references.

When parameter 1103 REF1 SELECT or 1106 REF2 SELECT is set to COMM+AI1 or COMM\*AI1, the reference is scaled as follows:

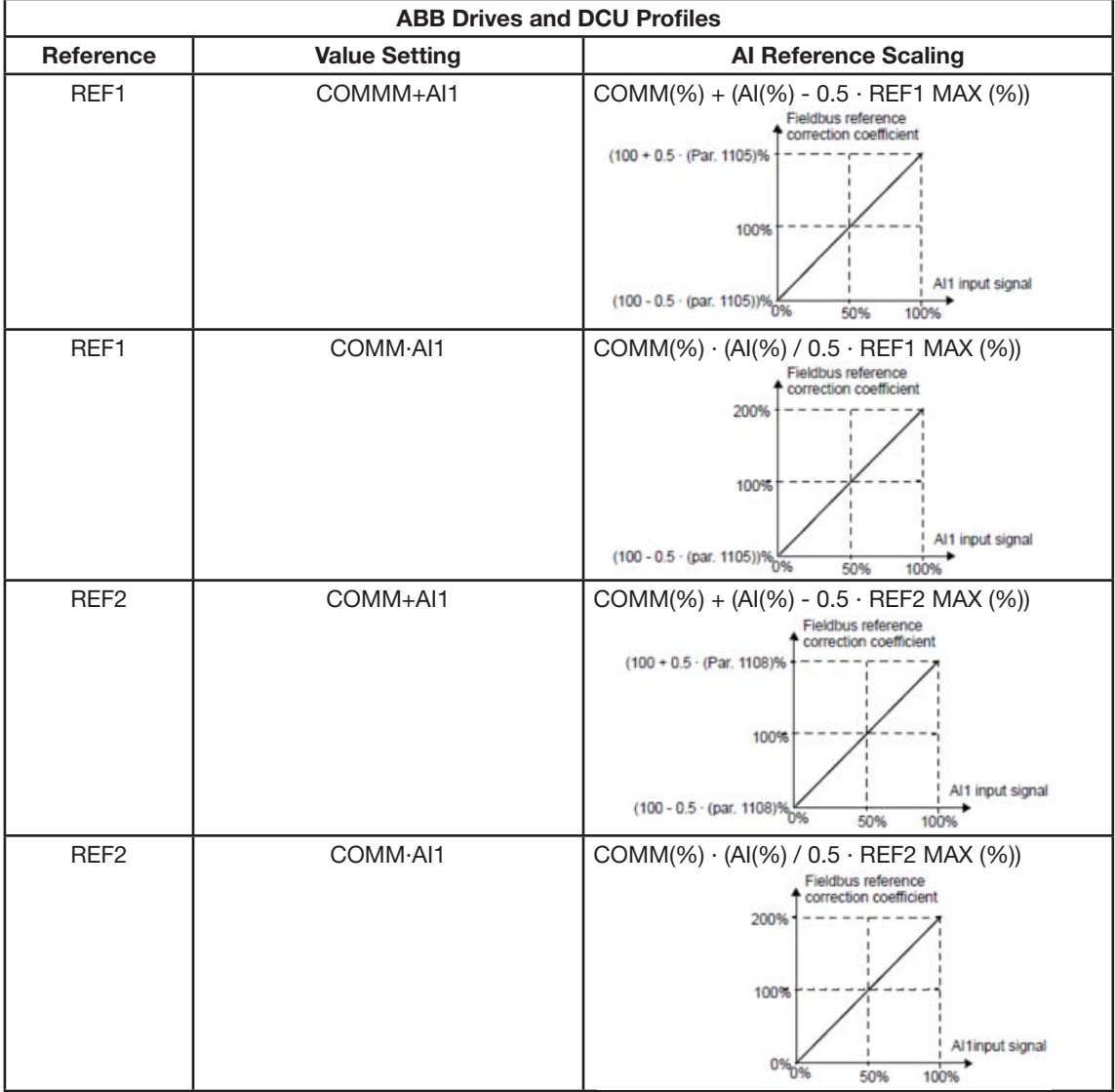

## **Reference handling**

Use START/STOP/DIR parameters to configure for control of rotation direction for each control location (EXT1 and EXT2). The following diagrams illustrate how group 10 parameters and the sign of the fieldbus reference interact to produce REFERENCE values (REF1 and REF2). Note, fieldbus references are bipolar, that is they can be positive or negative.

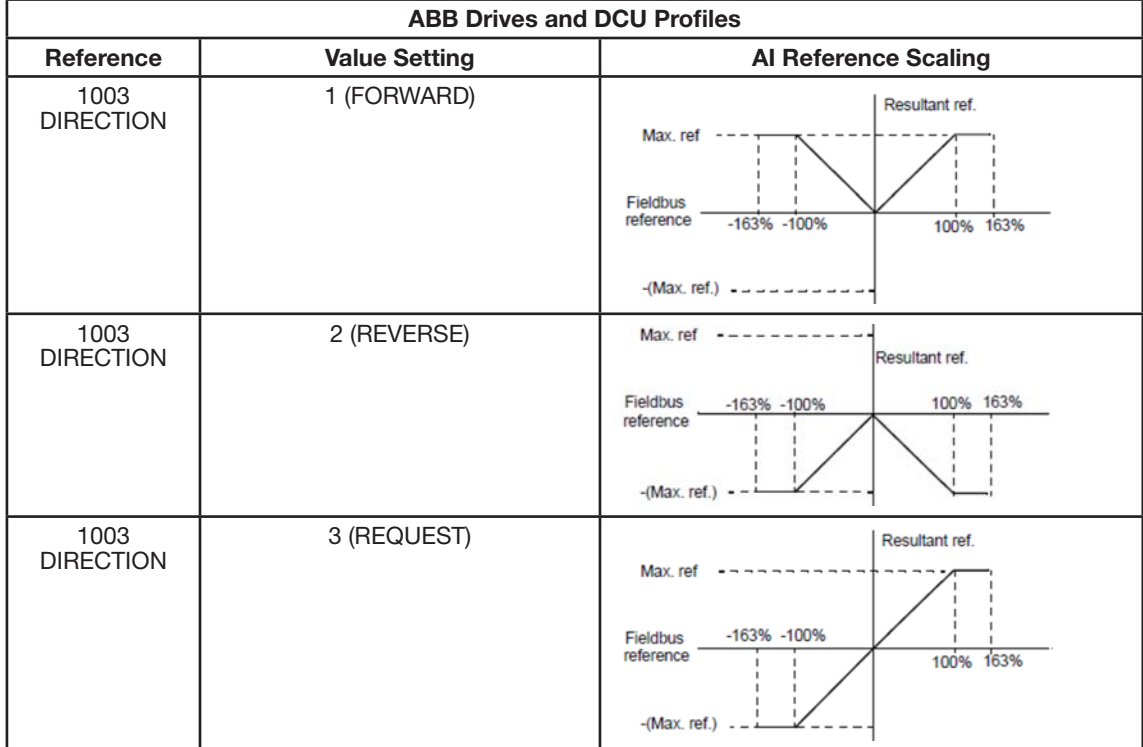

# **E.11 Fieldbus Adapter**

As mentioned earlier in this Appendix, two basic serial communications configurations are available:

- embedded fieldbus (EFB)
- fieldbus adapter (FBA) With one of the optional FBA modules in the drive's expansion slot 2, the drive can communicate to a control system using one of the following protocols:
	- PROFIBUS DP
	- Ethernet (Modbus/TCP, Ethernet/IPTM, EtherCAT, PROFINET 10, POWERLINK)
	- CANopen
	- DeviceNet<sup>™</sup>
	- ControlNet<sup>™</sup>

The ACB530 detects automatically which communication protocol is used by the plug-in fieldbus adapter. The default settings for each protocol assume that the profile used is the protocol's industry-standard drive profile (e.g. PROFIdrive for PROFIBUS, AC/DC Drive for DeviceNet). All of the FBA protocols can also be configured for the ABB Drives profile. Configuration details depend on the protocol and profile used. These details are provided in a user's manual supplied with the FBA module.

## **E.11.1 Control interface**

In general, the basic control interface between the fieldbus system and the drive consists of:

- Output Words:
	- CONTROL WORD
	- REFERENCE (speed or frequency)
	- Others: The drive supports a maximum of 15 output words. Protocols limits may further restrict the total.
- Input Words:
- STATUS WORD
- Actual Value (speed or frequency)
- Others: The drive supports a maximum of 15 input words. Protocols limits may further restrict the total.

Note: The words "output" and "input" are used as seen from the fieldbus controller point of view. For example an output describes data flow from the fieldbus controller to the drive and appears as an input from the drive point of view.

The meanings of the controller interface words are not restricted by the ACB530. However, the profile used may set particular meanings.

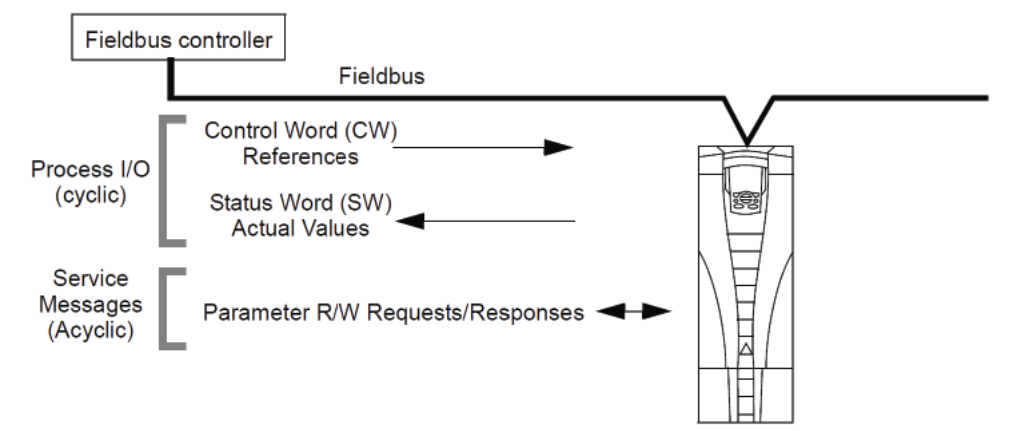

## **E.11.2 Control Word**

The CONTROL WORD is the principal means for controlling the drive from a fieldbus system. The fieldbus controller sends the CONTROL WORD to the drive. The drive switches between states according to the bit-coded instructions in the CONTROL WORD. Using the CONTROL WORD requires that:

- The drive is in remote (REM) control.
- The serial communication channel is defined as the source for controlling commands from EXT1 (set using parameters 1001 EXT1 COMMANDS and 1102 EXT1/EXT2 SEL).
- The external plug-in fieldbus adapter is activated:
- Parameter 9802 COMM PROT SEL = 4 (EXT FBA).
- The external plug-in fieldbus adapter is configured to use the drive profile mode or drive profile objects.

The content of the CONTROL WORD depends on the protocol/profile used.

## **Status Word**

The STATUS WORD is a 16-bit word containing status information, sent by the drive to the fieldbus controller. The content of the STATUS WORD depends on the protocol/profile used.

#### **Reference**

The contents of each REFERENCE word:

- can be used, as speed or frequency reference
- is a 16-bit word comprised of a sign bit and a 15-bit integer
- Negative references (indicating reversed rotation direction) are indicated by the two's complement of the corresponding positive reference value.

The use of a second reference (REF2) is supported only when a protocol is configured for the ABB Drives profile.

Reference scaling is fieldbus type specific. See the user's manual provided with the FBA module.

#### **Actual Values**

Actual Values are 16-bit words containing information on selected operations of the drive. Drive Actual Values (for example, START/STOP/DIR parameters) can be mapped to Input Words using Group 51: EXT COMM MODULE parameters (protocol-dependent, but typically parameters 5104…5126).

# **E.12 Mechanical and Electrical Installation - FBA**

## **WARNING! Connections should be made only while the drive is disconnected from the power source.**

#### **Overview**

The FBA (fieldbus adapter) is a plug-in module that fits in the drive's expansion slot 2. The module is held in place with plastic retaining clips and two screws. The screws also ground the shield for the module cable and connect the module GND signals to the drive control board.

On installation of the module, electrical connection to the drive is automatically established through the 34-pin connector.

#### **Mounting procedure**

Note: Install the input power and motor cables first.

- 1. Insert the module carefully into the drive expansion slot 2 until the retaining clips lock the module into position.
- 2. Fasten the two screws (included) to the stand-offs. **Note**: Correct installation of the screws is essential for fulfilling the EMC requirements and for proper operation of the module.
- 3. Open the appropriate knockout in the conduit box and install the cable clamp for the network cable.
- 4. Route the network cable through the cable clamp.
- 5. Connect the network cable to the module's network connector.
- 6. Tighten the cable clamp.
- 7. Install the conduit box cover (1 screw).
- 8. For configuration information see the protocol specific documentation provided with the module.

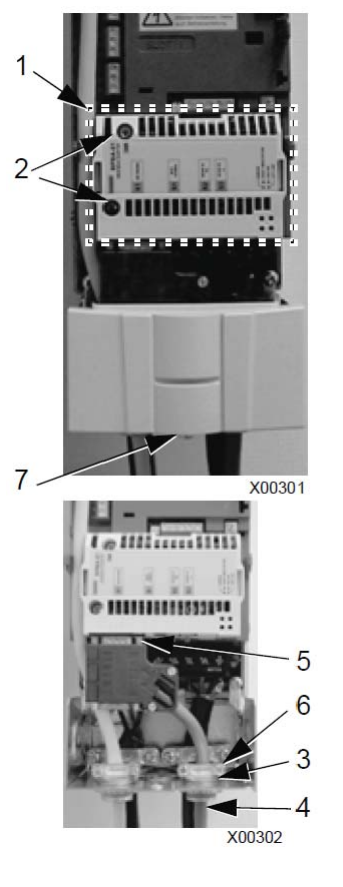

# **E.13 Communication Set-up - FBA**

#### **Serial communication selection**

To activate the serial communication, use parameter 9802 COMM PROT SEL. Set 9802 = 4 (EXT FBA).

## **Serial communication configuration**

Setting 9802, together with mounting a particular FBA module, automatically sets the appropriate default values in parameters that define the communication process. These parameters and descriptions are defined in the user's manual supplied with the FBA module.

- Parameter 5101 is automatically configured.
- Parameters 5102...5126 are protocol-dependent and define, for example, the profile used and additional I/O words. These parameters are referred to as the fieldbus configuration parameters. See the user's manual provided with the FBA module for details on the fieldbus configuration parameters.
- Parameter 5127 forces the validation of changes to parameters 5102…5126. If parameter 5127 is not used, changes to parameters 5102…5126 take affect only after the drive power is cycled.
- Parameters 5128…5133 provide data about the FBA module currently installed (e.g. component versions and status).

# **E.14 Activate Drive Control Functions – FBA**

Fieldbus control of various drive functions requires configuration to:

- tell the drive to accept fieldbus control of the function
- define as a fieldbus input, any drive data required for control
- define as a fieldbus output, any control data required by the drive.

The following sections describe, at a general level, the configuration required for each control function. The last column in each table below is deliberately blank. See the user's manual supplied with the FBA module for the appropriate entry.

## **E.14.1 Start/Stop Direction control**

Using the fieldbus for start/stop/direction control of the drive requires:

- drive parameter values set as defined below
- fieldbus controller supplied command(s) in the appropriate location. (The location is defined by the Protocol Reference, which is protocol dependent.)

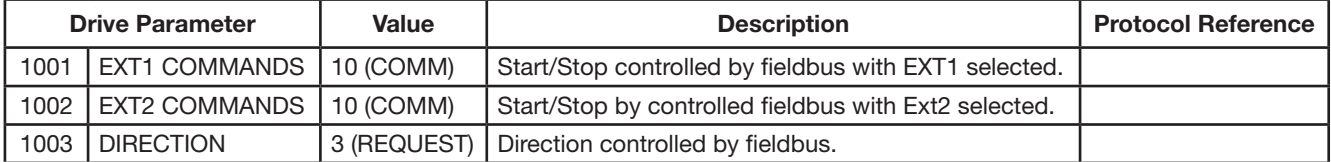

## **E.14.2 Input reference select**

Using the fieldbus to provide input reference to the drive requires:

- drive parameter value set as defined below
- fieldbus controller supplied reference word(s) in the appropriate location. (The location is defined by the Protocol Reference, which is protocol dependent.)

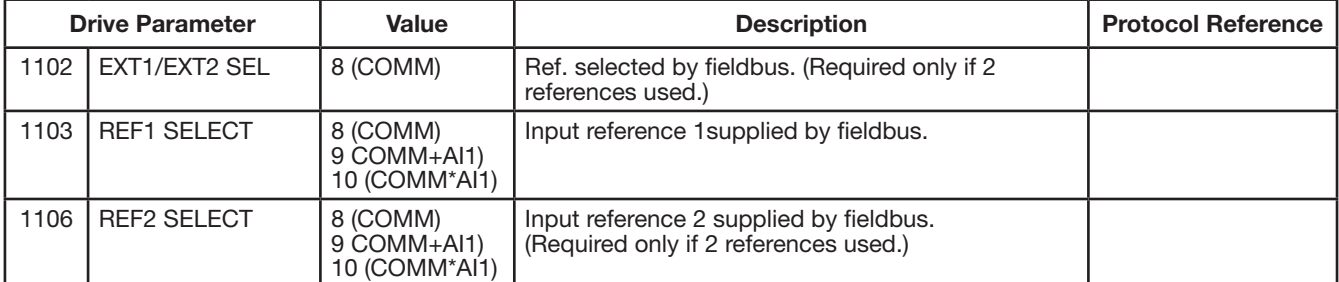

**NOTE:** Multiple references are supported only when using the ABB Drives profile.

**NOTE**: Scaling - Where required, REFERENCES can be scaled.

## **E.14.3 System control**

Using the fieldbus for miscellaneous drive control requires:

- drive parameter values set as defined below
- fieldbus controller command(s) in the appropriate location. (The location is defined by the Protocol Reference, which is protocol dependent.)

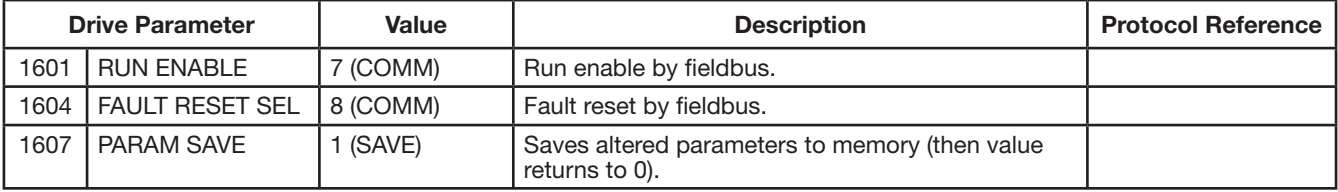

# **E.14.4 Relay output control**

Using the fieldbus for relay output control requires:

- drive parameter values set as defined below
- fieldbus controller command(s) in the appropriate location. (The location is defined by the Protocol Reference, which is protocol dependent.)

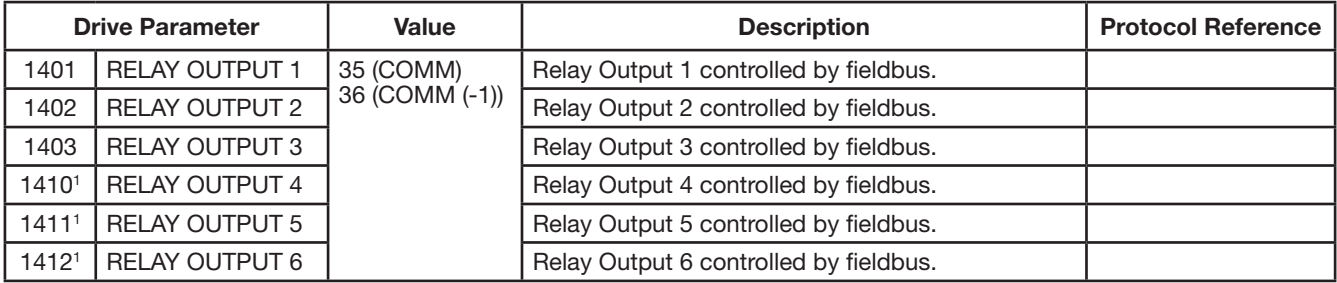

1. More than 3 relays requires the addition of a relay extension module.

Note: Relay status feedback occurs without configuration as defined below.

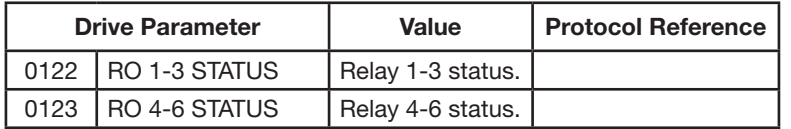

# **E.14.5 Analog output control**

Using the fieldbus for analog output control (e.g. PID setpoint) requires:

- drive parameter values set as defined below
- fieldbus controller command(s) in the appropriate location. (The location is defined by the Protocol Reference, which is protocol dependent.)

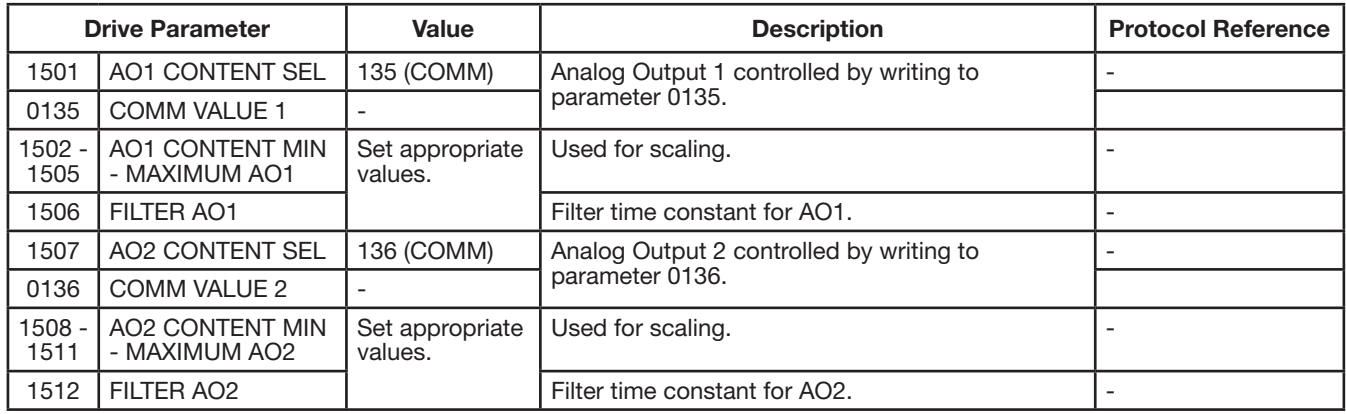

## **E.14.6 PID Control setpoint source**

Using the following settings to select the fieldbus as the setpoint source for PID loops:

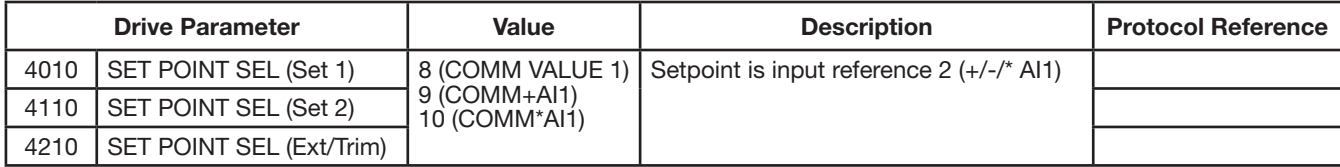

# **E.14.7 Communication fault**

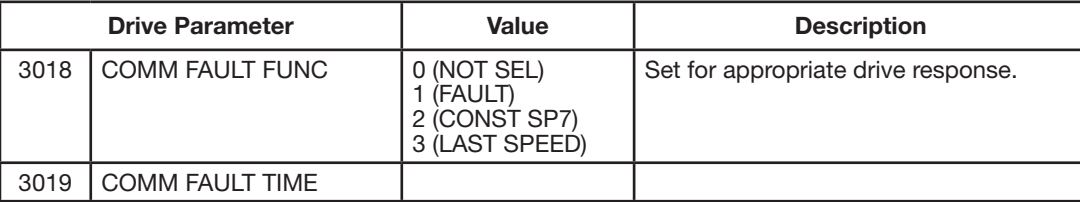

When using fieldbus control, specify the drive's action if serial communication is lost.

# **E.15 Feedback from the Drive - FBA**

Inputs to the controller (drive outputs) have pre-defined meanings established by the protocol. This feedback does not require drive configuration. The following table lists a sample of feedback data.

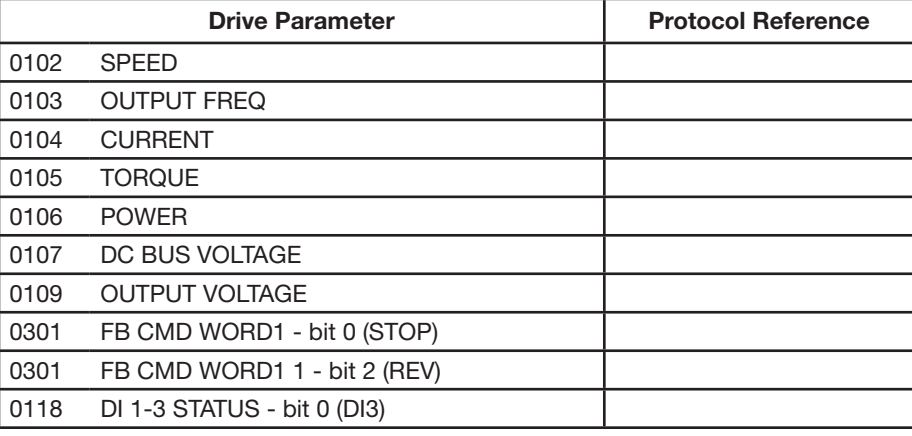

# **E.16 Diagnostics**

## **E.16.1 Fault handling**

The ACB530 provides fault information as follows:

- The control panel display shows a fault code and text.
- Parameters 0401 LAST FAULT, 0412 PREVIOUS FAULT1 and 0413 PREVIOUS FAULT2 store the most recent faults.
- For fieldbus access, the drive reports faults as a hexadecimal value, assigned and coded according to the DRIVECOM specification. See the table below. Not all profiles support requesting fault codes using this specification. For profiles that support this specification, the profile documentation defines the proper fault request process.

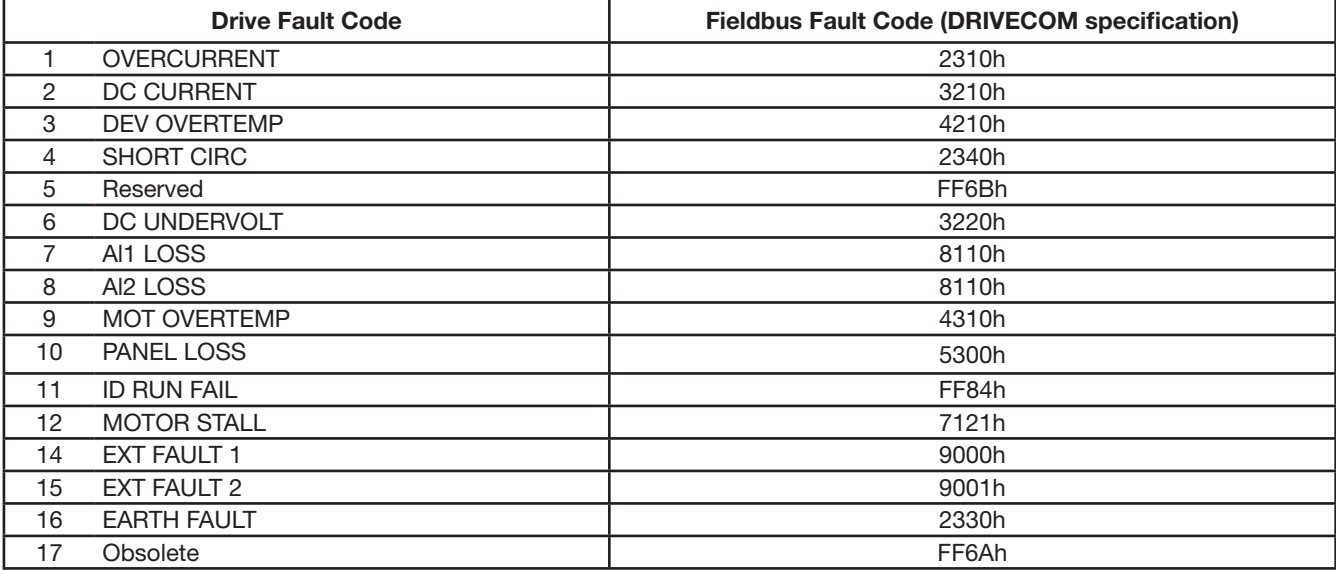

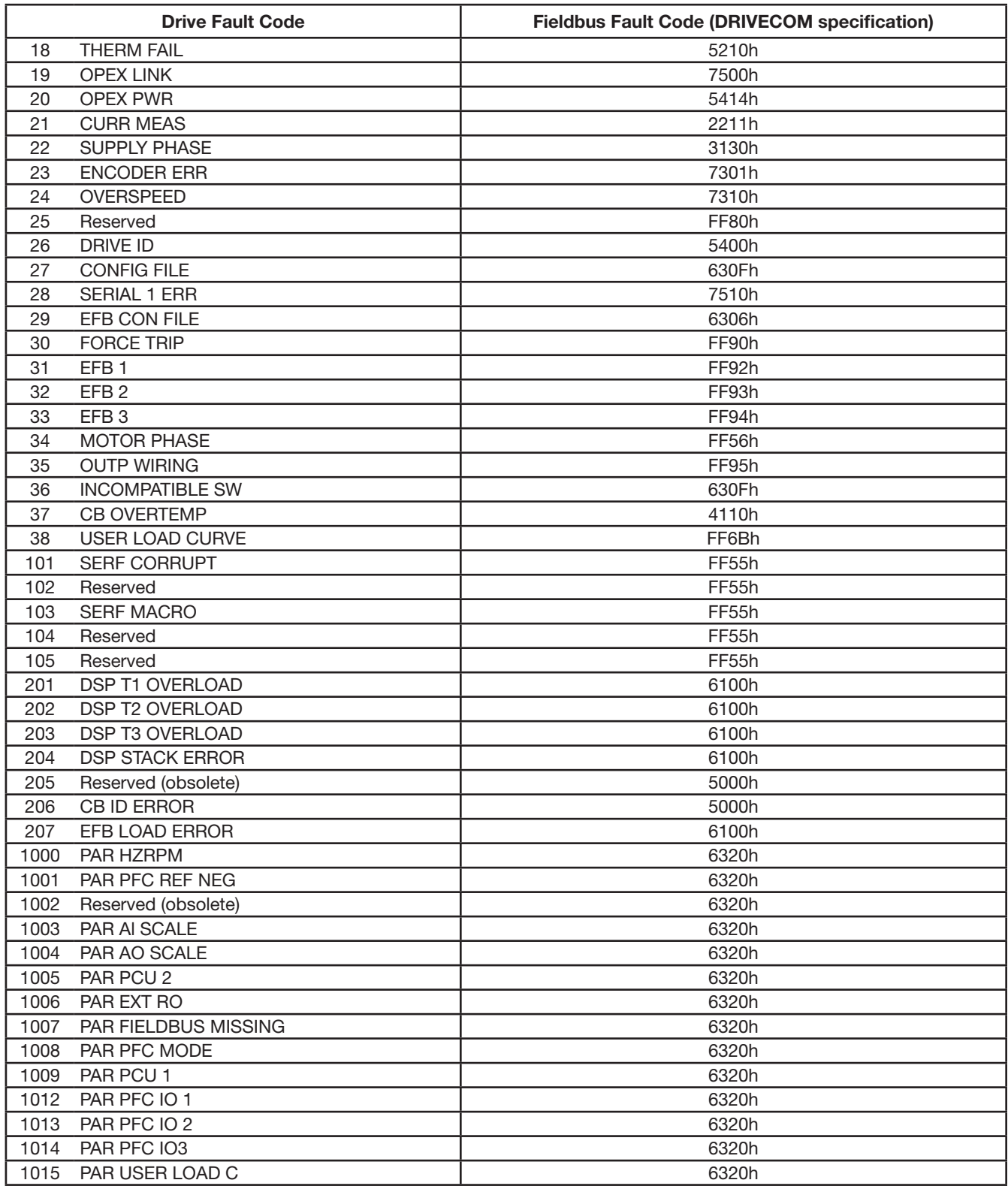

# **E.16.2 Serial Communications Diagnostics**

The FBA has diagnostic tools in addition to the drive fault codes. Refer to the user manual shipped with the FBA module.

# **E.17 ABB Drives Profile Technical Data**

# **E.17.1 Overview**

The ABB Drives profile provides a standard profile that can be used on multiple protocols, including protocols available on the FBA module. This section describes the ABB Drives profile implemented for FBA modules.

# **E.17.2 Control Word**

As described earlier, the CONTROL WORD is the principal means for controlling the drive from a fieldbus system. The following table and the state diagram (shown later) describe the CONTROL WORD content for the ABB Drives profile.

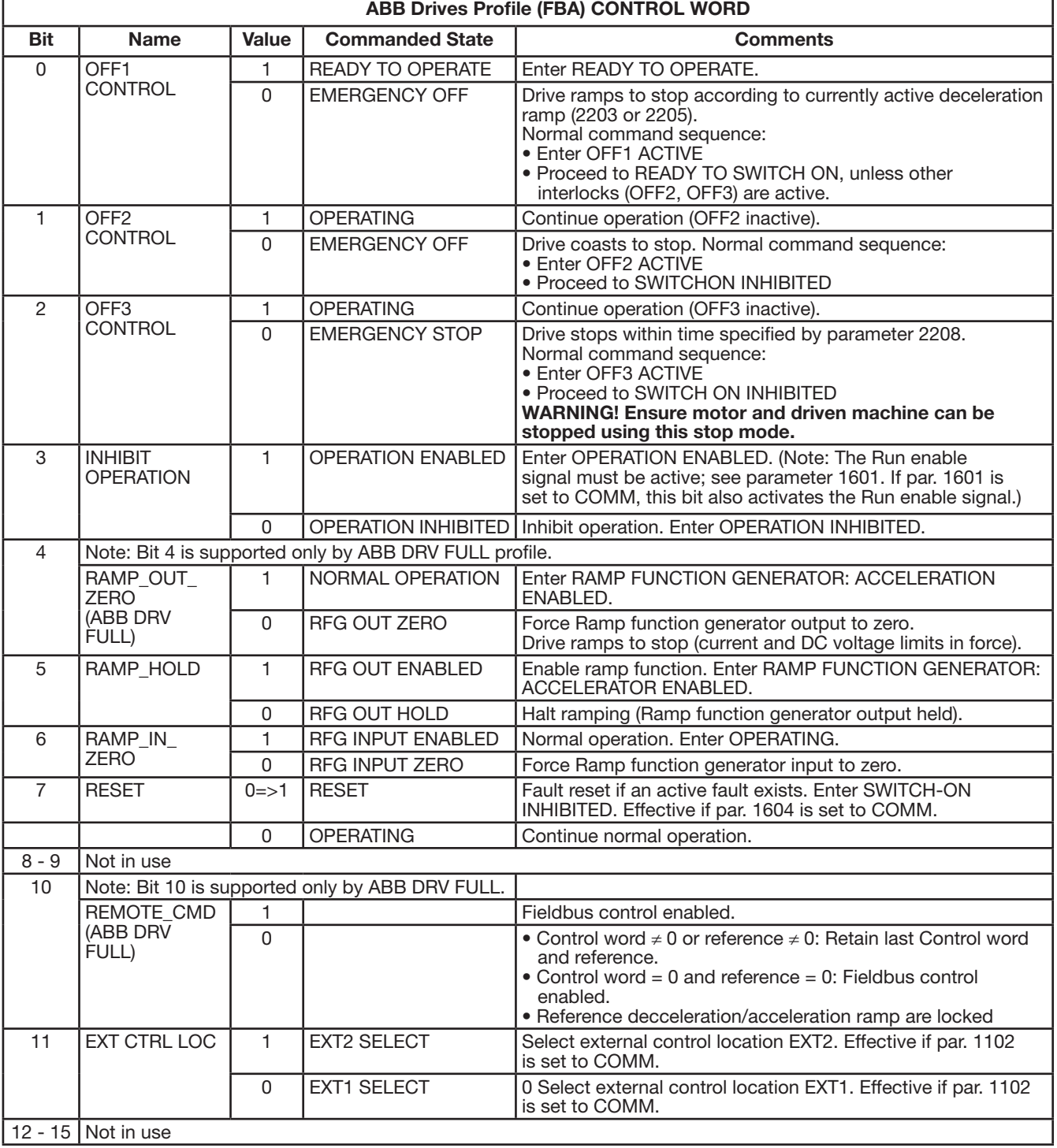

# **E.17.3 Status Word**

As described earlier, the contents of the STATUS WORD is status information, sent by the drive to the master station. The following table and the state diagram later in this sub-section describe the status word content.

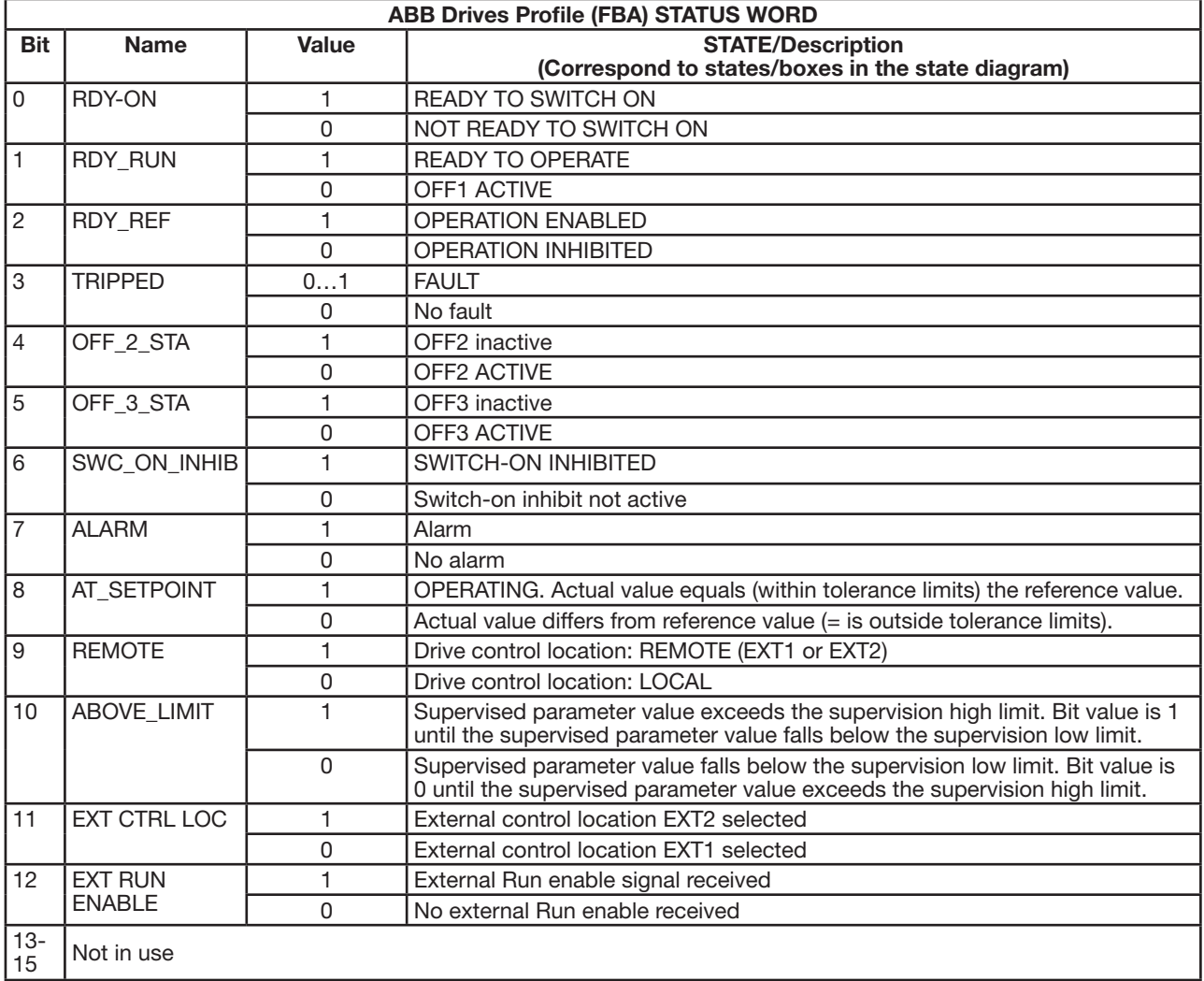

The state diagram below describes the start-stop function of Control word (CW) and Status word (SW) bits for the ABB drives profile.

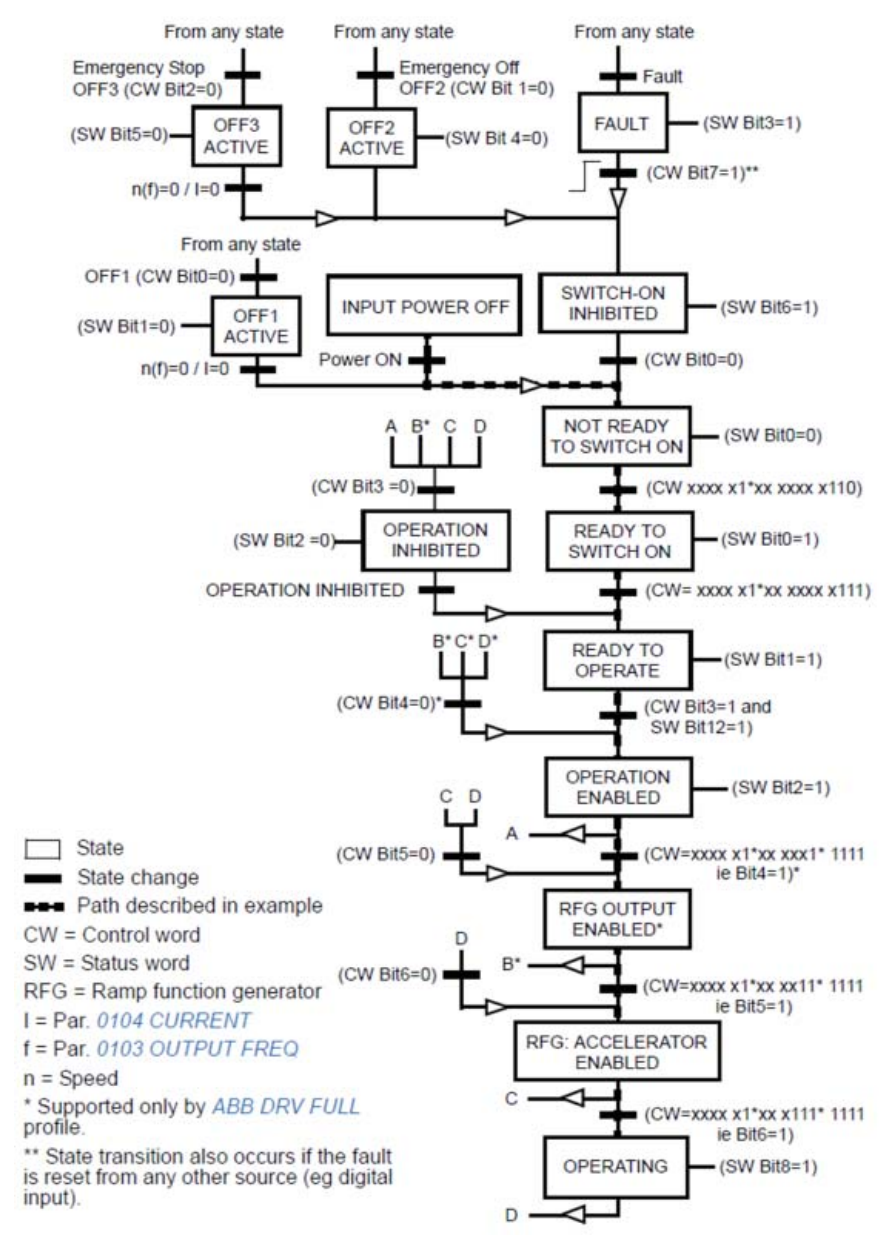

## **E.17.5 Reference Scaling**

| Reference        | Range                | <b>Reference</b><br>type | <b>Scaling</b>                                                                                | <b>Remarks</b>                                                                                                    |
|------------------|----------------------|--------------------------|-----------------------------------------------------------------------------------------------|----------------------------------------------------------------------------------------------------|
| REF1             | $-32767$<br>$+32767$ | Speed or<br>frequency    | $-20000 = -(par. 1105)$<br>$0 = 0 +20000 = (par. 1105)$<br>(20000 corresponds to 100%)        | Final reference limited by 1104/1105. Actual<br>motor speed limited by 2001/2002 (speed) or<br>2007/2008 (frequency). |
| REF <sub>2</sub> | $-32767$<br>$+32767$ | Speed or<br>frequency    | $-10000 = -(par. 1108)$<br>$0 = 0 + 10000 = (par. 1108)$<br>$(10000$ corresponds to $100\%$ ) | Final reference limited by 1107/1108. Actual<br>motor speed limited by 2001/2002 (speed) or<br>2007/2008 (frequency). |
|                  |                      | Torque                   | $-10000 = -(par. 1108)$<br>$0 = 0 + 10000 = (par. 1108)$<br>$(10000$ corresponds to $100\%$ ) | Final reference limited by 2015/2017 (torque 1)<br>or 2016/2018 (torque 2).                                           |
|                  |                      | PID<br>reference         | $-10000 = -(par. 1108) 0 = 0$<br>$+10000 = (par. 1108)$<br>(10000 corresponds to 100%)        | Final reference limited by 4012/4013 (PID set 1)<br>or 4112/4113 (PID set 2).                                         |

Fieldbus references REF1 and REF2 are scaled for the Baldor drives profile as shown in the following table.

**Note:** The setting of parameter 1104 REF1 MIN and 1107 REF2 MIN has no effect on the scaling of references.

When parameter 1103 REF1 SELECT or 1106 REF2 SELECT is set to COMM+AI1 or COMM\*AI1, the reference is scaled as follows:

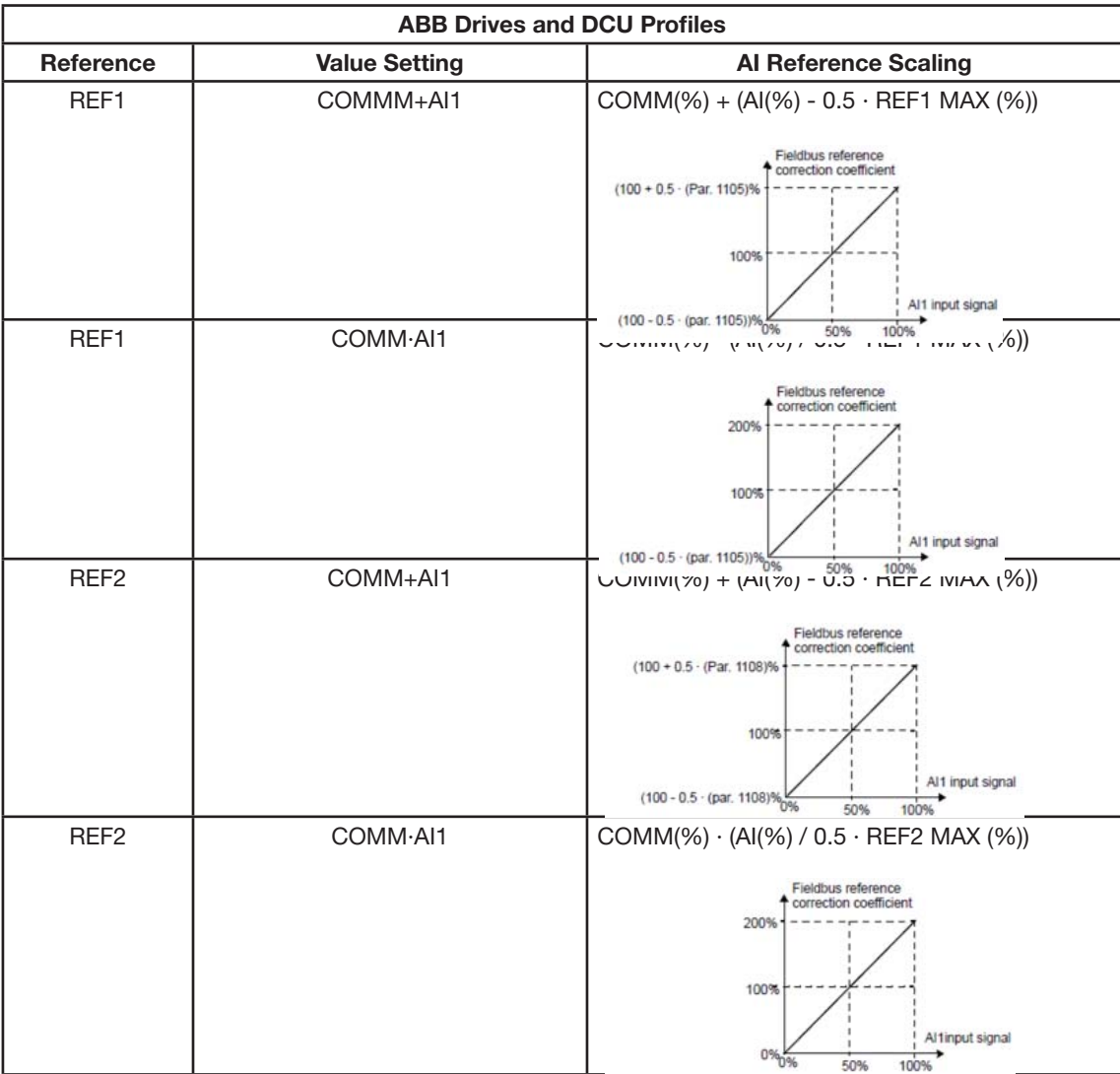

## **Reference handling**

Use START/STOP/DIR parameters to configure for control of rotation direction for each control location (EXT1 and EXT2). The following diagrams illustrate how parameters and the sign of the fieldbus reference interact to produce REFERENCE values (REF1 and REF2). Note, fieldbus references are bipolar, that is they can be positive or negative.

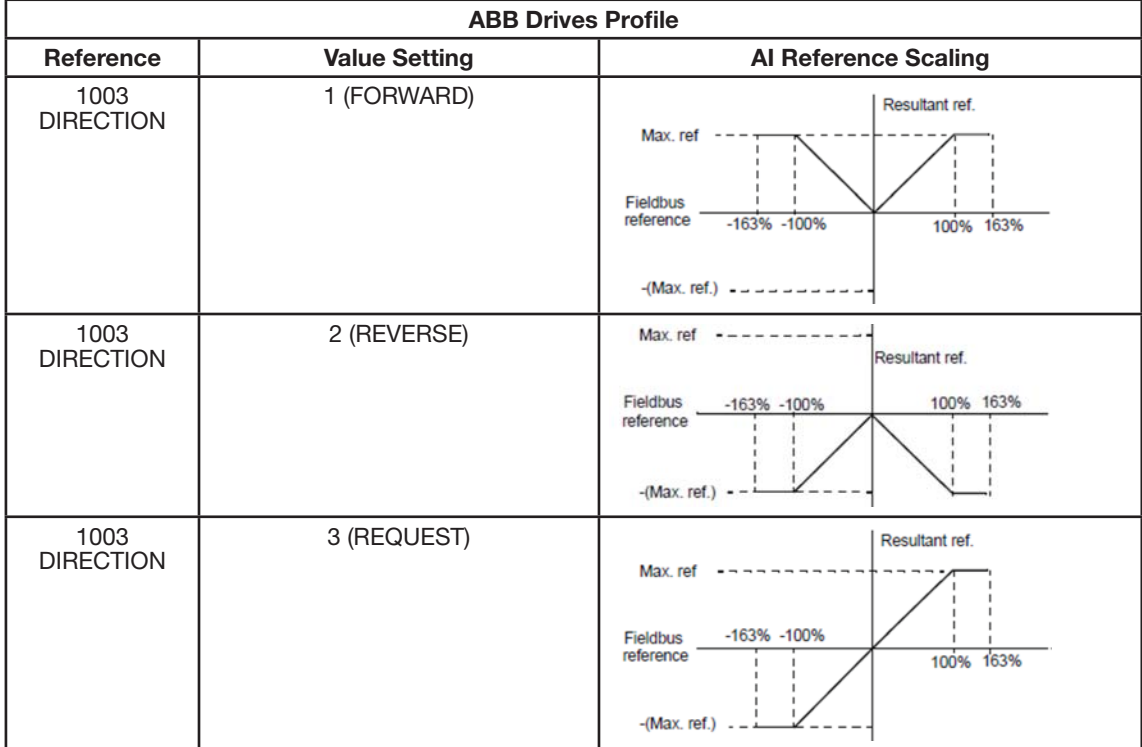

## **E.17.6 Actual Value Scaling**

The scaling of the integers sent to the fieldbus as Actual Values depends on the resolution of the selected drive parameter. Except as noted for ACT1 and ACT2 below, scale the feedback integer using the resolution listed for the parameter in section. For example

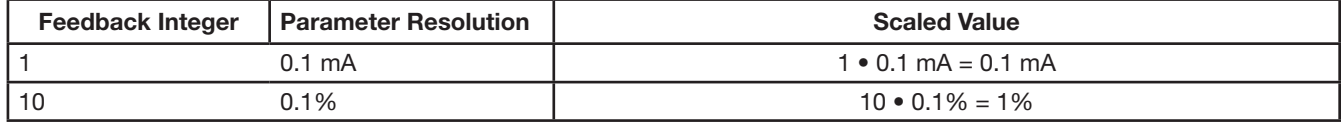

Data words 5 and 6 are scaled as follows:

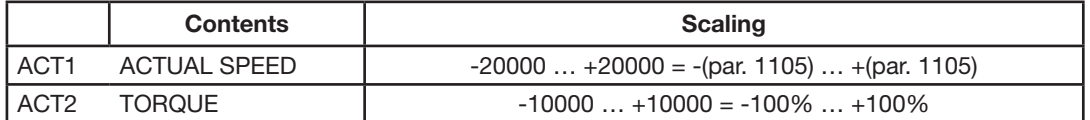

## **Virtual addresses of the drive control**

The virtual address area of the drive control is allocated as follows:

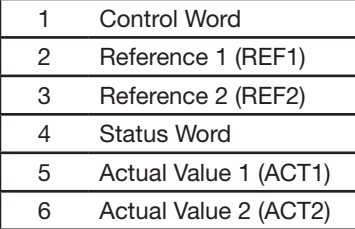
# **Baldor Sales Offices**

#### **UNITED STATES**

**ARIZONA PHOENIX**

> 4211 S 43RD PLACE PHOENIX, AZ 85040 PHONE: 602-470-0407 FAX: 602-470-0464

#### **ARKANSAS**

**CLARKSVILLE** 706 WEST MAIN STREET CLARKSVILLE, AR 72830 PHONE: 479-754-9108 FAX: 479-754-9205

#### **CALIFORNIA**

**LOS ANGELES** 6480 FLOTILLA STREET COMMERCE, CA 90040 PHONE: 323-724-6771 FAX: 323-721-5859

**HAYWARD** 21056 FORBES STREET HAYWARD, CA 94545 PHONE: 510-785-9900 FAX: 510-785-9910

#### **COLORADO DENVER**

 3855 FOREST STREET DENVER, CO 80207 PHONE: 303-623-0127 FAX: 303-595-3772

#### **CONNECTICUT**

**WALLINGFORD** 65 SOUTH TURNPIKE ROAD WALLINGFORD, CT 06492 PHONE: 203-269-1354 FAX: 203-269-5485

#### **FLORIDA**

**TAMPA/PUERTO RICO/ VIRGIN ISLANDS** 3906 EAST 11TH AVENUE TAMPA, FL 33605 PHONE: 813-248-5078 FAX: 813-241-9514

#### **GEORGIA**

**ATLANTA** 62 TECHNOLOGY DRIVE ALPHARETTA, GA 30005 PHONE: 770-772-7000 FAX: 770-772-7200

#### **ILLINOIS**

**CHICAGO** 340 REMINGTON BLVD. BOLINGBROOK, IL 60440 PHONE: 630-296-1400 FAX: 630-226-9420

#### **INDIANA**

**INDIANAPOLIS** 5525 W. MINNESOTA STREET INDIANAPOLIS, IN 46241 PHONE: 317-246-5100 FAX: 317-246-5110

# **IOWA**

**DES MOINES** 1943 HULL AVENUE DES MOINES, IA 50313 PHONE: 515-263-6929 FAX: 515-263-6515

**MARYLAND BALTIMORE** 6660 SANTA BARBARA RD. SUITES 22-24 ELKRIDGE, MD 21075 PHONE: 410-579-2135 FAX: 410-579-2677

**MASSACHUSETTS BOSTON**

 6 PULLMAN STREET WORCESTER, MA 01606 PHONE: 508-854-0708 FAX: 508-854-0291

### **MICHIGAN**

**DETROIT** 5993 PROGRESS DRIVE STERLING HEIGHTS, MI 48312 PHONE: 586-978-9800 FAX: 586-978-9969

# **MINNESOTA**

**MINNEAPOLIS** 13098 GEORGE WEBER DR, SUITE 400 ROGERS, MN 55374 PHONE: 763-428-3633 FAX: 763-428-4551

#### **MISSOURI**

**ST LOUIS** 13678 LAKEFRONT DRIVE EARTH CITY, MO 63045 PHONE: 314-373-3032 FAX: 314-373-3038

### **KANSAS CITY**

 1501 BEDFORD AVENUE NORTH KANSAS CITY, MO 64116 PHONE: 816-587-0272 FAX: 816-587-3735

## **NEW YORK**

**AUBURN** ONE ELLIS DRIVE AUBURN, NY 13021 PHONE: 315-255-3403 FAX: 315-253-9923

### **NORTH CAROLINA**

**GREENSBORO** 1220 ROTHERWOOD ROAD GREENSBORO, NC 27406 PHONE: 336-272-6104 FAX: 336-273-6628

# **OHIO**

**CINCINNATI** 2929 CRESCENTVILLE ROAD WEST CHESTER, OH 45069 PHONE: 513-771-2600 FAX: 513-772-2219

#### **OHIO (Continued)**

**CLEVELAND**  8929 FREEWAY DRIVE MACEDONIA, OH 44056 PHONE: 330-468-4777 FAX: 330-468-4778

#### **OKLAHOMA TULSA**

 5555 E. 71ST ST., SUITE 9100 TULSA, OK 74136 PHONE: 918-366-9320 FAX: 918-366-9338

#### **OREGON**

**PORTLAND** 12651 SE CAPPS ROAD CLACKAMAS, OR 97015 PHONE: 503-691-9010 FAX: 503-691-9012

# **PENNSYLVANIA**

 **PHILADELPHIA** 1035 THOMAS BUSCH MEMORIAL HIGHWAY PENNSAUKEN, NJ 08110 PHONE: 856-661-1442 FAX: 856-663-6363

#### **PITTSBURGH**

 159 PROMINENCE DRIVE NEW KENSINGTON, PA 15068 PHONE: 724-889-0092 FAX: 724-889-0094

# **TENNESSEE**

**MEMPHIS** 4000 WINCHESTER ROAD MEMPHIS, TN 38118 PHONE: 901-365-2020 FAX: 901-365-3914

#### **TEXAS**

 **DALLAS** 2920 114TH STREET SUITE 100 GRAND PRAIRIE, TX 75050 PHONE: 214-634-7271 FAX: 214-634-8874

#### **HOUSTON**

 10355 W. LITTLE YORK ROAD SUITE 300 HOUSTON, TX 77041 PHONE: 281-977-6500 FAX: 281-977-6510

#### **UTAH**

 **SALT LAKE CITY** 2230 SOUTH MAIN STREET SALT LAKE CITY, UT 84115 PHONE: 801-832-0127 FAX: 801-832-8911

# **WISCONSIN**

**MILWAUKEE** 1960 SOUTH CALHOUN ROAD NEW BERLIN, WI 53151 PHONE: 262-784-5940 FAX: 262-784-1215

## **INTERNATIONAL SALES**

**FORT SMITH, AR** P.O. BOX 2400 FORT SMITH, AR 72902 PHONE: 479-646-4711 FAX: 479-648-5895

### **CANADA**

 **EDMONTON, ALBERTA** 4053-92 STREET EDMONTON, ALBERTA T6E 6R8 PHONE: 780-434-4900 FAX: 780-438-2600

#### **TORONTO**

 **OAKVILLE, ONTARIO** 2750 COVENTRY ROAD OAKVILLE, ONTARIO L6H 6R1 PHONE: 905-829-3301 FAX: 905-829-3302

#### **MONTREAL, QUEBEC**

 5155 J-ARMAND BOMBARDIER SAINT-HUBERT, QUÉBEC CANADA J3Z 1G4 PHONE: 514-933-2711 FAX: 514-933-8639

# **VANCOUVER,**

 **BRITISH COLUMBIA** 1538 KEBET WAY PORT COQUITLAM, BRITISH COLUMBIA V3C 5M5 PHONE 604-421-2822 FAX: 604-421-3113

#### **WINNIPEG, MANITOBA**

 54 PRINCESS STREET WINNIPEG, MANITOBA R3B 1K2 PHONE: 204-942-5205 FAX: 204-956-4251

### **MEXICO**

 **LEON, GUANAJUATO** KM. 2.0 BLVD. AEROPUERTO LEON, GUANAJUATO, CP37545 **MEXICO** FAX: +52 477 761 2010

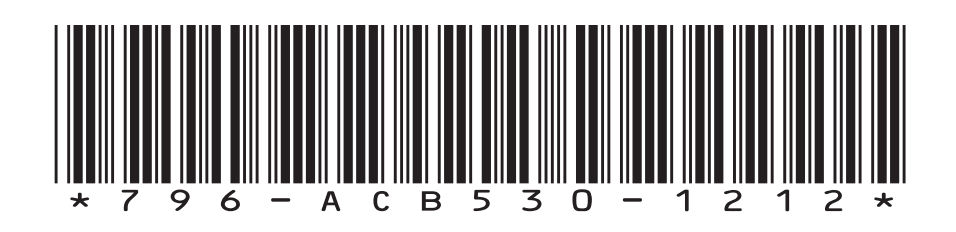

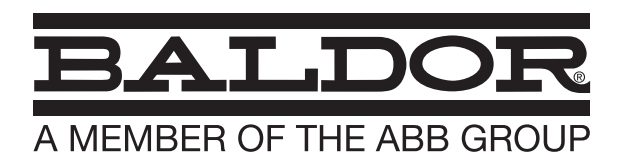

P.O. Box 2400, Fort Smith, AR 72902-2400 U.S.A., Ph: (1) 479.646.4711, Fax (1) 479.648.5792, International Fax (1) 479.648.5895 **Baldor - Dodge** 6040 Ponders Court, Greenville, SC 29615-4617 U.S.A., Ph: (1) 864.297.4800, Fax: (1) 864.281.2433

**www.baldor.com**

© Baldor Electric Company MN796 - ACB530

All Rights Reserved. 12/12